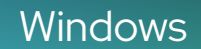

# Corel<br>PHOTO-PAINT<sup>™</sup>

### USER GUIDE

Last updated: March 2023

### © 2023 Corel Corporation. All rights reserved.

### Corel PHOTO-PAINT™ 2023 User Guide

Some features documented in the Help are available exclusively to subscribers. For more information about CorelDRAW subscription, visit https://coreldraw.com.

Corel, the Corel logo, the Corel balloon logo, Corel-PHOTO-PAINT, AfterShot, CorelDRAW, CorelDRAW.app, the CorelDRAW balloon logo, CAPTURE, CONNECT, Corel DESIGNER, Corel Font Manager, Painter, Smart Carver and WordPerfect are trademarks or registered trademarks of Corel Corporation in Canada, the United States and/or other countries.Apple, Macintosh and macOS are trademarks of Apple Inc.

All other company, product and service names, logos, brands and any registered or unregistered trademarks mentioned are used for identification purposes only and remain the exclusive property of their respective owners. Use of any brands, names, logos or any other information, imagery or materials pertaining to a third party does not imply endorsement. We disclaim any proprietary interest in such third-party information, imagery, materials, marks and names of others. For all notices and information about patents please visit [www.corel.com/patent.](&app=PHOTO-PAINT&lang=en&topic=www.corel.com/patent)

Original sample artwork is provided by third parties and is used, and/or modified, by permission, unless otherwise agreed with such parties.

Product specifications, pricing, packaging, documentation, technical support and information ("specifications") refer to the English version only. The specifications for all other versions, (including other language versions) may vary.

228023

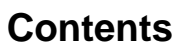

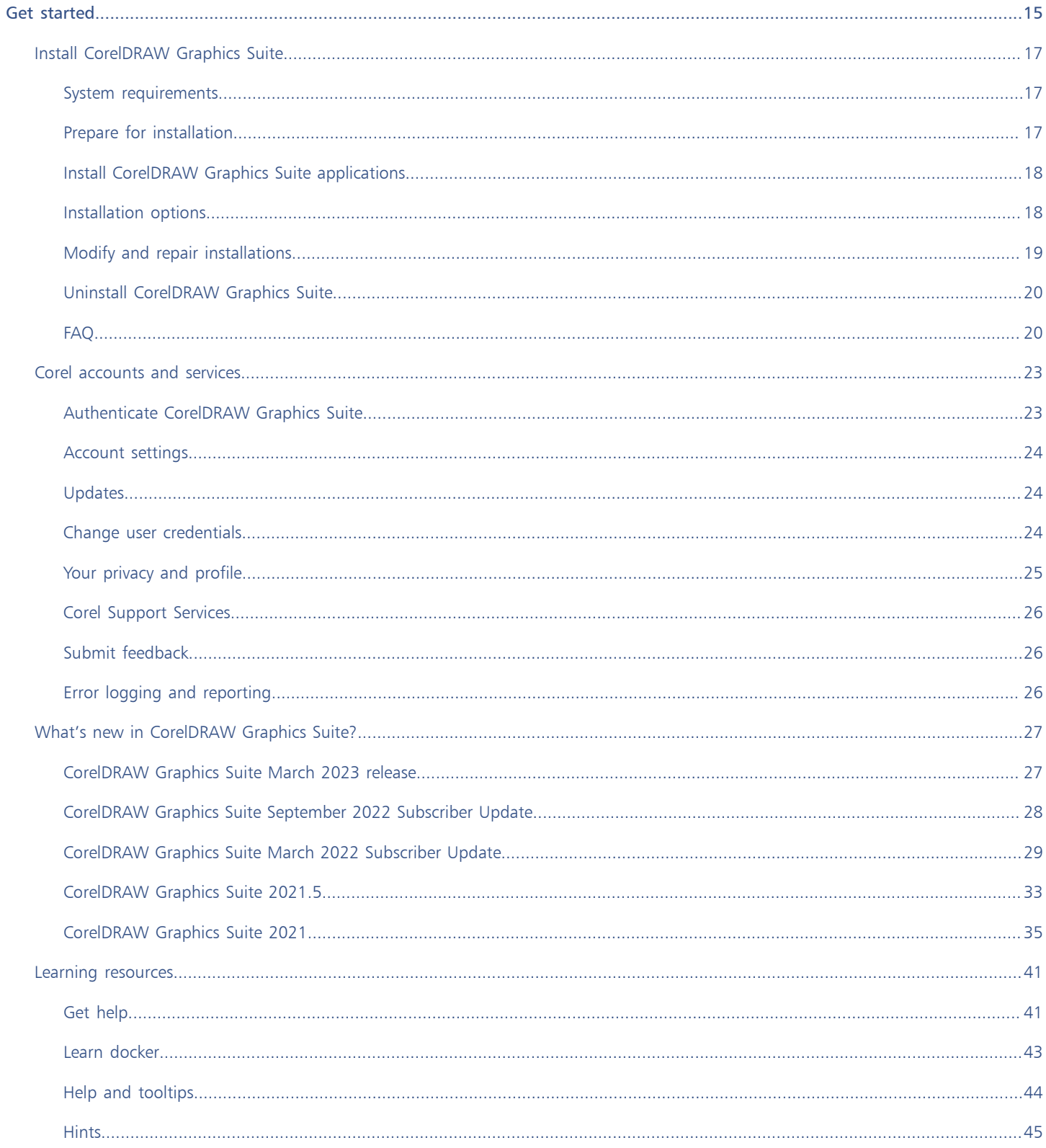

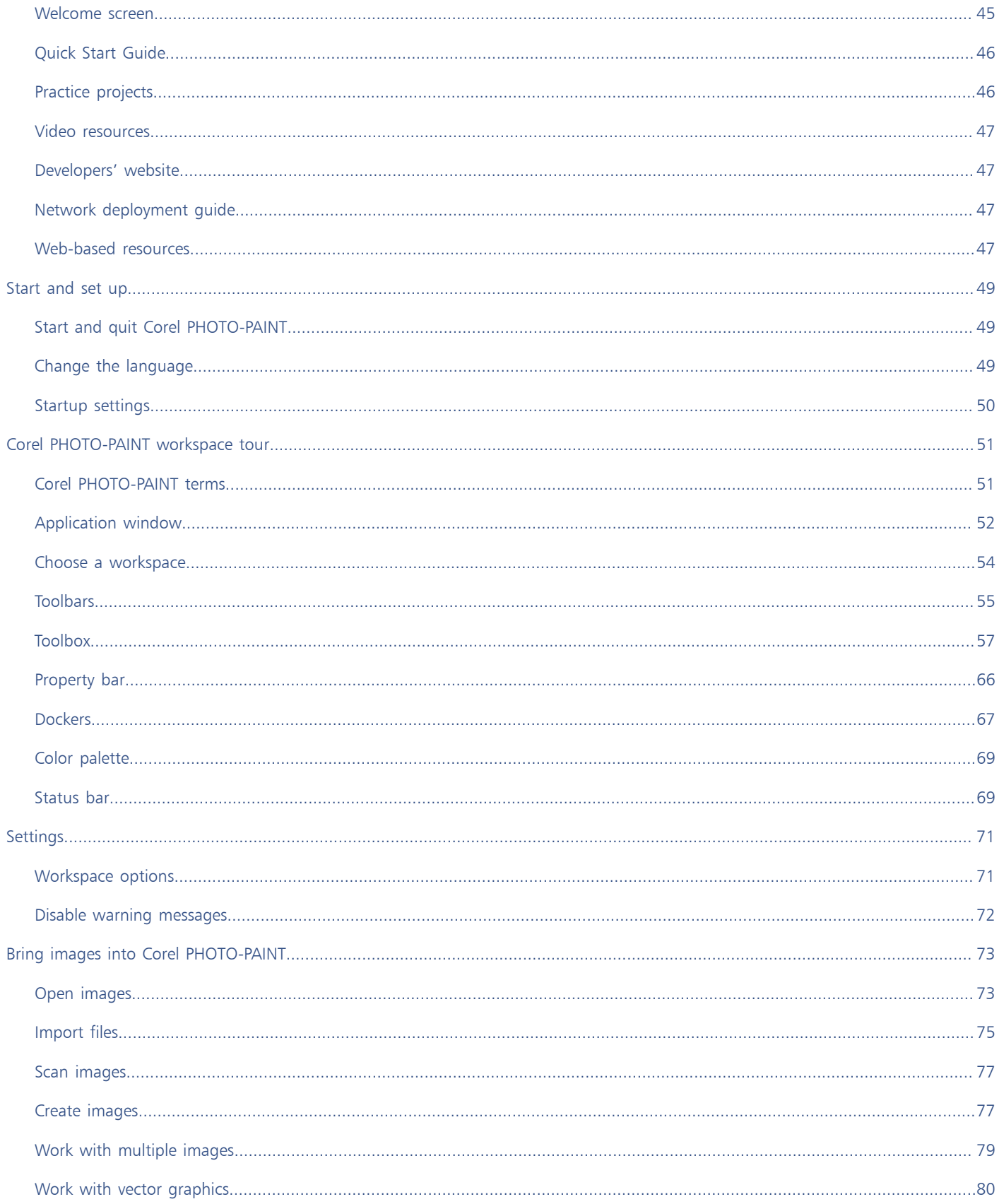

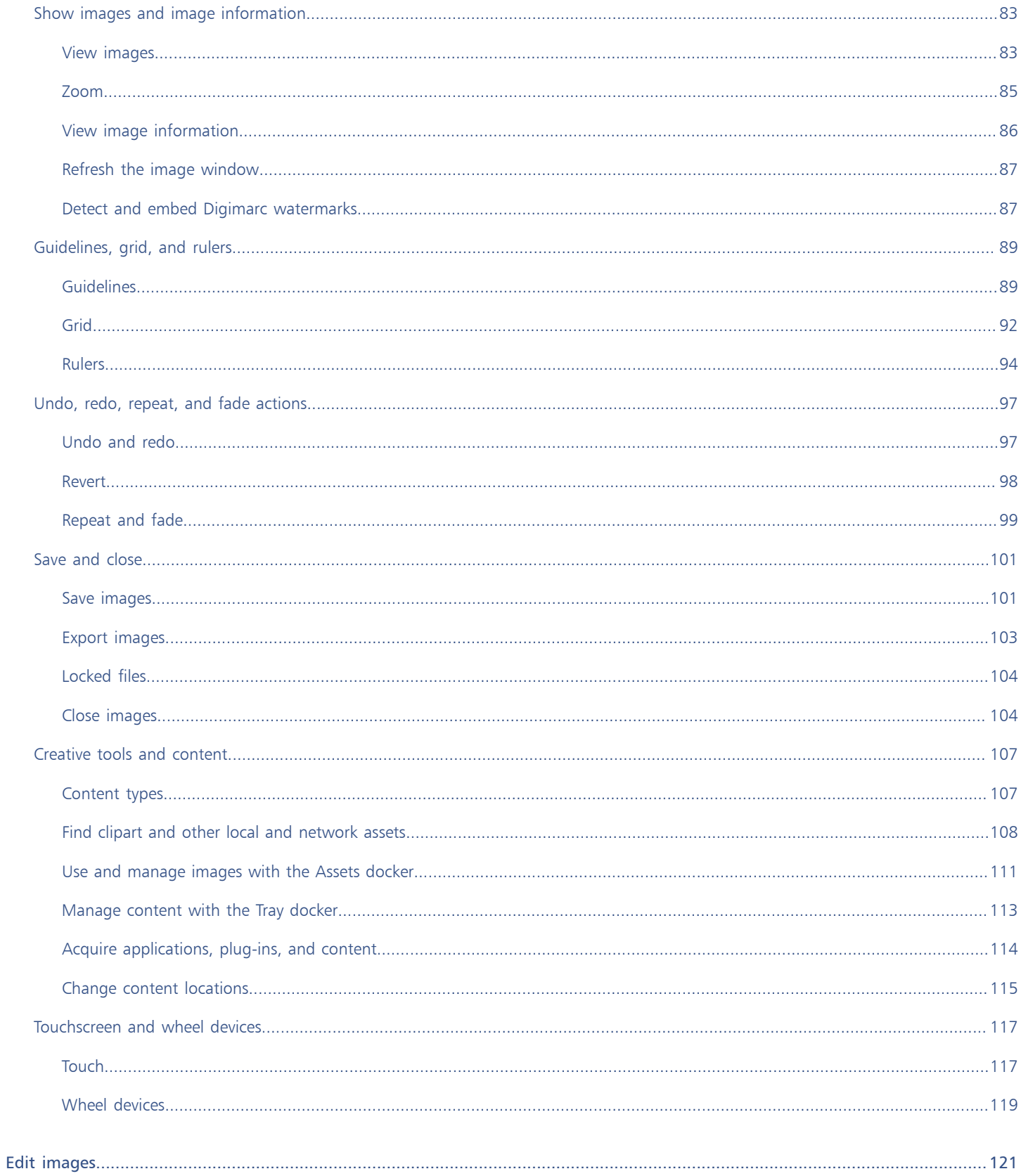

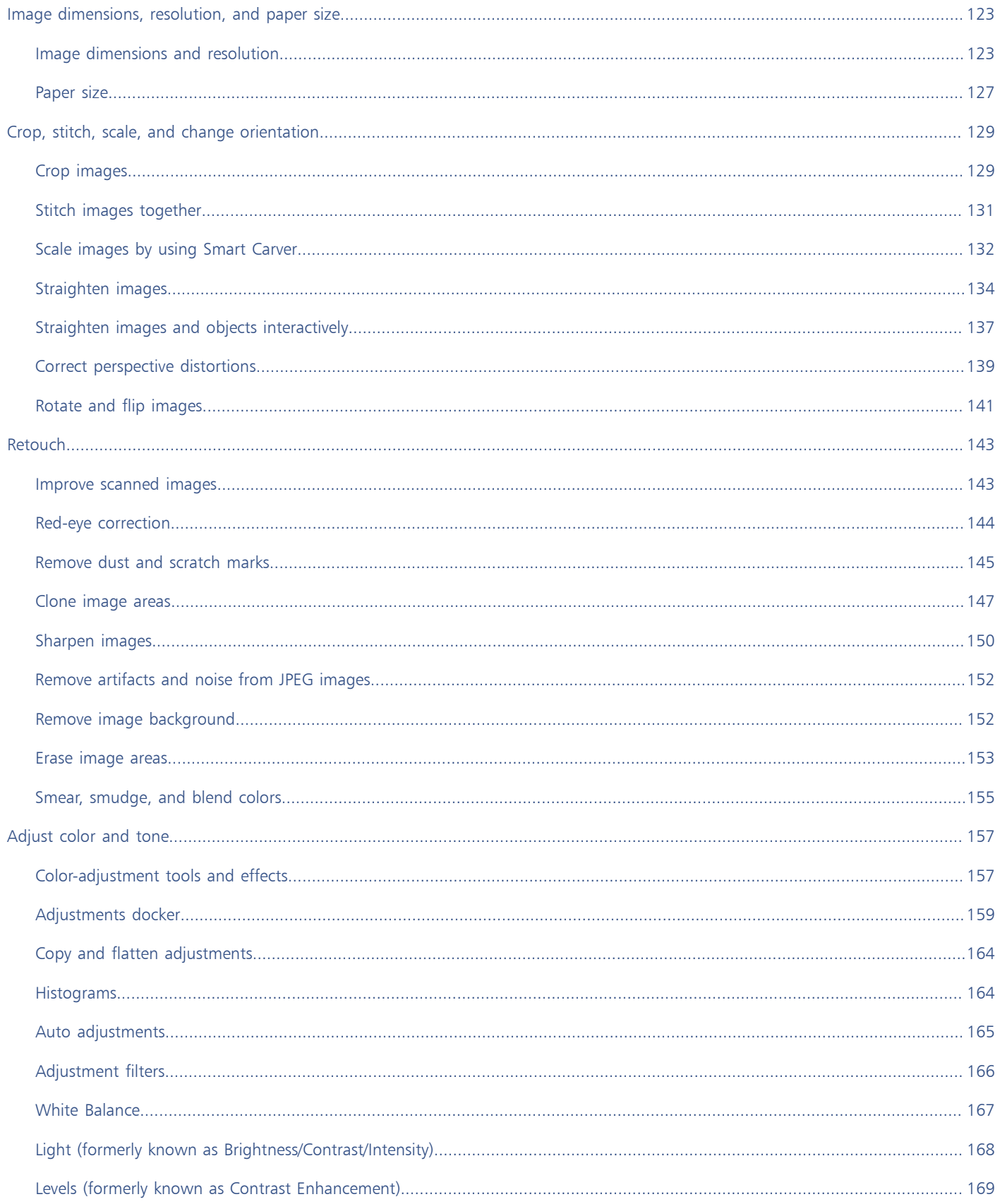

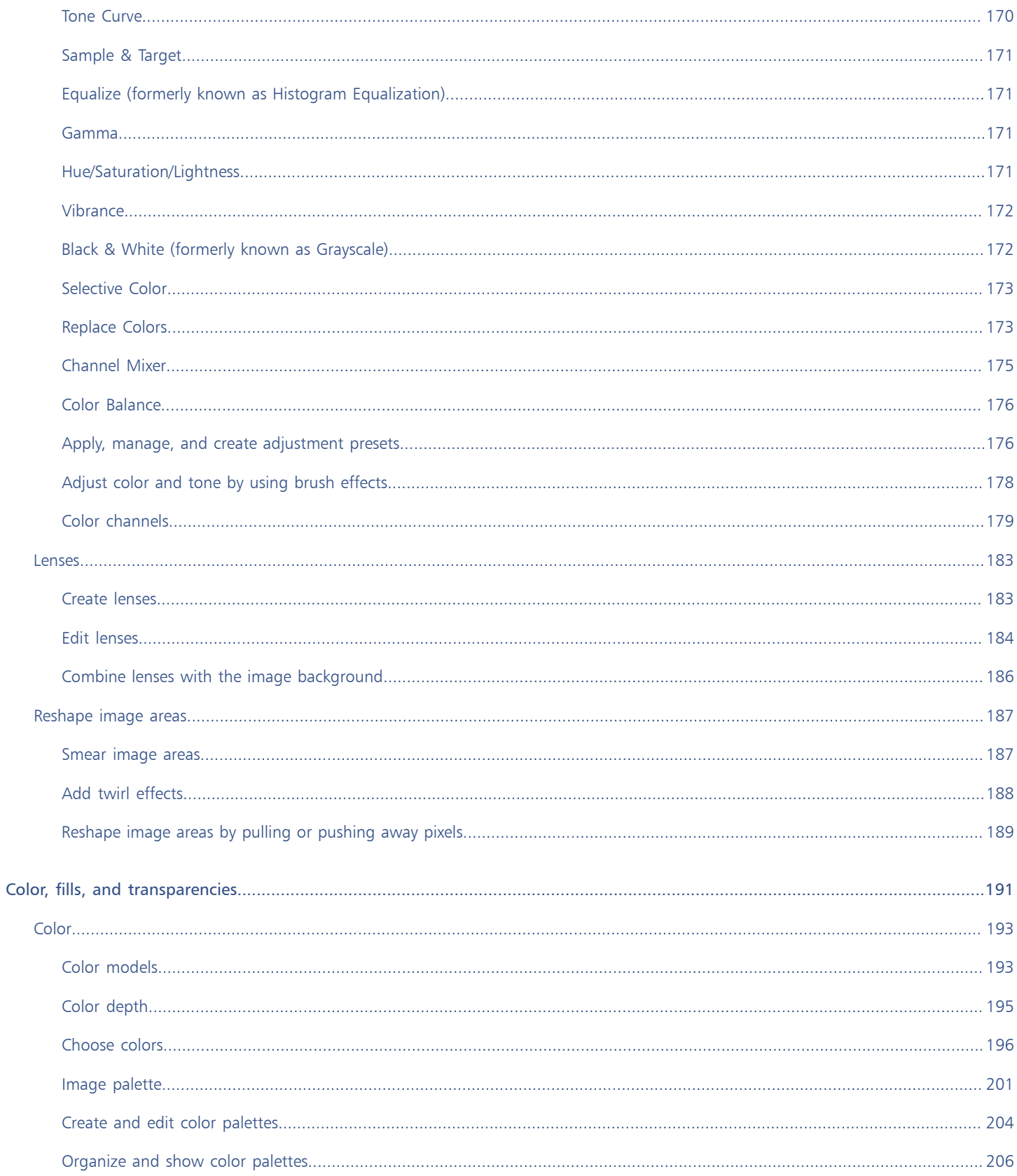

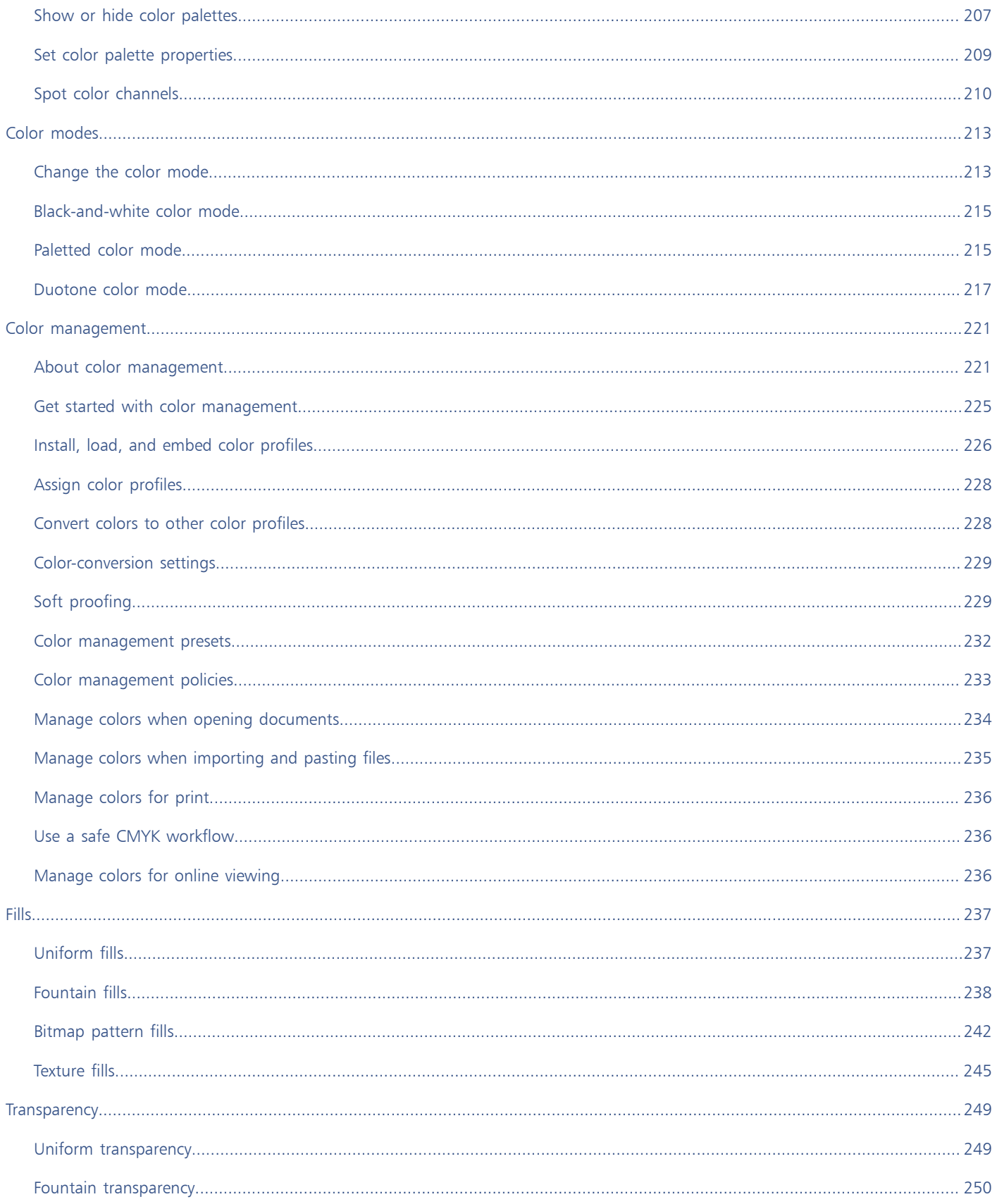

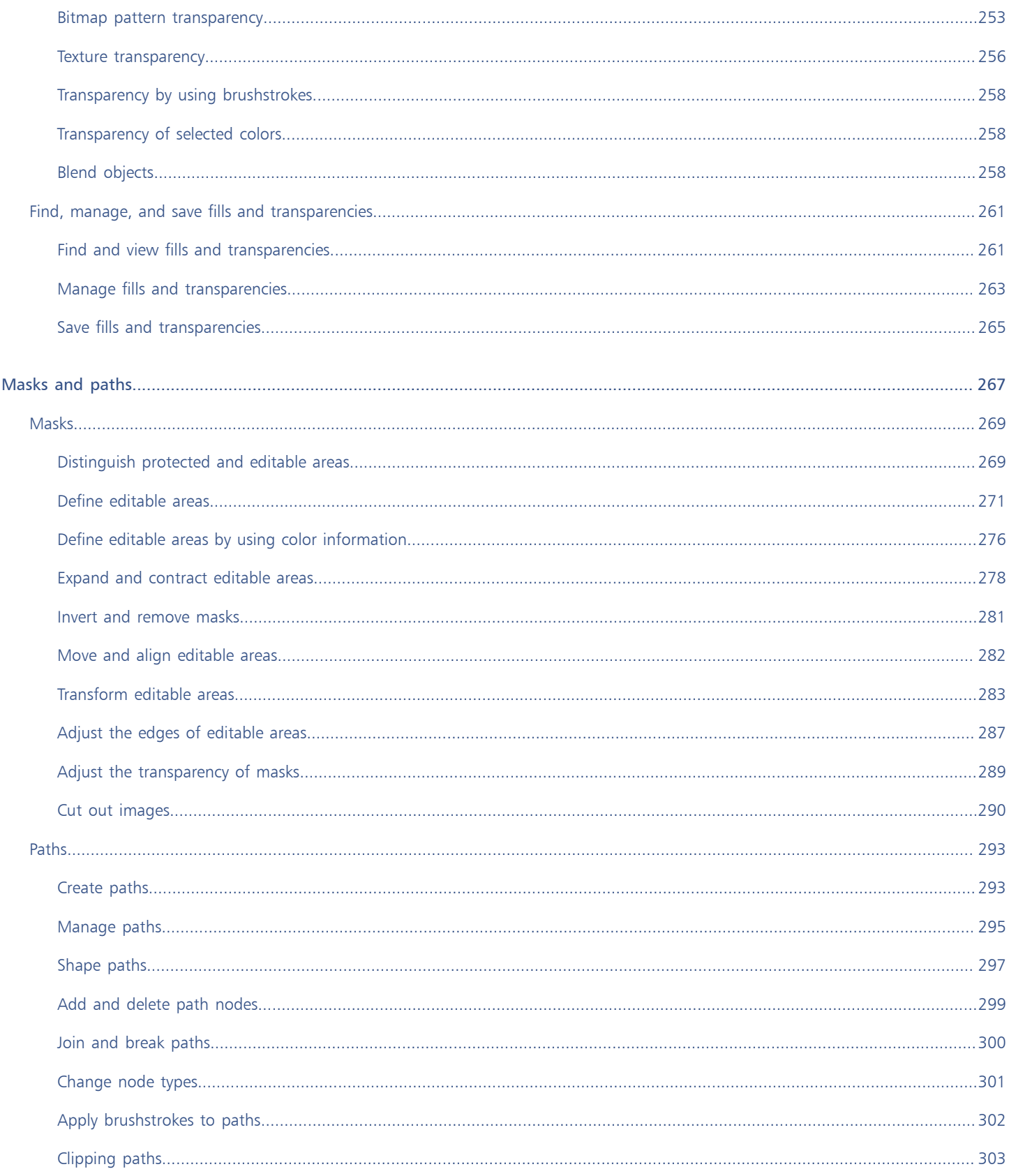

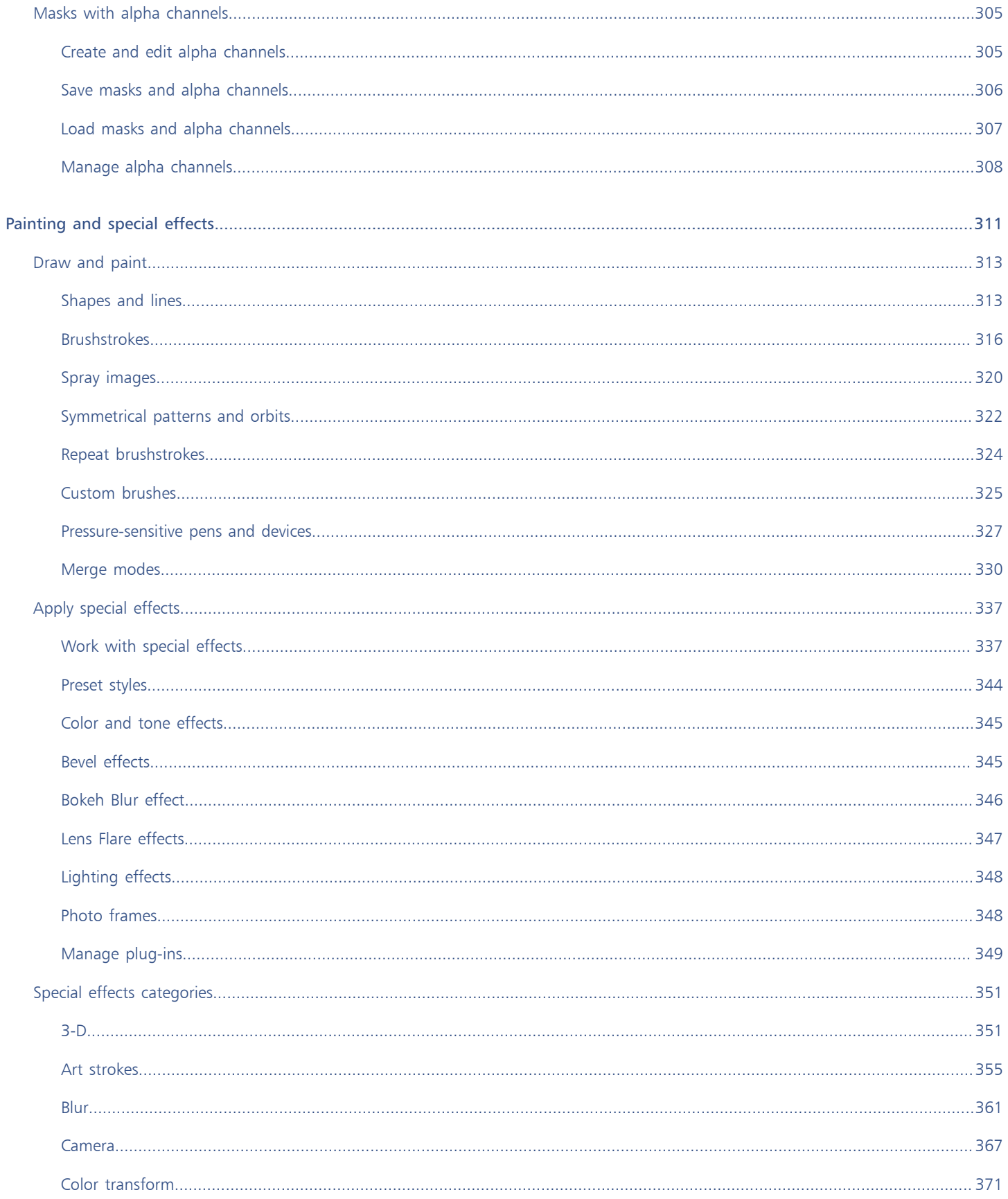

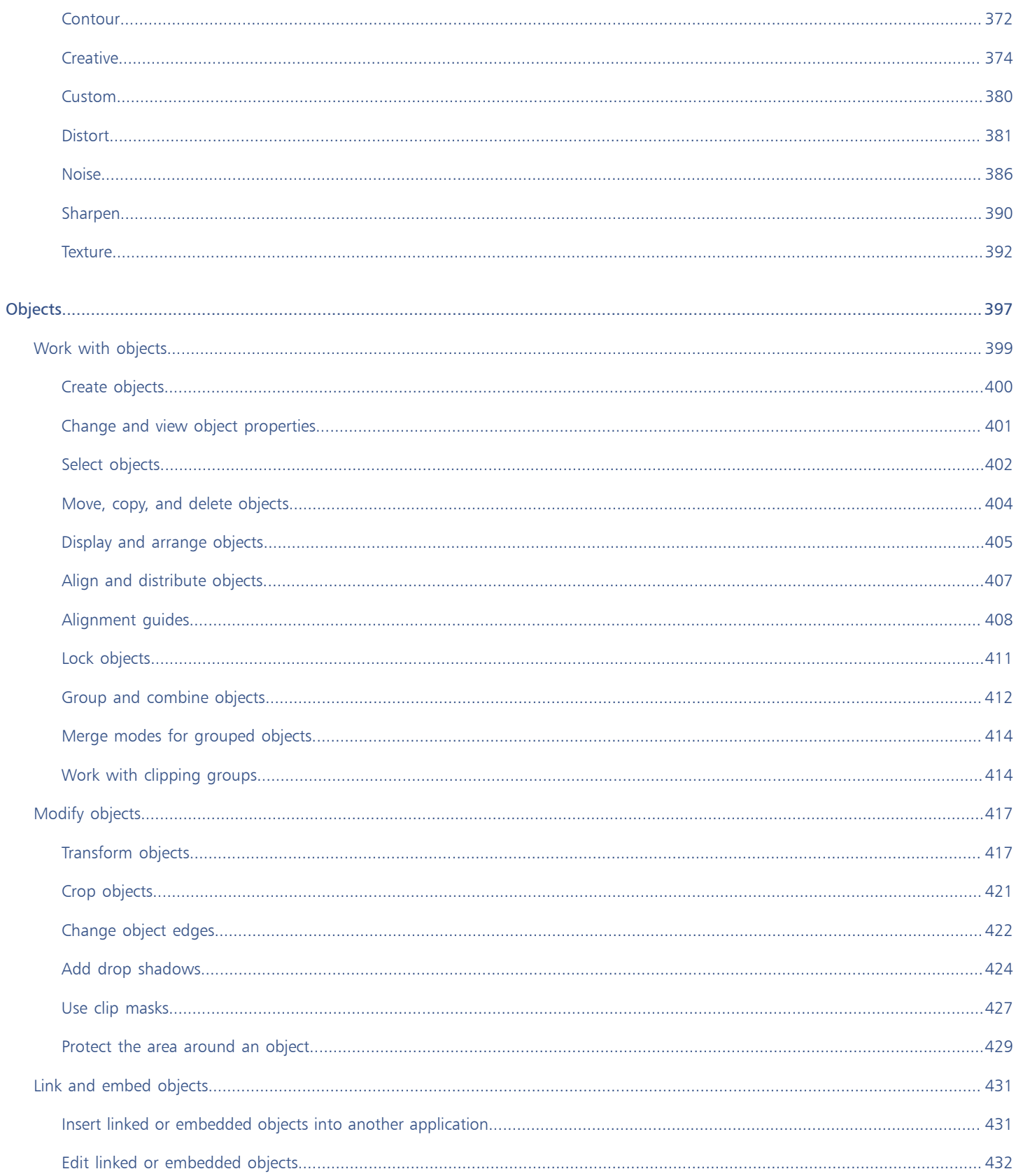

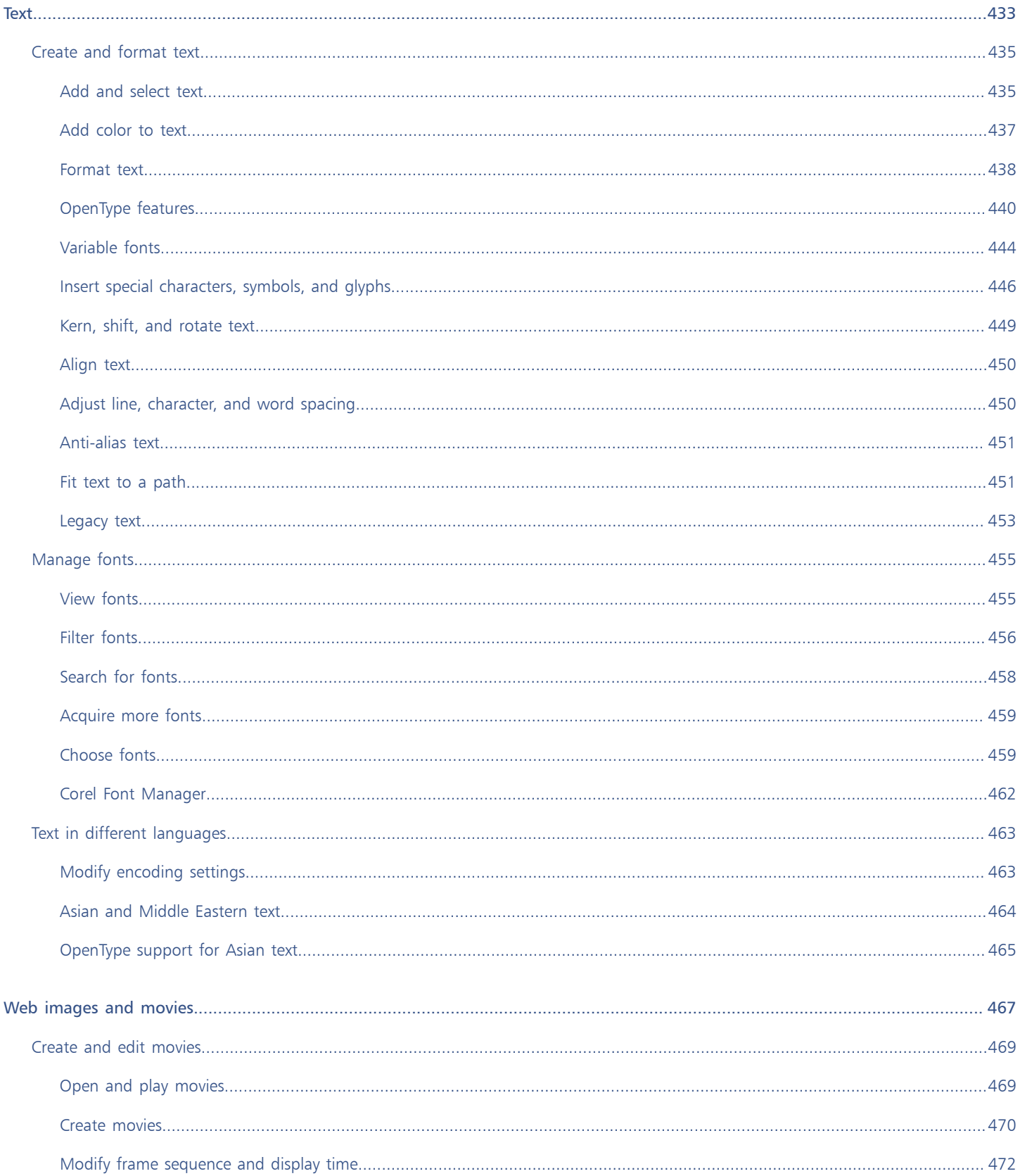

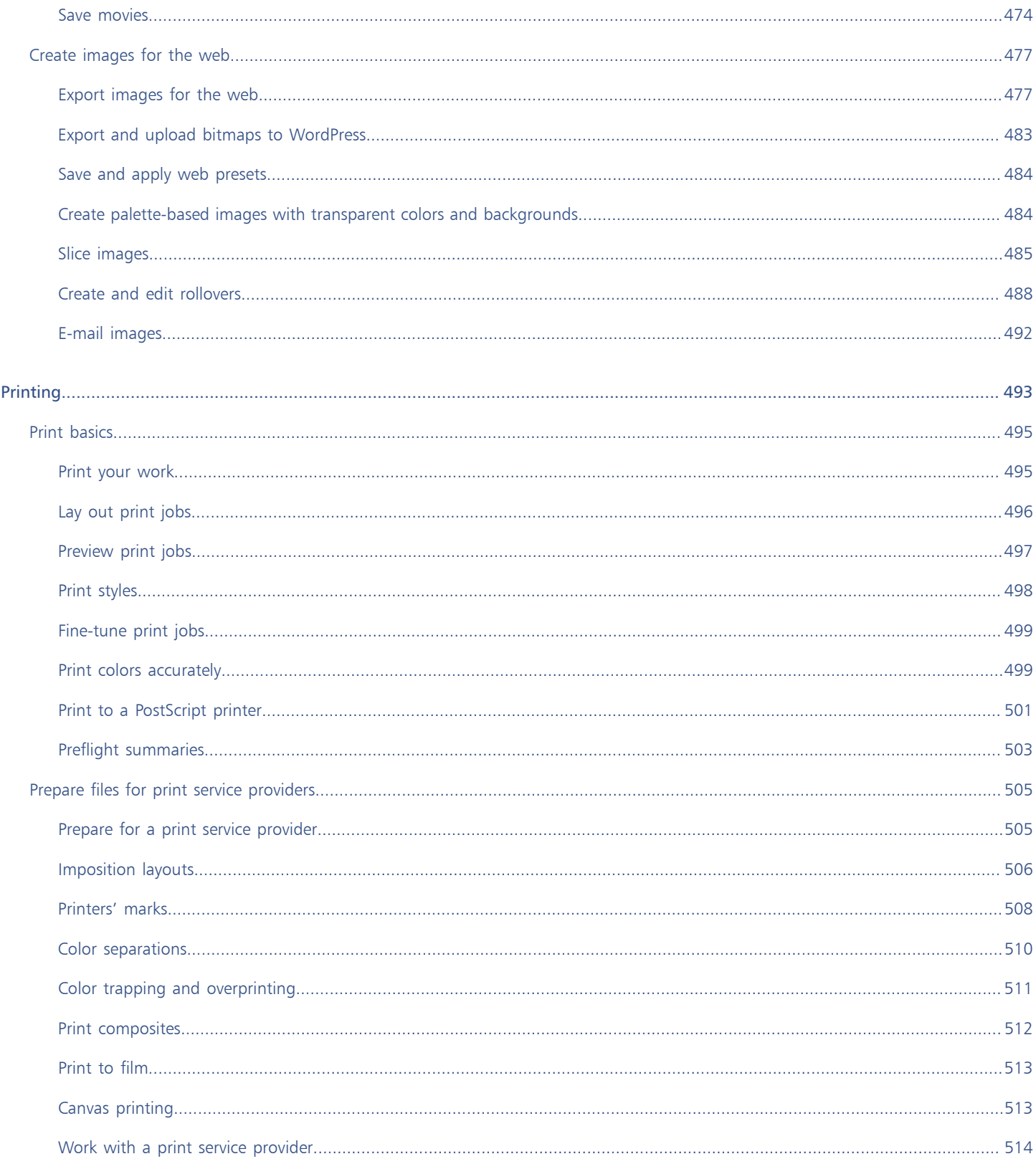

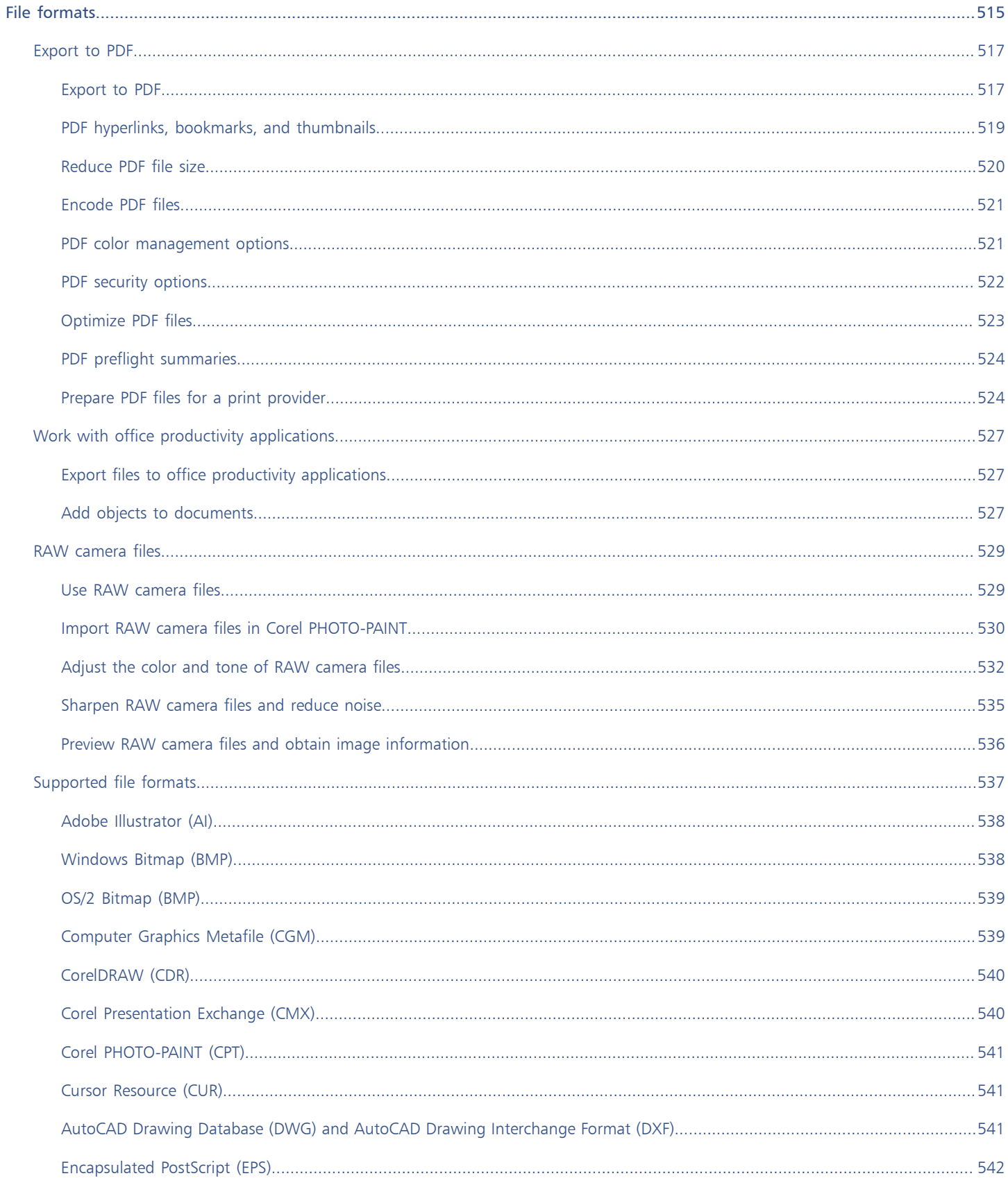

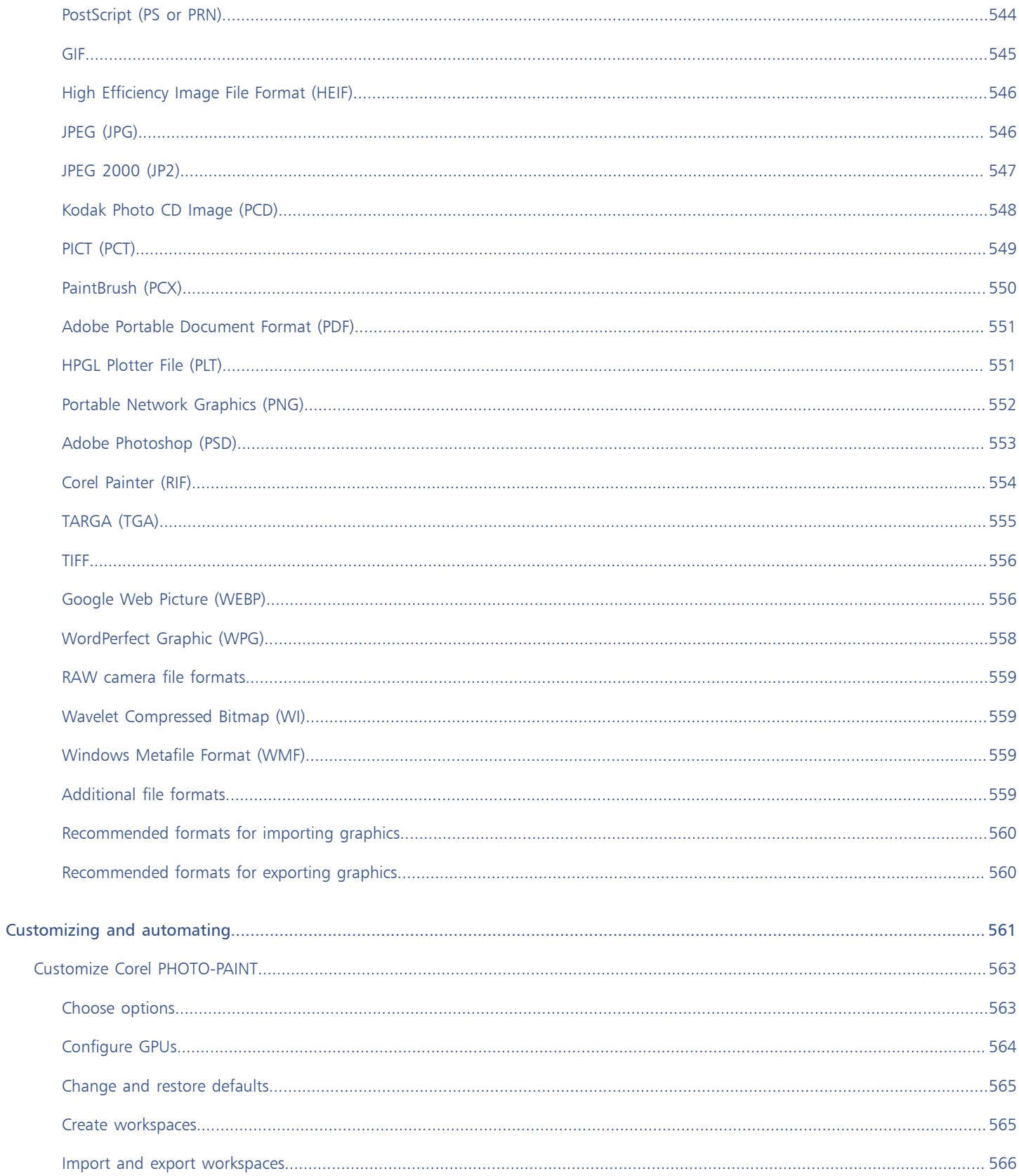

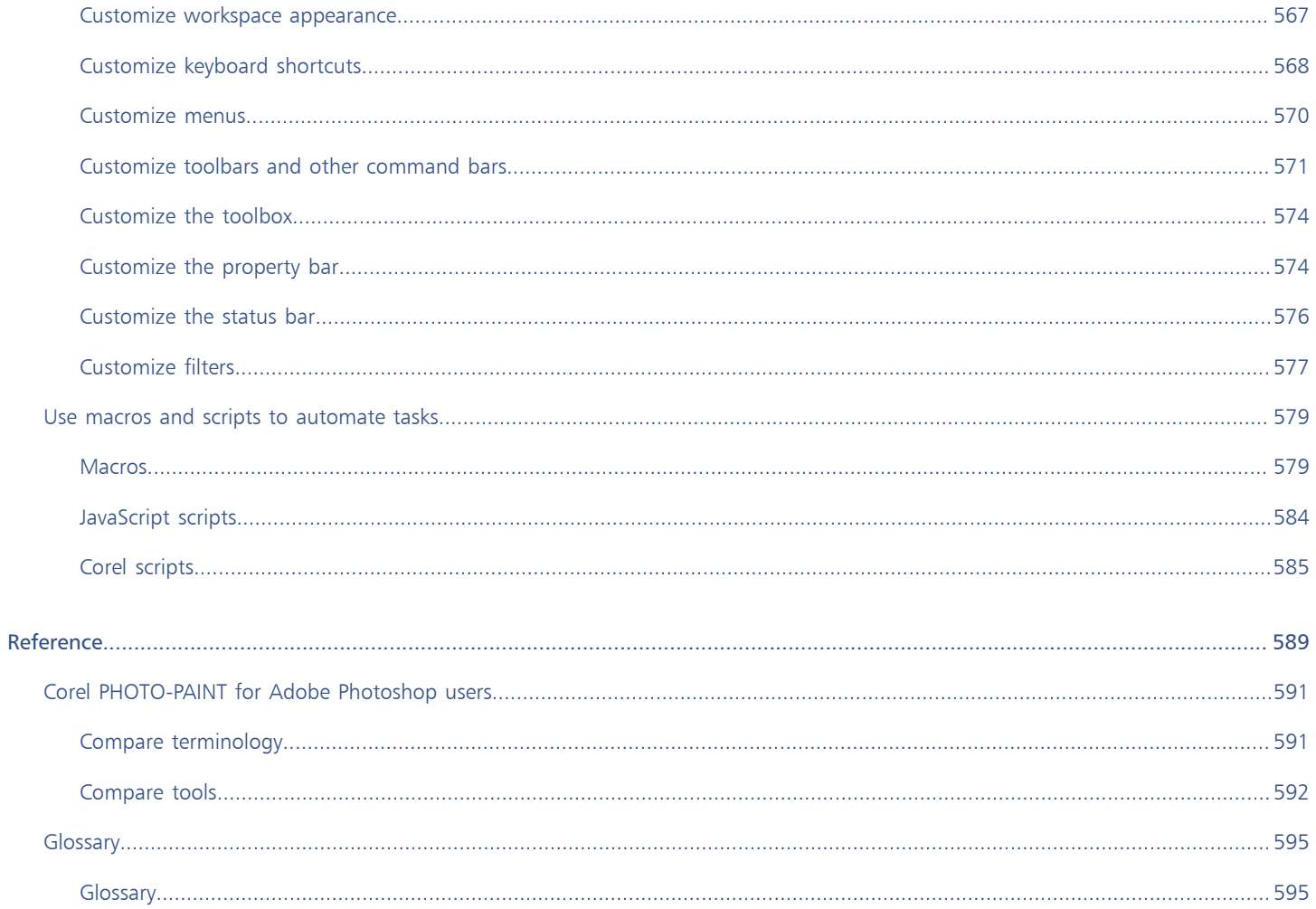

### <span id="page-16-0"></span>Get started

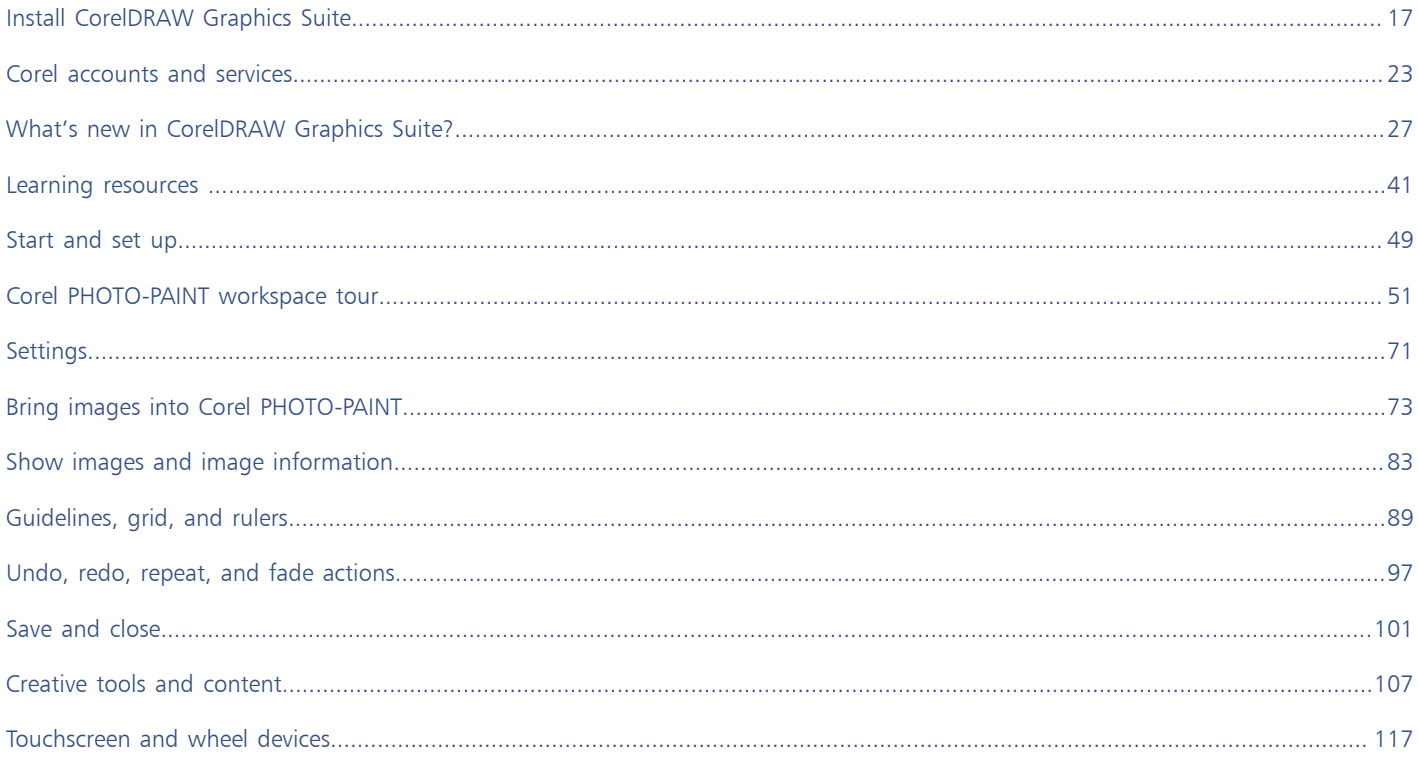

# Corel **PHOTO-PAINT™**

<span id="page-18-0"></span>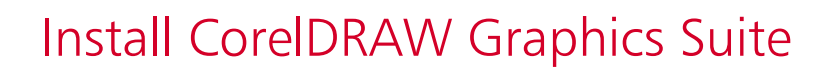

This section contains the following topics:

- ["System requirements" \(page 17\)](#page-18-1)
- ["Prepare for installation" \(page 17\)](#page-18-2)
- ["Install CorelDRAW Graphics Suite applications" \(page 18\)](#page-19-0)
- ["Installation options" \(page 18\)](#page-19-1)
- ["Modify and repair installations" \(page 19\)](#page-20-0)
- ["Uninstall CorelDRAW Graphics Suite" \(page 20\)](#page-21-0)
- ["FAQ" \(page 20\)](#page-21-1)

### <span id="page-18-1"></span>System requirements

The following list includes the minimum system requirements. Note that for optimum performance, you need more RAM and hard disk space than indicated in the list.

- Windows 11, Windows 10, in 64-bit, all with the latest updates and service packs. CorelDRAW® Graphics Suite supports Windows 10, versions 21H1 and 21H2 as well as later versions that may be released during the life cycle of the suite.
- Intel Core i3/5/7/9 or AMD Ryzen 3/5/7/9, Threadripper, EPYC
- OpenCL 1.2-enabled video card with 3+GB VRAM
- 4 GB RAM (8+ GB or more recommended)
- GB hard disk space for application files and installation files
- Multi-touch screen, mouse, or tablet
- Display resolution: 1280 x 720 screen resolution at 100% (96 dpi)
- DVD drive optional (for box installation); installation from DVD requires a download of up to 700 MB
- Internet connection is required to install and authenticate CorelDRAW Graphics Suite, and access some of the included software components, online features, and content.

### <span id="page-18-2"></span>Prepare for installation

- Make sure that your system's date and time are set correctly.
- Make sure that your system has the latest updates installed.
- Close all applications, including all virus detection programs and applications that are open in the system tray or on the Windows taskbar. Not doing so may increase the installation time and interfere with the installation.
- Log in as a user with administrative privileges.
- Make sure that you have enough free disk space available on the drive where you want to install the application.
- Delete the contents of the system's TEMP folders to avoid file and memory conflicts. To navigate to the Temp folders, type %temp% in the Search box on the Windows 10 Start menu.
- Make sure that your system is connected to the Internet.
- Install CorelDRAW® Graphics Suite in its own directory to avoid conflicts with previous versions.

### <span id="page-19-0"></span>Install CorelDRAW Graphics Suite applications

The installation wizard makes it easy to install CorelDRAW Graphics Suite applications and components. You can choose a typical installation to quickly install the suite, or you can customize the installation by choosing different options.

### To install CorelDRAW Graphics Suite applications

- 1 Close all applications, including all virus detection programs. For smooth installation, we recommend that you restart Windows. This action will ensure that no restart is required by the latest system updates, and there are no memory issues.
- 2 Download the product from the link provided on your order confirmation.
- 3 In the installation wizard, follow the instructions for installing the software.

### <span id="page-19-1"></span>Installation options

You can choose between the following types of installations:

- Typical installation automatically installs the main programs and utilities of the suite to a default location in the Program Files folder. If later you need a component that is not installed, you can modify your installation.
- Custom installation lets you choose additional features, exclude components that you don't need, and specify where to install the suite. If you have purchased a multilingual version of the suite, you can also choose which language packs to install.
- Deployment available only for multiseat purchases. This option lets you create a server image for installing the software to individual workstations. For more information, see the [CorelDRAW Graphics Suite Deployment Guide.](http://apps.corel.com/redirect?_redirect=command&function=help&subfunction=deployment&app=CorelDRAW&version=24.0&lang=EN&licenseid=540111163)

### Programs

The following table lists the programs that are installed by default. To exclude a program from the installation, you must choose Custom installation.

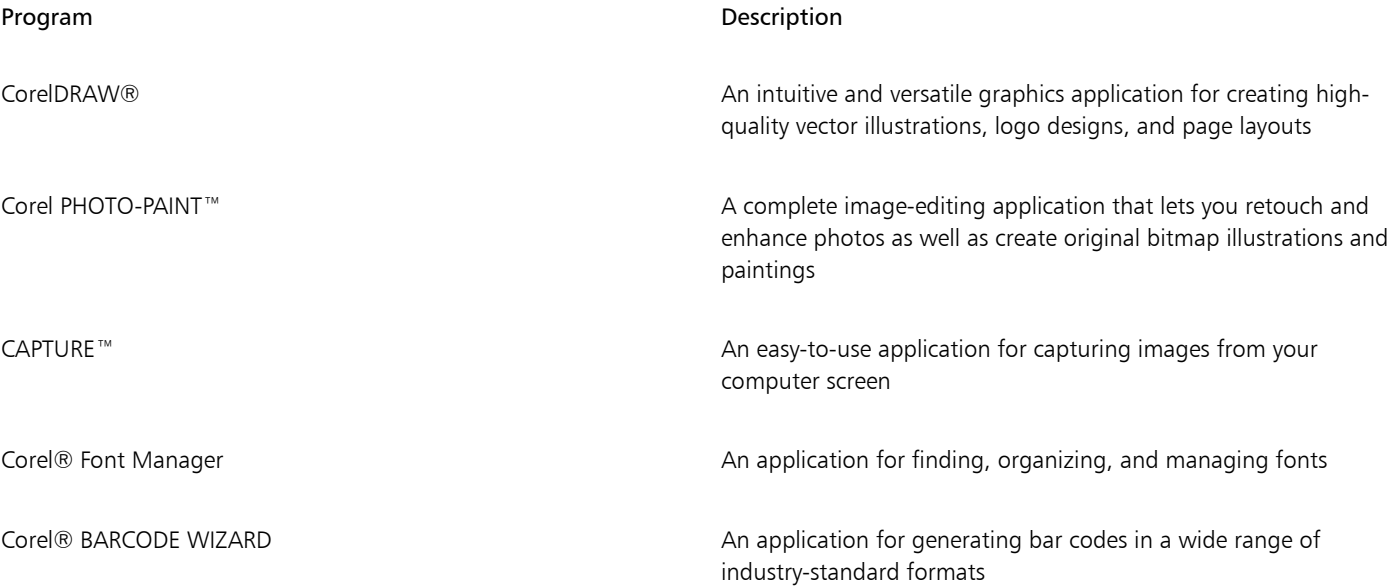

### Program features and utilities

The following table lists the program features that you can install. Not all components are available in all versions of the software.

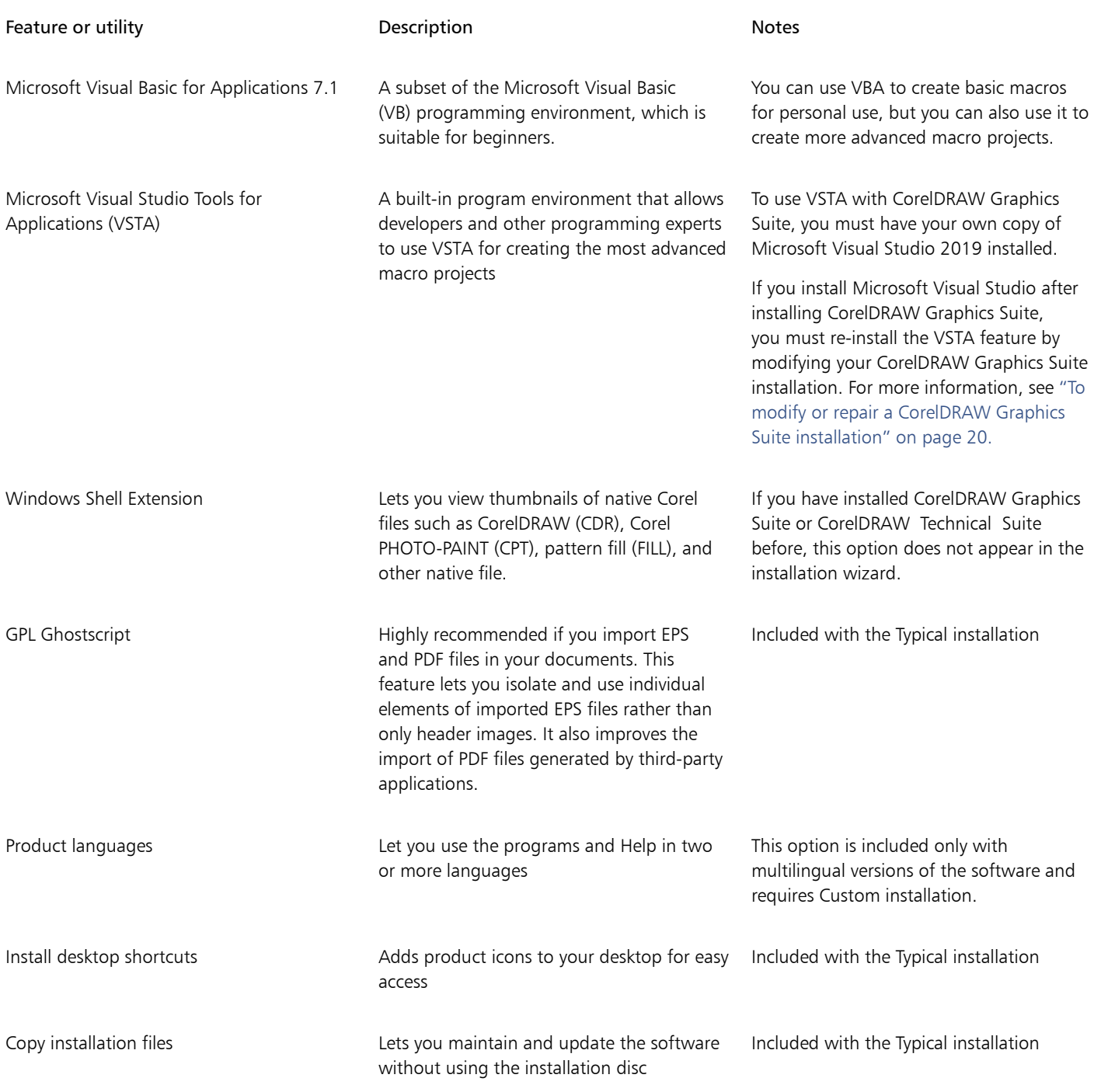

### <span id="page-20-0"></span>Modify and repair installations

You can also use the installation wizard to do the following:

- modify the current installation by adding or deleting components such as programs or product languages
- repair the current installation by fixing errors such as missing or corrupt files as well as inaccurate shortcuts and registry entries

Repairing an installation is helpful when you encounter problems in using the application, or when you suspect that the installation is corrupt.

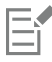

Before repairing an installation, try resetting the current workspace to the default settings by holding down F8 while starting the application. Note that when you reset the workspace, all workspace preferences are reset.

### <span id="page-21-2"></span>To modify or repair a CorelDRAW Graphics Suite installation

- 1 Close all applications.
- 2 On the Windows Control Panel, click Uninstall a program.
- 3 Double-click the suite's name on the Uninstall or change a program page.
- 4 Enable the Modify option or the Repair option in the wizard that appears, and follow the instructions. Product languages can be selected on the last page of the wizard.

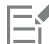

Program features and utilities that are already installed may not appear in the wizard, or their check boxes may appear disabled.

Certain features, such as Copy installation files, cannot be added by modifying your installation.

### <span id="page-21-0"></span>Uninstall CorelDRAW Graphics Suite

You can uninstall CorelDRAW Graphics Suite from the Control Panel. If you want to uninstall the product and then reinstall it with the same serial number on another computer, make sure to uninstall while being connected to the Internet. This will restore by one the number of computers on which you can legitimately install the product.

### To uninstall CorelDRAW Graphics Suite

- 1 On the Windows Control Panel, click Uninstall a program.
- 2 Double-click the suite's name on the Uninstall or change a program page.
- 3 Enable the Remove option in the wizard that appears, and follow the instructions.

To completely uninstall the product by removing user files, such as workspaces, presets, user-created fills, and customized files, enable the Remove user files check box.

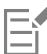

Any additional components and applications that you installed with the suite, such as the Corel Graphics - Windows Shell Extension, GPL Ghostscript, or Microsoft Visual Studio Tools for Applications (VSTA), must be uninstalled separately.

### <span id="page-21-1"></span>FAQ

If your question is not included in the list of frequently asked questions (FAQ) below, visit [Corel® Support Services,](http://www.corel.com/support) and search the [Corel®](http://apps.corel.com/redirect?_redirect=command&function=KB&subfunction=installation&app=CorelDRAW&version=2017&lang=EN) [Knowledge Base.](http://apps.corel.com/redirect?_redirect=command&function=KB&subfunction=installation&app=CorelDRAW&version=2017&lang=EN)

- ["I am upgrading my version of the software. Do I need to uninstall the previous version?" \(page 21\)](#page-22-0)
- ["What is the difference between an upgrade and an update?" \(page 21\)](#page-22-1)
- ["What if I lost my serial number and need to reinstall the software?" \(page 21\)](#page-22-2)
- ["What is the difference between Typical and Custom installation? Which type of installation is suitable for me?" \(page 21\)](#page-22-3)
- ["Why do you ask me to update my operating system with the latest service packs and critical updates?" \(page 21\)](#page-22-4)
- ["How do I deploy " \(page 21\)CorelDRAW Graphics Suite" to my organization's network?" \(page 21\)](#page-22-5)
- ["How do I change the language of the user interface and Help?" \(page 21\)](#page-22-6)

### <span id="page-22-0"></span>I am upgrading my version of the software. Do I need to uninstall the previous version?

No, you don't need to uninstall the previous version. By default, the new version is installed to a separate folder, which ensures that you can work with both versions. Do not change the installation folder to install the upgrade and the previous version to the same folder.

### <span id="page-22-1"></span>What is the difference between an upgrade and an update?

An upgrade lets you install the latest major version of the software. After a major version is released, updates usually follow to offer defect fixes, and performance and stability improvements. Updates have the name of the major version with a number appended — for example, .1. Often, the application installs silently the necessary updates, but you can also check for updates by clicking Help ▶ Updates.

### <span id="page-22-2"></span>What if I lost my serial number and need to reinstall the software?

Do one of the following:

- For download versions, check the email you received from Corel when you purchased the product.
- Sign in on corel.com to access Your Account page.
- If you purchased a box, check the cover of the installation disk.

### <span id="page-22-3"></span>What is the difference between Typical and Custom installation? Which type of installation is suitable for me?

See ["Installation options" on page 18.](#page-19-1)

### <span id="page-22-4"></span>Why do you ask me to update my operating system with the latest service packs and critical updates?

We ask you to install the latest service packs and critical updates in order to:

- protect your computer from malicious software
- resolve Windows issues and defects
- ensure smooth operation of the operating system and your Corel software
- help meet the minimum system requirements
- help speed up the installation process
- reduce the likelihood of needing to restart your operating system
- ensure that system drivers are up-to-date and optimized for the suite.

### <span id="page-22-5"></span>How do I deploy CorelDRAW Graphics Suite to my organization's network?

If you purchased multiple licenses of CorelDRAW Graphics Suite, you have the option of deploying the applications to your organization's network.

The [CorelDRAW Graphics Suite Deployment Guide](http://apps.corel.com/redirect?_redirect=command&function=help&subfunction=deployment&app=CorelDRAW&version=24.0&lang=EN&licenseid=540111163) provides more information about network installations. To purchase a volume license of the software, please contact [Corel® Support Services.](http://www.corel.com/support)

### <span id="page-22-6"></span>How do I change the language of the user interface and Help?

You can change the language of the user interface and Help only if you have purchased and installed a multilingual version of the suite. For more information, see ["To change the language of the user interface and Help" on page 49.](#page-50-3)

# Corel **PHOTO-PAINT™**

### <span id="page-24-0"></span>Corel accounts and services

### This section contains the following topics:

- ["Authenticate CorelDRAW Graphics Suite" \(page 23\)](#page-24-1)
- ["Account settings" \(page 24\)](#page-25-0)
- ["Updates" \(page 24\)](#page-25-1)
- ["Change user credentials" \(page 24\)](#page-25-2)
- ["Your privacy and profile" \(page 25\)](#page-26-0)
- ["Corel Support Services" \(page 26\)](#page-27-0)
- ["Submit feedback" \(page 26\)](#page-27-1)
- ["Error logging and reporting" \(page 26\)](#page-27-2)

### <span id="page-24-1"></span>Authenticate CorelDRAW Graphics Suite

Authentication lets you access online features and content that are included with your software. You can authenticate CorelDRAW Graphics Suite after the suite installation, before starting an application, or while using an application.

To authenticate CorelDRAW Graphics Suite, you must sign in with your Corel.com account. This action associates your product with your account. If you don't have a Corel.com account or you want to associate your product with a new account, you need to create an account before signing in.

After you install and authenticate CorelDRAW Graphics Suite, the product appears in Your Account page on corel.com. If you want to associate the product with a different account, you must change your user credentials. For more information, see ["Change user credentials"](#page-25-2) [on page 24.](#page-25-2)

### To authenticate CorelDRAW Graphics Suite

1 Click the Sign-in button in the upper-right corner of the application window.

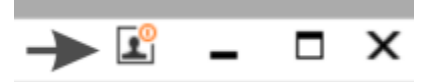

- 2 In the dialog box that appears, do one of the following:
	- Sign in by entering the email address and the password associated with your Corel.com account.
	- Follow the instructions to create an account, and sign in.

Eŕ

You can now access online features provided you have Internet connection.

### <span id="page-25-0"></span>Account settings

You can check your account settings by accessing Your Account page from within the application. On Your Account page, you can find out more about the products associated with your account, and you can access support and set your communication preferences.

In those rare cases when your account settings may not reflect your latest transaction, you can refresh your account from within the application.

### To check your corel.com account

• Click Help > Account Settings.

### <span id="page-25-1"></span>Updates

Product updates, formerly known as service packs, include performance and stability improvements that enhance your product experience. By default, you are automatically notified when product updates and news become available. You can customize the update and message settings. For example, you can choose how often to receive updates and offers as tray notifications: daily, weekly, monthly, or not at all.

⊆≼

To view information about product updates, click Help  $\blacktriangleright$  Updates.

To customize update and message settings, click Help ▶ Message Settings.

### <span id="page-25-2"></span>Change user credentials

As a user and owner of CorelDRAW Graphics Suite, you must know your user credentials:

- your product serial number lets you install and reinstall your product. The serial number is the unique identifier of your product license.
- the email address associated with your Corel.com account. For each Corel.com account, a unique email address and password are required. When you authenticate your product to access online features and content, you sign in with a specific Corel.com account, associating the product with that account and its email address.

This topic describes two typical cases in which you need to change your account settings and then update your user credentials in the installed product to match the new account settings. Updating your user credentials ensures that you don't need to uninstall and reinstall the product.

### You want to merge two product subscriptions that you purchased with the same Corel.com account at a different time so that the subscriptions have the same renewal date.

In this case, each subscription is associated with a different serial number. You must first go to Your Account page, and then associate both subscriptions with one of the serial numbers. Second, you must edit the user credentials in the product that now has an obsolete serial number.

Step 1: Go to Your Account page by signing in on corel.com, and then click Merge in the Product Status area. On the Subscriptions page, select the subscriptions that you want to merge. Proceed to the Confirm selection page, and choose the serial number that you want to keep.

Step 2: Start the version of CorelDRAW or Corel PHOTO-PAINT that now has an obsolete serial number. Click Tools  $\blacktriangleright$  Options  $\blacktriangleright$  Global. In the left pane of the dialog box, click User ID. Next, click Edit Credentials, and in the dialog box, type the serial number that you chose in step 1.

You have two Corel.com accounts associated with different email addresses, and you want to merge the two accounts.

First, you must call [Corel Support Services](http://www.corel.com/support) to merge the accounts for you, and then you must update your email address through the product.

Step 1: Contact Corel Support Services with a request to merge the two accounts for you. You will be asked to provide an active email address for your merged account. If you have subscriptions or Upgrade Programs in each account, they are associated with different serial numbers so you need to choose one of the serial numbers.

Step 2: Start the version of CorelDRAW or Corel PHOTO-PAINT that is now associated with an obsolete account and email address. Click Tools ▶ Options ▶ Global. In the left pane of the dialog box, click User ID. Click Edit Credentials, and in the dialog box that appears, type the email address that you chose for your merged account. Type your password. If necessary, type the serial number that you chose in step 1.

### <span id="page-26-0"></span>Your privacy and profile

Corel tracks which features you are using to improve the application. Also, when you search for learning materials from within the Learn docker, Corel tracks your searches and uses this information to improve the available learning materials and create new tutorials. You can adjust your privacy settings to opt out of feature and search term tracking at any time.

Once you complete your profile, we can recommend learning materials based on the information you provided in the survey, such as your familiarity with the product and the projects you create. If you don't want to receive any recommendations, you can reset your profile to the default state. You can also edit your profile at any time by changing your responses and providing answers to newly added questions. An upto-date profile helps us improve our recommendations for you.

### To manage privacy settings

- 1 Click Tools  $\triangleright$  Options  $\triangleright$  Global.
- 2 In the left pane of the Options dialog box, click Privacy.
- 3 Perform a task from the following table.

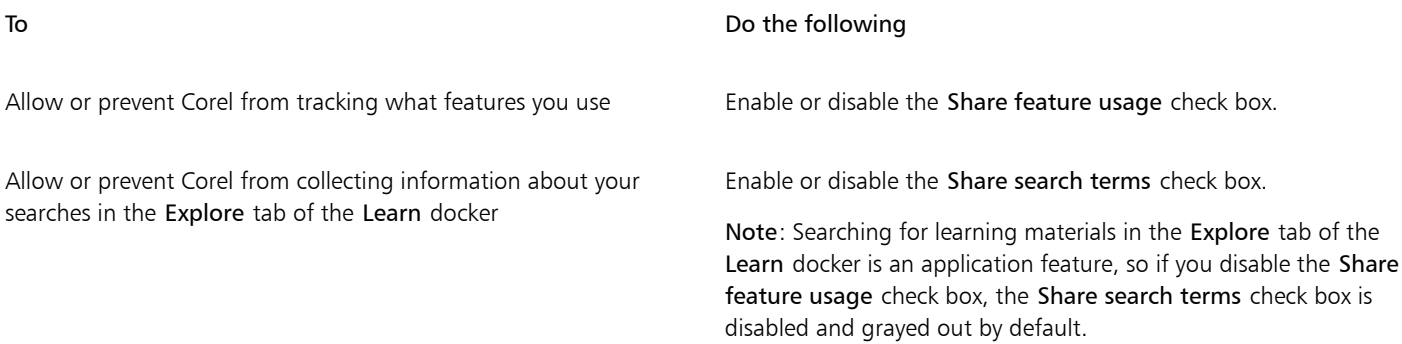

### To manage your profile

- 1 Click Tools ▶ Options ▶ Global.
- 2 In the left pane of the Options dialog box, click Privacy.
- 3 Click one of the following buttons:
	- Reset Profile reverts your profile to the default state, letting you opt out of recommendations in the Welcome Screen and Learn docker
	- Edit Profile opens the latest version of the profile survey, letting you update your responses and answer any new questions that may have been added

### <span id="page-27-0"></span>Corel Support Services

Corel Support Services can provide you with prompt and accurate information about product features, specifications, pricing, availability, services, and technical support. For the most current information on support services available for your Corel product, please visit [www.corel.com/support](http://www.corel.com/support).

### <span id="page-27-1"></span>Submit feedback

You can submit comments or suggestions about CorelDRAW Graphics Suite to an online portal where other users can review and evaluate them.You can also vote and comment on feedback from other users. To submit, vote, or comment on feedback, you must log in to your CorelDRAW Graphics Suite Ideas Portal account. The portal is available only in English.

### To share ideas and give feedback about the application

- 1 Do one of the following:
	- Click Help  $\blacktriangleright$  Submit Ideas and Feedback.
	- Click Help  $\blacktriangleright$  Welcome Screen, then click Ideas & Feedback.
	- Click Help  $\blacktriangleright$  Learn, then click Share your ideas and suggestions.
- 2 On the CorelDRAW Graphics Suite Ideas Portal, click Log In/Sign Up, and enter your credentials. If you don't have a CorelDRAW Graphics Suite Ideas Portal account, you can create one now.
- 3 Click Add A New Idea.
- 4 On the New Idea page, type a one-sentence summary of the idea in the Your Idea box. Any similar ideas will appear here when you start typing. Consider voting for them before you create a new idea. You can search existing ideas by typing in the Search all ideas box. If you find ideas you agree with, click the corresponding Vote button.
- 5 In the Please add more details box, type more information about your idea.
- 6 Click Add Idea.

### <span id="page-27-2"></span>Error logging and reporting

If an application in CorelDRAW Graphics Suite quits unexpectedly, an error report will appear the next time you launch the application. To help improve the application, provide any steps necessary to reproduce the problem, and send the error report to Corel. You can also disable error logging and reporting.

### To enable or disable error logging and reporting

- 1 Click Tools  $\triangleright$  Options  $\triangleright$  Global.
- 2 In the left pane of the Options dialog box, click Privacy.
- 3 Enable or disable the Show Crash Report dialog box check box. When the check box is disabled, you will not be prompted to send reports if the application stops responding.

# Corel **PHOTO-PAINT™**

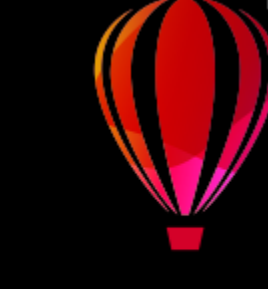

### <span id="page-28-0"></span>What's new in CorelDRAW Graphics Suite?

The new and enhanced features of CorelDRAW® Graphics Suite are described in the following topics:

- ["CorelDRAW Graphics Suite March 2023 release" \(page 27\)](#page-28-1)
- ["CorelDRAW Graphics Suite September 2022 Subscriber Update" \(page 28\)](#page-29-0)
- ["CorelDRAW Graphics Suite March 2022 Subscriber Update" \(page 29\)](#page-30-0)
- ["CorelDRAW Graphics Suite 2021.5" \(page 33\)](#page-34-0)
- ["CorelDRAW Graphics Suite 2021" \(page 35\)](#page-36-0)

### <span id="page-28-1"></span>CorelDRAW Graphics Suite March 2023 release

### New! Online templates

In CorelDRAW, you can now start a project from an online template on the Templates tab of the Create a New Document dialog box. The new online library gives you instant access to more templates than ever before. Complete your profile survey, so you can filter templates and display the ones that are best suited for you.

### Enhanced! Practice project recommendations

You can now access practice projects that match your skill level, needs, and interests on the last page of the profile survey. For more information, see ["Practice projects" on page 46.](#page-47-1)

### Enhanced! Document-creation controls

Now you can set bleed limits on the Document Settings tab of the Create a New Document dialog box. This setting is saved with the document's presets and offers more flexibility when creating new documents in CorelDRAW.

### Enhanced! Document-preset thumbnails

Improved thumbnails of presets in the Create a New Document dialog box make it easier to view and browse the wide selection of print, web, device-specific, and social media presets available in the app. Page size information has been streamlined to reduce visual clutter. Now icons give a better indication of the page type and can help you quickly locate the exact preset you need.

### Enhanced! Crash reporting

If an application in CorelDRAW Graphics Suite quits unexpectedly, an error report dialog box appears the next time the application is launched. Now if you don't want to send an error report, you can disable the crash report dialog in the Global Privacy settings. For more information, see ["Error logging and reporting" on page 26.](#page-27-2)

### New! Variable Outline tool

The Variable Outline tool lets you create object outlines of varying widths in CorelDRAW. You can specify where the width variance starts and ends to create dynamic, organic-looking lines and shapes. In addition, you can modify an outline without affecting its variable outline properties.

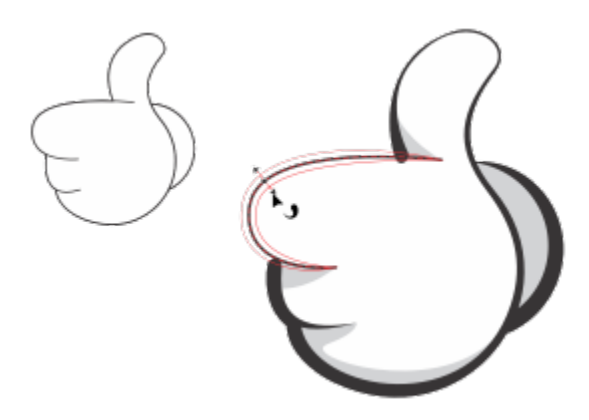

*You can apply an outline of varying widths using the Variable Outline tool.*

### <span id="page-29-0"></span>CorelDRAW Graphics Suite September 2022 Subscriber Update

### New and enhanced! Support for the Google Web Picture (\*.webp) file format

CorelDRAW and Corel PHOTO-PAINT now offer support for the Google Web Picture (\*.webp) file format. This open standard format developed by Google provides lossless and lossy compression for images designed for use on the web. WEBP lossless images are smaller than PNGs, and WEBP lossy images are smaller than JPEG images. You can import WEBP files as you would any other supported files. When you export a file to the WEBP format, you can choose from several presets to suit your needs, or create a new preset and save it for future use. Advanced settings, such as quality and compression ratio give you flexibility and control over the compression factor for RGB channels and the ratio between encoding speed, file size, and quality, respectively. Image transparency is maintained on both import and export. For more information, see ["Google Web Picture \(WEBP\)" on page 556.](#page-557-1)

### New and enhanced! Practice projects

Practice projects are collections of CorelDRAW (CDR) and Corel PHOTO-PAINT (CPT) files that you can download to use for learning, training, or demos. You can take advantage of these new in-app tutorials to practice basic concepts and refine your skills. In addition to the completed version of the project that you can consult for reference, each CorelDRAW tutorial comes with a partially completed version enriched with step-by-step instructions to make the experience interactive and help you complete the project successfully. You can access and browse practice projects on the Explore tab of the Learn docker. Complete the user profile survey to get recommendations for practice projects that match your needs. For more information, see ["Practice projects" on page 46.](#page-47-1)

### New and enhanced! Create a New Document dialog box

The Create a New Document dialog box in CorelDRAW has been redesigned to provide a central location for starting drawings. The dialog box now has two tabs, Document Settings and Templates, so you can switch between views with ease.

On the Document Settings tab (File ▶ New), you can start a blank drawing by specifying document settings or choosing a preset. CorelDRAW lets you search and browse a wide selection of print, web, device-specific, and social media presets. Presets include predefined settings for page size and orientation, primary color mode, units of measurement, and resolution. For example, the LinkedIn Cover preset from the Social category uses pixels instead of inches, landscape orientation, RGB color and has the dimensions required for a LinkedIn cover image. To find presets more easily, CorelDRAW lets you filter them by category and page type and sort them by name, date, and page size.

On the Templates tab (File  $\blacktriangleright$  New from Template), you can start a drawing from a template. The interfaces for filtering and sorting templates and accessing local and network folders have been reorganized to help you quickly find the templates you need.

### New and enhanced! Scale tools

CorelDRAW lets you easily scale a portion of an object or image to a specific size. The time-saving Scale portion tool lets you resize a portion of an object to fit a desired dimension. For example, if you need a door to be seven feet tall, you simply specify that value and then drag vertically along the door to scale it. You can also use the interactive Fit to Reference tool, which offers greater accuracy when resizing an object to fit into another object. For example, this handy new tool lets you simultaneously scale and move a screw to fit perfectly into a specific nut.

### New and enhanced! Cropping artwork to page boundaries on export

Now when you export files to the PNG, JPEG, and GIF formats in CorelDRAW, you can crop your artwork to the boundaries of the drawing page to remove unwanted objects and reduce file size.

### Enhanced! Export

CorelDRAW Graphics Suite September 2022 Subscriber Update introduces a range of features and enhancements to the Export to improve your workflow. Assets and pages can now be exported to three additional formats: Adobe Illustrator (AI), AutoCAD Drawing Database (DWG), and AutoCAD Drawing Interchange Format (DXF). For your convenience, assets and pages can be renamed directly in the Export . Plus, the Export button is grayed out when there are no items selected.

### New! Updated user interface on Windows 11

To better align with the updated Windows 11 user interface, the CorelDRAW Graphics Suite September 2022 Subscriber Update features rounded corners on the application window and dialog boxes, dialog box shadows, a new application title bar, and snap layouts.

### <span id="page-30-0"></span>CorelDRAW Graphics Suite March 2022 Subscriber Update

### New! Adjustment presets

In CorelDRAW Graphics Suite March 2022 Subscriber Update, adjustment presets have been completely rebuilt. You can now create multifilter adjustment presets non-destructively in Corel PHOTO-PAINT™, and apply these presets in both CorelDRAW and Corel PHOTO-PAINT. When you achieve a favorite image-editing result, you can easily combine and save the adjustment filter settings for quick and easy reuse in other projects.

You can also organize your presets into custom categories or simply assign them to default categories. In addition, you can jump-start your editing process by choosing from a collection of carefully curated and tested preset styles, which include Black & White, Color, and Tone categories.

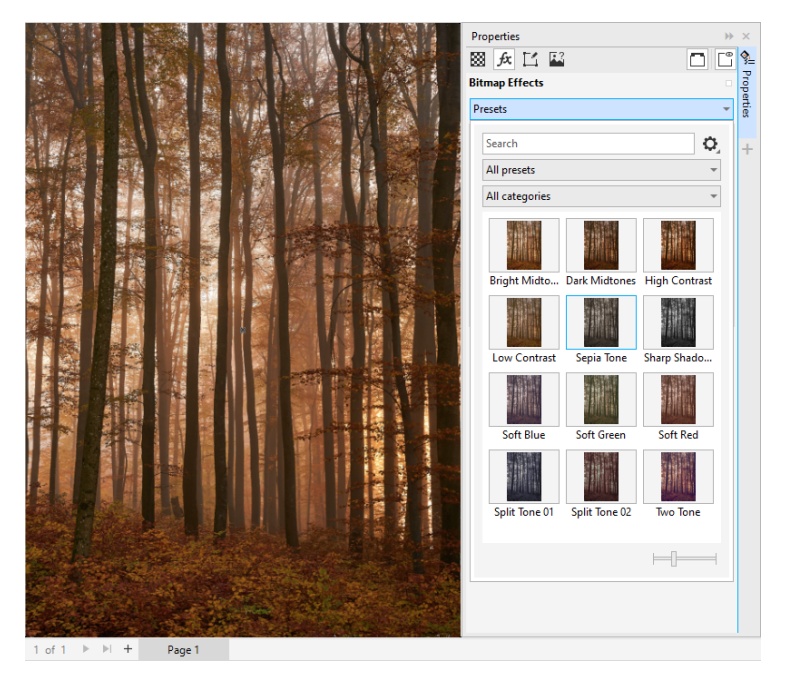

*In CorelDRAW, you can apply adjustment presets from the FX tab in the Properties docker.*

### New and enhanced! Adjust menu

When you choose a filter from the restructured Adjust menu in Corel PHOTO-PAINT, the Adjustments docker automatically opens the tools and settings for your chosen filter. All adjustments are now non-destructive, so you can experiment endlessly. And you can reset or flatten your adjustments with a single click. In addition, there are new shortcuts and commands designed to save you time, and you can instantly copy and paste adjustments with a menu command.

### New and enhanced! Adjustments docker

The Adjustments docker in Corel PHOTO-PAINT has been reorganized to make it your one-stop shop for adjustment filters. Four additional filters have been added, and existing filters introduce new interface elements and editing options that make it easier for you to achieve your desired result.

The Black & White filter provides a new creative option that gives you greater control when converting a color image to grayscale. You can now isolate the shadows and highlights of your image and adjust the hue and saturation of each image characteristic separately, which is very effective for tinting.

There are also updated controls for Color Balance, Equalize, and Sample & Target filters, and a new Levels filter that makes it easier to adjust image contrast. With the Color Balance filter, a new color sampling tool lets you set a neutral gray with a single click. The Histogram interfaces have been enhanced, and to give you a better visual representation as you make adjustments, we've added color to the sliders for the following filters — Hue, Saturation, and Lightness, Black & White, Replace Colors, Channel Mixer, and Color Balance.

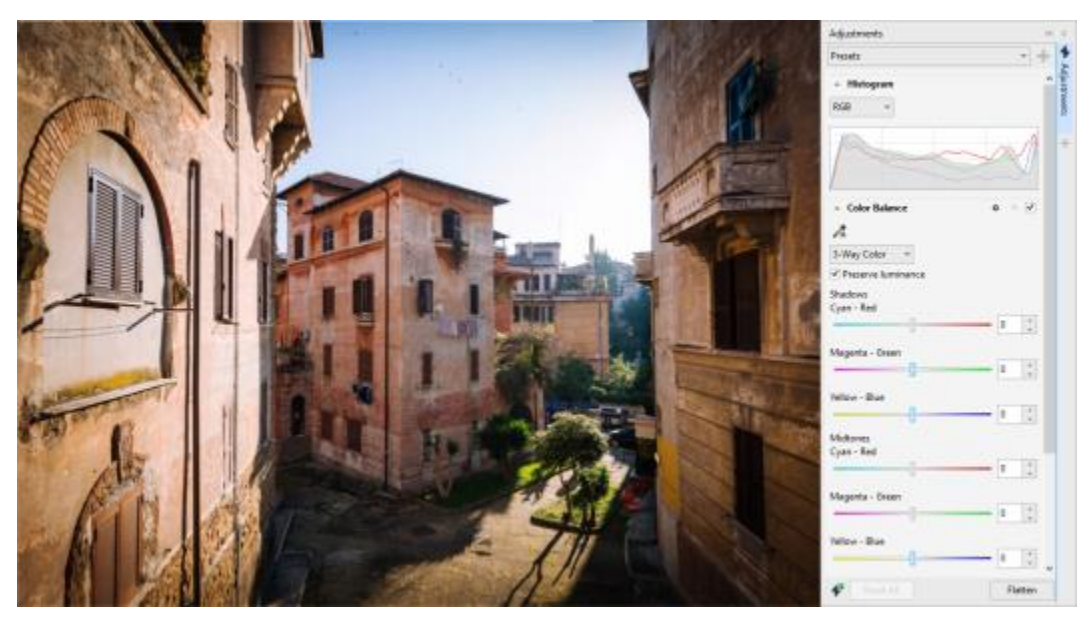

*The enhanced Adjustments docker.*

### Enhanced! Adjustments docker performance

With Corel PHOTO-PAINT, you will experience an impressive boost in image-editing speed when using the Adjustments docker. The improved display caching system means that adjustment filters will be fluid and responsive, particularly when zooming in on smaller image details and areas. In addition, support for multi-core processing in both CorelDRAW and Corel PHOTO-PAINT makes applying adjustments in either application a breeze.

### New and enhanced! General improvements

CorelDRAW Graphics Suite March 2022 Subscriber Update offers an array of general improvements inspired by frequent user requests. CorelDRAW provides five new adjustment filters and 19 effects for working with bitmaps, all accessible from the Effects menu.

In Corel PHOTO-PAINT, the Objects docker now provides an opacity slider with live results, making it easier to adjust and assess changes to object opacity. You can also now apply non-destructive effects to selections that include multiple objects, even when using a mask.

As you save your work with non-destructive effects in Corel PHOTO-PAINT, you'll likely notice reduced file sizes, often by as much as two times smaller thanks to new use of ZIP compression on effect data. There's also a new Edge Transparency option in the Mask menu that lets you control the falloff of transparency on mask edges. In addition, the cursor for several masking tools has been updated to provide better indication of whether you're in a creation or transformation state.

### New and enhanced! Learn docker

Search for learning resources and tools in the new Explore section of the Learn docker, known as the Hints docker in earlier versions. Access and browse an extensive library of online resources from within the application to get familiar with product features quickly. Get our recommendations for videos and written tutorials that match your experience level and needs by completing your profile. Plus, you can view only the type of learning resources you prefer by applying a filter; and sort search results by relevance, date, or best match. For more information, see ["Learn docker" on page 43.](#page-44-0)

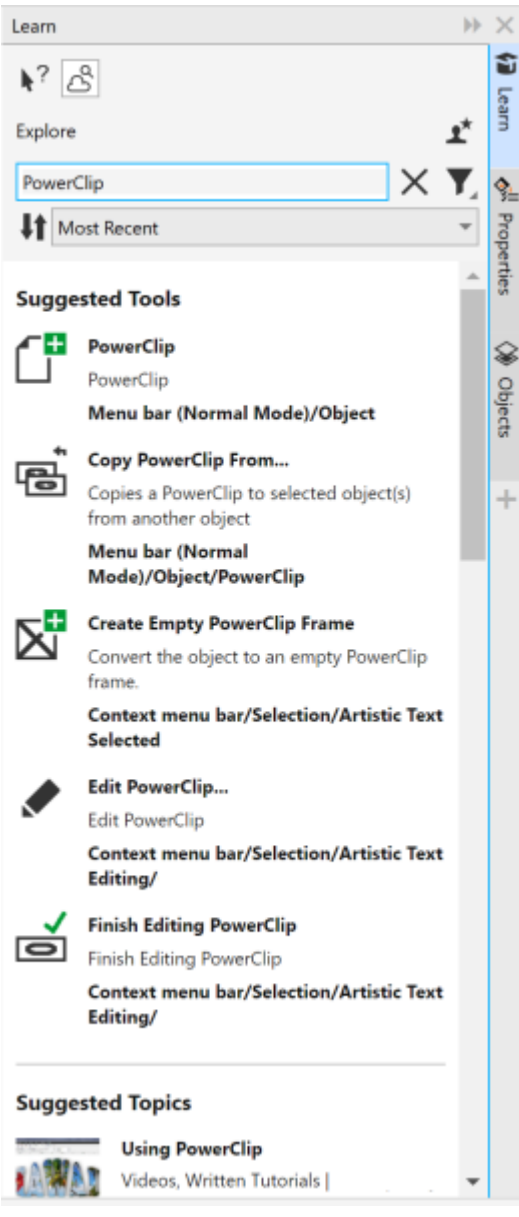

*The Learn docker.*

### New! Personalization settings

Our personalized recommendations for learning resources are based on the answers you provided in the profile survey. When you update your profile, we revise our suggestions for learning materials to better suit your needs. You can also opt out of recommendations by resetting your profile to the default state. For more information, see ["Your privacy and profile" on page 25.](#page-26-0)

### Enhanced! Pages docker

Improved thumbnail previews in the Pages docker in CorelDRAW simplify working with pages. Plus, you can now quickly insert pages after the active page, without having to rearrange pages manually.

#### Enhanced! Multipage view

Resize pages interactively in multipage view as if they were standard rectangle objects. To resize pages from the center, simply hold down Shift when dragging a handle.

Switching to multipage view automatically zooms to show all pages; switching to single page view zooms to fit the active page in the drawing window.

### Enhanced! Facing pages

The new Show Spreads command in the Pages docker in CorelDRAW makes it easy to toggle between showing spreads of facing pages and single page thumbnails. When you view spreads as single page thumbnails, you can move any facing page by dragging it within the Pages docker or moving its page tab in the document navigator.

Plus, the improved tabs in the document navigator clearly show spreads of facing pages for easier page navigation.

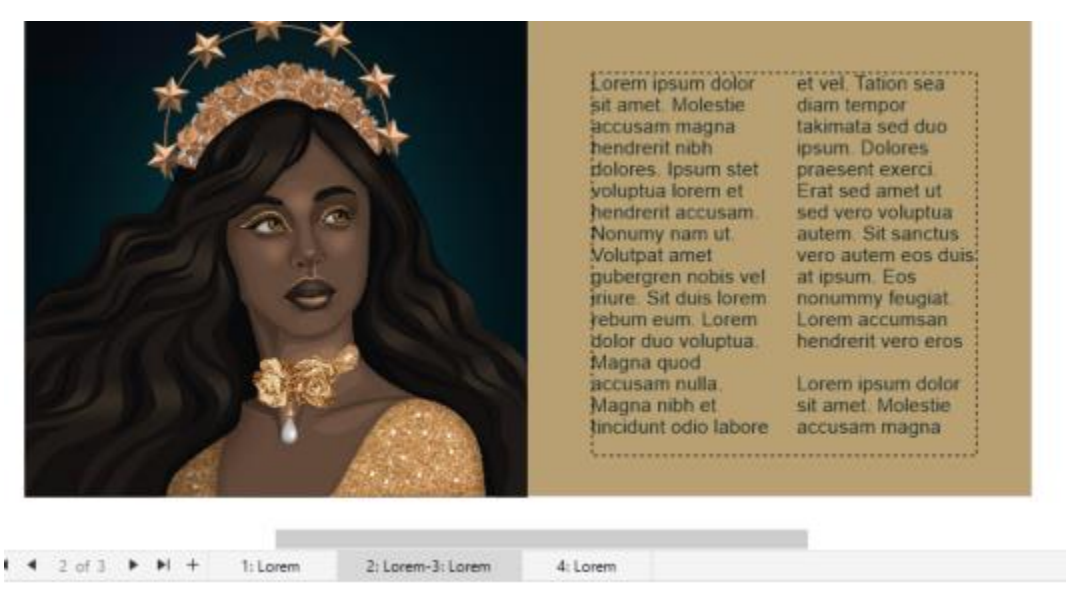

*The tab for the second and third page shows that they are facing pages. (Artwork by Claudia Driemeyer)*

### Enhanced! Multi-asset export

The Export docker features expanded file support, letting you export assets to the TIFF and EPS file formats. Plus, you can select all assets with a single click, which makes it easier to export all assets at once or remove all items from the export list.

#### Enhanced! Assets docker

The new default list view and improved thumbnails of Cloud assets make it easier to view and use your content. Syncing assets from the Cloud is faster and more reliable. Plus, when using linked symbol libraries, you can restore broken links and regain access to the symbols in the libraries with ease.

#### New! Share ideas and provide feedback

Make suggestions about CorelDRAW Graphics Suite directly from within the applications, and then other users can evaluate and give feedback on your ideas. You can also review and vote on recommendations from others. For more information, see ["Submit feedback" on](#page-27-1) [page 26.](#page-27-1)

### <span id="page-34-0"></span>CorelDRAW Graphics Suite 2021.5

Available exclusively to subscribers, CorelDRAW Graphics Suite 2021.5 features improved asset management, a streamlined collaboration workflow, direct access to online fonts from within Corel® Font Manager™, and more.

### New and enhanced! Manage, share, and sync assets

Access all your local, shared, and Cloud content from the Assets docker (formerly known as CONNECT Content docker) in CorelDRAW. Renamed and enhanced, the Assets docker gives you quick access to all symbol libraries and other files saved and shared to your Cloud folder. Plus, you can view linked symbol libraries, and you can sync them with their source, whether local or online, so that their symbols are always up-to-date.

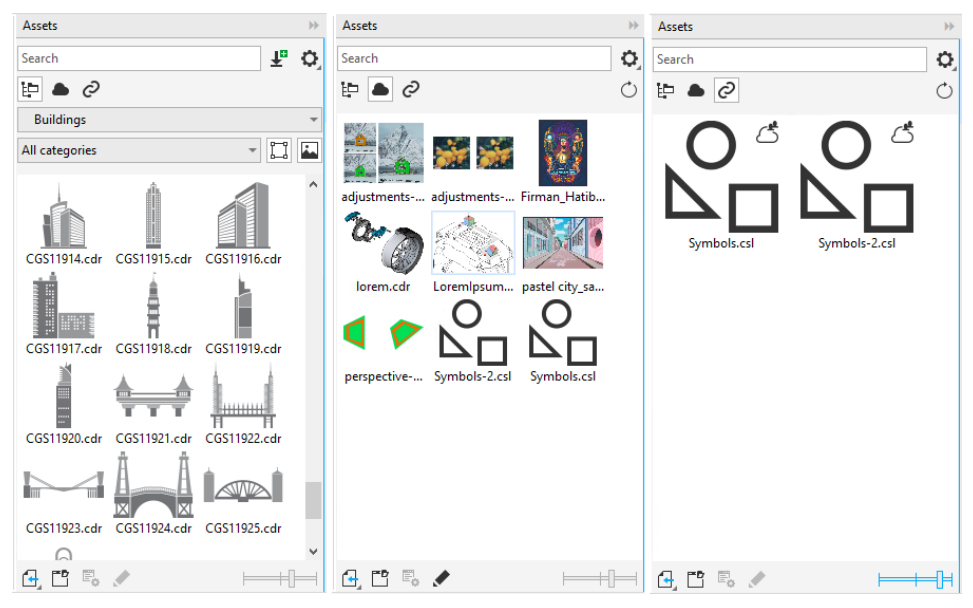

*The Assets docker lets you work with local, Cloud, and linked assets.*

### Enhanced! Performance of Cloud files

It is now faster and easier to work with Cloud files. Whether you are saving documents to the Cloud, or opening or sharing Cloud documents, you'll notice improved speed and performance.

### Enhanced! Collaboration

A streamlined log-in process lets you sign in to the Cloud and the Comments docker simultaneously by using your Corel account. Any comments you add to a document after sign-in are now identified by your email address in addition to your name. Plus, you can bypass providing credentials altogether to add anonymous comments.

### New! Access to online fonts

Access more than 1000 font families from the Google Fonts library directly from Corel Font Manager to use in your designs. Browse, search, and preview those online fonts with ease without having to install them. Download or install the fonts you like to access them from the Font list box in CorelDRAW and Corel PHOTO-PAINT.
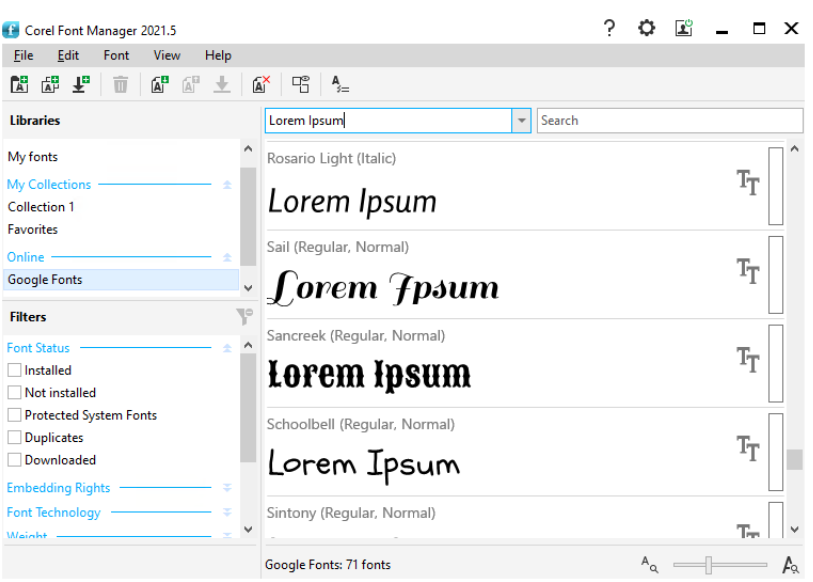

*Access Google fonts with ease.*

### New! Adjust variable font properties in Corel Font Manager

View and adjust the properties of variable fonts with Corel Font Manager.

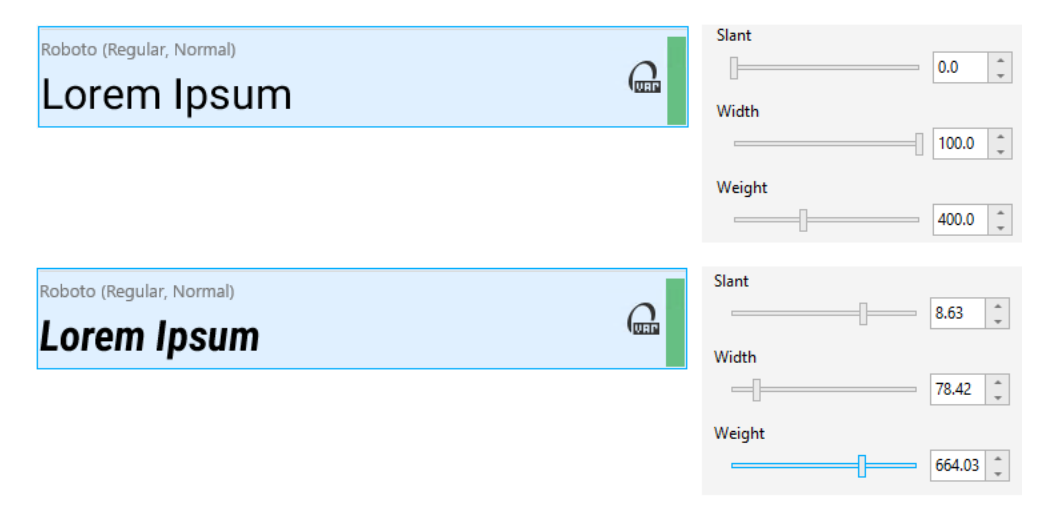

*Adjusting the properties of a variable font*

### Enhanced! File support in the Sources docker

Assemble complex projects with ease thanks to the enhanced file support in the Sources docker in CorelDRAW. Add externally linked CorelDRAW files to your drawings. You can even import Excel Workbook (XLS and XLSX) or Comma-separated values (CSV) files to add linked tables that contain project information. Plus, you can sync the linked files with their source at any time to update them with the latest changes.

# CorelDRAW Graphics Suite 2021

You can count on CorelDRAW Graphics Suite 2021 to streamline your design journey. Whether you're creating for web or print, get the job done with progressive image editing, next-generation collaboration that accelerates productivity, and new advanced-illustration tools that push the boundaries of your creativity.

### New! Multipage View

CorelDRAW® 2021 helps accelerate the design workflow with Multipage View. It lets you see all pages in a document simultaneously, so you don't have to click tabs to navigate to another part of your drawing.

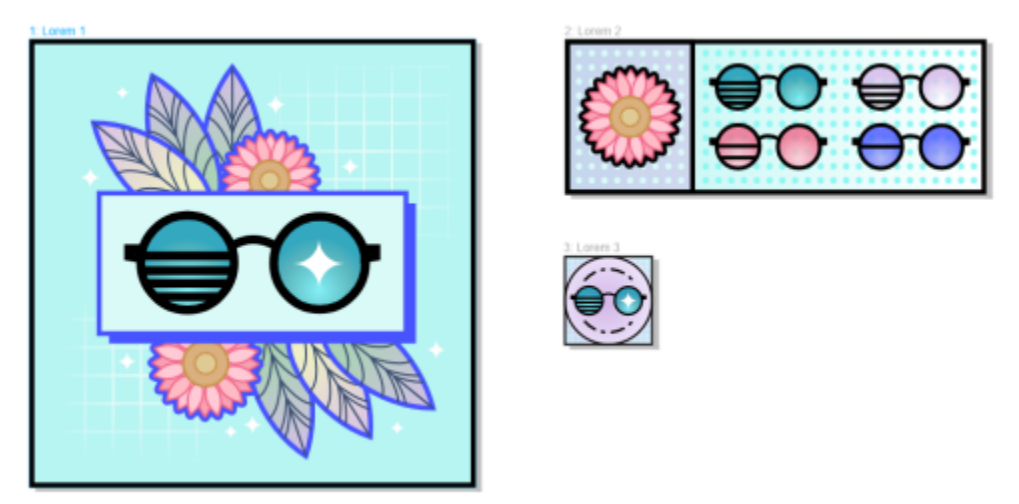

*View, manage, and edit all of your project's digital assets in one view*

### New! Live Comments

This new feature lets everyone involved in a project work in real time, where stakeholders can comment on and annotate a document in CorelDRAW.app™ with all feedback instantly appearing in the working file in CorelDRAW 2021.

A new dashboard in both CorelDRAW 2021 and CorelDRAW.app™ acts as your collaboration hub. It contains all your Cloud drawings and in a click displays a preview, the number of comments and team members, and project status. The dashboard also lets you share designs directly from CorelDRAW 2021 without having to open each file.

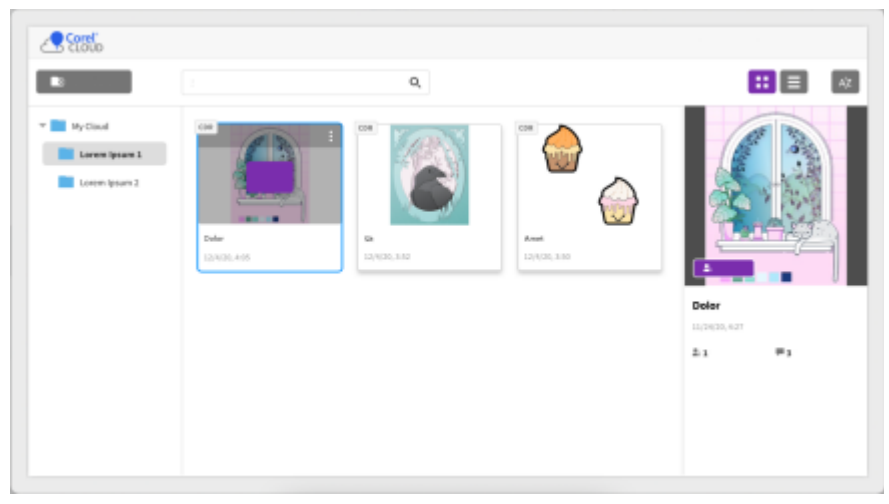

*A project dashboard helps you store, view, organize, and share files saved to the Cloud.*

### New! Perspective Drawing

In CorelDRAW 2021, it's easier than ever to draw objects or scenes in perspective. This new feature is based on the principles of perspective projection and boosts productivity by eliminating the need to first set up complex grids.

To get you started, there are presets for four types of perspective drawing, which are easily customizable by adjusting any part of the perspective field. The possibilities are limitless thanks to the ability to create multiple perspective groups each with their own unique perspective field within the same page or document.

Whether you want to produce textures and patterns for your illustrations, deliver distinctive sketches of product ideas, or generate proof of concept designs that have the illusion of depth and distance, perspective drawing can help accomplish the task at hand with ease.

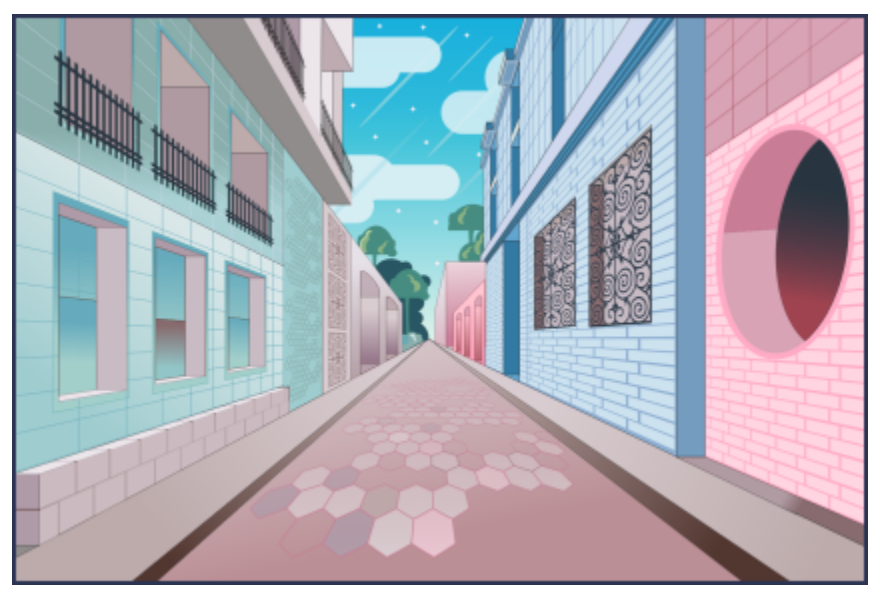

*Draw objects or illustrated scenes in perspective, faster and easier than ever.*

### New! Multi-asset Export

CorelDRAW 2021 lets you create a customized list of assets to export with one click. The new Export docker has a range of flexible, timesaving options for outputting pages and objects.

In a couple of clicks, you can send pages or objects to multiple industry-standard formats, including PDF. The same design element can be simultaneously exported with different settings by duplicating it in the Export docker and modifying the output options. Or you can export several items at the same time using identical preferences.

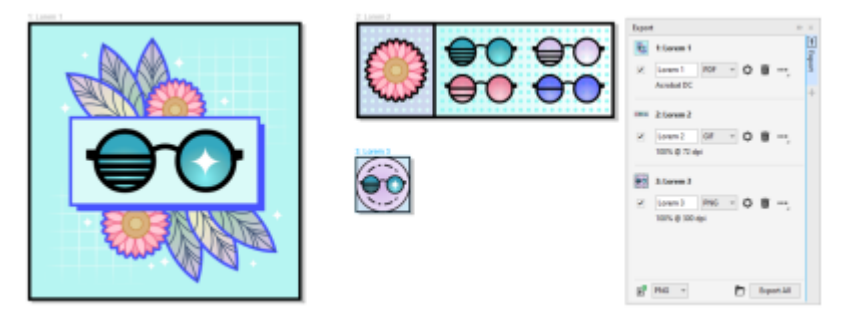

*Export a list of pages and objects to a range of formats in a single click.*

### Enhanced! Image Adjustment

Corel PHOTO-PAINT 2021 introduces a range of features and enhancements to deliver more efficient, accurate image editing. The new Adjustments docker gives instant access to the most critical and frequently used filters, letting you quickly work non-destructively, in real time, and in context. What's more, the brand new Local Adjustment Mode simplifies targeting a filter to a specific image area. For more information, see ["Adjustments docker" on page 159.](#page-160-0)

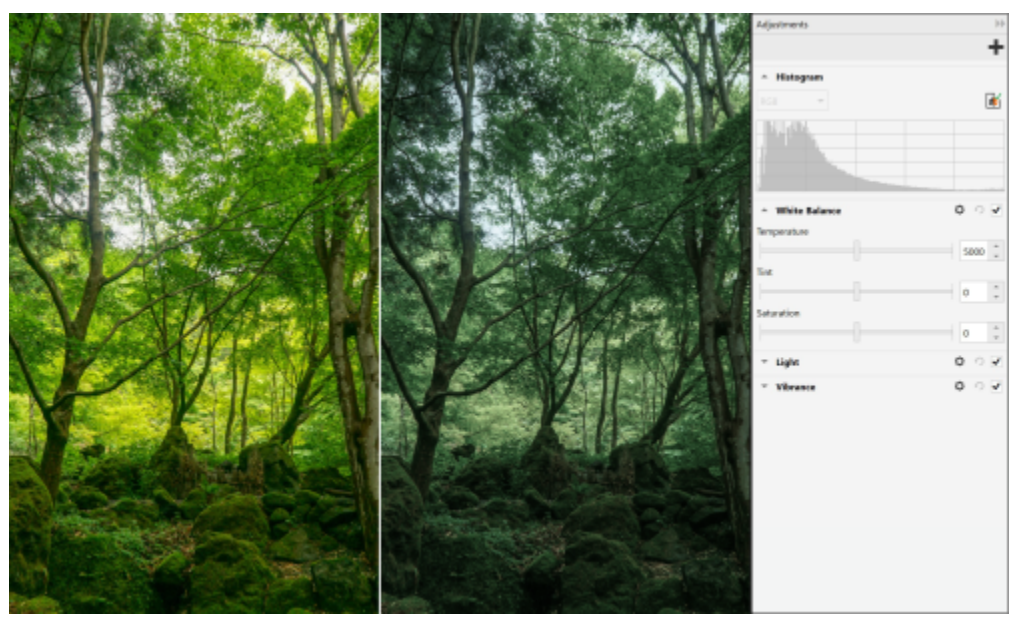

*Apply critical image adjustments non-destructively, in real-time, and in context.*

The Replace Colors filter has been rebuilt from the ground up. Improved color pickers and eyedropper tools allow for more precise editing, and a new interactive control makes fine-tuning hue and saturation ranges more intuitive. Corel PHOTO-PAINT 2021 has also added a slider to help ensure smoother color transitions between selected and unselected pixels. For more information, see ["Replace Colors" on page](#page-174-0) [173](#page-174-0).

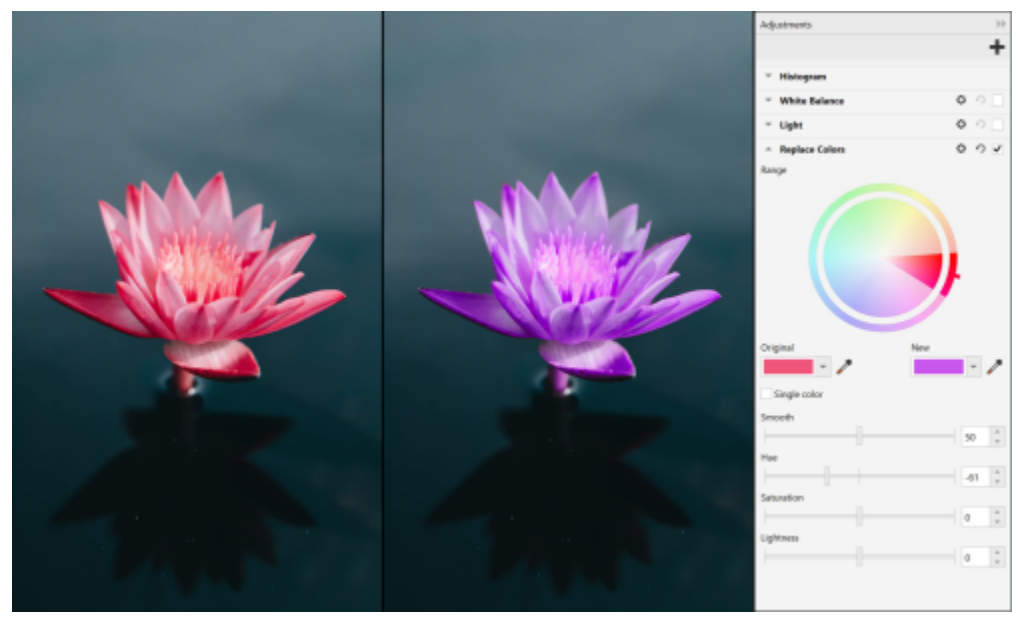

*Replace and fine-tune colors with precision.*

### New! HEIF Support

CorelDRAW Graphics Suite 2021 lets you take advantage of photos captured on mobile phones with High Efficiency Image File (HEIF) support. Many devices use HEIF as the default capture format because it delivers smaller file sizes without sacrificing picture quality. You can import or open the key image from HEIF files in Corel PHOTO-PAINT or import it into a drawing in CorelDRAW. For more information, see ["High Efficiency Image File Format \(HEIF\)" on page 546.](#page-547-0)

### New! Pages docker

CorelDRAW 2021 simplifies working with multipage documents thanks to the new Pages docker. It lists all pages in a design so you can easily manage them and quickly navigate a project. Each page has a scalable thumbnail preview that reflects its size and content. Reordering pages is as easy as dragging them in the docker. What's more, you can add, delete, and rename pages in one spot, saving you time and effort. And in a click, you can switch display modes to either focus on a single page or use the new Multipage View.

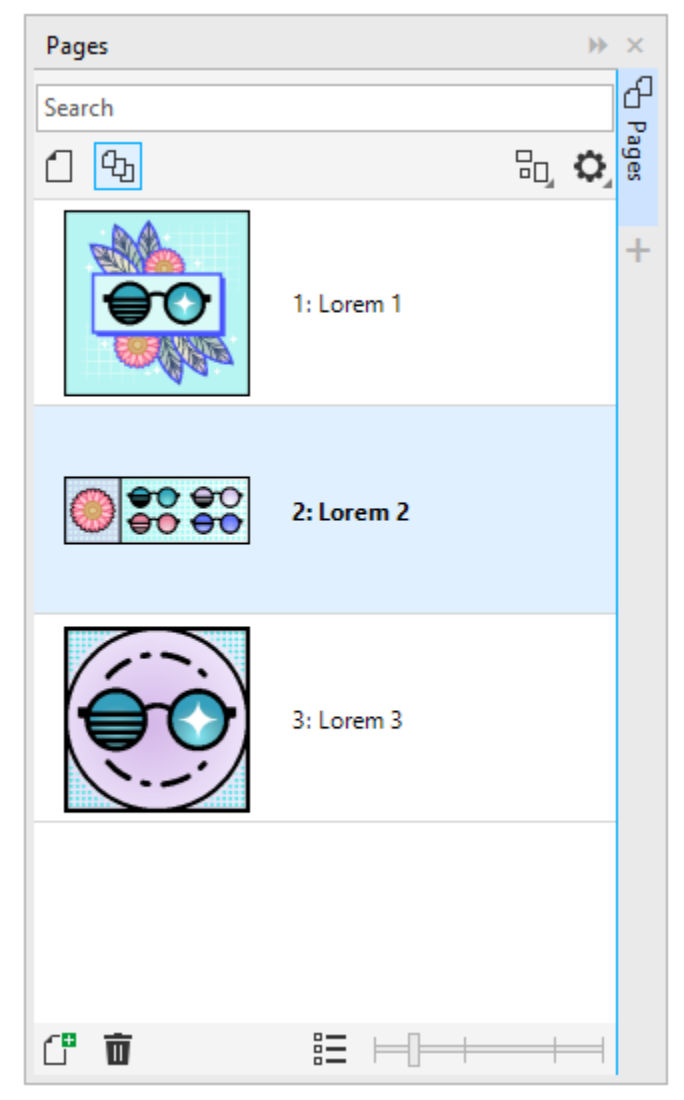

*Manage pages in your drawings with ease and navigate projects faster than ever.*

### New! Autofit Page

Another time-saver in CorelDRAW 2021 is the Autofit Page feature. In just a click, you can resize a page to fit its content. You can also quickly customize the margin by specifying the space between design elements and the edge of the page.

#### Enhanced! Guidelines

When working with guidelines in CorelDRAW 2021, you can quickly switch views from world scale to page dimensions. In addition, it's easier to manage custom guidelines, so you can set up the framework for a design faster than ever.

### Enhanced! Pan and Zoom

CorelDRAW Graphics Suite 2021 is optimized to better leverage your system's graphics processing unit (GPU) and deliver significantly smoother panning and zooming. Whether you're using a mouse or trackpad, you can navigate a document with perfect fluidity.

#### User-inspired enhancements

#### New! Export or import font collections

Corel Font Manager 2021 offers a new feature that helps ensure that you can preserve your font collections. You can now import and export font databases so that you can use them in another version of the software or share with them others.

### Enhanced! Find and Replace

Finding and replacing objects is easier in CorelDRAW 2021 thanks to new indicators that highlight objects included in a search when you've limited the range to selected items.

#### New! Snap to self

When working in complex designs in CorelDRAW 2021, a new setting allows you to prevent objects from snapping to their own snap points so you can move and transform design elements with ease and precision.

# Corel **PHOTO-PAINT™**

# Learning resources

You can learn to use the product in various ways: by reading the *Quick Start Guide*; by accessing the Help, Hints, and tooltips, by viewing video tutorials, and by exploring the resources on the Corel website ([www.corel.com\)](http://www.corel.com). On the website, you can access tips and additional tutorials. You can also check the Readme file (readme.html), which is installed with the software.

This section contains the following topics:

- ["Get help" \(page 41\)](#page-42-0)
- ["Learn docker" \(page 43\)](#page-44-0)
- ["Help and tooltips" \(page 44\)](#page-45-0)
- ["Hints" \(page 45\)](#page-46-0)
- ["Welcome screen" \(page 45\)](#page-46-1)
- ["Quick Start Guide" \(page 46\)](#page-47-0)
- ["Practice projects" \(page 46\)](#page-47-1)
- ["Video resources" \(page 47\)](#page-48-0)
- ["Developers' website" \(page 47\)](#page-48-1)
- ["Network deployment guide" \(page 47\)](#page-48-2)
- ["Web-based resources" \(page 47\)](#page-48-3)

# <span id="page-42-0"></span>Get help

Various learning resources are available. The following table can help you decide what learning resources to consult when you need assistance. You can access more information about some resources by clicking the corresponding links.

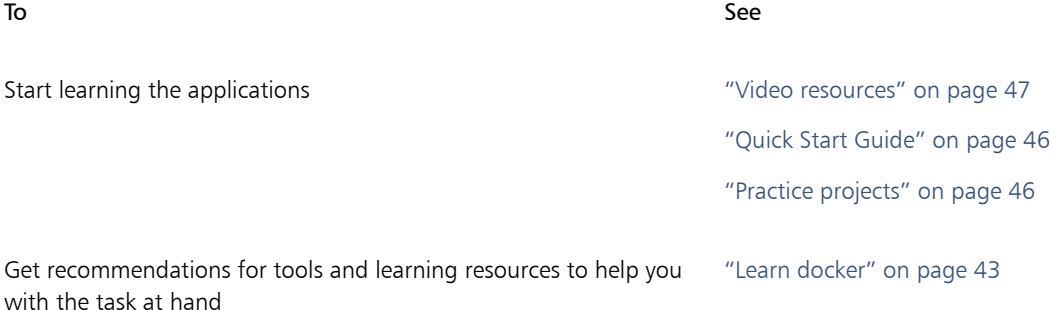

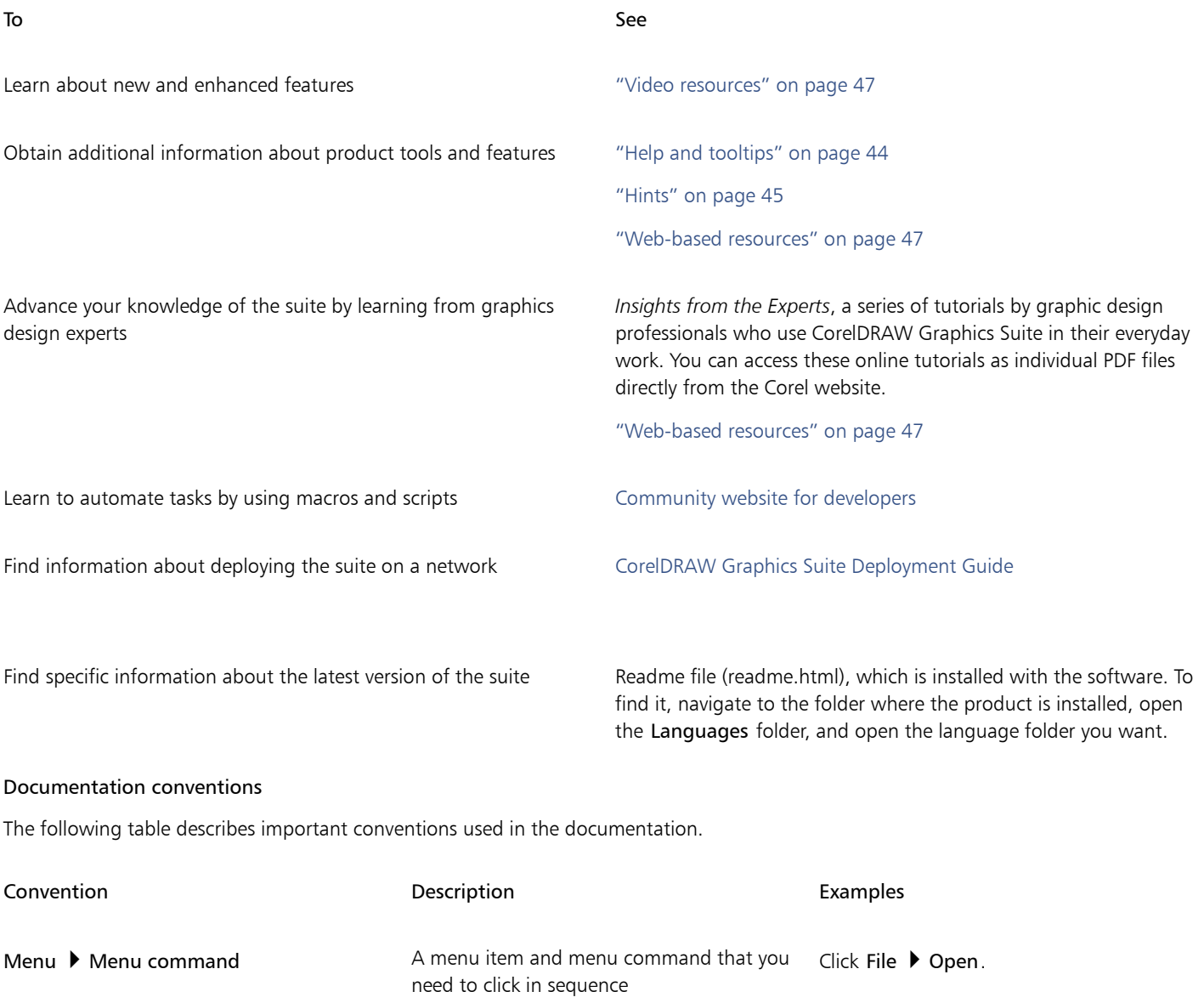

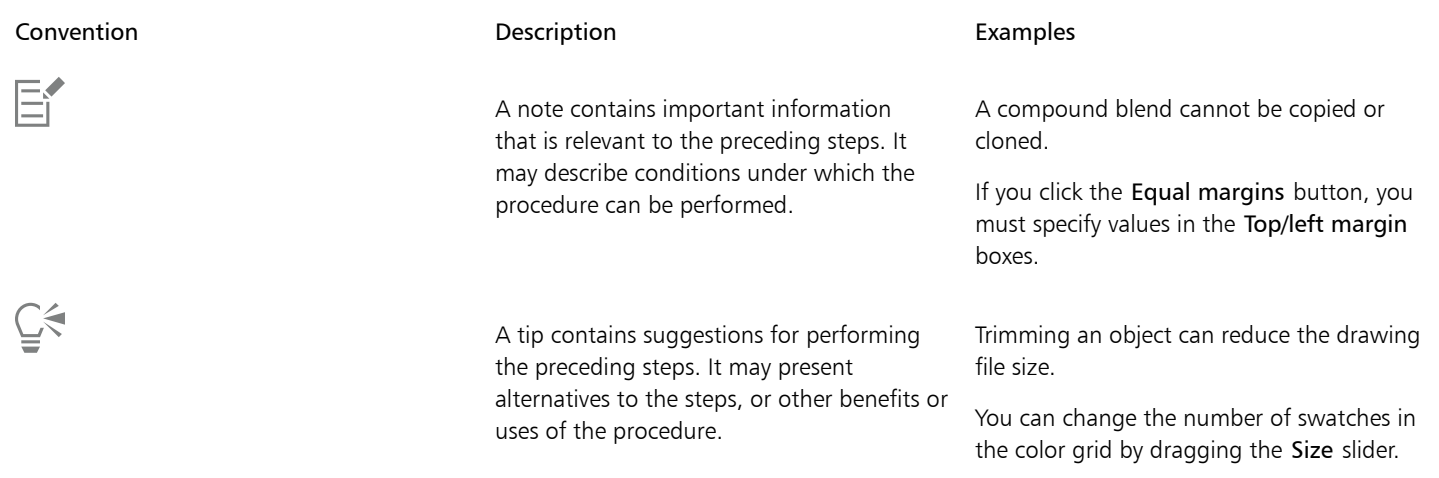

# <span id="page-44-0"></span>Learn docker

The Learn docker lets you search and access various online learning resources such as practice projects, videos, Help topics, and written tutorials that can help you with your projects. To find the resources you need more easily, you can filter and sort your search results.

Complete your profile by answering questions about your experience with the product and the type of projects you create so that we can recommend learning resources that match your skill level, needs, and interests. You can access the profile survey when you start the application for the first time or from the Explore tab of the Learn docker.

In addition, you can search local resources such as Hints and tooltips from within the Learn docker. For information about how to access and use Hints, see ["Hints" on page 45.](#page-46-0) For more information about tooltips, see ["Help and tooltips" on page 44.](#page-45-0)

You can also give feedback and share ideas about the application from the Learn docker. For more information, see ["Submit feedback" on](#page-27-0) [page 26.](#page-27-0)

### To find learning resources

- 1 Click Help Learn.
- 2 In the Learn docker, click the Explore button

If you haven't completed your profile, click the Personalize results button  $\bullet$ , and answer the questions in the survey.

3 In the Search box, type a search term, and press Enter. To delete the search term, click the Clear search button (X).

### You can also

Filter search results Click the Filter button, and disable any of the following filters: Tool Hints, Practice Projects, Written Tutorials, Videos, and Help Topics.

Sort search results From the Sort list box, choose one of the following options:

- Most Recent sorts learning materials by the date they were created, starting with the most recent one
- •Recommended for you sorts learning materials based on your profile, starting with the ones that best match your needs, interests, and skill level

### You can also

### •Most Relevant — sorts learning materials based on their relevance to the search term you typed

# E

You must be signed in to access the Explore tab. For more information, see ["To authenticate CorelDRAW Graphics Suite" on page 23.](#page-24-0)

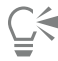

You can also access the profile survey from the Privacy page of the Options dialog box. For more information, see ["Your privacy and](#page-26-0) [profile" on page 25.](#page-26-0)

# <span id="page-45-0"></span>Help and tooltips

The Help provides comprehensive information about product features from within the application.

An active Internet connection is required to access the help. The Help is also available online as a user guide in a print-friendly PDF format. If you often work offline, you can download the [Corel PHOTO-PAINT User Guide.](http://apps.corel.com/redirect?_redirect=command&function=userguide&subfunction=Win&app=Photo-Paint&version=24.2&lang=EN&licenseid=540111163)

You can browse through the entire list of topics or search for specific words. You can also access the [Corel Knowledge Base](http://apps.corel.com/redirect?_redirect=command&function=KB&subfunction=installation&app=CorelDRAW&version=2017&lang=EN) on the Corel website and other online resources, such as videos, from the Help window.

Tooltips provide helpful information about application controls when you position the pointer over icons, buttons, and other user interface elements. You can hide all tooltips, and you can display them again when you need them.

### To use the Help

- 1 Click Help Product Help.
- 2 Perform a task from the following table.

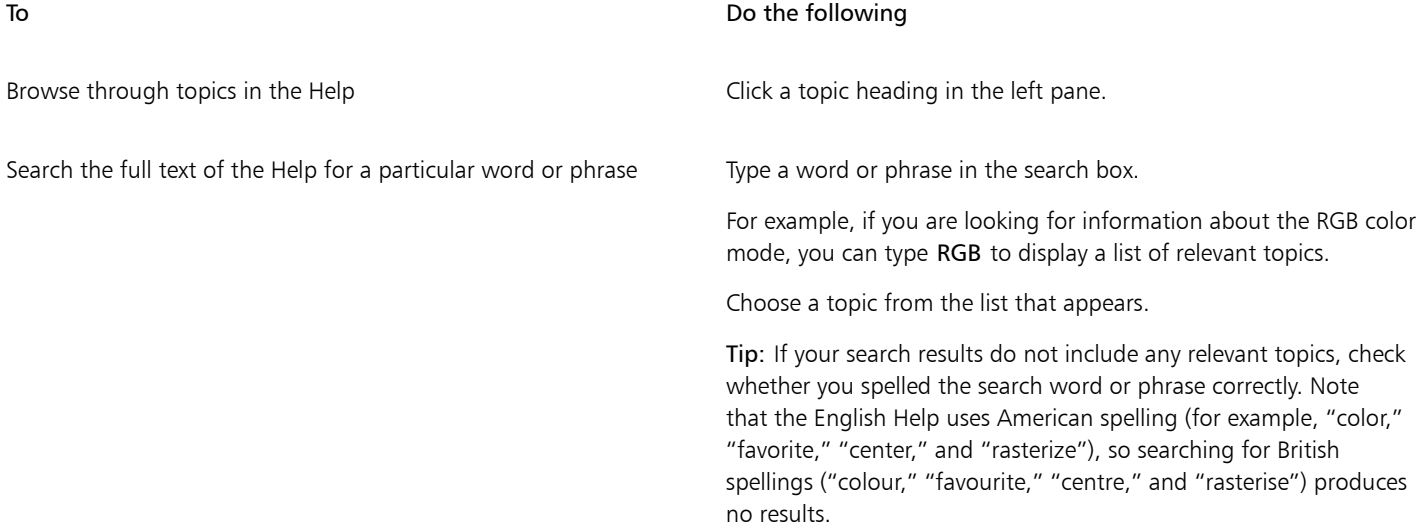

# Č₹

You can also access the Help by pressing F1.

View context-sensitive Help from within a dialog box by clicking the Help button in the dialog box.

# To access the Corel PHOTO-PAINT User Guide

• Click Help  $\blacktriangleright$  User Guide.

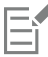

An active Internet connection is required to access the User Guide. If you often work offline, download the User Guide from [product.corel.com.](http://apps.corel.com/redirect?_redirect=command&function=userguide&subfunction=Win&app=Photo-Paint&version=24.2&lang=EN&licenseid=540111163)

### To hide and show tooltips

- 1 Click Tools ▶ Options ▶ Corel PHOTO-PAINT.
- 2 Click General.
- 3 In the Appearance area, disable or enable the Show tooltips check box.

## <span id="page-46-0"></span>**Hints**

Hints provide information about tools in the toolbox from within the application. When you click a tool, a hint appears on the Hints tab of the Learn docker on the right side of the application window, telling you how to use the tool. If you need additional information about a tool, you can access relevant learning resources such as a Help topic, video, or written tutorial. You can hide the Hints at any time.

### To use Hints

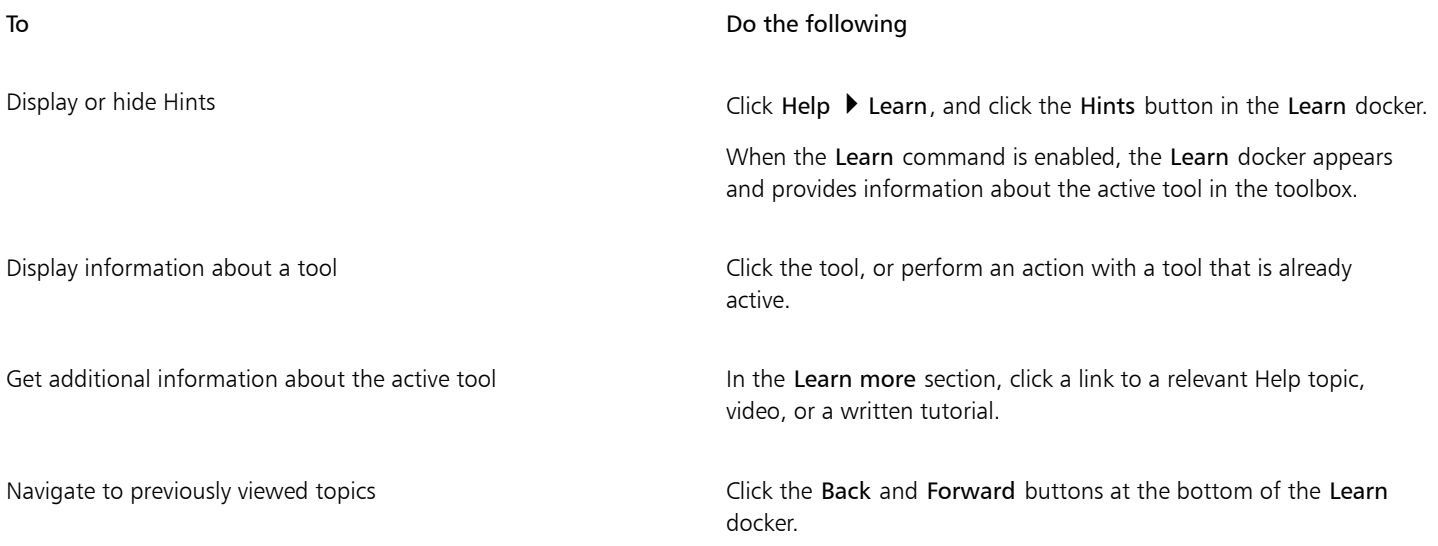

# ⊆₹

You can also give feedback and share ideas about the application from any Hint in the Learn docker. For more information, see ["Submit feedback" on page 26.](#page-27-0)

# <span id="page-46-1"></span>Welcome screen

The Welcome Screen appears when you start the application. With the Welcome Screen, you can quickly start or open a document, choose a workspace that suits your needs, access online learning videos and other learning resources, and get inspired by a gallery of original artwork created with Corel PHOTO-PAINT. Plus, discovery files can help you get started quickly with the application.

### To access the Welcome screen

• Click Help  $\blacktriangleright$  Welcome screen.

You can close the Welcome screen by clicking the X button on the Welcome screen button on the tab bar.

# Č₹

You can also access the Welcome screen by clicking the Welcome screen button on the tab bar.

If you don't want to see the Welcome screen each time you start the application, click Tools  $\blacktriangleright$  Options  $\blacktriangleright$  Corel PHOTO-PAINT, and choose a different option from the On Corel PHOTO-PAINT start-up list box on the General page.

You can also give feedback and share ideas about the application from the Welcome Screen. For more information, see ["Submit](#page-27-0) [feedback" on page 26.](#page-27-0)

# <span id="page-47-0"></span>Quick Start Guide

The Quick Start Guide, available in PDF format, can help you get started quickly with the suite by introducing you to useful tools and features.

# To access the Quick Start Guide

Click Help ▶ Quick Start Guide.

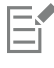

An active Internet connection is required to access the Quick Start Guide. If you often work offline, download the Quick Start Guide from [product.corel.com.](http://apps.corel.com/redirect?_redirect=command&function=quickstartguide&subfunction=Win&app=Suite&version=24.2&lang=EN&licenseid=540111163)

# <span id="page-47-1"></span>Practice projects

Practice projects are collections of CorelDRAW (CDR) and Corel PHOTO-PAINT (CPT) files that you can download to use for learning, training, and demos. Take advantage of these short, in-app tutorials to practice basic concepts or refine your skills. In addition to the completed version of the project that you can consult for reference, each CorelDRAW tutorial comes with a partially completed version enriched with step-by-step instructions and hands-on tasks to make the experience interactive, reinforce your knowledge, and help you complete the project successfully. You can access the practice projects in the Learn docker. For more information about the Learn docker, see ["Learn](#page-44-0) [docker" on page 43.](#page-44-0) Search for a feature that you would like to explore and discover what tutorials in our collection meet your needs. When you click a practice file in the list of search results, it is downloaded to the %AppData%\Roaming\Corel\CorelDRAW Graphics Suite 2022\{APP}\Discovery\{LANGUAGE} folder where {APP] stands for the application, and {LANGUAGE} stands for the language of the user interface; for example, if you have installed the application in English, the practice projects you download are stored in the %AppData% \Roaming\Corel\CorelDRAW Graphics Suite 2022\PHOTO-PAINT\Discovery\EN folder. After a tutorial is downloaded to the default folder, it automatically opens in the application.

# To access a practice project

1 In the Learn docker (Help  $\blacktriangleright$  Learn), click the Explore button  $\bigcirc^Q$ .

To get recommendations for practice projects that match your needs, click the Personalize results button  $\bullet\star$ , and answer the questions in the survey to complete your profile.

- 2 In the Search box, type a search term, and press Enter. To show only practice projects, Click the Filter button, and disable all filters except for Practice Projects.
- 3 In the list of search results, click the thumbnail of the practice project that you want to do. When the file is downloaded to your machine, it automatically opens in the application.

Eŕ

After you complete a tutorial, you can save it. For more information about saving files, see ["Save images" on page 101.](#page-102-0)

If you have already downloaded a practice project, the next time you click on the thumbnail image for this tutorial in the Learn docker, the application will open your local version as a new document.

# <span id="page-48-0"></span>Video resources

You can access video learning resources from the Welcome screen, from the Learn docker as well as from the Help menu.

The video tutorials show you how to complete basic tasks such as drawing, shaping, and coloring objects in CorelDRAW, or masking and cropping in Corel PHOTO-PAINT and help you get the most out of features such as symmetry, font management, fills and transparencies, alignment tools, QR codes, bitmap and vector effects, and more. Some videos don't have sound but include captions that provide useful tips and help you understand the features that are shown. Whether you are a new or long-time user, you will find useful demos and tips to boost your productivity and expand your experience.

### To access a video

• Click Help > Video tutorials.

# <span id="page-48-1"></span>Developers' website

Whether you are automating tasks by using macros or scripts, creating custom tools, or developing commercial solutions that integrate with CorelDRAW Graphics Suite; the [developer community website](http://community.coreldraw.com/sdk/) can help you with its wealth of useful resources: a programming guide, detailed Object Model reference documentation with code samples, and in-depth programming articles.

You can use either Microsoft Visual Basic for Applications (VBA) or Microsoft Visual Studio Tools for Applications (VSTA) to create macros and customized solutions for CorelDRAW and Corel PHOTO-PAINT.

# <span id="page-48-2"></span>Network deployment guide

The [CorelDRAW Graphics Suite Deployment Guide](http://apps.corel.com/redirect?_redirect=command&function=help&subfunction=deployment&app=CorelDRAW&version=24.2&lang=EN&licenseid=540111163) is a step-by-step resource for deploying CorelDRAW Graphics Suite to a network. This guide is provided to customers who purchase a volume ("multi-seat") license of CorelDRAW Graphics Suite for their organization. To purchase a volume license of the software and obtain its deployment guide, please contact [Corel Support Services](#page-27-1).

# <span id="page-48-3"></span>Web-based resources

The following web-based resources can help you get the most out of CorelDRAW Graphics Suite:

- [Corel Knowledge Base](http://apps.corel.com/redirect?_redirect=command&function=KB&subfunction=installation&app=CorelDRAW&version=2017&lang=EN)  articles written by the Corel Technical Support Services Team in response to questions by users
- [Community.CorelDRAW.com](http://apps.corel.com/redirect?_redirect=command&function=Community&app=cdgs&version=2017&lang=EN) an online environment to share your experience with the product, ask questions, give feedback and share ideas about the application, and receive help and suggestions from other users
- [Tutorials on the Corel website](http://product.corel.com/query.htm?box=cgs&prod=cgs&lang=*&topic=tutorials)  in-depth tutorials in which CorelDRAW Graphics Suite experts share their knowledge and techniques

An active Internet connection is required to access web-based resources.

# Corel **PHOTO-PAINT™**

# Start and set up

This section contains the following topics:

- ["Start and quit Corel PHOTO-PAINT" \(page 49\)](#page-50-0)
- ["Change the language" \(page 49\)](#page-50-1)
- ["Startup settings" \(page 50\)](#page-51-0)

# <span id="page-50-0"></span>Start and quit Corel PHOTO-PAINT

You can start Corel PHOTO-PAINT from the Windows taskbar and end a Corel PHOTO-PAINT session from the application window.

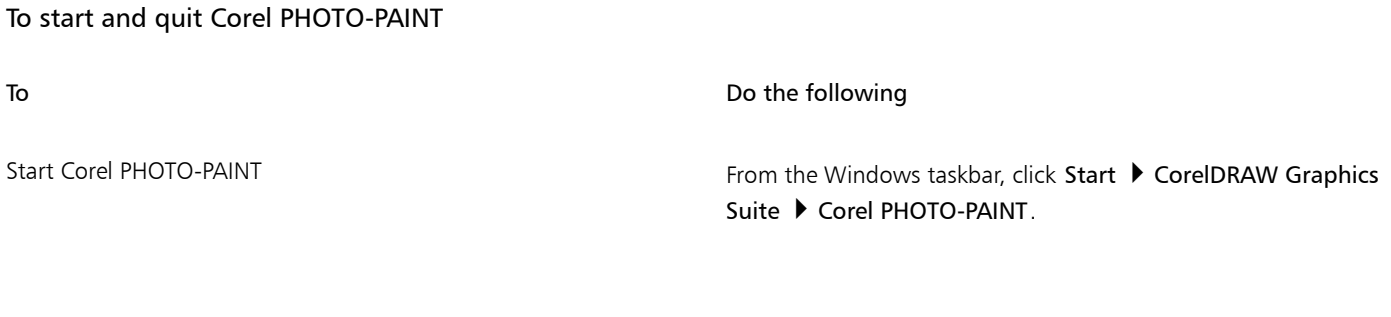

Quit Corel PHOTO-PAINT Click File  $\triangleright$  Exit.

# <span id="page-50-1"></span>Change the language

If an application has been installed in more than one language, you can change the language of the user interface and Help at any time.

# To change the language of the user interface and Help

- 1 Click Tools  $\triangleright$  Options  $\triangleright$  Global.
- 2 Click General.
- 3 Choose a language from the User interface language list box.

TM

If you want to change the language of the user interface and Help when you start the application, enable the Ask me the next time the application starts check box.

4 Restart the application.

E

If there is only one language available in the User interface language list box, you must first install the additional languages that you want. For more information, see ["To modify or repair a CorelDRAW Graphics Suite installation" on page 20.](#page-21-0)

# <span id="page-51-0"></span>Startup settings

You can specify the startup settings for Corel PHOTO-PAINT, which control how the application appears when it's opened. For example, you can start the application with the Welcome screen open or a new blank document.

# To change startup settings

- 1 Click Tools  $\blacktriangleright$  Options  $\blacktriangleright$  Corel PHOTO-PAINT.
- 2 Click General.
- 3 In the Getting started area, choose an option from the On Corel PHOTO-PAINT start-up list box.

If you want to hide the Create a new image dialog box when starting images, disable the Show New Image dialog box check box.

# Corel **PHOTO-PAINT™**

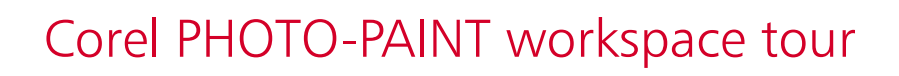

Becoming familiar with the terminology and workspace of Corel PHOTO-PAINT will help you follow the concepts and procedures found in the user guide and in the Help.

This section contains the following topics:

- ["Corel PHOTO-PAINT terms" \(page 51\)](#page-52-0)
- ["Application window" \(page 52\)](#page-53-0)
- ["Choose a workspace" \(page 54\)](#page-55-0)
- ["Toolbars" \(page 55\)](#page-56-0)
- ["Toolbox" \(page 57\)](#page-58-0)
- ["Property bar" \(page 66\)](#page-67-0)
- ["Dockers" \(page 67\)](#page-68-0)
- ["Color palette" \(page 69\)](#page-70-0)
- ["Status bar" \(page 69\)](#page-70-1)

# <span id="page-52-0"></span>Corel PHOTO-PAINT terms

Before you get started in Corel PHOTO-PAINT, you should understand the following terms.

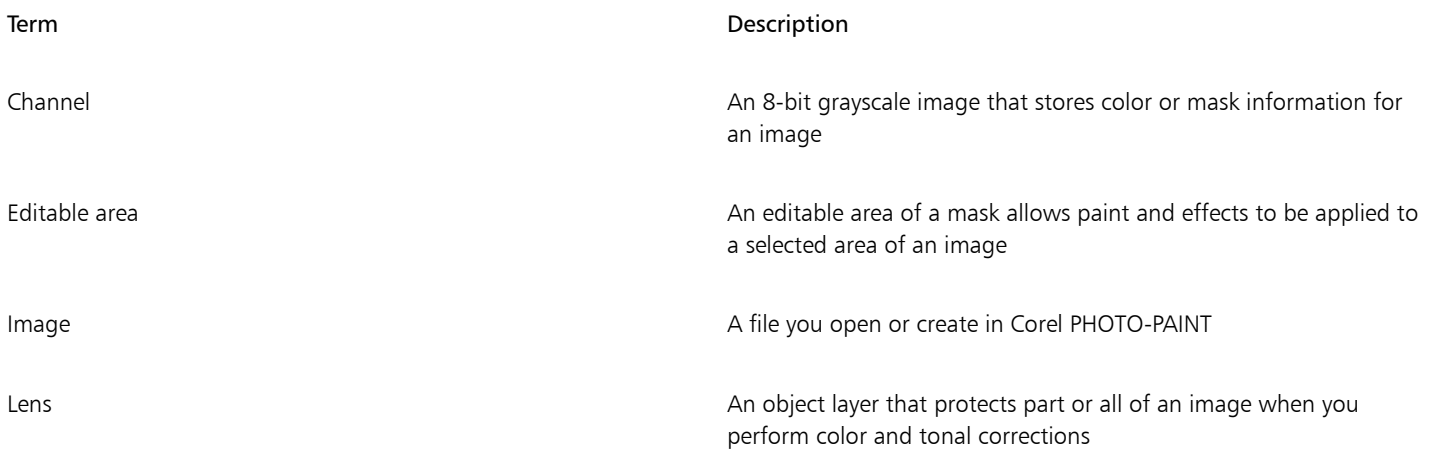

TM

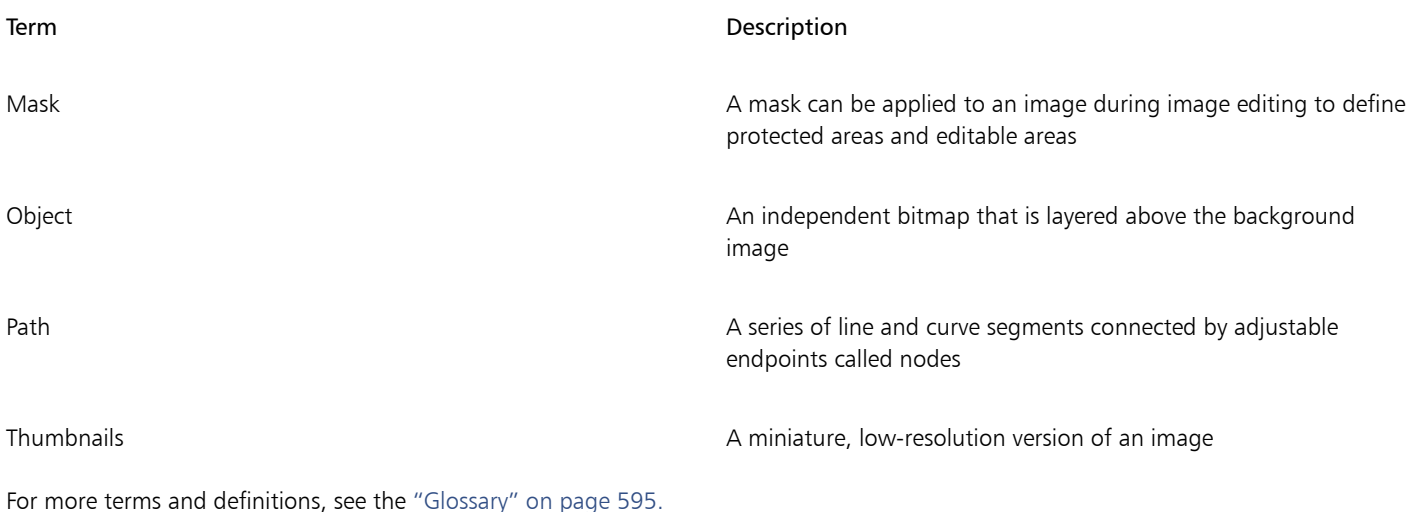

# <span id="page-53-0"></span>Application window

The Corel PHOTO-PAINT application window contains elements that help you access the tools and commands you need to view and edit images. Application commands are accessible through the menu bar, toolbox, property bar, toolbars, or dockers.

The application window appears below.

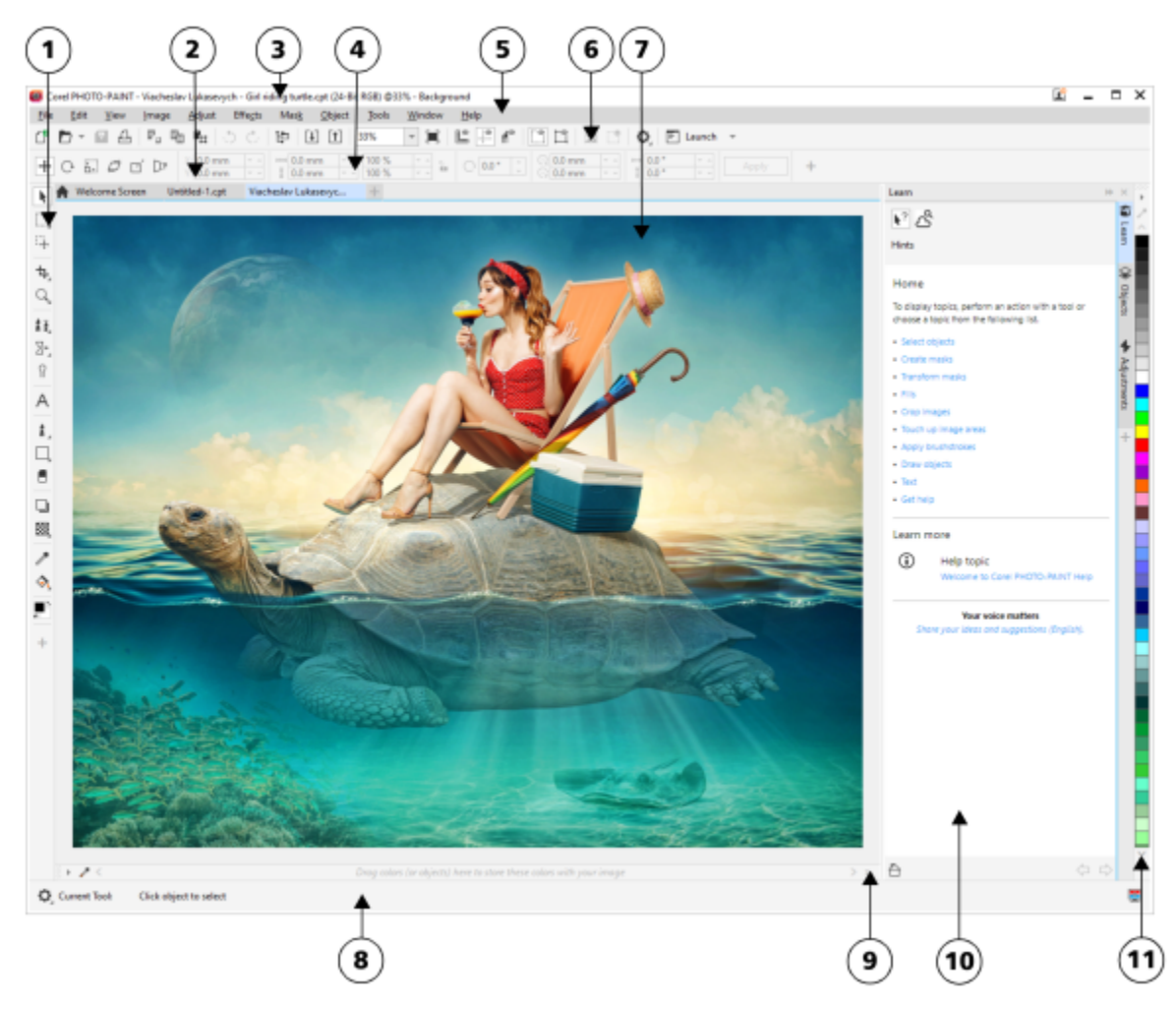

*Circled numbers correspond to the numbers in the following table, which describes the main components of the application window.*

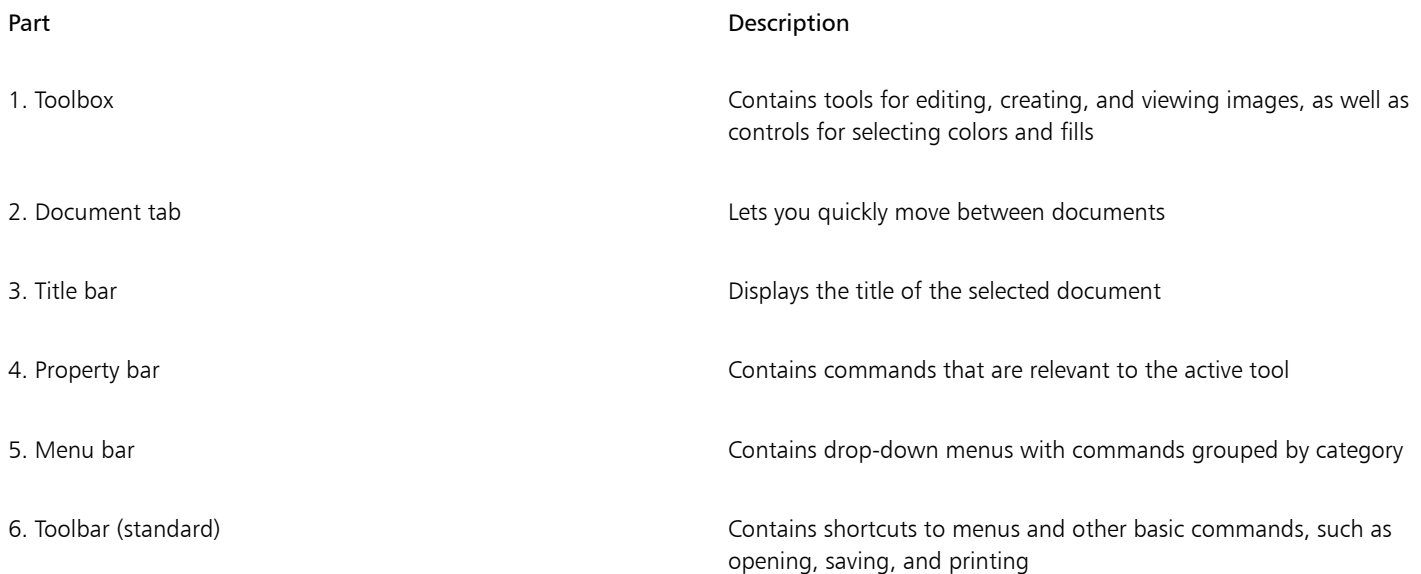

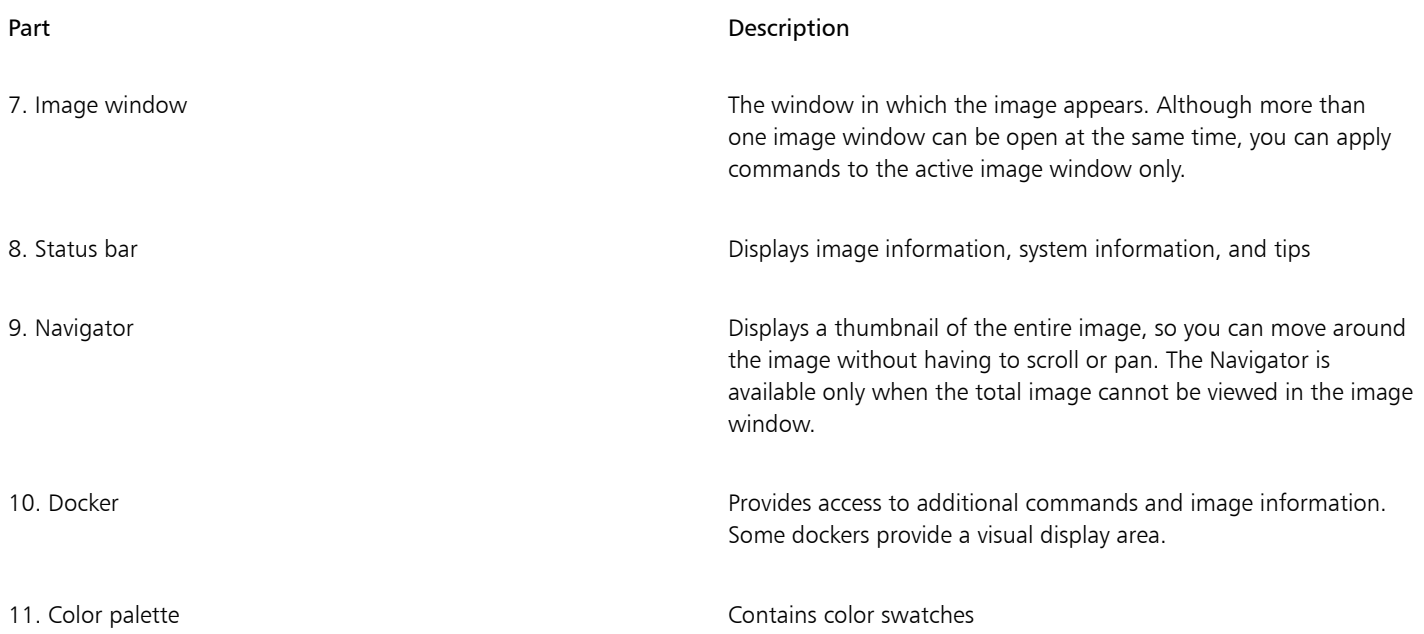

You can customize many of the elements in the application window to suit your workflow. For information about customizing Corel PHOTO-PAINT, see ["Customize Corel PHOTO-PAINT" on page 563.](#page-564-0)

# <span id="page-55-0"></span>Choose a workspace

Corel PHOTO-PAINT includes a collection of workspaces that are designed to help you increase your productivity. A workspace is a configuration of settings that specifies how the various command bars, commands, and buttons are arranged when you open the application. Their purpose is to make more accessible the tools that you use most often. You can choose a workspace from the Welcome Screen, or you can switch to a different workspace from within the application.

The following table describes the available workspaces.

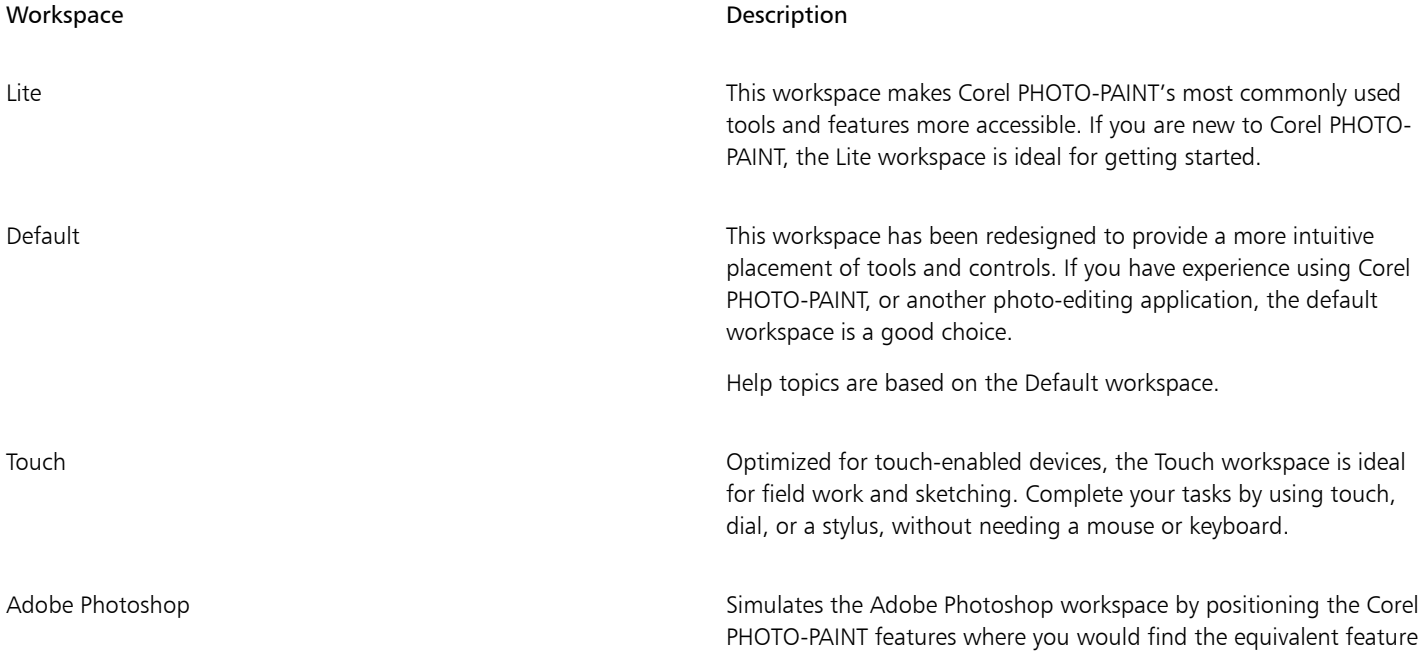

### Workspace **Description**

in Adobe Photoshop. This workspace is useful if you recently switched from Adobe Photoshop to Corel PHOTO-PAINT and you are not familiar with the Corel PHOTO-PAINT workspace.

If you have a unique workflow, you can create a custom workspace that is optimized for your specific needs. For more information, see ["Create workspaces" on page 565.](#page-566-0)

### To choose a workspace

• Click Window  $\blacktriangleright$  Workspace, and choose one of the available workspaces.

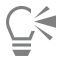

You can also choose a workspace from the Welcome Screen or from the Options dialog box (Tools  $\blacktriangleright$  Options  $\blacktriangleright$  Workspaces).

# <span id="page-56-0"></span>Toolbars

Toolbars contain buttons that are shortcuts to menu commands. The standard toolbar contains commonly used commands. The table below outlines the buttons on the standard toolbar.

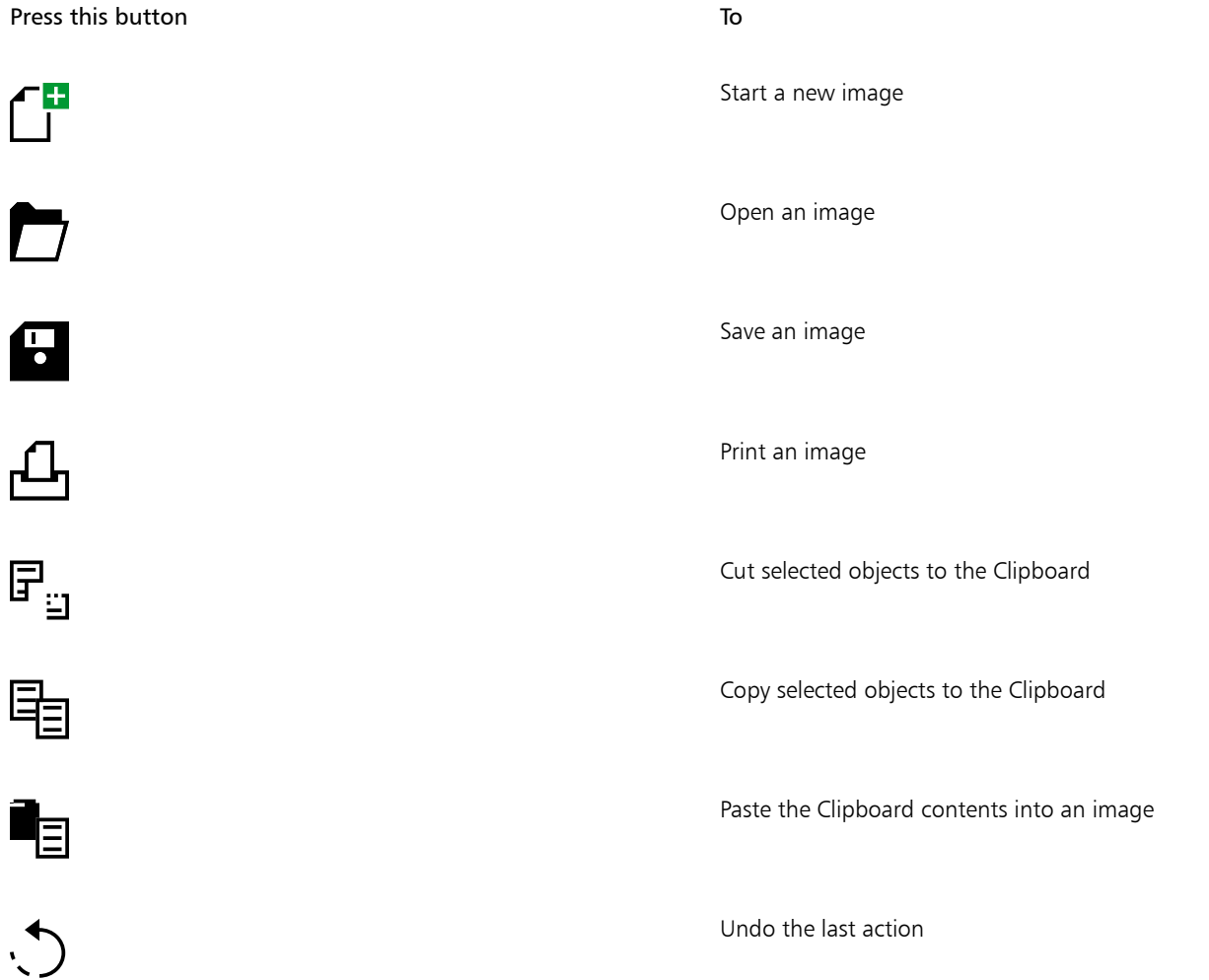

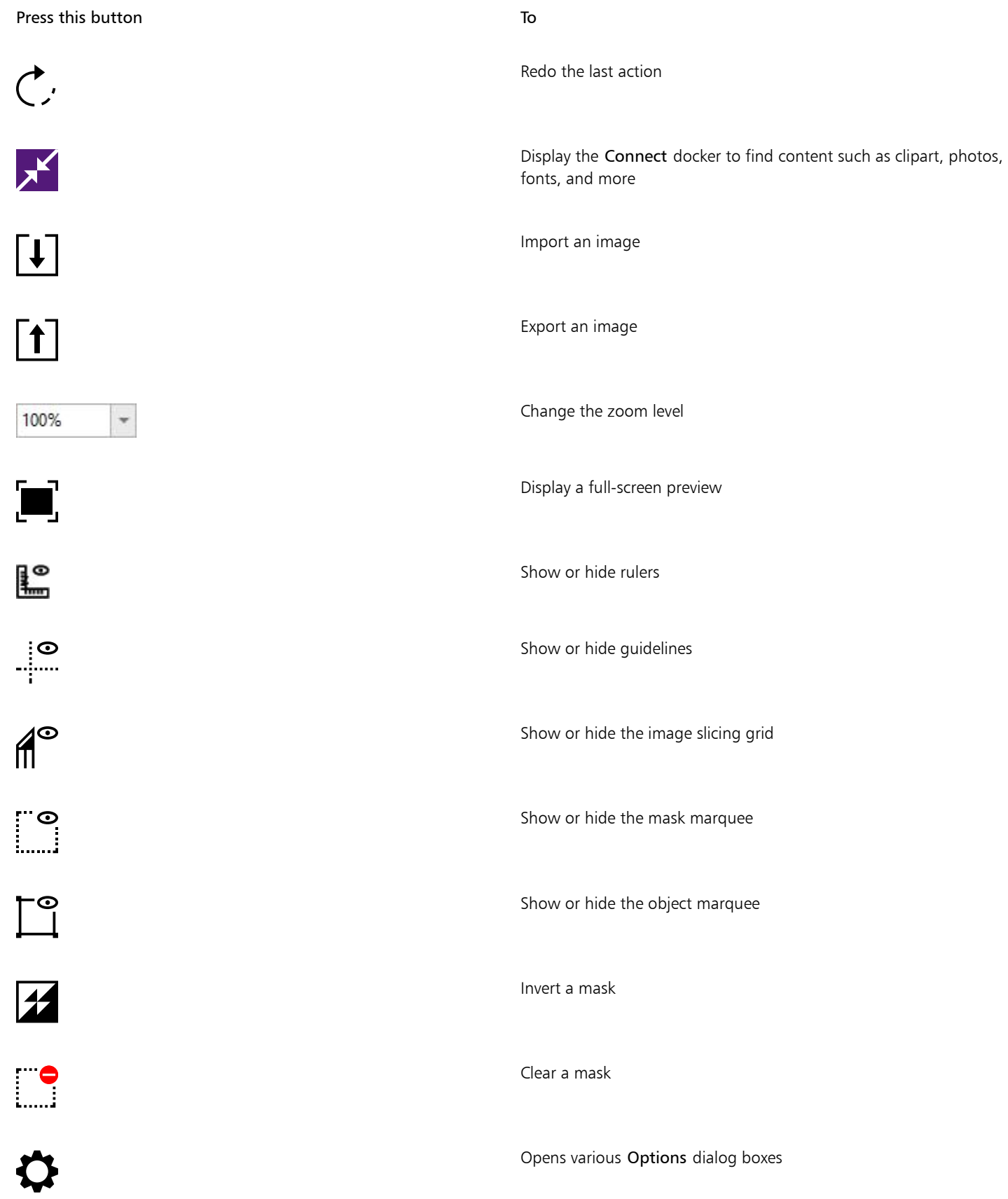

### Press this button To

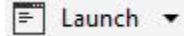

Start Corel applications

In addition to the standard toolbar, Corel PHOTO-PAINT has toolbars for specific tasks. For example, if you frequently work with [masks,](#page-603-0) you can display the Mask/object toolbar. Unlike the commands on the Property bar, which change dynamically based on the selected tool, the commands on the toolbars remain the same.

For information about moving and re-sizing toolbars, and changing which toolbars display by default, see ["To customize toolbar position](#page-573-0) [and display" on page 572.](#page-573-0) You can also create a custom toolbar to include the tools and commands you use most often. For information about creating custom toolbars, see ["Customize toolbars and other command bars" on page 571.](#page-572-0)

### To hide or display a toolbar

• Click Window  $\blacktriangleright$  Toolbars, and click a toolbar.

A check mark next to a toolbar name indicates that the toolbar is displayed in the application window.

# <span id="page-58-0"></span>Toolbox

The toolbox contains tools for editing, creating, and viewing images. Related tools are grouped in flyouts.

A small flyout arrow in the bottom-right corner of a toolbox button indicates a flyout. The last tool used in a flyout displays in the toolbox. You can access the tools in a flyout by clicking the small black arrow that appears in the bottom-right corner of a toolbox button.

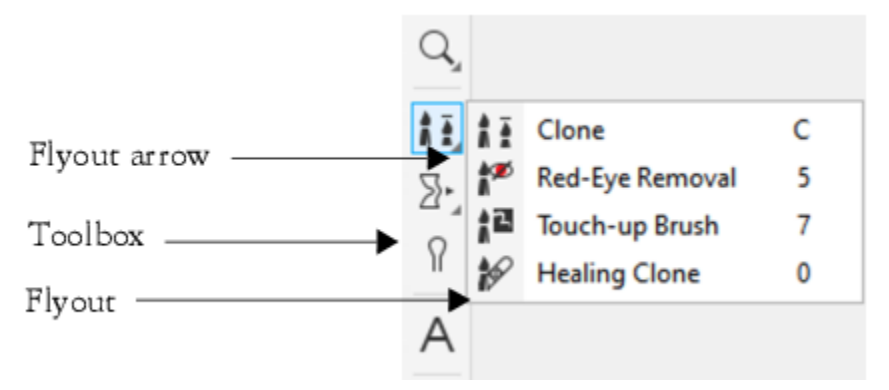

*Clicking the flyout arrow on the Clone tool opens the Touch-up tools flyout.*

In addition to the tools, the color control area appears in the toolbox. The color control area lets you choose colors and fills.

### To hide or display the toolbox

• Click Window Toolbars Toolbox.

### To hide or display tools in the toolbox

• Click the Quick customize button  $\begin{array}{c} \begin{array}{c} \text{\textend{array}}$  and enable or disable the corresponding check boxes. For more information, see ["Customize the toolbox" on page 574.](#page-575-0)

The following tables provide descriptions of the tools and the color control area.

Tools

Pick tool

The Pick tool lets you select, position, and transform objects.

Mask tools

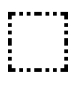

 $\binom{1}{2}$ 

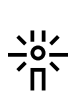

ру.<br>Нар

The Rectangle mask tool lets you define rectangle editable areas.

The Ellipse mask tool lets you define elliptical editable areas.

The Magic wand mask tool lets you define irregularly shaped editable areas that include the first-clicked pixel and all adjacent pixels of similar color.

The Lasso mask tool lets you define editable areas that are irregular in shape and surrounded by pixels of similar colors.

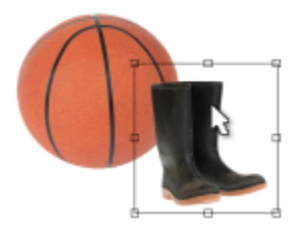

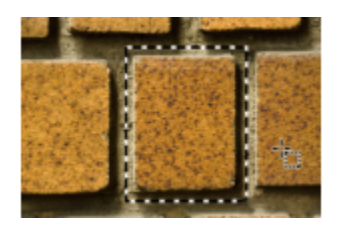

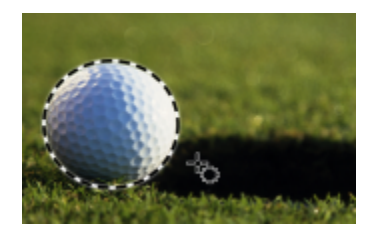

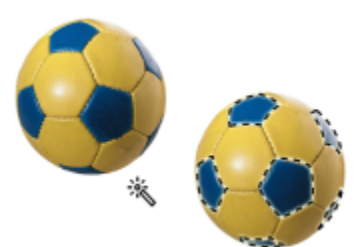

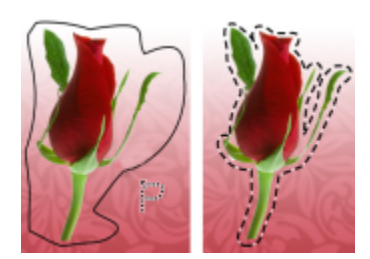

The Magnetic mask tool lets you snap the mask marquee to the edges of areas that contrast in color with their surroundings.

The Freehand mask tool lets you define irregularly shaped or polygonal editable areas.

The Brush mask tool lets you define an editable area by brushing an area as if you were painting.

The Planar mask tool lets you create feathered masks that are defined by parallel lines.

The Smart selection mask tool lets you paint to define an editable area based on the edge of a shape or area.

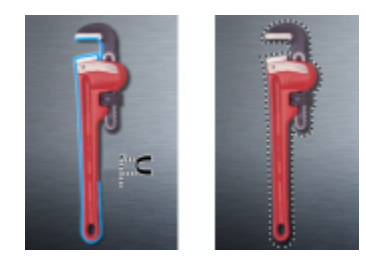

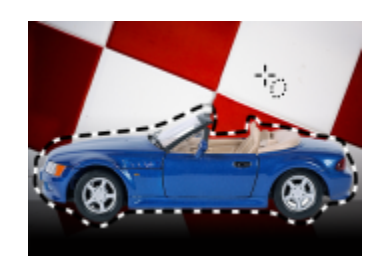

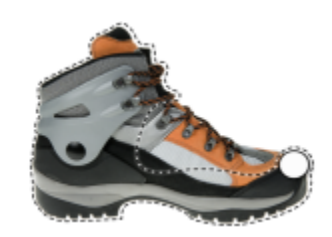

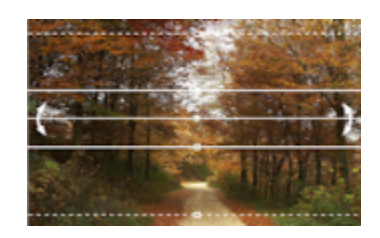

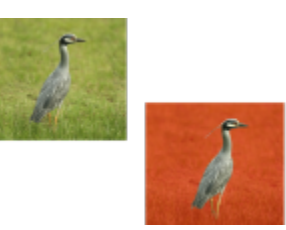

Mask Transform tool

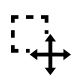

 $\mathbf{a}^{\dagger}$ 

 $C_{\pm}$ 

**i** ...

뭅

 $\sum_{n=1}^{\infty}$ 

The Mask transform tool lets you position, size, and transform editable areas.

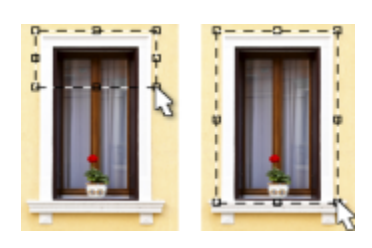

# Crop tools

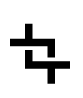

申

 $\textbf{A}^{\text{th}}$ 

The Crop tool lets you trim images and straighten crooked images.

The Straighten tool lets you straighten crooked images by aligning a straightening bar with an image element.

The Perspective Correction tool lets you correct perspective distortions in photos.

The Image slicing tool lets you cut a large image into smaller sections to be used in a webpage.

Zoom tools

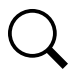

The Zoom tool lets you change the magnification level in the image window.

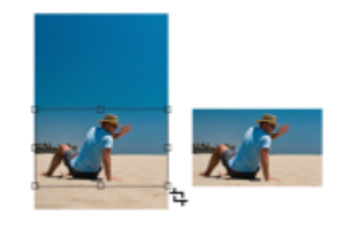

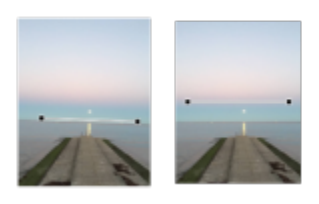

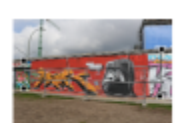

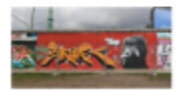

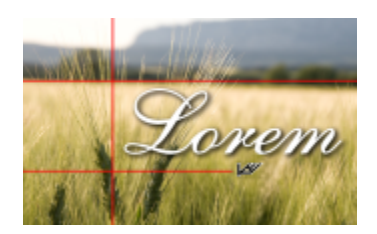

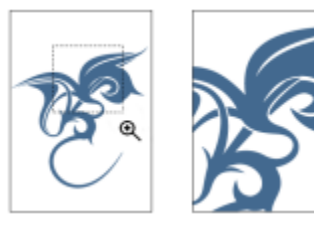

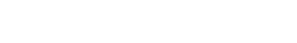

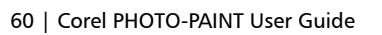

lllf

The Pan tool lets you drag image areas into view when the image is larger than the image window.

# Touch-up tools

 $\frac{1}{n}$ 

।∕⊘<br>ନ

冯

The Clone tool lets you duplicate part of an image and apply it to another part of the same image or to another image.

The Red-eye removal tool lets you remove the red-eye effect from the eyes of subjects in photos.

The Touch-up brush tool lets you remove imperfections, such as tears, scratch marks, and wrinkles, from an image by blending its textures and colors.

The Healing Clone tool lets you fix photo imperfections seamlessly by painting with sampled texture that matches the color of the surrounding area.

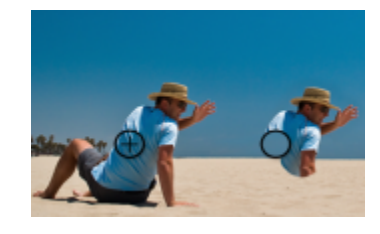

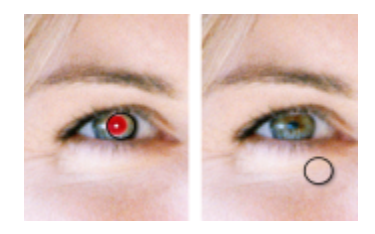

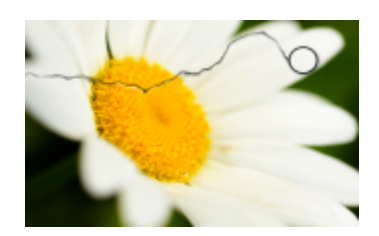

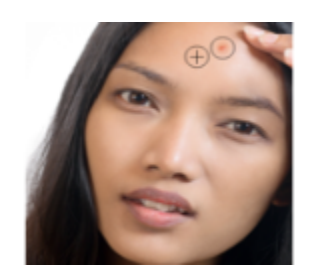

# Liquid tools

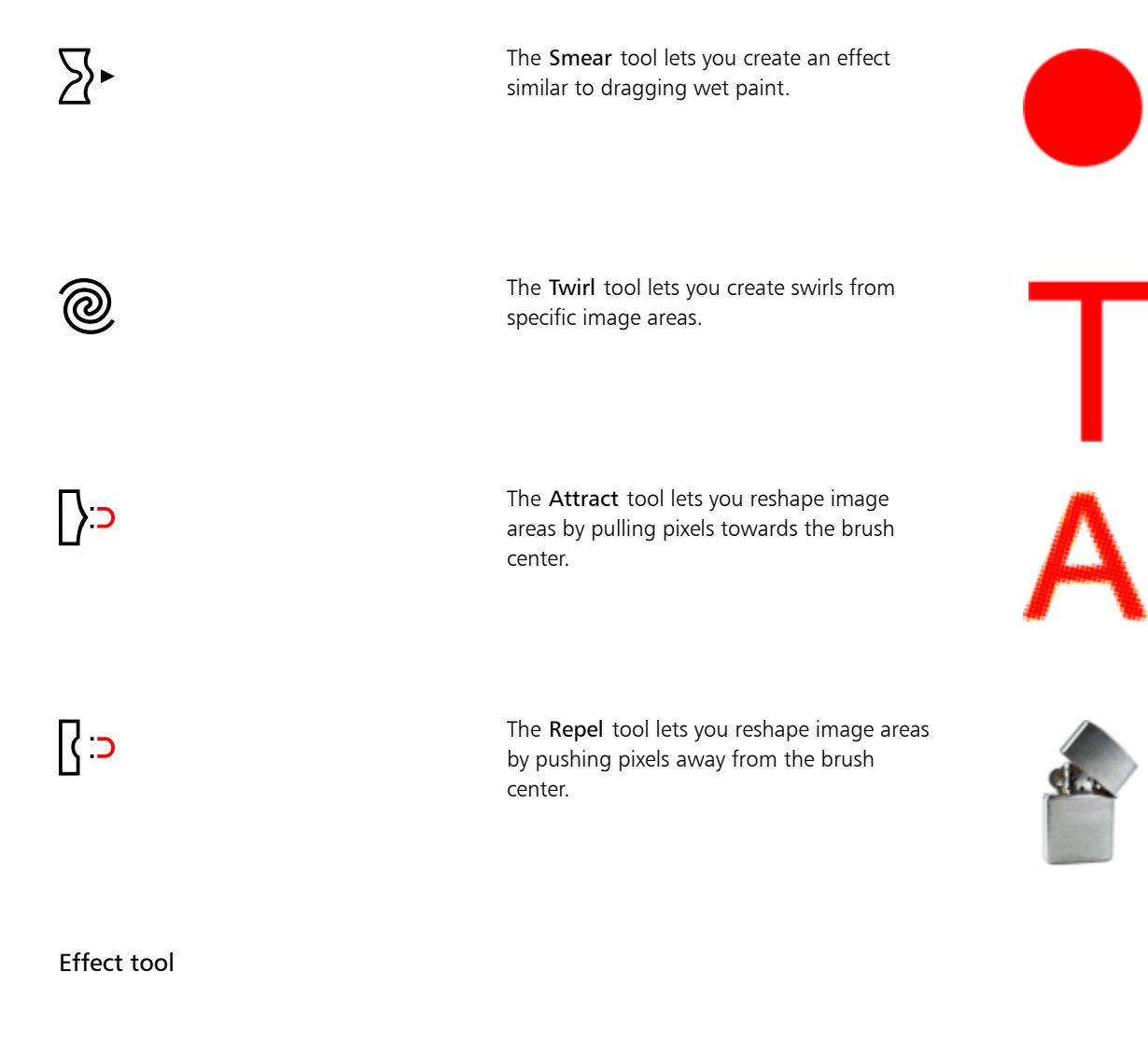

 $\Omega$ 

The Effect tool lets you perform local color and tonal corrections on the image.

Text tool

The Text tool lets you add text to your image and edit existing text.

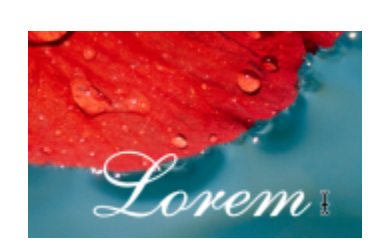

# Brush tools

 $\hat{\mathbf{h}}$ 

Ô.

- 2 Δ

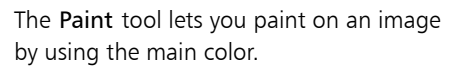

The Image sprayer tool lets you load one or more images and paint them on your image.

The Undo brush tool lets you restore image areas to how they looked before your last brushstroke.

The Replace color brush tool lets you replace the main color in your image with the secondary color.

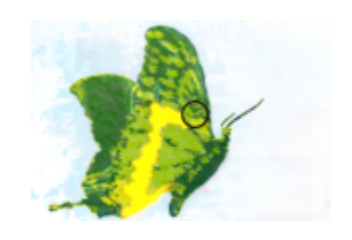

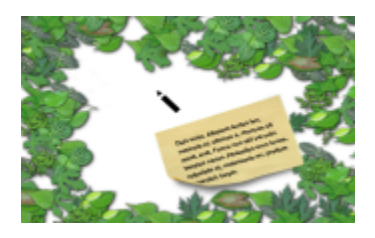

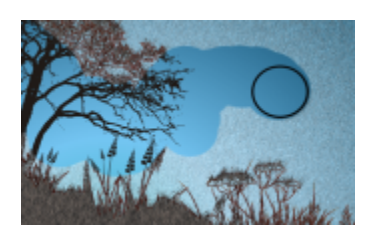

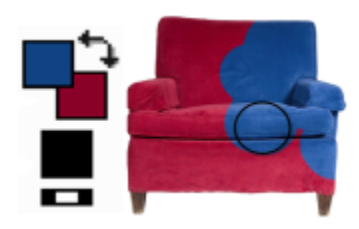

## Shape tools

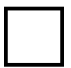

The Rectangle tool lets you draw square or rectangular shapes.

# **Donec in ligula.**

The Ellipse tool lets you draw circular or elliptical shapes.

The Polygon tool lets you draw polygons.

The Line tool lets you draw single or joined straight-line segments using the main color.

The Path tool lets you create and edit paths.

The Eraser tool lets you erase image areas or object areas to reveal the object or background underneath.

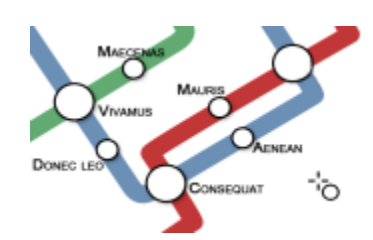

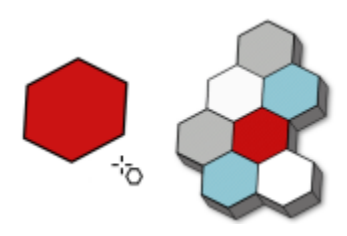

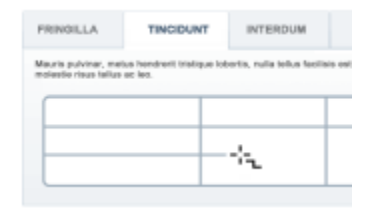

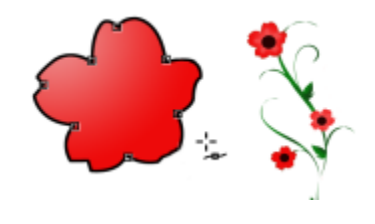

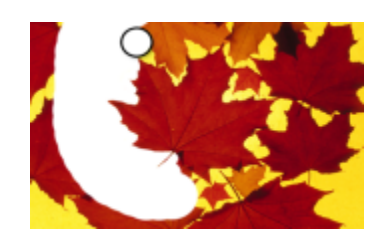

Eraser tool

 $\bigoplus$ 

 $\mathcal{L}$ 

# Drop Shadow tool

The Drop shadow tool lets you add shadows to objects.

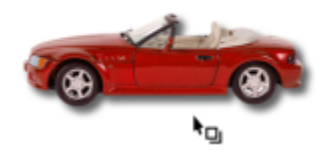

# Transparency tools

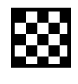

g٣

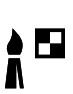

The Object transparency tool lets you gradually fade the colors of objects to reveal image areas underneath.

The Color transparency tool lets you make pixels with a specific color value in an object transparent.

The Object transparency brush tool lets you brush areas on an object to make them more transparent.

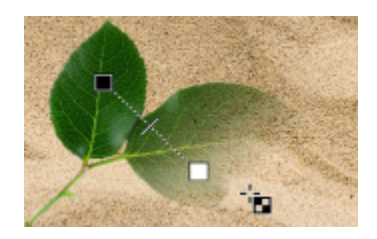

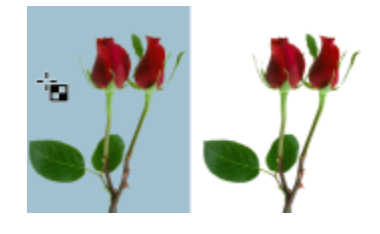

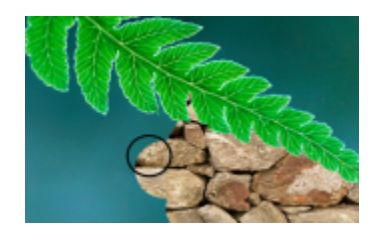

### Eyedropper tool

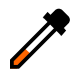

The Eyedropper tool lets you choose colors from an image.

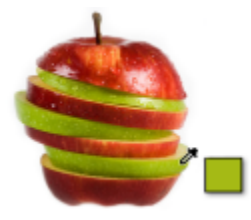

### Fill tools

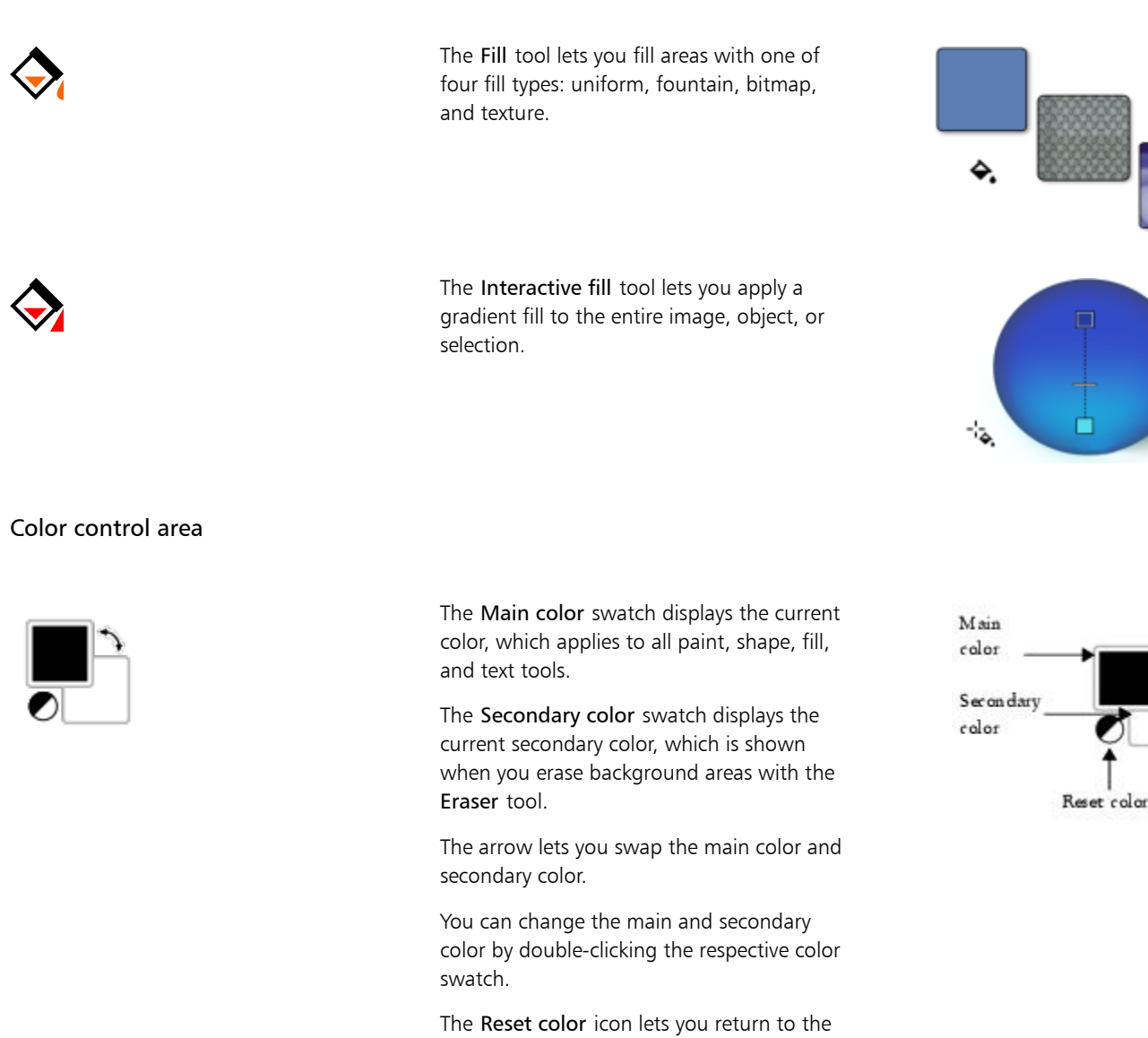

# <span id="page-67-0"></span>Property bar

The property bar displays commands that are relevant to the active tool. For example, when you use the Red-Eye Removal tool, the contents of the property bar change to display settings such as brush nib shape and size, tolerance, and pen settings.

default colors — black as main color, and

white as a secondary color.

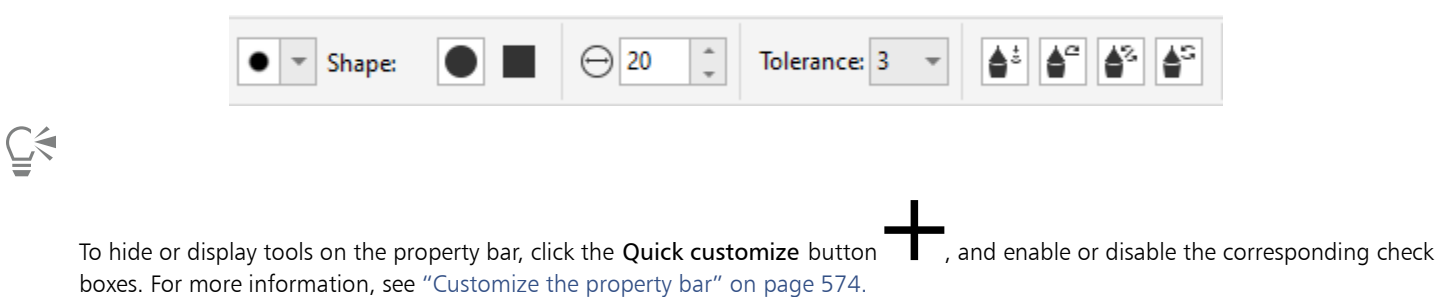

# <span id="page-68-0"></span>Dockers

Dockers display the same types of controls as a dialog box, such as command buttons, options, and list boxes. Unlike most dialog boxes, you can keep dockers open while working on a document, so you can readily access the commands to experiment with different options. Dockers have features similar to palettes in other graphics programs.

Dockers can be either docked or floating. A docked docker is attached to the edge of the application window, a toolbar, or a palette. A floating docker is not attached to a workspace element. If you open several dockers, they usually appear nested, with only one docker fully displayed. You can display a docker hidden from view by clicking the docker's tab.

You can move dockers, and you can collapse dockers to save screen space.

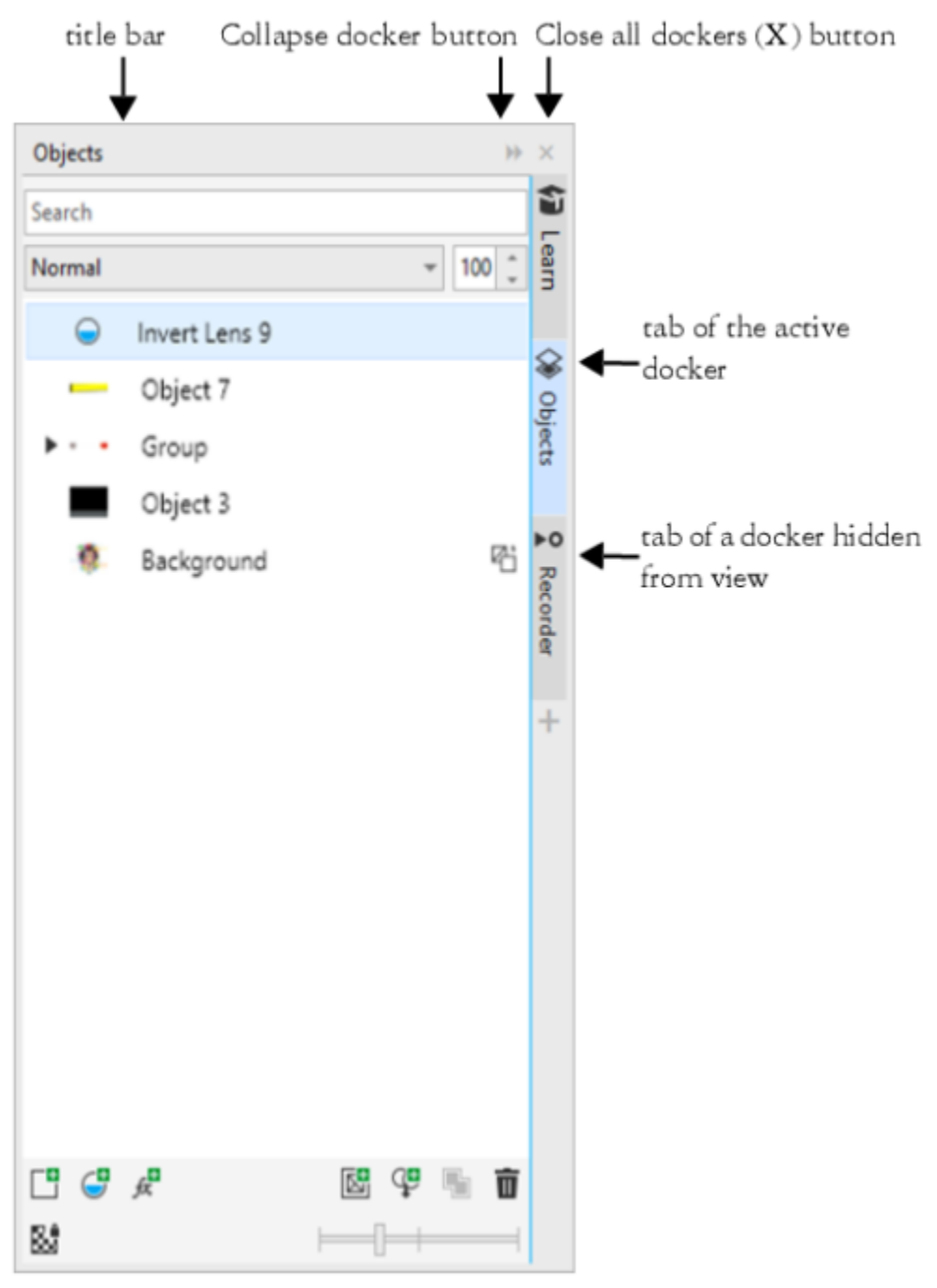

*An example of a docker is the Objects docker. The Objects docker displays thumbnails of the image background and each object layer, as well as command buttons and options related to objects.*

# To open or close a docker

• Click Window  $\blacktriangleright$  Dockers, and click a docker.

# ∑∕

To open or close a docker, you can also click the Quick customize button **or a** on the right side of a docker, and enable or disable the corresponding check boxes.

You can also close a docker by clicking the X button on its title bar. Clicking the X button on the title bar closes all nested dockers in a group. To close only a specific docker, click the X button on the docker's tab.

# To move dockers

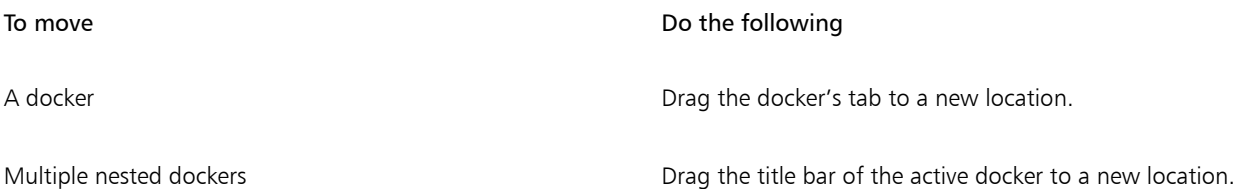

### To dock a floating docker

• Drag the docker's title bar or tab to an edge of the drawing window and position the pointer along the edge. When a grey preview of the docker's position appears, release the mouse button.

# To collapse a docker

Click the Collapse docker button  $\blacktriangleright$  on the docker's title bar.

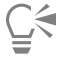

To expand a collapsed docker, click its tab.

# <span id="page-70-0"></span>Color palette

A color palette is a collection of color swatches. You can choose main and secondary colors by using the default color palette, which contains RGB colors. For more information about choosing colors, see ["Choose colors" on page 196.](#page-197-0)

# <span id="page-70-1"></span>Status bar

The status bar displays information about the image, system memory, and the active tool. It also displays information about the document color and the color proofing status. You can change the type of information that is displayed to help you with your current task. For example, if you are working with images that have different dimensions, you can display the dimension of the current image.

You can also customize the status bar by adding command buttons. For information about customizing the status bar, see ["Customize the](#page-577-0) [status bar" on page 576.](#page-577-0)

### To change the type of information displayed on the status bar

- Click the Document properties button  $\bullet$  on the status bar, and click one of the following:
	- File size
	- Tool hints
	- Document dimensions
	- Document color settings
	- Memory
# Corel **PHOTO-PAINT™**

## **Settings**

You can change a variety of settings in Corel PHOTO-PAINT according to your preferences.

This section contains the following topics:

- ["Workspace options" \(page 71\)](#page-72-0)
- ["Disable warning messages" \(page 72\)](#page-73-0)

#### <span id="page-72-0"></span>Workspace options

In Corel PHOTO-PAINT, you can change the default workspace settings according to your preferences.

There are two types of workspace options — general and display. General options let you specify settings, such as unit of measure, duplicate offset, and start-up settings.

You can also set the [nudge](#page-604-0) and [super nudge](#page-608-0) values. The nudge value defines the distance (in [pixels\)](#page-605-0) that you can move an [object](#page-604-1), [editable](#page-600-0) [area](#page-600-0) or [guideline](#page-601-0) using arrow keys. The super nudge value is a multiple of the value.

Display options let you specify settings such as the color of [paths,](#page-605-1) the [mask](#page-603-0) tint color, the color of [guidelines](#page-601-0), [transparency](#page-609-0) grid patterns, as well as the threshold settings for the mask and object [marquees.](#page-603-1)

#### To set general options

- 1 Click Tools Options Corel PHOTO-PAINT.
- 2 Click General.
- 3 Specify the settings you want.

#### To set display options

- 1 Click Tools  $\triangleright$  Options  $\triangleright$  Corel PHOTO-PAINT.
- 2 Click Display.
- 3 Specify the settings you want.

#### <span id="page-73-0"></span>Disable warning messages

You may encounter warning messages while working in Corel PHOTO-PAINT. Warning messages explain the consequences of an action you are about to perform, and inform you of permanent changes that might result from that action. Although the warnings are helpful, you can disable them so you don't have to view them after you become familiar with the software. Avoid disabling warning messages until you are comfortable with the application and familiar with the results of the commands you use.

#### To disable warning messages

- 1 Click Tools ▶ Options ▶ Corel PHOTO-PAINT.
- 2 Click Warnings.
- 3 Disable one or more of the check boxes.

# Corel **PHOTO-PAINT™**

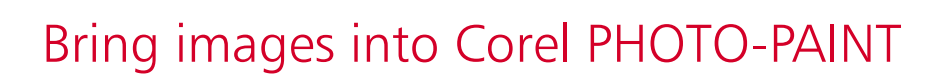

You can bring images into Corel PHOTO-PAINT in a variety of ways.

This section contains the following topics:

- ["Open images" \(page 73\)](#page-74-0)
- ["Import files" \(page 75\)](#page-76-0)
- ["Scan images" \(page 77\)](#page-78-0)
- ["Create images" \(page 77\)](#page-78-1)
- ["Work with multiple images" \(page 79\)](#page-80-0)
- ["Work with vector graphics" \(page 80\)](#page-81-0)

For information about bringing RAW camera files into Corel PHOTO-PAINT, see ["Import RAW camera files in Corel PHOTO-PAINT" on page](#page-531-0) [530.](#page-531-0)

### <span id="page-74-0"></span>Open images

You can open most bitmaps in Corel PHOTO-PAINT. Each image you open appears in its own image window.

When you open documents in Corel PHOTO-PAINT, by default they are displayed in tabbed view. You can customize the application so that documents are opened in floating windows.

You can also import images. Importing allows you to add a new image to the active image window. For more information, see ["Import files"](#page-76-0) [on page 75.](#page-76-0)

You can use the clipart and photos that are included with the application. You can search for images by different criteria, such as filename, title, subject, keyword, comment, and other properties attached to the file. For more information about searching for files, see the Windows Help. For more information, see ["Find clipart and other local and network assets" on page 108.](#page-109-0)

#### Open earlier versions of multilingual files

You can open or import an image from version 11 or earlier of Corel PHOTO-PAINT that contains text in a language different from the language of your operating system. To do this, you can use [code page](#page-598-0) settings to ensure that object names and notes saved with the image are displayed correctly in the Objects docker. To ensure that text is correctly displayed in the image window, you need to use encoding settings. For more information, see ["Modify encoding settings" on page 463.](#page-464-0)

#### To open an image

- 1 Click File  $\rightarrow$  Open.
- 2 Locate the folder where the file is stored.
- 3 Click a filename.

If necessary, you can search for an image by using the search box.

4 Click Open.

#### You can also

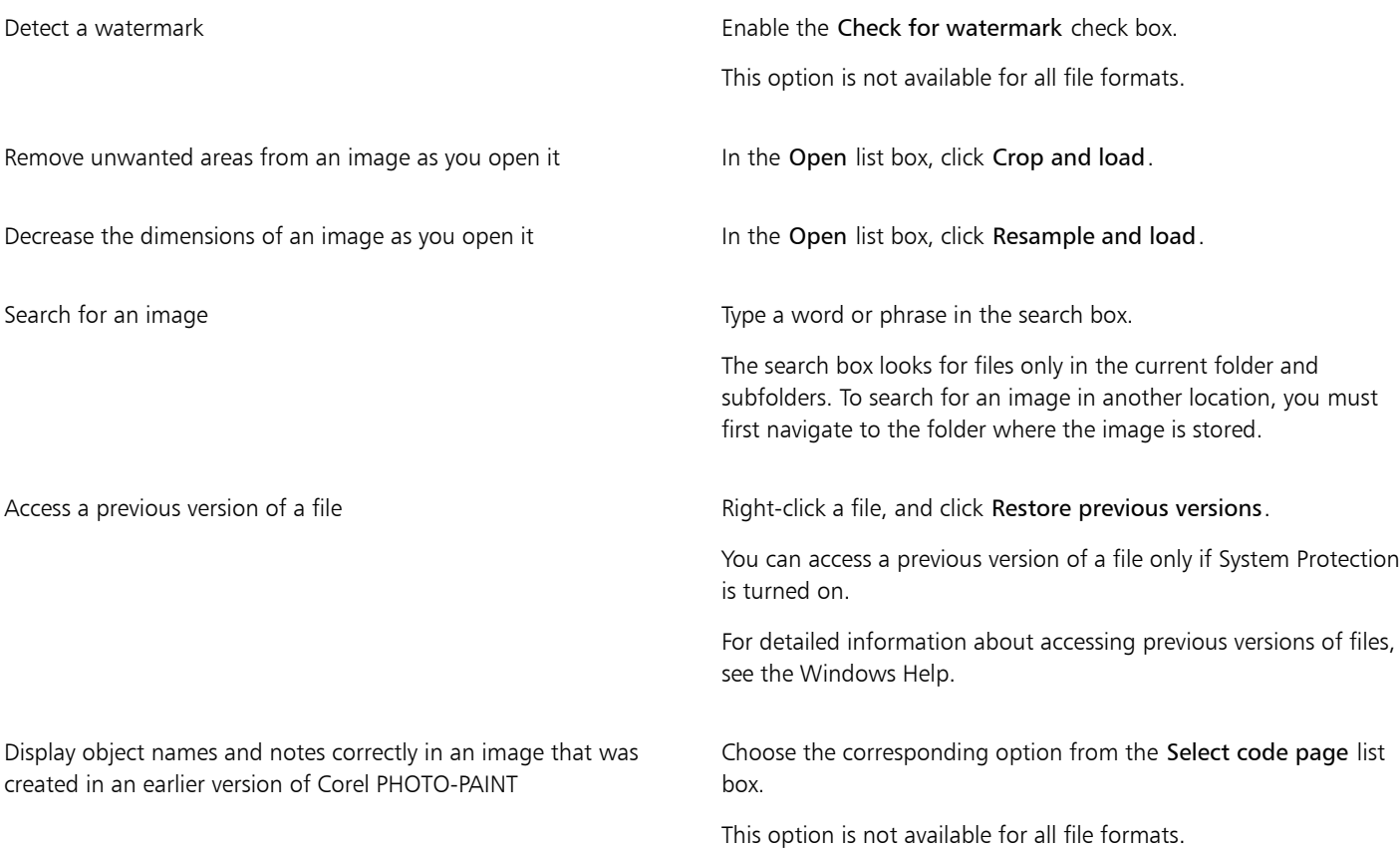

### $\subseteq\leq$

To open a file you have recently worked on, click File  $\blacktriangleright$  Open Recent, and click the filename. To clear the list of recently opened files, click File ▶ Open Recent ▶ Clear Menu.

You can also open an image by clicking the Open button **or the standard toolbar**. If the standard toolbar is not displayed, click

Window  $\blacktriangleright$  Toolbars  $\blacktriangleright$  Standard.

#### To open documents in floating windows

- 1 Click Tools ▶ Options ▶ Corel PHOTO-PAINT.
- 2 Click General.
- 3 Enable the Open documents in floating windows check box.

#### To insert a file into an active image

• Drag the image or sound file to the image window.

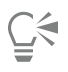

You can also open a file in a new image window by dragging the file to the application window.

#### <span id="page-76-0"></span>Import files

Corel PHOTO-PAINT provides [filters](#page-600-1) that convert files from one format to another when you import them. You can import a file and place it in the active application window as an [object](#page-604-1). The imported file becomes part of the active image.

While importing a bitmap, you can [resample](#page-606-0) it to change the number of [pixels,](#page-605-0) eliminate unusable detail, and reduce the file size. You can also crop a [bitmap](#page-597-0) to select only the exact area and size of the image you want to import.

You can search for images by different criteria, such as filename, title, subject, author, keyword, comment, and other properties attached to the file. For more information about searching for files, see the Windows Help.

You can also export Corel PHOTO-PAINT images to a variety of file formats. The file format that you choose depends on how you want to use the image in the future. For more information about exporting files, see ["Export images" on page 103.](#page-104-0)

For information about specific file formats, see ["Supported file formats" on page 537.](#page-538-0)

#### To import a file into an active image

- 1 Click File > Import.
- 2 Locate the folder where the file is stored.
- 3 Choose a file format from the list box next to the File name box.
- If you are not sure about the format of the file you want to import, choose All file formats.
- 4 Click a filename.

If the file contains text in a language different from the language of your operating system, choose the corresponding option from the Code page list box to ensure that notes and object names are displayed correctly. This option is not available for all file formats.

- 5 Click Import.
- 6 Click the image window.

#### You can also

Select the page to import when importing multi-page TIFF documents

In the Import TIFF dialog box, enable an option in the Select the page(s) to import area.

In Corel PHOTO-PAINT, you can open only one page of a multi-page TIFF at a time.

Search for an image Type a word or phrase in the search box.

The search box looks for files only in the current folder and subfolders. To search for an image in another location, you must first navigate to the folder where the image is stored.

### EÝ

The Import an Image from Disk dialog box displays the size of the file you want to import and any annotations associated with the file.

#### To resample an image while importing

- 1 Click File Import.
- 2 Choose the folder where the file is stored.

If necessary, you can search for an image by using the search box. You can search for such things as filename, title, subject, author, keyword, or comment, bitmap names, object names, and so on.

- 3 Choose a file format from the list box that is beside the File name box. If you are not sure about what file format the file is, choose All file formats.
- 4 Click the filename.
- 5 Click Import, and click Resample and load.
- 6 In the Resample image dialog box, type values in any of the following boxes:
	- Width specifies the width of the graphic in a chosen unit of measurement or as a percentage of its original width
	- Height specifies the height of the graphic in a chosen unit of measurement or as a percentage of its original height
- 7 In the Resolution section, type values in any of the following boxes:
	- Horizontal lets you specify the horizontal [resolution](#page-606-1) of the graphic in [pixels](#page-605-0) or [dots per inch](#page-599-0) (dpi)
	- Vertical lets you specify the vertical resolution of the graphic in pixels or dots per inch (dpi)
- 8 Click the image window.

#### You can also

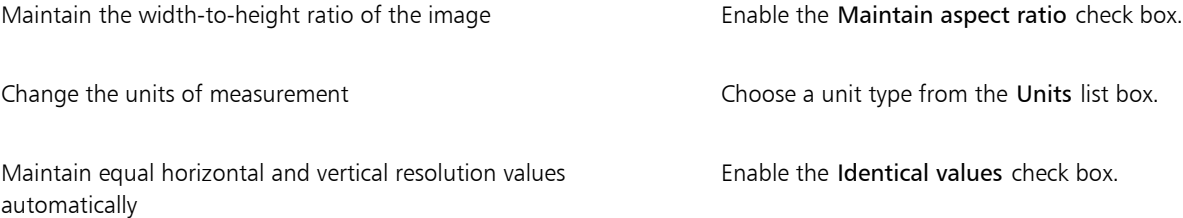

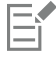

If a dialog box for the import format opens, specify the options you want. For detailed information about file formats, see ["Supported file formats" on page 537.](#page-538-0)

You cannot increase the resolution of a file when importing.

#### To crop an image while importing

- 1 Click File Import.
- 2 Choose the folder where the file is stored.

If necessary, you can search for an image by using the search box. You can search for such things as filename, title, subject, author, keyword, or comment, bitmap names, object names, and so on.

3 Choose a file format from the list box that is beside the File name box.

If you are not sure about what file format the file is, choose All file formats.

- 4 Click the filename.
- 5 Click Import, and click Crop and load.
- 6 Type values in any of the following boxes:
	- Top specifies the area to remove from the top of the graphic
	- Left specifies the area to remove from the left edge of the graphic
	- Width specifies the width of the graphic you want to keep
	- Height specifies the height of the graphic you want to keep
- 7 Click the image window.

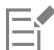

When you import 16-color bitmaps, they are automatically converted to 256-color.

### Č₹

You can also resize an image by dragging the [selection box](#page-607-0) in the preview window.

You can change the units of measurement by choosing a unit type from the Units list box, in the Crop image dialog box.

#### <span id="page-78-0"></span>Scan images

You can scan images in Corel PHOTO-PAINT. You can scan images in Corel PHOTO-PAINT by using a compatible TWAIN driver. Corel PHOTO-PAINT supports scanners that use Microsoft Windows Image Acquisition [\(WIA](#page-610-0)), which provides a standard interface for scanning images.

If your scanner does not support WIA, but has a compatible TWAIN driver, you may be able to use this driver for scanning. TWAIN is supported by both the 32-bit and 64-bit versions of Corel PHOTO-PAINT. However, note that there are very few 64-bit TWAIN drivers available.

The software interfaces and options vary. For information about using your scanner's software, see the manufacturer's documentation.

#### To scan an image

- 1 Click File  $\blacktriangleright$  Acquire Image, and click one of the following commands:
	- Select WIA source for a scanner that uses a WIA driver
	- Select TWAIN source— for a scanner that uses a TWAIN driver
	- A command appears disabled if a compatible WIA or TWAIN scanner driver is not installed.
- 2 Choose a scanner from the dialog box that appears.
- 3 Click Select.
- 4 Click File  $\triangleright$  Acquire Image  $\triangleright$  Acquire.
- 5 Preview the image, and select the area that you want to scan.

WIA, in combination with some scanners, supports scanning of multiple areas to separate files.

6 Click Scan.

On your scanner's interface, this button may have a different name, such as OK or Send.

#### <span id="page-78-1"></span>Create images

You can produce original artwork by creating an image from scratch, or by duplicating an existing image. When creating an image from scratch, Corel PHOTO-PAINT lets you specify various image and color management settings. You can choose from a list of preset settings, which are based on how you intend to use the image. For example, you can choose the Web option if you are creating an image for the Internet or the Photos option if you are creating a photo. However, if the preset settings are not suitable for the image that you want to create, you can also choose custom settings and store them for future use.

In addition, you can create an image by using data copied to the [Clipboard](#page-598-1) from another image window or another application.

When you create an image from scratch, you can specify the size of the image, its background color, and the color mode you want to use. You can also choose the image [resolution,](#page-606-1) or the number of [pixels](#page-605-0) per unit of measure.

#### To create an image from scratch

- 1 Do one of the following:
	- On the Welcome Page, click New document.
	- In the application window, click File  $\blacktriangleright$  New.
- 2 Type a filename in the Name text box.
- 3 From the Preset list box, choose an output destination for the image:
	- Web applies settings for creating images that are destined for the Internet
	- Photos applies settings for creating images that are photos
	- Default CMYK applies settings for creating images that are destined for commercial printing

#### You can also

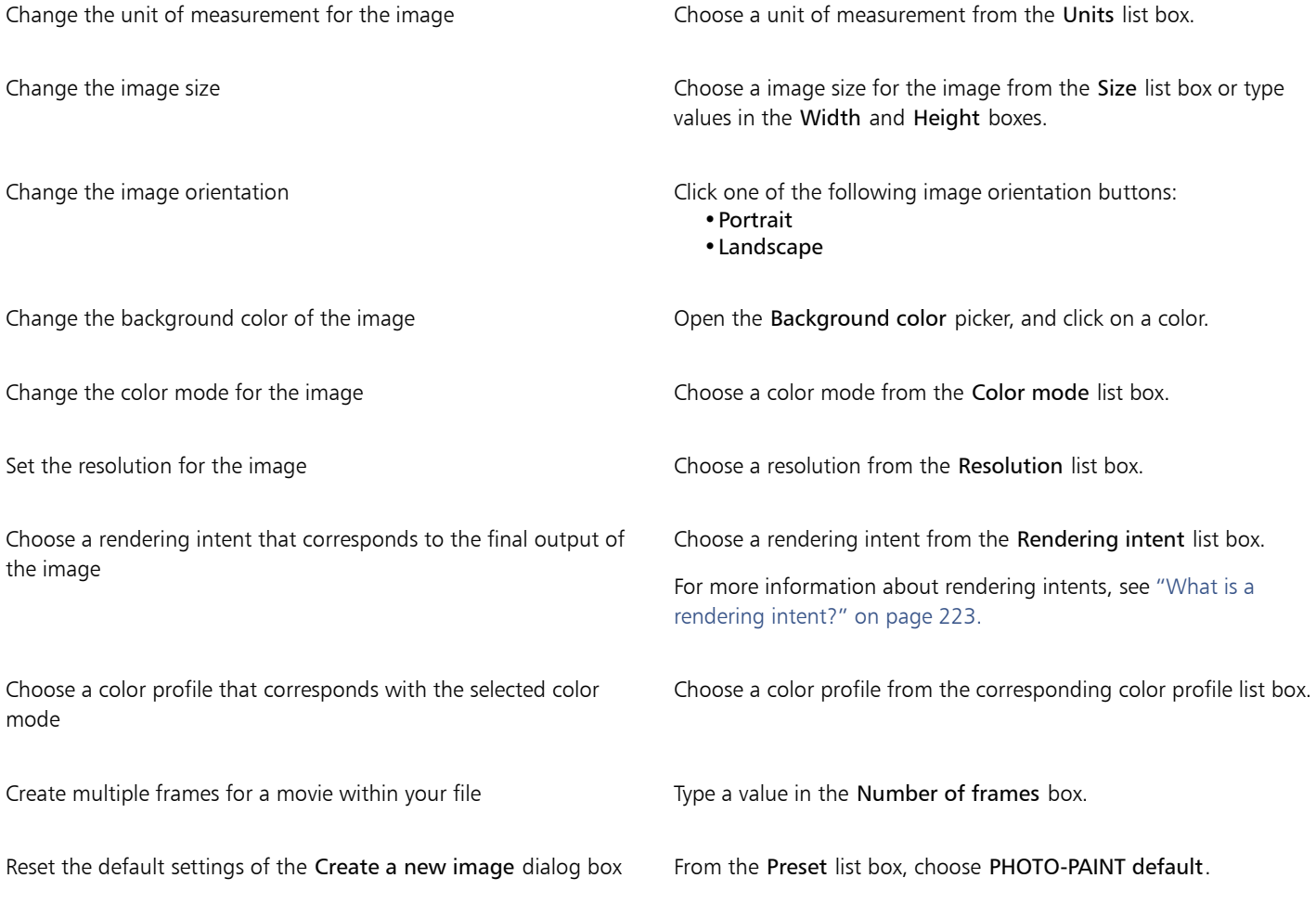

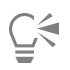

If you do not want to show the Create a new image dialog box and prefer to use the default settings to create new images, enable the Do not show this dialog again check box.

You can restore the Create a new image dialog box when starting images by clicking Tools  $\blacktriangleright$  Options  $\blacktriangleright$  Corel PHOTO-PAINT, then choosing General from the list of categories, and enabling the Show New Image dialog check box.

#### To create a custom preset

- 1 In the application window, click File  $\blacktriangleright$  New.
- 2 From the Create a new image dialog box, choose the settings that you want to store as a preset.
- 3 Click the button **next to the Preset list box.**
- 4 Click Save preset, and type a name for the new preset in the text box.

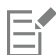

Higher image [resolution](#page-606-1) results in a larger file size.

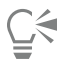

You can delete a preset by choosing the preset name from the Preset list box, clicking the button next to the list box, and then clicking the Delete preset.

You can specify a custom page size by choosing Custom from the Size list box and typing values in the Width and Height boxes.

You can also create an image by clicking the New button  $\Gamma$  on the standard toolbar. If the standard toolbar is not displayed, click

Window  $\blacktriangleright$  Toolbars  $\blacktriangleright$  Standard.

#### To create an image from a duplicate

- 1 Click Image > Duplicate.
- 2 Type a filename in the As box.

If you want to combine the [objects](#page-604-1) and background in the new image, enable the Merge objects with background check box.

#### To create an image by using the Clipboard contents

• Click File  $\blacktriangleright$  New from Clipboard.

#### <span id="page-80-0"></span>Work with multiple images

Multiple images can be opened in a single image window, making it easy to handle many images simultaneously. You can access each open image from its tab at the top of the image window, and you can start new images.

Open images appear docked, but you can undock any image you want and drag it inside or outside the application window.

You can also arrange images in overlapping (cascading) windows, side by side, or stacked vertically.

#### To handle multiple images

To Do the following Switch to another open image **Click** the tab that has the filename you want. To Do the following

Start another image Start another image Click the New button **to the right of the last document tab.** 

Undock an image **Drag the image tab to a new position inside or outside the vertex** of the image tab to a new position inside or outside the application window.

#### To arrange multiple images

- Click Window, and click one of the following commands:
	- Cascade arranges image windows so that they overlap and the title bars are visible
	- Tile Horizontally arranges images side by side
	- Tile Vertically stacks images vertically

#### <span id="page-81-0"></span>Work with vector graphics

In Corel PHOTO-PAINT, you work with [bitmaps](#page-597-0), also called raster images. Bitmaps are composed of tiny squares called [pixels;](#page-605-0) each pixel is mapped to a location in an image, and has numerical color values. The location and color value data is stored as bits — hence the name bitmaps.

[Vector graphics](#page-609-1) are made up of lines, curves, objects, and fills that are all calculated mathematically. Although you cannot work with vector graphics in Corel PHOTO-PAINT, you can convert vector graphics to bitmaps as you open or import them. This conversion process is called [rasterization](#page-606-2). You can also copy vector graphics from CorelDRAW and paste them into Corel PHOTO-PAINT.

Vector graphics usually have a smaller file size than bitmaps, so expect file size to increase when you convert vector graphics to bitmaps.

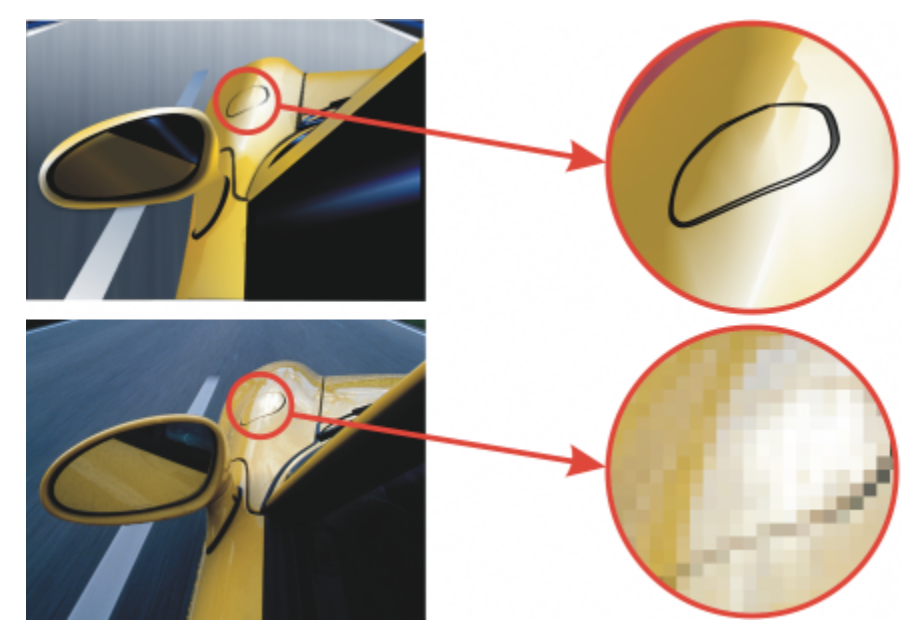

*The top illustration is a vector graphic consisting of lines, objects, and fills. The bottom version is a bitmap made up of pixels.*

#### To open a vector graphic

- 1 Click File **D** Open.
- 2 Choose the folder where the file is stored.
- 3 From the Files of type list box, choose the [vector](#page-609-1) file format of the file you want to import.

- 4 Click the filename.
- 5 Click Open.
- 6 In the Convert to bitmap dialog box, specify the settings you want.

Č₹

You can copy a vector graphic in CorelDRAW and paste it into Corel PHOTO-PAINT by clicking File  $\blacktriangleright$  New from clipboard.

#### To import a vector graphic

- 1 Click File > Import. You can also click the Import button  $\lceil \downarrow \rceil$  on the toolbar.
- 2 Choose the folder where the file is stored.
- 3 From the Files of type list box, choose the [vector](#page-609-1) file format of the file you want to import.
- 4 Click the filename.
- 5 Click Import.
- 6 Click in the image window.
- 7 In the Convert to bitmap dialog box, specify the settings you want.

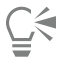

You can copy a vector graphic in CorelDRAW and paste it into Corel PHOTO-PAINT by clicking File  $\blacktriangleright$  New from clipboard.

# Corel **PHOTO-PAINT™**

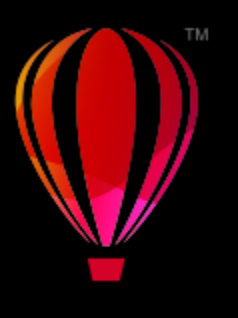

### Show images and image information

You can change the appearance of windows and the magnification level of an image. Changing the magnification level allows you to view specific image areas and makes image editing easier. You can also obtain relevant image information, such as [color model](#page-598-2) information, as you edit an image.

Corel PHOTO-PAINT includes the ImageBridge plugin from Digimarc, which allows you to embed and detect digital watermarks in images. These [watermarks](#page-609-2) contain copyright and authorship information, but they do not interfere significantly with the visual quality of images.

This section contains the following topics:

- ["View images" \(page 83\)](#page-84-0)
- ["Zoom" \(page 85\)](#page-86-0)
- ["View image information" \(page 86\)](#page-87-0)
- ["Refresh the image window" \(page 87\)](#page-88-0)
- ["Detect and embed Digimarc watermarks" \(page 87\)](#page-88-1)

### <span id="page-84-0"></span>View images

Images can be viewed in a number of different ways. You can hide windows, the toolbox and the toolbars, leaving only the menu bar and the image windows visible. You can view a large representation of an image in a full-screen preview. The image is editable when the windows are hidden, but you cannot change the image while using the full-screen preview. You can also maximize or restore the work area.

You can view image areas that fall outside the image window. For example, when you are working at a high magnification level or with large images, you can [pan](#page-605-2) or jump to a different image area without having to adjust the magnification level. You can use the Quick Pan mode to switch from any active tool to the Pan tool.

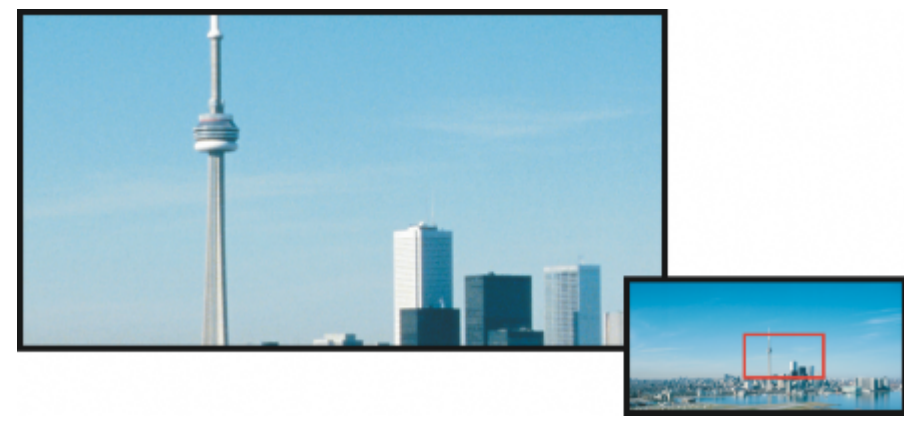

*You can select the image area to be displayed in the image window by using the Navigator pop-up.*

#### To hide windows, the toolbox, and toolbars

• Click Window  $\blacktriangleright$  Hide windows.

If you want to return to normal view, right-click in the workspace, and click Show windows.

#### To maximize or restore the work area

• Click Window  $\blacktriangleright$  Maximize work area.

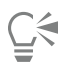

To restore the work area, click Window  $\blacktriangleright$  Maximize work area again.

#### To view a full-screen preview of an image

• Click View  $\blacktriangleright$  Full-Screen Preview.

If you want to return to normal view, press any key or click the screen.

#### To view an image area that falls outside the image window

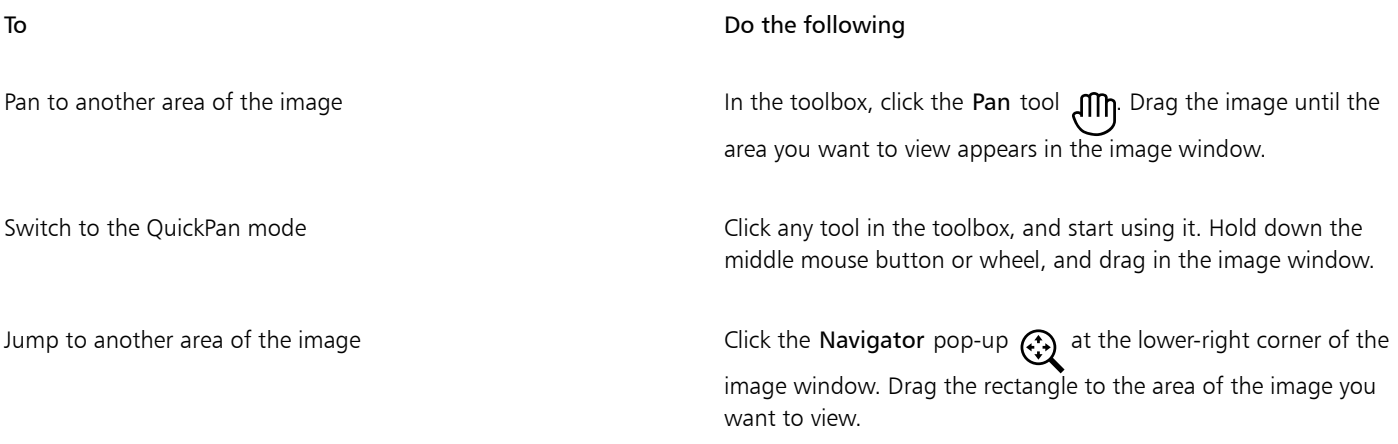

C≶

You can [pan](#page-605-2) around an image by clicking the Pan tool and pressing the Arrow keys.

You can also pan around an image using the scroll bars in the image window.

While moving the wheel on a mouse or another input device, you can scroll vertically by pressing Alt or horizontally by pressing Ctrl.

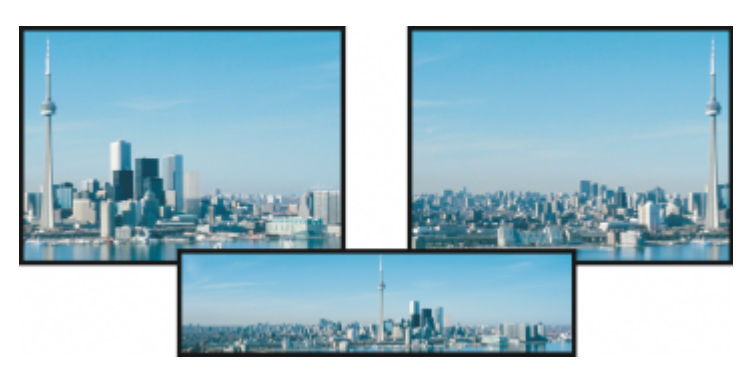

*Image areas that fall outside the image window can be dragged into view by using the Pan tool. This photo has been dragged from its original position (top left) toward the right (top right). The inset (bottom) shows the entire image.*

#### To establish the default setting for the mouse wheel

- 1 Click Tools  $\triangleright$  Options  $\triangleright$  Corel PHOTO-PAINT.
- 2 In the list of categories, click Display.
- 3 To specify the default action of the mouse wheel, choose Zoom or Scroll from the Action for mouse wheel menu.
- 4 Click OK.

#### <span id="page-86-0"></span>Zoom

By default, images are displayed at 100% magnification; however, you can [zoom](#page-610-1) in to get a closer look at image detail or zoom out to view a larger portion of the image. You can also specify the magnification level at which images open.

You can set the application to use bilinear interpolation for displaying images when you are zooming out. The bilinear interpolation method improves the display quality of sharp images that have fine detail, preventing jagged edges. However, this method may make blurry images even blurrier.

#### To zoom

• In the toolbox, click the Zoom tool  $\bigcap$  .

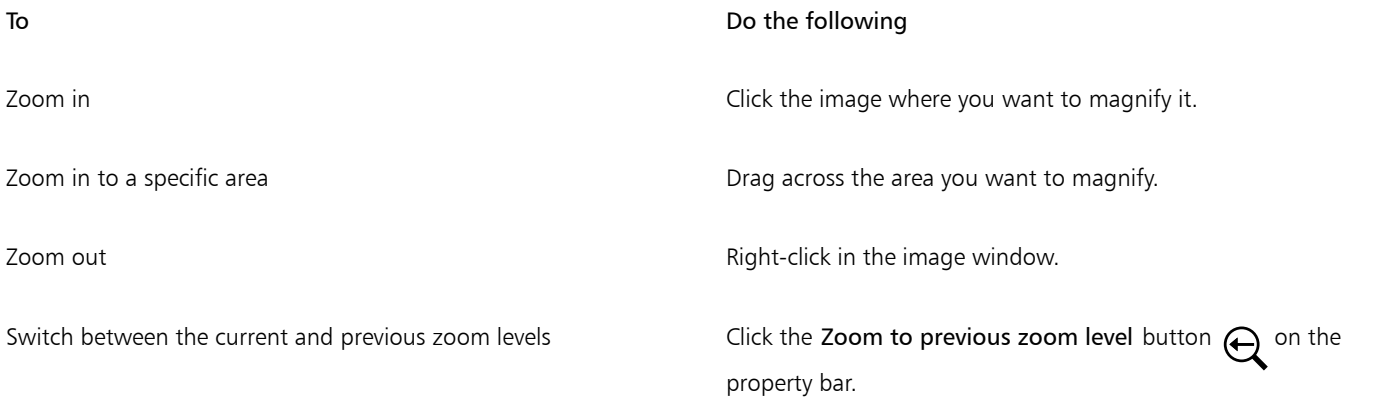

#### To Do the following

Zoom in or out by a preset level Choose a magnification level from the Zoom list box on the property bar.

Ū₹

You can also zoom by using the zoom commands in the View menu.

You can also zoom in to or out from the image by using a mouse wheel.

#### To set the magnification level at which images are opened

- 1 Click Tools  $\triangleright$  Options  $\triangleright$  Corel PHOTO-PAINT.
- 2 Click General.
- 3 Choose a magnification level from the Opening zoom list box.

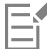

The magnification level that you choose is used the next time you open an image.

#### To use bilinear interpolation for displaying images

- 1 Click Tools ▶ Options ▶ Corel PHOTO-PAINT.
- 2 Click General.
- 3 In the Resampling area, enable the Use bilinear interpolation when zoomed out check box.

#### <span id="page-87-0"></span>View image information

You can view image properties, such as name, file format, and file size. If an image is loaded from a digital camera, you can also view [EXIF](#page-600-2) information about the image, such as the date and time the photo was taken, the exposure, and flash settings.

You can view information about image areas, such as pointer coordinates, as you work. You can view the changes in the x-coordinate (X) or the y-coordinate (Y) as you move the pointer in the image window. You can also make note of the angle (A) and distance (D) that the pointer moves in the image window as you draw a shape or define an editable area. In addition, you can obtain statistics related to the xand y-coordinates of the center position (C) and the [radius](#page-606-3) (R) when you create or select a circular [editable area](#page-600-0) or shape.

You can also view color information for an image area that corresponds to the pointer position. By default, the [RGB,](#page-606-4) Hex, and [CMYK](#page-598-3) values are displayed. You can choose to display color information in two [color models](#page-598-2) at once. For example, you can view both the [grayscale](#page-601-1) and RGB values of a particular image area. For information about color modes and color models, see ["Color modes" on page 213](#page-214-0) and ["Color"](#page-194-0) [on page 193.](#page-194-0)

#### To view image information

• Click File ▶ Document Properties.

To view information about image areas

Click Window ▶ Dockers ▶ Information.

#### You can also

Choose a new color model **Click the top flyout arrow** , choose a color level, and click a color model.

Click the bottom flyout arrow, and click a unit of measurement.

Change the units of measurement used to display image information

By default, the Information palette lists the [RGB,](#page-606-4) Hex, and [CMYK](#page-598-3) values from top to bottom.

### Ū₹

You can also view [color mode](#page-598-4) information by clicking the Eyedropper tool **a**nd pointing to an image area.

#### <span id="page-88-0"></span>Refresh the image window

You can refresh the image window at any time. For example, you may find this option useful when displaying large images.

#### To refresh the image window

• Click Window  $\blacktriangleright$  Refresh window.

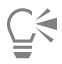

You can also refresh the image window by pressing  $Ctrl + W$ .

#### <span id="page-88-1"></span>Detect and embed Digimarc watermarks

A Digimarc watermark embeds copyright details, contact information, and image attributes in an image. A watermark makes subtle changes to the [brightness](#page-597-1) of [pixels](#page-605-0) in an image. These changes cannot be readily seen; however following image processing, you might notice changes in the brightness of some pixels. Digimarc watermarks aren't affected by normal editing, printing, and scanning.

The detecting and embedding of Digimarc watermarks is not supported by the 64-bit version of CorelDRAW Graphics Suite.

#### Detecting watermarks

When you open an image in Corel PHOTO-PAINT, you can check for a watermark. If a watermark is present, a copyright symbol displays on the title bar. You can find information about the watermarked image by reading the embedded message and by linking to the contact profile in the Digimarc database.

#### Embedding watermarks

In Corel PHOTO-PAINT, you can also embed Digimarc watermarks in images. First, you must obtain a unique Creator ID by subscribing to Digimarc's online service. The Creator ID includes contact details, such as name, phone number, address, e-mail and web addresses.

Once you have a Creator ID, you can embed a watermark in an image. You can specify the copyright year, image attributes, and the durability of a watermark. You can also specify the target output method for an image, such as print or web.

Digimarc watermarks do not prevent unauthorized image use or copyright infringement. But the watermarks do communicate copyright claims. They also provide contact information for those who want to use or license an image.

For more information about Digimarc, see [www.digimarc.com.](http://www.digimarc.com)

#### To detect a watermark

- 1 Click Effects ▶ Digimarc ▶ Read watermark.
- 2 Click Web lookup to view the webpage with contact details, or call the Digimarc fax-back service at the listed fax number.

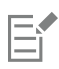

This feature is not supported by the 64-bit version of CorelDRAW Graphics Suite.

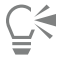

You can also detect a watermark by enabling the Check for watermark option when you open or import an image.

#### To get a Creator ID

- 1 Click Effects  $\blacktriangleright$  Digimarc  $\blacktriangleright$  Embed watermark.
- 2 Click Personalize.
- 3 In the Personalize creator ID dialog box, click Register, and follow the instructions on the Digimarc website.
- 4 In the Personalize creator ID dialog box, type your Creator ID in the Creator ID box.

#### To embed a watermark

- 1 Click Effects Digimarc Embed watermark.
- 2 In the Copyright year(s) box, type a year or years. You cannot type a year before 1922 or after the current year. Separate the years with commas.
- 3 In the Image attributes area, enable the check boxes for the applicable attributes.
- 4 Choose an option from the Target output list box. Monitor and Web require a [DPI](#page-599-0) setting of less than 200, while Print requires a dpi setting of 300 or higher.
- 5 Type a value in the Watermark durability box. Higher values increase the persistence of the watermark.

If you want to confirm the information available to viewers when they detect the watermark, enable the Verify check box.

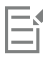

This feature is not supported by the 64-bit version of CorelDRAW Graphics Suite.

Combine all objects with the background before adding a watermark. For more information about combining objects with the background, see ["Group and combine objects" on page 412.](#page-413-0)

# Corel **PHOTO-PAINT™**

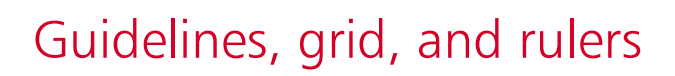

The [guidelines,](#page-601-0) [grid,](#page-601-2) and [rulers](#page-607-1) let you position and size images, [objects,](#page-604-1) and [editable areas.](#page-600-0)

This section contains the following topics:

- ["Guidelines" \(page 89\)](#page-90-0)
- ["Grid" \(page 92\)](#page-93-0)
- ["Rulers" \(page 94\)](#page-95-0)

#### <span id="page-90-0"></span>Guidelines

[Guidelines](#page-601-0) are vertical or horizontal lines that you can add anywhere in the image window to help you measure, align, and position image components. The guidelines use the same units of measure as the [rulers](#page-607-1). When you save an image in the Corel PHOTO-PAINT application, the guidelines are saved too.

You can display or hide the guidelines. You can also add, remove, move, and lock guidelines in the image window. You can add angled guidelines and rotate existing guidelines.

You can have [objects](#page-604-1) and [editable areas](#page-600-0) snap to guidelines, so that when you move an object or editable area to a guideline, the object or editable area automatically aligns to that guideline. You can set the sensitivity of this feature so that the object or editable area snaps when you move within a specific number of [pixels](#page-605-0) of a guideline.

You can change the color and line style of the guidelines to make them stand out against the image background. By default, when you select a guideline, it turns red. When you deselect a guideline, it turns blue.

#### To display or hide the guidelines

• Click View > Guidelines.

A check mark beside the menu command indicates that the [guidelines](#page-601-0) are displayed.

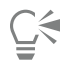

You can also display or hide the guidelines by clicking Window  $\blacktriangleright$  Dockers  $\blacktriangleright$  Guidelines and clicking the Show guidelines button .

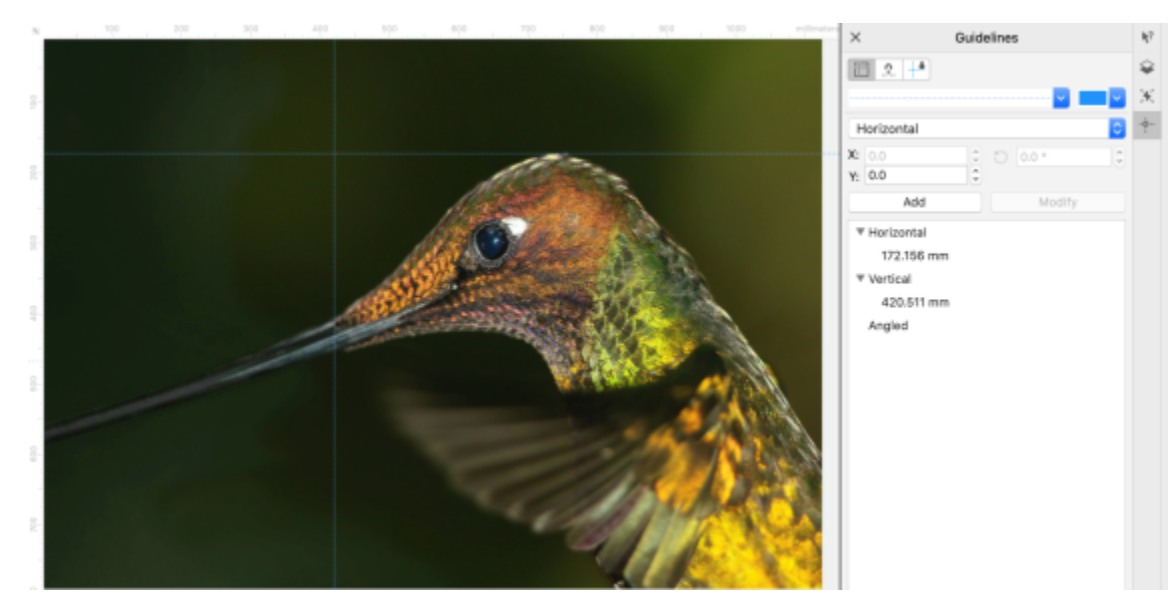

*Guidelines displayed*

#### To add a horizontal or vertical guideline

- 1 Click Window  $\blacktriangleright$  Dockers  $\blacktriangleright$  Guidelines.
- 2 Choose one of the following options from the Guideline type list box:
	- Horizontal
	- Vertical
- 3 Specify the location of the guideline in the x or y box.
- 4 Click Add.

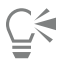

You can also add a guideline by dragging from the horizontal or vertical ruler to the image window.

#### To add an angled guideline

- 1 Click Window  $\triangleright$  Dockers  $\triangleright$  Guidelines.
- 2 Choose Angled from the Guideline type list box.
- 3 Specify the location of the guideline in the x and y boxes.
- 4 Type a value in Angle of rotation box.
- 5 Click Add.

#### To remove a guideline

- 1 Click Window  $\blacktriangleright$  Dockers  $\blacktriangleright$  Guidelines.
- 2 Choose a guideline from the list. You can choose multiple guidelines by holding down Ctrl as you click.
- 3 Click the Delete guideline button

### Č₹

You can also remove individual guidelines by dragging them off the image window.

#### To move a guideline

- 1 In the toolbox, click the Pick tool
- 2 Drag a [guideline](#page-601-0) to a new position in the image window.

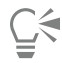

You can also move a guideline by [nudging](#page-604-0) it.

To move a guideline by specifying x and y coordinates, click Window  $\blacktriangleright$  Dockers  $\blacktriangleright$  Guidelines. Select the guideline, type values in the x and y boxes, and click Modify.

#### To rotate a guideline

- 1 In the toolbox, click the Pick tool  $\bullet$ .
- 2 Perform a task from the following table.

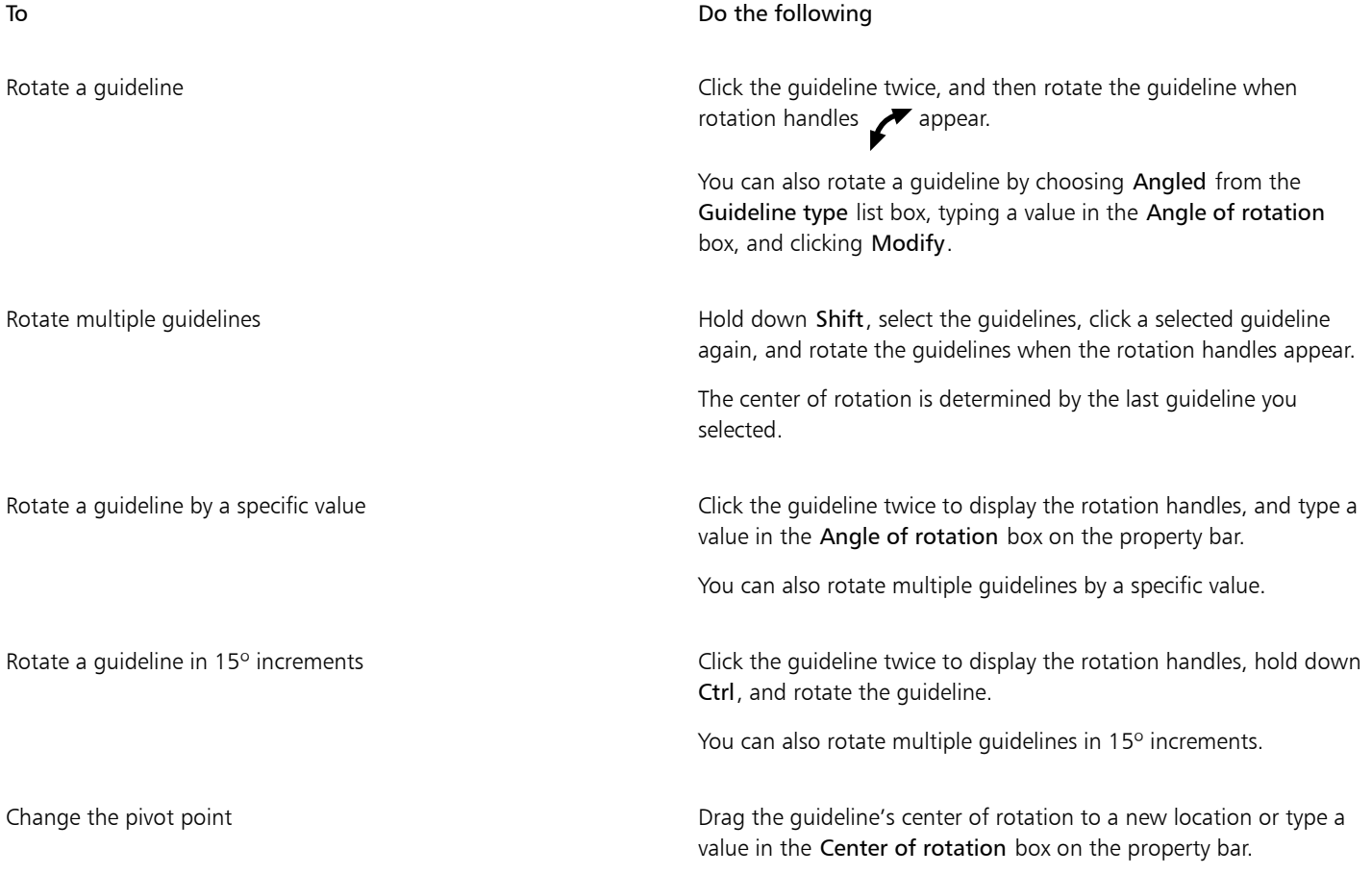

#### To lock or unlock the guidelines

• Click View  $\blacktriangleright$  Lock guidelines.

A check mark displays beside the menu command to indicate the [guideline](#page-601-0) is locked.

You can also lock a guideline by clicking Window  $\blacktriangleright$  Dockers  $\blacktriangleright$  Guidelines and clicking the Lock guideline button ...

#### To have objects and editable areas snap to the guidelines

• Click View  $\triangleright$  Snap to  $\triangleright$  Guidelines.

### Č₹

You can also set objects and editable areas to snap to a guideline by clicking Window  $\blacktriangleright$  Dockers  $\blacktriangleright$  Guidelines and clicking the Snap to guideline button  $\overrightarrow{H}$ .

#### To set the snap sensitivity of the guidelines

- 1 Click Tools Options Corel PHOTO-PAINT.
- 2 Click Display.
- 3 Type a value in the Guideline snap tolerance (pixels) box.

#### To set the line style and color of a guideline

- 1 Click Window  $\triangleright$  Dockers  $\triangleright$  Guidelines.
- 2 Open the Guideline color picker, and choose a color.
- 3 Open the Guideline style picker, and choose a line style.

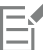

Changing the line style or color affects all existing guidelines and any subsequent guidelines that you add.

#### <span id="page-93-0"></span>Grid

The [grid](#page-601-2) is a series of non-printing intersecting lines that are superimposed on an image to help you align and position [objects](#page-604-1) accurately. You can display or hide the grid at any time.

You can have objects and [editable areas](#page-600-0) align automatically with the gridlines. You can customize the look of the grid by changing the grid spacing. The spacing allows you to set the distance between the grid lines. The spacing options are based on the unit of measure for the ruler. For example, if the ruler unit of measure is set to inches, the spacing options are based on inches.

If the ruler unit of measure is set to pixels, you have additional options for customizing the look of the grid. For the pixel grid, you can specify the color and opacity of the grid.

For more precise [pixel](#page-605-0) editing at maximum [zoom](#page-610-1) level, you can display a grid around each pixel.

#### To display or hide the grid

Click View ▶ Grid.

A check mark beside the menu command indicates that the [grid](#page-601-2) is displayed.

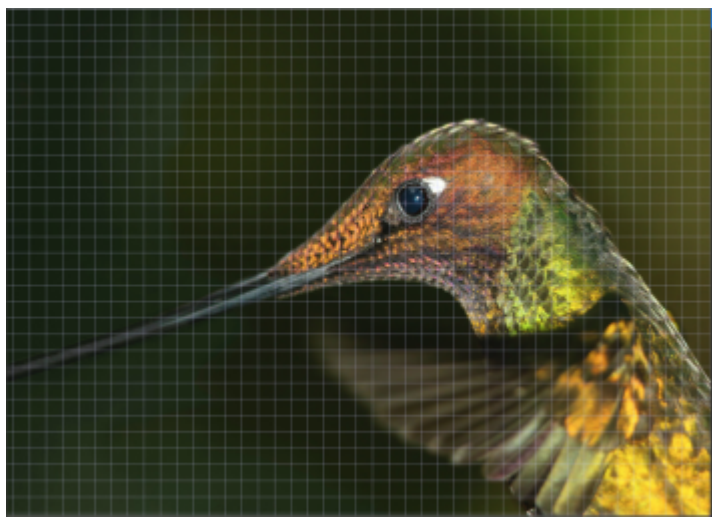

*The grid displayed.*

To have objects and editable areas snap to the grid

• Click View  $\blacktriangleright$  Snap to  $\blacktriangleright$  Grid.

#### To set the spacing of the gridlines

- 1 Click Image > Document Options.
- 2 Click Grid.
- 3 In the Document grid area, type a value in the Horizontal box.

If you want to change the grid spacing intervals or the number of lines displayed per unit of measure, choose an option from the list box. The options are based on the unit of measure used for the ruler.

4 Type a value in the Vertical box.

#### To change the color of the grid

- 1 Click Tools  $\triangleright$  Options  $\triangleright$  Corel PHOTO-PAINT.
- 2 Click Display.
- 3 Open the Grid color picker, and click a color.

#### To change the color and style of the pixel grid

- 1 Click Image Document Options.
- 2 Click Grid.
- 3 In the Pixel grid area, open the Color picker, and click a color.
- 4 Move the Opacity slider to the right to increase the opacity of the grid.

#### To display a pixel grid at the maximum zoom level

- 1 Click Image Document Options.
- 2 Click Grid.
- 3 In the Pixel grid area, enable the Show grid at 800% and higher zoom check box.

#### <span id="page-95-0"></span>Rulers

The on-screen [rulers](#page-607-1) provide a visual reference to help you size and position images, [objects,](#page-604-1) and [editable areas.](#page-600-0) You can show or hide the rulers at any time. In addition, you can show and hide the rulers for Desktop mode and Tablet mode independently to suit your workflow. By default, the rulers are displayed in Desktop mode and hidden when you switch to Tablet mode.

As you move the pointer in the image window, marks on the rulers indicate its position. You can also customize the rulers' zero mark position and specify a unit of measure for the current document.

You can move the rulers anywhere in the image window; however, by default they appear along the top and left sides of the image window.

#### To show or hide the rulers

#### Click View > Rulers.

A check mark beside the menu command indicates that the [rulers](#page-607-1) are displayed.

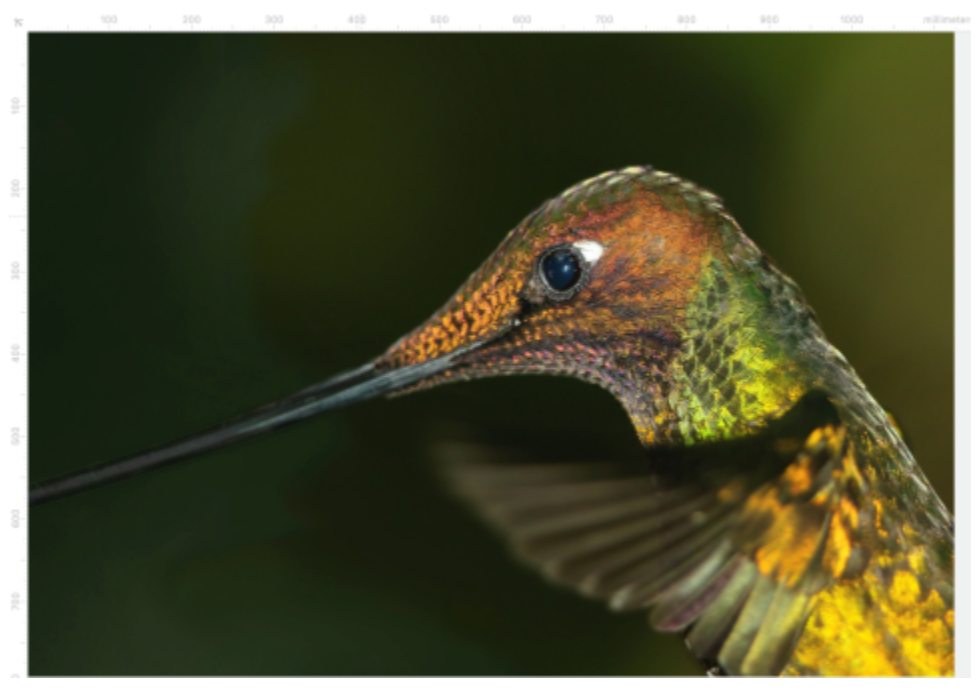

*The rulers displayed.*

#### To show or hide the rulers for Desktop and Tablet mode

- 1 Click Image Document Options.
- 2 Click Rulers.
- 3 On the Rulers page, enable or disable the following check boxes:
	- Show rulers in Desktop mode
	- Show rulers in Tablet mode

#### To customize the rulers

- 1 Click Image  $\blacktriangleright$  Document Options.
- 2 Click Rulers.
- 3 In the Units area, choose a unit of measure from the following list boxes:
- Horizontal
- Vertical

If you want to use the same unit of measure for both the horizontal and vertical [rulers,](#page-607-1) enable the Same units for horizontal and vertical rulers check box.

- 4 In the Origin area, type values in the following boxes:
	- Horizontal
	- Vertical

The origin value indicates the distance, in the units of measure you specify, between the zero mark of the ruler and the point of origin of the ruler. For example, an origin value of 4 for the horizontal ruler moves the zero mark of that ruler four units away from the origin the point where the ruler begins.

5 In the Tick divisions area, type a value in the Amount box.

If you want to display fractions on the rulers, enable the Show fractions check box.

#### To move a ruler

• Hold down Shift, and drag a [ruler](#page-607-1) to a new position.

You can also

Return the rulers to their original positions **Hold down Shift, and double-click a ruler.** 

Move both rulers at the same time **Hold down Shift**, and drag the intersection point of the two rulers.

# Corel PHOTO-PAINT<sup>™</sup>

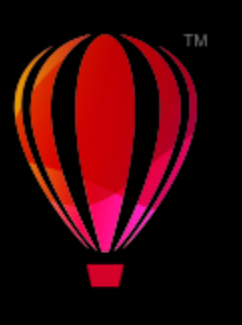

## Undo, redo, repeat, and fade actions

Corel PHOTO-PAINT lets you undo, redo, repeat, and fade actions. You can also restore an image or part of an image to a previously saved version.

This section contains the following topics:

- ["Undo and redo" \(page 97\)](#page-98-0)
- ["Revert" \(page 98\)](#page-99-0)
- ["Repeat and fade" \(page 99\)](#page-100-0)

### <span id="page-98-0"></span>Undo and redo

Corel PHOTO-PAINT lets you undo actions you apply to an image, starting with the most recent action. If you don't like the result of undoing actions, you can redo them. You can undo or redo actions applied to an image, such as a brushstroke, an effect, or a transformation; however, you cannot undo or redo actions applied to the workspace, such as changing preferences.

The undo settings can be customized, allowing you to increase or decrease the number of actions you can undo and redo.

Keep in mind that the higher the number of actions in the undo list, the more memory is required to maintain the undo list. You can free memory by permanently clearing all actions from the undo list.

You can also restore parts of an image by erasing the last action. For more information, see ["Erase image areas" on page 153.](#page-154-0)

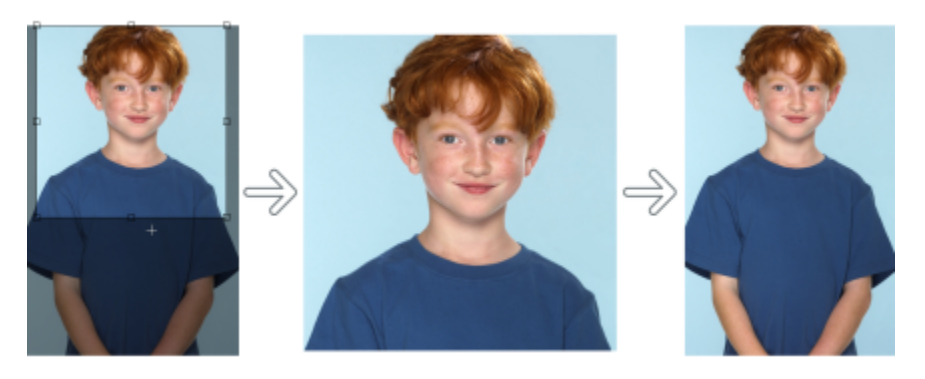

*Left to right: Original image; cropped image; undoing the cropping action restores the dimensions of the image.*

To undo or redo actions

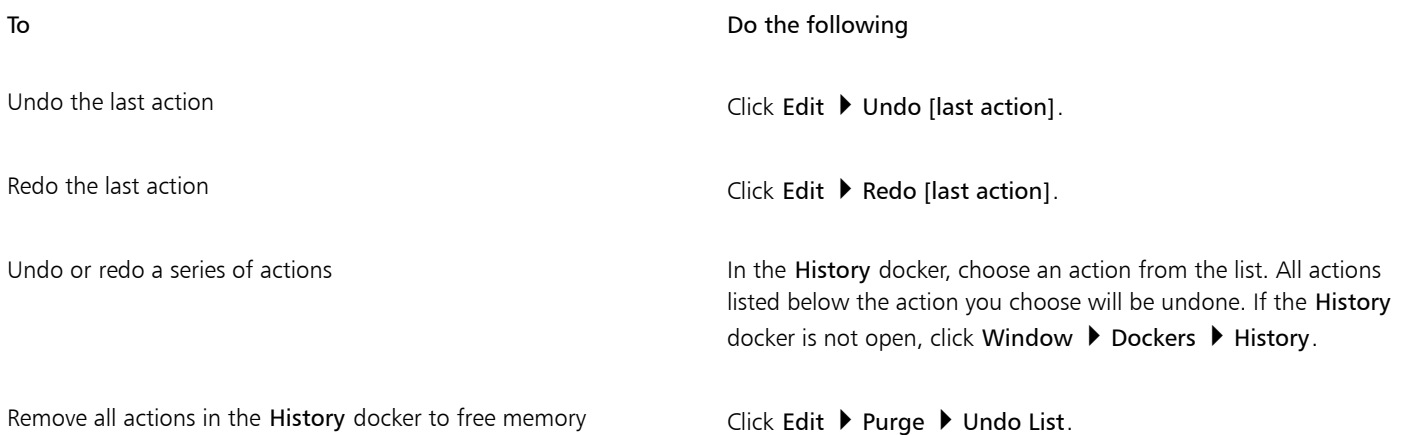

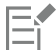

When you undo a series of actions, the action you choose and all actions listed below it are undone.

When you redo a series of actions, the action you choose and all actions listed between it and the last undone action are redone.

#### To customize undo settings

- 1 Click Tools ▶ Options ▶ Corel PHOTO-PAINT.
- 2 Click General.
- 3 In the Memory area, type a value in the Undo levels box.

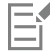

You can specify up to 99 undo levels; however, the number of undo levels affects the size of the [swap disk.](#page-608-1) Reduce the number of undo levels if you find that your computer is not operating at the speed you want.

#### <span id="page-99-0"></span>Revert

As you create or edit an image, you can revert to its last-saved version to remove all the changes you made since you saved the image. If you want to remove only some changes, you can restore specific image areas to the way they look in the last-saved version of the image.

You can also create a checkpoint to save the current image temporarily, so that later you can return the image to that state if necessary.

You can also create a workspace that lets you save automatically using a checkpoint. For more information, see ["To specify auto-save](#page-103-0) [settings" on page 102.](#page-103-0)

#### To revert to the last saved version of an image

Click File ▶ Revert to Saved.

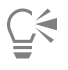

You can also revert to the last saved image by clicking the Revert to last saved button . . in the History docker.

#### To restore image areas

- 1 In the toolbox, click the Clone tool  $\bullet$
- 2 On the property bar, open the Brush picker, choose the Clone from saved brush category  $\bullet$ , and choose a preset brush type.
- 3 Drag in the image window.

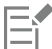

If you are creating an image from scratch, you must save it before using the Clone from saved tool. For more information about saving images, see ["Save and close" on page 101.](#page-102-0)

#### <span id="page-100-1"></span>To create or return to a checkpoint

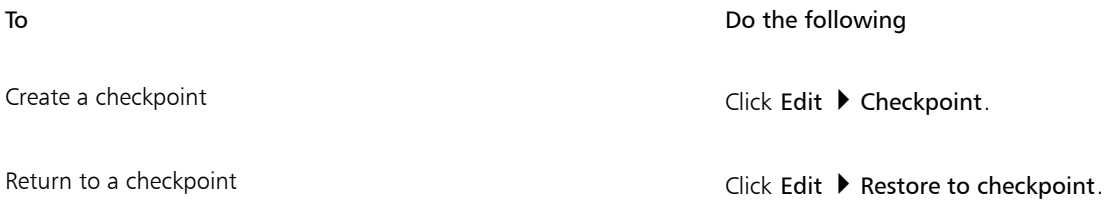

#### <span id="page-100-0"></span>Repeat and fade

You can repeat or fade actions. When you repeat an action, it is reapplied to the image, producing a stronger visual effect. When you fade an action, it is gradually removed. You can also use a [merge mode](#page-604-2) to modify the fade effects. For more information about merge modes, see ["Merge modes" on page 330.](#page-331-0)

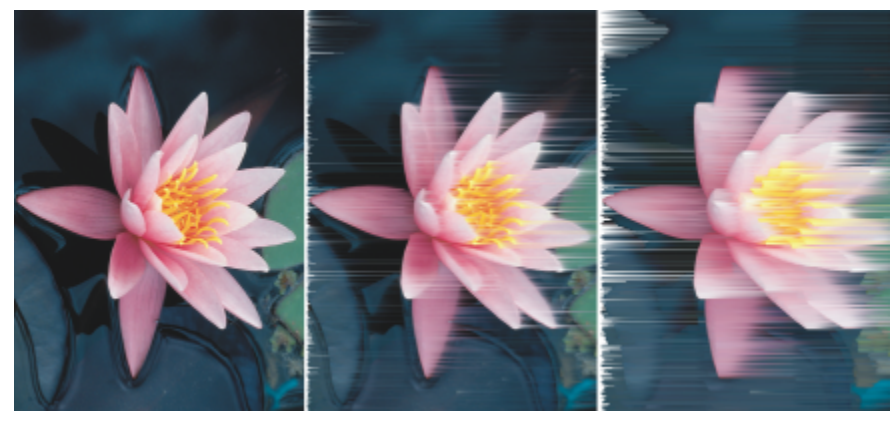

*You can repeat the last action to intensify the effect. The image on the left is the original, a wind effect is applied to the image in the middle, and the effect is repeated in the image on the right.*

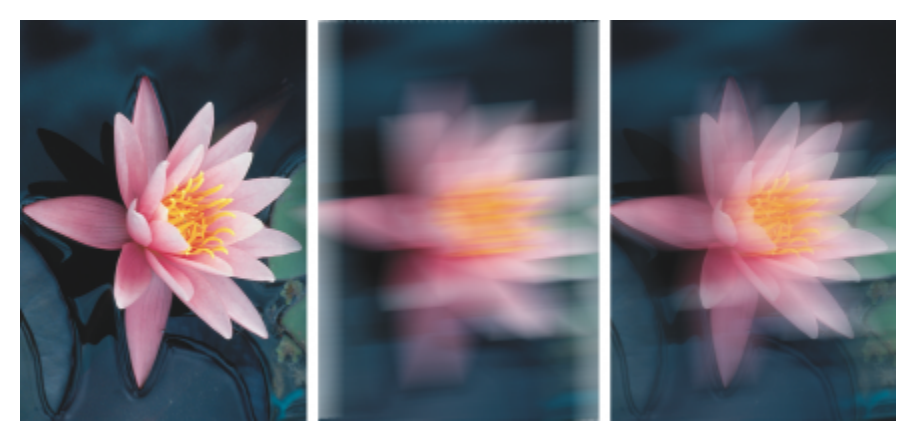

*You can fade the last action by a specified amount. The original image is on the left, the center image is blurred, and the blur effect is faded in the right image.*

#### To repeat or fade actions

To **Do the following** 

Repeat the last action **Click Edit 1** Repeat [last action].

Fade the last action European Click Edit  $\blacktriangleright$  Fade last command. Move the Percent slider to set the fade level. If you want to modify the fade effect, choose a merge mode from the Merge list box.

### E

To repeat or fade an action, you must first apply an action, such as an effect, a brushstroke, or a transformation, to an image. Actions performed on the work area, such as changing preferences, cannot be repeated or faded.

### Č₹

When you have maximized the settings for a special effect, you can repeat the effect to exaggerate it. For more information about special effects, see ["Apply special effects" on page 337.](#page-338-0)

## Corel **PHOTO-PAINT™**

### <span id="page-102-0"></span>Save and close

In Corel PHOTO-PAINT, you can save your work as you create an image and before you close it. You can also save images to many different file formats.

This section contains the following topics:

- ["Save images" \(page 101\)](#page-102-1)
- ["Export images" \(page 103\)](#page-104-0)
- ["Locked files" \(page 104\)](#page-105-0)
- ["Close images" \(page 104\)](#page-105-1)

#### <span id="page-102-1"></span>Save images

You can save an image to preserve it. You can also save images automatically at regular intervals and save backup copies of the file.

The application makes it easy to tell if an image has unsaved changes by adding an asterisk after its filename. The asterisk is added in different locations where the filename appears such as the Windows menu, the title bar, and the document tab.

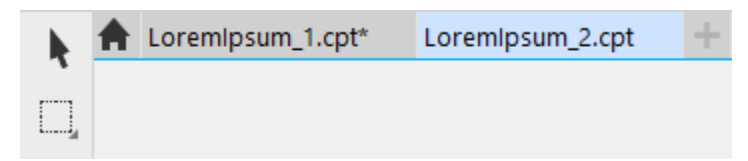

*The asterisk after the filename on the document tab shows that the file LoremIpsum\_1.cpt has unsaved changes. The file LoremIpsum\_2.cpt has no unsaved changes.*

#### Saving images

When you save an image, you can specify a file format, a file name, and a folder where you want to save the file. Images are automatically saved using the currently selected file format, name, and location. The default format is the native Corel PHOTO-PAINT (CPT) file format. Saving to the Corel PHOTO-PAINT (CPT) file format retains all image properties — [objects,](#page-604-1) the most recently created [mask,](#page-603-0) [alpha channels](#page-596-0), [grids,](#page-601-2) [guidelines](#page-601-0), and color information — so you can edit them later.

You can attach information (metadata) such as comments and notes to images so that you can find them and organize them more easily.

You can also export an image to another file format. For more information, see ["Export images" on page 103.](#page-104-0)

#### Auto-saving and backing up images

You can specify auto-save settings to save an image automatically at regular intervals as you work. You can choose to save an image temporarily at a particular stage in its development, or you can overwrite the last version of the image.

Specifying backup settings lets you create a copy of an image each time you save. A backup copy is stored in the folder you choose.

You can also create a checkpoint to save a snapshot of the current image temporarily, so that you can return the image to that state if necessary. For more information about checkpoints, see ["To create or return to a checkpoint" on page 99.](#page-100-1)

#### To save an image

- 1 Click File  $\blacktriangleright$  Save as.
- 2 Choose the folder where you want to save the file.
- 3 Choose a file format from the Save as type list box.
- 4 Type a file name in the File name list box.

The file extension for the file format you choose is appended to the file name automatically, but can be removed.

- 5 Enable any of the following active check boxes:
	- Selected only saves only the [editable areas](#page-600-0) defined in your image, when there are no active and selected objects. If there are no editable areas, this option saves only the active and selected objects.
	- Do not show filter dialog suppresses dialog boxes that provide advanced exporting options
- 6 Click Save.

You can also

Compress a file Compression type list box. Choose a compression type from the Compression type list box.

The Compression type list box is available only when you are saving an image to a file format that can be compressed.

Specify information about a file Title Title or Subject box.

If you don't see this option, drag the lower-right corner to increase the size of the dialog box and display options hidden from view.

When you save an image containing objects to a file format that does not support objects, you can continue working on the original file (which still contains the objects) in the image window. The image and its objects can still be saved to the Corel PHOTO-PAINT (CPT) format.

### Č₹

You can also save an image by clicking the Save button  $\Box$  on the standard toolbar.

You can view notes in the Notes box in the Open dialog box when you open an image, or in the Import dialog box when you import an image. Some file formats do not let you save annotations with an image.

#### <span id="page-103-0"></span>To specify auto-save settings

- 1 Click Tools ▶ Options ▶ Corel PHOTO-PAINT.
- 2 Click Save.
- 3 Enable the Auto-save every check box, and type a value in the box beside it. The value you type specifies the number of minutes between auto-saves.
- 4 Enable one of the following options:
	- Save to checkpoint saves a temporarily copy of the image in its current state without overwriting the version that has been saved to disk
	- Save to file overwrites the last version of the file that you saved to disk

If you want a message displayed at every auto-save, enable the Warn me before saving check box.

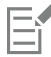

When you save the image or quit Corel PHOTO-PAINT, the checkpoint version of the image is lost.

#### To specify backup settings

- 1 Click Tools ▶ Options ▶ Corel PHOTO-PAINT.
- 2 Click Save.
- 3 Enable the Create backup when saving check box.

If you want to change the folder where backup copies are saved, enable the Backup location check box, and click Browse to specify a folder.

#### To edit document properties

- 1 Click File  $\blacktriangleright$  Document Properties.
- 2 In the Document Properties dialog box, enter words or phrases for any of the following: Title, Subject, Keywords, Copyright, Notes, or Author.

To specify a rating, choose a rating from the Rating list box.

3 Click OK.

#### <span id="page-104-0"></span>Export images

You can export Corel PHOTO-PAINT images to a variety of file formats. When you export an image, the original image is left open in the image window in the existing file format.

The file format you choose depends on how you want to use the image in the future. If you export an image to a file format other than Corel PHOTO-PAINT (CPT), you may lose some image properties; each file format has its own idiosyncrasies and appropriate use. For example, if you want to work on an image in another image-editing application, you can export it to the Adobe Photoshop (PSD) file format. You retain many image properties, such as [objects](#page-604-1) and [masks,](#page-603-0) so you can continue to edit the image. If you want to share an image, the Tagged Image File Format (TIFF) or the Windows bitmap (BMP) file format are suitable because they are standard formats; images in these formats can be opened in most image viewers and most image-editing and desktop-publishing applications.

You can also export a file so that it is optimized for office productivity applications, such as Microsoft Office or Corel® WordPerfect® Office.

You can also export images to web-compatible formats, such as the [JPEG](#page-602-0) or [GIF](#page-601-3) file formats. For more information, see ["Export images for](#page-478-0) [the web" on page 477.](#page-478-0)

For more information about supported file formats, see ["Supported file formats" on page 537.](#page-538-0)

#### To export an image to another file format

- 1 Click File **Export.**
- 2 Choose the folder where you want to save the file.
- 3 Choose a file format from the Save as type list box.
- 4 Type a file name in the File name list box.
	- The file extension for the file format you choose is appended to the file name automatically, but it can be removed.
- 5 Enable any of the following active check boxes:
	- Selected only saves only the [editable areas](#page-600-0) defined in your image, when there are no active and selected objects. If there are no editable areas, this option saves only the active and selected objects.
	- Do not show filter dialog suppresses dialog boxes that provide advanced exporting options
- 6 Click Save.

You can also

Compress a file Compression type list box. Choose a compression type from the Compression type list box.

The Compression type list box is available only when you are saving an image to a file format that can be compressed.

Specify information about a file Title Title or Subject box.

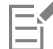

If a dialog box for the export format opens, specify the options you want. For detailed information about file formats, see ["Supported](#page-538-0) [file formats" on page 537.](#page-538-0)

#### To export an image to Microsoft Office or Corel WordPerfect Office

- 1 Click File  $\blacktriangleright$  Export for  $\blacktriangleright$  Office.
- 2 From the Export to list box, choose one of the following:
	- Microsoft Office
	- WordPerfect Office
- 3 Click OK.
- 4 Locate the folder in which you want to save the file.
- 5 Type a file name in the File name list box.
- 6 Click Save.

Layers in an image are flattened when the image is exported to Microsoft Office or Corel WordPerfect Office.

#### <span id="page-105-0"></span>Locked files

In a corporate environment, you may open a locked file that is already being edited by another user. You can save changes that you make to a locked file in one of the following ways:

- If the other user has modified the file or still has the file open, you must save the file with a new name by clicking File  $\blacktriangleright$  Save As.
- If the other user has closed the file without modifying it, you can save the changes by clicking File  $\blacktriangleright$  Save.

#### <span id="page-105-1"></span>Close images

You can close one open image or many open images at any time. If you close images without saving them, your work is lost.

#### To close an image

To Do the following

Close one open image Close Window **Click Window > Close Window**.

Close all open images **Click Window**  $\blacktriangleright$  **Close All.** 

 $E'$ 

If you are unable to close a file, you may have a task, such as printing or saving, in progress or it has failed. Please refer to the status bar to view the status of a task.
# Corel **PHOTO-PAINT™**

## Creative tools and content

You can search and manage content, such as [vector](#page-609-0) and [bitmap](#page-597-0) (also known as raster) images in local or network folders and on portable devices. When you find the content that you need, you can insert it into your document or open it in its associated application.

You can expand your collection of creative tools by downloading free tools and content, and purchasing apps, plug-ins, and content packs.

This section contains the following topics:

- ["Content types" \(page 107\)](#page-108-0)
- ["Find clipart and other local and network assets" \(page 108\)](#page-109-0)
- ["Use and manage images with the Assets docker" \(page 111\)](#page-112-0)
- ["Manage content with the Tray docker" \(page 113\)](#page-114-0)
- ["Acquire applications, plug-ins, and content" \(page 114\)](#page-115-0)
- ["Change content locations" \(page 115\)](#page-116-0)

### <span id="page-108-0"></span>Content types

Content types include images (clipart and photos), fills (fountain, bitmap patterns, and vector patterns), fonts, image lists, palettes, symbol libraries, photo frames, and templates. Some content is included with the suite to get you started. Additional content is available for download. For more information, see ["To access the Get More dialog box" on page 114.](#page-115-1)

For information about fills, see ["Find and view fills and transparencies" on page 261.](#page-262-0) For information about fonts, see the Corel Font Manager Help or ["Acquire more fonts" on page 459.](#page-460-0)

#### Sample vector images

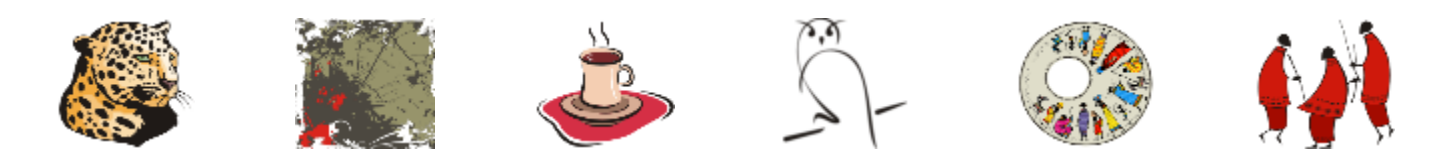

#### Sample bitmap images

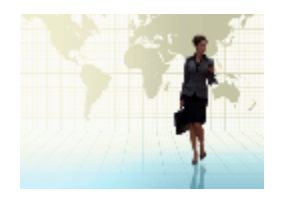

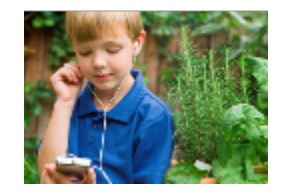

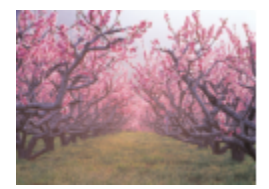

#### Sample vector patterns

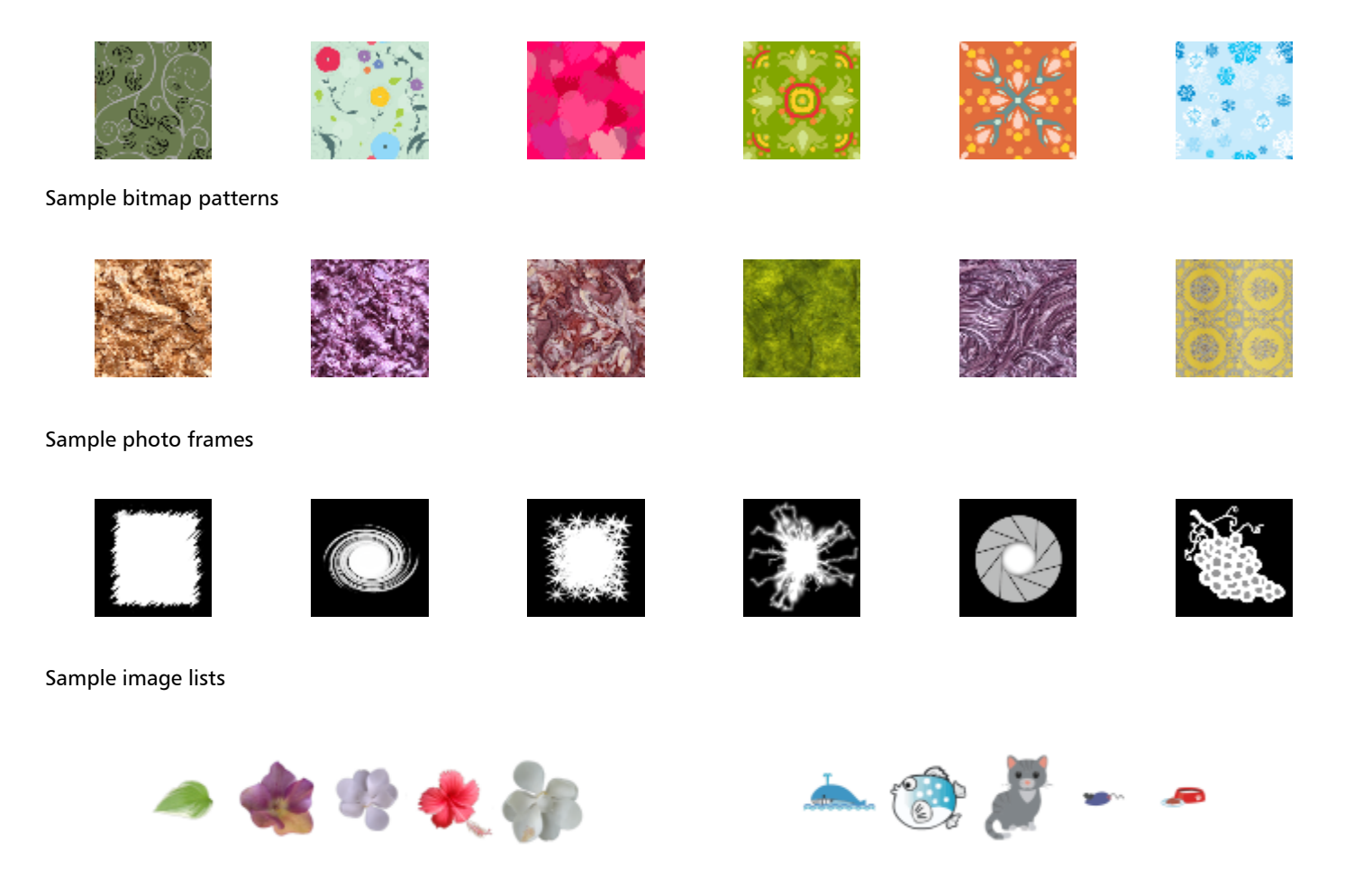

#### <span id="page-109-0"></span>Find clipart and other local and network assets

The Assets docker (Window  $\blacktriangleright$  Dockers  $\blacktriangleright$  Assets) provides a central location where you can search and browse [vector](#page-609-0) and [bitmap](#page-597-0) images in local or network folders and on portable devices. The Assets docker replaces the CONNECT Content docker from earlier versions.

After you find the image or asset you need, you can add it to your project. For more information, see ["Use and manage images with the](#page-112-0) [Assets docker" on page 111.](#page-112-0)

To get you started, Corel provides local content that is stored in your Documents\Corel\Corel Content\Images folder. If you are looking to expand your image collection, you can download additional image packs from within the Get More dialog box.

To access images that are saved to local folders outside your Documents\Corel\Corel Content\Images folder, you can create links, known as aliases, to these folders. In addition, aliases can be used to access images saved to shared network locations as well as secondary storage devices such as USB flash drives, and portable hard drives.

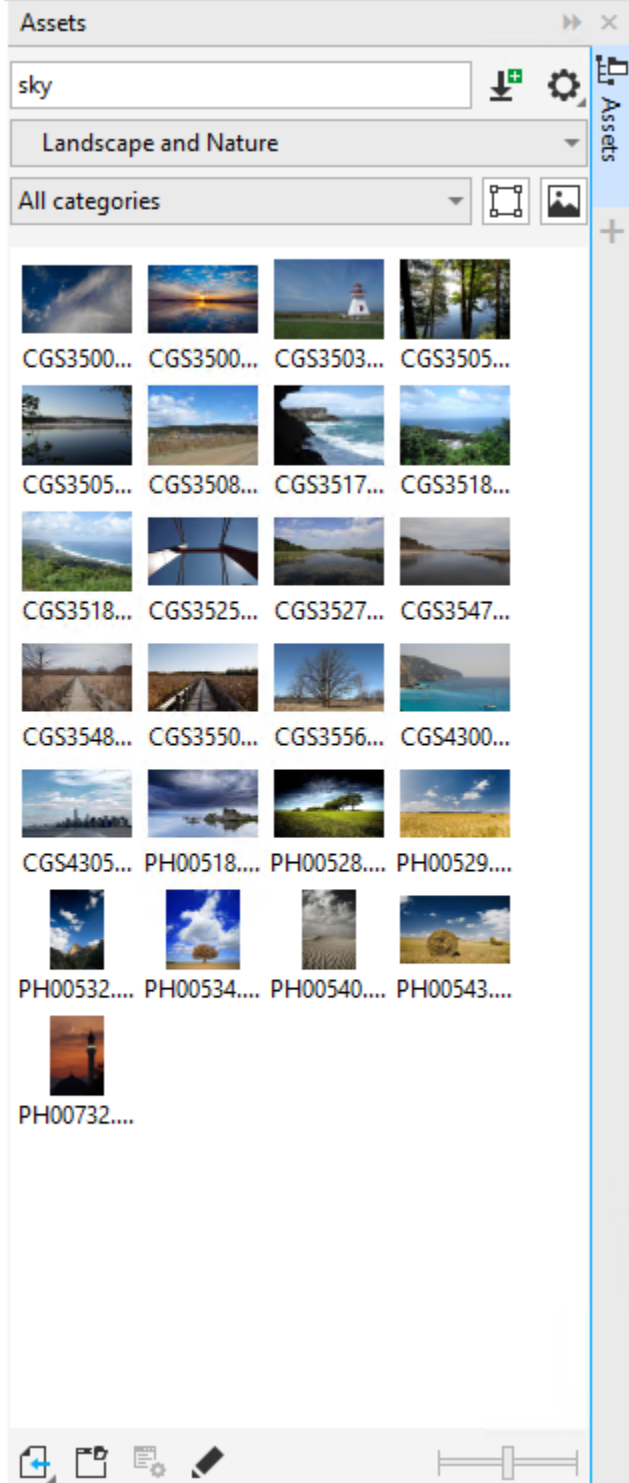

You can search assets by the file name, title, or tags. For example, if you type "tree" in the text field, the application automatically filters out all files that do not match, and you see only the files that have the word "tree" in the file name, title, or tags.

You can narrow the search results by choosing the content source (for example, a specific folder location) and category (for example, Nature). You can also view the list of your favorite or most recently used images, and you can sort images by the name and the date they were created or modified.

By default, you can browse and search the entire All content library, stored in your Documents\Corel\Corel Content\Images folder. You can also search and browse one folder or list at a time.

After you copy a folder that contains images to your computer, it may take some time for your operating system to index the folder. To view, browse, and search content in such a folder right away, you may need to reindex the folder.

You can increase the size of thumbnails, and you can decrease thumbnail size to view more search results at a glance.

#### To find, filter, and sort local and network assets

- 1 Click Window Dockers Assets.
- 2 Type a word in the Search box, and press Enter. Thumbnails that match the search term appear in the viewing pane. To search and browse all available content, choose All content from the Choose content source list box.

#### You can also

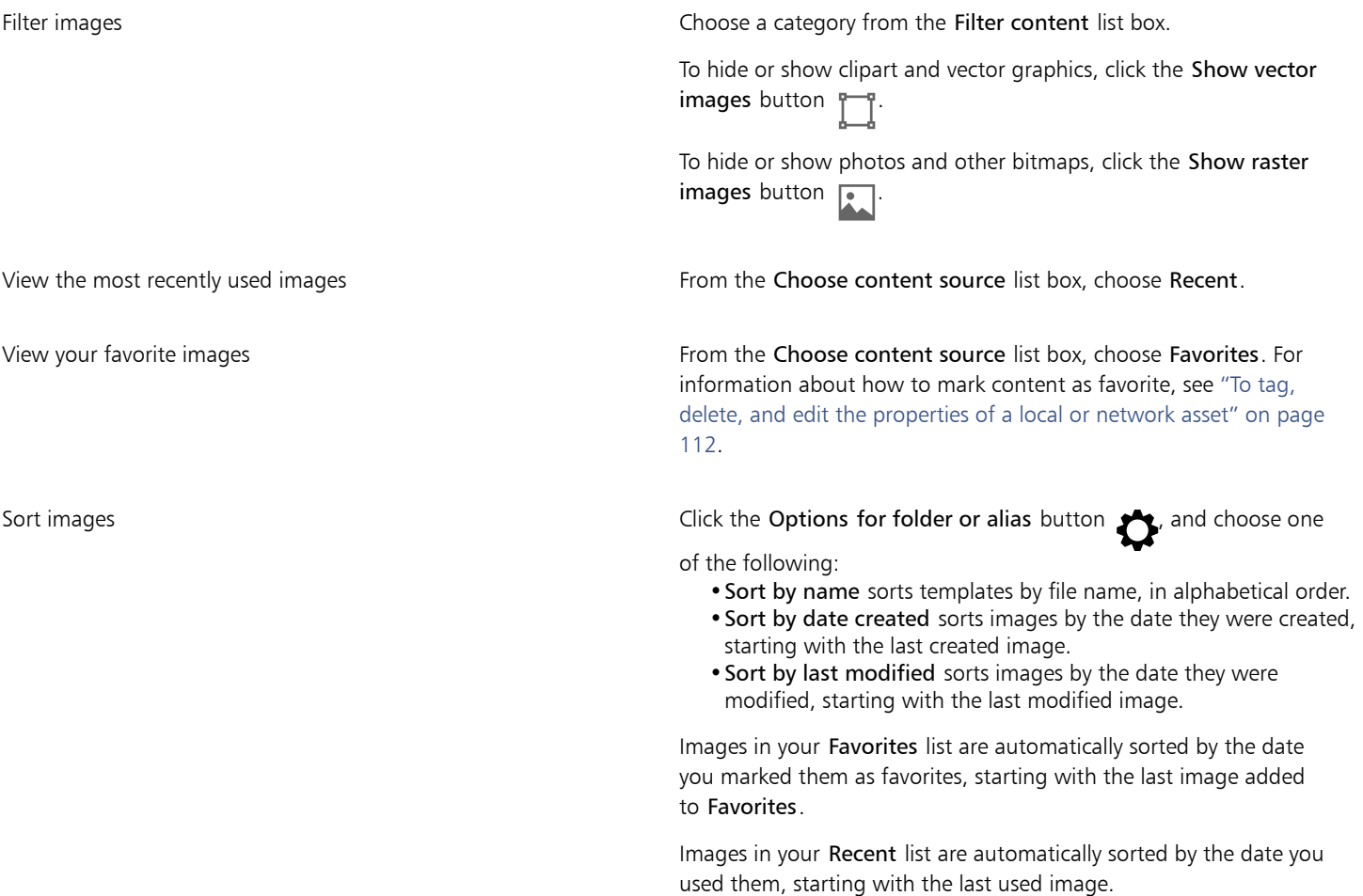

You can also

Browse or search all items in your All content library From the Choose content source list box, choose All content. Click the Options for folder or alias button  $\rightarrow$ , and make sure the Browse recursively command is enabled. Reindex a folder **Click the Options for folder or alias button**  $\bullet$ , and click Reindex folder.

#### To download and add a new image pack

- 1 Click Window Dockers Dessets.
- 2 Click the Get More button  $\Box$
- 3 In the Get More dialog box, click the image pack you want.
- 4 Do one of the following:
	- Click Buy Now, and follow the onscreen instructions to purchase the item.
	- Click Download if the item is included in your product or subscription.

#### To add an alias to a location that contains images

- 1 In the Assets docker, open the Choose content source list box, and click Add new.
- 2 Click Create alias.
- 3 Browse to the folder or location you want in the Locate content library dialog box.
- 4 Click Select Folder.

If you cannot see the images right away, click the Options for folder or alias button, and click Reindex folder.

#### To view the filename and location of an image

• Hold the pointer over a thumbnail.

#### To adjust the size of image thumbnails

Move the Thumbnail size slider.

#### <span id="page-112-0"></span>Use and manage images with the Assets docker

After you find the vector or bitmap image you need in a local or network folder, you can place it into your project as an embedded or linked object. When inserting a vector graphic, you can place it at the original position where it was created relative to the page.

You can open an image and edit it in its associated application. To find the images you like quickly, you can tag them as favorites. In addition, you can view and change the properties of an image. For example, you can change its title, add new tags, and delete existing tags. When you no longer need an image, you can delete it.

You can manage the list of your local packs and aliases (links to local folders, network locations, and secondary storage devices). For example, you can rename the local packs or aliases, and you can remove aliases from the list. If an alias no longer works because the folder has been moved, you can browse to the new location to restore the link.

#### <span id="page-112-1"></span>To insert content in the active document

1 In the Assets docker, click a thumbnail.

- 2 Click the Import button  $\Box$  and choose one of the following commands:
	- Import and link inserts the file as a linked object
	- Import at original position lets you place a vector graphic at the original position where it was created relative to the page. The graphic is placed as an embedded object.
	- Import inserts the file as an embedded object
- 3 Follow the onscreen instructions.

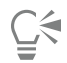

You can also insert a file into an active document as an embedded object by dragging the file from the viewing pane to the active document.

You can also insert a file into an active document by right-clicking the file in the viewing pane and choosing an Import command.

You can also insert a file into an active document from the Tray docker.

#### To open and edit an image

- 1 In the Assets docker, click a thumbnail.
- 2 Click the Edit button  $\gg$ .

The file opens in its associated application.

#### <span id="page-113-0"></span>To tag, delete, and edit the properties of a local or network asset

In the Assets docker (Window  $\blacktriangleright$  Dockers  $\blacktriangleright$  Assets), perform a task from the following table.

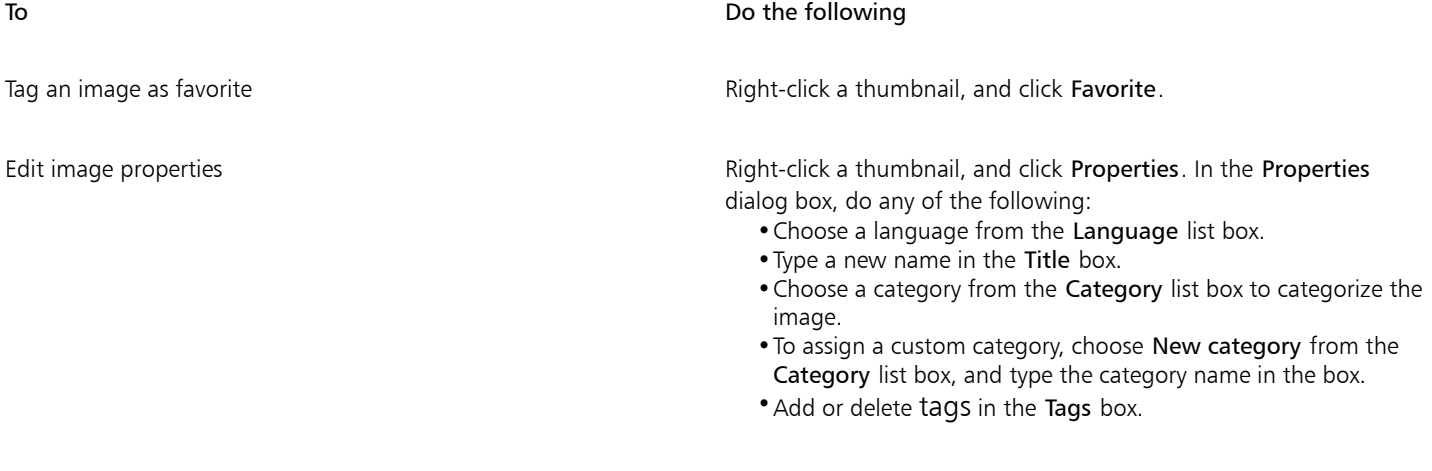

Delete a file from your local library **Right-click a thumbnail, and click Delete**.

#### To update the list of folders and aliases in the Assets docker

- 1 In the Assets docker (Window  $\blacktriangleright$  Dockers  $\blacktriangleright$  Assets), perform a task from the following table.
- 2 Choose a content folder or an alias from the Choose content source list box under All content.
- 3 Click the Options for folder or alias button  $\bullet$ , and perform a task from the following table.

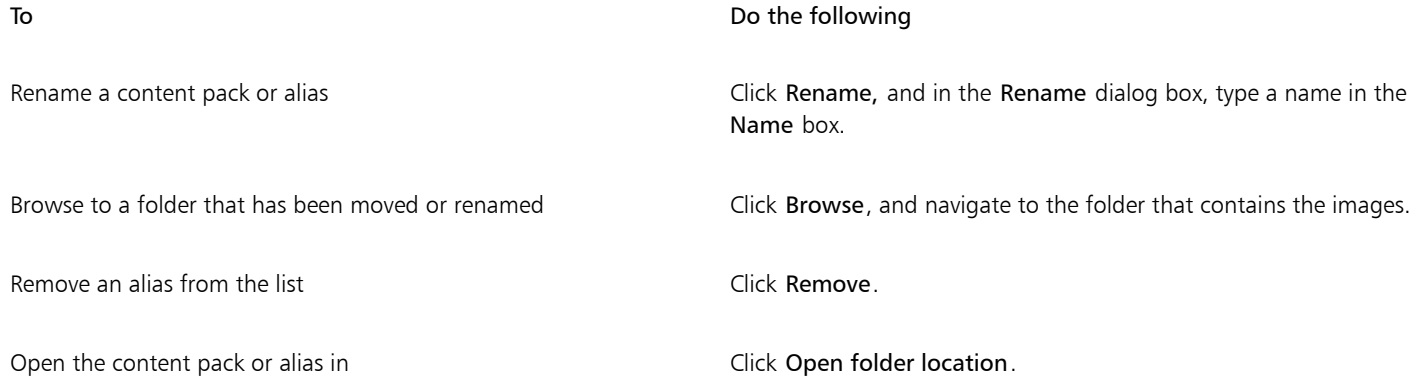

### <span id="page-114-0"></span>Manage content with the Tray docker

You can organize your content by using trays. A tray is useful for gathering content from various folders. While the files are referenced in the tray, they actually remain in their original location. You can add and remove content from the tray. The tray is shared between CorelDRAW and Corel PHOTO-PAINT.

You can create trays, and you can rename them using meaningful names. In addition, you can load a tray file that is not listed among the available trays. You can delete a tray at any time.

The Tray docker also lets you add content to the active document. For more information about adding content to the active document, see ["To insert content in the active document" on page 111.](#page-112-1)

#### To add content to a tray

- 1 In the Assets docker (Window  $\blacktriangleright$  Dockers  $\blacktriangleright$  Assets), search or browse for content.
- 2 Right-click a thumbnail, and click Add to [Tray Name].

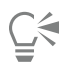

You can also drag content from a folder on your computer to the Tray docker.

#### To remove content from a tray

- 1 Click Window Dockers Tray.
- 2 Select a thumbnail in the tray, and click the Remove from tray button  $\begin{array}{c} \blacksquare \mathsf{X} \\ \blacksquare \end{array}$

#### To work with trays

- 1 Click Window Dockers Tray.
- 2 Perform a task from the following table.

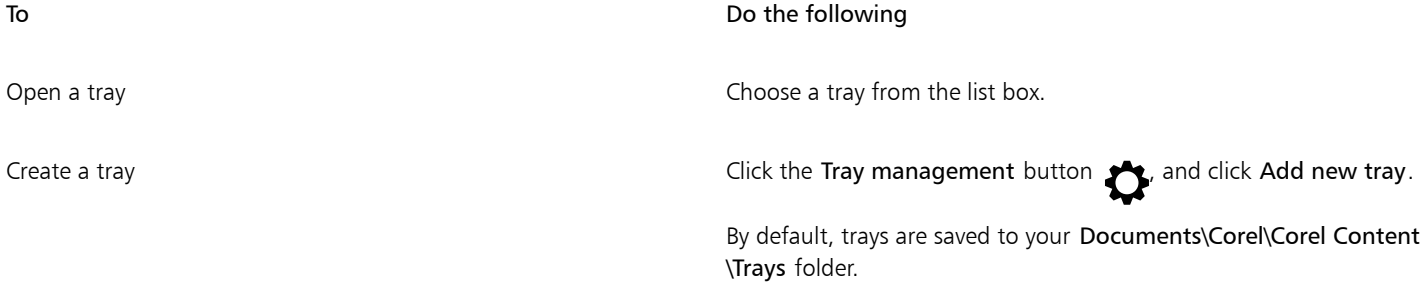

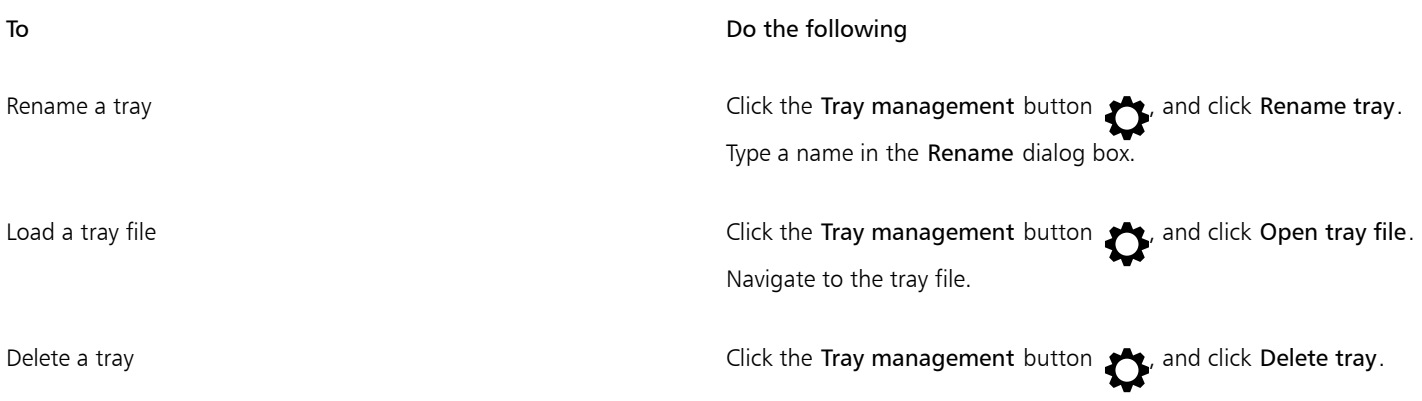

### <span id="page-115-0"></span>Acquire applications, plug-ins, and content

The Get More dialog box lets you download apps and plug-ins as well as content such as fill packs, image packs (clipart and photos), and font packs from within Corel PHOTO-PAINT. The selection is updated with new offerings as they become available. Some items are free whereas other items are available for purchase.

Both applications and plug-ins require installation.

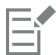

To uninstall an application or a plug-in, go to the Control Panel of the operating system.

#### AfterShot 3 HDR

Corel® AfterShot™ 3 HDR lets you make easy corrections and enhancements to your RAW or JPEG photos, and apply adjustments to thousands of photos at once with batch-processing tools. Plus, you can create high dynamic range (HDR) images with the HDR module, included in AfterShot 3 HDR. Download Corel AfterShot 3 HDR for free from within Corel PHOTO-PAINT, and quickly learn professional-grade photo editing. To access even more powerful photo-management and photo-editing features, upgrade to the latest version of AfterShot Pro from within the Get More dialog box.

#### Restore purchases

After you purchase creative tools, check marks appear beside their names. If you reinstall the suite or install it on another computer, you can restore your purchases. The items that you have purchased will appear in the Get More dialog box, so that you can download them and reinstall them.

#### <span id="page-115-1"></span>To access the Get More dialog box

• Click the Launch button on the standard toolbar, and click Get More.

| <b>Get More</b> |                                                                                                    |      |                                                                                      |
|-----------------|----------------------------------------------------------------------------------------------------|------|--------------------------------------------------------------------------------------|
|                 | <b>Transportation Pack</b><br>Image Pack<br>Enjoy amazing photos and clipart of cars, trucks, airplanes, and boats, as well as<br>useful graphic templates!          | Free | Filter by:<br><b>Free</b><br>Special Offers                                          |
|                 | Layout Pack<br>Layout Pack<br>Insert backgrounds, blank objects, design elements and many other photos<br>into any creative project!                                 | Free | Applications<br>Plugins<br><b>Fonts</b><br><b>Q</b> Content<br>Vectors<br>My Library |
|                 | Earth and Nature Pack<br>Image Pack<br>Explore a collection of popular photos that includes your favorite animals,<br>birds, insects, plants, reptiles and sea life. | Free |                                                                                      |
|                 | Modern Life Pack<br>Image Pack<br>Enhance any project with a wide range of photos featuring architecture, food,<br>music, sports, travel and so much more!           | Free |                                                                                      |
|                 | Bitmap Fills Bundle 3<br>Bitmap Fill Pack<br>Enjoy over 95 of the most popular bitmap fills to tile, or repeat a small bitmap                                        |      |                                                                                      |
|                 |                                                                                                    |      |                                                                                      |

*The Get More dialog box lets you download clipart, photos, fonts, applications, and more.*

#### To download AfterShot 3 HDR

• Click the Launch button on the standard toolbar, and click AfterShot 3 HDR.

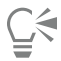

After downloading AfterShot 3 HDR, you can start it from the Launch button on the standard toolbar. For detailed information about how to use AfterShot 3 HDR, start the application and access the Help by pressing F1.

#### To access an application or a plug-in

• Click the Launch button on the standard toolbar, and click the application or plug-in that you want to use.

#### To restore your purchases

- 1 Click Help ▶ Restore Purchases.
- 2 In the dialog box that appears, type the email address that was used to make the purchases, and click Continue. A list of your purchases is displayed.
- 3 Click Close.
	- The list of offerings in the Get More dialog box is updated to show which items you have already purchased.
- 4 Download the items you want.

#### <span id="page-116-0"></span>Change content locations

Images, fills, fonts, image lists, photo frames, trays, and templates are saved to your Documents\Corel\Corel Content\[Content Type] folders. You can change the location of some or all these content files by browsing to different folders. For example, you can choose to save templates and fonts to a new location, but leave other content files in your Documents\Corel\Corel Content folder.

When you change a content location, you can choose to move the content files from the old location to the new location.

You can reset individual or multiple content locations to their default folders from the Options dialog box. Alternatively, you can reset all content locations when you reset the application to its default settings by holding down F8 during startup. With this method, all files saved to custom locations remain in place. To restore your custom content locations, you must browse again to the respective folders.

#### To change a content location

- 1 Click Tools  $\triangleright$  Options  $\triangleright$  Global.
- 2 Click File Locations.
- 3 Click the location that you want to change, and click Edit.

4 In the Select Folder dialog box, navigate to the folder you want. If you want to move the content files saved to the old location to the new folder, click Yes in the Move Content dialog box.

#### You can also

Reset the location of a single content type Click the content type name, and click Reset.

Reset the locations of multiple content types Holding down Ctrl, click the content types you want, and click Reset.

# Corel **PHOTO-PAINT™**

## Touchscreen and wheel devices

This section includes the following topics:

- ["Touch" \(page 117\)](#page-118-0)
- ["Wheel devices" \(page 119\)](#page-120-0)

For information about using a pen and stylus with Corel PHOTO-PAINT, see ["Pressure-sensitive pens and devices" on page 327.](#page-328-0)

#### <span id="page-118-0"></span>Touch

Corel PHOTO-PAINT provides touch gesture support, a Touch workspace, and automatic workspace switching to help you make the most of your touch-enabled device.

#### Gestures

You can use common gestures on your touchscreen device to scroll, zoom, and pan in a document as well as access tools grouped in flyouts. The following table describes how to complete common tasks using touch gestures.

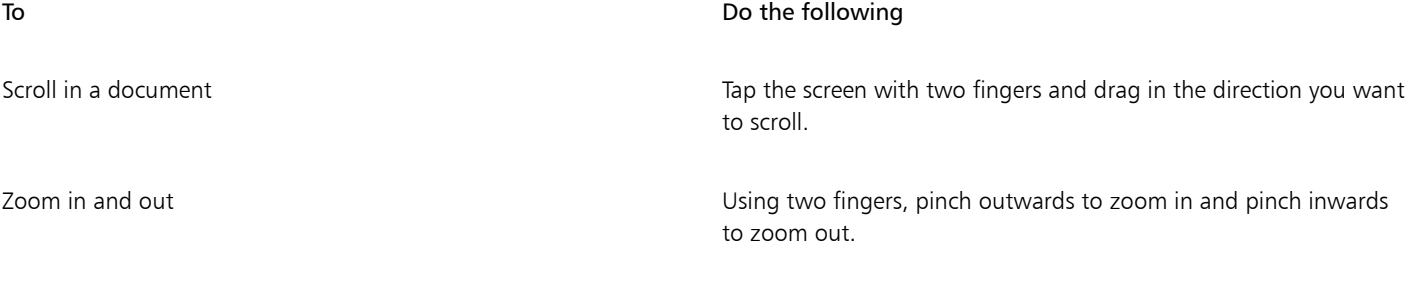

Choose a tool located in a flyout In the toolbox, tap a flyout button, and tap the tool you want.

#### Touch workspace

Optimized for touch-enabled devices, the Touch workspace is ideal for field work and sketching. It allows you to complete your tasks by using touch, dial, and a stylus, without needing a mouse or keyboard.

The Touch workspace has streamlined user interface (UI) that shows you only the tools and commands that you are most likely to use when using a tablet. In comparison to the other available workspaces, the Touch workspace features the following changes:

Buttons and other UI elements are bigger to be touch-friendly.

- The toolbox is modified to include only tools you are likely to use often.
- The toolbox lets you access Undo and Redo commands as well as Copy, Paste, and Delete.
- The menu bar is no longer at the top of the main window. You can access menu commands by clicking the Menu button in the lowerleft corner of the status bar.
- The status bar lets you quickly change the zoom level as well as access commonly used commands and dockers.

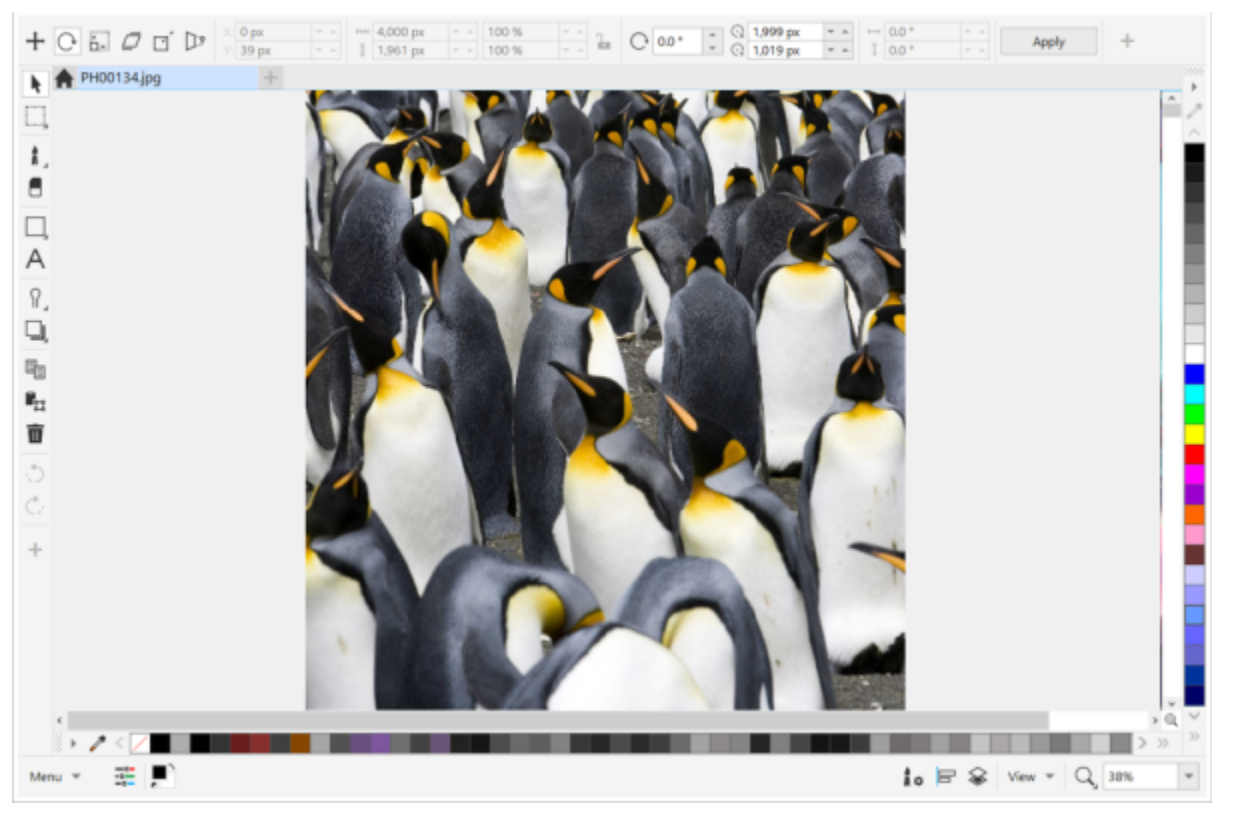

*The Touch workspace in Corel PHOTO-PAINT*

#### Switch between Touch and Desktop workspaces

Tablet mode is a Windows feature that optimizes the UI for touch-enabled devices. Usually, Tablet mode is activated when you detach a tablet from its base. When a tablet is attached to its base, it is in Desktop mode. On Windows 10, Corel PHOTO-PAINT automatically switches to the Touch workspace when Tablet mode is enabled. When Tablet mode is disabled, the application switches to a desktop workspace. You can choose which workspace to use in Desktop mode and which workspace to use in Tablet mode. You can also turn off automatic workspace switching.

In addition, you can show and hide the rulers for Desktop mode and Tablet mode independently to suit your workflow. For more information, see ["To show or hide the rulers for Desktop and Tablet mode" on page 94.](#page-95-0)

Similarly to other workspaces, the Touch workspace can be selected from the Window  $\blacktriangleright$  Workspace menu.

#### To set options for switching between Tablet mode and Desktop mode

- 1 Click Tools ▶ Options ▶ Corel PHOTO-PAINT.
- 2 In the left pane of the dialog box that appears, click Tablet Mode.
- 3 Perform a task from the following table.

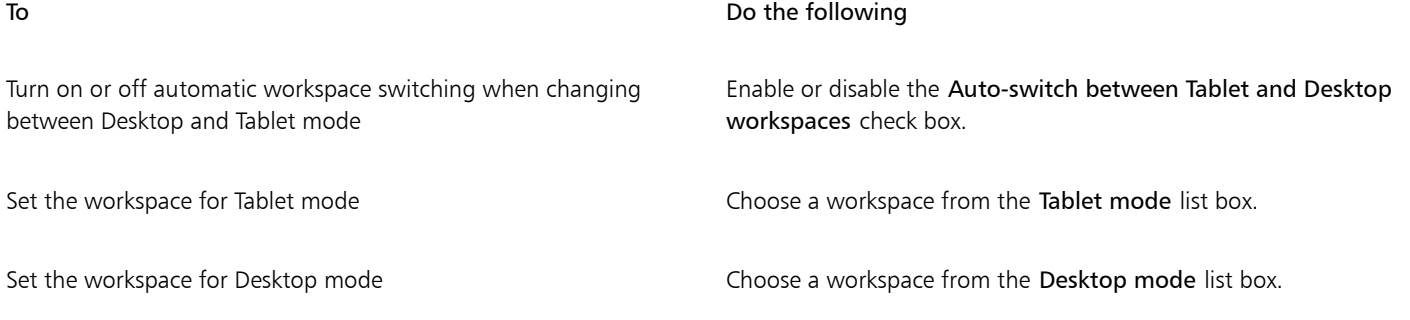

#### To choose the Touch workspace

#### Click Window ▶ Workspace ▶ Touch ▶ Touch.

#### <span id="page-120-0"></span>Wheel devices

With CorelDRAW Graphics Suite, you can take advantage of Microsoft Surface Dial and other wheel devices so that you can focus on your creative tasks. Especially useful in combination with a stylus, a wheel device helps you draw and create naturally and ergonomically. You can easily transition between tasks by using your nondominant hand while you are sketching or designing with your stylus.

Your wheel device can be used in two modes: off-screen (placed on your desk) and on-screen (placed directly on the screen). In Corel PHOTO-PAINT, there is no difference between the on-screen and the off-screen mode of the wheel device. Whether you place the wheel device on the screen or on your desk, the on-screen UI lets you access the following commands: Undo, Zoom, and Object Order.

For information about setting up your wheel device, see the manufacturer's instructions.

#### Off-screen mode

When the wheel device is off the screen, its on-screen interface lets you zoom in and out as well as undo and redo actions. In addition, you can change the object order by moving selected objects to the front or back of other objects.

#### To use a wheel device in off-screen mode

- 1 Press down the wheel device to show the on-screen menu, and then release.
- 2 Rotate the wheel device to select one of the following commands on the on-screen menu, and click.
	- Zoom lets you zoom in and out
	- Undo lets you undo and redo actions
	- Object Order lets you move the selected object up or down in the stacking order
- 3 Rotate the wheel device clockwise or counterclockwise to complete your task.

Touchscreen and wheel devices | 119

### Edit images

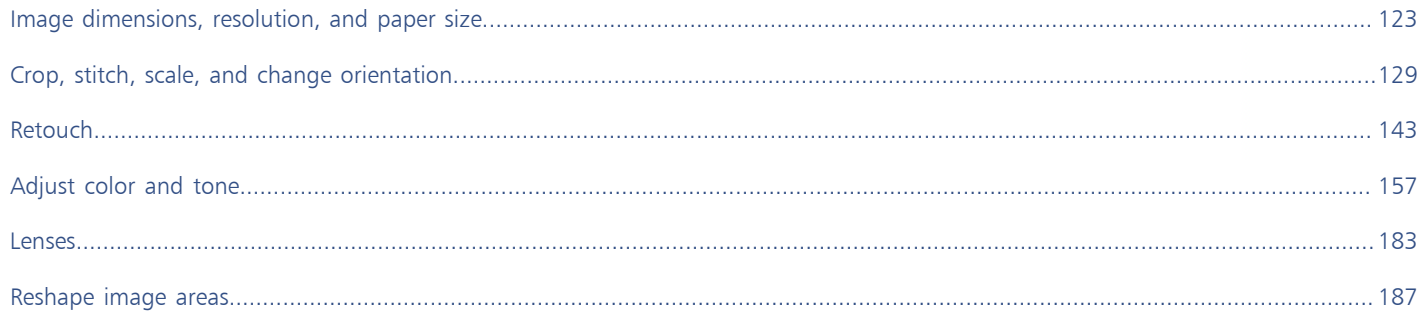

# Corel **PHOTO-PAINT™**

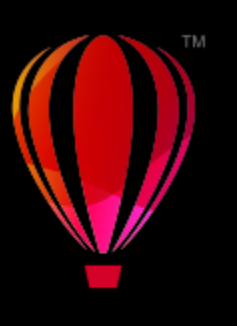

## <span id="page-124-0"></span>Image dimensions, resolution, and paper size

You can change the dimensions and [resolution](#page-606-0) of an image. You can also change the size of the paper border that surrounds an image.

This section contains the following topics:

- ["Image dimensions and resolution" \(page 123\)](#page-124-1)
- ["Paper size" \(page 127\)](#page-128-0)

You can also change the size of an image by removing unwanted areas, or by joining multiple images. For more information, see ["Crop,](#page-130-0) [stitch, scale, and change orientation" on page 129.](#page-130-0)

#### <span id="page-124-1"></span>Image dimensions and resolution

The size and resolution of an image affect its print quality. Choose dimensions and resolution that match the intended use of your artwork.

#### Image dimensions

You can change the physical dimensions of an image by increasing or decreasing its height and width. When choosing a unit of measure, you may find the following tips helpful:

- If you plan to print the image, set the width and height in inches, centimeters, points, or picas at the dots-per-inch [\(dpi](#page-599-0)) setting specific to your printer.
- If you plan to use the image on the web, choose pixels.

#### Image resolution

[Resolution](#page-606-0) is the amount of detail that an image file contains, or that an input, output, or display device is capable of producing. Resolution is measured in dpi (dots per inch) or ppi (pixels per inch). Low resolutions can result in a grainy appearance; high resolutions can produce higher quality images but result in larger file sizes. Whether you are planning to print your artwork to your desktop printer or use it on the web, keep the following considerations in mind to ensure that the finished image appears as intended.

- Typically, images created only for display on computer monitors are 96 or 72 dpi, and images created for the web are 72 dpi.
- Images created for printing on desktop printers are generally 150 dpi, while professionally printed images are usually 300 dpi, or higher.

The size of an image onscreen depends on the pixel height and width of the image, on the [zoom](#page-610-0) level, and on your monitor settings. As a result, the size of the image may appear different on your screen and in print.

#### Resampling images

Resampling is changing the amount of image detail as you change the resolution and pixel dimensions of an image.

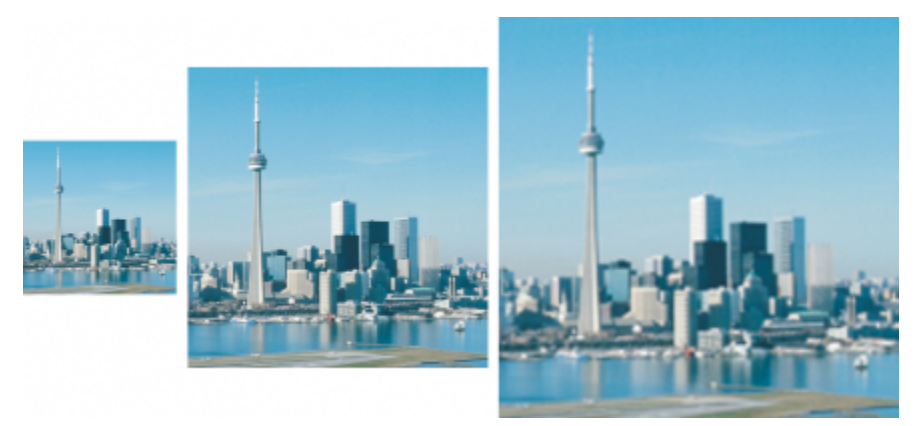

*You can change the resolution and size of an image at the same time. Left to right: downsampled image, original image, upsampled image.*

Downsampling decreases the total number of pixels in an image. Best results are usually achieved when downsampling is done after color and tone corrections but before sharpening.

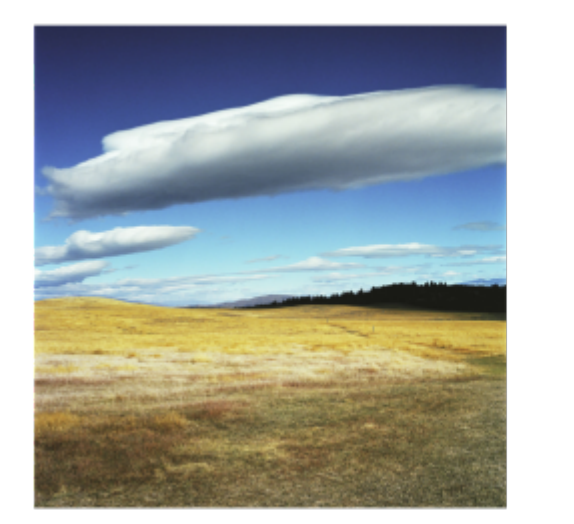

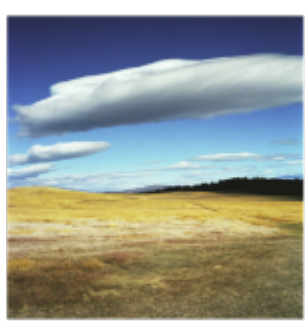

*Downsampling an image*

Upsampling adds more pixels to an image. Corel PHOTO-PAINT lets you enlarge images without losing quality and detail. You can choose from several upsampling modes to suit your needs. The Bicubic method adds new pixels between existing pixels and interpolates them based on the colors of neighboring pixels. This method produces smooth tonal gradations. The Nearest neighbor method replaces every pixel with the nearest pixel in the upsampled image, which results in multiple pixels of the same color. This method preserves sharp details, however, it can also produce jagged edges instead of smooth lines and curves. In addition, the application uses advanced machine learning techniques to upscale images by preserving clean edges, sharpness, and fine details. Based on the analysis of a large number of artistic images and photographs, the two artificial intelligence methods, Illustration and Photorealistic, use neural network algorithms to reduce noise and pixelation and maintain color. With its low-level blurring and sharpening techniques that create cartoon-like effects, the Illustration method is great for images such as logos, drawings, illustrations, and paintings created in graphic design software. The Photorealistic method works well for resizing photos.

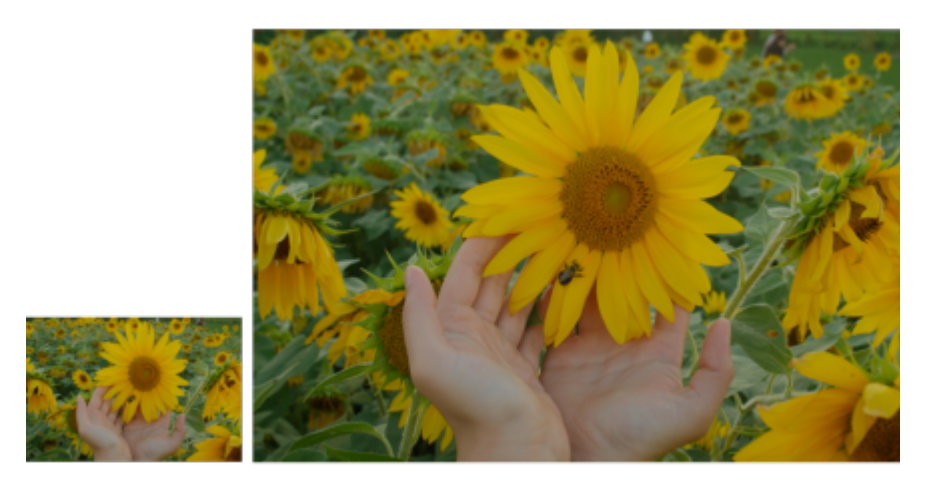

*(left) Original photo; (right) The photo is scaled up three times of its original size.*

Depending on your system hardware configuration, upsampling an image with the Illustration and Photorealistic methods can take from a couple of seconds to several minutes. When the estimated time to complete the operation exceeds 3 seconds, a progress bar appears to show the remaining time. You can cancel the upsampling process at any time.

Upsampling increases the file size of an image; downsampling decreases it. Resampling with fixed resolution lets you maintain the resolution of the image by adding or subtracting pixels while varying the file size. Resampling with variable resolution keeps the image size in inches, millimeters, or centimeters unchanged while changing the pixel size, resulting in lower or higher resolution than that of the original image.

#### To change the dimensions of an image

- 1 Click Image > Resample.
- 2 Choose a unit of measure from the list box next to the Width and Height boxes.
- 3 Perform a task from the following table.

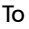

#### Do the following

Downsample an image **Decrease the dimensions of the image by entering values in the** Decrease the dimensions of the image by entering values in the Width and Height boxes or choosing a scale factor smaller than 100%. In the Mode area, choose a downsampling method to determine how pixels are removed.

- •Bicubic uses bicubic interpolation that produces smooth tonal gradations
- •Nearest neighbor preserves sharp details but may produce jagged edges instead of smooth lines and curves

Upsample an image Increase the dimensions of the image by entering values in the increase the dimensions of the image by entering values in the Width and Height boxes or choosing a scale factor greater than 100%. In the Mode area, choose an upsampling method to determine how pixels are added.

- Bicubic uses bicubic interpolation that produces smooth tonal gradations. The new pixels, which are added between existing pixels, are interpolated based on the colors of neighboring pixels.
- •Nearest neighbor replaces every pixel with the nearest pixel in the upsampled image, which results in multiple pixels of the same color. This method preserves sharp details, however, it can also produce jagged edges instead of smooth lines and curves.

#### To **Do the following**

- •Illustration uses low-level blurring and sharpening techniques that create a more artistic effect. This method works well with images such as drawings, logos, and illustrations created in graphic design software.
- •Photorealistic maintains sharp edges, areas with continuous color, textures, and fine details. This method is great for resizing photos.

Set the noise reduction level by moving the Noise reduction slider.

Note: The Noise reduction option is available only for the Illustration and Photorealistic methods.

4 Click OK.

You can also

Change the dimensions of an image without changing the pixel count (no resampling)

Maintain the width to height ratio **Enable the Maintain aspect ratio** check box.

Enable the Maintain original file size check box.

As you change the width and height of the image, the resolution is automatically adjusted.

Notes:

- •This option can be useful if you want to downsize an image to increase its resolution.
- •When this check box is enabled, the pixels option in the Unit of measurement list box is grayed out because the total number of pixels in the image remains constant.

Based on the analysis of your system hardware and the processes that are running in the background when you initiate a Corel PHOTO-PAINT task, the estimated time does not take into account any processes or applications that you may start after launching Corel PHOTO-PAINT and that may affect performance.

By default, the graphics processing unit (GPU) of your computer is used to upsample images. However, if your system's GPU does not support CUDA or OpenCL (1.2 or higher) and is incompatible with Corel PHOTO-PAINT, you can set the application to use the central processing unit (CPU) instead by clicking Tools  $\blacktriangleright$  Options  $\blacktriangleright$  Global, clicking General, and disabling the Use GPU to accelerate upsampling option. For information about the Corel PHOTO-PAINT system requirements, see ["System requirements" on page 17.](#page-18-0)

The Photorealistic and Illustration upsampling methods are supported only in the 64-bit version of CorelDRAW Graphics Suite.

When you change the dimensions of an image, you produce better results using width and height values that are factors of the original values. For example, reducing image size by 50% produces a better-looking image than reducing image size by 77%. When reducing an image by 50%, the application removes every other [pixel;](#page-605-0) to reduce an image by 77%, the application must remove pixels irregularly.

#### To change the resolution of an image

#### 1 Click Image > Resample.

- 2 In the Resolution area, type values in any of the following boxes:
	- Horizontal
	- Vertical

#### You can also

Maintain the width to height ratio of the image **Enable the Maintain aspect ratio** check box.

Maintain the file size **Enable the Maintain original file size** check box.

As you change the resolution, the height and width of the image are adjusted automatically, however, the total number of pixels in the file remain constant.

### Er

If you [resample](#page-606-1) an image using [pixels](#page-605-0) as the unit of measure, the size of the image also changes.

The Identical values check box is grayed if the Maintain aspect ratio check box is enabled.

#### <span id="page-128-0"></span>Paper size

Changing the paper size lets you modify the dimensions of the printable area, which contains both the image and the paper. When you resize the paper, you increase or decrease the paper-colored border, but not the dimensions of the original image. However, if you reduce the paper size so that its height and width are smaller than the dimensions of the original image, the original image will be [cropped.](#page-599-1)

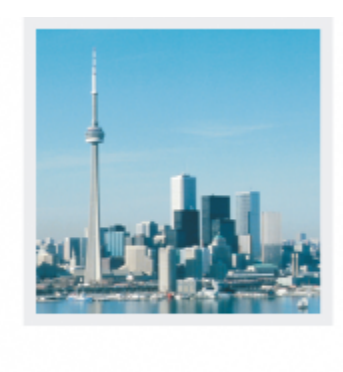

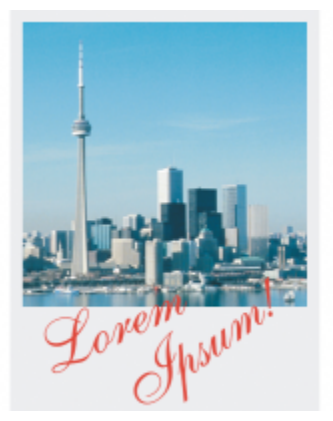

*You can change the size of the paper that surrounds the original image.*

#### To change the paper size

- 1 Click Image > Paper size.
- 2 Choose a unit of measure from the list box beside the Width box.
- 3 Type values in the following boxes:
	- Width
	- Height

If you want to lock the paper size ratio, click Lock

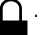

# Corel PHOTO-PAINT™

<span id="page-130-0"></span>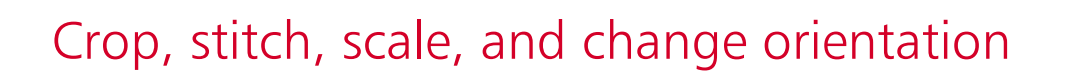

You can [crop](#page-599-1) an image to remove unwanted areas or combine multiple images to create a single, large image. You can also scale an image by using Smart Carver™, or change the orientation of an image by flipping or rotating it.

This section contains the following topics:

- ["Crop images" \(page 129\)](#page-130-1)
- ["Stitch images together" \(page 131\)](#page-132-0)
- ["Scale images by using Smart Carver" \(page 132\)](#page-133-0)
- ["Straighten images" \(page 134\)](#page-135-0)
- ["Straighten images and objects interactively" \(page 137\)](#page-138-0)
- ["Correct perspective distortions" \(page 139\)](#page-140-0)
- ["Rotate and flip images" \(page 141\)](#page-142-0)

### <span id="page-130-1"></span>Crop images

You can [crop](#page-599-1) an image to remove unwanted areas and improve its composition. You can select a rectangular area that you want to keep, and then you can discard the rest. As a result, you reduce the file size of an image without affecting its [resolution](#page-606-0).

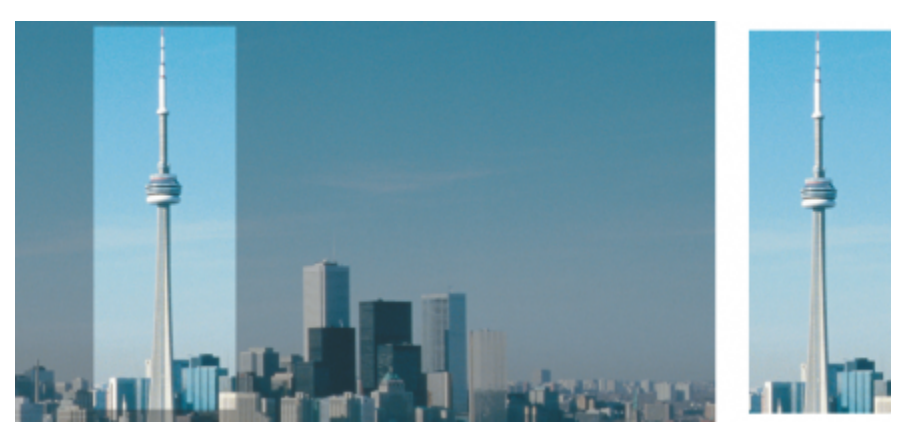

*Cropping lets you remove unwanted image areas.*

You can also easily crop a single-color border surrounding an image, such as a white edge surrounding an old photograph.

Corel PHOTO-PAINT also lets you crop around the [editable area](#page-600-0) of a [mask;](#page-603-0) however, the resulting image is always rectangular. For information about masks, see ["Masks" on page 269.](#page-270-0)

You can also change the size of an image without removing or adding image areas by changing the image dimensions and [resolution](#page-606-0). For more information, see ["Image dimensions, resolution, and paper size" on page 123.](#page-124-0)

#### To crop an image

- 1 Click the Crop tool  $\frac{1}{\Box}$ .
- 2 Drag to select an area on the image.
- 3 Double-click inside the cropping area.

#### You can also

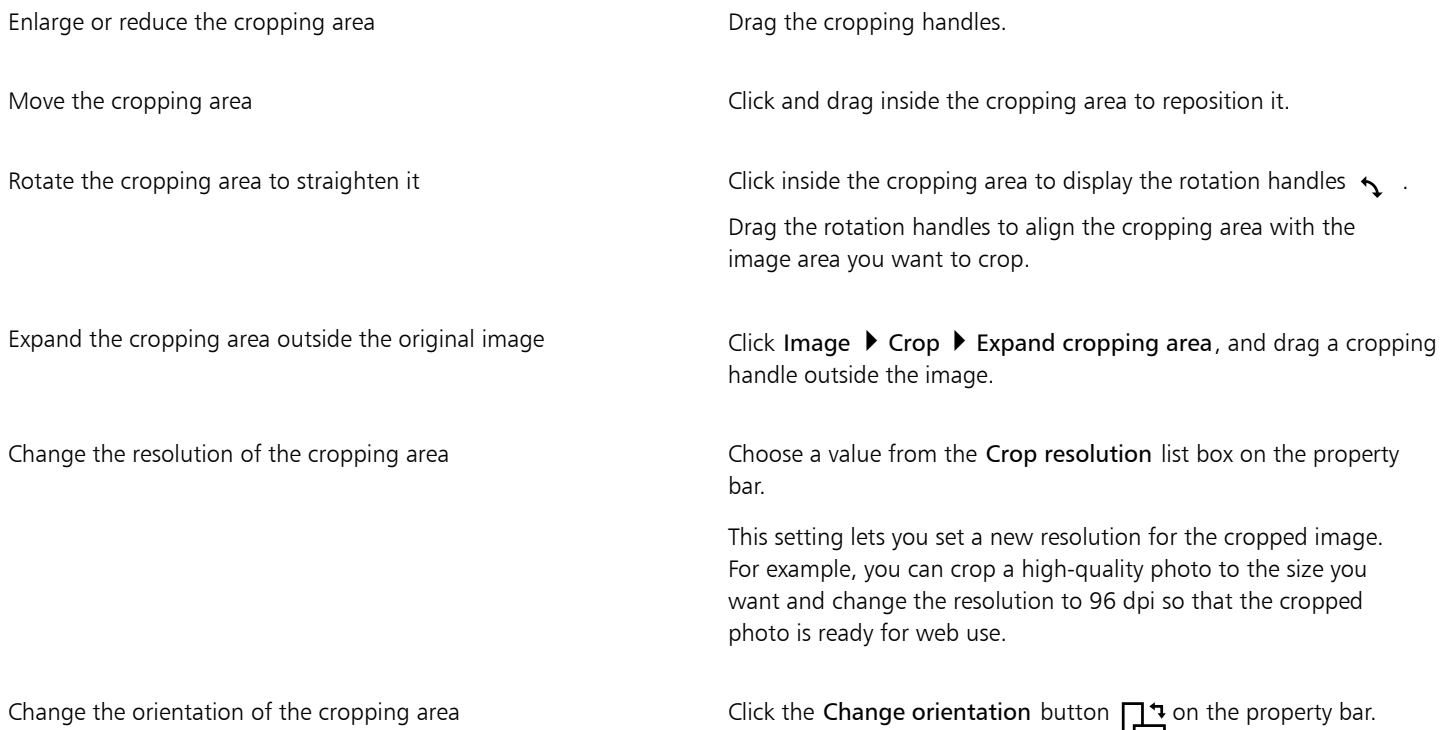

∑∕

You can hide the [crop](#page-599-1) overlay to view the image you are cropping more clearly by clicking Image  $\triangleright$  Crop  $\triangleright$  Crop overlay. You can also crop an image area by clicking the Crop tool and typing values in the Size and Position boxes on the property bar.

#### To crop a border color from an image

- 1 Click Image  $\triangleright$  Crop  $\triangleright$  Crop border color.
- 2 Enable one of the following options:
	- Background crops the color specified in the Secondary color swatch in the color control area of the toolbox
	- Foreground crops the color specified in the Main color swatch  $\Box$  in the color control area of the toolbox
- Other crops the color you choose using the color picker or the Eyedropper tool
- 3 In the Tolerance area, enable one of the following options:
	- Normal determines the [color tolerance](#page-599-2) based on the similarity of [hue](#page-602-0) values between adjacent [pixels](#page-605-0)
	- HSB mode determines the color tolerance based on the similarity of hue, saturation, and brightness levels between adjacent pixels
- 4 Move the Tolerance slider to set the tolerance for the color that you want to crop.

You may need to experiment with different Tolerance slider positions to successfully remove the border color.

#### To crop to an editable area of a mask

- 1 Define an [editable area](#page-600-0) on an image.
- 2 Click Image  $\triangleright$  Crop  $\triangleright$  Crop Image to mask.

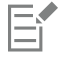

For more information about defining editable areas, see ["Define editable areas" on page 271.](#page-272-0)

#### <span id="page-132-0"></span>Stitch images together

Image stitching allows you to seamlessly join 2D images. For instance, you can scan a large image in smaller, overlapping pieces and reassemble them.

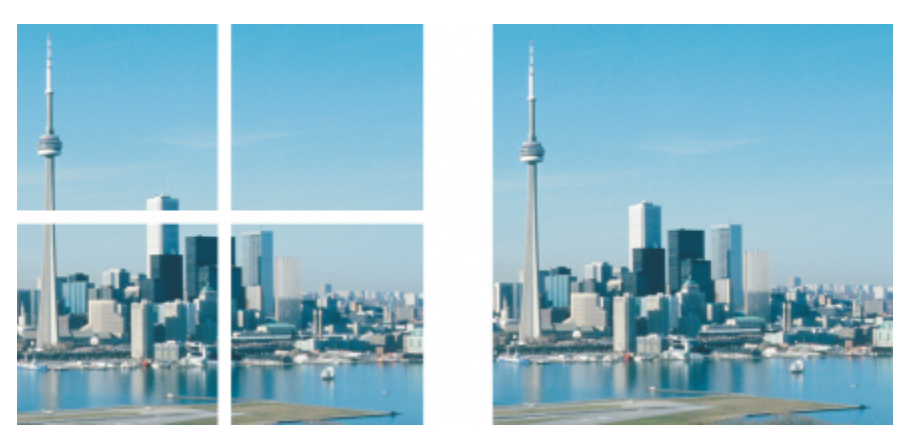

*You can stitch images together to create a single, large image. This image has been scanned in four sections and stitched.*

In Corel PHOTO-PAINT, you can stitch multiple images interactively. You can select, move, and rotate the images, as well as change your view of them to allow more precise positioning. As you position the images, overlapping areas will turn black to signal that you have aligned the edges correctly. You can then save the stitched images as a single, flattened image, or as [objects](#page-604-0) that you can continue to edit individually.

You can stitch images in all [color modes](#page-598-0) except [black-and-white](#page-597-1), [duotone](#page-600-1), 16-bit [grayscale,](#page-601-0) 48-bit [RGB](#page-606-2), and [multichannel](#page-604-1). If the selected images use the same color mode, except [paletted](#page-605-1) color mode, the new file will use that color mode as well. If the selected files use a different color mode, or are all paletted color mode, the new file uses RGB color mode. For more information about color modes, see ["Color](#page-214-0) [modes" on page 213.](#page-214-0)

#### To stitch images together

- 1 Open the images you want to stitch together.
- 2 Click Image  $\blacktriangleright$  Stitch.
- 3 Choose a filename from the Source files list, and click Add.
- If you want to select all open images, click Add all.
- 4 To change the position of an image in the Selected files list, click a filename, and click one of the following buttons:
- Up button
- Down button
- 5 Click OK.
- 6 In the Image stitch dialog box, click the Selection tool
- 7 In the image stitch window, drag an image to align it with another image. Repeat to align all images.
- 8 Type a value in the Blend image list box to define the number of overlapping [pixels](#page-605-0) used to blend images together.
- 9 Enable one of the following options:
	- Combine to background creates a single, flattened image
	- Create objects from images creates a stitched image in which each source image becomes a separate object. You can later adjust the [brightness](#page-597-2) and [contrast](#page-599-3) of each [object](#page-604-0) so they match.

You can also

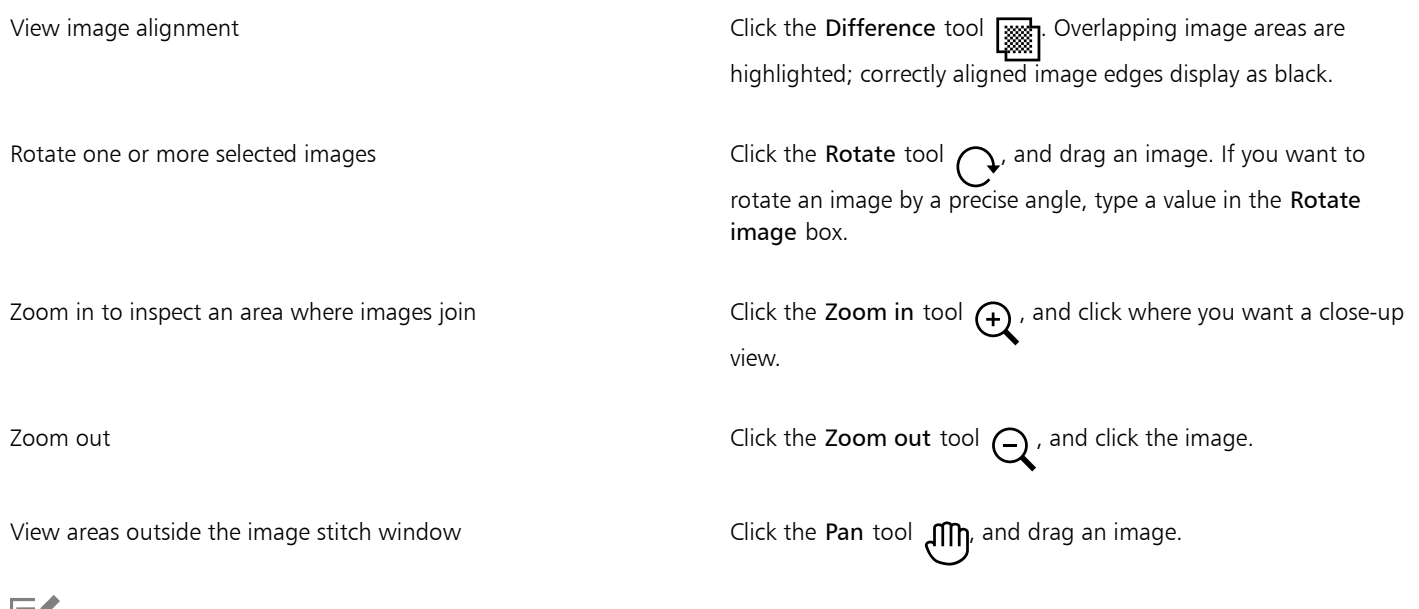

Stitched images that are flattened have a smaller file size than stitched images containing separate objects.

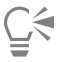

Eĭ

Use the Arrow keys with the Selection tool, the Rotate tool, and the Pan tool to move, rotate and view images precisely in the image stitch window.

### <span id="page-133-0"></span>Scale images by using Smart Carver

Smart Carver lets you make an image narrower, wider, shorter, or longer without distorting the content. By automatically detecting and removing image areas that have little structural detail, or by inserting background pixels, this feature lets you change the aspect ratio without noticeably changing the image. You can also specify which image areas are to be preserved or removed, regardless of their level of detail.

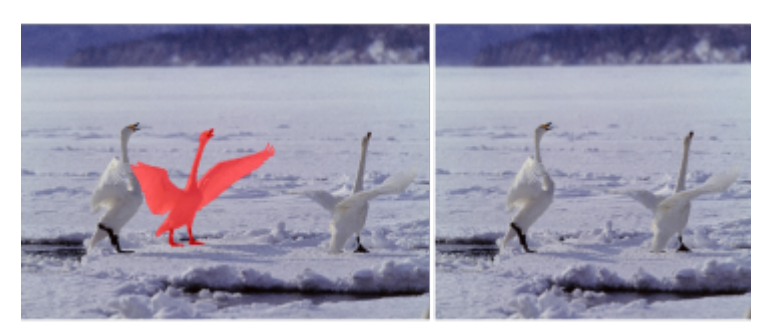

*Smart Carver lets you selectively remove or protect areas when you scale an image.*

You can also scale an image by using the Resample feature. For more information, see ["Image dimensions and resolution" on page 123.](#page-124-1)

#### To scale an image by using Smart Carver

- 1 Choose Image > Smart Carver.
- 2 In the Smart carving area, perform one or more tasks from the following table, and click OK.

The preview window displays the results of your actions.

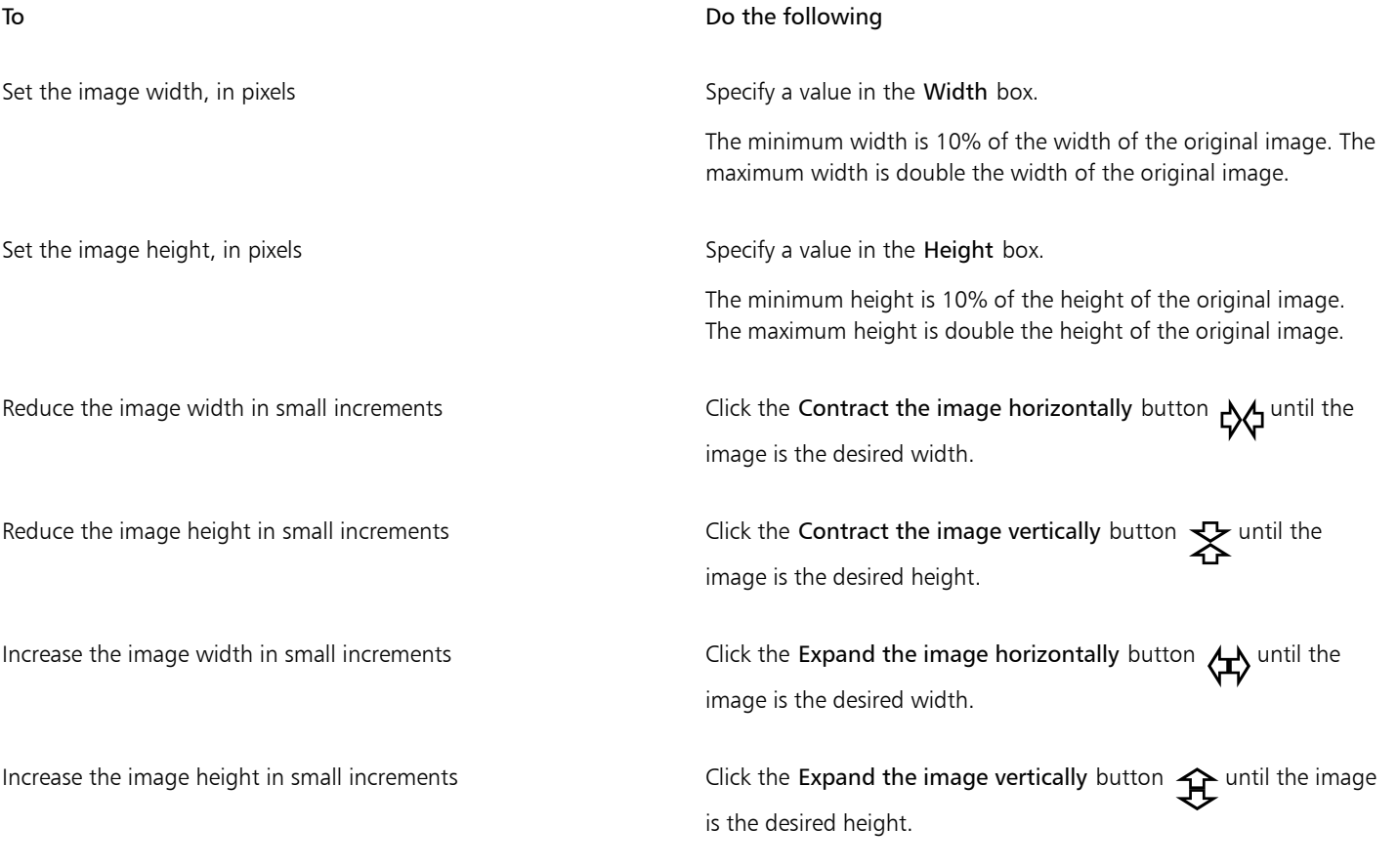

 $\bar{C}$ 

You can also save the current settings in the Smart carver dialog box by clicking the Save preset button  $\Box$ , and specifying a name in the Setting name box.

#### To remove an area as you scale an image

- 1 Choose Image ▶ Smart carver.
- 2 In the Object removal area, click the Remove button  $\sum_{n=1}^{\infty}$  and specify the brush size in the Nib size box.
- 3 In the preview window, paint over the image areas that you want to remove. A red overlay appears over the selected areas.
- 4 Click the Auto-contract horizontally  $\bigcup_{i=1}^{\infty}$  or the Auto-contract vertically  $\bigcup_{i=1}^{\infty}$  button to scale the image and simultaneously remove the area covered by the red overlay.
- 5 Click the Background fusion button to smooth over the region where the area was cut out and the remaining parts merged.

You can also

Protect an image area  $\frac{1}{2}$  and paint over the image area that you want to protect. A green overlay appears over the selected area. Adjust the area to be protected or removed by deleting parts of the selection overlay Click the Eraser button  $\bigcap$ , and drag over those parts of the selection overlay that you want to delete. Hide the selection overlay in the preview window Enable the Hide mask check box. Discard changes to the image and start all over Theorem Click Reset. Undo the last brush stroke or eraser stroke  $\bigcup_{\alpha}$  Click the Undo button  $\bigcup_{\alpha}$ 

Reverse the last Undo operation  $\bullet$ .

Zoom in or out  $\qquad \qquad \qquad \qquad \qquad$  Click the Zoom in  $\bigoplus$  or Zoom out  $\bigoplus$  buttons, and click in the preview window.

View an area that falls outside the preview window Click the Pan button  $\lim_{n \to \infty}$  and drag in the preview window.

Display an image at its actual size  $\overline{\text{2}}$  Click the Zoom to 100% button  $\overline{\text{100}}$ .

Fit an image in the preview window  $\Box$  Click the Zoom to fit button  $\bigodot$ 

#### <span id="page-135-0"></span>Straighten images

The Straighten image dialog box lets you correct lens distortions and straighten bitmap images quickly. This feature is useful for straightening photos that were taken or scanned at an angle or contain lens distortions.

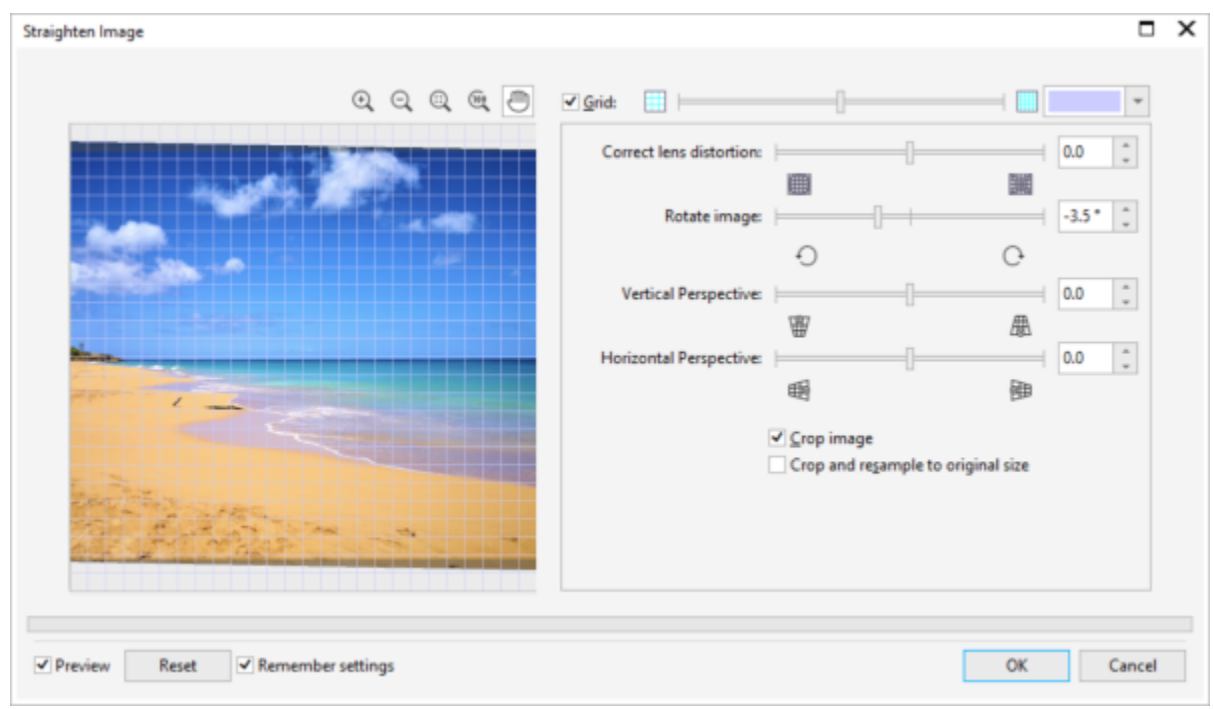

*Straighten image dialog box*

#### Correct camera lens distortions

With photos that contain camera lens distortions, it is recommended that you start with correcting the lens distortion. You can correct two types of lens distortions, which make straight lines in photos appear curved: barrel and pincushion. Barrel distortions make photos appear pushed out at the center. Pincushion distortions make photos appear pushed in at the center.

#### Rotate and preview

The Straighten image dialog box lets you rotate an image by moving a slider, typing a rotation angle, or using the arrow keys. You can specify a custom rotation angle from -15 to 15 degrees.

You can use the preview window to dynamically preview the adjustments that you are making. If you want to change the orientation of the image before straightening it, you can start by rotating the image 90 degrees clockwise and 90 degrees counterclockwise.

A grid is displayed in the preview window to help you straighten the image. You can make more precise adjustments by controlling the cell size of the grid. To heighten the contrast of the grid against the colors of the image, you can change the grid's color. You can also hide the grid if you want to preview the final result without the gridlines. In addition, you can zoom in and out, and pan the image in the preview window to evaluate the results.

#### Crop

By default, the straightened image is cropped to the cropping area that is displayed in the preview window. The final image has the same aspect ratio as the original image, but it has smaller dimensions. However, you can preserve the original width and height of the image by cropping and resampling the image.

You can also produce an image at an angle by disabling cropping and then using the Crop tool to crop the image in the drawing window. When cropping is disabled, the straightened image appears against the background color.

#### Restore default settings

By default, the last settings you used are preserved. However, you can choose to revert to the default settings each time you open an image in the Straighten Image dialog box.

#### To straighten an image

#### 1 Click Image ▶ Transform ▶ Straighten image.

If the image has a lens distortion, move the Correct lens distortion slider to the left to correct a barrel distortion or to the right to correct a pincushion distortion.

- 2 Move the Rotate image slider, or type a value between 15 and -15 in the Rotate image box.
- 3 If necessary, move the Grid slider to adjust the size of the grid cells.
- 4 To crop and straighten the image, enable the Crop image check box.
	- The image is cropped to preserve the aspect ratio of the original image, which means that the final image is smaller than the original image.

If you want to preserve the width and height of the original image, enable the Crop and resample to original size check box. The final image is resampled.

#### You can also

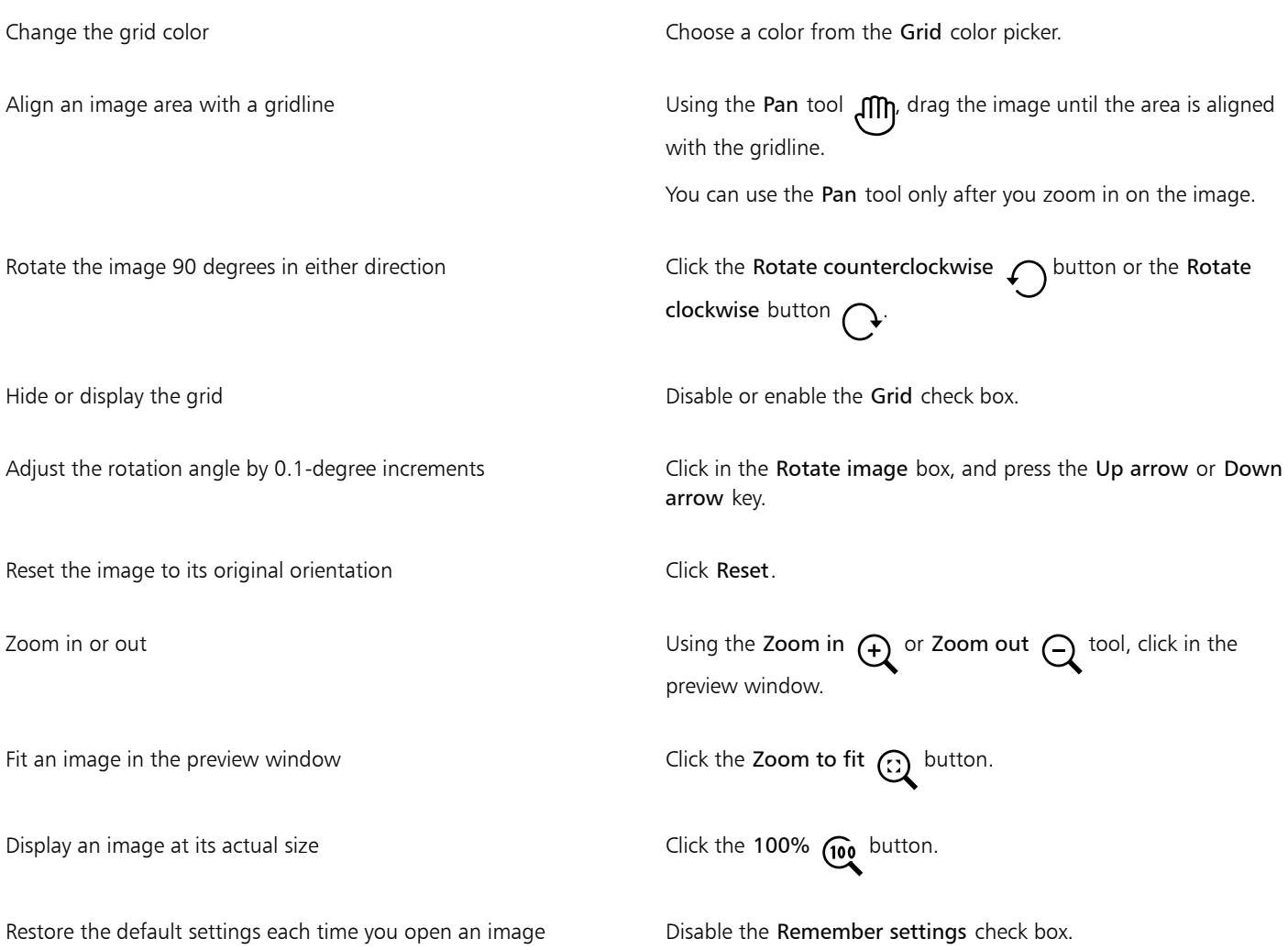

Although a duotone image is displayed as a grayscale image in the preview window of the Straighten image dialog box, the final image is duotone.

### <span id="page-138-0"></span>Straighten images and objects interactively

E

The Straighten tool lets you straighten crooked images and objects interactively by aligning a straightening bar with an image feature. After you align the straightening bar, Corel PHOTO-PAINT rotates the image so that the straightening bar is perfectly horizontal. The Straighten tool is especially useful when an image has a strong vertical or horizontal feature, such as a building or horizon.

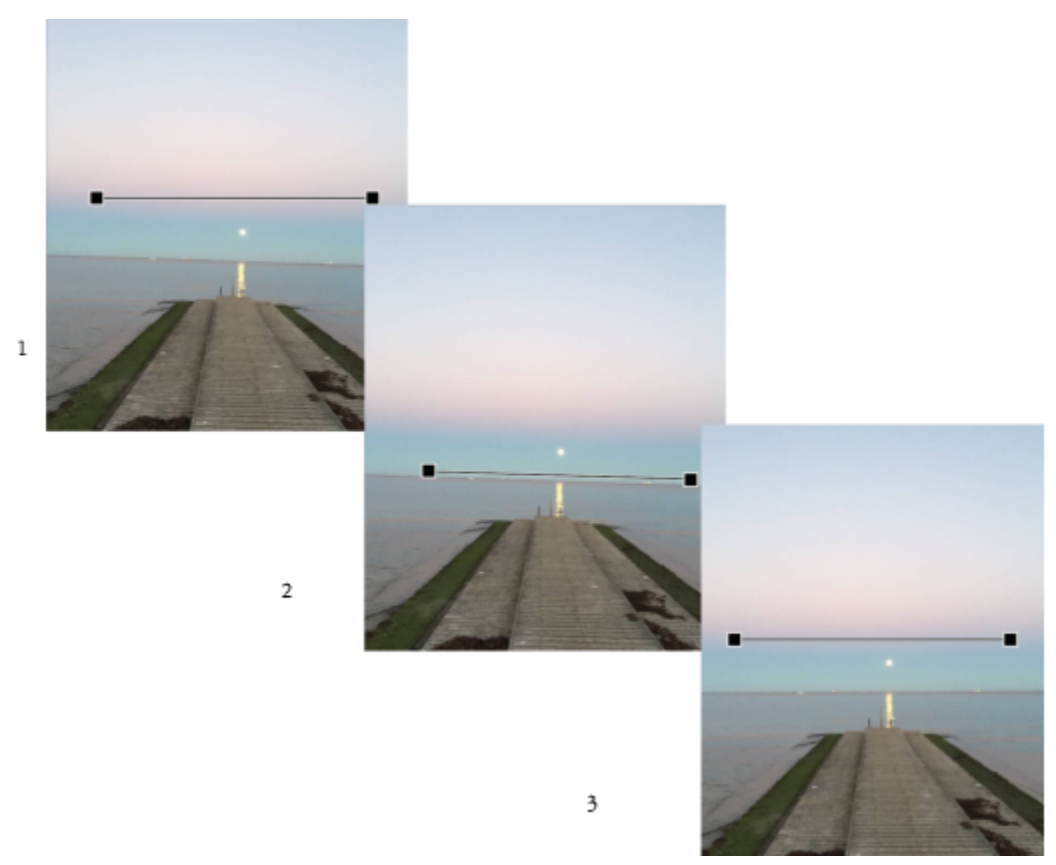

*Straightening an image: 1. Show the straightening bar by selecting the Straighten tool. 2. Align the straightening bar with an image feature. 3. Apply the rotation.*

Three straightening modes are available to help you choose how the image or object is rotated. The default Auto mode rotates the image based on the position of the straightening bar. For more control, you can choose the Vertical or Horizontal mode.

By default, the application automatically crops the image after straightening to remove the edges that appear at an angle. You can choose not to crop the image but fill the edges of the image with the background color instead.

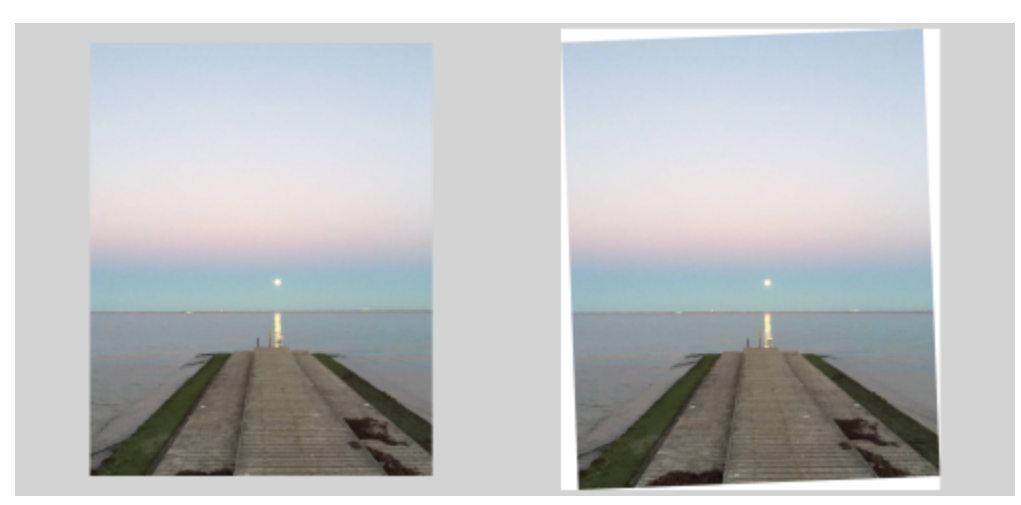

*Cropped image after straightening (left); final image without cropping (right)*

The straightening bar is usually adjusted by moving its handles. For greater precision, you can also specify an angle of rotation by which to rotate the straightening bar. You can also reset the straightening bar by clearing any previous rotations.

#### To straighten an image interactively

1 Click the Straighten tool  $\Box$  in the toolbox. (This tool is located in the Crop flyout.)

A straightening bar with end handles appears on the image.

- 2 Drag the handles of the straightening bar to align it with the image feature that you want to straighten.
- 3 On the property bar, choose one of the following options from the Straighten mode list box:
	- Auto automatically straightens the image based on the position of the straightening bar
	- Vertical results in a vertically oriented image
	- Horizontal results in a horizontally oriented image
- 4 Click Apply on the property bar.

#### You can also

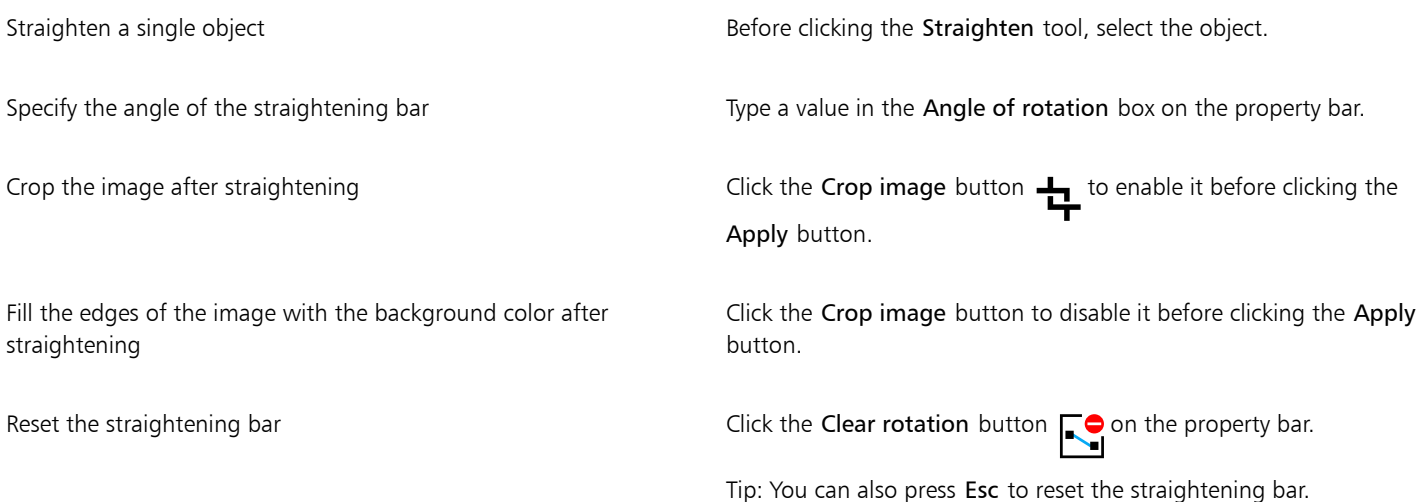

⊆≼

You can also select the Straighten tool by pressing Shift+X.

You can also double-click the image to apply the rotation.

#### <span id="page-140-0"></span>Correct perspective distortions

You can correct perspective distortions in photos that have straight lines and flat surfaces such as architectural photos and photos of buildings.

Perspective distortions usually occur when you take pictures of tall or wide objects, and the camera sensor is at an angle to the objects. As a result, the photographed objects may appear to be leaning or to be at an angle. Adjusting the vertical perspective helps straighten leaning objects; adjusting the horizontal perspective helps with angled objects. Often, you may need to adjust both the vertical and horizontal perspectives for best results.

You can correct perspective distortions by using the Straighten image dialog box or interactively by using the Perspective Correction tool.

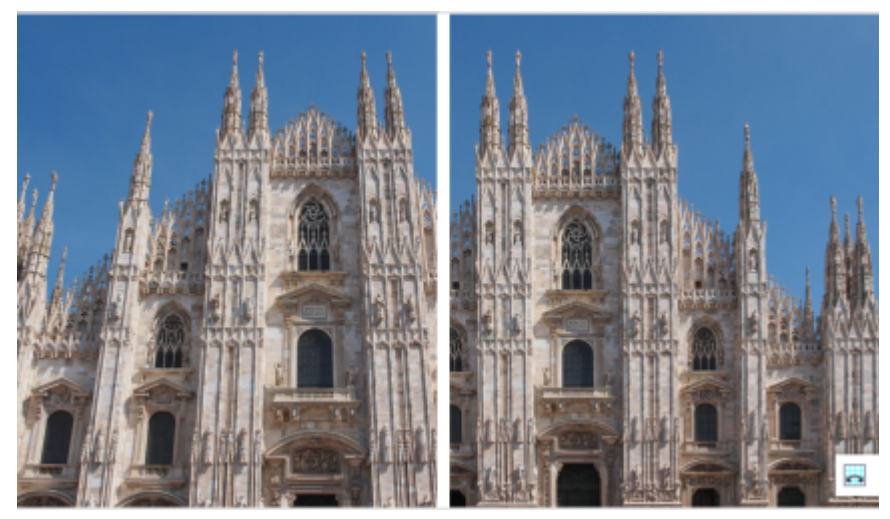

*Correcting perspective distortions*

#### Correct perspective distortions interactively

The Perspective Correction tool lets you fix perspective distortions by positioning a bounding box over the distorted elements. You must drag the handles of the bounding box to the corners of the image element that appears to be leaning or at an angle. If you need greater precision, you can move the handles of the bounding box by specifying their x and y coordinates. In addition, you can display grid lines in the bounding box. You can reset the bounding box by clearing any previous adjustments, and you can toggle the grid view.

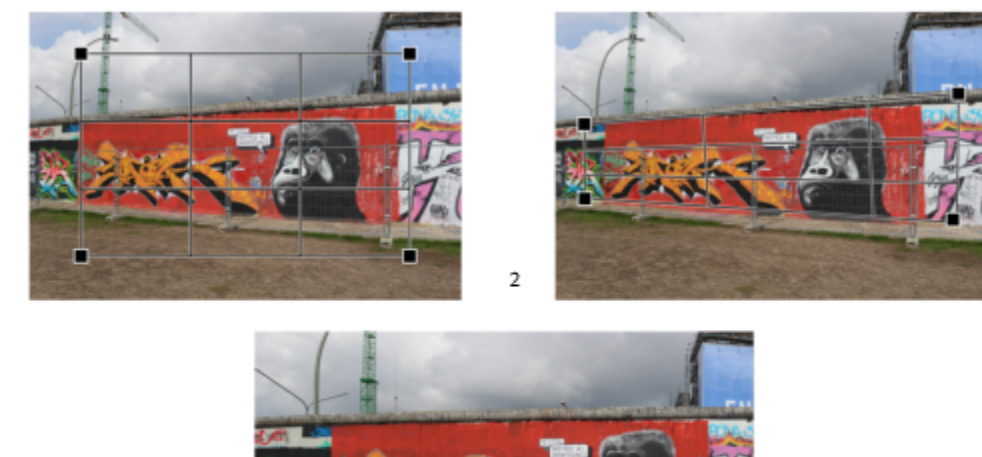

 $\mathbf{1}$ 

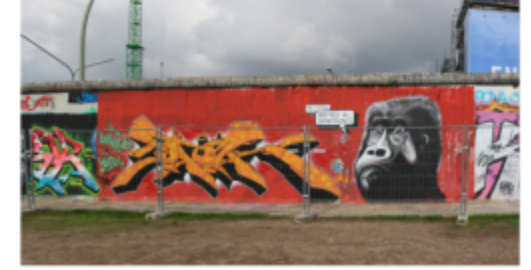

*Correcting the perspective: 1. Show the bounding box by selecting the Perspective Correction tool. 2. Position the handles in the corners of the distorted image element. 3. Apply the perspective correction.*

 $\overline{\mathbf{3}}$ 

By default, the application automatically crops the image after correcting the perspective to remove the edges that appear at an angle. That is why the resulting image has a smaller size. You can choose not to crop the image but fill the edges of the image with the background color instead.

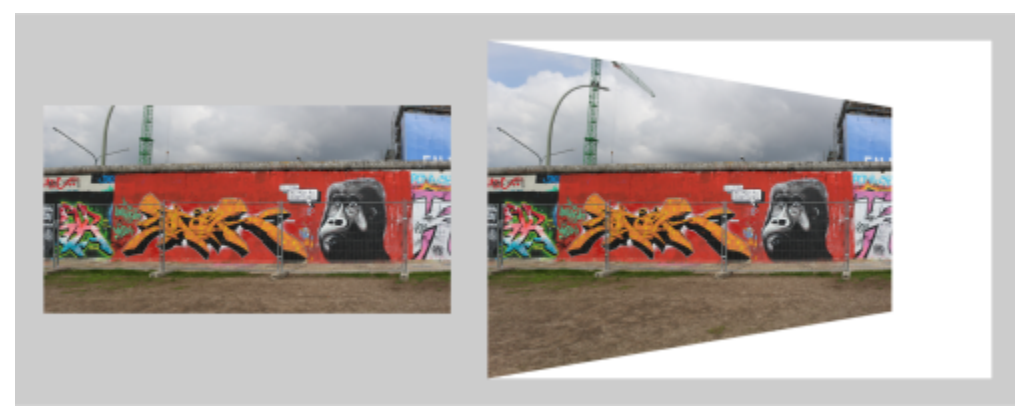

*Final results with cropping enabled (left) and disabled (right).*

#### To correct perspective distortions in photos

- 1 Click Adjust > Straighten image.
- 2 Perform a task from the following table.

#### To Do the following

Correct the vertical perspective Move the Vertical perspective slider. If the photo object appears to be leaning backwards, move the slider to the left. Tall buildings in photos usually appear to be leaning back when the picture is taken from the ground.

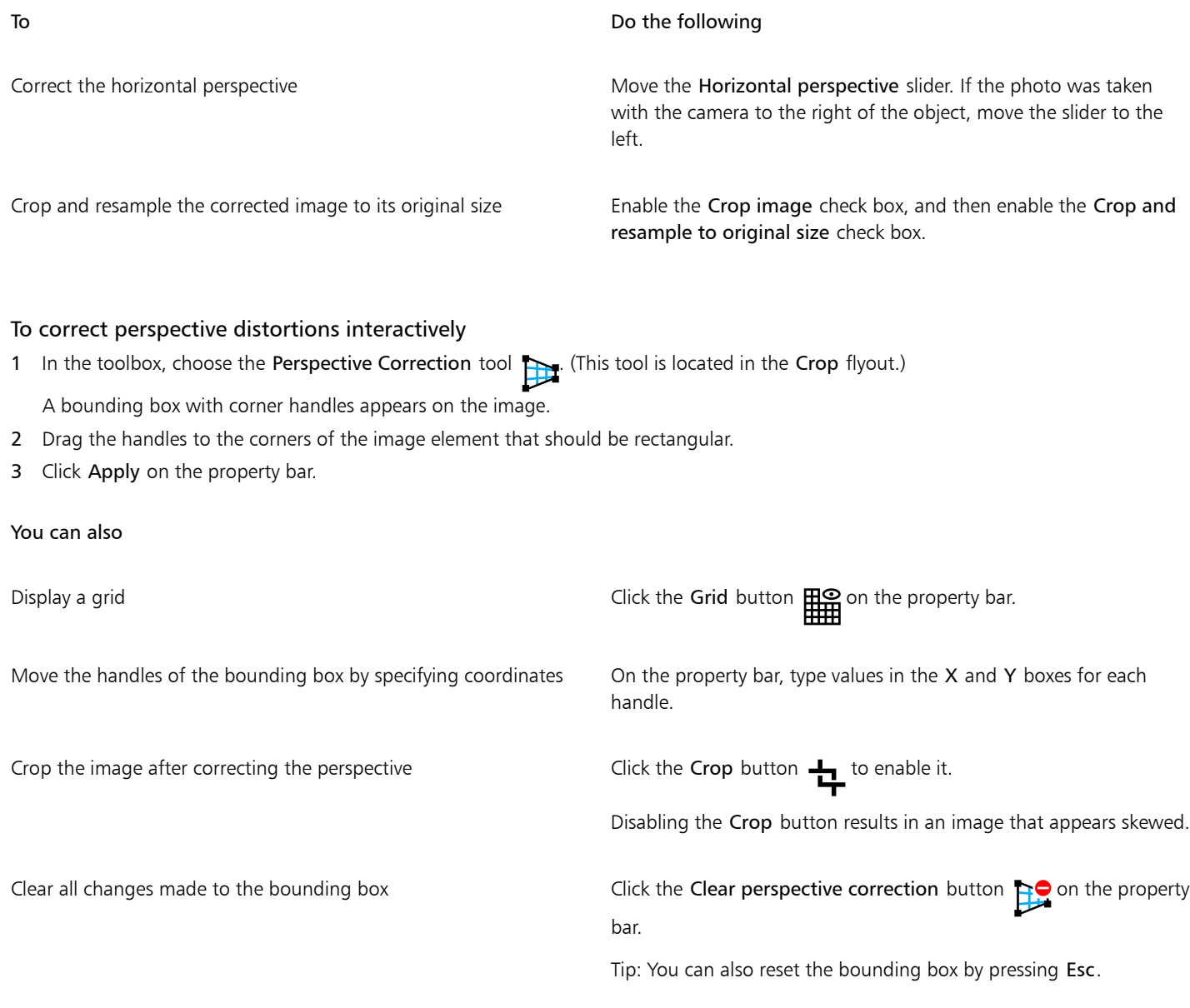

E

The Perspective Correction tool cannot be used on 1-bit and 48-bit images.

## $\subseteq\leq$

You can select the Perspective Correction tool by pressing Shift+C.

You can also double-click the image to apply the perspective.

### <span id="page-142-0"></span>Rotate and flip images

You can change the orientation of an image by flipping or rotating it in the image window. You can flip an image horizontally or vertically to reposition a scanned image or to create unique effects.

When you rotate an image, you can specify the angle and direction of rotation, as well as the paper color that is visible after the image is rotated.

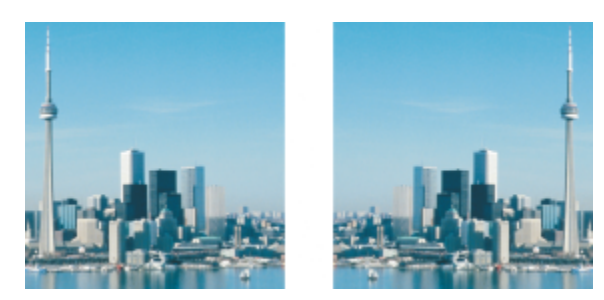

*You can mirror an image by flipping it.*

#### To flip an image

- Click Image  $\blacktriangleright$  Mirror, and click one of the following:
	- Horizontally
	- Vertically

#### To rotate an image

- 1 Click Image ▶ Rotate ▶ Custom.
- 2 Type a value in the Angle box.
- 3 Enable one of the following options:
	- Clockwise
	- Counterclockwise
- 4 Enable any of the following check boxes:
	- Maintain original image size maintains the size of the original image
	- Anti-aliasing smooths the edges in the image
- 5 Open the Background color picker, and click a color.

⊆₹

You can rotate an image by clicking Image  $\blacktriangleright$  Rotate, and clicking 90° Clockwise, 90° Counterclockwise, or 180°.

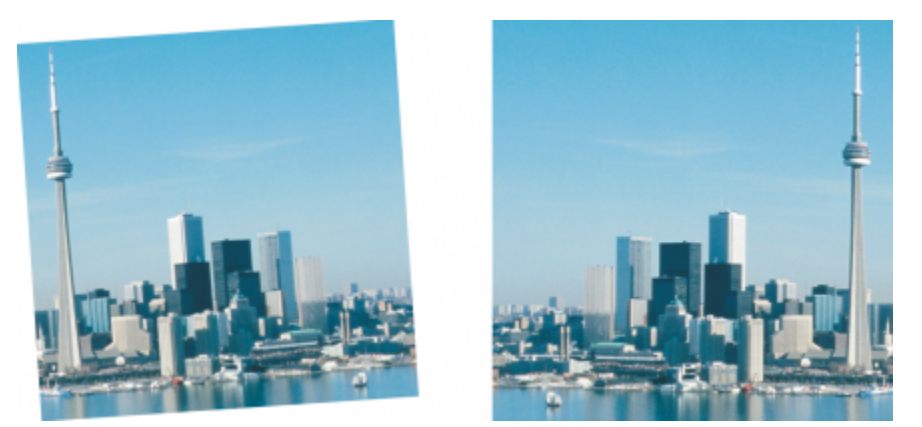

*You can rotate an image to change its orientation.*
# Corel Corel<br>PHOTO-PAINT<sup>™</sup>

# Retouch

Corel PHOTO-PAINT lets you retouch images to improve their quality or modify their contents.

This section contains the following topics:

- ["Improve scanned images" \(page 143\)](#page-144-0)
- ["Red-eye correction" \(page 144\)](#page-145-0)
- ["Remove dust and scratch marks" \(page 145\)](#page-146-0)
- ["Clone image areas" \(page 147\)](#page-148-0)
- ["Sharpen images" \(page 150\)](#page-151-0)
- ["Remove artifacts and noise from JPEG images" \(page 152\)](#page-153-0)
- ["Remove image background" \(page 152\)](#page-153-1)
- ["Erase image areas" \(page 153\)](#page-154-0)
- ["Smear, smudge, and blend colors" \(page 155\)](#page-156-0)

## <span id="page-144-0"></span>Improve scanned images

You can remove lines from scanned or interlaced video images. These lines can be filled with copies of adjacent lines of [pixels,](#page-605-0) or with colors derived from surrounding pixels. You can also remove [moiré](#page-604-0) or noise. Moiré is the wave pattern produced when halftone screens of two different frequencies are superimposed on the same image. Noise is the speckled effect produced by scanning or video-capturing.

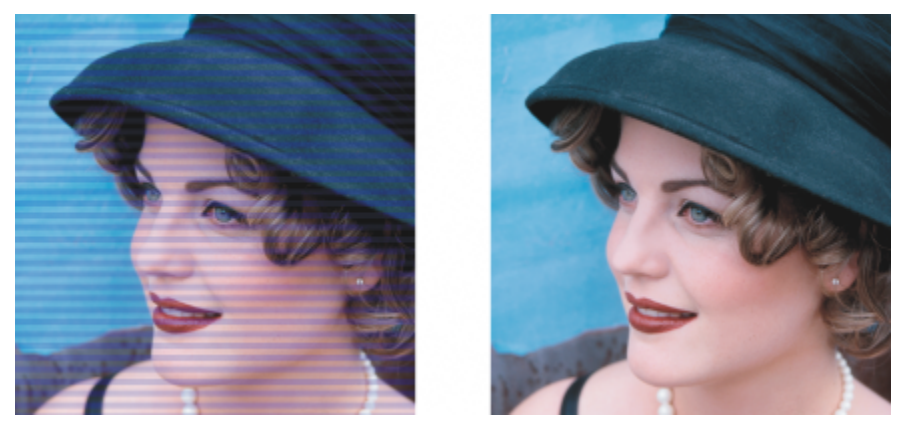

*You can remove lines from a scanned image using the Deinterlace filter.*

#### To improve scanned images

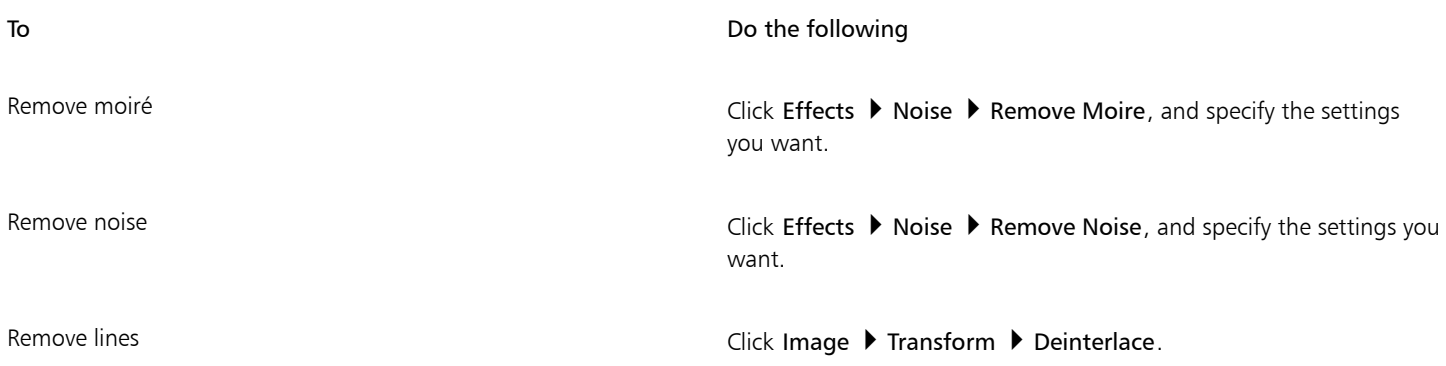

# <span id="page-145-0"></span>Red-eye correction

You can remove the red-eye effect from the eyes of subjects in photos. Red-eye occurs when light from a flash reflects off the back of a person's eye.

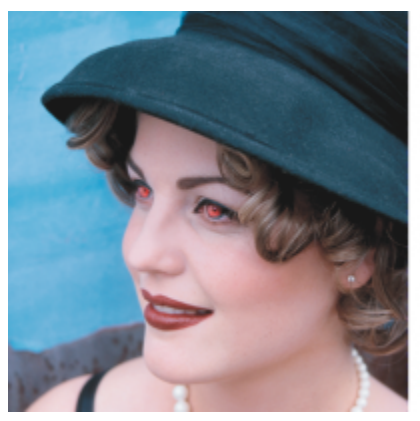

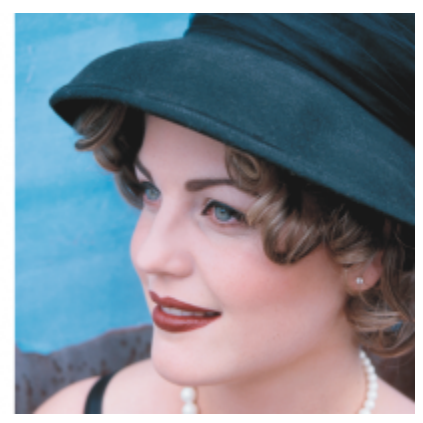

*You can remove red-eye from photos.*

#### To remove red-eye

- 1 In the toolbox, click the Red-Eye Removal tool  $\bullet$ .
- 2 Type a value in the Nib size box to match the brush size to the eye.
- 3 Click the eye to remove the red [pixels.](#page-605-0)

#### You can also

Change the tolerance level **Change the tolerance list box.** On the property bar, choose a value from the Tolerance list box.

Change the brush shape On the property bar, choose a brush shape from the Nib shape picker.

Adjust the transparency of the brushstroke Hold down Alt, and click in the image window without releasing the mouse button to display a transparency slider.

#### You can also

Adjust the feathering of the brushstroke  $H = H \cdot H$  Hold down Ctrl + Alt, and click in the image window without releasing the mouse button to display a feathering slider.

Use the pressure of a digital pen to control the amount of the effect

Click the Pen pressure button  $\triangle$  t on the property bar.

The default Tolerance value corrects red-eye in most photos; however, if it is difficult to isolate the eye area, and a subject has red tones in their face, you may want to decrease the Tolerance value to differentiate the red in the eye from the skin tone.

You can use the Red-Eye Removal tool on images in the [Paletted,](#page-605-1) [Lab](#page-603-0), [RGB](#page-606-0), and [CMYK](#page-598-0) color modes.

# ⊆≼

You can quickly [zoom](#page-610-0) to the eye area by clicking the Zoom tool  $\bigcap$  in the toolbox, and dragging in the image window to enclose the eye area in the zooming rectangle.

You can adjust the brush size interactively by holding down Shift while dragging in the image window.

# <span id="page-146-0"></span>Remove dust and scratch marks

Corel PHOTO-PAINT provides several different ways to improve the appearance of an image that has small dust and scratch marks. You can apply a [filter](#page-600-0) to the entire image, or if an image has one or more scratches in a specific area, you can create a [mask](#page-603-1) around the scratches and apply the filter to the [editable areas](#page-600-1).

The filter works by eliminating the contrast between pixels that exceed the contrast threshold you set. You can set a [radius](#page-606-1) to determine how many pixels are affected by the changes. The settings you choose depend on the size of the blemish and the area surrounding it. For example, if you have a white scratch that is 1 or 2 pixels wide on a dark background, you can set a radius of 2 or 3 pixels and set the contrast threshold higher than if the same scratch were on a light background.

You can also remove imperfections, such as tears, scratch marks, and wrinkles, from an image by blending its textures and colors. Similar to using a filter, you choose the range of pixels necessary to retouch the image, depending on the size of the correction and the area surrounding it.

If the scratch or blemish is fairly large or in an area of the image that has a varied color and texture, such as leaves on a tree, you can achieve better results by cloning image areas. For information about cloning, see ["Clone image areas" on page 147.](#page-148-0)

#### To remove small dust and scratch marks throughout an image

#### 1 Click Image  $\blacktriangleright$  Correction  $\blacktriangleright$  Dust and Scratch.

- 2 Move the following sliders:
	- Radius lets you set the range of [pixels](#page-605-0) used to produce the effect. Set the [radius](#page-606-1) as low as possible to retain image detail.
	- Threshold lets you set the amount of [noise](#page-604-1) reduction. Set the threshold as high as possible to retain image detail.

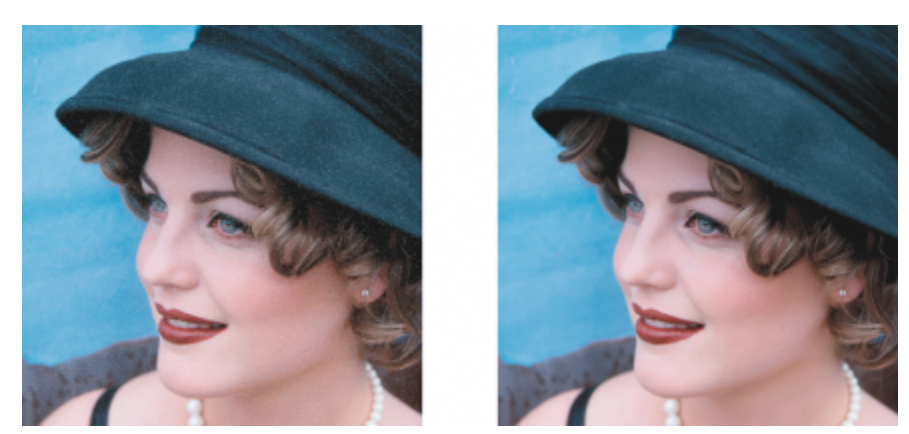

*You can remove small dust and scratch marks from an image by applying the Dust and scratch filter.*

#### To remove scratch marks from part of an image

- 1 Define an [editable area](#page-600-1) that includes the scratch marks.
- 2 Click Image  $\blacktriangleright$  Correction  $\blacktriangleright$  Dust and Scratch.
- 3 Move the following sliders:
	- Radius lets you set the range of [pixels](#page-605-0) used to produce the effect. Set the [radius](#page-606-1) as low as possible to retain image detail.
	- Threshold lets you set the amount of [noise](#page-604-1) reduction. Set the threshold as high as possible to retain image detail.

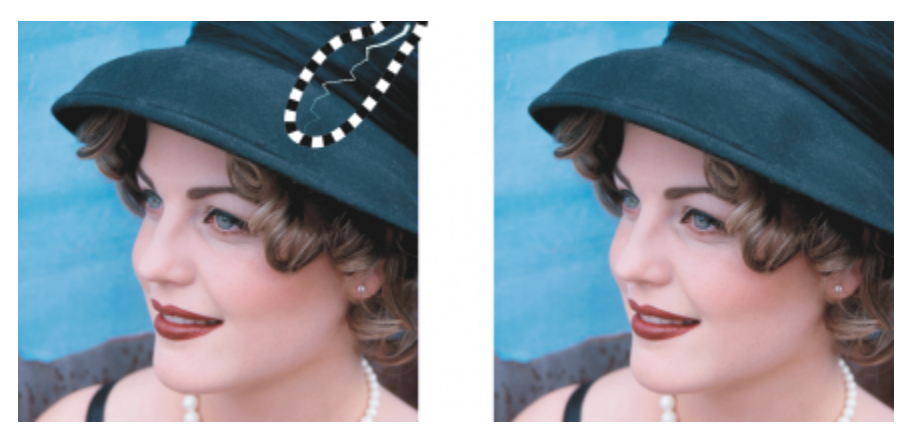

*You can remove a scratch from a specific area by surrounding the scratch with a mask before applying the Dust and scratch filter. A dashed line or red-tinted overlay indicates the presence of a mask.*

# Eŕ

You can use the Brush Mask tool  $\sum_{n=1}^{\infty}$  to define an editable area that includes the scratch mark. Choose a nib size that is wider than the scratch mark so you can brush over the scratch easily. For information about the Brush Mask tool, see ["To define an editable area](#page-274-0) [by using the Freehand Mask tool" on page 273.](#page-274-0)

[Feathering](#page-600-2) the edge of the editable area can improve results by softening the transition between the repaired areas and the original image. For information about feathering, see ["To feather the edges of an object" on page 423.](#page-424-0)

#### To remove imperfections from an image by blending textures and colors

- 1 In the toolbox, click the Touch-up Brush tool  $\bullet$
- 2 Choose a nib from the Nib shape picker.
- 3 Type a value in the Nib size box to specify the nib size.
- 4 Choose an option from the Strength list box to set the intensity of the effect.
- 5 Dab the brush in the image window to apply the effect.

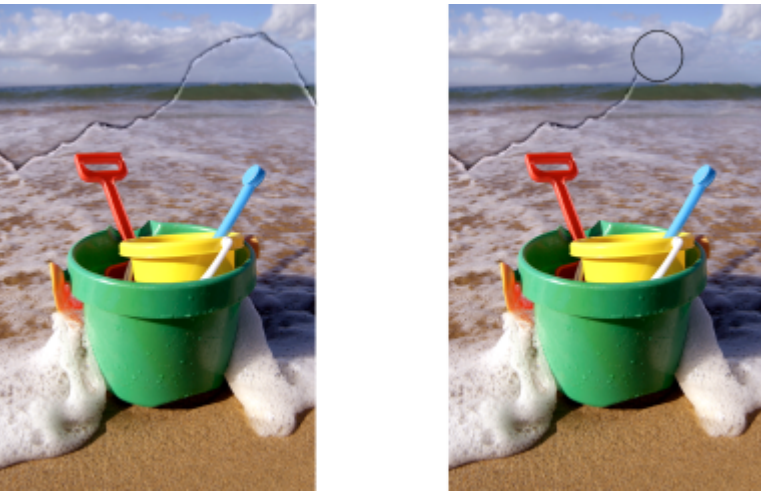

*You can remove imperfections from an image by blending textures and colors with the Touch-up brush tool.*

#### You can also

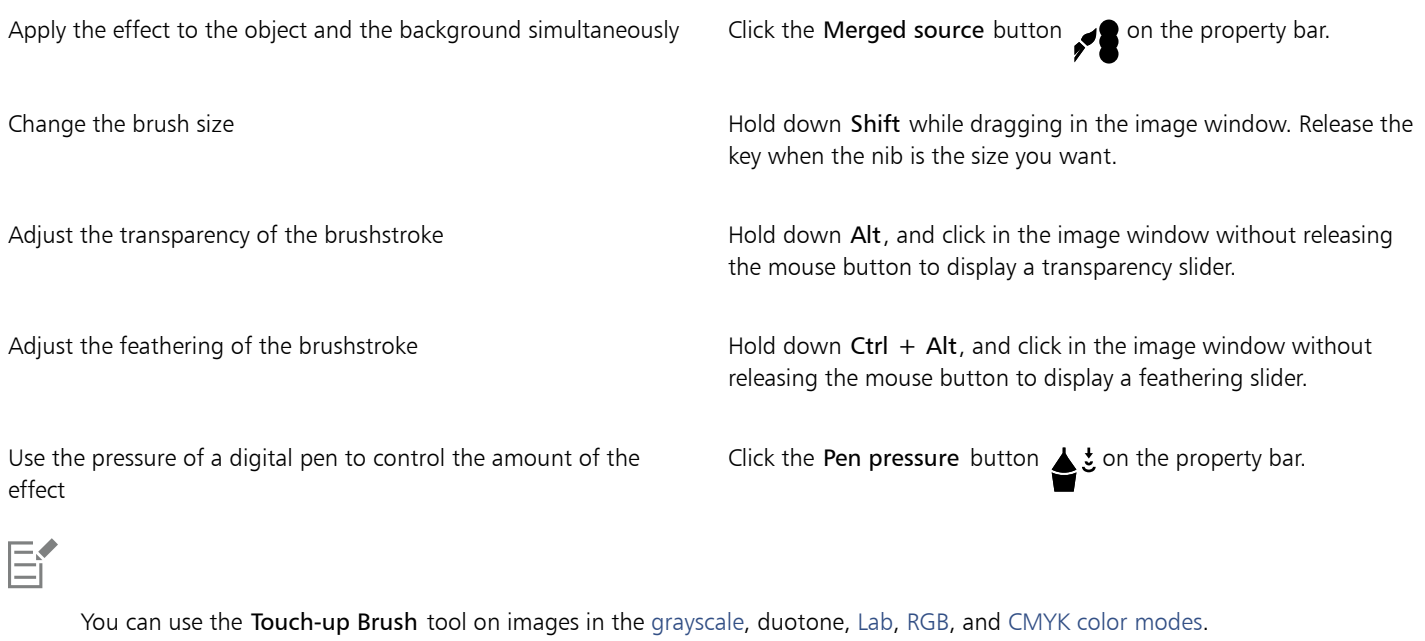

# $\subseteq\leq$

You can quickly choose a square or round brush shape by clicking the Round nib button or the Square nib button on the property bar.

# <span id="page-148-0"></span>Clone image areas

You can copy [pixels](#page-605-0) from one image area to another in order to cover damaged or unwanted elements in an image. For example, you can fix a tear or remove a person from an image by applying cloned pixels over the area you want to remove. You can also clone image elements you like and apply them to another image area or a second image. If you clone an [object](#page-604-2), the newly cloned areas are added to the active object. You can also create abstract images, based on pixels sampled from the original image.

When you clone, two brushes appear in the image window: a source point brush and a clone brush that applies the copied pixels from the source point. A crosshair pointer is displayed in the source point brush to distinguish it from the clone brush. The source point brush moves relative to the clone brush as you drag across the image.

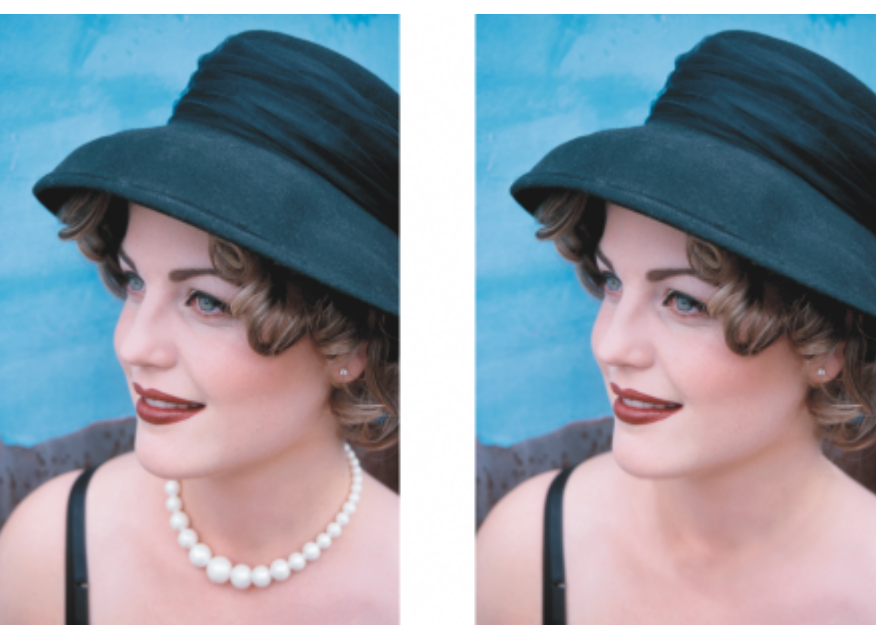

*The Clone tool was used to remove the woman's necklace.*

You can also fix imperfections seamlessly by painting with sampled texture that matches the color of the surrounding area. The source point brush samples the texture from the source point. The target brush applies the sampled texture, matching it to the color of the surrounding area. You can reset the source point, and you can use the same source point for consecutive brushstrokes.

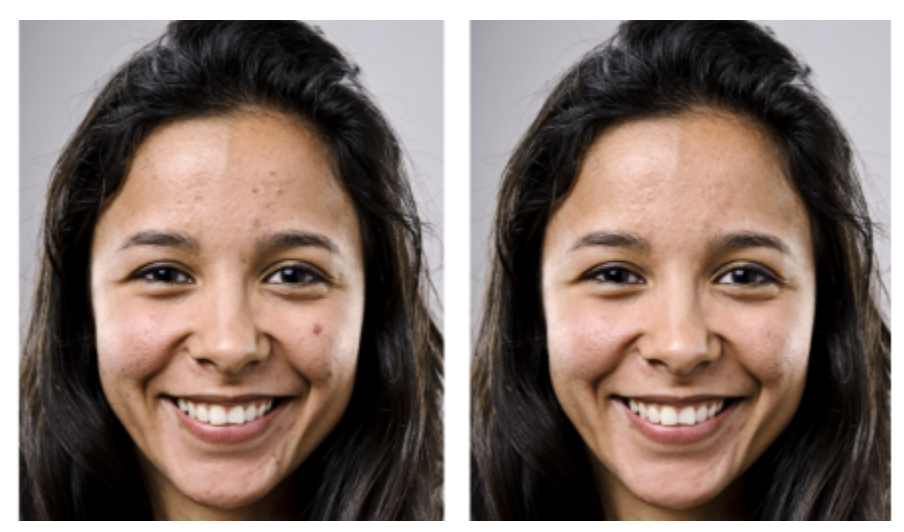

*Some imperfections were removed from the girl's face on the left by painting with sampled texture.*

#### To clone an image area or object

- 1 In the toolbox, click the Clone tool  $\triangleq$
- 2 Open the Brush picker on the property bar, choose a clone category, and then choose a clone type.
- 3 Specify the settings you want on the property bar.
- 4 Click the image to set a source point for the clone. If you want to reset the source point, right-click the area you want to clone.
- 5 Drag the clone brush in the image window to apply the [pixels](#page-605-0) from the source point.

### You can also

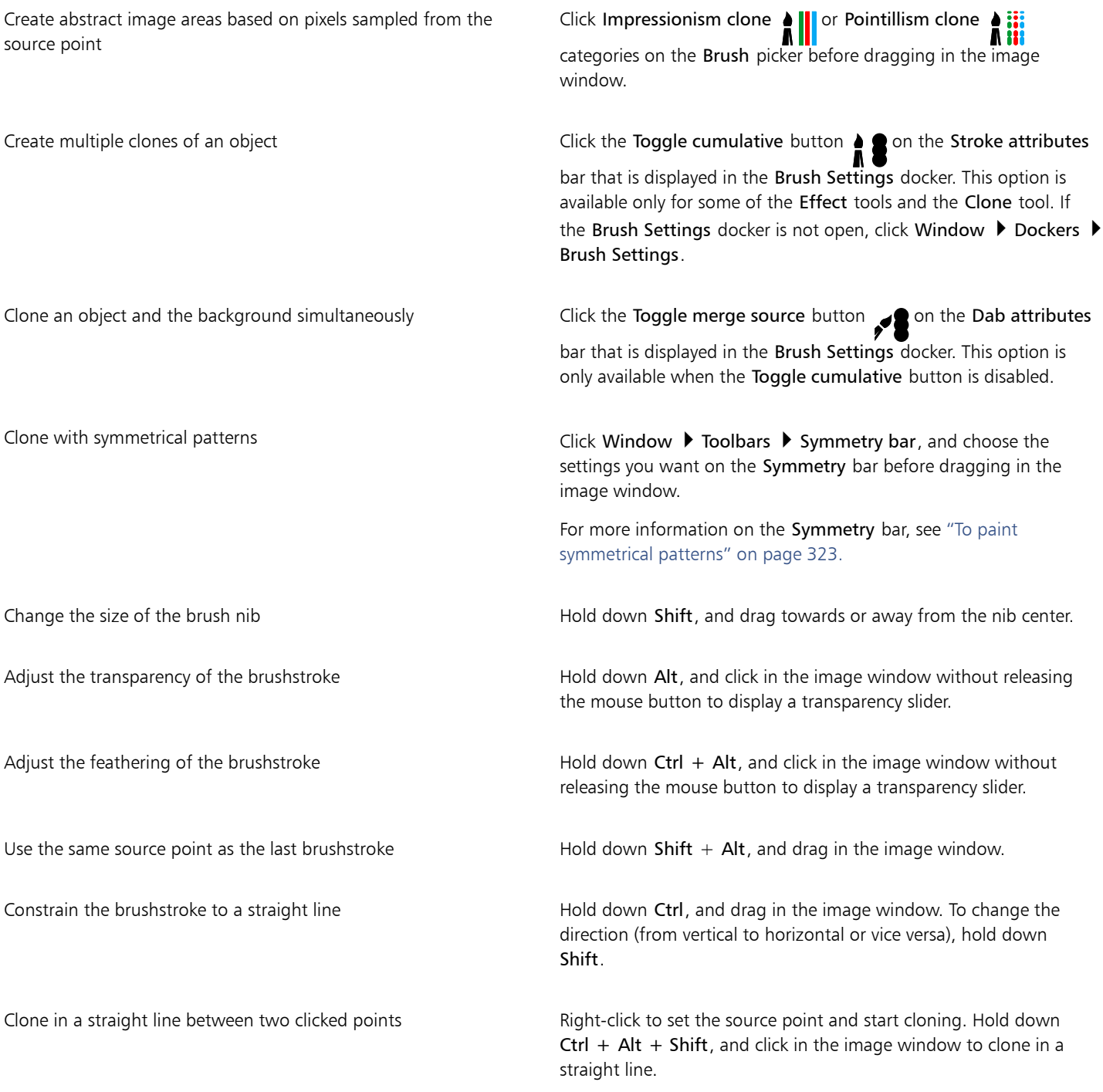

#### To retouch image areas using sampled texture

- 1 In the toolbox, click the Healing Clone tool  $\mathscr{D}$ .
- 2 Specify the settings you want on the property bar.
- 3 Click the image to set a source point, sampling the texture that you want. If you want to reset the source point, right-click the area that you want to sample.
- 4 Drag across the area that you want to cover.

#### You can also

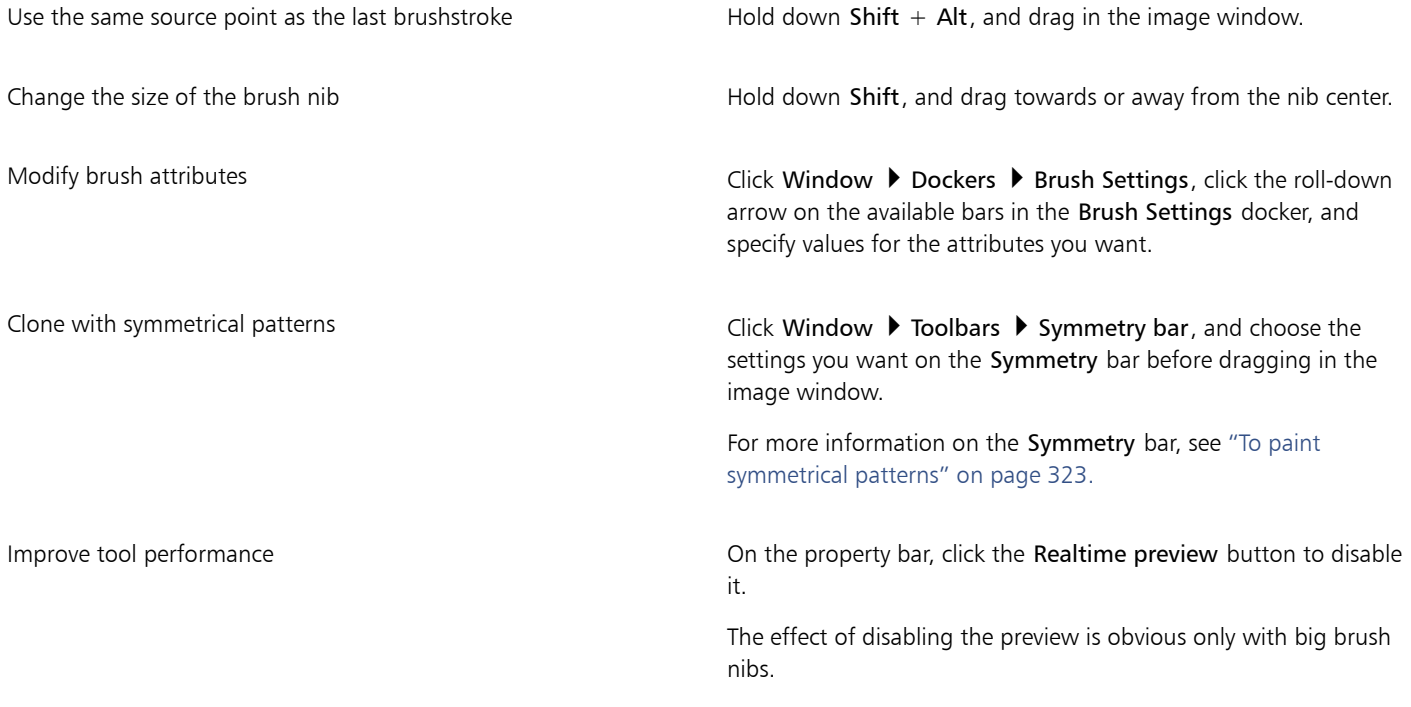

#### <span id="page-151-0"></span>Sharpen images

You can sharpen images to increase [contrast](#page-599-0), enhance image edges, or reduce shading. To sharpen an image, or an [editable area](#page-600-1) of an image, you can use [filters](#page-600-0) or brushstrokes. Filters can also be applied using a [lens](#page-603-2). For more information about lenses, see ["Create lenses" on](#page-184-0) [page 183.](#page-184-0) Sharpening is usually done after adjusting the color and tone of an image and after [resampling](#page-606-2) or resizing.

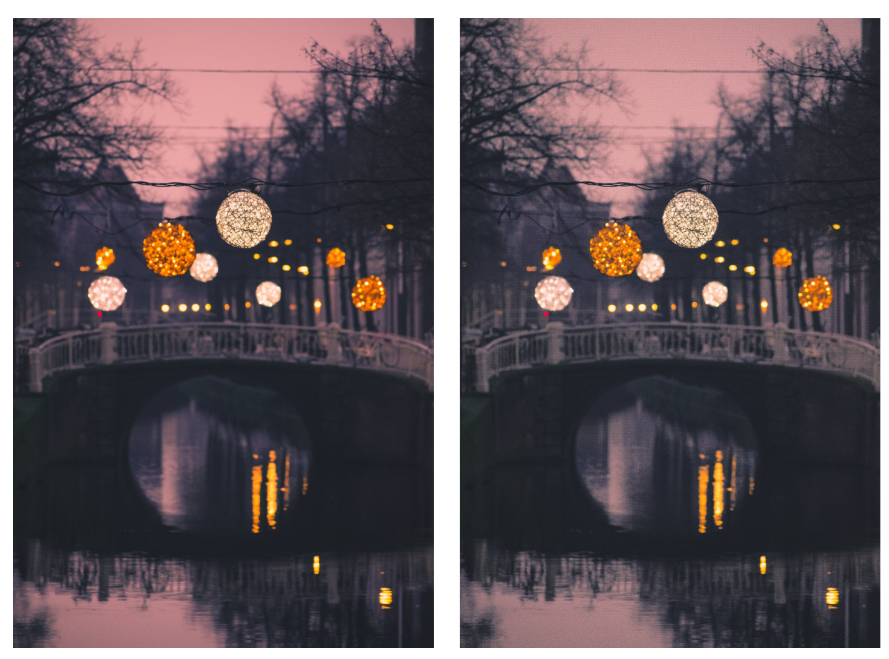

*You can reveal more image detail by sharpening an image.*

#### To sharpen an image by applying a filter

- 1 Click Image ▶ Correction ▶ Tune Sharpen.
- 2 Move the Percentage slider to set the amount of sharpening that is applied each time you click a thumbnail button.
- 3 Click any of the following thumbnail buttons:
	- Unsharp Mask lets you accentuate edge detail and focus blurred areas in the image without removing low-frequency areas.
	- Adaptive Unsharp lets you accentuate edge detail by analyzing the values of neighboring [pixels.](#page-605-0) This filter preserves most image detail, but its effect is most apparent in high-resolution images.
	- Sharpen lets you accentuate the edges of the image by focusing blurred areas and increasing the [contrast](#page-599-0) between neighboring pixels. Move the Background slider to set the threshold for the effect. Lower values increase the number of pixels changed by the sharpening effect.
	- Directional Sharpen lets you enhance the edges of an image without creating a grainy effect.

#### You can also

Remove shading and the state of the Click Effects  $\blacktriangleright$  Sharpen  $\blacktriangleright$  High Pass. The High pass filter removes image detail and shading to give an image a glowing quality by emphasizing its highlights and luminous areas. However, it can also affect the color and tone of the image.

The Unsharp Mask [filter](#page-600-0) provides best results for most photographs.

Most sharpen filters support all [color modes](#page-598-1) except 48-bit [RGB](#page-606-0), 16-bit [grayscale](#page-601-0), [paletted](#page-605-1), and [black-and-white](#page-597-0). The Sharpen filter supports all color modes except paletted and black-and-white.

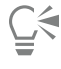

You can access each of the sharpen filters individually by clicking Effects  $\blacktriangleright$  Sharpen, and clicking a filter.

You can use this procedure to sharpen an [editable area](#page-600-1) of an image.

#### To sharpen selected areas by applying brushstrokes

- 1 In the toolbox, click the Effect tool
- 2 On the property bar, open the Brush picker, click Sharpen, and then choose a brush.
- 3 Choose a nib from the Nib shape picker.
- 4 Type a value in the Nib size box to specify the nib size.
- 5 Drag across an image area.

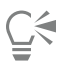

You can quickly choose a square or round brush shape by clicking the Round nib button or the Square nib button property bar.

You can apply the sharpening effect with symmetrical patterns by clicking Window  $\blacktriangleright$  Toolbars  $\blacktriangleright$  Symmetry, and choosing the settings you want on the Symmetry bar before dragging in the image window. For more information on the Symmetry bar, see ["To](#page-324-0) [paint symmetrical patterns" on page 323.](#page-324-0)

# <span id="page-153-0"></span>Remove artifacts and noise from JPEG images

JPEG compression artifacts, which are caused by different processes involved in the capturing or saving of images, reduce image quality and degrade color. Corel PHOTO-PAINT uses advanced machine learning technology to help you reduce JPEG compression artifacts and restore detail in images.

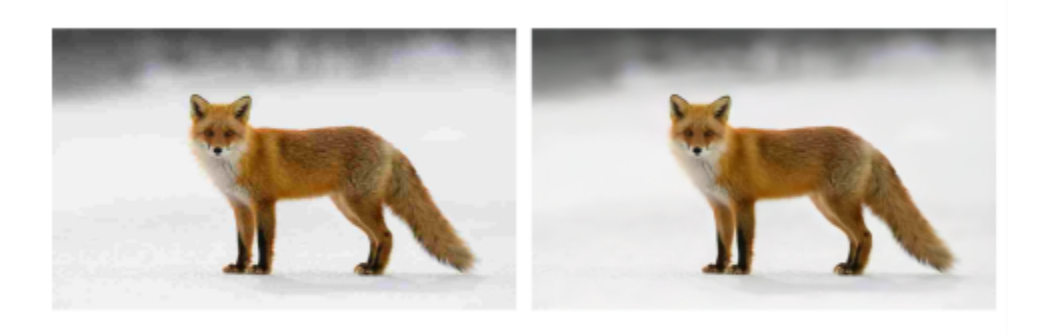

*(left) Image with distinct banding and color degradation; (right) Artificialintelligence techniques reduce the blockiness and recover the image detail and color.*

#### To remove artifacts and noise from a JPEG image

Click Image ▶ Correction ▶ Remove JPEG Artifacts.

### <span id="page-153-1"></span>Remove image background

Corel PHOTO-PAINT offers a number of tools and features to help you remove the background from photos, including the Cutout Lab, the Smart Selection Mask tool ......, and the Eraser tool

For a quick introduction to the Cutout Lab and the Smart Selection Mask tool, see the following video.

For more information about the Cutout Lab and the Smart Selection Mask tool, see ["Cut out images" on page 290](#page-291-0) and ["To define an](#page-276-0) [editable area based on the edge of a shape or area" on page 275.](#page-276-0)

For information about the Eraser tool, see ["Erase image areas" on page 153.](#page-154-0)

For information about the various mask tools you can use to isolate and remove the background from photos, see ["Masks" on page 269.](#page-270-0)

## <span id="page-154-0"></span>Erase image areas

You can edit images and [objects](#page-604-2) by erasing areas. For example, you can erase part of an object to change its shape or reveal more of the layer below. You can also erase background areas of the image, or erase part of the last action applied to the image.

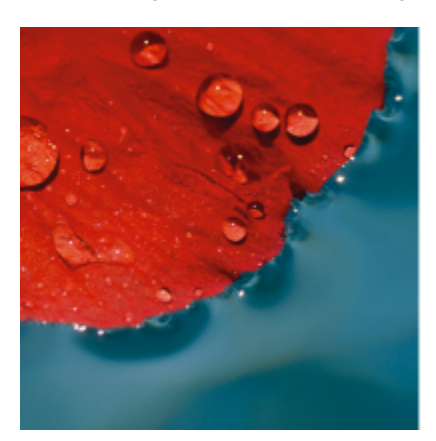

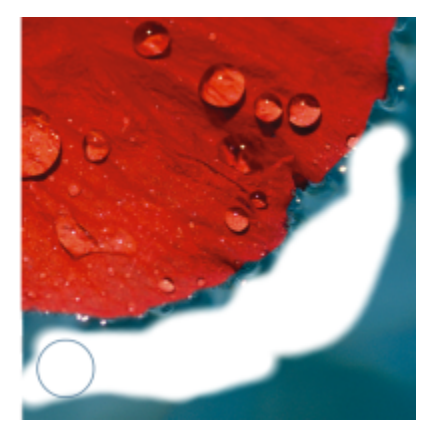

*The Eraser tool was used to erase background areas and reveal the secondary color.*

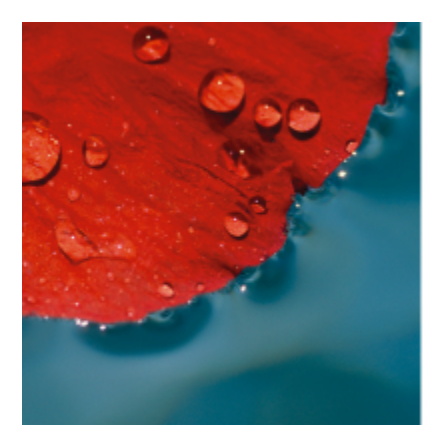

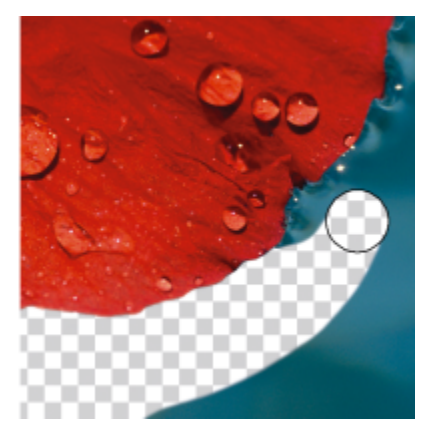

*The background was first converted to an object, and then the Eraser tool was used to erase background areas, making them fully transparent.*

The tools used to erase have many of the same settings as brushes, which means you can control the size, shape and transparency to create unique effects. For example, you can apply a [bitmap fill](#page-597-1) to the entire image, increase the [transparency](#page-609-0) value of the eraser tool, and create a superimposed effect by partially erasing the fill (the last action performed). You can also erase image areas based on color. The secondary color replaces the main color you erase.

#### To erase image areas

- 1 Do one of the following:
	- Select an [object](#page-604-2).
	- Select the background layer.
- 2 Click the Eraser tool

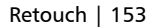

- 3 Specify the settings you want on the property bar.
- 4 Drag across the area you want to erase.

Erasing parts of an object reveals the object below or the background.

Erasing the background reveals the secondary color. To make the erased areas fully transparent, first create an object from the background by clicking Object  $\blacktriangleright$  Create  $\blacktriangleright$  From Background.

# ∑≦

To maintain the shape of an object, enable the Lock transparency button  $\Box$  on the Objects docker. If the Objects docker is not

#### open, click Window ▶ Dockers ▶ Objects.

To adjust the transparency interactively, hold down Alt, and click in the image window without releasing the mouse button to display a transparency slider.

To adjust the feathering interactively, hold down Ctrl  $+$  Alt, and click in the image window without releasing the mouse button to display a feathering slider.

To erase with symmetrical patterns, Click Window  $\blacktriangleright$  Toolbars  $\blacktriangleright$  Symmetry bar, and choose the settings you want on the Symmetry bar before dragging in the image window. For more information on the Symmetry bar, see ["To paint symmetrical patterns" on page](#page-324-0) [323.](#page-324-0)

#### To erase the last action applied to an image

- 1 In the toolbox, click the Undo Brush tool  $\triangle$ .
- 2 Specify the settings you want on the property bar.
- 3 Drag across the area you want to erase.

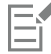

If you want to erase the last action completely, click the Undo button  $\leftrightarrow$  on the standard toolbar. For more information about undoing, see ["Undo and redo" on page 97.](#page-98-0)

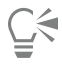

You can also erase the last action applied to an object, but you must use the Eraser tool  $\Box$  to erase the object itself.

To adjust the transparency interactively, hold down Alt, and click in the image window without releasing the mouse button to display a transparency slider.

To adjust the feathering interactively, hold down Ctrl  $+$  Alt, and click in the image window without releasing the mouse button to display a feathering slider.

#### To replace the main color with the secondary color

- 1 In the toolbox, click the Replace Color Brush tool  $\bullet$ .
- 2 On the property bar, choose a nib shape from the Nib shape picker.
- 3 Type a value in the Tolerance box to specify the [color tolerance](#page-599-1) based on color similarity.
- 4 In the color control area of the toolbox, double-click the Main color swatch, and choose a color.
- 5 Drag in the image window.

C≶

You can select a main color from the image by clicking the Eyedropper tool  $\bullet$ , and clicking a color in the image window. The

color you select displays in the Main color swatch.

You can quickly choose a square or round brush shape by clicking the Round nib button or the Square nib button on the

property bar.

To adjust the transparency interactively, hold down Alt, and click in the image window without releasing the mouse button to display a transparency slider.

To adjust the feathering interactively, hold down Ctrl  $+$  Alt, and click in the image window without releasing the mouse button to display a feathering slider.

# <span id="page-156-0"></span>Smear, smudge, and blend colors

You can smear, smudge, or blend the paint in an image. Smearing produces a similar effect to dragging across wet paint. Smudging has the same effect as rubbing across a pastel drawing. Blending softens the transition between colors or hard edges. You can smear, smudge, or blend the colors in an entire image or in an [editable area](#page-600-1) you define. For more information about defining an editable area, see ["Define](#page-272-0) [editable areas" on page 271.](#page-272-0)

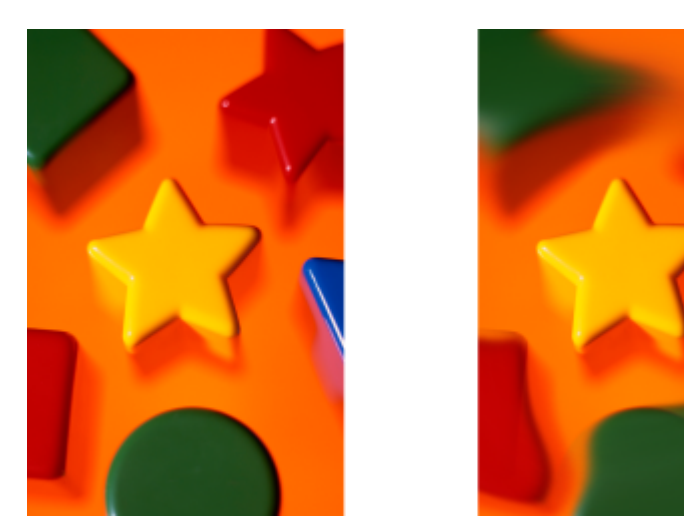

*The Smear tool was used to alter the shapes surrounding the star.*

### To smear, smudge, or blend colors in an image

- 1 In the toolbox, click the Effect tool
- 2 On the property bar, open the Brush picker, and click one of the following brush categories:
	- Smear
	- Smudge
	- Blend
- 3 With the Brush picker still open, choose a brush.
- 4 Choose a nib from the Nib shape picker on the property bar.
- 5 Type a value in the Nib size box to specify the nib size.
- 6 Drag in the image window.

#### You can also

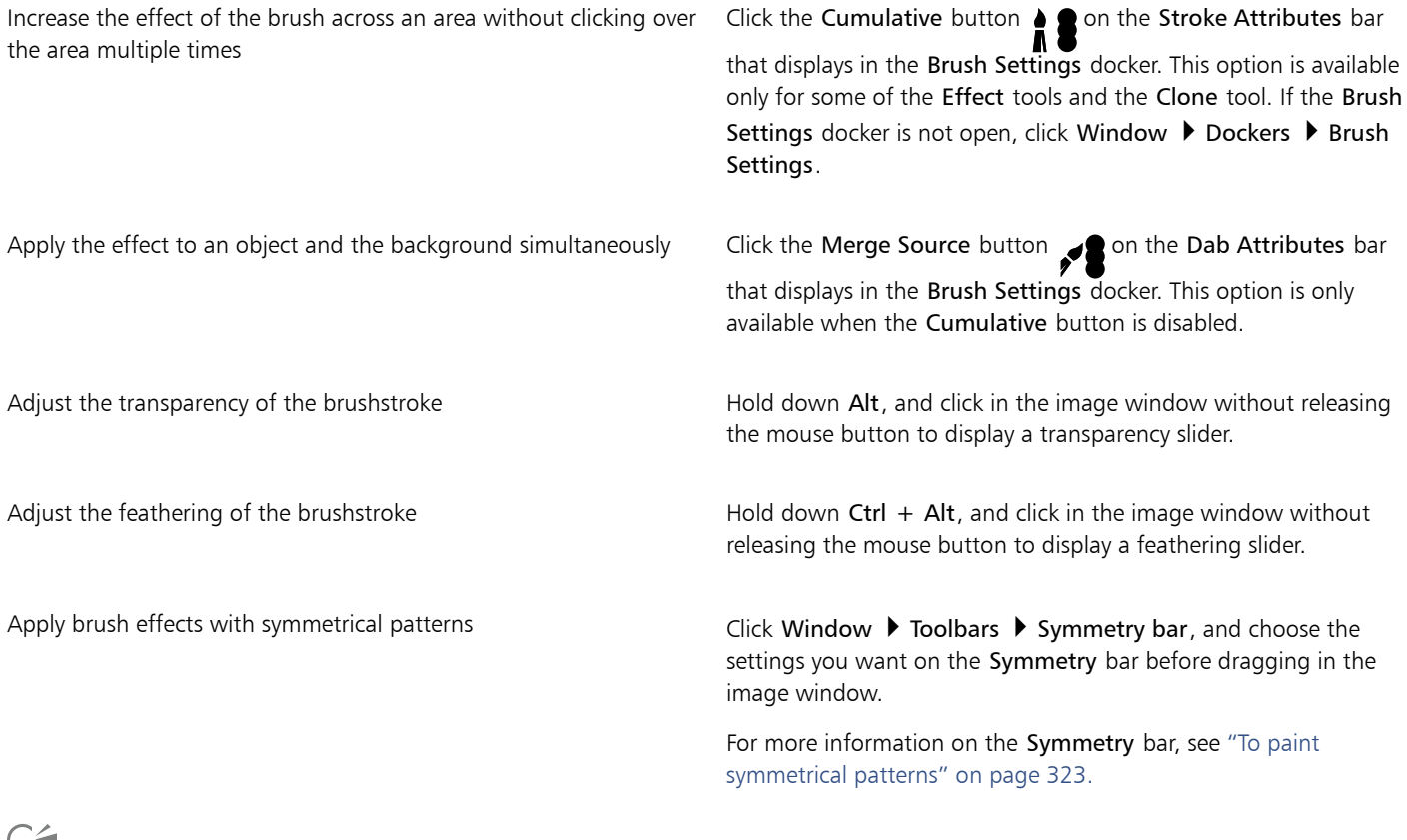

# Ē.

You can quickly choose a square or round brush shape by clicking the Round nib button or the Square nib button on the property bar.

# Corel **PHOTO-PAINT™**

# Adjust color and tone

To improve the quality of an image, you can adjust the image's color and [tone.](#page-609-1) You can correct [color casts](#page-598-2), balance excessive darkness or lightness, or alter specific colors.

This section contains the following topics:

- ["Color-adjustment tools and effects" \(page 157\)](#page-158-0)
- ["Adjustments docker" \(page 159\)](#page-160-0)
- ["Histograms" \(page 164\)](#page-165-0)
- ["Auto adjustments" \(page 165\)](#page-166-0)
- ["Adjustment filters" \(page 166\)](#page-167-0)
- ["Apply, manage, and create adjustment presets" \(page 176\)](#page-177-0)
- ["Adjust color and tone by using brush effects" \(page 178\)](#page-179-0)
- ["Color channels" \(page 179\)](#page-180-0)

# <span id="page-158-0"></span>Color-adjustment tools and effects

Corel PHOTO-PAINT provides you with tools and [filters](#page-600-0), also known as adjustments or adjustment effects, to edit the color and tone of images. When you edit the color and tone, you adjust elements such as [hue,](#page-602-0) saturation, brightness, [contrast,](#page-599-0) or [intensity](#page-602-1). You can apply an adjustment filter directly to the image to edit the color and tone of the entire image. Alternatively, you can apply a [lens](#page-603-2) that exists on a separate object layer and can be edited without changing the original image. For information about lenses, see ["Lenses" on page 183.](#page-184-1)

#### Adjustments docker

The Adjustments docker is your first stop for image adjustments. It lets you apply all adjustments non-destructively as you view your changes in context. Plus, you can use the local adjustment mode to edit only specific areas of an image. For more information, see ["Adjustments docker" on page 159.](#page-160-0)

#### Adjustment filters

You can also access all adjustment filters from the Adjust menu.

The table below lists the filters that can be used to adjust images.

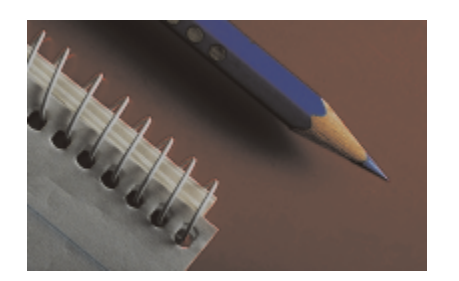

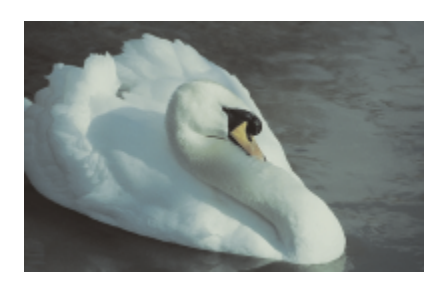

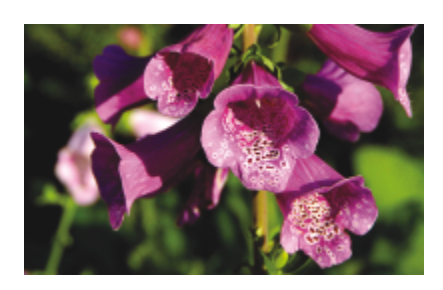

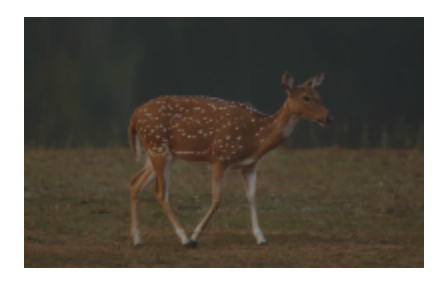

Dull images that lack contrast Light, Levels

### To adjust To adjust the following filters of the following filters of the following filters

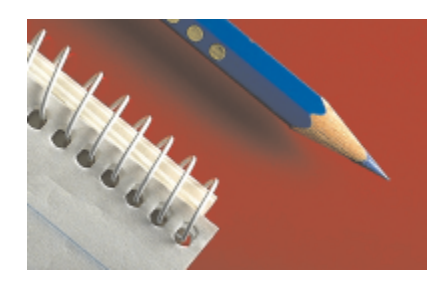

Exposure, shadows, midtones, and highlights **Auto Levels, Tone Curve, Gamma, Sample & Target**, Auto Tone Curve, Equalize

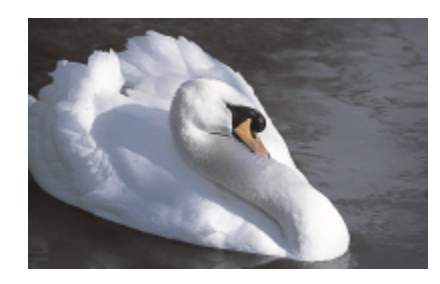

Overall color White Balance, Color Balance, Channel Mixer

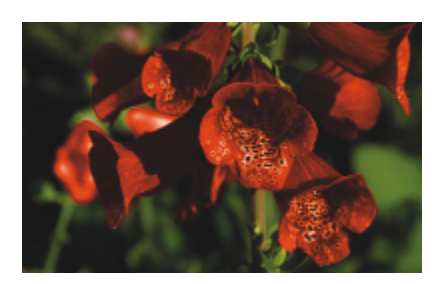

Specific colors **Specific colors** Selective Color, Replace Colors

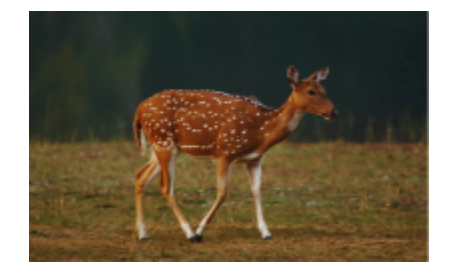

#### To adjust To adjust the following filters

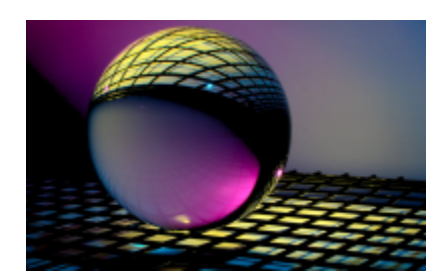

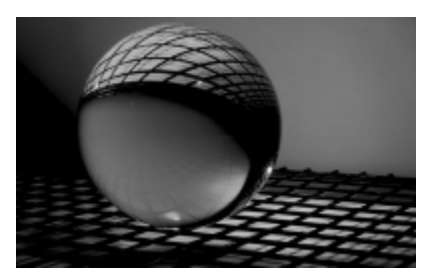

Saturation **Music Equator Controls and Saturation** Hue/Saturation/Lightness, Desaturate

Some [filters](#page-600-0) adjust an image automatically, while others give you various degrees of control. For example, the Auto Tone Curve filter adjusts the tonal range across all [color channels](#page-598-3) automatically, while the Tone Curve filter lets you use separate color channels to pinpoint and adjust tone or color. More advanced filters, such as the Tone Curve filter and the Levels filter, are precise and can correct many different problems, but using them requires practice.

For detailed information about each adjustment filter, see ["Adjustment filters" on page 166.](#page-167-0)

#### Image Adjustment Lab

The Image Adjustment Lab has been removed, and its adjustments are now accessible from the White Balance and Light adjustment filters in the Adjustments docker.

#### Brush effects

You can use brush effects to adjust the color and tone of images. For more information, see ["Adjust color and tone by using brush effects"](#page-179-0) [on page 178.](#page-179-0)

# <span id="page-160-0"></span>Adjustments docker

The Adjustments docker lets you apply a single color adjustment or several adjustments as you view your changes in the image window. The adjustments are non-destructive so you can experiment to get the desired results by showing or hiding them.

The Histogram, White Balance, and Light adjustments are shown by default in the Adjustments docker, but you can add more adjustments at any time. You can also remove adjustments.

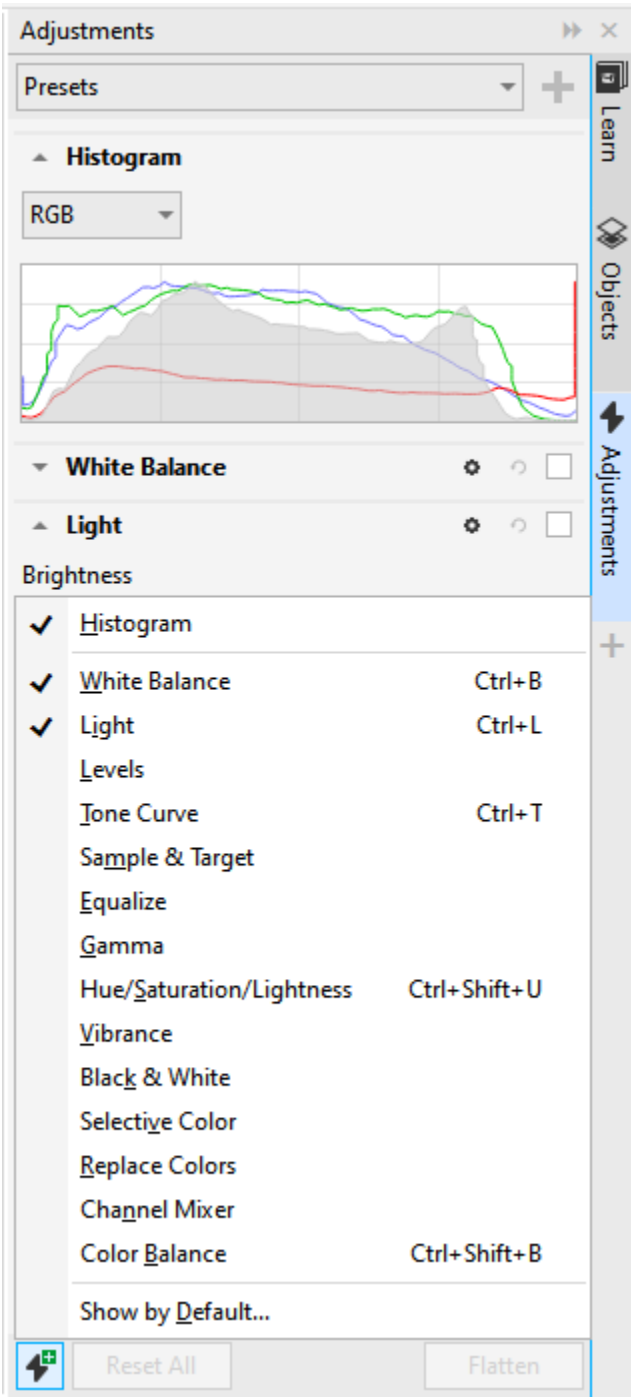

*The Adjustments docker lets you access commonly used adjustments.*

The Adjustments docker features a histogram that you can use to evaluate and adjust the color and tone. For example, a histogram can help you detect hidden detail in a photo that is too dark because of underexposure (a photo taken with insufficient light). For information about using the histogram, see ["Histograms" on page 164.](#page-165-0)

If you don't like the results of an adjustment, you can restore its default settings. If you are satisfied with an adjustment, you can remember its settings so that you can apply it to another image. While you work in the Adjustments docker, you have access to all mask tools and other editing tools so that you can fine-tune the areas you want to adjust. For example, you can change the area to which an adjustment

is applied by creating a mask and applying the adjustment to the newly defined editable area. In addition, you can create a mask from the areas affected by an adjustment so that you can re-use it when applying other adjustments.

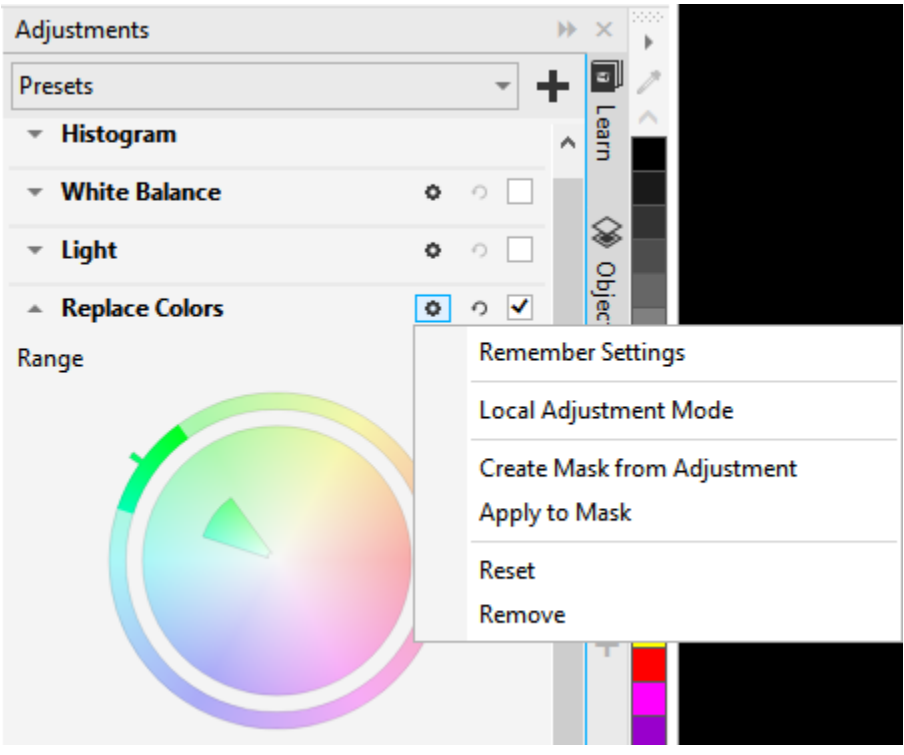

*The Options button to the right of an adjustment's name gives you access to additional features.*

To apply adjustments only to specific areas in an image, you can use the local adjustment mode, which activates the Brush Mask tool and allows you to paint over problematic areas. Other mask tools can also be used in local adjustment mode.

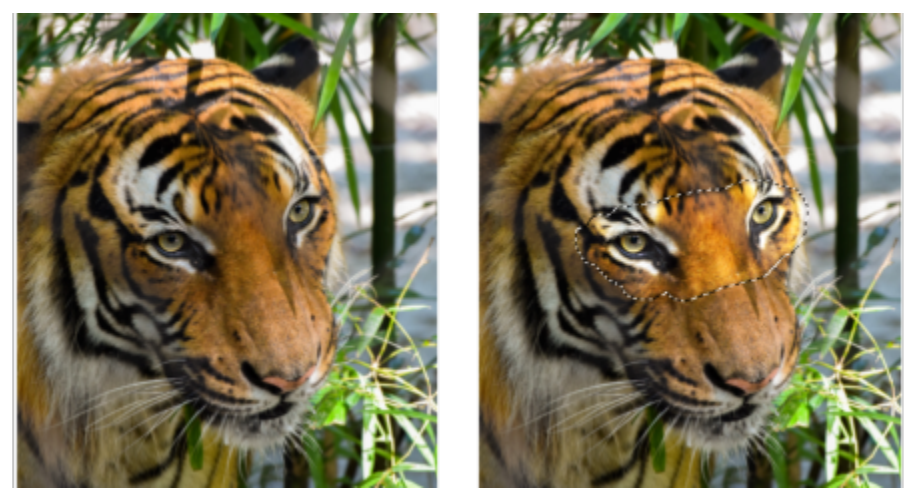

*An image with the Light adjustment applied only to a specific area (right)*

If you often use the same adjustments and you want to have them handy for each image you work with, you can choose to show them by default in the Adjustments docker.

### To apply an adjustment

1 Do one of the following:

- Select the background to apply an adjustment to the background layer
- Define an [editable area](#page-600-1)  to apply an adjustment to an image area
- Select an object to apply an adjustment to an object
- 2 In the Adjustments docker, click the Add adjustment button  $\Box$  and choose an adjustment.

If the Adjustments docker is not open, click Window  $\blacktriangleright$  Dockers  $\blacktriangleright$  Adjustments.

3 Choose the adjustment settings you want.

#### You can also

Show and hide an adjustment Enable or disable the check box, located to the right of the adjustment's name.

Reset the adjustment to its default values  $\Box$  Click the Reset button  $\bigodot$ , located to the right of the adjustment name.

Remember adjustment settings for later use example and click the Options button  $\bullet$ , and click Remember Settings.

Remove an adjustment from the Adjustments docker Click the Options button, and click Remove.

#### To change the area to which an adjustment is applied

- 1 Using a mask tool, define an editable area to which you want to apply the adjustment.
- 2 In the Adjustments docker, in the adjustment area, click the Options button  $\bullet$ , and click Apply to Mask.

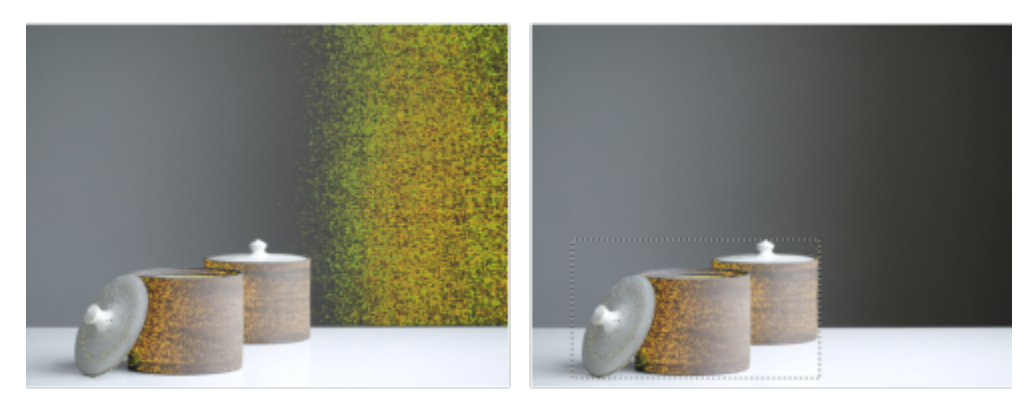

*(left) The Replace Colors adjustment was applied to the image. (right) The adjustment was confined to a rectangular editable area.*

#### To create a mask from an applied adjustment

- 1 In the Adjustments docker, click the adjustment from which you want to create a mask.
- 2 Click the Options button , and click Create Mask from Adjustment.

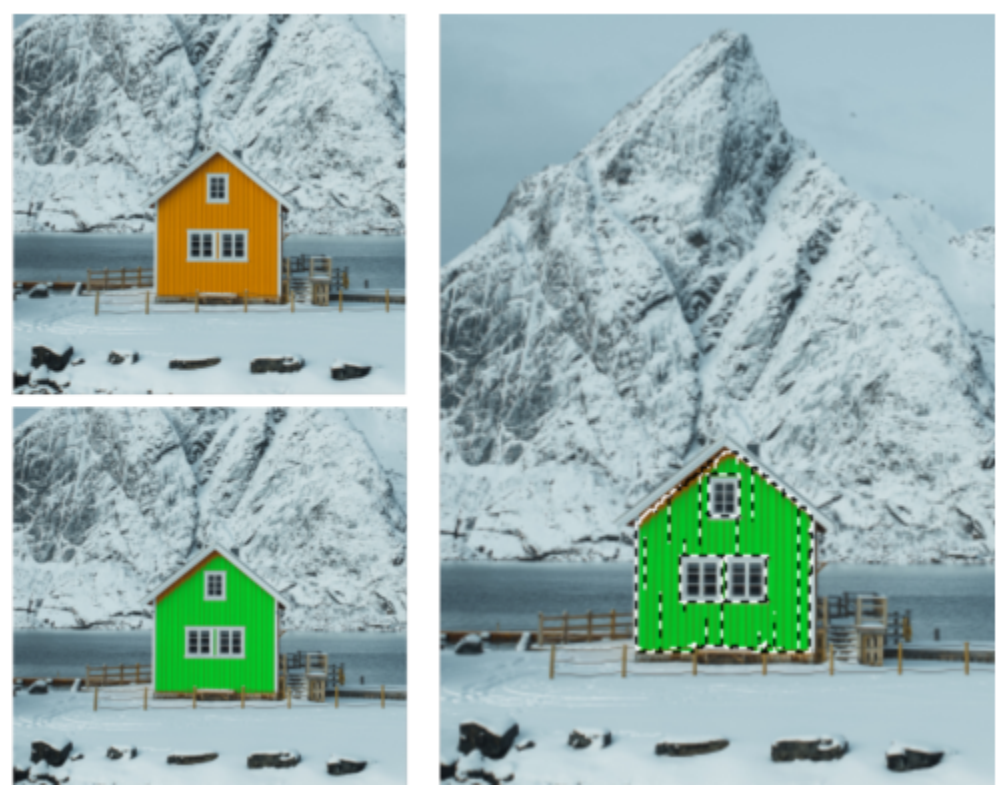

*(left) The Replace Colors adjustment was applied to the image. (right) A mask was created from the areas to which the adjustment was applied.*

#### To apply a local adjustment

- 1 In the Adjustments docker, go to the adjustment that you want to apply to a specific area of the image.
- 2 Click the Options button, and click Local Adjustment Mode. The Brush Mask tool becomes active.
- 3 Choose the adjustment settings you want.
- 4 Paint over the areas that you want to adjust. To apply the adjustment in several strokes, click the Additive  $\frac{1}{n}$  button on the property bar after the first stroke.
- 5 Fine-tune the adjustment settings if needed.
- 6 Ctrl-click the Show adjustment button to the right of the Options button to exit the local adjustment mode.

You can also use other mask tools in local adjustment mode as well as commands from the Mask menu such as Mask from Object, Mask from Path, Invert Mask, Remove Mask, Mask Overlay, Mask Marquee, and Apply Smart Selection to Mask.

You can also exit the local adjustment mode by clicking any tool except for the Zoom tool, the Pan tool and all mask tools.

#### To choose which adjustments to show by default in the Adjustments docker

- 1 In the Adjustments docker, click the Add adjustment button **ALL**, and click Show by Default.
- 2 In the Options dialog box, enable the check boxes for the adjustments you want to show by default in the Adjustments docker and click OK.

# Copy and flatten adjustments

You can copy the adjustments applied to an image or object and paste them to another image or object. Copying and pasting adjustments can be especially useful for composite images.

When you are satisfied with the adjustments you made, you can flatten them to apply them to the image or object permanently. Flattening the adjustments decreases the image file size and improves the performance of certain tools, such as the Brush tool.

#### To copy adjustments

- 1 Do one of the following:
	- To copy adjustments from an image, make sure no objects are selected.
	- To copy adjustments from an object, select the object.
- 2 Click Adjust  $\triangleright$  Copy Adjustments.
- 3 Click another image or select another object.
- 4 Click Adjust > Paste Adjustments.

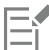

The Copy Adjustments command is unavailable when there are no adjustments applied. The Paste Adjustments command is unavailable when you haven't copied any adjustments.

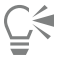

You can also copy adjustments from an image or object by right-clicking it and clicking Copy Adjustments. You can also paste adjustments to another image or object by right-clicking it and clicking Paste Adjustments.

#### To flatten adjustments

1 Do one of the following:

- To flatten all adjustments made to an image, make sure no objects are selected.
- To flatten all adjustments made to an object, select the object.

2 At the bottom of the Adjustments docker (Window  $\blacktriangleright$  Dockers  $\blacktriangleright$  Adjustments), click the Flatten button.

## <span id="page-165-0"></span>Histograms

A histogram lets you view the tonal range of an image so that you can evaluate and adjust the color and tone. For example, a histogram can help you detect hidden details in a photo that is too dark because of underexposure (a photo taken with insufficient light).

A histogram has a horizontal bar chart that plots the brightness values of the pixels in your image on a scale of 0 (dark) to 255 (light). The left part of the histogram represents the shadows of an image, the middle part represents the midtones, and the right part represents the highlights. The height of the spikes shows how many pixels are at each brightness level. For example, a large number of pixels in the shadows (the left side of the histogram) indicates the presence of image detail in the dark areas of the image.

A histogram is available in the Adjustments docker, as well as with the following filters:

- Levels (formerly known as Contrast Enhancement)
- Equalize (formerly known as Histogram Equalization)
- Sample & Target (formerly known as Sample/Target Balance)
- Tone Curve

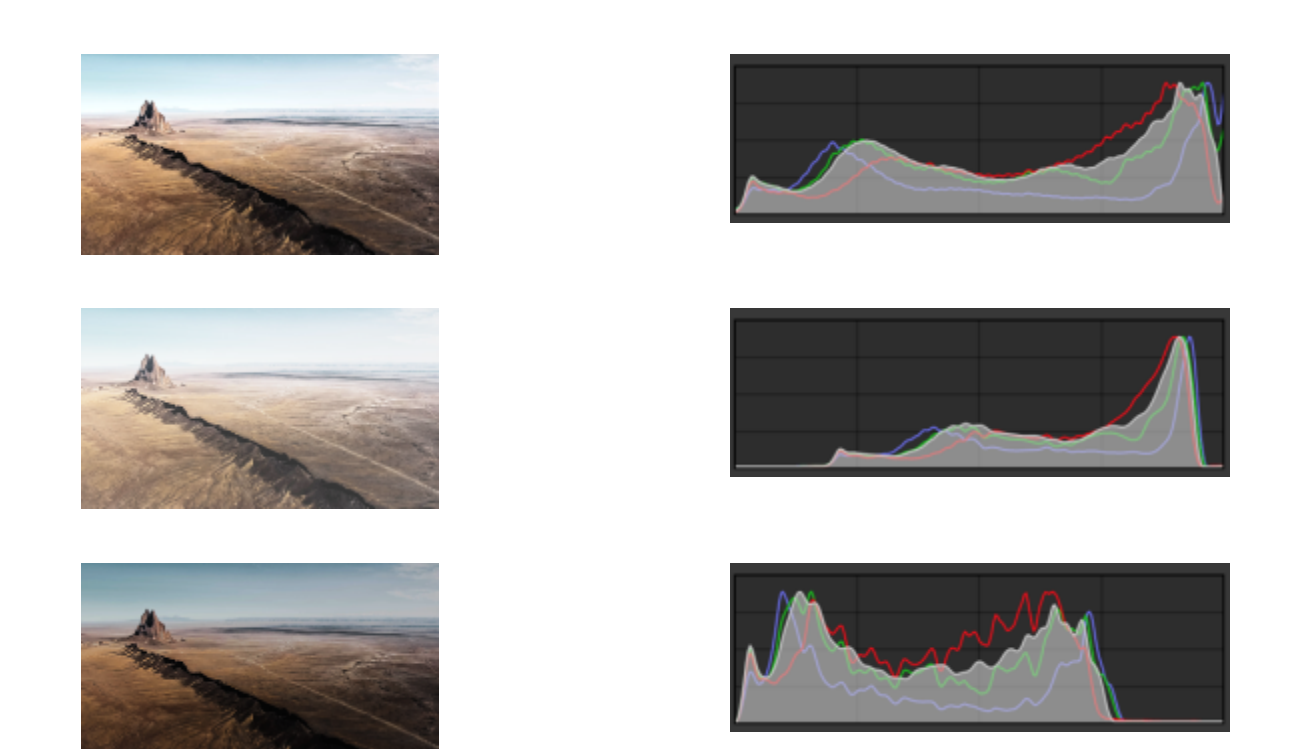

*Each photo above has a different exposure: average (top), overexposed (middle), underexposed (bottom). The histograms for each photo (on the right) show how the pixels are distributed, from dark to light. In a photo with average exposure, pixels are more evenly distributed across the tonal range.*

#### To use the histogram in the Adjustments docker

- 1 Click Window  $\blacktriangleright$  Dockers  $\blacktriangleright$  Adjustments.
- 2 In the Histogram area, choose the color channel you want to display from the list box. By default, the histogram shows all color channels of the image.
- 3 Choose an adjustment and the settings that you want to apply. Each time you apply an adjustment, the histogram is updated, helping you evaluate the results.

#### <span id="page-166-0"></span>Auto adjustments

The Adjust menu offers quick access to the following automatic adjustments: Auto Levels (formerly known as Auto-adjust), Auto Tone Curve (formerly known as Auto-Balance Tone), and Desaturate. When you apply either of those adjustments, the Adjustments docker appears with adjusted values in the corresponding section.

#### Auto Levels

The Auto Levels filter adjusts the tone, color, and contrast of an image while preserving shadow and highlight detail that is lost when you adjust the brightness, contrast, and intensity of an image. This adjustment is performed on each color channel of the image, resulting in changes to the color and tone of the image.

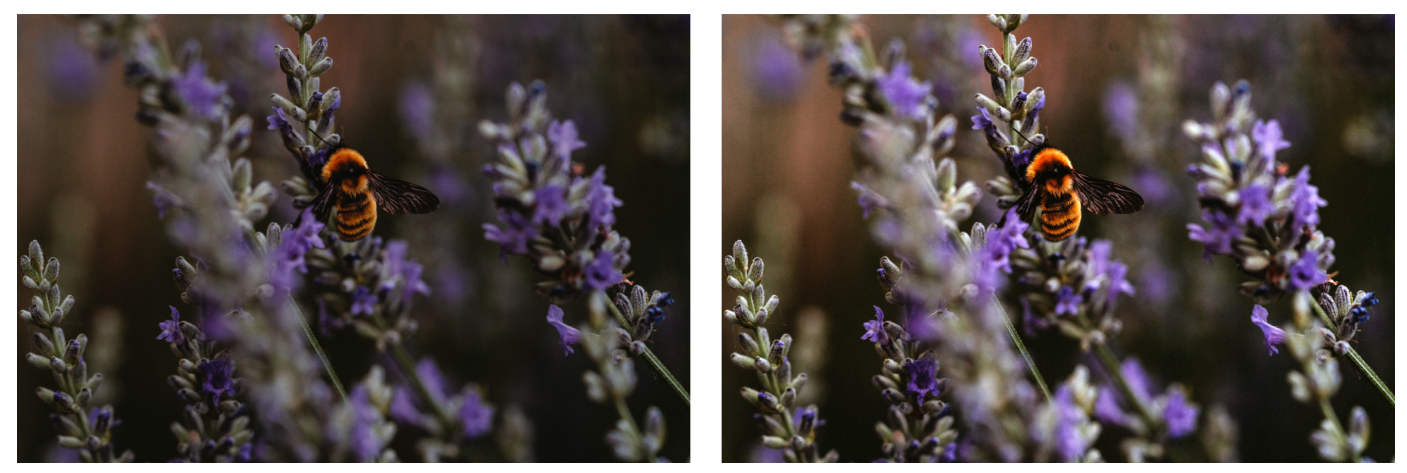

*Original image (left); the image with Auto Levels applied (right)*

You can apply this adjustment from the Adjust menu, and from the Levels section of the Adjustments docker.

#### Auto Tone Curve

The Auto Tone Curve filter equalizes shadows, midtones, and highlights in an image by automatically redistributing the pixel values throughout the tonal range.

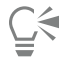

You can apply this adjustment from the Adjust menu, and from the Tone Curve section of the Adjustments docker.

#### Auto Desaturate

The Desaturate filter creates a [grayscale](#page-601-0) image without changing the [color mode.](#page-598-1) For example, you can apply the Desaturate filter to a color photo to create a black-and-white photo effect. It automatically reduces the saturation of each color to zero, removes the hue component, and converts each color to its grayscale equivalent.

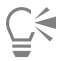

You can apply this adjustment from the Adjust menu.

In the HSL (Hue, Saturation, and Lightness) section of the Adjustments docker, you can use the Channel buttons and the Hue, Saturation, and Lightness sliders to fine-tune the result.

# <span id="page-167-0"></span>Adjustment filters

Corel PHOTO-PAINT provides you with many [filters](#page-600-0) to adjust the color and tone of images. Most of these filters are advanced tools that give you great control over the image correction process or let you change colors for specific effects. All adjustment filters are applied nondestructively: you can always remove the adjustments.

Many of these filters are also preset [lens](#page-603-2) types. For more information about using lenses, see ["Lenses" on page 183.](#page-184-1)

The list of adjustment filters includes:

- ["White Balance" \(page 167\)](#page-168-0)
- ["Light \(formerly known as Brightness/Contrast/Intensity\)" \(page 168\)](#page-169-0)
- ["Levels \(formerly known as Contrast Enhancement\)" \(page 169\)](#page-170-0)
- ["Tone Curve" \(page 170\)](#page-171-0)
- ["Sample & Target" \(page 171\)](#page-172-0)
- ["Equalize \(formerly known as Histogram Equalization\)" \(page 171\)](#page-172-1)
- ["Gamma" \(page 171\)](#page-172-2)
- ["Hue/Saturation/Lightness" \(page 171\)](#page-172-3)
- ["Vibrance" \(page 172\)](#page-173-0)
- ["Black & White \(formerly known as Grayscale\)" \(page 172\)](#page-173-1)
- ["Selective Color" \(page 173\)](#page-174-0)
- ["Replace Colors" \(page 173\)](#page-174-1)
- ["Channel Mixer" \(page 175\)](#page-176-0)
- ["Color Balance" \(page 176\)](#page-177-1)

### <span id="page-168-0"></span>White Balance

The White Balance adjustment can help you achieve accurate colors in your photos by correcting color casts in your image. Color casts are typically caused by the lighting conditions when a photo is taken, and they can be influenced by the processor in your camera or scanner.

#### To correct a color cast

- 1 Click Window  $\triangleright$  Dockers  $\triangleright$  Adjustments.
- 2 In the White Balance area of the Adjustments docker, move any of the following sliders:
	- Temperature slider lets you correct color casts by "warming" or "cooling" the color in an image to compensate for the lighting conditions at the time the photo was taken. For example, to correct a yellow color cast caused by taking a photo indoors in dim incandescent lighting, you can move the slider toward the blue end to increase the temperature values (based on degrees Kelvin). Lower values correspond to low lighting conditions, such as candlelight or light from an incandescent light bulb; these conditions cause an orange cast. Higher values correspond to intense lighting conditions, such as sunlight; these conditions cause a blue cast.
	- Tint slider lets you correct color casts by adjusting the green or magenta in an image. You can add green by moving the slider to the right; you can add magenta by moving the slider to the left. Moving the Tint slider after using the Temperature slider lets you finetune an image.

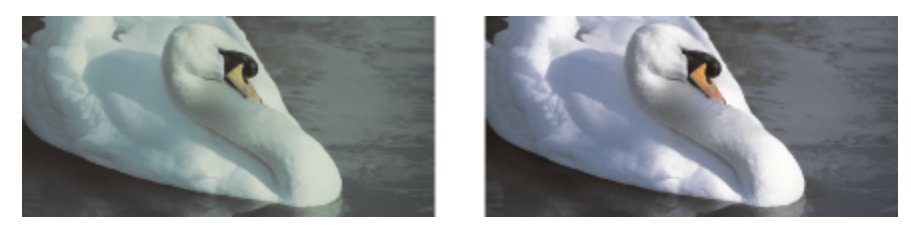

*Correction of a color cast. The image on the right is the corrected version.*

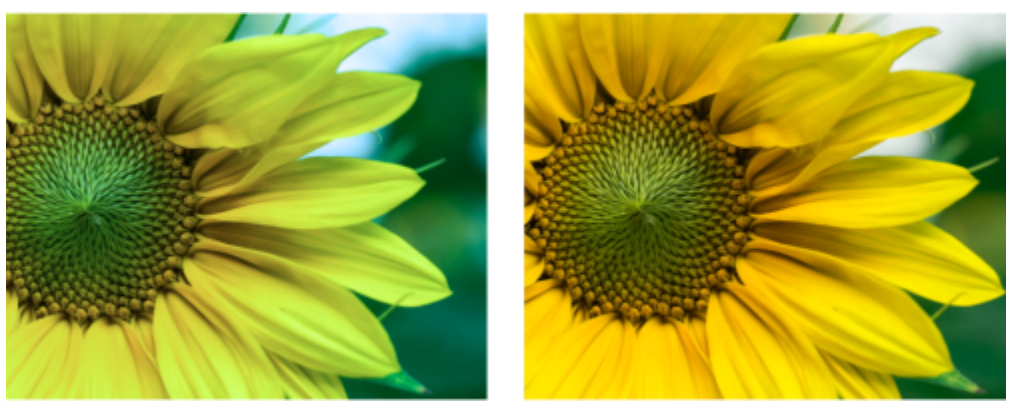

*Correcting a color cast*

C₹

You can also access the White Balance adjustment from the Adjust menu, or by pressing Ctrl  $+ B$ .

# <span id="page-169-0"></span>Light (formerly known as Brightness/Contrast/Intensity)

The Light adjustment lets you adjust the brightness and contrast across the entire image as well as brighten or darken specific areas of the images such as its highlights, shadows, and midrange tones.

#### To use the Light adjustment

- 1 Click Window  $\blacktriangleright$  Dockers  $\blacktriangleright$  Adjustments.
- 2 In the Light area of the Adjustments docker, move any of the following sliders:
	- Brightness slider brightens or darkens an entire image. This control can correct exposure problems caused by too much light (overexposure) or too little light (underexposure) at the time the photo was taken. If you want to lighten or darken specific areas of an image, you can use the Highlights, Shadows, and Midtones sliders.
	- Contrast slider increases or decreases the difference in tone between the dark and light areas of an image. Moving the slider to the right makes the light areas lighter and the dark areas darker. For example, if the image has a dull, gray tone, you can sharpen the detail by increasing the contrast.
	- Intensity slider increases or decreases the intensity of colors. Contrast and intensity usually work together because increasing the contrast can wash out detail in shadows and highlights; however, increasing the intensity can restore this detail.

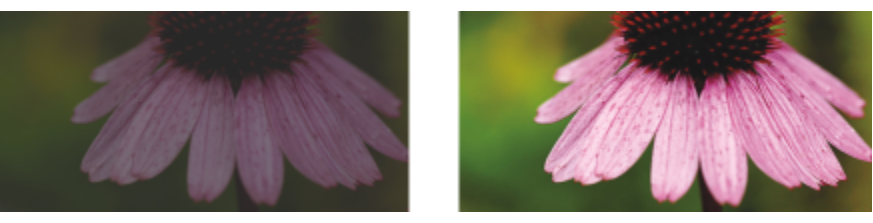

*Adjusting the brightness and contrast of an image can reveal more image detail.*

- Highlights slider lets you adjust brightness in the lightest areas of an image. For example, if you take a photo with a flash, and the flash washes out the foreground subjects, you can move the Highlights slider to the left to darken the washed-out areas of the image. You can use the Highlights slider in conjunction with the Shadows and Midtones sliders to balance the lighting.
- Shadows slider lets you adjust the brightness in the darkest areas of an image. For example, a bright light behind a photo subject (backlighting) at the time a photo is taken can cause the subject to appear in shadow. You can correct the photo by moving the Shadow slider to the right to lighten the dark areas and reveal more detail. You can use the Shadows slider in conjunction with the Highlights and Midtones sliders to balance the lighting.

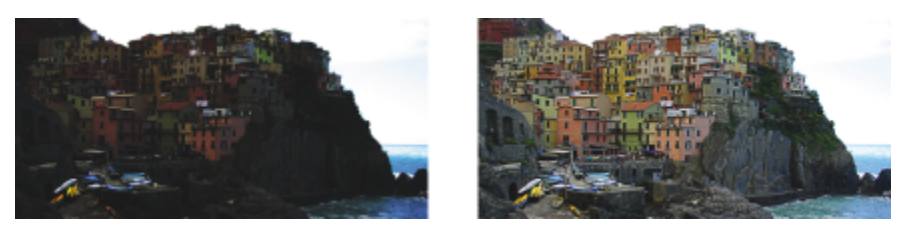

*The Highlights and Shadows sliders can lighten or darken specific areas of an image.*

• Midtones slider — lets you adjust the brightness of the midrange tones in an image. After adjusting the highlights and shadows, you can use the Midtones slider to fine-tune the image.

∑∕

You can also access the Light adjustment from the Adjust menu, or by pressing Ctrl  $+$  L.

# <span id="page-170-0"></span>Levels (formerly known as Contrast Enhancement)

The Levels filter lets you adjust the tone, color, and contrast of an image while preserving shadow and highlight detail that is lost when you adjust the [brightness](#page-597-2), contrast, and [intensity](#page-602-1) of an image. An interactive histogram lets you shift or compress brightness values to printable limits. The histogram can also be adjusted by sampling values from the image.

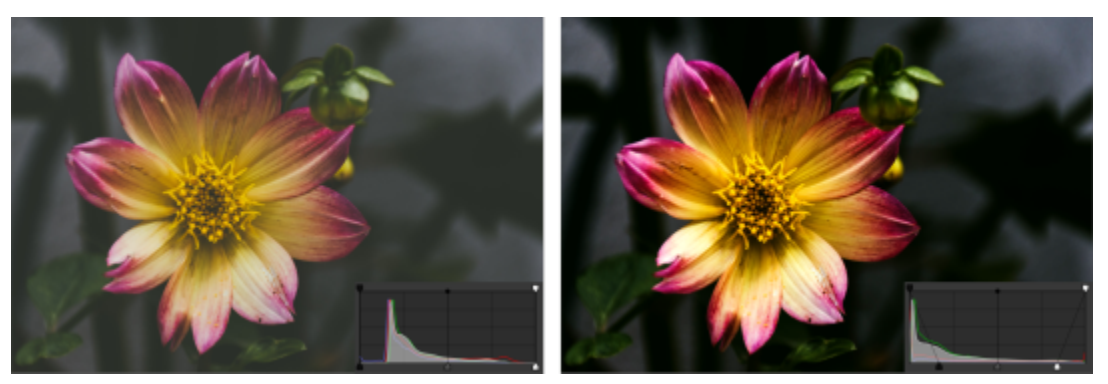

*Original image (left); the image with Levels applied and expanded tonal range (right)*

#### To use the Levels adjustment interactively by using a histogram

- 1 Click Window  $\blacktriangleright$  Dockers  $\blacktriangleright$  Adjustments.
- 2 Click the Add adjustment button  $\Box$ , and click Levels.
- 3 Move the Output arrows, located above the histogram, to fine-tune the contrast. To lighten dark areas, move the left arrow to the right. To darken light areas, move the right arrow to the left.
- 4 Move the Input arrows, located below the histogram, to adjust shadows and highlights.

The arrow on the left lets you darken shadow areas. The new black point value is mapped to the Output value for shadows, which is 0 by default.

The arrow on the right lets you lighten highlight areas. The new white point is mapped to the Output value for highlights, which is 255 by default.

5 Move the Midtones arrow, located below the histogram, to adjust the midrange tones.

#### You can also

Adjust image color **Before adjusting the tone, choose a color channel from the adjusting the tone, choose a color channel from the** Channel list box.

Automatically redistribute pixels across the tonal range  $\overline{\phantom{a}}$  Click the Auto Levels button  $\overline{\phantom{a}}$ .

Set black point and white point by sampling pixels in the image Click the Sample color from shadows button  $\bigstar$  to sample

shadow areas, or click the Sample color from highlightsbutton  $\clubsuit$  to sample highlight areas.

You can also access the Levels adjustment from the Adjust menu.

### <span id="page-171-0"></span>Tone Curve

The Tone Curve filter lets you perform color and tonal corrections by adjusting either individual color channels or the composite channel (all channels combined). Individual pixel values are plotted along a tone curve that appears in a graph and represents the balance between shadows (bottom of graph), midtones (middle of graph), and highlights (top of graph). The x-axis of the graph represents the tonal values of the original image or the input values; the y-axis of the graph represents the adjusted tonal values or the output values.

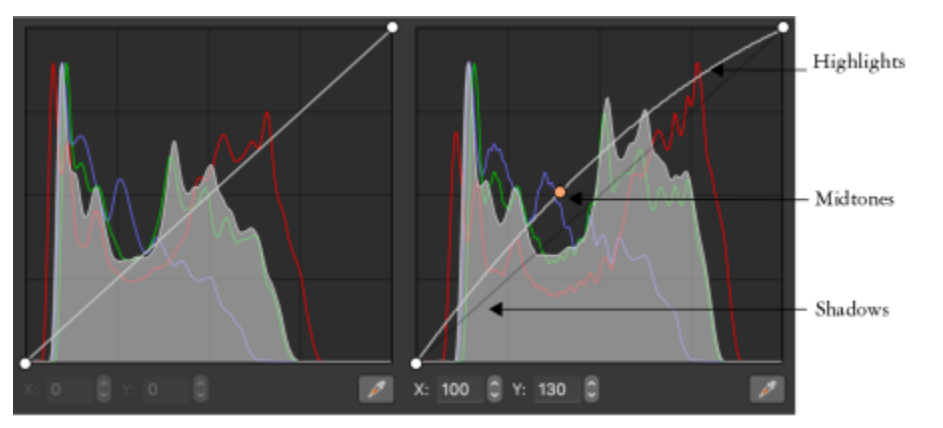

*The tone curve shows the balance between the shadows, midtones, and highlights of an image. (left) The tone curve of an image before tonal adjustments. (right) This example shows a small adjustment to the tonal range, in which pixel values of 100 are replaced with pixel values of 130 to lighten the midtone areas.*

You can fix problem areas by adding nodes to the tone curve and dragging the curve. If you want to adjust specific areas in an image, you can use the Color eyedropper (Sample tone from image) tool and select the areas in the image window. You can then drag the nodes that appear on the tone curve to achieve the effect you want.

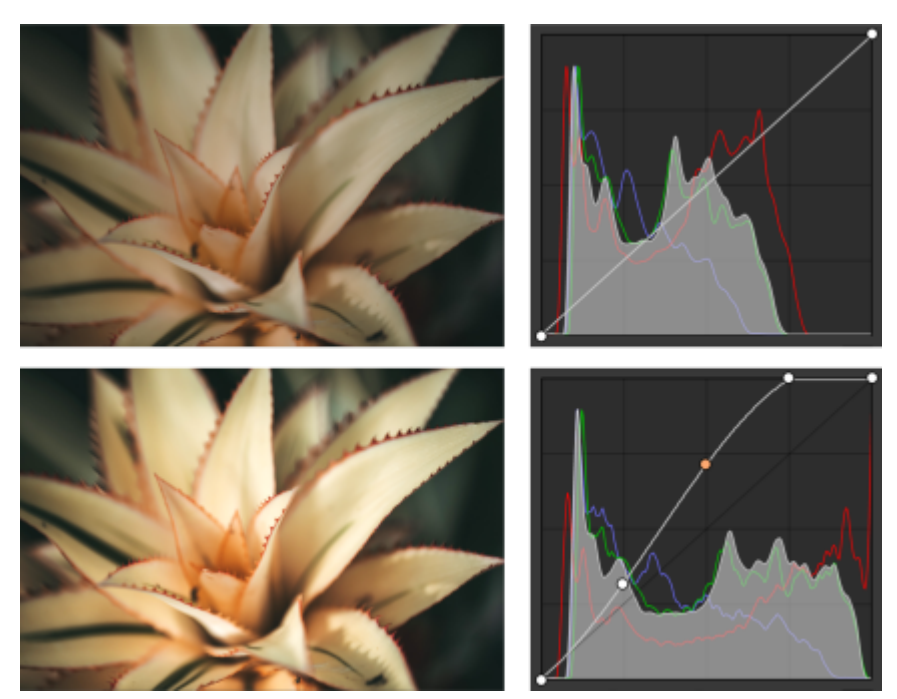

*Original image (top); the image with adjusted tonal range (bottom)*

The histogram lets you view the adjusted tonal range and evaluate the results. For more information about histograms, see ["Histograms" on](#page-165-0) [page 164.](#page-165-0)

To fine-tune your adjustments, you can click the Options button  $\blacktriangleright$  and choose a style from the Curve Style menu. For example, you can redraw the curve by using freehand lines or straight line segments.

ੂ≼

You can also access the Tone Curve filter from the Adjust menu, or by pressing Ctrl  $+$  T.

# <span id="page-172-0"></span>Sample & Target

The Sample & Target filter lets you shift the tonal range of an image by sampling specific image areas. You can take samples from shadow, midtone, and highlight areas, and set target tonal values by choosing colors from a [color model](#page-598-4). For example, if you want to increase the tonal range, you can sample a shadow area to set the target color to black, and then sample a highlighted area to set the target color to white. You can also shift the tonal range for a specific color channel. The tonal range is displayed as a histogram.

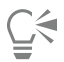

You can access this adjustment from the Adjustments docker or the Adjust menu.

## <span id="page-172-1"></span>Equalize (formerly known as Histogram Equalization)

The Equalize filter lets you view the [tonal range](#page-609-2) of an image and redistribute the balance of shadows, midtones, and highlights in the composite channel or in individual [color channels](#page-598-3) according to a preset histogram model.

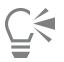

You can access this adjustment from the Adjustments docker or the Adjust menu.

## <span id="page-172-2"></span>Gamma

The Gamma filter lets you reveal detail in a low-contrast image without significantly affecting the shadows or highlights. With this filter, the tonal correction of the image is based on the perception of tones relative to the surrounding area. For example, if you place a circle filled with 10 percent gray on a black background, and an identical gray circle on a white background, the circle surrounded by black appears lighter than the circle surrounded by white, even though the brightness values are identical. The Gamma filter affects all image values, but it is curve-based; consequently, changes are weighted toward the midtones.

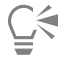

You can access this adjustment from the Adjustments docker or the Adjust menu.

## <span id="page-172-3"></span>Hue/Saturation/Lightness

The Hue/Saturation/Lightness filter lets you change the hue, saturation, and lightness values of an image or [channel](#page-597-3). Hue represents color; [saturation](#page-607-0) represents color depth or richness; and lightness represents the overall percentage of white in an image.

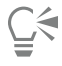

You can access this adjustment from the Adjustments docker, the Adjust menu, or by pressing Ctrl + Shift + U.

## <span id="page-173-0"></span>Vibrance

The Vibrance filter allows you to increase the saturation in an RGB image without causing clipping or "blowing out" the image. Clipping occurs when an area of an image is too bright and the color details in the area are lost, which can occur when you increase the saturation in an image indiscriminately. The Vibrance filter adjusts saturation proportionally by increasing the saturation of the less-saturated colors more than that of the saturated colors. This filter is useful for adjusting the saturation of images that include a person in front of a detailed background. For example, it allows you to boost the saturation of the background details without adversely affecting the skin tone of the person in the image.

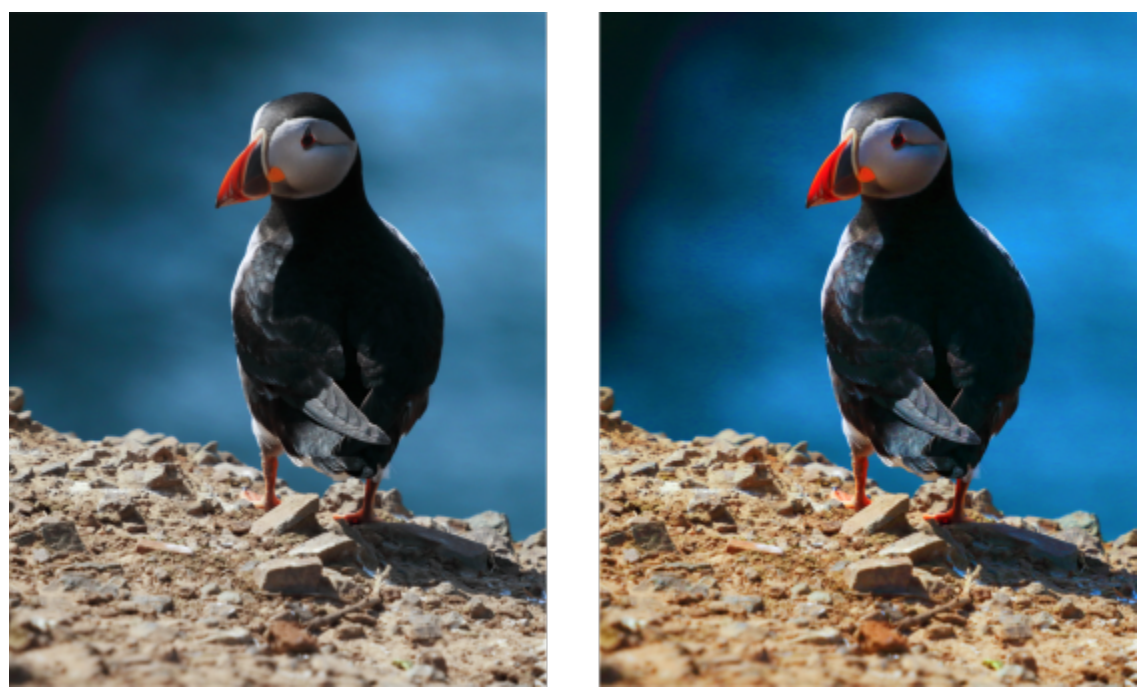

*A photo before (left) and after (right) applying the Vibrance filter.*

# ੂ≼

You can access this adjustment from the Adjustments docker or the Adjust menu.

# <span id="page-173-1"></span>Black & White (formerly known as Grayscale)

The Black & White filter lets you produce a black and white image without changing the [color mode.](#page-598-1) It also allows you to adjust individual colors for conversion, which modifies the intensity of the gray tones in the image when it's converted. In addition, you can use the splittone option to isolate the shadows and highlights of your image, which lets you adjust the hue and saturation of each image characteristic separately.

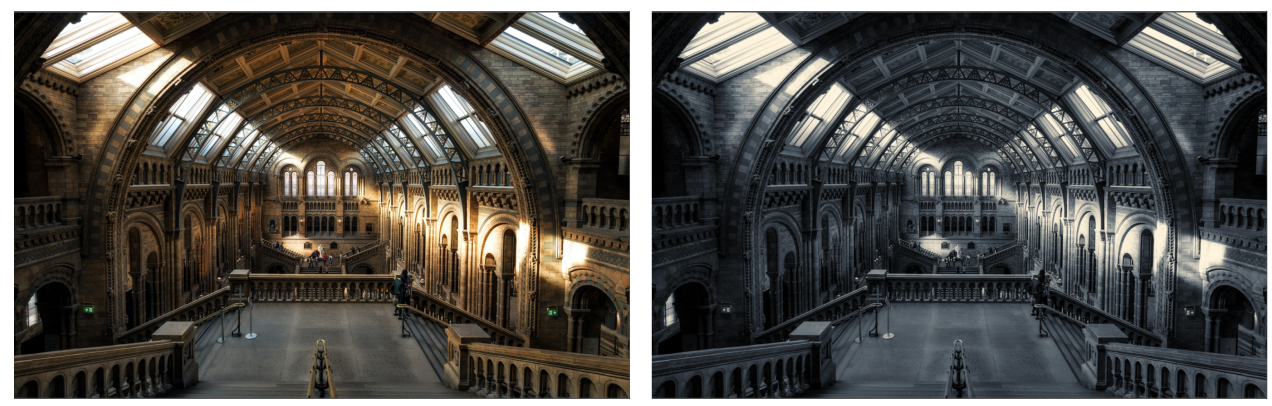

*A photo before (left) and after (right) applying the Black & White filter.*

# ੂ≼

You can access this adjustment from the Adjustments docker or the Adjust menu.

# <span id="page-174-0"></span>Selective Color

The Selective Color filter lets you change a color by changing the percentage of the component process colors [\(CMYK](#page-598-0) values) in a color spectrum (reds, yellows, greens, cyans, blues, and magentas). This filter also lets you add process color to the grayscale tonal component of an image. Selective color modifications increase and decrease the percentage of cyan, magenta, yellow, and black pixels that make up each primary color in the color spectrum. For example, decreasing the percentage of magenta in the reds spectrum results in a color shift toward yellow. Conversely, increasing the percentage of magenta in the reds spectrum causes a color shift toward magenta and an overall increase in red. The extent of color modification depends on the adjustment percentage method you choose.

# ੂ≼

You can access this adjustment from the Adjustments docker or the Adjust menu.

# <span id="page-174-1"></span>Replace Colors

The Replace Colors filter lets you replace colors in an image, editable area, or object. When you select the color you want to replace, the application also automatically selects a range of similar colors to be replaced. You can select the original and replacement colors from the image or from a color picker.

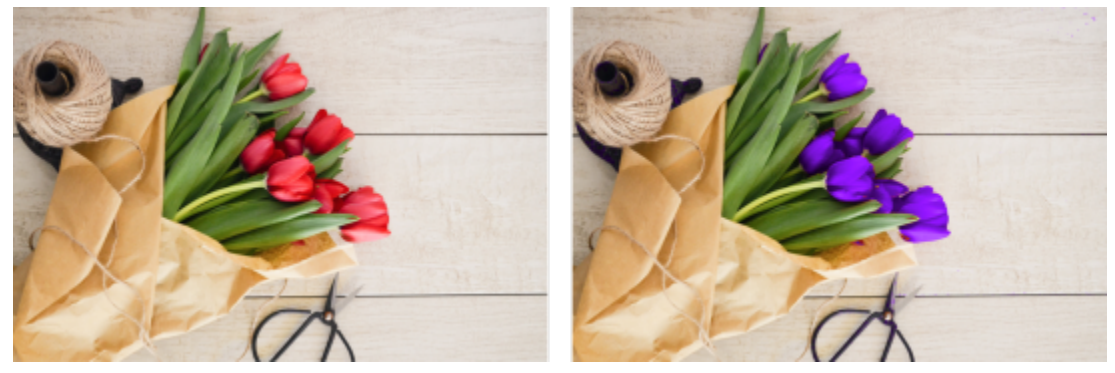

*The Replace Colors adjustment has been applied to replace all reds with purple.*

To add or remove colors from the selection, you can adjust the hue and saturation range. You can also select and replace a single color in the image. To prevent abrupt color changes, you can smooth the transition between selected and unselected pixels. You can also set the hue, saturation, and lightness for the new color.

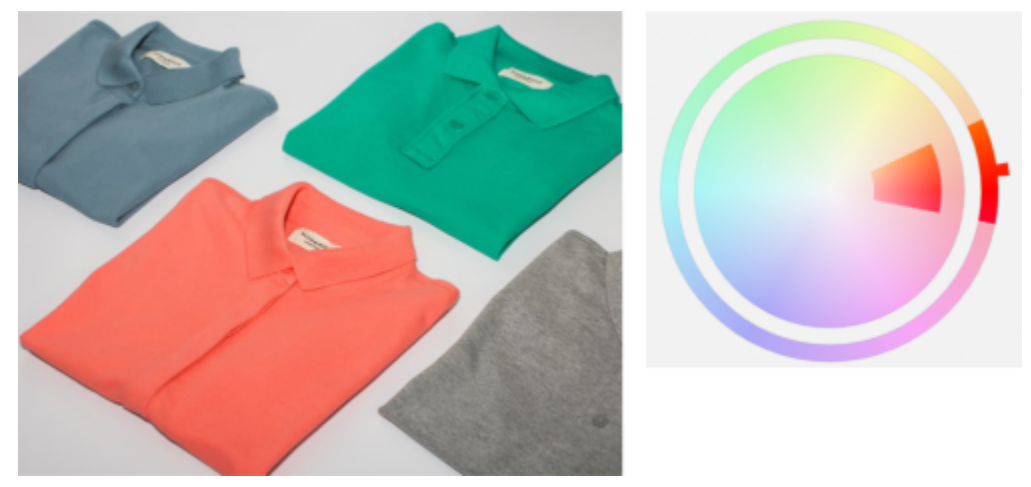

*An orange color was selected from the image.*

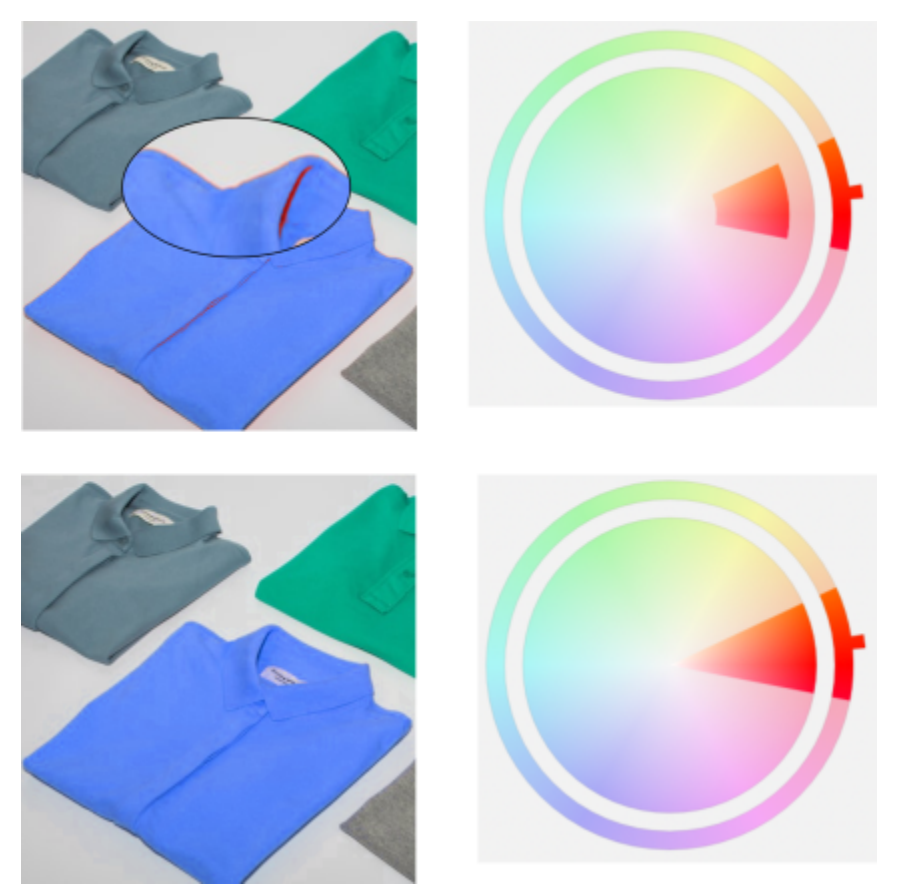

*The orange in the shirt is replaced with blue, but some orange and red colors still remain (top). The saturation range is adjusted to select and replace those colors (bottom).*

To replace colors

1 Click Window  $\blacktriangleright$  Dockers  $\blacktriangleright$  Adjustments.

- 2 Click the Add adjustment button  $\Box$  and click Replace Colors.
- 3 In the Original area, click the eyedropper tool **2** and sample a [seed color](#page-607-1) from the image, or choose a color from the color picker. The Range control show the range of selected colors.
- 4 In the New area, click the eyedropper tool and sample a color from the screen, or choose a color from the color picker.
- 5 To smooth the transition between selected and unselected pixels, move the Smooth slider.

You can also

Adjust the selected hue range **Point to one of the edges of the color band on the Hue range** ring, and when the hand cursor appears, drag up and down.

> To shift the entire hue range of selected colors, click the handle of the color band on the Hue range ring, and drag around the ring.

Note: When the color band is small, only pixels that are very similar to the color you selected are selected and replaced; when the color band is bigger, more pixels are selected and replaced.

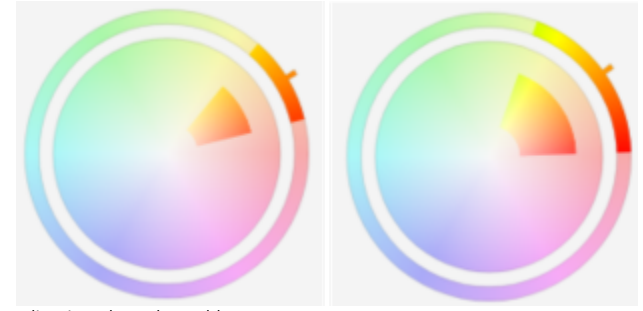

*Adjusting the selected hue range*

Adjust the saturation range of a hue's shades to be included in the selection

Point to the inner or outer edge of the color band on the Saturation range circle, and drag when the pointer changes to a hand.

Replace a single color **Enable the Single color** Check box.

Set the hue, saturation, and lightness of the output color Move the Hue, Saturation, and Lightness sliders, respectively.

⊆≼

You can also access this adjustment from the Adjust menu.

# <span id="page-176-0"></span>Channel Mixer

You can mix color channels to balance the colors of an image. For example, if an image has too much red, you can adjust the red channel in an RGB image to improve image quality. For more information about mixing channels, see ["Color channels" on page 179.](#page-180-0)

 $\subseteq\leq$ 

You can access this adjustment from the Adjustments docker or the Adjust menu.

# <span id="page-177-1"></span>Color Balance

The Color Balance filter lets you adjust the color balance of an image by shifting the colors between complementary pairs of the primary [RGB](#page-606-0) color values and secondary [CMY](#page-598-5) color values. This method is useful for correcting color casts. For example, if you want to tone down the red in a photo, you can shift the color values from red to cyan.

You can also apply color shifts to shadows, midtones, and highlights independently, which gives you more options for adjusting colors. For example, you can shift the shadows to blue and highlights to orange. In addition, you can use the neutral color eyedropper tool to choose a color that should be neutral gray and the filter will automatically remove color from pixels in a selection.

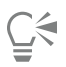

You can access this adjustment from the Adjustments docker, the Adjust menu, or by pressing Ctrl + Shift + B.

# <span id="page-177-0"></span>Apply, manage, and create adjustment presets

Non-destructive adjustment presets let you adjust the color and tone of images with ease. You can apply and create multi-filter adjustment presets, and you can organize your presets into custom categories, or simply assign them to default Black & White, Color, and Tone categories.

#### Apply adjustment presets

Available from the Adjustments docker

#### Manage adjustment presets

The Presets picker lets you manage the list of your adjustment presets. For example, you can rename the adjustment presets, and you can remove adjustment presets from the list. If an adjustment preset no longer works because the folder that hosts it has been moved, you can browse to the new location to restore the link.

To find the adjustment presets you like with ease, you can mark them as favorites. In addition, you can view and change the properties of an adjustment preset. For example, you can change its name and category. When you no longer need an adjustment preset, you can delete it. You can also reindex the folder that contains adjustment presets, which is useful if you create many presets or copy them to another folder.

#### Create adjustment presets

After you apply or modify an adjustment or multiple adjustments, you can create a custom preset and add metadata such as name and category in the language of your choice. Presets are saved in a special file format with a .cdss extension, which preserves information about the applied adjustments.

#### To apply a preset

1 Do one of the following:

- Select the background to apply a preset to the background layer
- Define an [editable](#page-600-1) area to apply a preset to an image area
- Select an object to apply a preset to an object
- 2 In the Adjustments docker, open the Presets picker.

If the Adjustments docker is not open, click Window  $\blacktriangleright$  Dockers  $\blacktriangleright$  Adjustments.

3 From the Choose content source list box, choose All presets and double-click a preset thumbnail. The items under All presets show all available presets from all categories.

You can also

Choose a different preset category **In the Presets picker, choose one of the following from the Filter** content list box:

- •Uncategorized
- •All Categories
- •Black & White
- •Color
- •Tone

Adjust the size of preset thumbnails **In the Presets** picker, move the Thumbnail size slider.

#### To manage adjustment presets

- 1 In the Adjustments docker, open the Presets picker.
- 2 From the Choose content source list box, choose an option. The items under All presets show the default adjustment presets provided by Corel and any custom adjustment presets added by you.
- 3 To search, type a keyword in the Search box, and press Enter.
- 4 Perform a task from the following table.

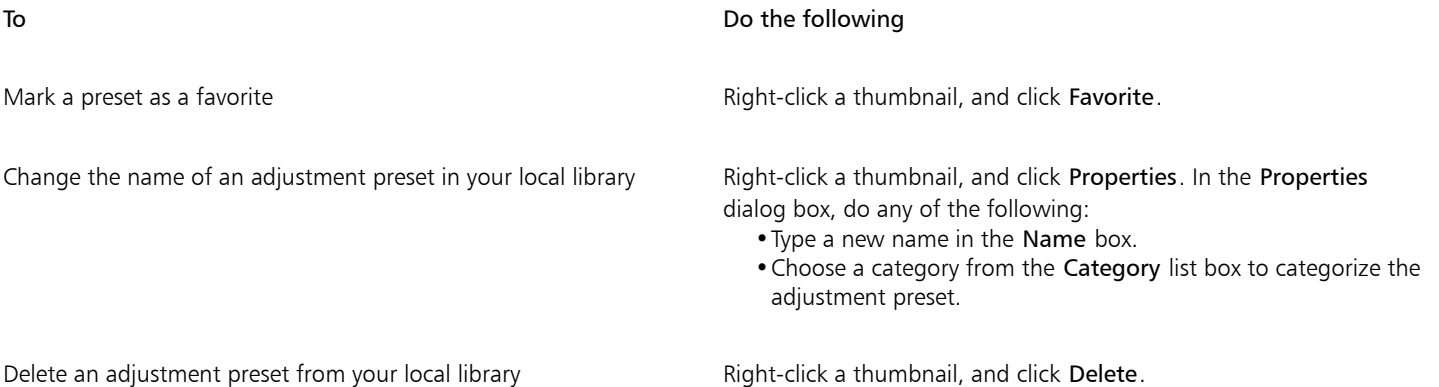

#### To update the list of adjustment presets in the Presets picker

- 1 In the Adjustments docker, open the Presets picker.
- 2 From the Choose content source list box, choose an option. The items under All presets show the default adjustment presets provided by Corel and any custom adjustment presets added by you.
- 3 Click the Options button  $\bullet$ , and perform a task from the following table.

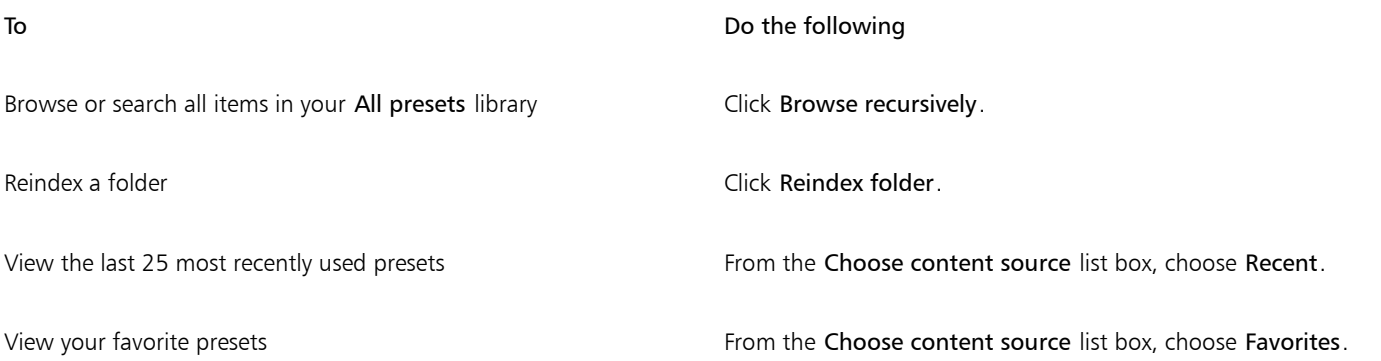

Sort presets From the Choose content source list box, choose a preset under All content or an alias. Click the Options button  $\rightarrow$ , and choose

one of the following:

- •Sort by name sorts presets by name, in alphabetical order.
- •Sort by date created sorts presets by the date they were created, starting with the last created preset.
- •Sort by last modified sorts presets by the date they were modified, starting with the last modified preset.

Presets in your Favorites list are automatically sorted by the date you marked them as favorites, starting with the last preset added to Favorites.

Presets in your Recent list are automatically sorted by the date you used them, starting with the last used fill or transparency.

#### To create a custom adjustment preset

1 In the Adjustments docker, click the Create preset button \_

2 In the Create preset dialog box, type a name in the Name box, choose a category from the Category list box, and then click Save.

Presets in your personal library are saved by default in your Documents\Corel\Corel Content\Adjustment Presets folder. You can change the default location to which adjustment presets are saved. For more information, see ["Change content locations" on page](#page-116-0) [115.](#page-116-0)

### <span id="page-179-0"></span>Adjust color and tone by using brush effects

You can adjust the brightness, contrast, hue or saturation in part of an image by applying brush effects. For example, if you want to lighten one object in a photo, you can use the Brightness tool to lighten the area you want without affecting the surrounding area.

You can use preset brushes or create a custom brush. For more information, see ["Custom brushes" on page 325.](#page-326-0)

#### To adjust image color and tone by using brush effects

- 1 Select an [object](#page-604-2) or the background image.
- 2 In the toolbox, click the Effect tool
- 3 On the property bar, open the Brush picker, and click one of the following brush categories:
	- Brightness brightens or darkens the image
	- Contrast  $\bigcap$  increases or decreases the [contrast](#page-599-0)
	- Hue  $\bigcirc$  shifts all hues along the color wheel by the number of degrees that you specify in the Amount box
	- Hue replacer  $\bigcirc$  retains the [brightness](#page-597-2) and [saturation](#page-607-0) of the original colors, but replaces all [hues](#page-602-0) with the current paint color
	- Sponge  $\Box$  saturates or desaturates the colors
	- Tint  $\sqrt{22}$  uses the current paint color to tint the image
	- Dodge/Burn  $\Box$  brightens (overexposes) or darkens (underexposes) the image. You can choose a Dodge or Burn preset brush from the Brush type list box.
- 4 Choose a preset brush from the Brush picker.
If you want to customize the brush, specify the settings you want on the property bar.

5 Drag in the image window.

#### You can also

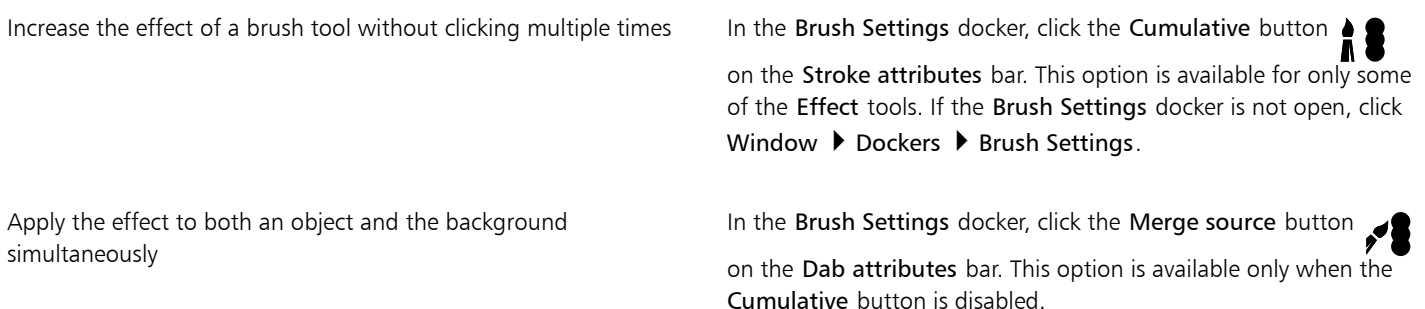

#### Color channels

You can adjust color and tone by making changes directly to the [color channels](#page-598-0) of an image. The number of color channels in an image depends on the number of components in the [color mode](#page-598-1) associated with the image. For example, [black-and-white,](#page-597-0) [grayscale,](#page-601-0) [duotone](#page-600-0), and [paletted](#page-605-0) images have only one [color channel;](#page-598-0) [RGB](#page-606-0) and [Lab](#page-603-0) images have three channels; and [CMYK](#page-598-2) images have four color channels. For more information about these color models, see ["Color models" on page 193.](#page-194-0) Additional channels can be used to preserve any spot colors in an image. For information about spot color channels, see ["Spot color channels" on page 210.](#page-211-0)

#### Displaying, mixing, and editing color channels

Although color channels represent the colored components of an image, they are displayed by default as grayscale images in the image window. However, you can display these channels in their respective colors so that the red channel is tinted red, the blue channel is tinted blue, and so on.

You can mix color channels to balance the colors of an image. For example, if an image has too much red, you can adjust the red channel in an RGB image to improve image quality.

You can edit color channels the same way that you edit other grayscale images. For example, you can select areas, apply paints and fills, add special effects or filters, and cut and paste objects in the image channel.

#### Splitting and combining images by using color channels

You can split an image into a series of 8-bit grayscale image files — one for each color channel of the color mode. Splitting an image into separate channel files lets you edit one channel without affecting the others, save channel information before you convert the image to another mode, or associate channels from one mode with another mode for editing purposes. For example, if you have an [oversaturated](#page-607-0) RGB image, you can reduce the saturation by splitting the image into the [HSB](#page-602-0) mode and reducing the saturation of the (S) channel. When you finish editing the images, you can combine them into one image. The images are combined automatically, with equal color values applied.

You can split an image into the following color channels.

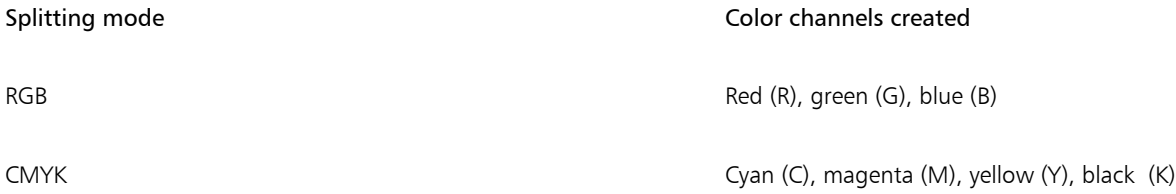

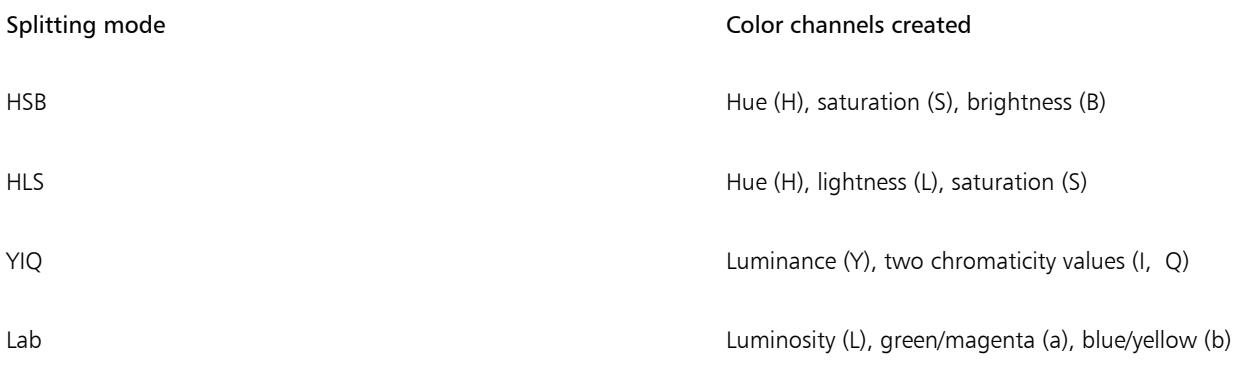

#### Merging channels or images by using calculations

You can modify an existing image or create a new composite image by combining channel data from one image with the channel data of another image. A [merge mode](#page-604-0) calculation is performed on the [pixels](#page-605-1) and applied to a specified channel, an open image, or a new file. You can use calculations to correct images by merging channels from a single image or by merging two images that were created by splitting a single image. You can create a superimposed effect by merging different images. For more information about merge modes, see ["Merge](#page-331-0) [modes" on page 330.](#page-331-0)

#### To display color channels

• Click Image ▶ Channels.

ੁ੍≤

You can display color channels by using their respective colors. Click Tools  $\blacktriangleright$  Options  $\blacktriangleright$  Corel PHOTO-PAINT. Click Display, and enable the Tint screen color channels check box.

#### To mix color channels

- 1 Click Adjust > Channel Mixer.
- 2 Choose a [color mode](#page-598-1) from the Color model list box.
- 3 Choose an output [channel](#page-598-0) from the Output channel list box.
- 4 Move the sliders in the Input channels area.

### ⊆≼

You can mix color channels from the Adjustments docker. For more information, see ["To apply an adjustment" on page 161.](#page-162-0)

#### To edit a color channel

- 1 In the Channels docker, click the [channel](#page-598-0) that you want to edit.
	- If the Channels docker is not open, click Image  $\blacktriangleright$  Channels.
- 2 Edit the image.

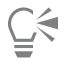

You can click the composite channel at the top of the Channels docker to view the edited image.

#### To split an image by using color channels

 $\bullet$  Click Image  $\blacktriangleright$  Split channels to, and click a [color mode](#page-598-1).

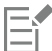

Images in the [CMYK](#page-598-2) and [Lab](#page-603-0) color modes must be split into their original component [channels.](#page-598-0)

#### To combine images by using color channels

- 1 Click Image  $\blacktriangleright$  Combine channels.
- 2 In the Mode area, choose a [color mode](#page-598-1) option.
- 3 In the Channel area, choose a [channel](#page-598-0) option and click a filename from the Images list to associate the channel with a file.
- 4 Repeat step 3 until all the channels in the Channel area have been associated with an image from the Images list.

#### To merge color channels or images by using calculations

- 1 Click Image > Calculations.
- 2 In the Source 1 area, choose a filename from the Image list box.
- 3 Choose a [channel](#page-598-0) type from the Channel list box.
- 4 In the Source 2 area, choose a filename from the Image list box.
- 5 Choose a channel type from the Channel list box.
- 6 In the Destination area, choose a filename from the Image list box, and a channel type from the Channel list box.
- 7 In the Method area, choose a [merge mode](#page-604-0) from the list box.
- 8 Type a value in the Opacity box.

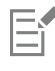

The merge mode determines how colors mix. For more information about merge modes, see ["Merge modes" on page 330.](#page-331-0)

The Calculations command is grayed if the image contains [objects](#page-604-1). All objects in the image must be merged with the image background before you can perform image calculations.

# Corel **PHOTO-PAINT™**

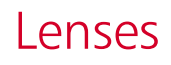

[Lenses](#page-603-1) let you view special effects, corrections, or adjustments, on a separate object layer. In some programs, lenses are also known as adjustment layers.

This section contains the following topics:

- ["Create lenses" \(page 183\)](#page-184-0)
- ["Edit lenses" \(page 184\)](#page-185-0)
- ["Combine lenses with the image background" \(page 186\)](#page-187-0)

#### <span id="page-184-0"></span>Create lenses

[Lenses](#page-603-1) let you view adjustments and special effects that you want to apply to an image. When you create a lens, the changes you make are not applied to the image [pixels](#page-605-1); instead, they are displayed on the screen through the lens. The lens is created as a separate [object](#page-604-1) on a layer above the image background so you can edit the lens and the background image separately. When you achieve the results you want, you can combine the lens with the image background. When you export or print an image, the effects of the lens are applied to the exported or printed image.

You can create a lens to cover the entire image, or you can create a lens from the [editable area](#page-600-1) of a [mask.](#page-603-2) You can create as many lenses as you want for an image and assign a unique name to each. You can also use multiple lenses to apply successive changes to a specific area in the image.

Most special effects are also available as lenses. Applying an effect to a lens affects the appearance of all objects beneath the lens, whereas applying a non-destructive effect to an object affects only the appearance of the selected object. For more information about special effects, see ["Apply special effects" on page 337.](#page-338-0)

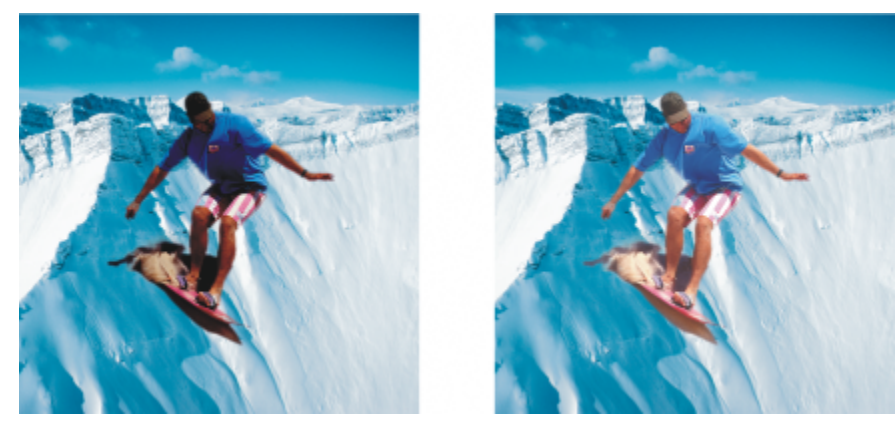

*The picture of the man is an image object cut out from a darker image. A lens was applied to brighten the image object without permanently changing the image object or background.*

#### To create a lens

- 1 Do one of the following:
	- Open an image to create a lens from an image
	- Define an editable area to create a lens from a mask
- 2 Click Object  $\triangleright$  Create  $\triangleright$  New Lens.
- 3 Choose a special effect category from the list on the left, and then click an effect in the list on the right.
- 4 Click OK.

If a dialog box displays, adjust the settings of the special effect [filter](#page-600-2).

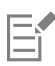

When you create a lens, a lens icon  $\bigcap$  appears beside the object's name in the Objects docker.

## ⊆₹

You can also create a lens by clicking the New lens button  $\Box$  in the Objects docker. If the Objects docker is not open, click

Window  $\blacktriangleright$  Dockers  $\blacktriangleright$  Objects.

#### <span id="page-185-0"></span>Edit lenses

After you create a [lens,](#page-603-1) you can edit it. For example, you can add areas to it and remove areas from it. You can adjust the settings of the special effect applied to the lens or change the [transparency](#page-609-0) of a lens to fine-tune the changes you want to apply to the image.

Lenses can be selected and transformed in the same way that you select and transform [objects.](#page-604-1) For information about selecting and transforming objects, see ["Work with objects" on page 399](#page-400-0) and ["Transform objects" on page 417.](#page-418-0) You can also apply some destructive effects from the 3D and Distort categories to change the shape of lenses. For more information about destructive effects, see ["To apply an](#page-342-0) [effect destructively" on page 341.](#page-342-0)

#### To add an area to a lens

- 1 Click the Pick tool
- 2 Select a [lens.](#page-603-1)
- 3 Click one of the following:
- Paint tool Δ • Rectangle tool
- Ellipse tool
- Polygon tool
- Line tool
- 4 On the property bar, specify the tool's attributes. Ensure the New object button  $\overline{a}$  on the property bar is disabled.
- 5 Drag across the areas that you want to add to the lens.

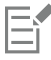

When adding areas to a lens, the [grayscale](#page-601-0) value of the foreground color or fill color affects the lens [opacity](#page-604-2). White adds areas to the lens, while black makes lens areas [transparent.](#page-609-0) For more information, see ["Transparency" on page 249.](#page-250-0)

The Rectangle tool, Ellipse tool, Polygon tool, and Line tool create new [objects](#page-604-1) by default.

#### To remove an area from a lens

- 1 Click the Pick tool
- 2 Select a [lens.](#page-603-1)
- 3 Click the Eraser tool
- 4 On the property bar, specify the Eraser tool's attributes.
- 5 Drag across the areas that you want to remove from the lens.

#### To edit the settings of an effect applied to a lens

- 1 Click the Pick tool
- 2 Select a [lens.](#page-603-1)
- 3 Click Object  $\triangleright$  Edit lens.
- 4 Adjust the settings of the special effect [filter.](#page-600-2)

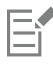

You cannot change the properties of a Desaturate lens or an Invert lens.

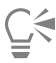

You can also edit the settings of an effect applied to a lens by clicking the lens icon  $\bigcap$  beside the object's name in the Objects docker, and adjusting the settings of the special effect filter.

#### To change the transparency of a lens

- 1 Click the Pick tool
- 2 Select a [lens.](#page-603-1)
- 3 In the Objects docker, type a value in the Opacity box.

If the Objects docker is not open, click Window  $\blacktriangleright$  Dockers  $\blacktriangleright$  Objects.

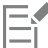

The Opacity box is not available for 1-bit black-and-white images.

#### To change the shape of a lens by using a destructive effect

- 1 Click the Pick tool
- 2 Select a [lens.](#page-603-1)
- 3 Click Effects, and click an effect from the 3D and Distort categories.
- 4 Specify the settings of the special effects [filter](#page-600-2).

#### <span id="page-187-0"></span>Combine lenses with the image background

To apply a [lens](#page-603-1) adjustment and special effects to the [pixels](#page-605-1) of an image, you combine the lens with the image background. Combining a lens with the image background reduces the file size of the image and lets you save the image to a non-native file format. If you save an image as a Corel PHOTO-PAINT file, lenses are saved with the image and do not have to be combined. Once a lens is combined with the image background, the lens cannot be selected or modified.

When you combine a lens with the image background, you can choose a [merge mode](#page-604-0) to enhance the results. For information about merge modes, see ["Merge modes" on page 330.](#page-331-0)

#### To combine a lens with the image background

- 1 Click the Pick tool  $\qquad \qquad$  .
- 2 Select a [lens.](#page-603-1)
- 3 In the Objects docker, choose a merge mode from the Merge mode list box.
	- If the Objects docker is not open, click Window  $\blacktriangleright$  Dockers  $\blacktriangleright$  Objects.
- 4 Click Object  $\triangleright$  Combine, and click one of the following:
	- Combine objects with background combines the selected lens with the image background
	- Combine all objects with background combines the selected lens and all other [objects](#page-604-1) with the image background

# Corel PHOTO-PAINT™

# Reshape image areas

The Liquid tools let you reshape specific image areas while preserving the rest of the image intact. The reshaping effects can be as subtle or pronounced as you want, which makes the Liquid tools ideal for both retouching images and creating artistic effects.

You can access the Liquid tools from the toolbox and from the Liquid tools toolbar (Window  $\blacktriangleright$  Toolbars  $\blacktriangleright$  Liquid tools).

This section contains the following topics:

- ["Smear image areas" \(page 187\)](#page-188-0)
- ["Add twirl effects" \(page 188\)](#page-189-0)
- ["Reshape image areas by pulling or pushing away pixels" \(page 189\)](#page-190-0)

#### <span id="page-188-0"></span>Smear image areas

With the Smear tool, you can smear specific image areas while preserving the rest of the image intact. The effect resembles dragging wet paint across an area.

To control the smearing effect, you can set the size of the brush nib and the amount of effect to apply, and you can use the pressure of your digital pen. The smear effect can be pointy or rounded.

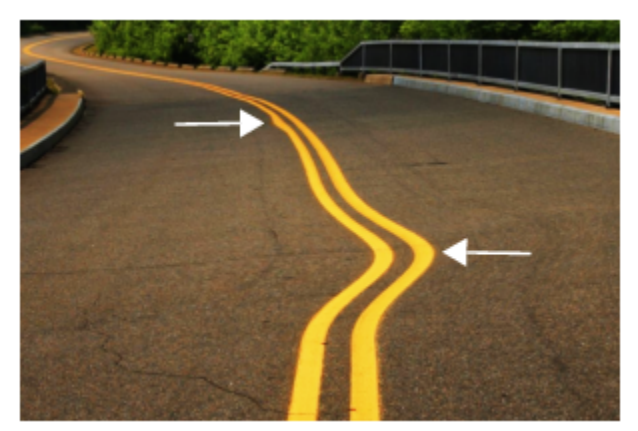

*Smearing image areas to produce a subtle (top) and a more pronounced effect (middle)*

#### To smear image areas

1 In the toolbox, click the Smear tool  $\sum_{k}$ 2 Drag across the area that you want to smear. You can also Set the size of the brush nib Type a value in the Nib size box on the property bar. To change the size of the brush nib, you can also drag in the image window while holding down Shift. Drag towards the nib's center to decrease the radius, or away from the nib's center to increase it. Set the amount of smearing Type a value in the Pressure box on the property bar. To adjust the amount of smearing, you can also drag in the image window while holding down Alt. Create rounded smear **Click the Smooth smear button** on the property bar. Create pointy smear **CLICK** on the property bar. Use the pressure of a digital pen to control the amount of smearing Click the Pen pressure button  $\triangle$  ton the property bar.

### Er

The difference between a smooth smear and pointy smear is noticeable only with higher Pressure values.

#### <span id="page-189-0"></span>Add twirl effects

You can create twirls from image areas. To customize the twirl effects, you can change the size of the brush nib, the speed at which the effect is applied, and the twirl direction. You can also use the pressure of your digital pen to change the intensity of the twirl effect.

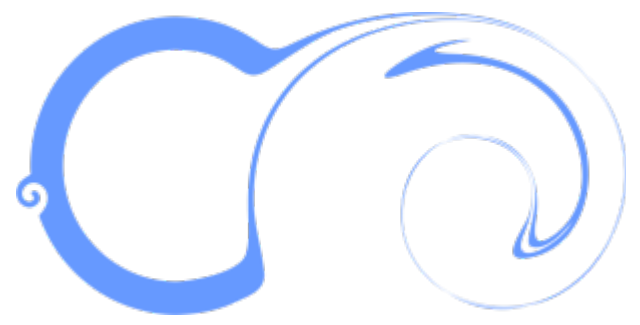

*Twirl effects with different nib size values and direction*

#### To add a twirl effect

1 In the toolbox, click the Twirl tool  $\circledcirc$ 

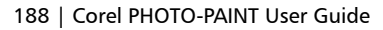

2 Click in the image, and hold down the mouse button until the twirl is the size you want.

To position and reshape the twirl, you can drag while holding down the mouse button.

#### You can also

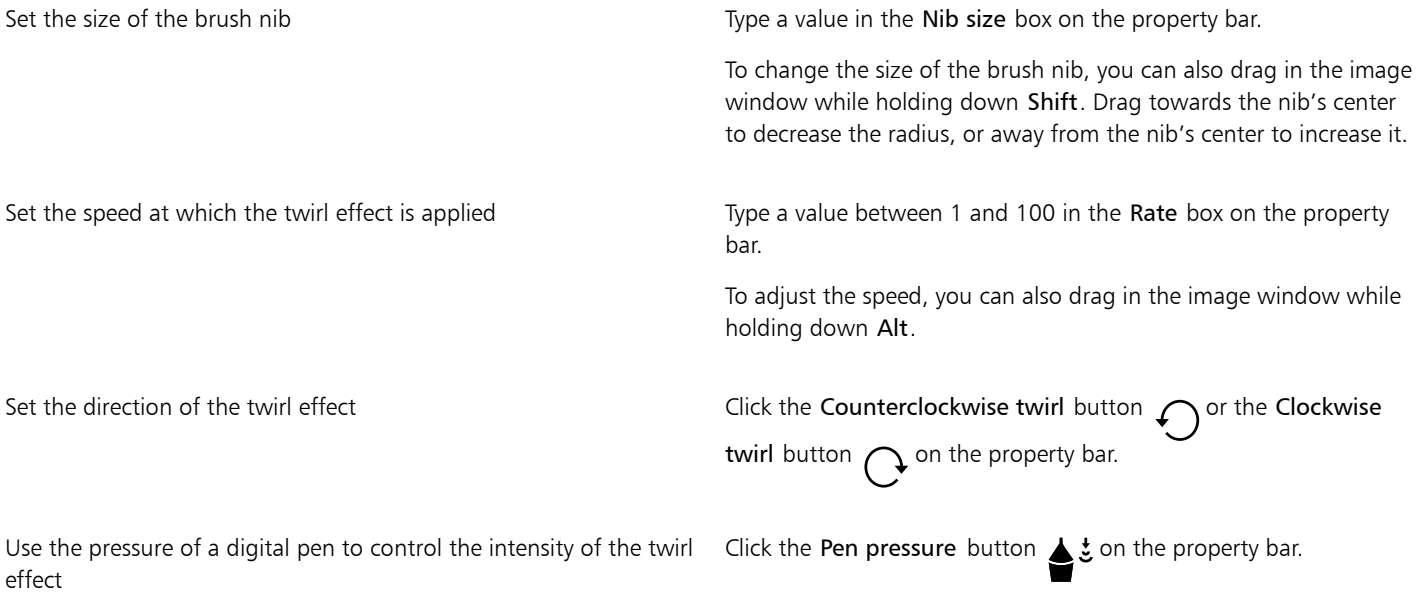

#### <span id="page-190-0"></span>Reshape image areas by pulling or pushing away pixels

The Attract and Repel tools let you shape image areas by pulling or pushing away pixels. To control the shaping effect, you can change the size of the brush nib and the speed at which the pixels are attracted or pushed away, and you can use the pressure of your digital pen.

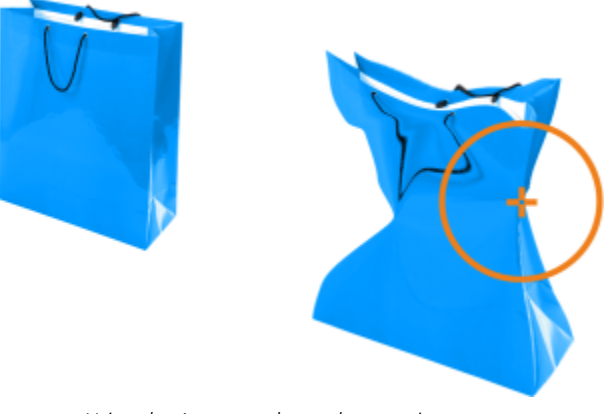

*Using the Attract tool to reshape an image area*

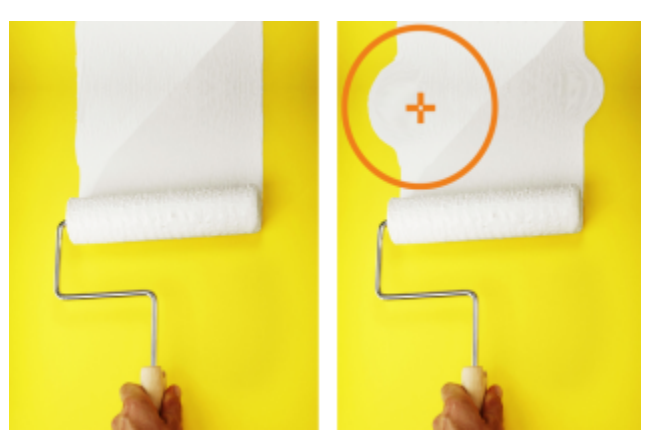

*Using the Repel tool to reshape an image area*

#### To reshape an image area by pulling or pushing away pixels

- 1 In the toolbox, click one of the following tools:
	- Attract <sub>D</sub>:
	- Repel<sub>3</sub>:
- 2 Click in the image, and hold down the mouse button.

#### You can also

Set the size of the brush nib Type a value in the Nib size box on the property bar. To change the size of the brush nib, you can also drag in the image window while holding down Shift. Drag towards the nib's center to decrease the radius, or away from the nib's center to increase it. Set the speed of the effect Type a value in the Rate box on the property bar. To adjust the speed, you can also drag in the image window while holding down Alt. Use the pressure of a digital pen to control the effect Click the Pen pressure button  $\triangle$  on the property bar.

### Color, fills, and transparencies

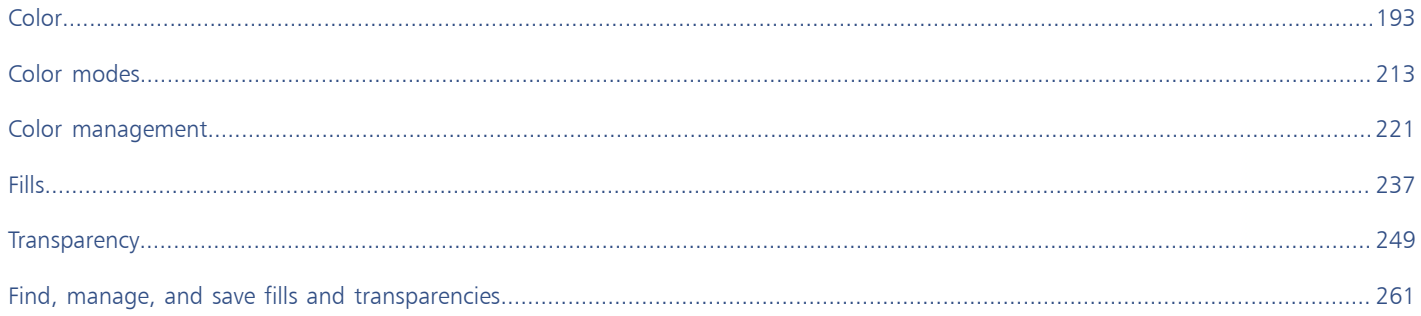

# Corel **PHOTO-PAINT™**

# <span id="page-194-1"></span>Color

Corel PHOTO-PAINT lets you choose and create colors by using a wide variety of industry-standard color palettes, color mixers, and [color](#page-598-3) [models.](#page-598-3) You can store frequently used colors for future use by using the Image palette or creating and editing custom [color palettes.](#page-598-4)

You can customize how a color palette appears on your screen by changing the size of [swatches](#page-608-0), the number of rows, and other properties.

This section contains the following topics:

- ["Color models" \(page 193\)](#page-194-0)
- ["Color depth" \(page 195\)](#page-196-0)
- ["Choose colors" \(page 196\)](#page-197-0)
- ["Image palette" \(page 201\)](#page-202-0)
- ["Create and edit color palettes" \(page 204\)](#page-205-0)
- ["Show or hide color palettes" \(page 207\)](#page-208-0)
- ["Set color palette properties" \(page 209\)](#page-210-0)
- ["Spot color channels" \(page 210\)](#page-211-0)

#### <span id="page-194-0"></span>Color models

[Color models](#page-598-3) provide a precise method for defining colors, each model defining colors through the use of specific color components. There is a range of color models to choose from when creating graphics.

#### CMYK color model

The [CMYK](#page-598-2) color model, which is used in printing, uses the components cyan (C), magenta (M), yellow (Y), and black (K) to define color. Values for these components range from 0 to 100 and represent percentages.

In [subtractive](#page-608-1) color models, such as CMYK, color (that is, ink) is added to a surface, such as white paper. The color then "subtracts" brightness from the surface. When the value of each color component (C,M,Y) is 100, the resulting color is black. When the value of each component is 0, no color is added to the surface, so the surface itself is revealed — in this case, the white paper. Black (K) is included in the color model for printing purposes because black ink is more neutral and darker than blending equal amounts of cyan, magenta, and yellow. Black ink produces sharper results, especially for printed text. In addition, black ink is usually less expensive than using colored ink.

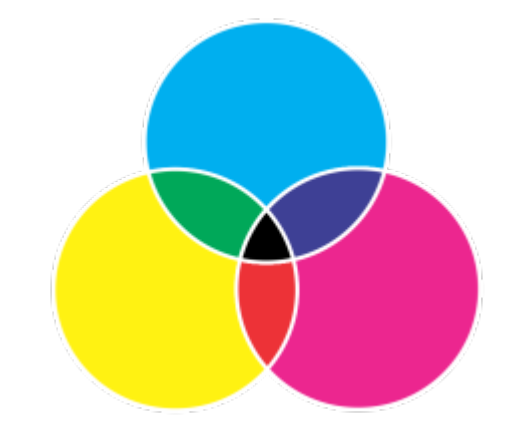

*Black is the result of combining the three CMY colors at their highest intensities.*

#### RGB color model

The [RGB](#page-606-0) color model uses the components red (R), green (G), and blue (B) to define the amounts of red, green, and blue light in a given color. In a 24-bit image, each component is expressed as a number from 0 to 255. In an image with a higher bit rate, such as a 48-bit image, the value range is greater. The combination of these components defines a single color.

In additive color models, such as RGB, color is produced from transmitted light. RGB is therefore used on monitors, where red, blue, and green lights are blended in various ways to reproduce a wide range of colors. When red, blue, and green lights are combined at their maximum intensities, the eye perceives the resulting color as white. In theory, the colors are still red, green, and blue, but the pixels on a monitor are too close together for the eye to differentiate the three colors. When the value of each component is 0, which signifies an absence of light, the eye perceives the color as black.

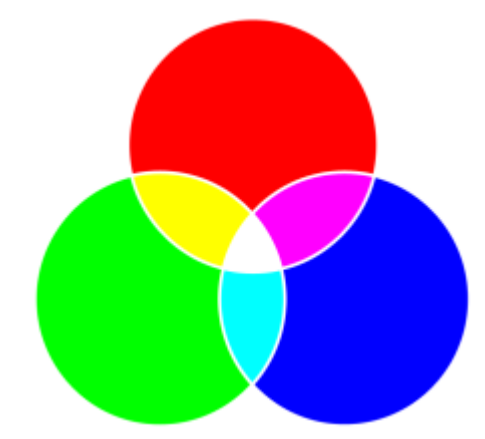

*White is the result of combining the three RGB colors at their maximum intensities.*

RGB is the most commonly used color model, because it allows a broad range of colors to be stored and displayed.

#### HSB color model

The [HSB](#page-602-0) color model uses [hue](#page-602-1) (H), [saturation \(](#page-607-0)S), and [brightness](#page-597-1) (B) as components for defining color. HSB is also known as HSV (with the components hue, saturation, and value). Hue describes the pigment of a color and is expressed in degrees to represent the location on the standard color wheel. For example, red is 0 degrees, yellow is 60 degrees, green is 120 degrees, cyan is 180 degrees, blue is 240 degrees, and magenta is 300 degrees.

Saturation describes the vividness or dullness of a color. Values of saturation range from 0 to 100 and represent percentages (the higher the value, the more vivid the color). Brightness describes the amount of white in the color. Like saturation values, brightness values range from 0 to 100 and represent percentages (the higher the value, the brighter the color).

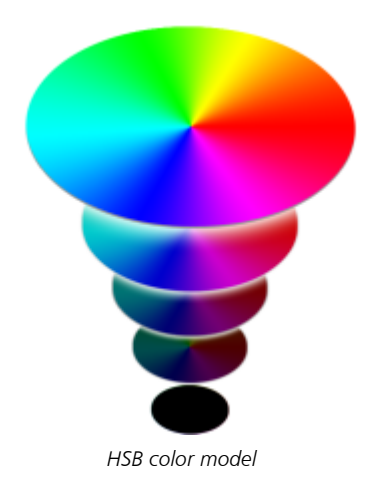

#### Grayscale color model

The [grayscale](#page-601-0) color model defines color by using only one component, lightness, which is measured in values ranging from 0 to 255. Each grayscale color has equal values of the red, green, and blue components of the RGB color model. Changing a color photo to grayscale creates a black-and-white photo.

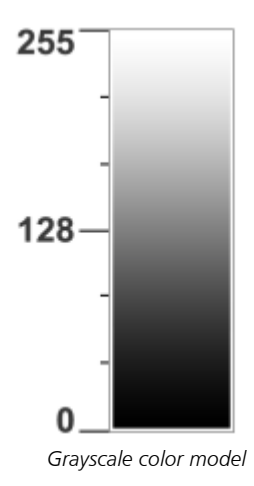

#### <span id="page-196-0"></span>Color depth

Color depth refers to the maximum number of colors an image can contain. Color depth is determined by the [bit depth](#page-596-0) of an image (the number of binary bits that define the shade or color of each pixel in a bitmap). For example, a pixel with a bit depth of 1 can have two values: black and white. The greater the bit depth, the more colors an image can contain, and the more accurate the color representation is. For example, an 8-bit GIF image can contain up to 256 colors, but a 24-bit JPEG image can contain approximately 16 million colors.

Usually, RGB, grayscale, and CMYK images contain 8 bits of data per color channel. That is why an RGB image is often referred to as 24-bit RGB (8 bits x 3 channels), a grayscale image is referred to as 8-bit grayscale (8 bits x channel), and a CMYK image is referred to as 32-bit CMYK (8 bits x 4 channels).

Regardless of how many colors an image contains, the image displayed onscreen is limited to the highest number of colors supported by the monitor on which it is viewed. For example, an 8-bit monitor can display only up to 256 colors in a 24-bit image.

#### <span id="page-197-0"></span>Choose colors

You can choose main and secondary colors by selecting a color from the color control area, [color palettes,](#page-598-4) color viewers, color harmonies, or color blends and by sampling colors from an image.

For information about applying the colors you choose, see ["Uniform fills" on page 237](#page-238-1), ["Draw and paint" on page 313,](#page-314-0) and ["Work](#page-400-0) [with objects" on page 399.](#page-400-0)

#### Color control area

In the color control area, you can view the selected main and secondary colors, and you can choose new colors. The main color applies to all the paint tools, and to the color of text when it is first typed. The secondary color is shown when you erase background areas with the Eraser tool.

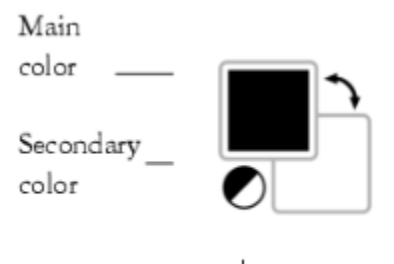

Reser color

#### Default color palette

A [color palette](#page-598-4) is a collection of color swatches. In some programs, color palettes are known as "swatch palettes."

In Corel PHOTO-PAINT, the default color palette is based on the color mode of the image. For example, if you open a CMYK image, a CMYK palette appears in the image window, if you open a paletted image, an RGB palette appears in the image window.

You can choose main, secondary, and fill colors by using the default color palette, which contains colors from the [RGB](#page-606-0) color model.

#### Image palette

When you create a new image, the application automatically generates an empty palette, called the Image palette. It helps you keep track of the colors that you use by storing them for future use. For more information, see ["Image palette" on page 201.](#page-202-0)

#### Palette libraries and custom color palettes

The color palettes that are found in the Palette libraries cannot be edited directly. Some of them are provided by third-party manufacturers, for example [PANTONE,](#page-605-2) HKS Colors, and TRUMATCH. It may be useful to have on hand a manufacturer's swatch book, which is a collection of color samples that shows exactly what each color looks like when printed.

Some palettes found in the Palette libraries — PANTONE, HKS Colors, TOYO, DIC, Focoltone, and SpectraMaster — are collections of [spot](#page-607-1) [colors.](#page-607-1) If you create [color separations](#page-599-0) when you print, each spot color requires a separate printing plate, which can significantly affect the cost of the printing job. If you want to use color separations but would like to avoid using spot colors, you can convert the spot colors to [process colors](#page-606-1) when printing. For more information, see ["Color separations" on page 510.](#page-511-0)

Custom color palettes can include colors from any [color model,](#page-598-3) including palettes found in the Palette libraries, such as a spot color palette. You can save a custom color palette for future use. For more information about working with custom color palettes, see ["Create and edit](#page-205-0) [color palettes" on page 204.](#page-205-0)

#### Sampling colors

When you want to use a color that already exists in an object or image, you can sample the color to achieve an exact match. By default, you sample a single pixel from the image window.

When you sample a color from a photo, what looks to be a solid-colored area may actually be subtly shaded or [dithered.](#page-599-1) In this case, it is useful to average the colors of [pixels](#page-605-1) in a larger sample area. You can set the sample area to  $3 \times 3$  pixels, or to  $5 \times 5$  pixels for [high](#page-606-2)[resolution](#page-606-2) images. You can also sample pixels in a selected area.

If you want to sample and use numerous colors from the image window, you can store them on a custom color palette. For more information on custom color palettes, see ["Create and edit color palettes" on page 204.](#page-205-0)

#### Color viewers

Color viewers provide a representation of a range of colors by using either one-dimensional or three-dimensional shapes. The default color viewer is based on the [HSB](#page-602-0) color model, but you can use this viewer to choose [CMYK,](#page-598-2) [CMY](#page-598-5), or [RGB](#page-606-0) colors. For information about color models, see ["Color models" on page 193.](#page-194-0)

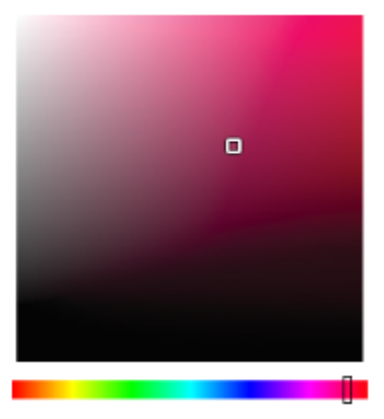

*An example of a color viewer*

#### Choosing web colors

You can use web colors when you design documents that will be published to the web. With Corel PHOTO-PAINT, you can define web colors by using RGB hexadecimal values (for example, #aa003f).

#### Out-of-gamut colors

If you choose a color that is outside of the printer [gamut](#page-598-6), Corel PHOTO-PAINT allows you to replace it with a similar color that is in the printer's gamut.

#### To choose a color by using the color control area

- 1 In the color control area of the toolbox, double-click one of the following:
	- Main color swatch
	-
	- Secondary color swatch
- 2 Move the color slider to set the range of colors displayed in the color selection area.
- 3 Click in the color selection area to choose a color.

#### You can also

Return color swatches to their default colors extending the Click the Reset color icon **.** The main color returns to black, and the secondary color returns to white.

#### You can also

Switch the main and secondary colors  $\Box$  Click the arrow  $\Box$  in the upper-right corner of the color control area.

Č₹

You can also choose main and secondary colors by using the Color docker. To open the Color docker, click Window  $\blacktriangleright$  Dockers  $\blacktriangleright$ Color.

#### To choose a color by using the default color palette

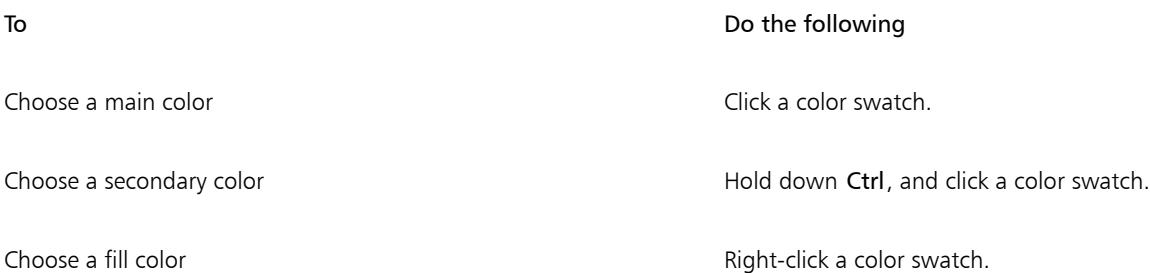

Č₹

You can display color names by pointing to a [swatch.](#page-599-2)

You can also choose main and secondary colors by using the Color docker. To open the Color docker, click Window  $\blacktriangleright$  Dockers  $\blacktriangleright$ Color.

*An example of a pop-up color palette*

#### To choose a color by using a color palette

- 1 In the color control area of the toolbox, double-click one of the following:
	- Main [color swatch](#page-599-2)
	- Secondary color swatch
- 2 Enable the Color palettes option.
- 3 Choose a color [palette](#page-598-4) from the Palette list box.
- 4 Move the color slider to set the range of colors displayed in the color selection area.
- 5 Click a color in the color selection area.

#### You can also

Swap colors **In the Color docker, click Options**  $\triangleright$  **Swap colors**. This swaps the Old color (the current main or secondary color) and the New color (which has been chosen in the color selection area).

### Eŕ

Each spot [color swatch](#page-599-2) on a color palette is marked with a small white square.

If you choose a color that is outside of the printer [gamut,](#page-598-6) Corel PHOTO-PAINT allows you to replace it with a similar color that is in the printer's gamut. For more information, see ["To replace an out-of-gamut color with a reproducible color" on page 201.](#page-202-1) For information about color correction, see ["Color management" on page 221.](#page-222-0)

You should use the same [color model](#page-598-3) for all colors in an image; the colors will be consistent, and you will be able to predict the colors of the final output more accurately. For more information about reproducing colors accurately, see ["Color management" on](#page-222-0) [page 221.](#page-222-0)

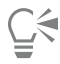

You can also access color palettes in the Color docker by clicking the Show color palettes **button**, and choosing a palette from the list box. If the Color docker is not open, click Window  $\blacktriangleright$  Dockers  $\blacktriangleright$  Color.

#### To sample a color

- 1 Click the Eyedropper tool
- 2 Click the image to choose a main color.

The default sample size is 1 [pixel.](#page-605-1)

#### You can also

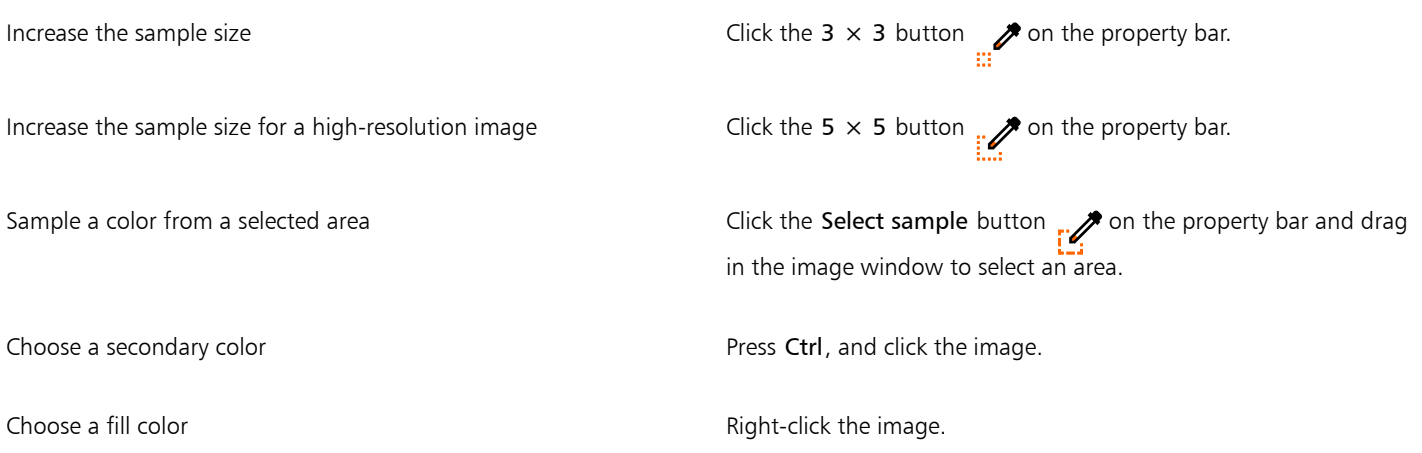

Er

In the image window, a preview [swatch](#page-599-2) is attached to the Eyedropper tool, along with an information box listing the [color model](#page-598-3) component values. When you sample an RGB color, the information box also includes the hexadecimal color value.

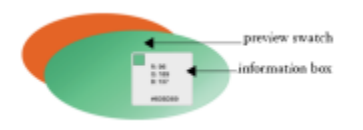

### C≼

You can also activate the Eyedropper tool by pressing the O key. Click the Spacebar to return to the previously selected tool.

You can also use the Image info docker to view the color model component values for an image pixel, such as the red, green, and blue components of a pixel in an [RGB](#page-606-0) image or its hexadecimal color value. If the Image info docker is not open, click Window  $\blacktriangleright$ Dockers  $\blacktriangleright$  Info.

#### To choose a fill color by using a color viewer

- 1 In the color control area of the toolbox, double-click one of the following:
	- Main [color swatch](#page-599-2)
	- Secondary color swatch
- 2 Choose a [color model](#page-598-3) from the Color model list box.
- 3 Choose a color viewer from the Color viewers list box.
- 4 Move the color slider.
- 5 Click a color in the color selection area.

#### You can also

Sample a color from the image  $\Box$   $\Box$  Click the Eyedropper tool  $\Box$ , and click the image or desktop.

Swap colors **In the Color docker, click Options, and choose Swap colors**. This swaps the Old color (the current main or secondary color) and the New color (which has been chosen in the color selection area).

If you choose a color that is outside of the printer [gamut,](#page-598-6) Corel PHOTO-PAINT allows you to replace it with a similar color that is in the printer's gamut. For more information, see ["To replace an out-of-gamut color with a reproducible color" on page 201.](#page-202-1) For information about color correction, see ["Color management" on page 221.](#page-222-0)

You should use the same color model for all colors in an image; the colors will be consistent and you will be able to predict the colors of the final output more accurately.It is preferable to use the same color model in your drawing that you will be using for the final output.

### ⊆≼

You can choose a fill color by double-clicking the Main color [swatch](#page-599-2)  $\Box$  in the color control area. Click the Uniform fill button

in the Select fill dialog box, and click Edit.

You can swap the Old color (the current main or secondary color) and the New color (which has been chosen in the color selection area) by clicking Options  $\blacktriangleright$  Swap colors.

You can also access color models in the Color docker by clicking the Show color viewers button and choosing a color model

from the list box. If the Color docker is not open, click Window  $\blacktriangleright$  Dockers  $\blacktriangleright$  Color.

#### To choose a web color

- 1 Click Window Dockers Color.
- 2 In the Color docker, click the Secondary  $\sum$  or Main  $\sum$  color swatch, and choose Default RGB palette from the list.
- 3 Type or paste a value in the Hex value box.

Whether you use a three-digit (#fff) or six-digit format (#ffffff), the final value is presented in the six-digit format.

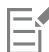

You can specify hexadecimal color values only when working with RGB colors. If you type an invalid hexadecimal value, the color does not change.

You can view hexadecimal color values on the status bar.

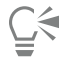

You can also choose web colors from the Main color, Secondary color, or Uniform fill dialog boxes. These dialog boxes also let you view and copy the hexadecimal equivalents of non-RGB colors.

#### <span id="page-202-1"></span>To replace an out-of-gamut color with a reproducible color

- 1 In the color control area of the toolbox, double-click one of the following:
	- Main [color swatch](#page-599-2)
	- Secondary color swatch
- 2 Choose a color.
- 3 If the color is out of gamut, the Bring color in gamut button appears, showing a color similar to the newly selected color but in the printer's gamut. Click the button.

The new color is replaced, and the Bring color in gamut button disappears.

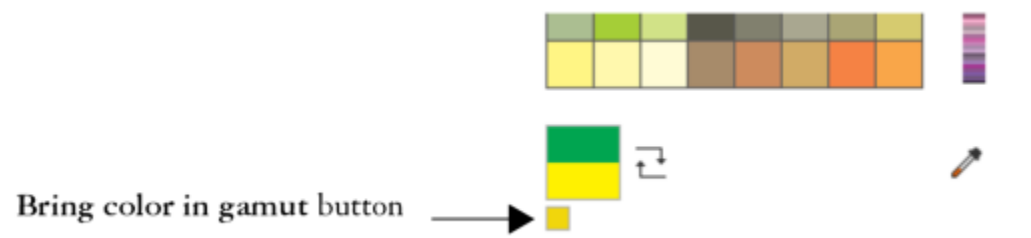

#### <span id="page-202-0"></span>Image palette

When you start a new image, an empty color palette, named the Image palette, appears docked in the lower-left corner of the image window. Every time you use a color in your image, it's automatically added to the Image palette. However, if you prefer to control which colors are added to the Image palette, you can disable the automatic updates and add colors manually.

When adding colors manually, you can choose colors from a color palette, the image, or a color picker. In addition, you can add colors from an imported image or object.

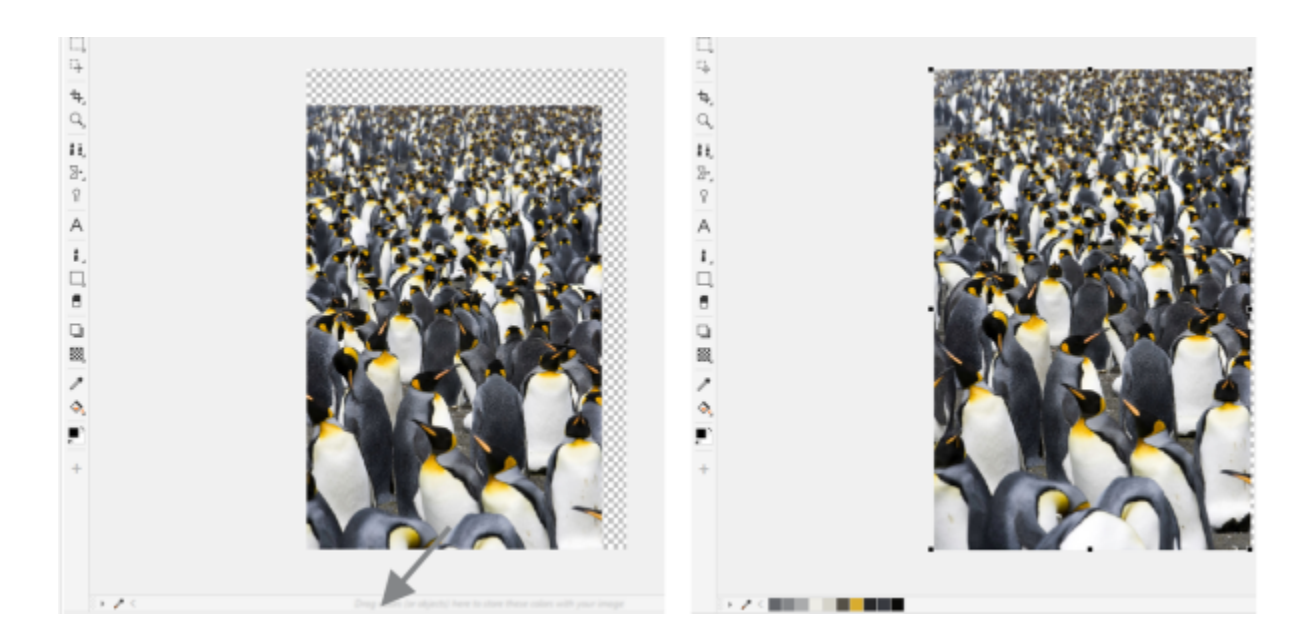

*Drag an object to the Image palette to add colors.*

You can clear the Image palette of any unwanted or unused colors by removing colors individually or refreshing the palette to remove all unused colors at once.

When you open an image that was created in a previous version of Corel PHOTO-PAINT, the Image palette does not contain any colors. However, you can easily build the Image palette by adding colors from the entire image, an [editable area,](#page-600-1) or a selected [object.](#page-604-1)

You can also hide the Image palette.

#### To show or hide the Image palette

• Click Window  $\blacktriangleright$  Color Palettes  $\blacktriangleright$  Image Palette.

The Image palette is located in the lower-left corner of the application window.

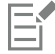

Hiding the Image palette does not disable the automatic adding of colors.

#### To disable the automatic adding of colors to the Image palette

In the top left corner of the Image palette, click the flyout button , and click Palette  $\blacktriangleright$  Auto-Add colors.

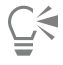

You can also disable the automatic adding of color by clicking the Tools  $\blacktriangleright$  Options  $\blacktriangleright$  Customization, clicking Color Palette in the left pane of the dialog box that appears, and then disabling the Automatically update the image palette check box.

#### To add a color to the Image palette

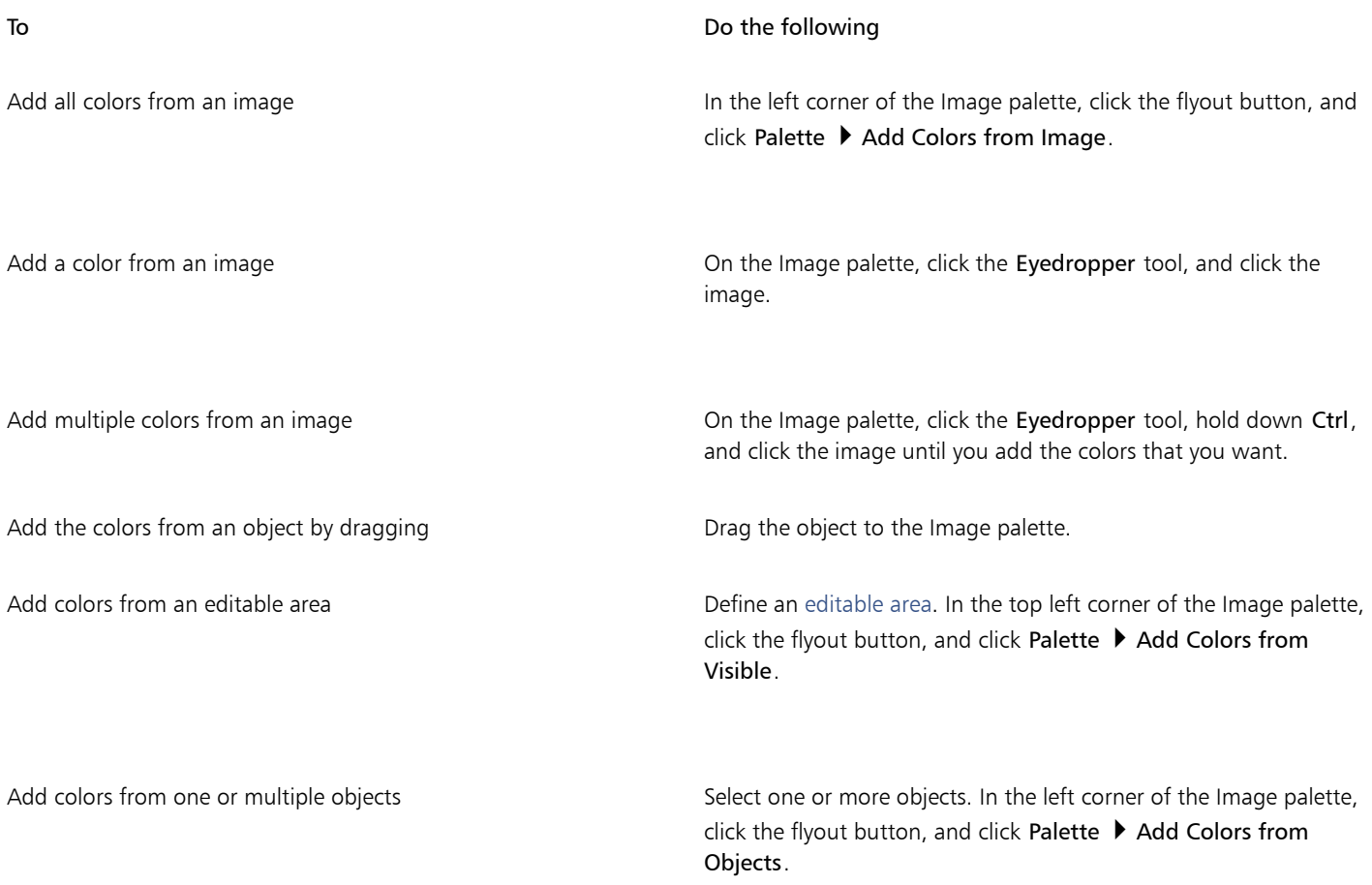

昏

Colors from PostScript fills are not supported.

## $\subseteq\leq$

You can deselect the Eyedropper tool by pressing Esc.

You can move a color swatch by dragging a color swatch to a new position.

#### To remove a color from the Image palette

- 1 Click a color swatch on the Image palette.
- 2 In the left corner of the Image palette, click the flyout button , and click Delete Color.

#### To remove all unused colors from the Image palette

• In the left corner of the Image palette, click the flyout button , and click Palette  $\blacktriangleright$  Refresh.

#### <span id="page-205-0"></span>Create and edit color palettes

Custom [color palettes](#page-598-4) are collections of colors or color styles that you save. They can include colors or color styles from any color model, including spot colors, or any color palette found in the Palette libraries. You can create a custom palette to store all colors or color styles that you need in a current, or future, project.

It's easy to share color palettes with others. The custom palettes are accessible from the My palettes folder in the Palettes docker.

You can create a custom color palette by choosing individual colors, or by using colors in an [object](#page-604-1), an [editable area,](#page-600-1) or an entire image. You can also add custom spot colors to any custom palette. You can also edit, rename, and delete custom color palettes.

Custom color palettes are saved as XML files and are stored in your Documents\Corel\Corel Content\Palettes folder.

#### To create a custom color palette from scratch

- 1 Click Window ▶ Color Palettes ▶ Palette Editor.
- 2 Click the New palette button.
- 3 Type a filename in the box.
- 4 Click Save.
- 5 In the Palette editor dialog box, click Add color.
- 6 In the Select color dialog box, choose a color, and click OK.

#### You can also

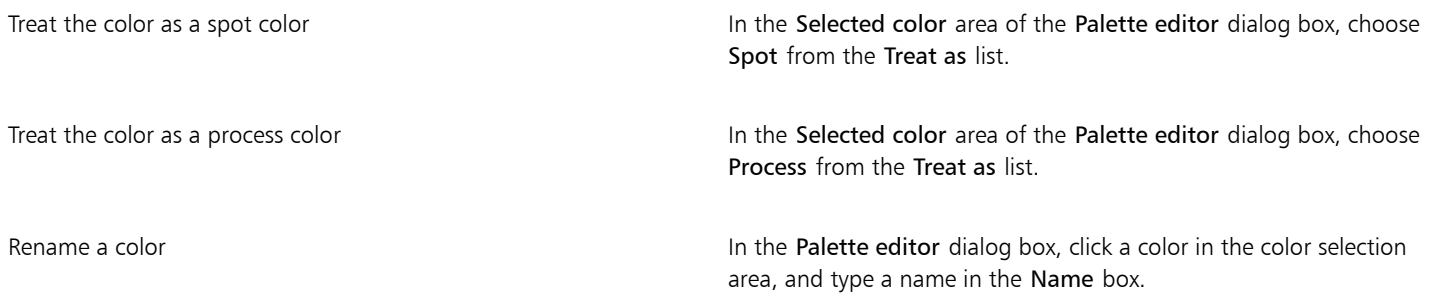

Er

When dragging an image to the Image palette, only the five most dominant colors are added. Colors from PostScript fills are not supported.

#### To create a color palette from an editable area

- 1 Define an [editable area](#page-600-1).
- 2 Click Window Color Palettes Create Palette from Visible.
- 3 Click Save palette as
- 4 Type a filename.
- 5 Click Save.

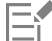

For information about defining editable areas, see ["Define editable areas" on page 271.](#page-272-0)

#### To create a color palette from an image

- 1 Click Window  $\blacktriangleright$  Color Palettes  $\blacktriangleright$  Create Palette from Document.
- 2 Type a filename.
- 3 Click Save.

#### To edit a custom color palette

- 1 Click Window  $\blacktriangleright$  Color palettes  $\blacktriangleright$  Palette Editor.
- 2 Choose a [palette](#page-598-4) from the list box.
- 3 Perform a task from the following table.

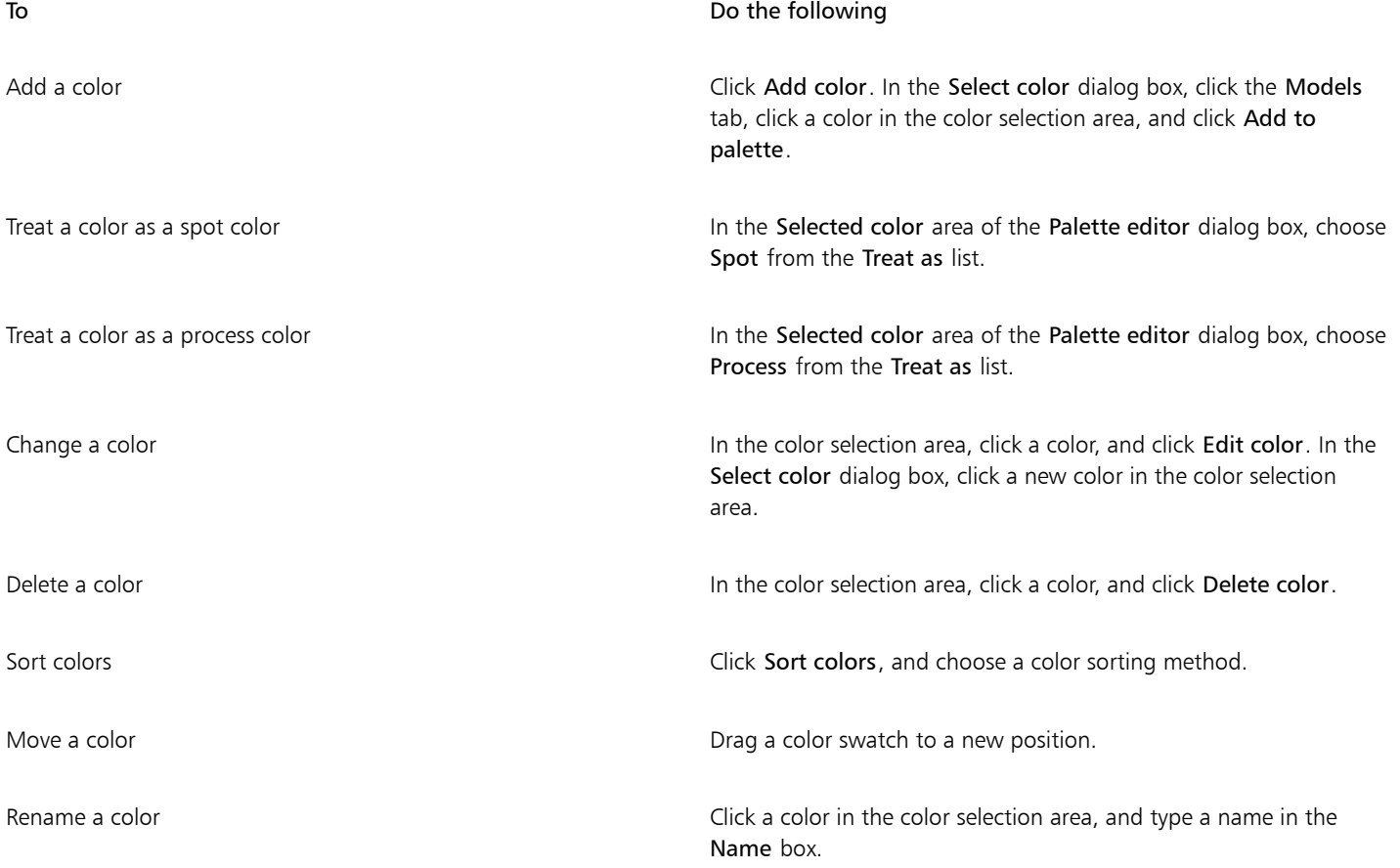

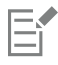

You can delete multiple colors by holding down Shift or Ctrl, clicking the colors that you want to delete, and clicking Delete color.

#### To rename a custom color palette

- 1 Click Window ▶ Color Palettes ▶ Palettes.
- 2 From the My Palettes folder, click a custom [palette twice](#page-598-4).
- 3 Type a new name, and press Enter.

#### To delete a custom color palette

- 1 Click Window ▶ Color Palettes ▶ Palettes.
- 2 From the My Palettes folder, right-click a custom [palette,](#page-598-4) and click Delete.

#### Organize and show color palettes

The Palettes docker lets you quickly access the available color palettes, including the Image palette, and the Color Styles palette, and create custom color palettes. The color palettes in the Palettes docker are divided into two main folders: My palettes and Palette libraries.

You can use the My palettes folder to store all the custom color palettes that you create. You can add folders to store and organize your color palettes for different projects. You can also copy a color palette or move it to a different folder. You can open and control the display of all color palettes.

The Palette libraries folder of the Palettes docker contains collections of preset color palettes from which you can choose colors. You cannot edit any of the color palettes that are found in the Palette libraries. However, you can create a custom color palette by copying a color palette from the Palette libraries folder. For more information, see ["Show or hide color palettes" on page 207.](#page-208-0)

#### To open the Palettes

Click Window ▶ Color Palettes ▶ Palettes.

#### To display or hide a custom color palette

- 1 Open the Palettes docker.
- 2 In the My palettes folder, enable the check box beside the custom palette name.

If you want to set a custom color palette as the default palette, click the custom palette flyout button , and click Set as default.

#### To open a custom color palette

- 1 Open the Palettes docker.
- 2 Click the Opens a palette button
- 3 Choose the drive and folder where the custom color palette is stored.

If you want to open a color palette (.cpl file) that was created in a previous version of Corel PHOTO-PAINT, select Legacy custom palette (\*.cpl) from the Files of type list box.

- 4 Click the custom palette.
- 5 Click Open.

When you open a legacy custom palette (.cpl) file, it is automatically converted to the XML format (.xml). The XML version is stored in your Documents\Corel\Corel Content\Palettes folder, and also appears in the My palettes folder in the Palettes docker.

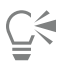

If the custom color palette (.xml) was saved to the My palettes folder, you can open it by clicking Window  $\blacktriangleright$  Color palettes and choosing the custom palette from the list.

#### To create a folder for storing custom color palettes

1 Open the Palettes docker.

- 2 Click the Create a new folder button  $\blacksquare$ . The new folder appears in the My Palettes folder.
- 3 Type a new name, and press Enter.

If you want to move a custom color palette, drag it to the new folder.

#### To cut or copy a custom color palette

- 1 Open the Palettes docker.
- 2 In the My palettes folder, right-click a custom [palette,](#page-598-4) and click one of the following:
	- Cut
	- Copy

If you want to paste the custom palette to a different folder, right-click the folder, and click Paste.

#### To copy a palette from the Palette libraries for editing

• Open the Palettes docker, drag a palette from the Palette libraries folder to the My palettes folder.

An editable copy of the color palette appears in the My palettes folder.

#### <span id="page-208-0"></span>Show or hide color palettes

The Palette libraries contain a collection of color palettes. You can control the display of the default color palettes, such as the default RGB and default CMYK color palettes. The main Palette libraries that are included are Process color and Spot color.

The Process color library contains the default RGB, CMYK, and Grayscale color palettes. In addition, you can find preset color palettes that have a specific theme, such as nature. The Spot color library contains color palettes that are provided by third-party manufacturers, such as HKS Colors, PANTONE, Focoltone, and TOYO. These color palettes can be very useful when you need specific company-approved colors for your printed projects. The color palette libraries are locked, which means that you cannot edit them.

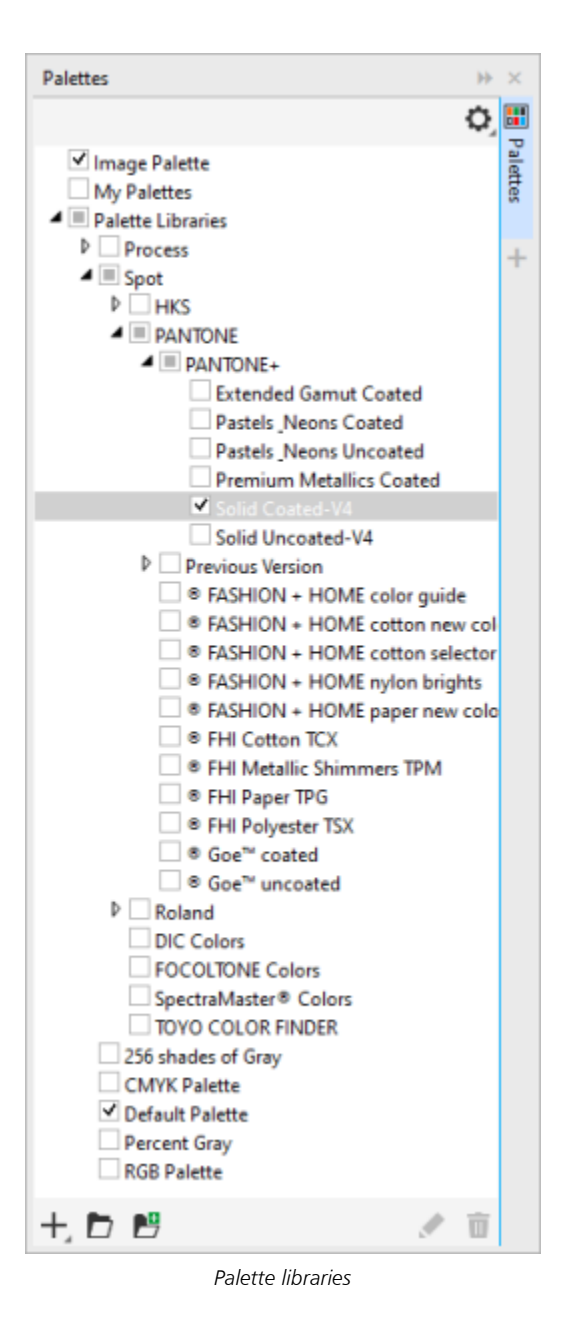

#### To display a color palette in the Palette libraries

- 1 Open the Palettes docker.
- 2 In the Palette libraries folder, enable the check box beside the color palette name.

#### To display spot or process color palettes

- 1 Open the Palettes docker.
- 2 In the Palette libraries folder, double-click one of the following folders:
	- Spot
	- Process
- 3 Enable the check box beside the color palette name.

#### <span id="page-210-0"></span>Set color palette properties

You can customize [color palettes](#page-598-4).

Color palettes can be either docked or floating. Docking a color palette attaches it to the edge of the application window. Undocking a color palette pulls it away from the edge of the application window, so it floats and can be easily moved around.

With [color swatches,](#page-599-2) you can set the right mouse button either to display a context menu or set the outline color. You can also adjust the color swatch border and size.

#### To dock or undock a color palette

• Perform a task from the following table.

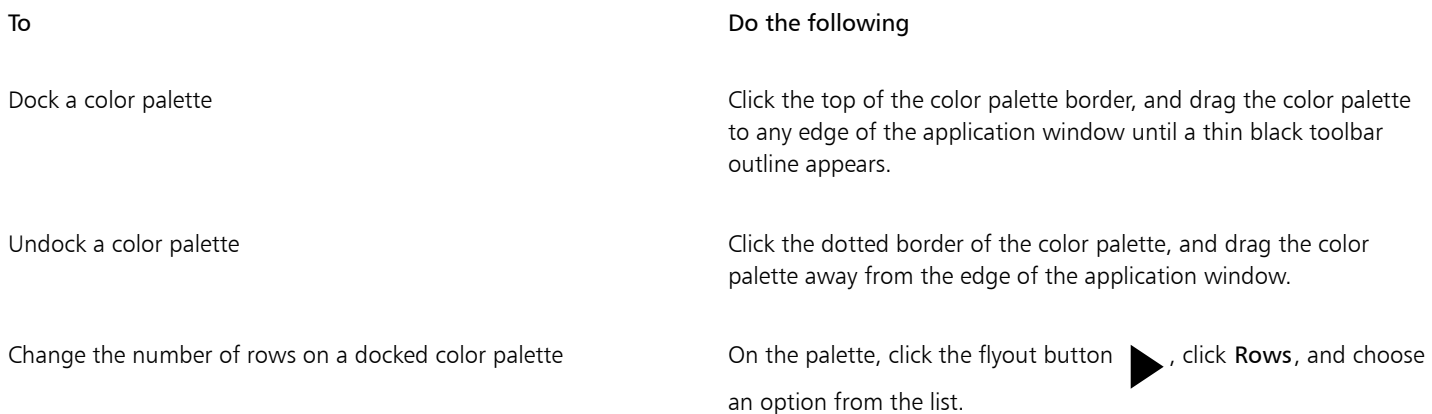

#### To set the action of the right mouse button for color swatches

- 1 Click Tools  $\blacktriangleright$  Options  $\blacktriangleright$  Customization.
- 2 In the left pane of the dialog box that appears, click Color Palette.
- 3 Enable one of the following check boxes:
	- Context menu
	- Set outline color

## $\subseteq\leq$

If you enable the Set outline color option, you can still display the context menu by holding down the right mouse button for at least one second anywhere on the [color palette.](#page-598-4)

#### To customize color swatches

- 1 Click Tools  $\blacktriangleright$  Options  $\blacktriangleright$  Customization.
- 2 In the left pane of the dialog box that appears, click Color Palette.
- 3 Enable any of the following check boxes:
	- Wide borders
	- Large swatches

 $\subseteq\leq$ 

You can also display color names in the color swatches by clicking the flyout button  $\Box$  on a color palette and clicking Show color names.

#### <span id="page-211-0"></span>Spot color channels

Spot color [channels](#page-597-2) let you view, edit, and preserve [spot color](#page-607-1) information in files. Whether you are importing a file that uses spot colors or you add spot colors in Corel PHOTO-PAINT, spot color channels ensure that your color information is maintained when you output the file. The spot color is stored in an 8-bit grayscale channel that preserves information such as which spot color to use, where to apply the ink, and at what density.

You can create a new spot color channel, assign a color and name to the channel, and then add content. For example, you can paint, draw shapes, apply effects, or paste content onto the channel. When you paste an [object](#page-604-1) or [selection](#page-607-2) to a spot color channel, it is added as an [editable area](#page-600-1). You can modify the editable area before you commit it to the spot color channel. For more information about modifying editable areas, see ["Masks" on page 269.](#page-270-0)

When you preview your image, you can choose whether spot colors mix with underlying colors [\(overprint\)](#page-605-3) or cover underlying colors. This can be used to simulate opaque or transparent inks.

You can also select, edit, and change the properties of existing spot color channels. For example, if you open or import an image that contains spot color channels, you can edit channel content, rename a channel, or change the spot color of a channel. When you view images, you can choose to hide or display the contents of spot color channels or change the order of the channels. You can copy spot color channels between images and you can delete spot color channels when you no longer need them.

Whether you are creating a new channel or editing an existing one, you can add or erase channel content by changing the color for the tool you are using. For example, painting with black applies a solid color, painting with white erases the color, and painting with gray applies a [tint](#page-609-1) of the color.

You can save your work to the CPT file format if you will be doing further editing. You can also save to the PSD file format or export to the DCS, PDF, or EPS file format if you are ready to print.

#### To create a spot color channel

1 In the Channels docker, click the flyout arrow , and choose New spot color channel.

If the Channels docker is not open, click Window  $\blacktriangleright$  Dockers  $\blacktriangleright$  Channels.

- 2 In the New spot color channel dialog box, choose a color from the color picker.
- 3 Type a name for the [channel](#page-598-0) in the Name box if you do not want to use the spot color name for the channel.
- 4 From the Ink properties box, choose one of the following options:
	- Solid Colors underneath do not affect the ink color unless the ink density is less than 100 percent.
	- Transparent Colors underneath show through. This option lets you preview [overprinting](#page-605-3).
- 5 Enable one of the following options:
	- Empty channel creates an empty channel (no ink applied)
	- Fill with color creates a channel filled with the ink color
- 6 Click OK.

The new spot color channel appears in the Channel docker under the current channels. The new spot color channel is displayed and other channels are hidden.

Cś

You can also create a new channel by clicking the New spot color channel button  $\blacksquare$  in the Channels docker.

The Pantone Solid Coated palette is the default color palette, but you can access other palettes from the color picker by clicking Other, and choosing a palette from the Palette list box in the Select color dialog box.

#### To select a spot color channel

• In the Channels docker, click a spot color channel in the Channels list. A red outline appears around the thumbnail for a channel when the channel is selected.

If the Channels docker is not open, click Window ▶ Dockers ▶ Channels.

#### To change the properties of a spot color channel

- 1 In the Channels docker, choose a spot color channel from the Channels list.
- 2 Click the flyout button in the upper-right corner of the docker, and click Channel properties.
- 3 In the Spot color channel properties dialog box, perform a task from the following table.

#### To

Change the spot color Choose a color from the color picker.

Rename the channel **Type a name in the Name box.** Type a name in the Name box.

Change the ink properties From the Ink properties box, choose one of the following options: •Solid — Colors underneath do not affect the ink color unless the

ink density is less than 100 percent. •Transparent — Colors underneath show through. This option lets you preview [overprinting](#page-605-3).

## ∑∕

You can also double-click a spot color channel in the Channels docker to access the Spot color channel properties dialog box.

#### To paste content to a spot color channel

1 Copy an [object](#page-604-1) or [selection](#page-607-2) to the [Clipboard.](#page-598-7)

If you want to copy the object to another image, open the image in which you want to paste the content.

- 2 In the Channels docker, select a spot color channel.
- 3 Click Edit  $\triangleright$  Paste Special  $\triangleright$  Onto Object.

The content appears as an [editable area](#page-600-1) surrounded by a [mask](#page-603-2) (indicated by a colored [overlay](#page-605-4) or a [marquee\)](#page-603-3). If you want to edit the area, do so now.

If you want to specify a uniform ink density for the area, right-click black (for a solid spot color) or right-click a shade of gray (for a [tint\)](#page-609-1), click the Fill tool  $\left\langle \right\rangle$  and click the editable area.

#### 4 Click Mask ▶ Remove.

The pasted content is now committed to the spot color channel.

E

Image dimensions and image [resolution](#page-606-2) affect how spot color channel information is pasted between images. For best results, copy and paste spot color channels between images that are similar in image dimensions and are the same image resolution.

#### To display or hide a spot color channel

• In the Channels docker, click the eye icon  $\odot$  beside a spot color channel.

The eye appears closed when channel content is hidden; the eye appears open when channel content is visible.

If the Channels docker is not open, click Window  $\blacktriangleright$  Dockers  $\blacktriangleright$  Channels.

#### To change the order of spot color channels

• In the Channels docker, click a spot color channel in the Channels list, and drag it to a new position.

#### To copy a spot color channel

- 1 In the Channels docker, select the spot color channel that you want to copy.
- 2 Click Edit ▶ Copy.
- 3 Open the image to which you want to paste the spot color channel.
- 4 Click Edit Paste.

The spot color channel appears at the bottom of the Channels list in the Channels docker.

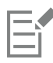

Image dimensions and image [resolution](#page-606-2) affect how spot color channel information is pasted between images. For best results, copy and paste spot color channels between images that are similar in image dimensions and are the same image resolution.

#### To delete a spot color channel

- 1 In the Channels docker, click a spot color channel in the Channels list.
- 2 Click the Delete current channel button

# Corel **PHOTO-PAINT™**

# <span id="page-214-0"></span>Color modes

Changing an image to another [color mode](#page-598-1), such as [RGB,](#page-606-0) [CMYK,](#page-598-2) or [grayscale](#page-601-0), changes the image's color structure and size and can affect how the image is displayed and printed.

This section contains the following topics:

- ["Change the color mode" \(page 213\)](#page-214-1)
- ["Black-and-white color mode" \(page 215\)](#page-216-0)
- ["Paletted color mode" \(page 215\)](#page-216-1)
- ["Duotone color mode" \(page 217\)](#page-218-0)

#### <span id="page-214-1"></span>Change the color mode

In Corel PHOTO-PAINT, the colors of images are defined by [color modes](#page-598-1). Computer monitors display images in the [RGB](#page-606-0) color mode; images in Corel PHOTO-PAINT are created in the RGB color mode by default. You can convert images to different color modes, depending on their intended use. For example, it is recommended that images sent for high-end printing be in the [CMYK](#page-598-2) color mode. For the World Wide Web, photos should be in the RGB color mode and [GIF](#page-601-1) images should be in the [paletted](#page-605-0) color mode.

Color modes are described by their component colors and bit depth. For example, the RGB (24-bit) color mode is composed of red, green, and blue [channels](#page-598-0) and has a bit depth of 24 bits. Similarly, the CMYK (32-bit) color mode is composed of cyan, magenta, yellow, and black channels and has a bit depth of 32 bits. Each channel has a bit depth of 8 bits.

Although on the screen you may not be able to see the difference between an image in the CMYK color mode and an image in the RGB color mode, the images are quite different. Colors from the RGB color space can cover a greater range of the visual spectrum (they have a larger gamut) than those from the CMYK color space. For the same image dimensions, a CMYK image has a larger file size than an RGB image, but it contains the channels necessary to print standard inks.

Each time you convert an image, you may lose color information. For this reason, you should finish editing and then save an image before you convert it to a new color mode.

Color modes are based on standard color models used to describe, classify, and reproduce color digitally. For more information about the CMYK, RGB, [HSB,](#page-602-0) and grayscale color models, see ["Color models" on page 193.](#page-194-0)

Corel PHOTO-PAINT supports the following color modes:

- Black-and-white (1-bit) Grayscale (8-bit)
	-
- Duotone (8-bit) Paletted (8-bit)
- 
- CMYK color (32-bit) Multichannel
- 
- NTSC RGB (video) PAL RGB (video)
- 
- RGB color (24-bit) Lab color (24-bit)
	-
- Grayscale (16-bit) RGB color (48-bit)
	-

The black-and-white, paletted, and [duotone](#page-600-0) color modes provide conversion options. For more information, see

- ["Black-and-white color mode" on page 215](#page-216-0)
- ["Paletted color mode" on page 215](#page-216-1)
- ["Duotone color mode" on page 217](#page-218-0)

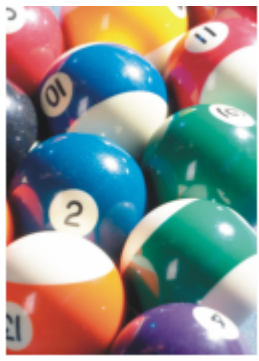

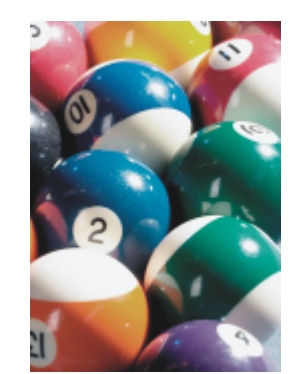

*RGB original Converted to CMYK Converted to the*

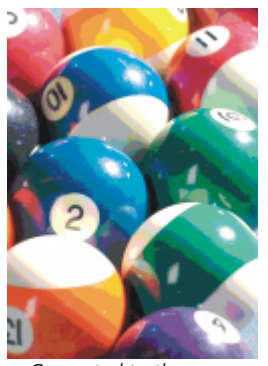

*Paletted color mode*

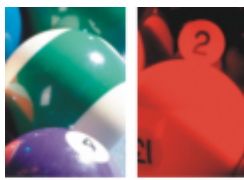

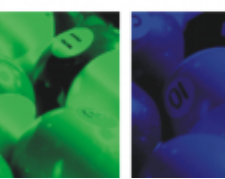

*Converted to the Multichannel*

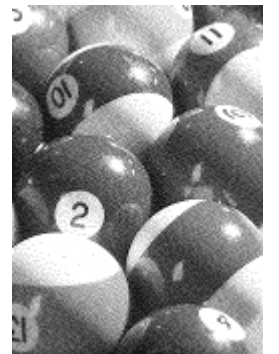

*Converted to the Black-and-white*

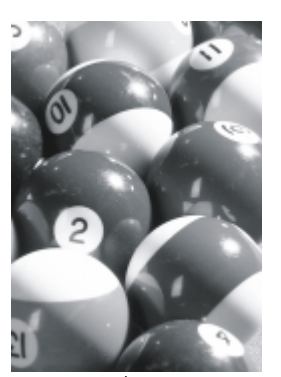

*Converted to grayscale*

#### To change the color mode of an image

- Click Image, and click one of the following:
	- Convert to grayscale (8-bit)
	- Convert to RGB color (24-bit)
	- Convert to CMYK color (32-bit)
	- Convert to  $\blacktriangleright$  Lab color (24-bit)
	- Convert to  $\blacktriangleright$  Multichannel
	- Convert to  $\blacktriangleright$  Grayscale (16-bit)
- Convert to  $\blacktriangleright$  RGB color (48-bit)
- Convert to  $\blacktriangleright$  NTSC RGB
- Convert to ▶ PAL RGB

The current mode of the image determines the modes to which the image can be converted. Modes which are not available are grayed.

The Black-and-white (1-bit), Paletted (8-bit), and [Duotone \(8-bit\)](#page-600-0) color modes provide conversion options. For more information, see

- ["Black-and-white color mode" on page 215](#page-216-0)
- ["Paletted color mode" on page 215](#page-216-1)
- ["Duotone color mode" on page 217](#page-218-0)

### <span id="page-216-0"></span>Black-and-white color mode

You can convert images to the 1-bit black-and-white [color mode](#page-598-0) to reduce file size, or to create artistic looks. The black-and-white color mode (also known in some programs as bitmap mode) is not the same as the [grayscale](#page-601-0) color mode. In black-and-white images, each [pixel](#page-605-0) must be either black or white; grayscale images can include black, white, and 254 shades of gray and are suitable for creating a black-andwhite photo effect. For information about changing photos to grayscale, see ["To change the color mode of an image" on page 214.](#page-215-0)

When you convert images to the black-and-white color mode, you can adjust settings — such as [threshold,](#page-608-0) screen type, and [intensity](#page-602-0) — and choose from seven black-and-white conversion types:

- Halftone creates different shades of gray by varying the pattern of black and white pixels in an image. You can choose the screen type, angle for the halftone, lines per unit, and the unit of measure.
- Line art produces a high-contrast black-and-white image. Colors with a grayscale value lower than the threshold value that you set change to black, while colors with a grayscale value higher than the threshold value change to white.
- Ordered organizes the gray levels into repeating geometric patterns of black and white pixels. Solid colors are emphasized and image edges are hard. This option is best suited for uniform colors, such as those used in charts and graphs.
- Jarvis applies the Jarvis algorithm to individual pixels. This form of error diffusion is suitable for photographic images.
- Stucki applies the Stucki algorithm to individual pixels. This form of error diffusion is suitable for photographic images.
- Floyd-Steinberg applies the Floyd-Steinberg algorithm to individual pixels. This form of error diffusion is suitable for photographic images.
- Cardinality-Distribution creates a textured look by applying a calculation and distributing the result to each pixel.

#### To convert an image to the black-and-white color mode

- 1 Click Image Convert to black-and-white (1-bit).
- 2 Choose a conversion option from the Conversion method list box.
- 3 Specify the conversion settings you want.

If you want to view other parts of the image, drag the hand in the Preview window.

#### <span id="page-216-1"></span>Paletted color mode

The [paletted](#page-605-1) color mode, also called indexed color mode, is frequently used for [GIF](#page-601-1) images on the web. When you convert a complex image to the paletted color mode, a fixed color value is assigned to each [pixel](#page-605-0). These values are stored in a compact color table, or palette. As a result, the paletted image contains less data than the original, and it has a smaller file size. Paletted color mode is an 8-bit mode that stores and displays images by using up to 256 colors.

#### Choosing, editing, and saving a color palette

When you change an image to the paletted color mode, you use a predefined or a custom [color palette](#page-598-1) and then edit the palette by replacing individual colors. If you choose the Optimized color palette, you can also edit the palette by specifying a [range sensitivity](#page-606-0) color. The color palette you use to convert the image is called the processed color palette, and it can be saved for use with other images.

For more information about creating custom color palettes, see ["Color" on page 193.](#page-194-0)

#### **Dithering**

Paletted images can only contain up to 256 different colors. If the original image contains many colors, you can use [dithering](#page-599-0) to create the illusion of seeing more than 256 colors. Dithering creates additional colors and shades from an existing palette by interspersing [pixels](#page-605-0) of different colors. The relationship of one colored pixel to another creates an optical mix, so you perceive additional colors.

Dithering can be done by distributing colors either regularly or randomly. Ordered dithering approximates color blends by using regular dot patterns; as a result, solid colors are emphasized and edges appear harder. Error diffusion scatters pixels randomly, making edges and colors softer. Jarvis, Stucki and Floyd-Steinberg are methods of error diffusion.

If your image contains only a few colors and simple shapes, you do not need to use dithering.

#### Setting the color range for a custom color palette

When you change an image to the paletted color mode using the Optimized palette, you can choose a [seed color](#page-607-0), or base color, and a range sensitivity for the seed color. The seed color, and similar colors that fall within the range settings, are included in the processed color palette. You can also specify how much emphasis to place on the range sensitivity. Because the palette has a maximum of 256 colors, emphasizing a seed color reduces the number of colors that fall outside the range sensitivity.

#### Saving conversion options

After you choose a [color palette](#page-598-1) and set the dithering and range sensitivity for the changing of an image to the paletted color mode, you can save the selected options as a conversion preset that you can use with other images. You can add and remove as many conversion presets as you want. You can also remove the presets you have added.

#### Converting multiple images to the paletted color mode

You can change multiple images to the paletted color mode simultaneously. Before you perform a batch conversion, you must open the images in Corel PHOTO-PAINT. All images that you include in the batch are changed using the color palette and conversion options you specify.

#### To convert an image to the paletted color mode

- 1 Click Image  $\triangleright$  Convert to paletted (8-bit).
- 2 Click the Options tab.
- 3 Choose one of the following [color palette](#page-598-1) types from the Palette list box:
	- Uniform provides a range of 256 colors with equal parts of red, green, and blue
	- Standard VGA provides the Standard VGA 16-color palette
	- Adaptive provides colors original to the image, and preserves the individual colors (the entire color spectrum) in the image
	- Optimized creates a color palette based on the highest percentage of colors in the image. You can also select a [range sensitivity](#page-606-0) color for the color palette.
	- Black Body contains colors that are based on temperature. For example, black may represent cold temperatures, while red, orange, yellow, and white may represent hot temperatures.
	- Grayscale provides 256 shades of gray, ranging from black (0) to white (255)
	- System provides a palette of web-safe and [grayscale](#page-601-0) colors
	- Websafe provides a palette of 216 colors that are common to web browsers
- 4 Choose a [dithering](#page-599-0) option from the Dithering list box.
- 5 Move the Dither intensity slider to adjust the amount of dithering.

Save the conversion options as a preset **Click Add preset**  $\Box$ , and type a name in the Save preset box.

Edit the processed color palette Click the Processed palette tab, and click Edit. In the Color table dialog box, edit the color palette.

Save the processed color palette Click the Processed palette tab, and click Save. Choose the folder where you want to save the processed color palette, and type a filename.

Er

The Ordered dithering option is applied more quickly than are the error diffusion options Jarvis, Stucki, and Floyd-Steinberg; however, it is less accurate.

## ∑∕

You can choose a custom color palette by clicking the Options tab, choosing More Palettes from the Palette list box, locating the color palette file you want, and double-clicking the filename.

You can load preset conversion options by choosing a preset from the Presets list box on the Options tab.

#### To set the color range for a custom color palette

- 1 Click Image  $\blacktriangleright$  Convert to paletted (8-bit).
- 2 Click the Options tab.
- 3 Choose Optimized from the Palette list box.
- 4 Enable the Color range sensitivity to check box.
- 5 Click Color range sensitivity to picker, click the Eyedropper tool **, and then click a color in the image.**
- 6 Click the Range sensitivity tab, and specify the settings you want.
- 7 Move the [range sensitivity](#page-606-0) sliders.

If you want to view the [color palette](#page-598-1), click the Processed palette tab.

#### To convert multiple files to the paletted color mode

- 1 Click Image  $\blacktriangleright$  Convert to paletted (8-bit).
- 2 Click the Batch tab.
- 3 From the left column, choose each file you want to change.
- 4 Click Add.

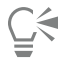

You can preview an image by choosing it from the Preview image list box and clicking Preview.

#### <span id="page-218-0"></span>Duotone color mode

Duotone color mode is used for specialized color printing. A [duotone](#page-600-0) image is a [grayscale](#page-601-0) image that has been enhanced with the addition of one to four colored inks. The following list describes the duotone types:

- **monotone**  $-$  a grayscale image colored with a single ink
- duotone a grayscale image colored with two inks. In most cases, the first ink is black and the other ink is colored.
- tritone a grayscale image colored with three inks. In most cases, the first ink is black and the second and third inks are colored.
- quadtone a grayscale image colored with four inks. In most cases, the first ink is black and the second, third, and fourth inks are colored.

#### Adjusting tone curves

When you convert an image to the duotone [color mode,](#page-598-0) a tone curve grid that represents the dynamic ink curves that are used throughout the conversion is displayed. The horizontal plane (x-axis) displays the 256 possible shades of gray in a grayscale image (0 is black; 255 is white). The vertical plane (y-axis) indicates the intensity of an ink (from 0 to 100 percent) that is applied to the corresponding grayscale values.

#### Saving and loading inks for duotone conversion

After you choose a duotone type and adjust the tone curves for the inks used to change images to the duotone color mode, you can save the ink settings and load them for use with other images.

#### Specifying how overprint colors display

When you change an image to the duotone color mode, you can specify which colors will overprint when you print an image. Overprint colors are the colors that have too much ink when two or more colors overlap. When you display the image, each color is applied on the screen in sequence, creating a layered effect.

You can view all instances in which the ink colors you choose overlap. Associated with each instance is the color that is produced by the overlap. You can also choose new overprint colors to see how they overlap.

#### To convert an image to the duotone color mode

- 1 Click Image  $\blacktriangleright$  Convert to  $\blacktriangleright$  Duotone (8-bit).
- 2 Click the Curves tab.
- 3 Choose a [duotone](#page-600-0) type from the Type list box.
- 4 Select an ink color in the Type window, and click Edit.
- 5 In the Select color dialog box, click a color, and click OK.

If you want to adjust the color's tone curve, click the ink tone curve on the grid to create a node, and drag the node to adjust the amount of color at that point on the grid.

#### You can also

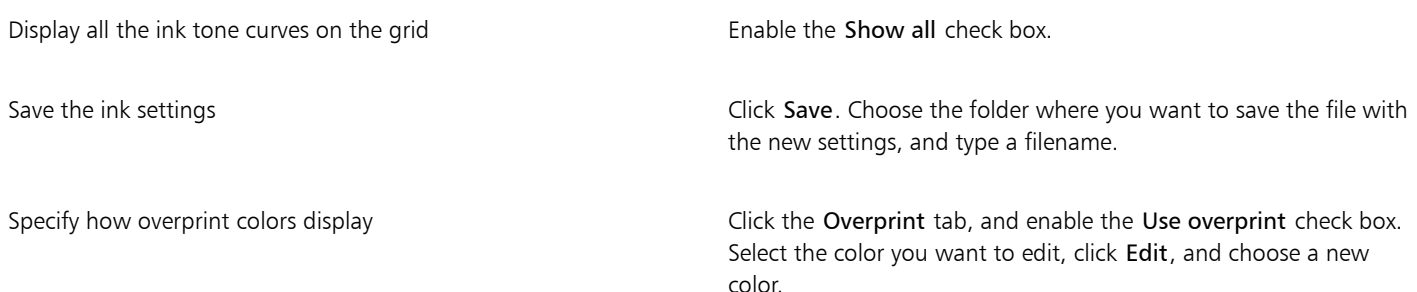

# C€

You can load ink settings by clicking the Curves tab, clicking Load, locating the file where the ink settings are stored, and doubleclicking the filename.

To specify how overprint colors display

- 1 Click Image Convert to Duotone (8-bit).
- 2 Click the Overprint tab.
- 3 Enable the Use overprint check box.
- 4 Select the color that you want to edit, and click Edit.
- 5 In the Select color dialog box, choose a [color model](#page-598-2) from the Model list box, click a color, and click OK.

If you want to preview the new overprint color, click Preview.

# Corel **PHOTO-PAINT™**

# Color management

Color management helps ensure colors appear consistent when you work with files from various sources and output these files on different devices.

This section contains the following topics:

- ["About color management" \(page 221\)](#page-222-0)
- ["Get started with color management" \(page 225\)](#page-226-0)
- ["Install, load, and embed color profiles" \(page 226\)](#page-227-0)
- ["Assign color profiles" \(page 228\)](#page-229-0)
- ["Convert colors to other color profiles" \(page 228\)](#page-229-1)
- ["Color-conversion settings" \(page 229\)](#page-230-0)
- ["Soft proofing" \(page 229\)](#page-230-1)
- ["Color management presets" \(page 232\)](#page-233-0)
- ["Color management policies" \(page 233\)](#page-234-0)
- ["Manage colors when opening documents" \(page 234\)](#page-235-0)
- ["Manage colors when importing and pasting files" \(page 235\)](#page-236-0)
- ["Manage colors for print" \(page 236\)](#page-237-0)
- ["Use a safe CMYK workflow" \(page 236\)](#page-237-1)
- ["Manage colors for online viewing" \(page 236\)](#page-237-2)

#### <span id="page-222-0"></span>About color management

This section provides answers to the following commonly asked questions about color management:

- ["Why don't colors match?" \(page 222\)](#page-223-0)
- ["What is color management?" \(page 222\)](#page-223-1)
- ["Why do I need color management?" \(page 222\)](#page-223-2)
- ["How do I get started with color management?" \(page 223\)](#page-224-0)
- ["Is my monitor displaying the correct colors?" \(page 223\)](#page-224-1)
- ["Should I assign a color profile or convert colors to a color profile?" \(page 223\)](#page-224-2)
- ["What is a rendering intent?" \(page 223\)](#page-224-3)

#### <span id="page-223-0"></span>Why don't colors match?

During the digital imaging process, different tools are used to capture, modify, and print images. In a typical workflow, you capture an image by using a digital camera, upload the image to a computer, modify the image in a photo-editing application, and print the image. Each of these tools has a different way of interpreting color. In addition, each has its own range of available colors, called a color space, which is a set of numbers that define how each color is represented.

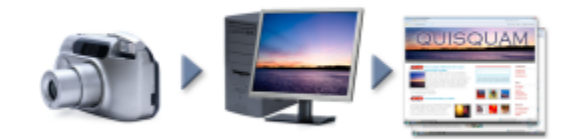

*Example of a document workflow*

In other words, when defining and interpreting color, each tool speaks a unique language. Consider a color in the color space of your digital camera: a vivid blue RGB color with the values Red = 0, Green = 0, and Blue = 255. This color may appear as a different color in the color space of your monitor. In addition, the color space of your printer may not contain a match for this color. As a result, when your document moves through the workflow, this vivid blue color gets lost in the translation and is not accurately reproduced. A color management system is designed to improve the communication of color in the workflow so that the color of the output matches your intended color.

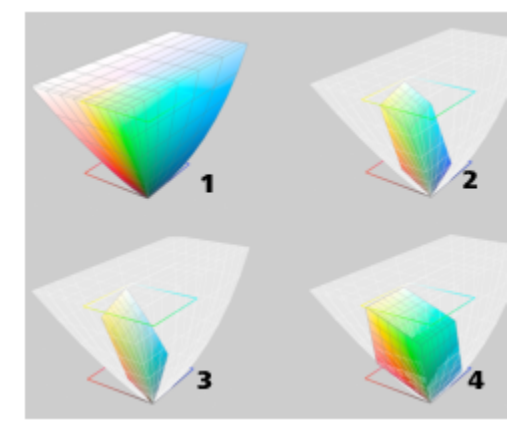

*Colors are defined by their color space. 1. Lab color space. 2. sRGB color space, displayed against the Lab color space. 3. U.S. Web Coated (SWOP) v2 color space. 4. ProPhoto RGB color space.*

#### <span id="page-223-1"></span>What is color management?

Color management is a process that lets you predict and control color reproduction, regardless of the source or destination of the document. It ensures a more accurate color representation when a document is viewed, modified, shared, exported to another format, or printed.

A color management system, also known as a color engine, uses color profiles to translate the color values from one source to another. For example, it translates the colors that are displayed on the monitor into the colors that a printer can reproduce. Color profiles define the color space of monitors, scanners, digital cameras, printers, and the applications that you use to create or edit documents.

#### <span id="page-223-2"></span>Why do I need color management?

If your document requires accurate color representation, you may want to learn more about color management. The complexity of your workflow and the ultimate destination of your documents are also important considerations. If your documents are destined only for online viewing, color management may not be as important. However, if you plan to open documents in another application or if you are creating documents for print or multiple types of output, then proper color management is essential.

Color management lets you do the following:

- reproduce colors consistently across your workflow, especially when opening documents that were created in other applications
- reproduce colors consistently when sharing files with others
- preview (or "soft-proof") colors before they are sent to their final destination, such as a printing press, a desktop printer, or the web
- reduce the need to adjust and correct documents when sending them to different destinations

A color management system does not offer identical color matching, but it greatly improves color accuracy.

#### <span id="page-224-0"></span>How do I get started with color management?

Here are some suggestions for adding color management to your workflow:

- Make sure that your monitor is displaying the correct colors. For more information, see ["Is my monitor displaying the correct colors?" on](#page-224-1) [page 223.](#page-224-1)
- Install color profiles for any input or output devices that you are planning to use. For more information, see ["Install, load, and embed](#page-227-0) [color profiles" on page 226.](#page-227-0)
- Become familiar with the color management features of Corel PHOTO-PAINT. The default settings for color management produce good color results, but you can change these default settings so that they suit your specific workflow. For more information, see ["Get started](#page-226-0) [with color management" on page 225.](#page-226-0)
- Soft-proof documents to preview final results on-screen. For more information, see ["Soft proofing" on page 229.](#page-230-1)
- Embed color profiles when saving and exporting files. In this way, you help ensure color consistency when the files are viewed, modified, or reproduced. For more information, see ["Install, load, and embed color profiles" on page 226.](#page-227-0)

#### <span id="page-224-1"></span>Is my monitor displaying the correct colors?

Calibrating and profiling the monitor are essential steps for ensuring color accuracy. When you calibrate a monitor, you set it to display colors according to an established standard of accuracy. After calibration, you can create a color profile of the monitor, which describes how the monitor interprets colors. This custom color profile is usually installed in your operating system by the profiling software, so it can be shared with other devices and applications. Calibration and profiling work together to achieve color accuracy: If a monitor is incorrectly calibrated, its color profile is not useful.

Calibration and profiling are complex and usually require third-party calibration devices, such as colorimeters and specialized software. Furthermore, improper calibration may do more harm than good. You can learn more about monitor calibration and custom color profiles by researching color management techniques and products. You can also refer to the documentation that was provided with your operating system or monitor.

How you perceive the color that your monitor displays is also important for managing color consistency. Your perception is influenced by the environment in which you are viewing the documents. Here are some ways to create a suitable viewing environment:

- Ensure that your room has a consistent flow of light. For example, if the room is filled with sunlight, use a shade, or if possible, work in a room without windows.
- Set the monitor background to a neutral color, such as gray, or apply a grayscale image. Avoid using colorful wallpapers and screensavers.
- Don't wear bright clothing that can clash with the display of colors on the monitor. For example, wearing a white shirt reflects onto the monitor and alters your perception of color.

#### <span id="page-224-2"></span>Should I assign a color profile or convert colors to a color profile?

When you assign a color profile, the color values, or numbers, in the document do not change. Instead, the application uses the color profile to interpret the document colors. However, when you convert colors to another color profile, the color values in the document change.

The best practice is to choose a suitable color space when you create a document and to use the same color profile throughout your workflow. You should avoid assigning color profiles and converting colors to other color profiles while working on a document. For more information, see ["Assign color profiles" on page 228](#page-229-0) and ["Convert colors to other color profiles" on page 228.](#page-229-1)

#### <span id="page-224-3"></span>What is a rendering intent?

A color management system can perform effective translation of document colors to multiple devices. However, when converting colors from one color space to another, a color management system may be unable to match certain colors. This translation failure occurs because some colors in the source may not fit within the range (or gamut) of the destination color space. For example, the bright red

and blue colors that you see on your monitor are often outside the gamut of colors that your printer can produce. These "out-of-gamut" colors can dramatically change the look of the document, depending on how they are interpreted by the color management system. Each color management system has four methods of interpreting out-of-gamut colors and mapping them into the gamut of the destination color space. These methods are known as "rendering intents." The choice of a rendering intent depends on the graphical content of the document.

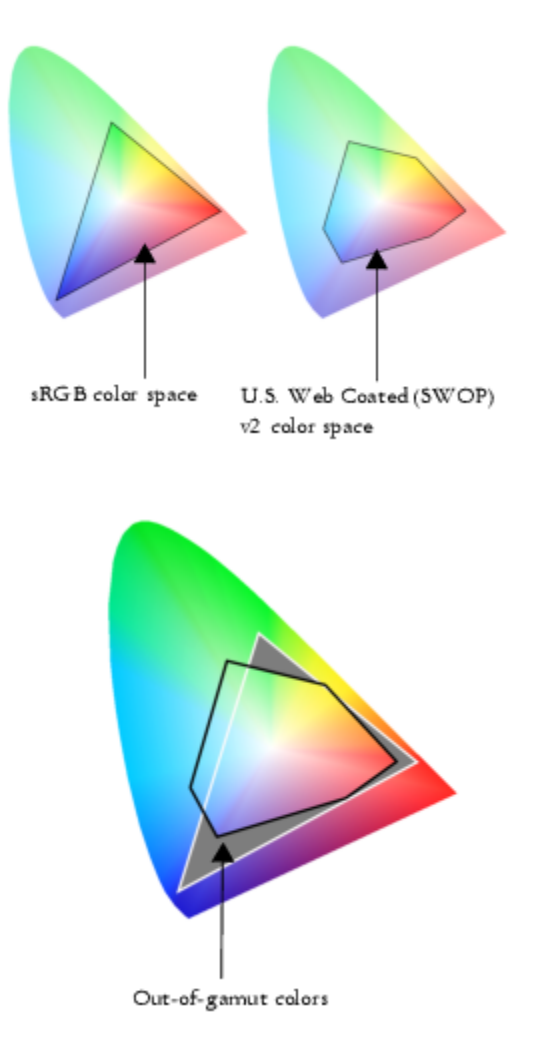

*Many colors in an sRGB document may be out of gamut for the U.S. Web Coated (SWOP) v2 color space. The out-of-gamut colors are mapped into gamut according to the rendering intent.*

The following rendering intents are available:

- The Relative colorimetric rendering intent is suitable for logos or other graphics that contain only a few out-of-gamut colors. It matches the out-of-gamut source colors with the closest in-gamut colors at the destination. This rendering intent causes the white point to shift. If you print on white paper, the whiteness of the paper is used to reproduce the white areas of the document. Therefore, this rendering intent is a good option if your document will be printed.
- The Absolute colorimetric rendering intent is suitable for logos, or other graphics, that require very precise colors. If no match is found for the source colors, then the closest possible match is used. The Absolute colorimetric and Relative colorimetric rendering intents are similar, but the Absolute colorimetric rendering intent preserves the white point through the conversion and does not adjust for the whiteness of the paper. This rendering intent is used mainly for proofing.
- The Perceptual rendering intent is suitable for photographs and bitmaps that contain many out-of-gamut colors. The overall color appearance is preserved by changing all the colors, including the in-gamut colors, to fit within the range of colors at the destination. This rendering intent maintains the relationships between colors to produce the best results.
- The Saturation rendering intent produces more concentrated solid colors in business graphics, such as charts and graphs. Colors may be less accurate than those produced by other rendering intents.

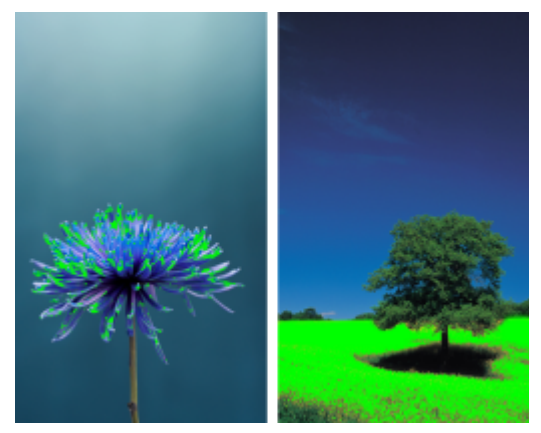

*The number of out-of-gamut colors (indicated by the green overlay) may influence your choice of a rendering intent. Left: The Relative colorimetric rendering intent is suitable for this photo, which contains only a few out-of-gamut colors. Right: The Perceptual rendering intent is a good choice for this photo, which contains many out-of-gamut colors.*

#### <span id="page-226-0"></span>Get started with color management

Corel PHOTO-PAINT has two types of color management settings: default settings for color management and document color settings. The default settings for color management control the colors of new documents and any documents that do not contain color profiles (also known as "untagged documents"). Documents that were created in earlier versions of Corel PHOTO-PAINT are treated as untagged. Document color settings affect only the colors of the active document.

#### Default settings for color management

The default settings for color management are essential for producing consistent colors.

- Preset If you are new to color management and create designs for a specific output, you can choose a preset to help you get started with the right color management settings such as default color profiles and color-conversion settings. Examples are the North America Prepress preset, which is suitable for projects to be printed by North American print service providers, and the Europe Web preset, which is suitable for web projects that are created in Europe. For more information about color management presets, see ["Color](#page-233-0) [management presets" on page 232.](#page-233-0)
- Default color profiles define the RGB, CMYK, and grayscale colors in new and untagged documents. You can change these settings so that all new documents use the color profiles that you specify. In some applications, default color profiles are called "working space profiles."
- Rendering intent lets you choose a method for mapping out-of-gamut colors in new and untagged documents. If the default rendering intent is not suitable for the active document, you can change it on the Document tab of the Color Management settings dialog box. For information about choosing the right rendering intent for your projects, see ["What is a rendering intent?" on page](#page-224-3) [223.](#page-224-3)
- Color conversion controls how colors are matched when you are converting colors from one color profile to another. For example, you can change the color engine or specify options for converting pure black colors in RGB, CMYK, Lab, or Grayscale documents. For more information, see ["Color-conversion settings" on page 229.](#page-230-0)
- Open policy manages colors in files that you open. For more information about color management policies, see ["Color management](#page-234-0) [policies" on page 233.](#page-234-0)
- Import and Paste policy— manages colors in files that you import or paste in an active document. For more information about color management policies, see ["Color management policies" on page 233.](#page-234-0)
- Spot color definition lets you display spot colors by using their Lab, CMYK, or RGB color values. These alternative color values are also used when spot colors are converted to process colors.

#### Document color settings

You can view and edit the current color settings of the active document. You can see what color profile is assigned to the document, which determines the document color space.

You can also assign another color profile to the active document. For information about assigning color profiles, see ["Assign color profiles"](#page-229-0) [on page 228.](#page-229-0) For information about converting document colors to other color profiles, see ["Convert colors to other color profiles" on](#page-229-1) [page 228.](#page-229-1)

#### To access default settings for color management

- 1 Click Tools ▶ Color Management.
- 2 Click the Default tab.

#### To change the default color profiles

- 1 Click Tools Color Management.
- 2 Click the Default tab.
- 3 Choose a color profile from the following list boxes:
	- RGB profile describes RGB colors in new and untagged documents
	- CMYK profile describes CMYK colors in new and untagged documents
	- Grayscale profile describes grayscale colors in new and untagged documents

You can choose another rendering intent from the Rendering intent list box.

#### To access document color settings

- 1 Click Tools ▶ Color Management.
- 2 Click the Document tab.

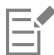

The Document tab is not available for LAB, NTSC, PAL, or multi-channel images. Such images use the color management options specified on the Default tab.

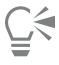

You can also view the document color settings in the Document Properties dialog box by clicking File  $\blacktriangleright$  Document Properties.

### <span id="page-227-0"></span>Install, load, and embed color profiles

To ensure color accuracy, a color management system needs ICC-compliant profiles for monitors, input devices, external monitors, output devices, and documents.

- Monitor color profiles define the color space that is used by your monitor to display document colors. Corel PHOTO-PAINT uses the primary monitor profile that is assigned by the operating system. The monitor profile is very important for color accuracy. For more information, see ["Is my monitor displaying the correct colors?" on page 223.](#page-224-1)
- Input device color profiles used by input devices such as scanners and digital cameras. These color profiles define which colors can be captured by specific input devices.
- Display color profiles include monitor profiles that are not associated with your monitor in the operating system. These color profiles are especially useful for soft-proofing documents for monitors that are not connected to your computer.
- Output device color profiles define the color space of output devices such as desktop printers and printing presses. The color management system uses these profiles to map accurately document colors to the colors of the output device.
- Document color profiles define the RGB, CMYK, and grayscale colors of a document. Documents that contain color profiles are known as "tagged."

#### Finding color profiles

Many color profiles are installed with your application or can be generated with profiling software. Manufacturers of monitors, scanners, digital cameras, and printers also provide color profiles. In addition, you can access color profiles from websites such as:

- <http://www.color.org/findprofile.xalter> This website of the International Color Consortium (ICC) can help you find commonly used standard color profiles.
- <http://www.eci.org/doku.php?id=en:downloads> This website of the European Color Initiative (ECI) provides standard ISO profiles as well as profiles that are specific to Europe
- [http://www.tftcentral.co.uk/articles/icc\\_profiles.htm](http://www.tftcentral.co.uk/articles/icc_profiles.htm) This website provides ICC profiles for many different types of LCD (Liquid Crystal Display) monitors to help you display consistent colors. However, if color accuracy is essential for your workflow, you should calibrate and profile your monitor instead of relying on readily available monitor profiles. For more information, see ["Is my monitor displaying the](#page-224-1) [correct colors?" on page 223.](#page-224-1)

#### Installing and loading color profiles

If you don't have the necessary color profile, you can install it, or you can load it within the application. Installing a color profile adds it to the Color folder of the operating system; loading a color profile adds it to the Color folder of the application. CorelDRAW Graphics Suite can access color profiles from both Color folders.

#### Embedding color profiles

When you save or export a document to a file format that supports color profiles, the color profiles are embedded in the file by default. Embedding a color profile attaches the color profile to the document to ensure that the same colors you used are shared with anyone who views or prints the document.

#### To install a color profile

In Windows Explorer, right-click a color profile, and click Install profile.

#### To load a color profile

- 1 Click Tools ▶ Color Management.
- 2 Click the Default tab.
- 3 Choose Load color profiles from the RGB profile, CMYK profile, or Grayscale profile list boxes.
- 4 In the Open dialog box, navigate to the color profile.

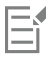

After you load a color profile, you can also access it from the Color Proofing docker, Print dialog box, and Document tab of the Color Management settings dialog box.

Note that you can load a color profile of any color mode from any list box: RGB profile, CMYK profile, or Grayscale profile. However, after you load the profile, you can access it only from the list box of the respective color mode. For example, you can load an RGB color profile from the CMYK profile list box, but you can access the profile only from the RGB profile list box.

 $\subseteq\leq$ 

You can also load a color profile from the Document tab of the Color Management settings dialog box.

#### To embed a color profile

- 1 Click File, and then click one of the following commands:
	- Save as
	- Export For Web
- 2 In the dialog box that appears, enable the **Embed color profile** check box.

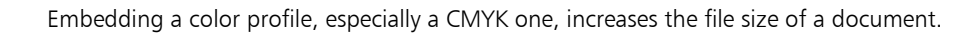

### <span id="page-229-0"></span>Assign color profiles

Eŕ

When you open or import a document that is missing a color profile, by default the application automatically assigns a color profile to the document. If the document has a color profile that is not suitable for the required destination, you can assign a different color profile to the document. For example, if the document is intended to be displayed on the web or to be printed on a desktop printer, you should make sure that sRGB is the document RGB profile. If the document is destined for print production, the Adobe RGB (1998) profile is a better choice, because it has a larger gamut and produces good results when RGB colors are converted to a CMYK color space.

When you assign a different color profile to a document, the colors may appear different, although the color values do not change.

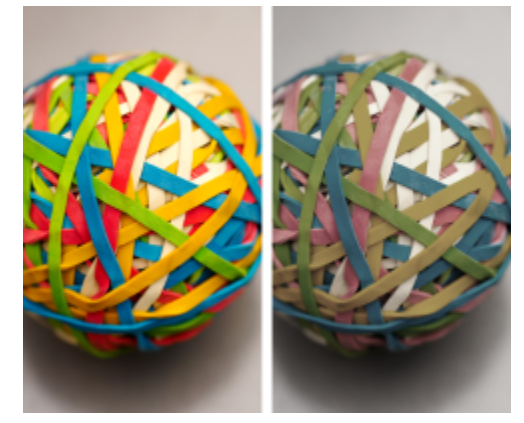

*Left: The SWOP 2006\_Coated3v2.icc color profile is assigned to the active document. Right: When the Japan Color 2002 Newspaper color profile is assigned to the document, the colors appear much less saturated.*

#### To assign a color profile to a document

- 1 Click Tools Color Management.
- 2 Click the Document tab.
- 3 Enable the Assign new (preserves color values) option.
- 4 Choose a color profile from the RGB, CMYK, or Grayscale list box.

The label of the list box and the list of available color profiles depend on the color mode of the active document. For example, only the RGB list box is available for RGB images.

#### <span id="page-229-1"></span>Convert colors to other color profiles

When you convert document colors from one color profile to another, the color values in the document are changed according to the rendering intent, but the appearance of colors is preserved. The main purpose of converting colors is to match the appearance of colors in the source color space as closely as possible to colors in the destination color space.

Because multiple color conversions deteriorate accuracy, it is recommended that you convert colors only once. Wait until the document is ready and you are sure of the color profile that will be used for the final output. For example, if you designed a document in the Adobe RGB (1998) color space, and the document will be posted on the web, you can convert document colors to the sRGB color space.

You can choose the color management engine that is used for converting colors. For more information, see ["Color-conversion settings" on](#page-230-0) [page 229.](#page-230-0)

#### To convert colors to another color profile

- 1 Click Tools  $\blacktriangleright$  Color Management.
- 2 Click the Document tab.
- 3 Enable the Convert (preserve color appearance) option.
- 4 Choose a color profile from the RGB, CMYK, or Grayscale list box.
- The label of the list box and the list of available color profiles change depending on the color mode of the active image.
- 5 Choose a suitable rendering intent from the Rendering intent list box. For information about the available rendering intents, see ["What](#page-224-3) [is a rendering intent?" on page 223.](#page-224-3)

#### <span id="page-230-0"></span>Color-conversion settings

When you choose [color profiles,](#page-599-1) colors are matched between devices as closely as possible by the color management module (CMM) of the Microsoft Image Color Management (ICM), which is the default CMM. Color management modules are also known as "color engines."

You can also use the Adobe CMM if it is installed on your computer.

#### Handling pure black and grayscale colors

You can preserve pure black color in the destination color space during color conversion. For example, if you are converting an RGB document to a CMYK color space, pure RGB black (R=0, G=0, B=0) can be mapped to pure black CMYK colors (K=100). This option is recommended for grayscale documents or documents that contain mostly text. Note that preserving pure black during color conversion may create solid edges of black in effects and gradient fills that contain black.

By default, grayscale colors are converted to the CMYK black (K) channel. This process ensures that all grayscale colors print as shades of black, and no cyan, magenta, and yellow inks are wasted during printing.

#### To choose color-conversion settings

- 1 Click Tools  $\blacktriangleright$  Color Management.
- 2 Click the Default tab.
- 3 In the Color conversion area, choose a color engine from the Color engine list box.

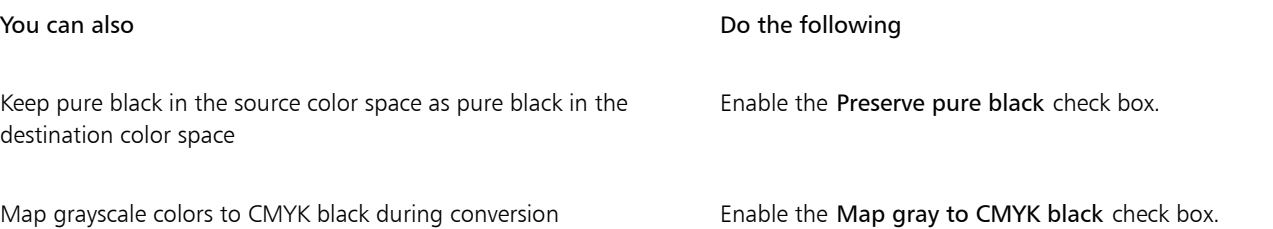

### <span id="page-230-1"></span>Soft proofing

Soft proofing provides an on-screen preview of a document as it will appear when it is reproduced by a specific printer or displayed on a specific monitor. Unlike the "hard-proofing" technique that is used in a traditional printing workflow, soft proofing lets you look at the final result without committing ink to paper. You can verify whether the color profile of the document is suitable for a specific printer or monitor and avoid unwanted results.

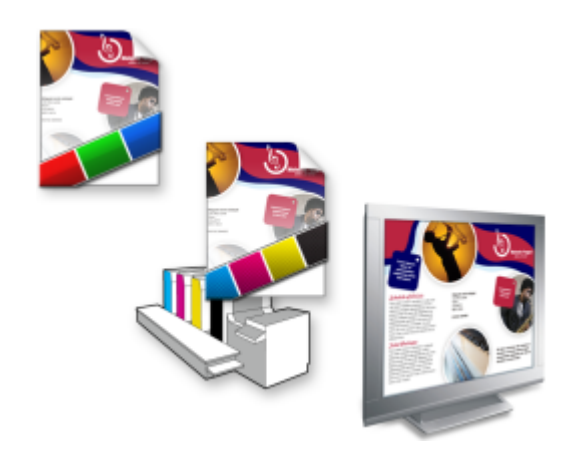

*Top left: An RGB color profile is assigned to the document. Middle and right: Assigning a specific CMYK profile allows an on-screen simulation of the printed output.*

To simulate the output colors that are produced by a device, you need to choose the color profile of the device. Because the color spaces of the document and device are different, some document colors may not have matches in the gamut of the device color space. You can enable the gamut warning, which lets you preview the on-screen colors that cannot be reproduced accurately by the device. When the gamut warning is enabled, an overlay highlights all the out-of-gamut colors for the device that you are simulating. You can change the color of the out-of-gamut overlay, and you can also make it more transparent to see the underlying colors.

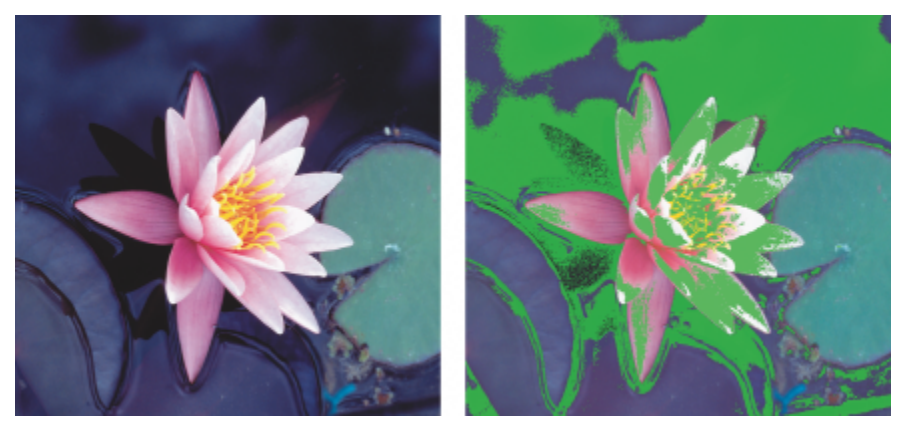

*The gamut warning highlights colors that a printer or monitor cannot reproduce accurately.*

You can change how out-of-gamut colors are brought into the gamut of the proof profile by changing the rendering intent. For more information, see ["What is a rendering intent?" on page 223.](#page-224-3)

You can preserve the RGB, CMYK, or grayscale color values of the document when soft-proofing. For example, if you are soft-proofing a document to be printed to a printing press, you can keep the original document CMYK color values in the soft proof. In this case, all colors will be updated on-screen, but only the RGB and grayscale color values of the document will be changed in the soft proof. Preserving the CMYK color values can help you prevent unwanted color conversions in the final output.

If you often need to soft-proof documents for a specific output, you can create and save custom proof presets. You can delete the presets that you no longer need at any time.

You can save soft proofs by exporting them to the JPEG, TIFF, Adobe Portable Document Format (PDF), or Corel PHOTO-PAINT (CPT) file format. You can also print proofs.

By default, soft proofing is disabled when you start a new document or when you open a document. However, you can make sure that soft proofing is turned on by default at all times.

#### To turn soft proofing on or off

• Click View P Proof Colors.

E

When you turn soft proofing on, colors in the document window, color palettes, and preview windows of dialog boxes appear different.

Simulating printer output may cause on-screen colors to appear dull because all colors are brought into a CMYK color space, which has a smaller gamut than an RGB color space.

#### To specify soft-proof settings

- 1 Click Window  $\blacktriangleright$  Dockers  $\blacktriangleright$  Color Proofing.
- 2 Perform any of the following tasks.

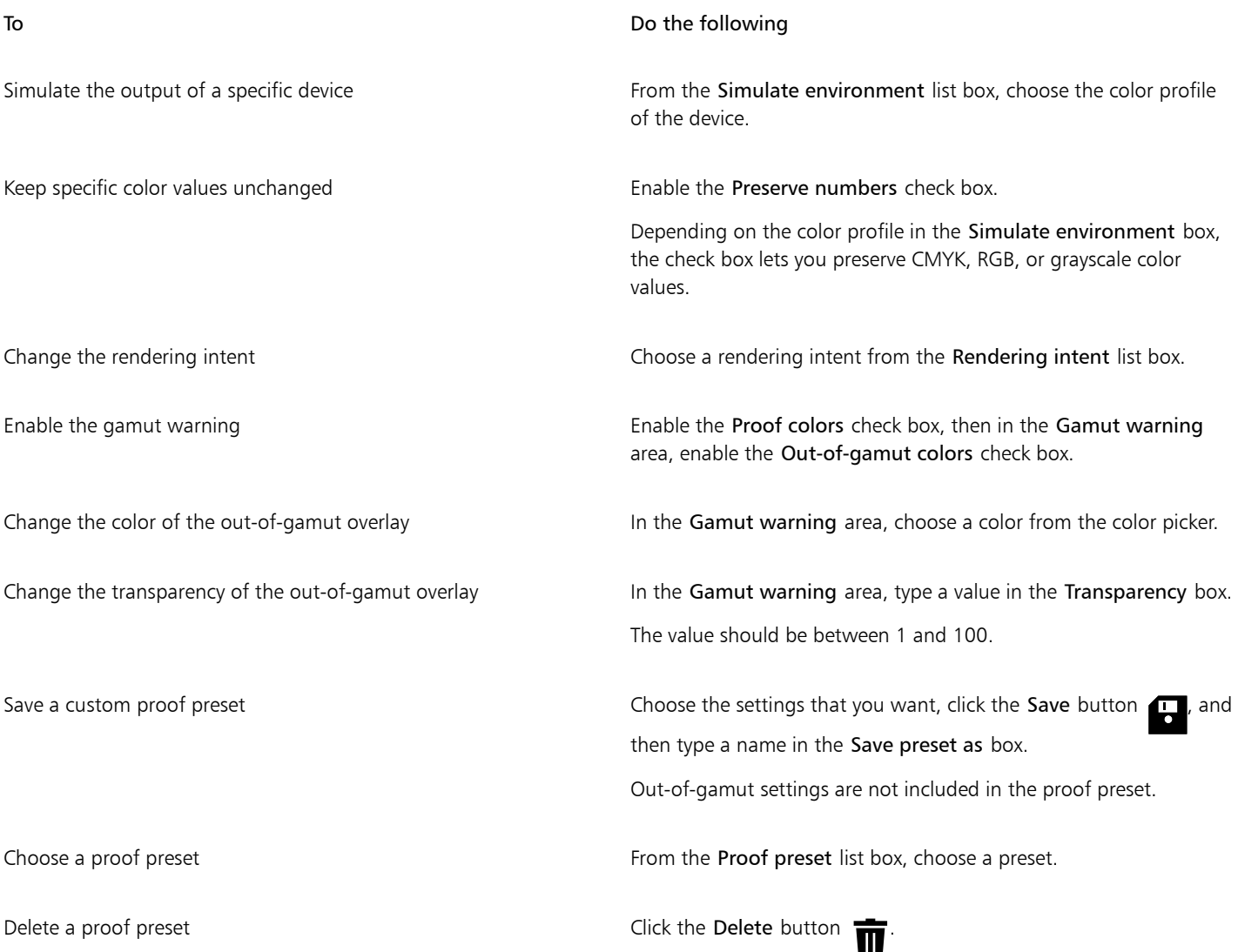

E

The accuracy of the simulation depends on factors such as the quality of your monitor, the color profile of the monitor and the output device, and the ambient lighting in your work area.

#### To export a soft proof

- 1 Click Window ▶ Dockers ▶ Color Proofing.
- 2 In the Color Proofing docker, click the Export soft proof button.
- 3 Type a filename in the File name box.
- 4 From the Save as type list box, choose one of the following options:
	- JPG JPEG Bitmaps
	- PDF Adobe Portable Document Format
	- TIF TIFF Bitmap
	- CPT Corel PHOTO-PAINT image
- 5 Choose any settings in the dialog box that appears.

#### To print a proof

- 1 Click Window  $\blacktriangleright$  Dockers  $\blacktriangleright$  Color Proofing.
- 2 In the Color Proofing docker, click the Print proof button.

#### To turn soft proofing on by default

- 1 Click Tools ▶ Options ▶ Corel PHOTO-PAINT.
- 2 In the list of categories, click Display.
- 3 Enable the Proof colors check box.

#### <span id="page-233-0"></span>Color management presets

The application provides color management presets, which are default color settings that are applied to new and untagged documents. You can choose a color management preset that is suitable for the geographic region where a document is created or for the location of its final output.

You can also create your own presets, which allows you to retain your selections on the Default tab of the Color management settings dialog box and reuse them in other documents. If you no longer need a preset, you can delete it.

#### <span id="page-233-1"></span>To choose a color management preset for new documents

- 1 Click Tools  $\blacktriangleright$  Color Management.
- 2 Click the Default tab.
- 3 Choose one of the following color management presets from the Preset list box:
	- North America General Purpose suitable for designs that will be used in multiple types of output in North America
	- Europe General Purpose suitable for designs that will be used in multiple types of output in Europe
	- Europe Prepress suitable for designs that will be printed by print service providers in Europe
	- Europe Web suitable for web designs that are created in Europe
	- Japan General Purpose suitable for designs that will be used in multiple types of output in Japan
	- Japan Prepress suitable for designs that will be printed by print service providers in Japan
	- Japan Web suitable for web designs that are created in Japan
- Minimal Color Management preserves the original RGB, CMYK, and Grayscale color values when opening, importing, or pasting documents
- North America Prepress suitable for designs that will be printed by print service providers in North America
- North America Web suitable for web designs that are created in North America
- Simulate Color Management Off produces the color-conversion results of the Color Management Off preset that is available in earlier versions of Corel PHOTO-PAINT
- Simulate CorelDRAW Graphics Suite X4 displays colors as they appear in CorelDRAW Graphics Suite X4

#### To add a color management preset

- 1 Click Tools Color Management.
- 2 Click the Default tab.
- 3 Change any default color settings.
- 4 Click the Save button  $\Box$  next to the Preset list box.
- 5 In the Save color management style dialog box, type a name in the Save style as box.

#### To delete a color management preset

- 1 Click Tools Color Management.
- 2 Click the Default tab.
- 3 Choose a preset from the Preset list box.
- 4 Click the Delete button

#### <span id="page-234-0"></span>Color management policies

Color management policies determine how colors are managed in documents that you open and work with in an application. In Corel PHOTO-PAINT, you can set one color-management policy for opening documents and another for importing and pasting files and objects in the active document.

The color management policy for opening documents determines what RGB, CMYK, or Grayscale color profile is used in each file you want to open. By default, the application uses the color profile embedded in the file. You can also choose to assign the default color profile to the file or convert colors in the file to the default color profile.

By default, the color management policy for importing and pasting files converts the colors of the file to the document color profile. You can also choose to assign the document color profile to the file, or convert the colors of the active document to the color profile that is embedded in the file.

The files that you are opening or importing may be missing color profiles, or may contain color profiles that do not match the default color profiles. By default, the application does not warn you about missing or mismatched color profiles but makes color management choices that produce good results. However, you can activate warning messages if you want to have full control over the colors in your documents.

#### To set a color management policy for opening documents

- 1 Click Tools Color Management.
- 2 Click the Default tab.
- 3 In the Open policy area, choose one of the following options from the RGB list box:
	- Use embedded color profile preserves the RGB color profile that is embedded in the file. This option is recommended, because it preserves the original RGB color appearance and RGB color values of the document.
	- Assign default color profile uses the default RGB color profile to define document colors. RGB color values are preserved, but the appearance of RGB colors may change.
- Convert to default color profile converts colors to the default RGB color profile. The appearance of RGB colors in documents is preserved, but the color values may change.
- 4 From the CMYK list box in the Open policy area, choose an option for managing CMYK colors in documents. The options are the same as the options that are available for RGB colors.
- 5 From the Grayscale list box in the Open policy area, choose an option for managing the grayscale colors in documents. The options are the same as the options that are available for RGB colors.

#### To set a color management policy for importing and pasting files

- 1 Click Tools Color Management.
- 2 Click the Default tab.
- 3 In the Import and Paste policy area, choose one of the following options from the RGB list box:
	- Convert to document color profile converts the RGB colors of the imported or pasted file to the RGB color profile of the active document. This option is used when the imported file contains a color profile that does not match the color profile of the document.
	- Assign document color profile assigns the RGB color profile of the document to the imported or pasted file. The RGB color values of the file are preserved but the color appearance may change.
	- Use embedded color profile uses the RGB color profile that is embedded in the file, preserving the RGB color values and appearance of the imported or pasted file. This option converts document colors to the color profile that is embedded in the imported or pasted file.
- 4 From the CMYK list box in the Import and Paste policy area, choose an option for managing CMYK colors in imported and pasted files. The options are the same as the options that are available for RGB colors.
- 5 From the Grayscale list box in the Import and Paste policy area, choose an option for managing the grayscale colors in imported and pasted files. The options are the same as the options that are available for RGB colors.

#### <span id="page-235-1"></span>To activate warning messages for missing and mismatched color profiles

- 1 Click Tools Color Management.
- 2 Click the Default tab.
- 3 Enable any of the following check boxes in the Open policy and Import and paste policy areas:
	- Warn on color profile mismatch
	- Warn on missing color profile

#### <span id="page-235-0"></span>Manage colors when opening documents

The default color management policy for opening documents preserves colors in all tagged documents that you open and assigns the default color profiles to untagged documents.

If a document that you open is missing a color profile or contains a color profile that does not match the default color profile of the application, Corel PHOTO-PAINT makes color management choices based on the default policy for color management. If you are comfortable with color management, you can view warnings about missing and mismatched color profiles and choose different color management options. For more information about how to activate warnings, see ["To activate warning messages for missing and mismatched color](#page-235-1) [profiles" on page 234.](#page-235-1)

#### Opening documents with missing color profiles

The following options are available when you are opening a document with a missing color profile and have activated warnings for missing color profiles.

• Assign color profile — lets you assign a color profile to the document. This option preserves color values, but may change the appearance of colors. For example, if the RGB color profile is missing from the document, the default RGB color profile of the application is assigned by default. The RGB color values are preserved but the RGB colors may not appear as originally designed. You can also choose to assign a color profile that is different from the default color profile of the application. This option is recommended only if you know the original color space of the document and have the associated color profile installed.

• Convert to default color profile — Used in conjunction with the Assign color profile control, this option converts colors from the assigned color profile to the default color profile. Colors will appear as they would in the assigned color space, but the color values may change.

#### Opening documents with mismatched color profiles

When a document contains a color profile that does not match the default color profile, you can choose one of the following options:

- Use embedded color profile This option ensures that the color values are preserved and colors are displayed as originally intended.
- Ignore embedded color profile, and use default color profile Assigning the default color profile will preserve the color values but may change the appearance of colors.
- Convert from embedded color profile to default color profile This option converts colors from the embedded color profile to the default color profile. The appearance of colors will be preserved, but the color values may change. This option is recommended if you have already set color management options suitable for your workflow. For example, you may be creating graphics for the web, and you may have chosen sRGB as the application default color space. Enabling this option ensures that the document uses the sRGB color space, and document colors are consistent and suitable for the web.

### <span id="page-236-0"></span>Manage colors when importing and pasting files

The default color policy for importing and pasting files converts the colors of imported and pasted files to the color profile of the active document. If the color profile of the imported or pasted file matches the color profile of the active document, no color conversion is performed. For more information about color management policies, see ["Color management policies" on page 233.](#page-234-0)

However, you can choose to view warnings about missing and mismatched profiles and set other color management options. For more information about how to view warnings, see ["To activate warning messages for missing and mismatched color profiles" on page 234.](#page-235-1)

When a vector graphic, such as a CorelDRAW (CDR) file is imported or pasted in the active document, the file is first converted to a bitmap in the color mode of the active document. For example, if the document is in the RGB color mode, the file is converted into a bitmap in the RGB color mode.

#### Importing and pasting files with missing color profiles

If color profiles are missing from a file, you can choose to assign color profiles to the file, and then convert its colors to the document color profile. The color values of the file will change. In the following example, a vector graphic is missing color profiles, so Corel PHOTO-PAINT assigns the default color profiles to the file and then converts the colors of the file to the document color profile, which is sRGB. However, you can assign CMYK and RGB color profiles that are different from the default color profiles of the application.

#### Importing and pasting files with mismatched color profiles

If a file contains color profiles that do not match the document color profile, the following options are available:

- Ignore embedded color profile, and assign the document color profile Color values are preserved, but the appearance of colors may change.
- Convert from embedded color profile to the document color profile (default option) The color of the imported file are converted from the embedded color space to the document color space. The appearance of colors is preserved, but the color values may change.
- Convert document colors to embedded color profile Document colors are converted to the color profile embedded in the imported file. The appearance and color values of the imported or pasted file are preserved.

#### Importing and pasting files with missing and mismatched color profiles

Some files can be missing color profiles and contain mismatched color profiles at the same time. In such cases, you are presented with dialog boxes that include options for missing and mismatched color profiles.

### <span id="page-237-0"></span>Manage colors for print

By default, Corel PHOTO-PAINT does not perform color conversions when a document is sent to the printer. The printer receives the color values and interprets the colors. However, if there is a color profile associated with the printer in the operating system, Corel PHOTO-PAINT detects the color profile and uses it to convert document colors to the color space of the printer.

If you have a PostScript printer, you can let Corel PHOTO-PAINT or the PostScript printer perform any necessary color conversion. When Corel PHOTO-PAINT manages the color conversion, document colors are converted from the assigned color space to the color space of the PostScript printer. Note that you must disable color management in the printer driver. Otherwise, both application and printer manage colors during printing, and document colors are corrected twice, which causes unwanted color shifts.

When the PostScript printer converts document colors, the color management feature must be enabled in the printer driver. Only PostScript printers and RIP engines that support printer color conversions can be used in this advanced method. Although it increases the file size, this method has the advantage of ensuring consistent colors when you send the same print job to different print service providers.

For more information about reproducing colors for print, see ["Print colors accurately" on page 499.](#page-500-0)

You can also manage colors in PDF files that you create for commercial printing. For more information, see ["PDF color management options"](#page-522-0) [on page 521.](#page-522-0)

### <span id="page-237-1"></span>Use a safe CMYK workflow

Often, you may use specific CMYK color values in your projects. To ensure reliable color reproduction, you may obtain these CMYK color values from a color swatch book. By preserving these CMYK color values throughout the printing process, you can help prevent unwanted color conversions and ensure that colors are reproduced as they appeared in the original design. A workflow that preserves the CMYK color values is known as a "safe" CMYK workflow.

Corel PHOTO-PAINT supports a safe CMYK workflow. By default, CMYK color values are preserved in any document that you open, import, or paste. Also, CMYK color values are preserved by default when you print documents.

In some cases, you may want to bypass the safe CMYK workflow and preserve the appearance of CMYK colors when you open, import, or paste documents. This option is useful when you want to see the original colors of a design on-screen, or view a copy that is printed to a desktop printer. To preserve the appearance of CMYK colors, you can set color management policies that convert CMYK colors in documents that you open, import, or paste. In addition, when printing to a PostScript printer, you can convert CMYK colors to the printer color profile by disabling the Preserve CMYK numbers check box on the Color page of the Print dialog box.

#### <span id="page-237-2"></span>Manage colors for online viewing

Managing colors for online viewing can be even more complex than managing colors for print. Documents and images on the web are displayed on a great variety of monitors, which are often uncalibrated. In addition, most web browsers do not support color management and ignore the color profiles that are embedded in files.

When you design documents for exclusive web use, it is recommended that you use the sRGB color profile as your document RGB color profile and choose RGB colors. If a document contains a different color profile, you should convert document colors to sRGB before saving the document for use on the web.

When you create a PDF file for online viewing, you can embed color profiles in the file to reproduce colors consistently in Adobe Reader and Adobe Acrobat. For more information, see ["To specify color management options for exporting PDF files" on page 521.](#page-522-1)

When you start a new document that is destined for online viewing, you can choose a preset that can help you achieve good color results. In addition, Corel PHOTO-PAINT offers color management presets for web documents. For information about how to choose a color management preset, see ["To choose a color management preset for new documents" on page 232.](#page-233-1)

# Corel **PHOTO-PAINT™**

# Fills

In Corel PHOTO-PAINT, you can fill [objects](#page-604-0), [editable areas,](#page-600-1) and images with colors, patterns, and textures. You can choose from a wide variety of [fills](#page-600-2) and create your own fills.

This section contains the following topics:

- ["Uniform fills" \(page 237\)](#page-238-0)
- ["Fountain fills" \(page 238\)](#page-239-0)
- ["Bitmap pattern fills" \(page 242\)](#page-243-0)
- ["Texture fills" \(page 245\)](#page-246-0)

You can apply transparency patterns to filled areas. For more information, see ["Transparency" on page 249.](#page-250-0)

### <span id="page-238-0"></span>Uniform fills

[Uniform fills](#page-609-0) are the simplest fill type. They are solid colors that you can apply to images. Uniform fills can be applied to the background or to selected objects.

#### To apply a uniform fill

1 In the toolbox, click the Fill tool

If you want to fill an [object,](#page-604-0) you must select it by using the Pick tool before applying the [fill](#page-600-2).

- 2 Click the Uniform fill button on the property bar.
- 3 Choose a color from the Fill color picker on the property bar.
- 4 Click where you want to apply the fill in the image.

#### You can also

Specify a value for the opacity of the fill Type a value in the Fill transparency box on the property bar. Higher values increase the transparency. Specify how the fill spreads based on the color similarity of adjacent pixels Type a value in the Tolerance box on the property bar. A value of 100 fills the entire object or area.

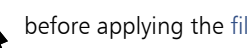

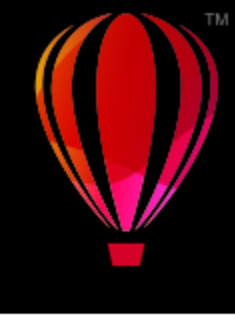

Change the way colors are combined Choose a merge mode from the Merge mode list box on the property bar.

You can choose the colors for a uniform fill from an image, or by accessing color models, mixers, or fixed or custom [palettes](#page-598-1). For information about choosing colors, see ["Color" on page 193.](#page-194-0)

[Merge modes](#page-604-1) control the way the foreground or fill color blends with the base color of the image. You can change the merge mode setting from the default (Normal) for specific blending purposes. For more information about merge modes, see ["Merge modes" on](#page-331-0) [page 330.](#page-331-0)

You can also select a fill color by right-clicking a color on the [color palette](#page-598-1).

#### <span id="page-239-0"></span>Fountain fills

[Fountain fills](#page-600-3) gradually change from one color to the next, along a linear, elliptical, conical, or rectangular [path](#page-605-2). You can use fountain fills to create the illusion of depth. Fountain fills are also known as gradient fills.

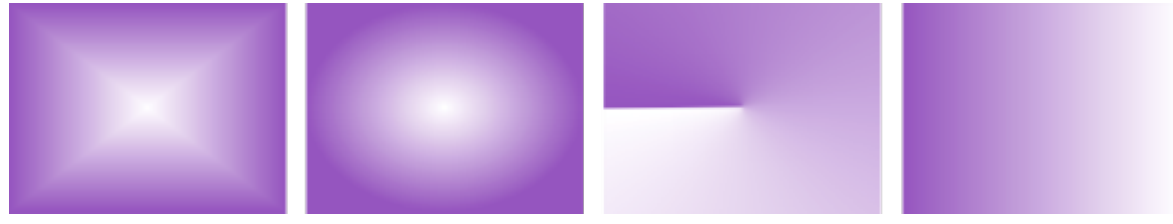

*Regular, elliptical, conical, and linear fountain fills*

Corel PHOTO-PAINT provides a collection of fountain fills that you can access. You can browse the available fountain fills, search by keyword, mark fills as favorites, and sort fills. For more information, see ["Find and view fills and transparencies" on page 261.](#page-262-0)

Any fountain fill can be modified to suit your needs, and you can create your own fills from scratch. Fountain fills can contain two or more colors, which you can position anywhere in the fill's progression. You can specify fill attributes such as the direction of a fill's color blend, the fill's angle, center point, and midpoint. You can also resize, smooth, skew, mirror, or repeat a fill.

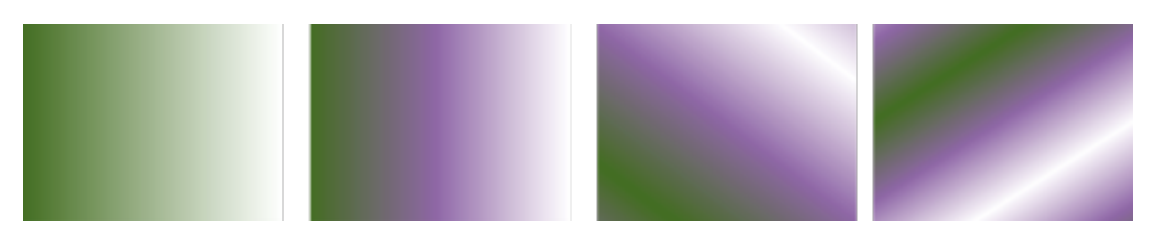

*Left to right: An object with a linear fountain fill applied. Another color is added to the fill. The fill is repeated and mirrored. Last, the fill is rotated 50 degrees.*

After you create a fountain fill, you can save it for future use. For more information, see ["Save fills and transparencies" on page 265.](#page-266-0)

You can also apply a fountain fill interactively by using the Interactive fill tool  $\diamond$ . A gradient arrow, which marks the transition from one

color to another, appears in the image window. Each color in the fountain fill is represented by a square node on the gradient arrow. You can change and add colors or adjust the transparency of individual colors. You can also adjust the size and direction of the fountain fill in the image window.

#### To apply a fountain fill

1 In the toolbox, click the Fill tool

If you want to fill an [object,](#page-604-0) you must select it by using the Pick tool  $\blacktriangleright$  before applying the fill.

- 2 Click the Fountain fill button on the property bar.
- 3 Open the Fill picker on the property bar, and double-click a fill thumbnail.
- 4 Click where you want to apply the fill in the image.

[Merge modes](#page-604-1) control the way the foreground or fill color blends with the base color of the image. You can change the merge mode setting from the default (Normal) for specific blending purposes. For more information about merge modes, see ["Merge modes" on](#page-331-0) [page 330.](#page-331-0)

For information about how to find fills, see ["To find, filter, and sort fills and transparencies" on page 262.](#page-263-0)

#### To create a fountain fill

- 1 In the toolbox, click the Fill tool
- 2 Click the Fountain fill button  $\Box$  on the property bar.
- 3 Click the Edit fill button  $\overline{\mathcal{L}}$  on the property bar.
- 4 In the Edit Fill dialog box, click one of the following buttons to choose a fountain fill type:
	- Linear fountain fill
	- Elliptical fountain fill
	- Conical fountain fill
	- Rectangular fountain fill 85
- 5 Click the start node below the color band, open the Node color picker, and choose a color.
- 6 Click the end node below the color band, open the Node color picker, and choose a color.
- 7 Move the midpoint slider above the color band to set the midpoint between the two colors.

#### You can also

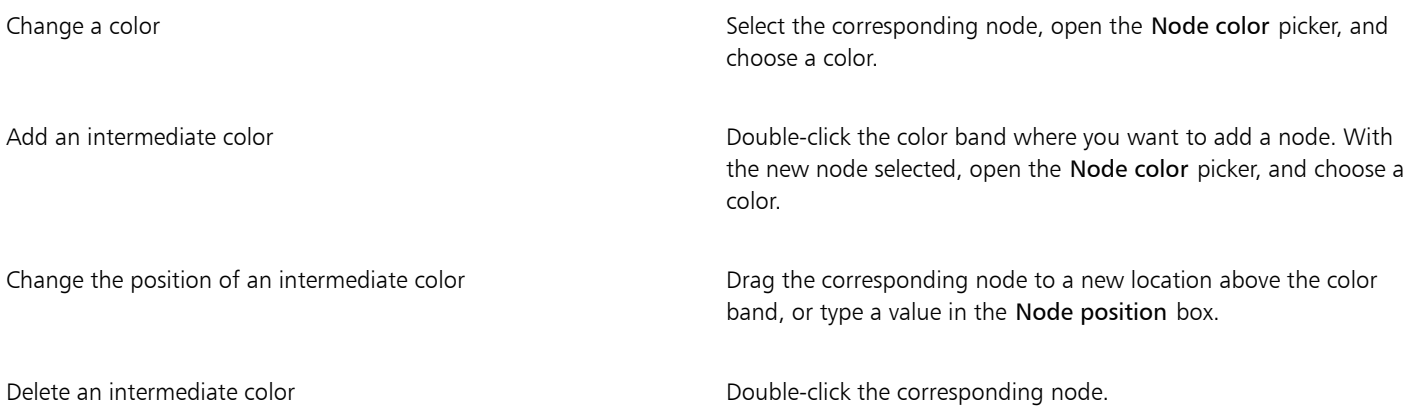

Specify the way the colors blend between two nodes Select either the two nodes or the midpoint between them, click the Blend direction button, and choose an option from the list:

- •Linear color blend blends the colors along a straight line, beginning at the start color and continuing across the color wheel to the end color
- •Clockwise color blend blends the colors along a clockwise path around the color wheel
- •Counterclockwise color blend blends the colors along a counterclockwise path around the color wheel

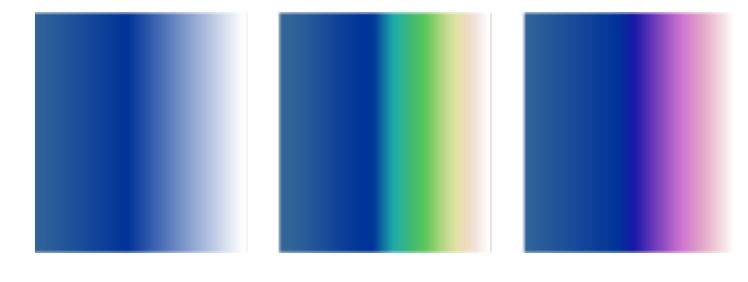

Mirror, repeat, or reverse the fill **Click one of the following buttons:** 

•Repeat and mirror •Repeat •Reverse fill

To revert the fill to its default state, click Default fountain fill

The effect of repeating and mirroring can be seen only if the fill is smaller than the object. The following illustration shows a default fill (1), the same fill resized and then repeated and mirrored (2), the fill resized and repeated (3), and the fill reversed (4).

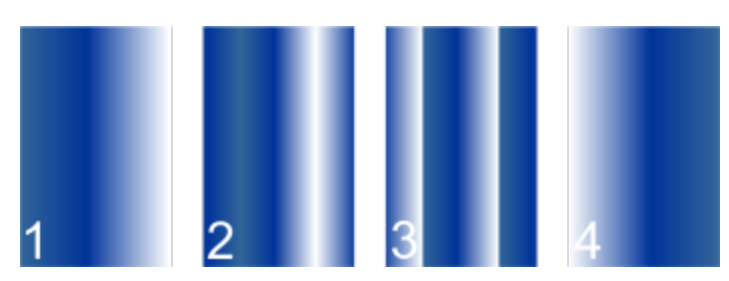

Specify the number of steps used to display or print the fountain fill Type a value in the Fountain steps box. Higher numbers create a smoother transition between colors.

Move the Acceleration slider.

Specify how quickly the fountain fill blends from one color to another

Create smoother color transitions between fountain fill nodes Enable the Smooth transition check box.

Set the width and height of the fill as a percentage of the object's width and height

Move the center of the fill up, down, left, or right  $T$  and  $Y$  boxes.

Slant the fill at a specified angle Type a value in the **Skew** box.

Type values in the Fill width and Fill height boxes.

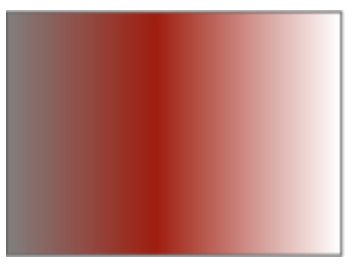

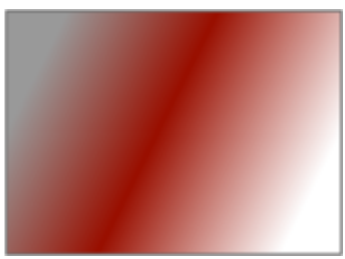

Rotate the color progression clockwise or counterclockwise Type a value in the Rotate box.

Allow the fill to be skewed or stretched disproportionately **Enable the Free scale and skew** check box.

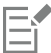

Fountain fills can contain up to 99 colors.

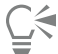

You can change the color of a node by clicking the node and clicking a color on the [color palette.](#page-598-1)

#### To apply a fountain fill interactively

1 In the toolbox, click the Interactive Fill tool  $\diamondsuit$ 

If you want to fill an [object,](#page-604-0) you must select it by using the Pick tool  $\bullet$  before applying the fill, and then click the Lock object transparency button  $\Box$  in the Objects docker to protect the object's shape and transparency.

- 2 On the property bar, click the Fountain fill button.
- 3 Drag in the image window to set the gradient arrow.
- 4 Drag a color swatch from the [color palette](#page-598-1) to a color [node](#page-604-2) on the gradient arrow. A black arrow appears to indicate that the [color](#page-599-2) [swatch](#page-599-2) is in position.

#### You can also

Set the midpoint for the color transition Drag the slider on the gradient arrow.

Change a color **Drag a color swatch from the color palette to a color node on the** gradient arrow.

Add a color **Drag a color swatch from the color palette to any area along the** Drag a color swatch from the color palette to any area along the gradient arrow. Delete a color Right-click a color node, and click Delete. Set the transparency of a color Click a color Click a color node, and move the Node transparency slider on the property bar. Higher values increase transparency. Change the size or direction of the fountain fill **Example 20** Drag the end node.

C₹

You can also create a mask to constrain the fountain fill to a portion of the image. For more information, see ["Masks" on page](#page-270-0) [269.](#page-270-0)

### <span id="page-243-0"></span>Bitmap pattern fills

[Bitmap](#page-597-0) [fills](#page-600-2) are bitmaps that you can use to fill an [object](#page-604-0) or image. You can fill an area with a single bitmap. You can also [tile,](#page-608-1) or repeat, a small bitmap across an area to create a seamless pattern.

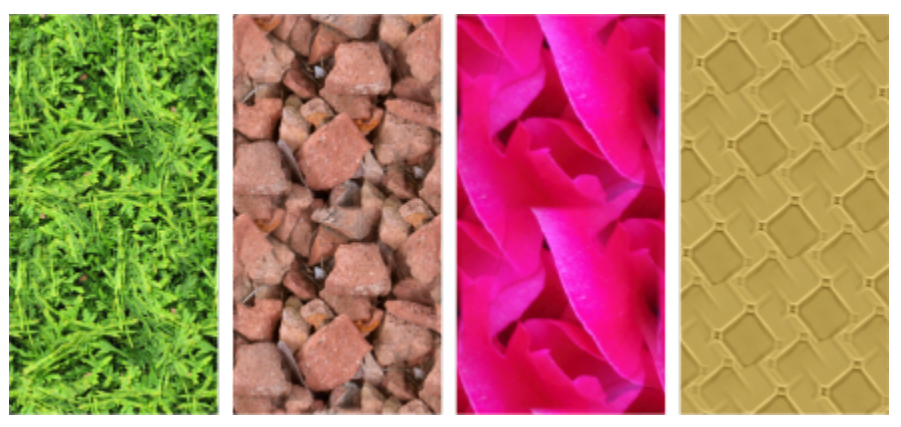

*Examples of bitmap pattern fills*

It is best to use less complex bitmaps for fills, because complex bitmaps are memory-intensive and slow to display. The complexity of a bitmap is determined by its size, [resolution,](#page-606-1) and [bit depth](#page-596-0).

Corel PHOTO-PAINT provides a collection of bitmap patterns that you can access. You can browse the available patterns, search patterns by keyword, mark patterns as favorites, and sort them. For more information, see ["Find and view fills and transparencies" on page 261.](#page-262-0)

You can modify bitmap patterns to suit your needs. For example, you can skew, rotate, or mirror the bitmap pattern. You can also create your own patterns from imported files.

After you create a new pattern, you can save it for future use. For more information, see ["Save fills and transparencies" on page 265.](#page-266-0)

Bitmap patterns created in Patterns, an iOS application that turns photos into bitmap patterns, can be opened in Corel PHOTO-PAINT. The bitmap pattern effects available in both Patterns and Corel PHOTO-PAINT let you create seamless patterns and adjust the pattern parameters, such as the pixel configuration along the edge of the tile and the brightness, luminance, and color contrast of the pattern.

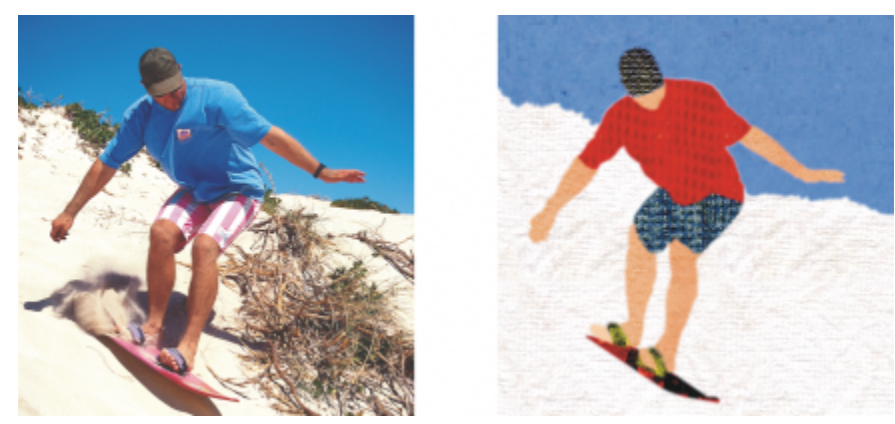

*Bitmap fills can be used to create interesting backgrounds and textures.*

#### To apply a bitmap pattern fill

1 In the toolbox, click the Fill tool

If you want to fill an [object,](#page-604-0) you must select it by using the Pick tool  $\blacktriangle$  before applying the fill.

- 2 Click the Bitmap pattern fill button  $\bigotimes$  on the property bar.
- 3 Open the Fill picker on the property bar, and double-click a fill thumbnail.
- 4 Click where you want to apply the fill in the image.

[Merge modes](#page-604-1) control the way the foreground or fill color blends with the base color of the image. You can change the merge mode setting from the default (Normal) for specific blending purposes. For more information about merge modes, see ["Merge modes" on](#page-331-0) [page 330.](#page-331-0)

For information about how to find fills, see ["To find, filter, and sort fills and transparencies" on page 262.](#page-263-0)

#### To modify a bitmap pattern fill

- 1 In the toolbox, click the Fill tool
- 2 Click the Bitmap pattern fill button  $\sum_{n=1}^{\infty}$  on the property bar.
- 3 Click the Edit fill button  $\sqrt{3}$  on the property bar.
- 4 In the Edit Fill dialog box, open the Fill picker, and click a fill.
- 5 Perform an action from the following table.

#### To **Do the following**

Arrange the tiles so that alternating tiles are reflections of each other

Click the Mirror tiles horizontally  $\mathbf{E}$  or the Mirror tiles

vertically  $\frac{\mathbf{p}}{\mathbf{p}}$  button.

The following illustration shows a pattern fill (left), that is mirrored horizontally (middle), and then vertically (right).

#### To **Do the following**

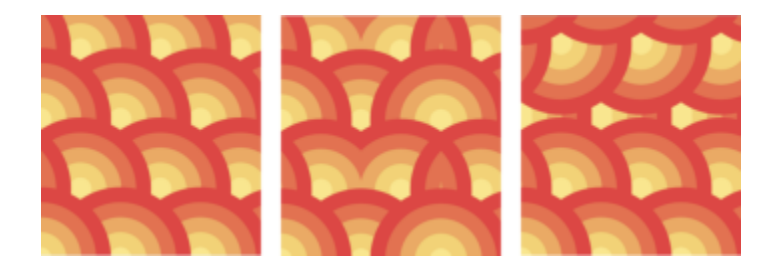

Create a radial or linear seamless blend  $\qquad \qquad$  Click the Radial blend  $\qquad \qquad \textcircled{)}$  or the Linear blend button  $\equiv$  in the Seamless area, and move the slider.

Enable the Edge match check box, and move the slider.

Increase or decrease the brightness of the pattern Enable the Brightness check box, and move the slider.

Increase or decrease the color contrast of the pattern Enable the Color check box, and move the slider.

Type values in the Fill width and Fill height boxes.

The following illustration shows the effect of changing the size of a pattern tile from bigger to smaller.

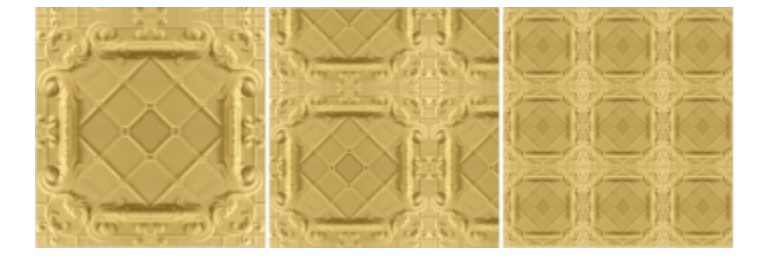

Slant or rotate the pattern at a specified angle Type a value in the Skew box or the Rotate box.

The vector pattern fill in this illustration is slanted 15 degrees (middle) and rotated 15 degrees (right).

Smooth the color transition of the pattern tile edges with their opposite edge.

Increase or decrease the grayscale contrast of the pattern. Enable the Luminance check box, and move the slider.

Set the width and height of the pattern as a percentage of the object's width and height

Move the center of the pattern fill up, down, left, or right  $T$  and  $Y$  boxes.

#### To **The Community Community Community Community** Community Do the following

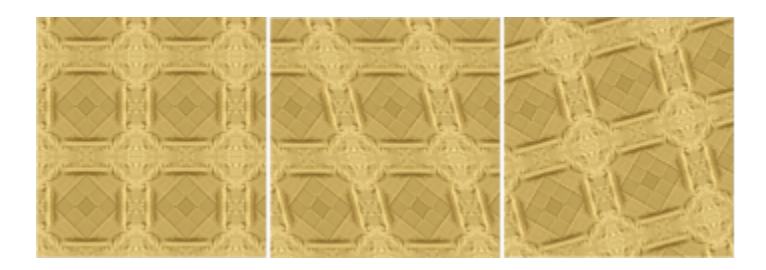

Specify row or column offset as a percentage of the tile's height or width

Click the Row offset  $\overline{(\bullet,\bullet)}$  or the Column offset button  $\overline{(\bullet,\bullet)}$ , and type a value in the % of tile box.

This illustration shows a column offset by 50% (middle) and a row offset by 50% (right).

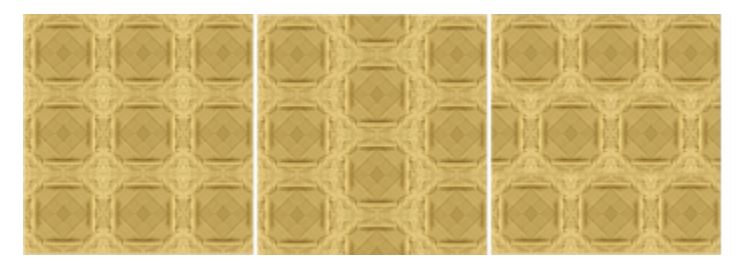

#### To create a bitmap pattern fill from an imported image

- 1 In the toolbox, click the Fill tool
- 2 Click the Bitmap pattern fill button  $\bigotimes$  on the property bar.
- 3 Click the Edit fill button  $\sqrt{3}$  on the property bar.
- 4 In the Edit fill dialog box, click Choose button.
- 5 In the Import dialog box, locate the image that you want to use, and double-click the filename.

## Ι=ì

The new bitmap fill appears in the Fill picker.

#### <span id="page-246-0"></span>Texture fills

[Texture fills](#page-608-2) are three-dimensional patterns. You can use existing texture fills, such as water, minerals, and clouds, or you can edit a texture to create your own texture fill. You cannot import files to use as texture fills.

When you edit a texture fill, you can modify its parameters, such as softness, density, brightness, and colors. Parameters vary for each texture. After you have edited a texture fill, you can save it for future use.

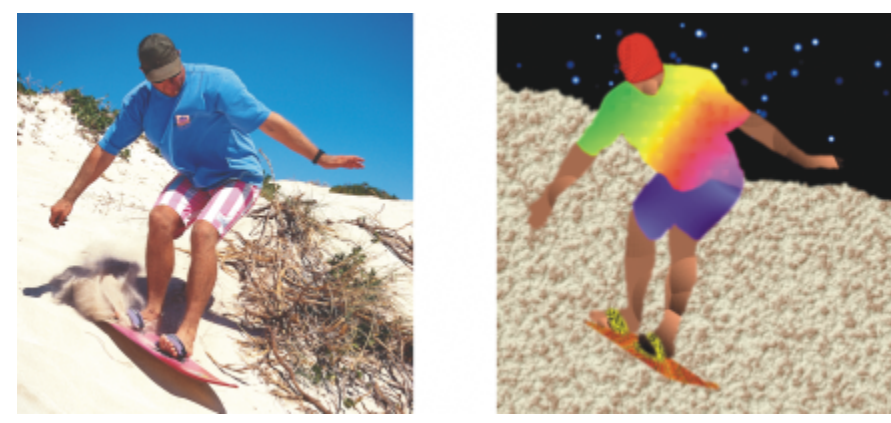

*You can modify the attributes of a texture fill to change its appearance.*

#### To apply a texture fill

1 In the toolbox, click the Fill tool

If you want to fill an [object,](#page-604-0) you must select it by using the Pick tool before applying the fill.

- 2 Click the Texture fill button  $\frac{1}{\prod_{i=1}^{n-1}}$  on the property bar.
- 3 Click the Edit fill button  $\bullet$  on the property bar.
- 4 In the Edit fill dialog box, choose a texture library from the Texture library list box.
- 5 Choose a texture from the Fill picker.
- 6 Click where you want to apply the fill in the image.

#### You can also

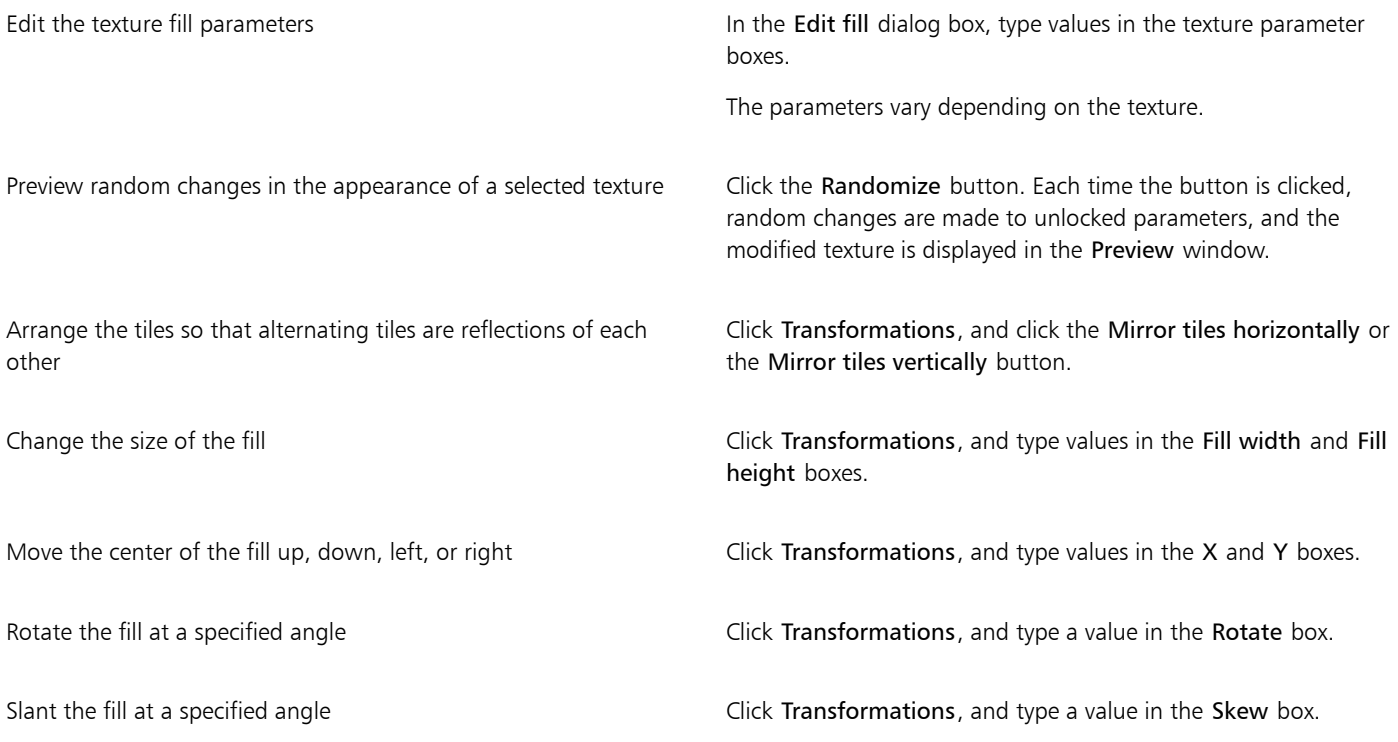

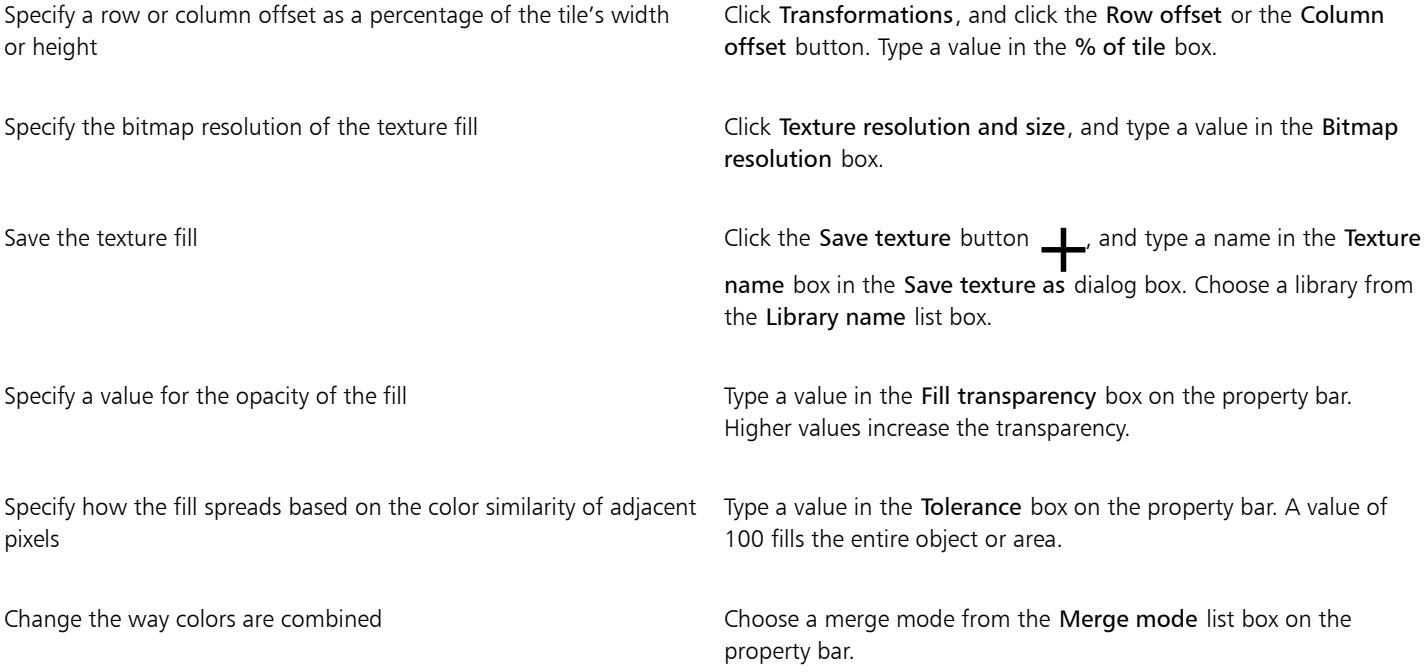

# Corel **PHOTO-PAINT™**

# <span id="page-250-0"></span>**Transparency**

You can change the [transparency](#page-609-1) of an [object](#page-604-0) to reveal image elements that lie beneath it. When you change the transparency of an object, you change the [grayscale](#page-601-0) value of its individual [pixels.](#page-605-0)

Most changes to the transparency of an object are permanent. If you want to apply transparency changes separately, so the object is not affected, you can use a [clip mask](#page-598-3). For more information, see ["Use clip masks" on page 427.](#page-428-0)

This section contains the following topics:

- ["Uniform transparency" \(page 249\)](#page-250-1)
- ["Fountain transparency" \(page 250\)](#page-251-0)
- ["Bitmap pattern transparency" \(page 253\)](#page-254-0)
- ["Texture transparency" \(page 256\)](#page-257-0)
- ["Transparency by using brushstrokes" \(page 258\)](#page-259-0)
- ["Transparency of selected colors" \(page 258\)](#page-259-1)
- ["Blend objects" \(page 258\)](#page-259-2)

#### <span id="page-250-1"></span>Uniform transparency

Uniform transparency alters the transparency values of all pixels in the object or editable area by an equal amount. You can apply a uniform transparency to an object or to an [editable area](#page-600-1).

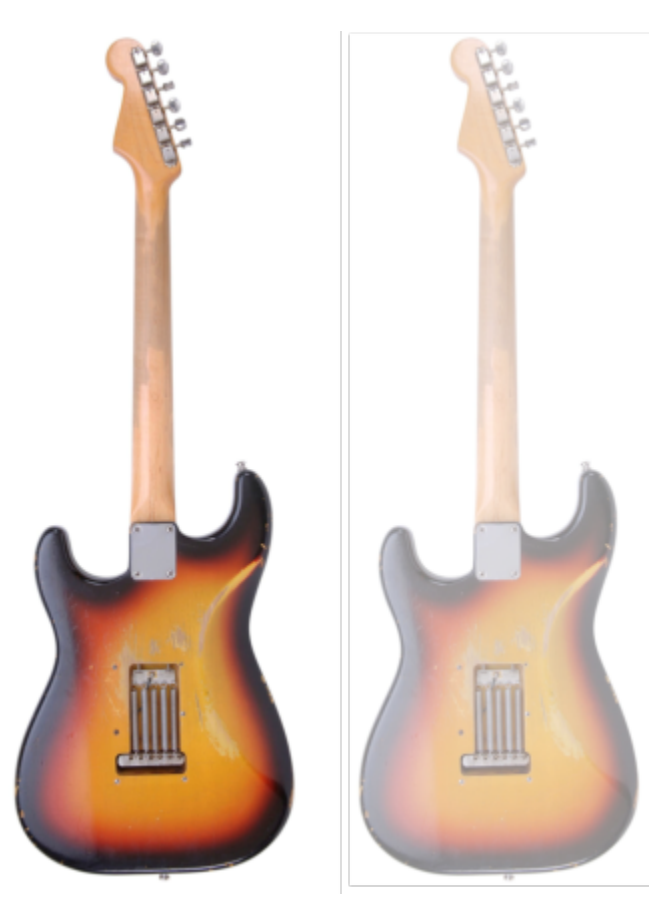

*A uniform transparency has been applied to the guitar.*

#### To apply a uniform transparency

- 1 Select an [object](#page-604-0).
- 2 In the toolbox, click the Object Transparency tool
- 3 On the property bar, click the Uniform transparency button  $\blacksquare$ .
- 4 Type a value (0 to 100) in the Transparency box on the property bar.

## Ēŕ

[Transparent](#page-609-1) objects have a [grayscale](#page-601-0) value of 0, and [opaque](#page-604-3) objects have a grayscale value of 255.

The Transparency box is not available for black-and-white (1-bit) images.

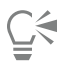

You can also open the Transparency picker on the property bar, and choose a preset uniform transparency.

#### <span id="page-251-0"></span>Fountain transparency

Fountain transparency makes the object fade from one transparency value to another. The fountain transparency can be linear, elliptical, conical, or rectangular.
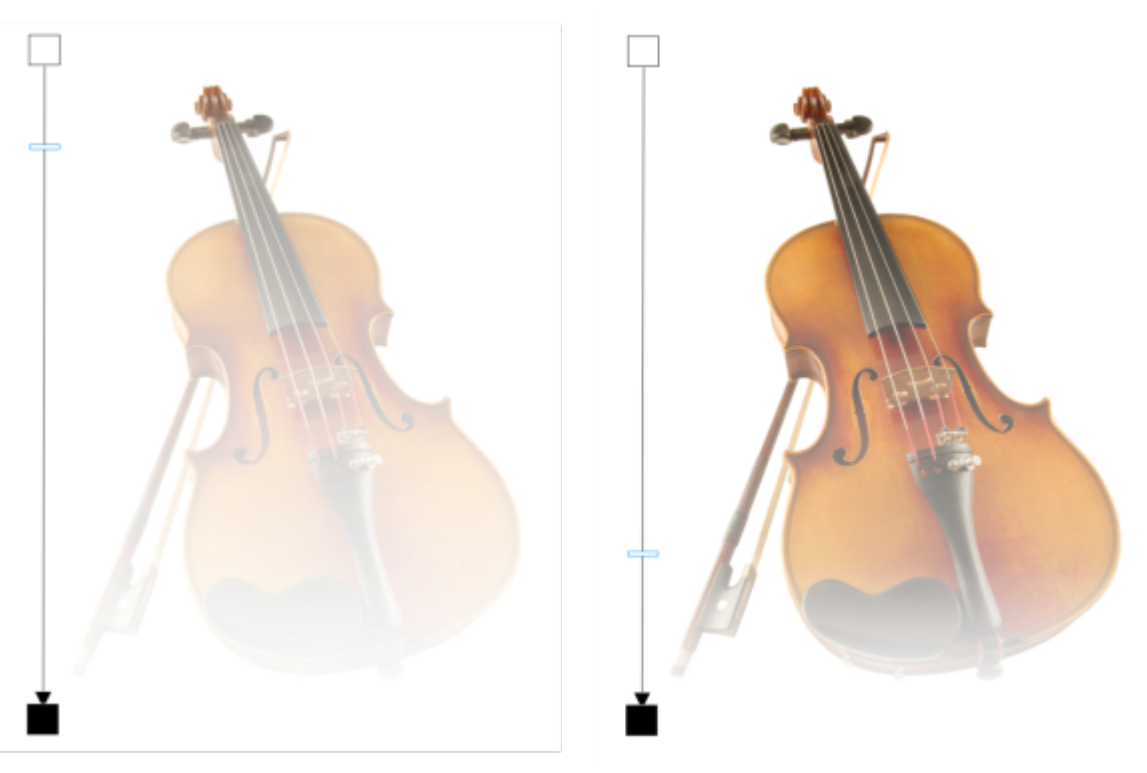

*A linear fountain transparency was applied to the violin (left), and adjusted by dragging the slider in the image window (right).*

The application provides a collection of fountain transparencies that you can access. You can browse the available fountain transparencies, search by keyword, mark fills as favorites, and sort fills. You can also download additional fill packs, which can be used as transparencies. For more information, see ["Find and view fills and transparencies" on page 261.](#page-262-0)

You can create your own fountain transparency by adding and removing [nodes](#page-604-0), and specifying a transparency value for each node. You can also reverse, mirror, resize, or skew a fountain transparency, or apply other transformations.

After you create or edit a fountain transparency, you can save it for future use. For more information, see ["Save fills and transparencies" on](#page-266-0) [page 265.](#page-266-0)

#### To apply a fountain transparency

- 1 Select an [object](#page-604-1).
- 2 In the toolbox, click the Object Transparency tool
- 3 On the property bar, click the Fountain transparency button  $\blacksquare$ .
- 4 Open the Transparency picker, and double-click a thumbnail.

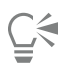

For information about how to find transparencies in the Transparency picker, see ["To find, filter, and sort fills and transparencies" on](#page-263-0) [page 262.](#page-263-0)

#### To create a fountain transparency

- 1 Select an [object](#page-604-1).
- 2 In the toolbox, click the Object Transparency tool

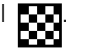

- 3 On the property bar, click the Fountain transparency button  $\blacksquare$ .
- 4 On the property bar, click one of the following buttons:
	- Linear fountain transparency
	- Elliptical fountain transparency 56
	- Conical fountain transparency
	- Rectangular fountain transparency 88
- 5 On the property bar, click the Edit transparency button **...**
- 6 In the Edit transparency dialog box, perform an action from the following table.

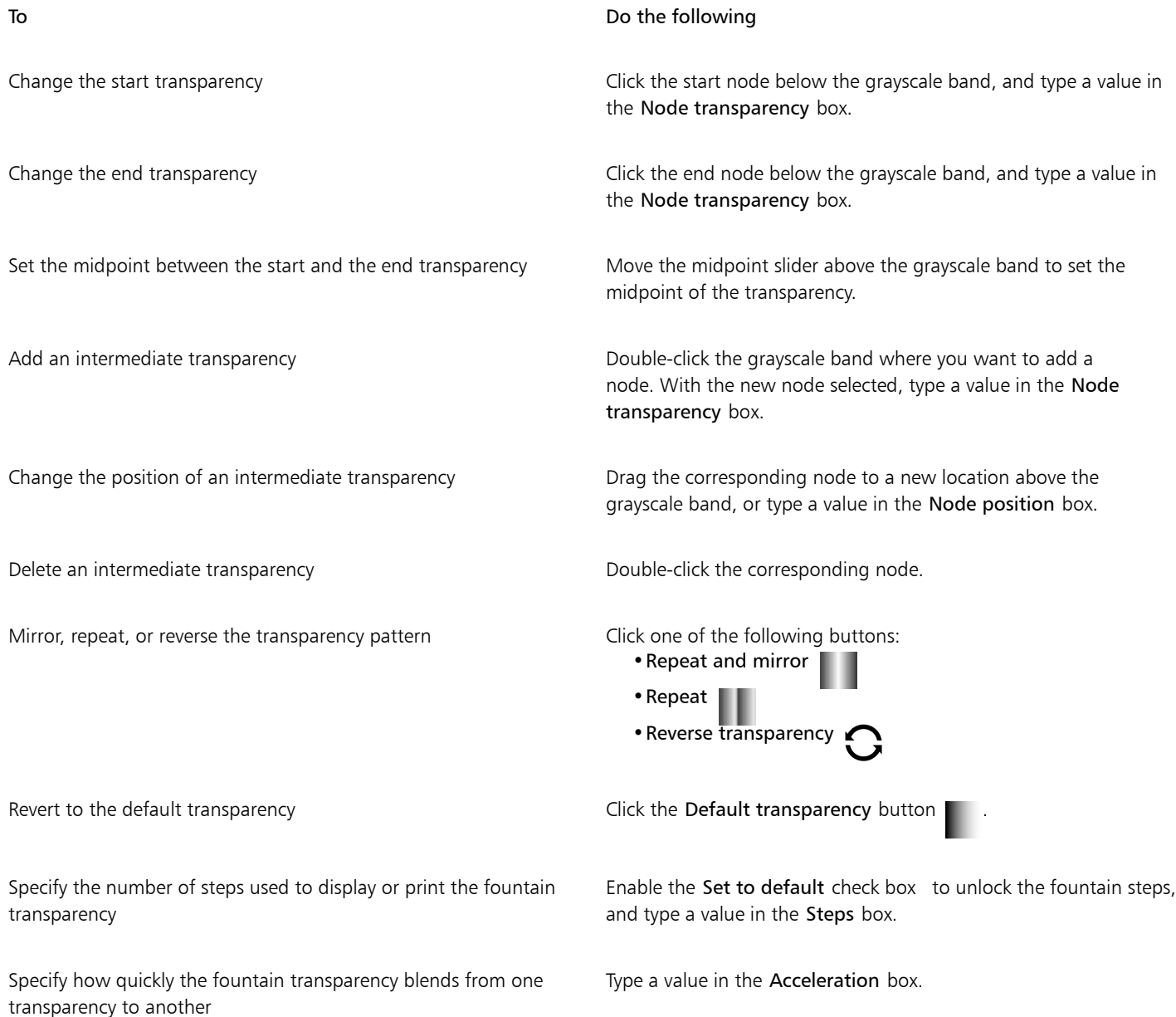

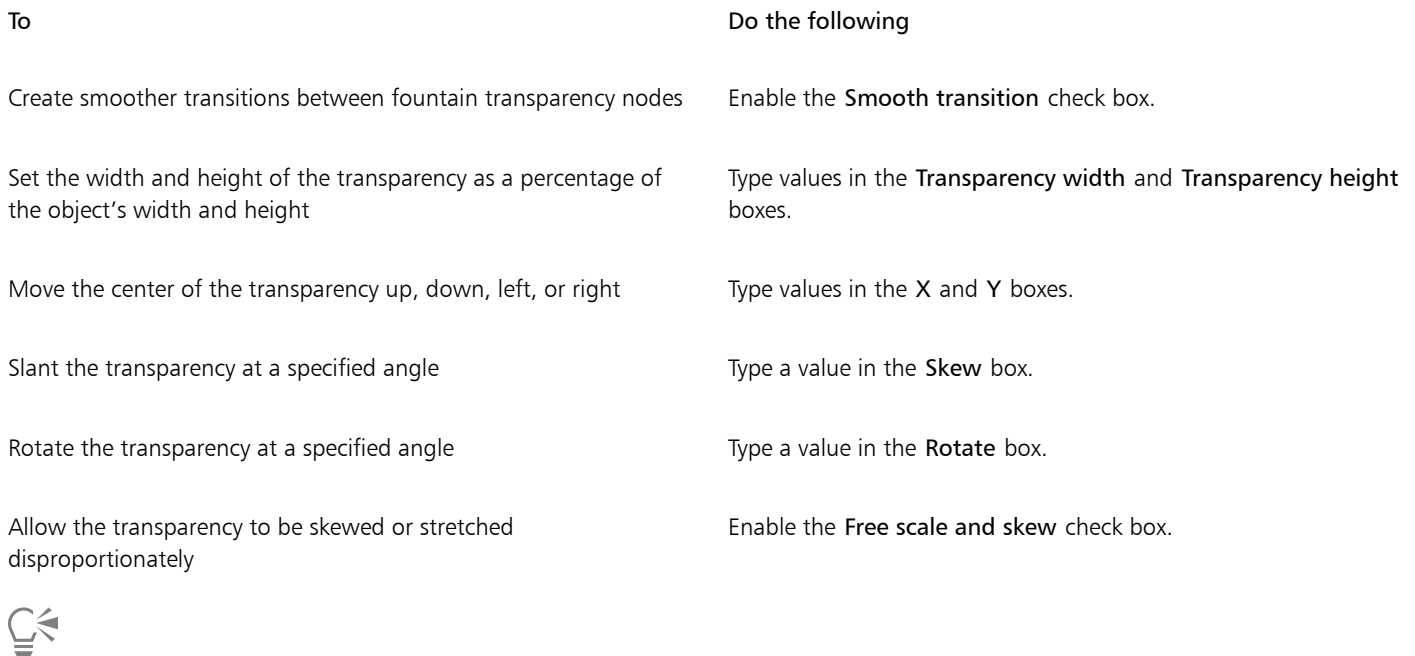

You can also drag colors, which are converted to [grayscale,](#page-601-0) from the [color palette](#page-598-0) onto the object's transparency nodes

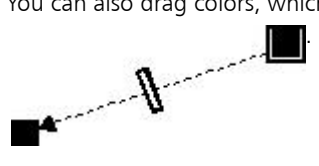

#### Bitmap pattern transparency

Bitmap patterns can be used to create a transparency. You can choose pattern transparencies from a personal or shared library. You can browse the available transparency patterns, search by keyword, mark patterns as favorites, and sort patterns. You can also download additional fill packs, which can be used as transparency patterns. For more information, see ["Find and view fills and transparencies" on page](#page-262-0) [261.](#page-262-0)

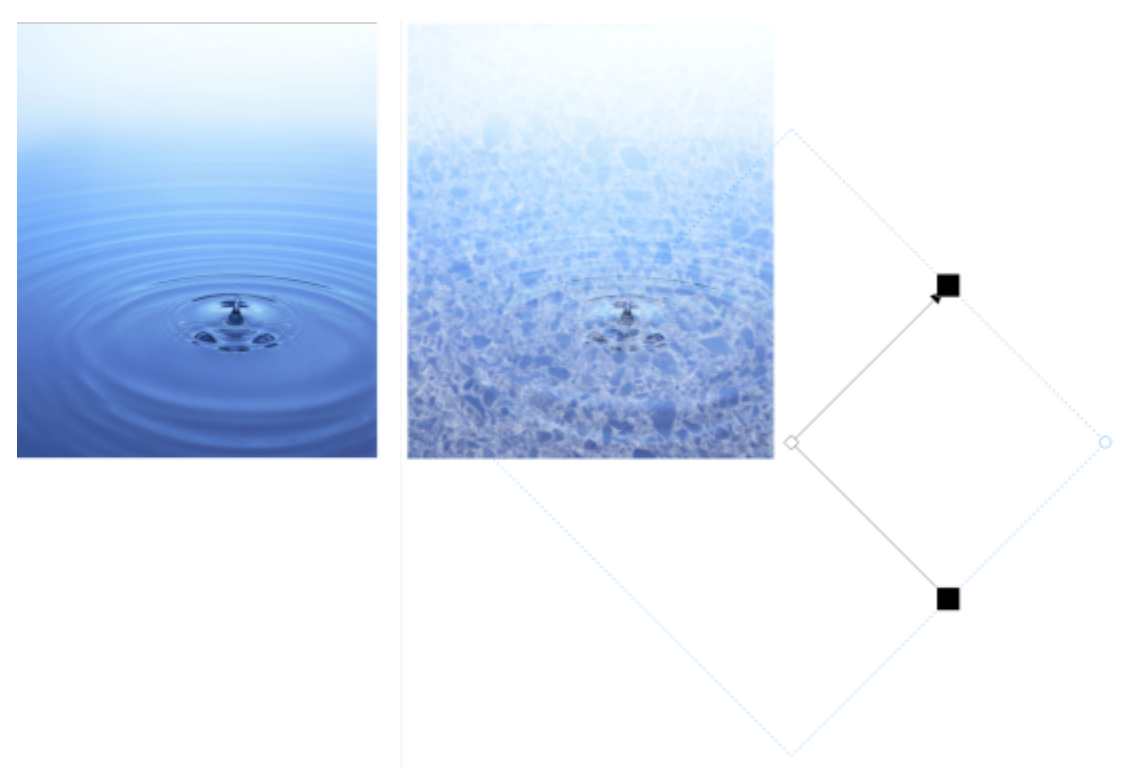

*A bitmap pattern transparency was applied to the object (right).*

You can modify bitmap patterns to suit your needs. For example, you can skew, rotate, or mirror the bitmap pattern. Corel PHOTO-PAINT lets you create seamless patterns and adjust the pattern parameters, such as the pixel configuration along the edge of the tile and the brightness, luminance, and color contrast of the pattern.

You can also create a bitmap pattern from an imported image.

After you create or edit a bitmap pattern transparency, you can save it for future use. For more information, see ["Save fills and](#page-266-0) [transparencies" on page 265.](#page-266-0)

#### To apply a bitmap pattern transparency

- 1 Select an [object](#page-604-1).
- 2 In the toolbox, click the Object Transparency tool
- 3 On the property bar, click the Bitmap pattern transparency button  $\sum_{\text{ad}}$
- 4 Open the Transparency picker, and double-click a thumbnail.

Č<́

For information about how to find transparencies in the Transparency picker, see ["To find, filter, and sort fills and transparencies" on](#page-263-0) [page 262.](#page-263-0)

#### To modify or create a bitmap pattern transparency

- 1 Select an [object](#page-604-1).
- 2 In the toolbox, click the Object transparency tool  $\Box$
- 3 On the property bar, click the Bitmap pattern transparency button  $\sum_{\alpha}$
- 4 On the property bar, click the Edit transparency button
- 5 In the Edit transparency dialog box, choose a transparency pattern from the Transparency picker.
- 6 Perform a task from the following table.

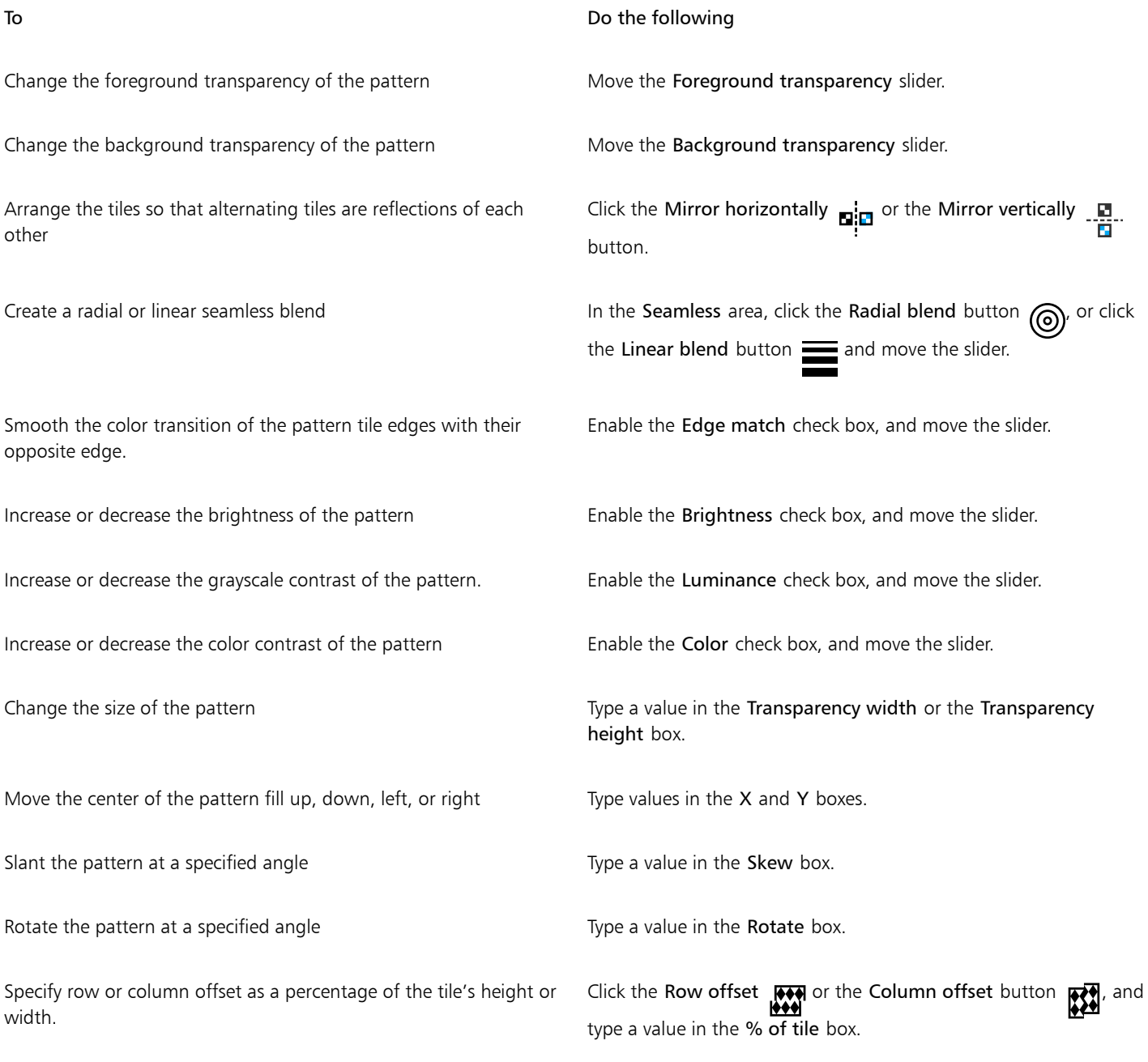

## $\subseteq\leq$

You can also skew or rotate the pattern by dragging the skewing or rotation handles on the object. You can also use the controls on the property bar.

#### To create a bitmap pattern from an imported image

- 1 Select an [object](#page-604-1).
- 2 In the toolbox, click the Object Transparency tool
- 3 On the property bar, click the Bitmap pattern transparency button  $\sum_{\alpha}$
- 4 On the property bar, click the Edit transparency button  $\blacksquare$
- 5 In the Edit transparency dialog box, click Choose.
- 6 In the Import dialog box, locate the image that you want to use, and double-click the filename.

#### Texture transparency

You can use textures to create transparency effects. You can use existing textures, such as water, minerals, and clouds, or you can edit a texture to create your own texture transparency.

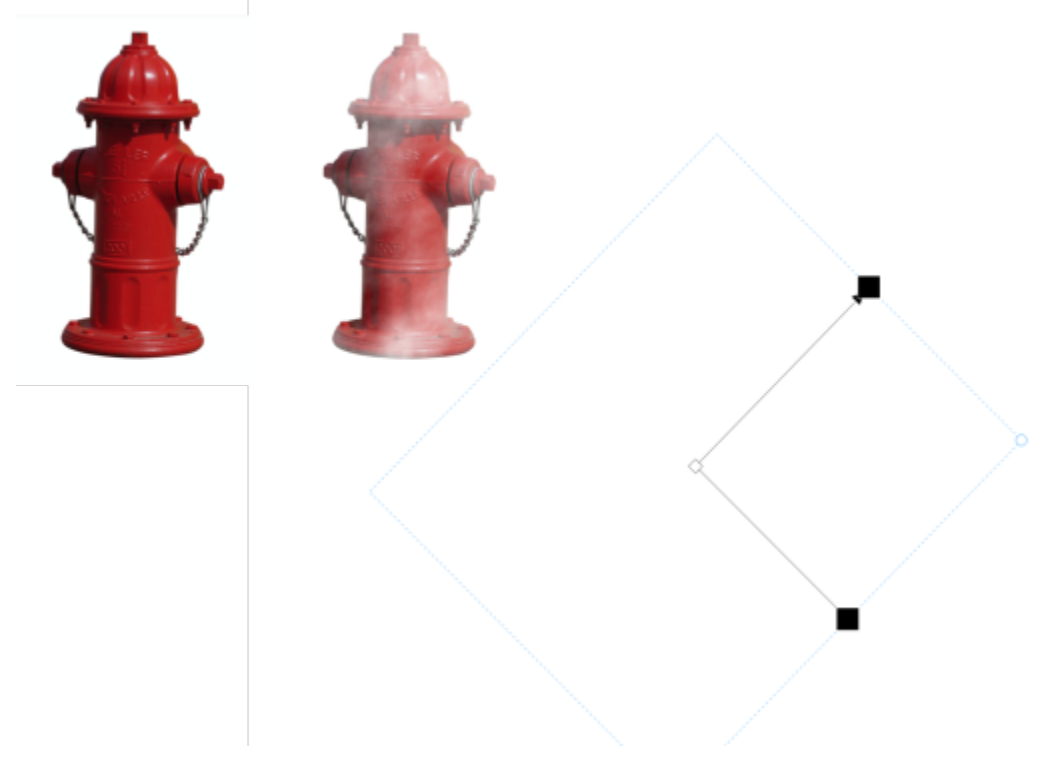

*A texture transparency is applied to the object.*

When you edit a texture, you can modify its parameters, such as softness, density, brightness, and colors. Parameters vary for each texture. You can also apply other transformations, such as mirror, resize, or offset the texture tiles. After you have edited a texture, you can save it for future use.

#### To apply a texture transparency

- 1 Select an [object](#page-604-1).
- 2 In the toolbox, click the Object Transparency tool
- 3 On the property bar, click the Texture transparency button  $\Box$
- 4 On the property bar, click the Edit transparency button
- 5 In the Edit transparency dialog box, choose a texture library from the Texture library list box.
- 6 Choose a texture from the Fill picker.
- 7 Perform an action from the following table.

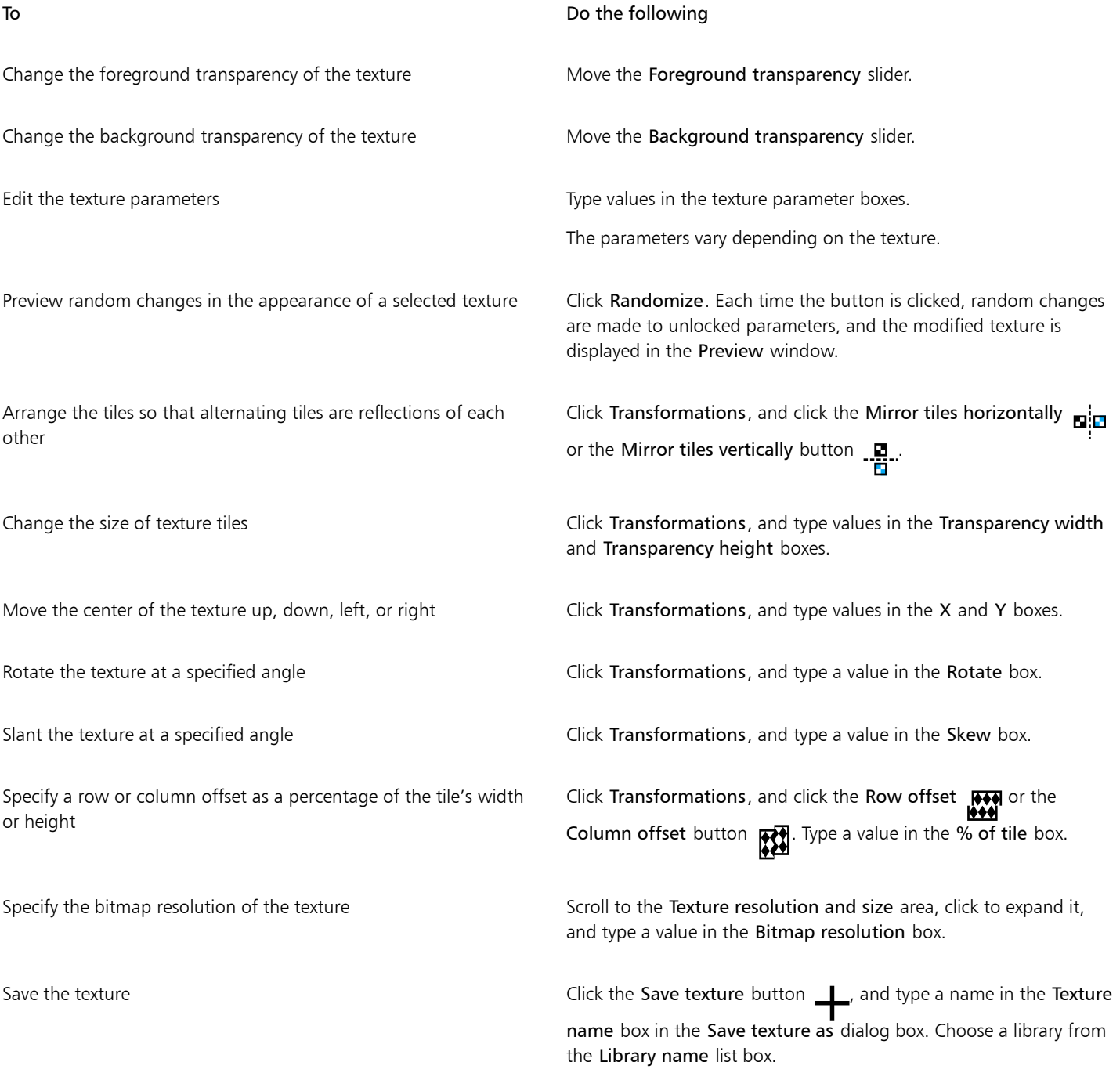

### Transparency by using brushstrokes

You can change the transparency of part of an object by using brushstrokes. You can change the nib shape, the nib size, and the opacity of the brushstroke.

#### To apply transparency by using brushstrokes

- 1 Select an [object](#page-604-1).
- 2 In the toolbox, click the Object Transparency brush tool  $\bullet$
- 3 On the property bar, open the Nib shape picker, and click a shape.
- 4 Type a value in the Nib size box.
- 5 Type a value in the Opacity box to set the [transparency](#page-609-0) level for the brushstroke.
- 6 Drag across the object.

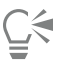

You can quickly choose a square or round brush shape by clicking the Round nib button or the Square nib button on the property bar.

#### Transparency of selected colors

You can make all pixels of a certain color or color range transparent in the active object. Removing one or all of the color selection nodes makes the pixels of a certain color [opaque](#page-604-2) again.

#### To make selected colors in an object transparent

- 1 Select an [object](#page-604-1).
- 2 In the toolbox, click the Color Transparency tool  $\blacksquare$
- 3 Type a value in the Tolerance box on the property bar to specify the range of colors that will become [transparent.](#page-609-0) If you want to blend the surrounding colors with the transparent [pixels,](#page-605-0) type a value in the Smoothing box. Higher values create a smoother transition.
- 4 Click a color in the image window.

#### Blend objects

You can create interesting effects by blending objects with other objects that are below them in the stacking order, or by blending objects with the background. As you experiment with settings, the transparency effect previews in the image window.

#### To blend an object

- 1 Right-click an [object in the](#page-604-1) Objects docker, and choose Object properties.
- 2 In the Object properties dialog box, click the General tab.
- 3 Choose the [channel](#page-598-1) you want to blend from the Blend list box.
- 4 On the Active object graph and the Composite underlying graph, drag any of the following [nodes:](#page-604-0)
	- Increasing maximum (upper-left node) specifies the upper maximum [grayscale](#page-601-0) value of the [pixels](#page-605-0) in the object
	- Increasing minimum (lower-left node) specifies the upper minimum grayscale value of the pixels in the object
- Decreasing maximum (upper-right node) specifies the lower maximum grayscale value of the pixels in the object
- Decreasing minimum (lower-right node) specifies the lower minimum grayscale value of the pixels in the object

You can also

Choose a blending method Click a merge mode in the Merge list box.

Adjust the opacity **Drag the Opacity slider.** Adjust the opacity slider.

E

The boxes to the right of the Blend list box display the grayscale and [transparency](#page-609-0) values of the selected object's pixels.

You can specify the grayscale values of pixels on a scale of 0 (black) to 255 (white), and the [opacity](#page-604-2) of pixels on a scale of 0 (transparent) to 100 (opaque). Pixels in the active object that fall outside the specified range are hidden, so the pixels of the underlying object are visible.

# Corel **PHOTO-PAINT™**

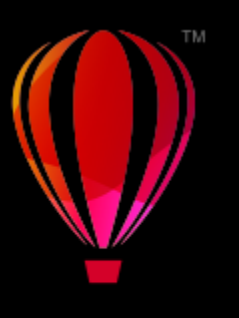

## Find, manage, and save fills and transparencies

When working with bitmap patterns or fountain fills and transparencies, you can access your local library and shared network folders to browse, search, and save fills and transparency patterns.

This section contains the following topics:

- ["Find and view fills and transparencies" \(page 261\)](#page-262-0)
- ["Manage fills and transparencies" \(page 263\)](#page-264-0)
- ["Save fills and transparencies" \(page 265\)](#page-266-0)

#### <span id="page-262-0"></span>Find and view fills and transparencies

Corel PHOTO-PAINT lets you use, browse, and search bitmap patterns, and fountain fills that are available locally on your computer, on portable media devices, and in network folders. Any of these fills can also be used as transparency patterns. For more information, see ["Transparency" on page 249.](#page-250-0)

To get you started, Corel provides local fills that are listed under All content in the Fill and Transparency pickers. These fills are stored in your Documents\Corel\Corel Content\Fills folder. If you are looking to expand your fill collection, you can download additional fill packs from within the Get More dialog box.

To access fills and patterns that are saved to local folders outside your Documents\Corel\Corel Content\Fills folder, you can create links to these folders in the Fill and Transparency pickers. Such links are known as aliases. In addition, aliases can be used to access fills saved to shared network locations as well as secondary storage devices such as USB flash drives, and portable hard drives.

You can also view the list of your favorite or most recently used fills and transparencies.

You can search and browse one pack, folder or list at a time. You can also browse and search your entire All content library by enabling the Browse recursively option.

When you copy a folder that contains many fills to your computer, it may take some time for Windows to index the folder. To view, browse, and search fills in such a folder right away, you may need to reindex the folder.

To find fills and transparencies more easily, you can filter them based on categories such Abstract, Nature, and more. You can also sort local fills and transparencies by name and the date they were created or modified.

For more information about fills, see ["Fills" on page 237.](#page-238-0)

Fills and transparencies appear as thumbnail images. By positioning your pointer over a thumbnail, you can view the filename and file location. You can adjust the size of the thumbnails for easier and faster preview of fills and transparencies. In addition, you can resize the Fill picker or the Transparency picker to view more thumbnails at a glance.

#### <span id="page-263-0"></span>To find, filter, and sort fills and transparencies

1 In the toolbox, click the Fill tool  $\diamondsuit$  or the Object transparency tool  $\sim$ 

If you want to fill an [object,](#page-604-1) you must select it by using the Pick tool before applying the fill.

- 2 On the property bar, click one of the following buttons:
	- Fountain fill or Fountain transparency
	- Bitmap pattern fill **sol** or Bitmap pattern transparency **SL**
- 3 Open the Fill picker or the Transparency picker on the property bar.
- 4 From the Choose content source list box, choose the local pack, folder, network location or list you want to search or browse. The items under All content show the fill packs provided by Corel and any fill packs and fills added by you. To search, type a keyword in the Search box, and press Enter.

#### You can also

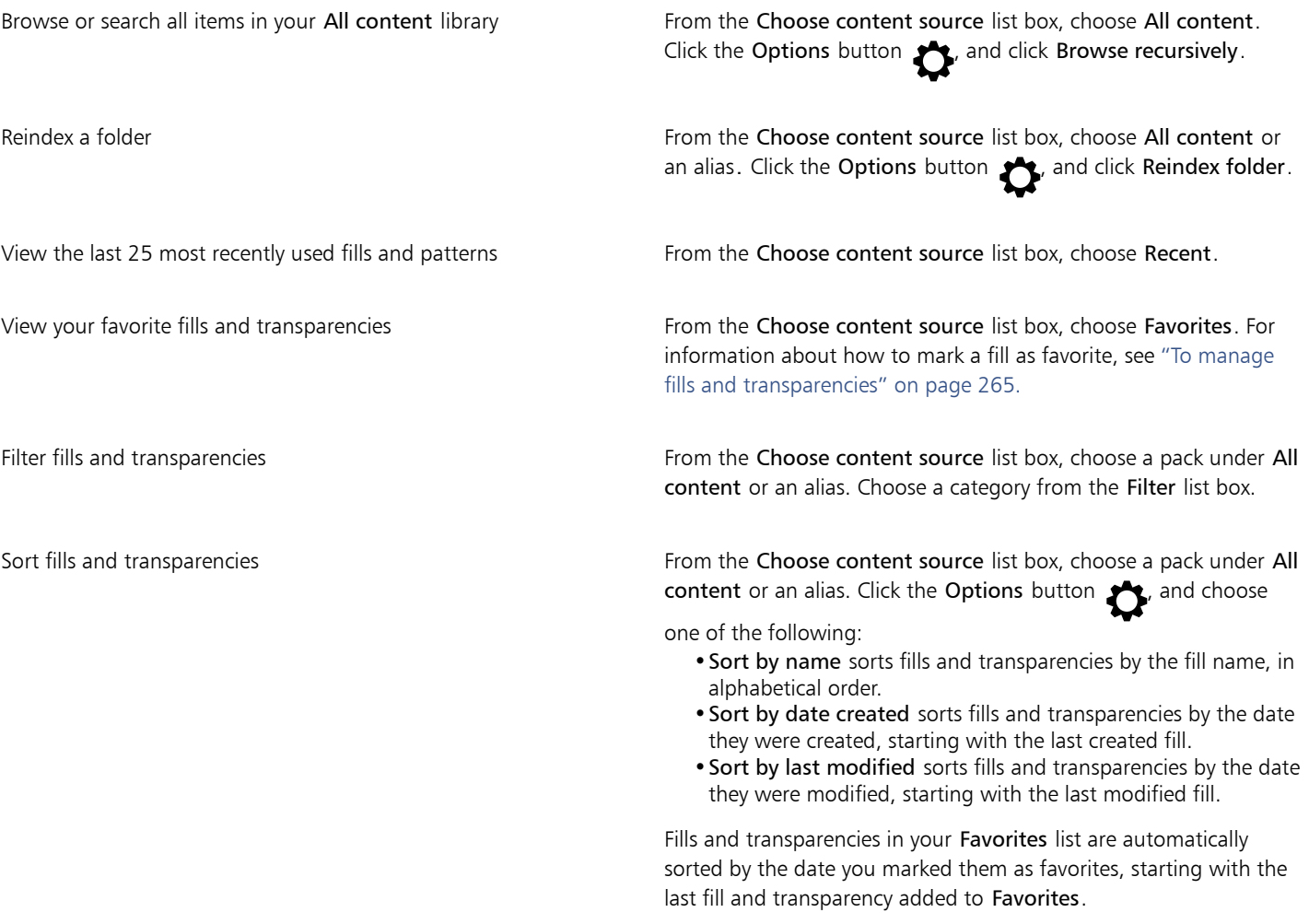

#### You can also

Fills and transparencies in your Recent list are automatically sorted by the date you used them, starting with the last used fill or transparency.

### Eŕ

This procedure applies only to bitmap patterns, and fountain fills and transparencies.

#### To download and add a new fill and transparency pack

- 1 Open the Fill picker or the Transparency picker on the property bar.
- 2 Open the Choose content source list box, and click Add new.
- 3 Click Get More.
- 4 In the Get More dialog box, click the fill pack you want.
- 5 Do one of the following:
	- Click Buy, and follow the onscreen instructions to purchase the item.
	- Click Download if the item is included in your product or subscription.

#### To add an alias to a location that contains fills and transparencies

- 1 Open the Fill picker or the Transparency picker on the property bar.
- 2 Open the Choose content source list box, and click Add new.
- 3 Click Create alias.
- 4 In the Locate fills library dialog box, browse to the folder or location you want.
- 5 Click Select Folder.

#### To view the filename and location of a fill or transparency

• In the Fill picker or the Transparency picker, point to a thumbnail.

#### To adjust the size of fill or transparency thumbnails

• In the Fill picker or the Transparency picker, move the Thumbnail size slider.

#### To resize the Fill picker or the Transparency picker

• Drag the lower-right corner of the Fill picker or the Transparency picker. You can increase the width of the picker by dragging its right side, and you can increase the height of the picker by dragging its bottom side.

#### <span id="page-264-0"></span>Manage fills and transparencies

The Fill and Transparency pickers let you manage the list of your local packs and aliases (links to local folders, network locations, and secondary storage devices). For example, you can rename the local packs or aliases, and you can remove aliases from the list. If an alias no longer works because the fill folder has been moved, you can browse to the new location to restore the link.

To find the fills and transparencies you like with ease, you can mark them as favorites. In addition, you can view and change the properties of a fill or transparency. For example, you can change its name and language; and you can add new tags and delete existing tags. When you no longer need a fill or transparency, you can delete it.

#### To update the list of fill packs in the Fill and Transparency pickers

- 1 In the toolbox, click the Fill tool  $\leftarrow$  or the Object transparency tool  $\sim$
- 2 On the property bar, click one of the following buttons:
- Fountain fill or Fountain transparency
	- Bitmap pattern fill **to** or Bitmap pattern transparency **SHIM**
- 3 Open the Fill picker or the Transparency picker on the property bar.
- 4 Choose a fill pack from the Choose content source list box under All content.
- 5 Click the Options button  $\sum$ , and perform a task from the following table.

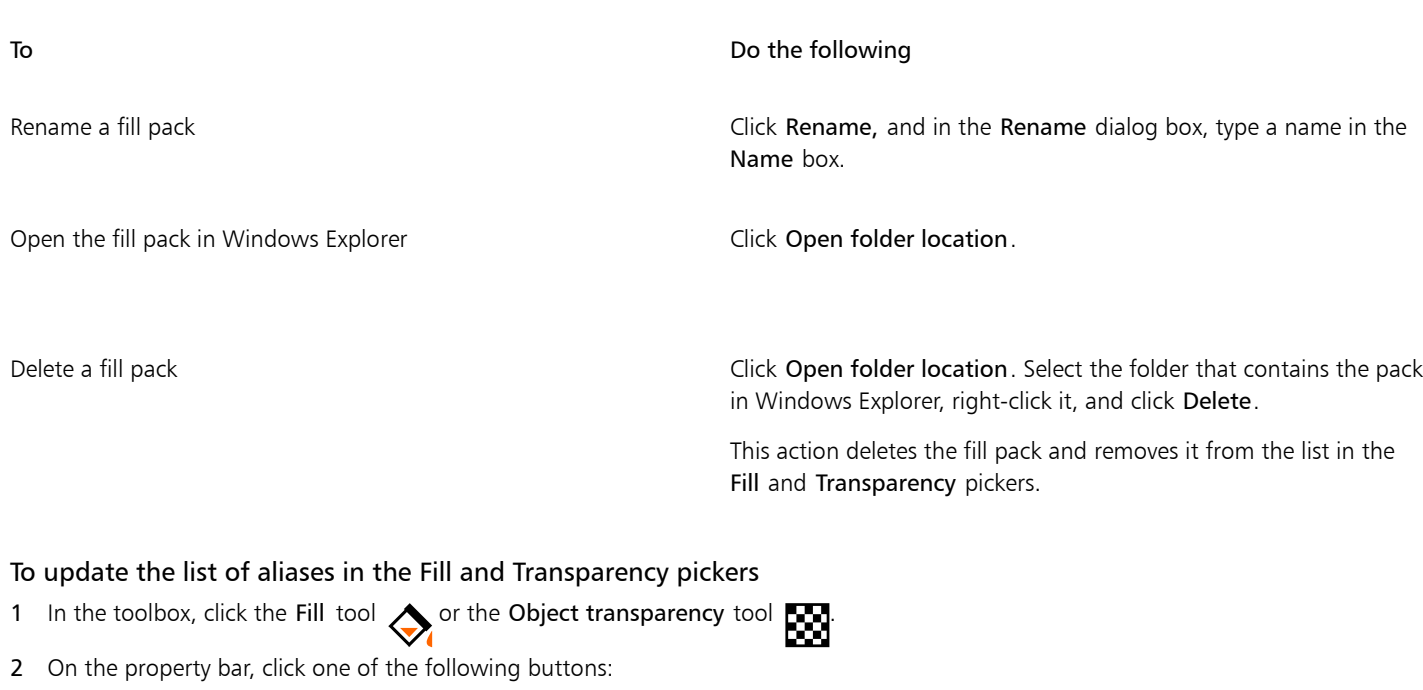

- Fountain fill or Fountain transparency
- Bitmap pattern fill **sol** or Bitmap pattern transparency **SOL**
- 3 Open the Fill picker or the Transparency picker on the property bar.
- 4 Choose an alias from Choose content source list box.
- 5 Click the Options button  $\sum$ , and perform a task from the following table.

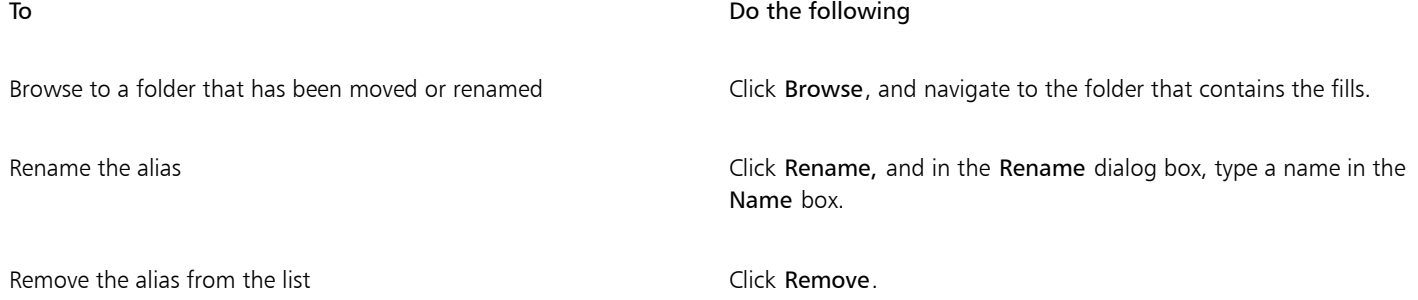

To Do the following

Open the folder in Windows Explorer Click Open folder location.

#### <span id="page-266-1"></span>To manage fills and transparencies

- 1 In the toolbox, click the Fill tool  $\bigotimes$  or the Object transparency tool  $\bigotimes$
- 2 On the property bar, click one of the following buttons:
	- Fountain fill  $\Box$  or Fountain transparency  $\Box$
	- Bitmap pattern fill **sol** or Bitmap pattern transparency **States**
- 3 Open the Fill picker or the Transparency picker on the property bar.
- 4 Perform an action from the following table.

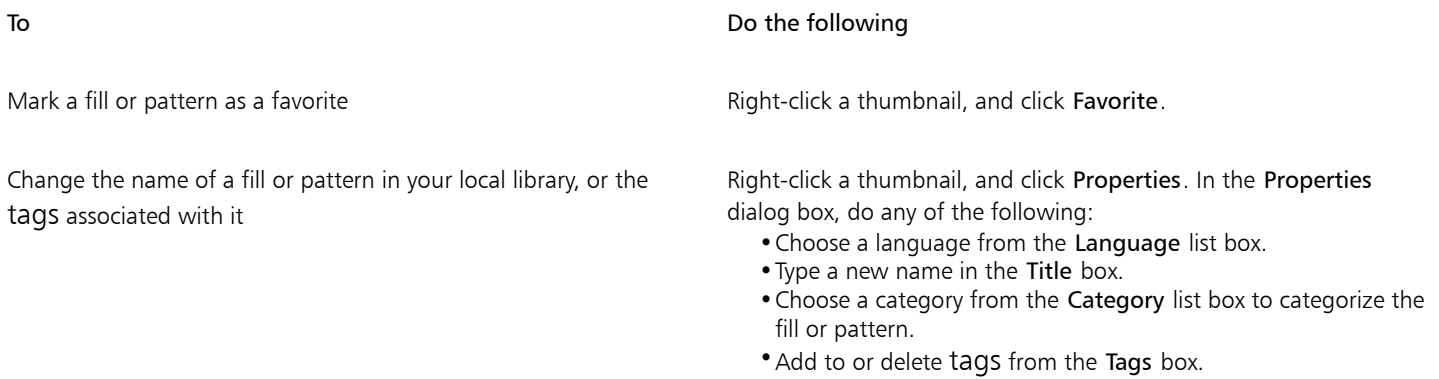

Delete a fill or pattern from your local library **Right-click a thumbnail**, and click Delete.

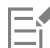

This procedure applies only to bitmap patterns and fountain fills and transparencies.

#### <span id="page-266-0"></span>Save fills and transparencies

After you create or modify a fill or transparency pattern, you can save it and add metadata such as name and tags in the language of your choice. Fills and patterns are saved in a special file format with a .fill extension, which preserves information about the transformations applied to the fill or pattern.

#### To save a custom fill or transparency

- 1 In the toolbox, click the Fill tool  $\diamondsuit$  or the Object transparency tool  $\sim$
- 2 On the property bar, click one of the following buttons:
	- Fountain fill
	- Fountain transparency **F**
	- Bitmap pattern fill
	- Bitmap pattern transparency  $\mathbb{R}$
- 3 Click the Edit fill button  $\sum_{n=1}^{\infty}$  or the Edit transparency button  $\sum_{n=1}^{\infty}$  on the property bar.
- 4 In the Edit fill dialog box, click the Save as new button  $\begin{array}{\triangleleft} \end{array}$

This button is available for fountain and bitmap pattern fills and transparencies, but not for texture fills and transparencies.

5 In the Create Custom [Fill Type] dialog box, choose a language from the list box, type a name for the fill or pattern, and type any tags that you want to associate with it.

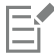

Fills and patterns in your personal library are saved by default in your Documents\Corel\Corel Content\Fills folder. You can change the default location to which fills and patterns are saved. For more information, see ["Change content locations" on page 115.](#page-116-0)

 $\vec{C}$ 

You can also save a fill or transparency by clicking the Save custom fill button  $\longrightarrow$  in the Fill or Transparency picker. The fill

or transparency is saved to the location selected in the Choose content source list box in the Fill or Transparency picker. If you have selected Recent from the Choose content source list box, the fill or transparency is saved to your Documents\Corel\Corel Content\Fills folder.

### Masks and paths

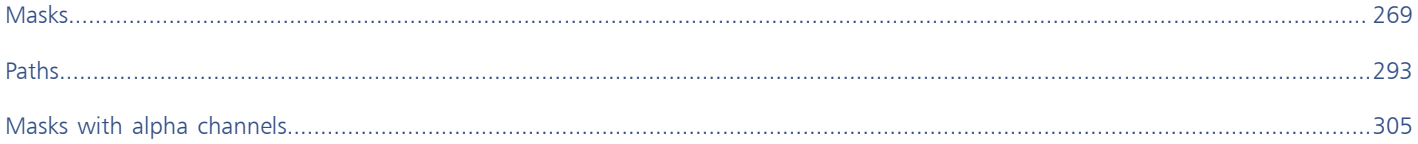

# Corel **PHOTO-PAINT™**

## <span id="page-270-0"></span>Masks

In Corel PHOTO-PAINT, you can use [masks](#page-603-0) to isolate areas in an image for editing while protecting the remaining areas from change. With their combination of [editable](#page-600-0) and [protected](#page-606-0) areas, masks let you modify images with precision. In some programs, editable areas are also known as selections.

This section contains the following topics:

- ["Distinguish protected and editable areas" \(page 269\)](#page-270-1)
- ["Define editable areas" \(page 271\)](#page-272-0)
- ["Define editable areas by using color information" \(page 276\)](#page-277-0)
- ["Expand and contract editable areas" \(page 278\)](#page-279-0)
- ["Invert and remove masks" \(page 281\)](#page-282-0)
- ["Move and align editable areas" \(page 282\)](#page-283-0)
- ["Transform editable areas" \(page 283\)](#page-284-0)
- ["Adjust the edges of editable areas" \(page 287\)](#page-288-0)
- ["Adjust the transparency of masks" \(page 289\)](#page-290-0)
- ["Cut out images" \(page 290\)](#page-291-0)

For information about [clip masks](#page-598-2), se[e "Use clip masks" on page 427.](#page-428-0)

#### <span id="page-270-1"></span>Distinguish protected and editable areas

You can use [masks](#page-603-0) for advanced image editing. A masks functions like a stencil placed over an image. In [protected areas,](#page-606-0) paint and effects are not applied to the underlying image, whereas in [editable areas](#page-600-0), paint and effects are applied to the image. When you define an editable area for an image, you also define a corresponding mask, or protected area, for the same image.

#### Mask overlay

You can display a mask overlay that appears only over protected areas to make it easy to differentiate between protected and editable areas. The mask overlay is a red-tinted, transparent sheet. If you adjust the [transparency](#page-609-0) of a mask in certain areas, the degree of red displayed by the mask overlay in those areas varies accordingly.

You can hide the mask overlay. You can also change the color of the mask overlay so that it can be seen clearly against the colors of the image in the editable areas.

#### Mask marquee

The border separating an editable area and its corresponding protected area is indicated by a dashed outline, called the mask marquee. You can display the mask marquee only when the mask overlay is hidden. You can change the color of the mask marquee so that it can be seen clearly against an image's colors.

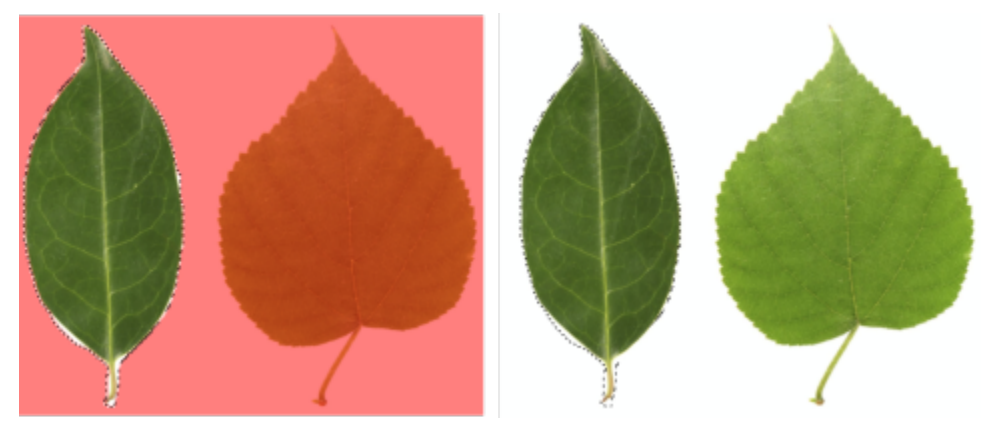

*You can display the mask overlay (left) or the mask marquee (right).*

#### Position of the mask marquee

If your editable area has a feathered edge, the mask marquee is placed by default along the outermost edge of the feathered section. However, you can specify a threshold value to position the mask marquee anywhere within the feathered edge of the section. For example, you may want the mask marquee to enclose only the [pixels](#page-605-0) that are 100 percent editable and to exclude those that begin to blend with the protected area.

Adjusting the position of the mask marquee does not modify the size of the editable area; the mask marquee appears merely when a certain level of transparency is reached.

#### To display or hide the mask overlay

• Click Mask  $\blacktriangleright$  Mask overlay.

A check mark beside the menu command indicates that the [mask](#page-603-0) overlay is visible.

#### To change the color of the mask overlay

- 1 Click Tools  $\triangleright$  Options  $\triangleright$  Corel PHOTO-PAINT.
- 2 Click Display.
- 3 Open the Mask tint color picker, and click a color.

#### To display or hide the mask marquee

• Click Mask > Mask marquee.

A check mark beside the menu command indicates that the mask [marquee](#page-603-1) is visible.

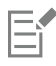

The [mask](#page-603-0) marquee does not appear when you use a mask overlay or when you are adjusting the [transparency](#page-609-0) of a mask.

#### To change the color of the mask marquee

1 Click Tools ▶ Options ▶ Corel PHOTO-PAINT.

- 2 Click Display.
- 3 Open the Mask marquee color picker, and click a color.

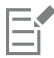

The [mask](#page-603-0) marquee does not appear when you use a mask overlay or when you are adjusting the [transparency](#page-609-0) of a mask.

#### To position a mask marquee along the edge of an editable area

- 1 Click Tools ▶ Options ▶ Corel PHOTO-PAINT.
- 2 Click Display.
- 3 Type a [grayscale](#page-601-0) value in the Mask threshold box.

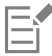

The [threshold](#page-608-0) value that you specify is used for all other [masks](#page-603-0) that you create until you change the value.

#### <span id="page-272-0"></span>Define editable areas

There are a number of ways to define an [editable area](#page-600-0) in an image without using color information from the image.

#### Rectangular or elliptical editable areas

You can define rectangular or elliptical editable areas in an image.

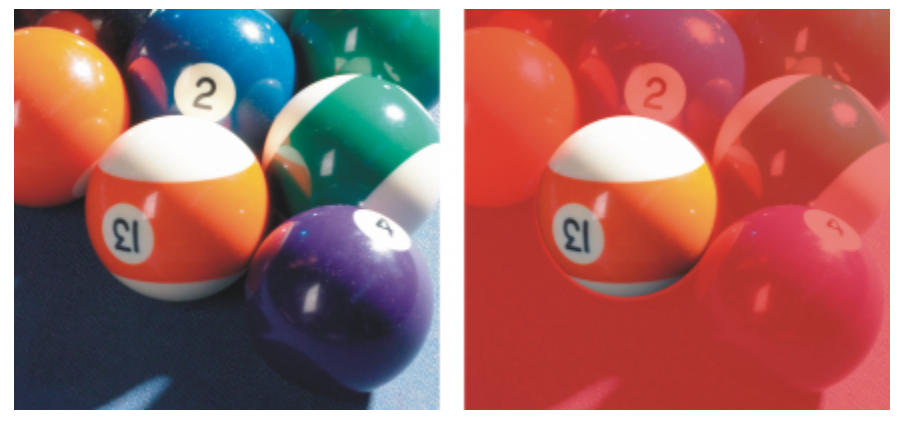

*A circular area defined with the Ellipse mask tool*

#### Editable areas defined by using text, objects, or the Clipboard contents

You can define an editable area by using [objects](#page-604-1). When you create an editable area that has the shape of one or more objects, you have to move the objects away from the editable area before editing it.

You can define an editable area by using text. The editable area created when you type has the font and style characteristics you specify. You can also create an editable area from existing text.

You can define an editable area by pasting information from the Clipboard into the image window as an editable area. The area you create is a floating editable area, which you can edit and move without changing the underlying image [pixels](#page-605-0).

#### Editable areas defined by using the Freehand Mask tool

You can define an editable area by outlining the image area with the Freehand mask tool as you would with a pencil and paper, or by clicking at different points on the image to anchor straight line segments.

You can also define an editable area by painting over it with a brush.

#### Editable areas defined by using the Planar Mask tool

The Planar mask tool lets you define a feathered editable area along parallel lines. The lines can be moved or rotated to adjust the position and degree of the effect that is applied to the mask.

In combination with a blur effect, such as the Bokeh Blur, the Planar mask tool is useful for setting the depth of field in a photo along a linear area of focus such as a road, a bridge, or another linear element, while blurring the areas outside the lines. For more information about the Bokeh Blur effect, see ["Bokeh Blur effect" on page 346.](#page-347-0)

#### Border-shaped editable areas

You can define a border-shaped editable area from the edges of an existing editable area to frame parts of an image with a color, texture, or special effect. A new [mask](#page-603-0) [marquee](#page-603-1) is placed on either side of an existing mask marquee to define a border-shaped editable area.

#### Editable areas based on the edge of a shape or area

You can define an editable area based on the edge of a shape or area by painting with the Smart Selection Mask tool. The selection strokes that you apply expand to the outer edges of the area that you painted. You can also detect the edges of a shape or area within selections created with any mask tool.

#### Editable areas consisting of the entire image

You can also define the entire image as an editable area. This feature is very useful when you want to apply a special effect requiring a mask to the entire image. For information about special effects, see ["Apply special effects" on page 337.](#page-338-0)

#### To define a rectangular or elliptical editable area

- 1 In the toolbox, click one of the following:
	- Rectangle mask tool
	- Ellipse mask tool (
- 2 Click the Normal mode button  $\sum_{n=1}^{\infty}$  on the property bar.
- 3 On the property bar, choose one of the following from the Style list box:
	- Normal lets you manually define a rectangular or elliptical [editable area](#page-600-0)
	- Fixed size lets you specify the width and height of a rectangular or elliptical editable area
	- Row(s) lets you define a rectangular editable area across the width of the image. You can specify the height of the row and a value to round the rectangle's corners.
	- Column(s) lets you define a rectangular editable area along the height of the image. You can specify the width of the column and a value to round the rectangle's corners.
- 4 Drag in the image window to define the editable area manually, or click to position an editable area of a specified size or orientation.

Using the Normal mask style, you can define a square or circular editable area by holding down Ctrl after you begin to drag in the image window.

Using the Normal mask style, you can define an editable area from its center by holding down Shift after you begin to drag in the image window.

#### To define an editable area by using text, objects, or the Clipboard contents

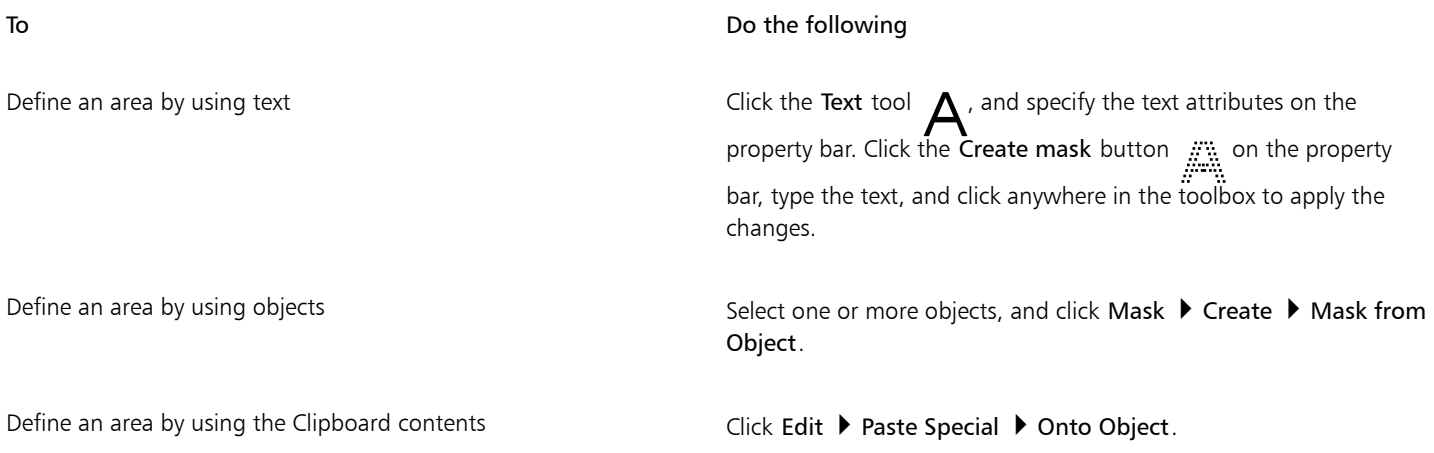

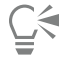

You can also click the Create mask button on the Mask/object toolbar to define a[n editable area](#page-600-0) with one or more selected [objects](#page-604-1). If the Mask/object toolbar is not displayed, click Window  $\blacktriangleright$  Toolbars  $\blacktriangleright$  Mask/object.

#### To define an editable area by using the Freehand Mask tool

- 1 In the toolbox, click the Freehand mask tool  $\frac{1}{2}$
- 2 Click the Normal mode button  $\sum_{n=1}^{\infty}$  on the property bar.
- 3 Click where you want to start and end each line segment in the image window.
- 4 Double-click to complete the outline.

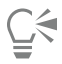

You can also define an [editable area](#page-600-0) by dragging the Freehand mask tool in the image window and double-clicking to complete the outline.

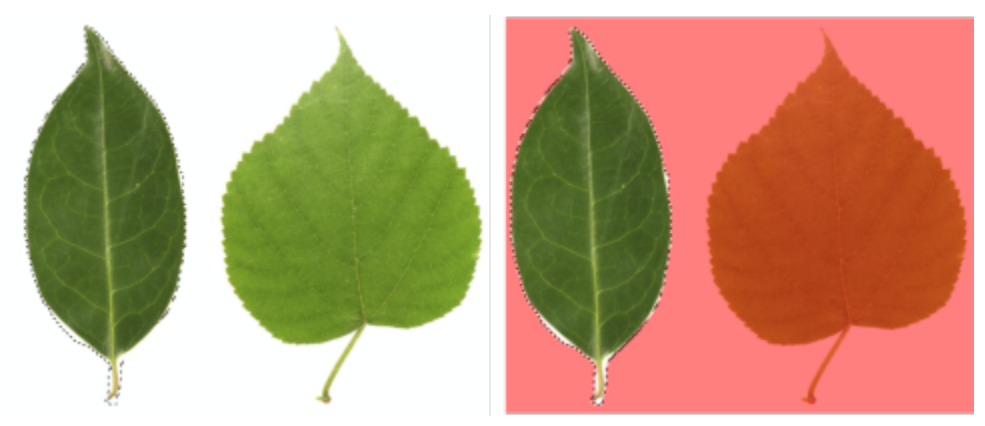

*An editable area created with the Freehand mask tool*

#### To define an editable area by using the Planar Mask tool

1 In the toolbox, click the Planar mask tool  $\frac{1}{2}$ .

Parallel lines appear on the image. The solid lines define the overall editable area, and the dashed lines define the feathered area along the top and bottom of the editable area.

2 Perform a task from the following table:

#### To **Do the following**

Specify the size of the entire editable area The Specify of the Selection range box on the property bar.

Specify the size of the feathered area Type a value in the Feather range box on the property bar.

Rotate the editable area Type a value in the Angle of rotation box on the property bar

Move the editable area **Drage area Crange area to a new location** Drag the editable area to a new location

ੂ≼

You can adjust the editable area and the feathered area by dragging the interactive onscreen handles. You can also rotate the editable area by dragging a rotation handle.

You can use different mask modes with the Planar mask tool. For more information about mask modes, see ["Expand and contract](#page-279-0) [editable areas" on page 278.](#page-279-0)

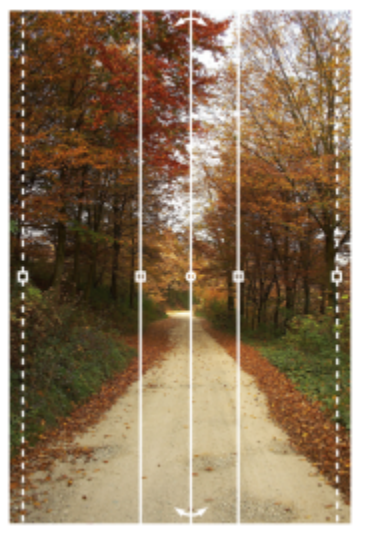

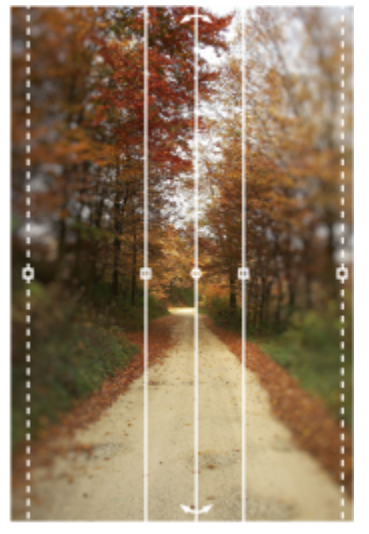

*Example of a planar mask in combination with a blur effect*

#### To define an editable area by painting

- 1 In the toolbox, click the Brush mask tool  $\sum_{n=1}^{\infty}$
- 2 Specify the tool's attributes on the property bar.
- 3 Click the Normal mode button  $\sum_{i=1}^{\infty}$  on the property bar.
- 4 Drag in the image window.

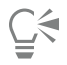

You can change the size of the brush nib of the Brush mask tool by holding down Alt and dragging in the image window until the nib is the size you want.

You can apply a straight brushstroke with the Brush mask tool by holding down Ctrl after you begin to drag in the image window. While still holding down Ctrl, you can press and release Shift to switch between horizontal and vertical brushstrokes.

#### To define a border-shaped editable area

- 1 In the toolbox, click a mask tool.
- 2 Define an [editable area](#page-600-0).
- 3 Click Mask ▶ Mask outline ▶ Border.
- 4 Type a value in the Width box.
- 5 Choose an edge type from the Edges list box.

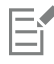

A soft edge produces a more gradual blend with the background image than a hard edge does.

#### To define an editable area based on the edge of a shape or area

- 1 In the toolbox, click the Smart Selection Mask tool
- 2 Paint within the shape or area in the image that you want to select.

The edges of the shape or area are detected, and the selection expands to those edges.

If there are areas in the selection beyond the shape or area edge, you can remove them by clicking the Subtractive  $\dddot{a}$ ; button on the property bar and painting over the areas to remove. For more information, see ["To add to or subtract from an editable area" on page](#page-281-0) [280.](#page-281-0)

 $\cong$ 

You can use any mask tool to define an editable area based on the edge of a shape or area. After defining an editable area, click Mask  $\blacktriangleright$  Apply Smart Selection to Mask.

By default, anti-aliasing is turned on to prevent jagged edges in the editable area. To turn off anti-aliasing, click the Anti-aliasing button  $\mathbf{r}$  on the property bar.

You can feather the edges of the editable area by clicking the Feather mask button  $\bullet$  on the property bar and specifying settings in the Feather dialog box. For more information about feathering editable areas, see ["To feather the edges of an editable area" on](#page-289-0) [page 288.](#page-289-0)

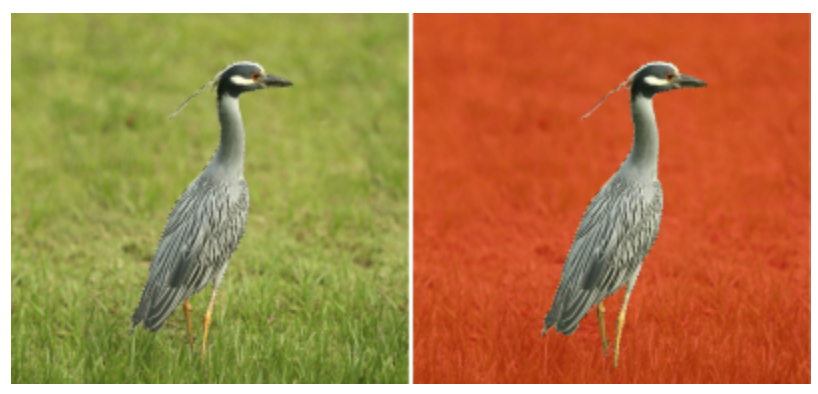

*An editable area based on the edge of a shape created with the Smart Selection Mask tool*

#### To define the entire image as an editable area

Click Mask ▶ Select entire image.

If the [mask](#page-603-0) [overlay](#page-605-1) is enabled, the mask [marquee](#page-603-1) does not appear.

### <span id="page-277-0"></span>Define editable areas by using color information

You can define the [editable](#page-600-0) and [protected](#page-606-0) areas of a [mask](#page-603-0) by using the color information in an image. When you use color information, you must specify [seed colors](#page-607-0) and a [color tolerance](#page-599-0) value. A seed color is the base color that you use to define either protected or editable areas. The color tolerance value defines the percentage of color variation from the seed color that is allowed in the mask; a greater tolerance value adds more colors to the protected or editable areas. Color tolerance is based on color similarity.

#### Editable areas with uniform colors

You can define an editable area of uniform color or an editable area surrounded by uniform colors. If the area is surrounded by uniform colors, you can make a rough outline that contracts to fit the area you want to edit, or you can base an editable area on the boundary between uniform colors.

#### Editable areas throughout an image

You can define editable areas throughout an image by using a color mask. A color mask lets you select seed colors throughout the image instead of within a specific area.

The color [threshold](#page-608-0) lets you further refine the range of colors that are included in the editable area. The threshold value evaluates the [brightness](#page-597-0) of each seed color and determines which [pixels](#page-605-0) are included in the editable area. Adjusting the color threshold lets you soften or sharpen the pixels at the edge of the editable area. To adjust the threshold levels of a color mask, you can use a [grayscale](#page-601-0) preview of your image to display masked areas in black and editable areas in white.

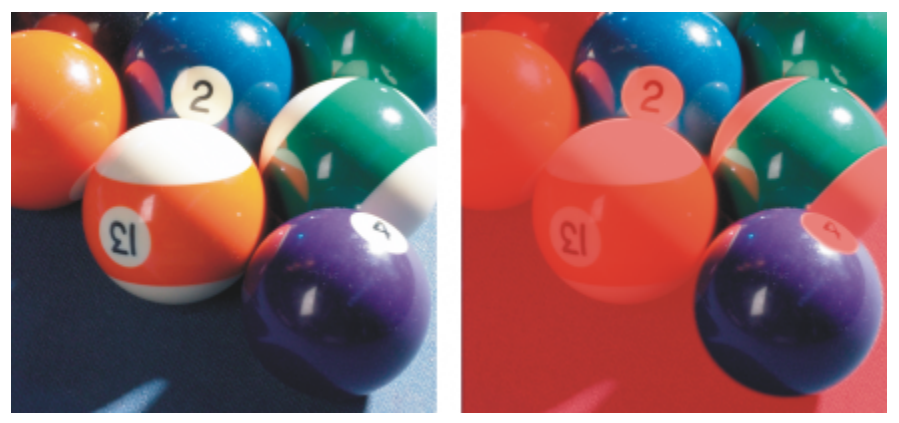

*The blue, green, and purple pixels in the original image (left) were selected by using a color mask (right).*

#### Editable areas in a specific color channel

You can define an editable area within a specific [color channel](#page-598-1). Every color image has a number of color channels, each representing one component of the image's [color model.](#page-598-3) For example, an [RGB](#page-606-1) image is composed of a red channel, a green channel, and a blue channel. When an image is displayed in its individual color channels, only a part of its color information is displayed. Displaying only certain color channels lets you define an editable area with greater precision.

#### To define an editable area of uniform color

- 1 In the toolbox, click the Magic wand mask tool  $\frac{16}{10}$
- 2 Click the Normal mode button  $\sum_{i=1}^{\infty}$  on the property bar.
- 3 Type a tolerance value in the Tolerance box.
- 4 Click a color in the image.

To edit an intricate image shape set against a plain background, you can define the background as an [editable area](#page-600-0) of uniform color and then invert the [mask](#page-603-0) to make the shape editable. For more information about inverting masks, see ["Invert and remove masks" on](#page-282-0) [page 281.](#page-282-0)

The color of the first [pixel](#page-605-0) that you click establishes the [seed color;](#page-607-0) all adjacent pixels with colors within the specified [color tolerance](#page-599-0) range are included in the editable area. The editable area expands until it reaches pixels with colors that exceed the specified color tolerance.

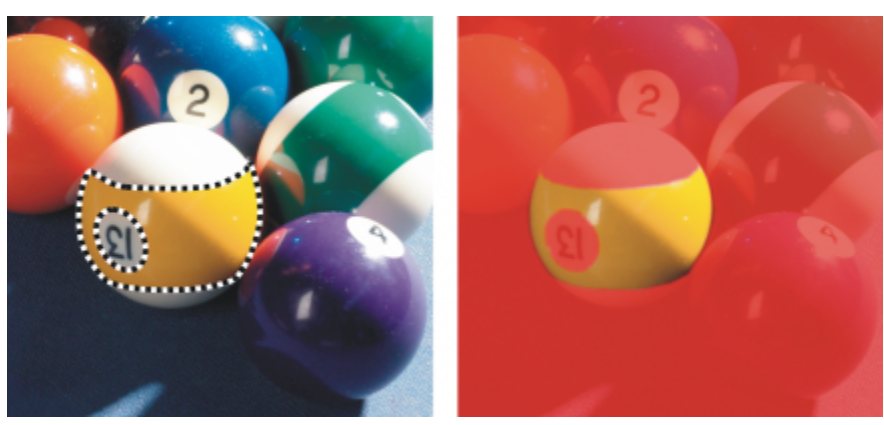

*The area is selected by clicking an orange pixel with the Magic wand mask tool.*

#### To define an editable area surrounded by uniform color

- 1 In the toolbox, choose one of the following:
	- Lasso [mask](#page-603-0) tool  $\cdots$  lets you roughly outline an image area and then contract the mask [marquee](#page-603-1) around a specified range of colors within that area; uses an initial [seed color](#page-607-0)
	- Magnetic mask tool  $\bigcirc$  lets you establish a mask marquee along a boundary between colors in an image; uses multiple seed colors
- 2 Click the Normal mode button  $\sum_{n=1}^{\infty}$  on the property bar.
- 3 Type a [tolerance](#page-599-0) value in the Tolerance box.
- 4 In the image window, click a color that you want to protect from changes, and click at different points to outline the [editable area.](#page-600-0)
- 5 Double-click to complete the outline.

You can choose whether only the color of the first [pixel](#page-605-0) or the color of every pixel you click establishes a seed color. The color tolerance range indicates the range of colors protected from changes. When the first pixel that you click establishes the seed color, the [protected area](#page-606-0) expands until the specified color tolerance is reached. When you use the Lasso mask tool, the completed outline of the editable area contracts from your original outline to fit the irregular shape produced by excluding all the pixels from the original outline that fall within the specified color tolerance range. When you use the Magnetic mask tool, every pixel that you click establishes a seed color, so that each time you click, the protected area expands until the specified color tolerance is reached. The color tolerance is measured in relation to the current seed color and within a specific area around the pointer.

### Ū₹

You can also drag in the image window to outline in a freehand mode. When you use the Magnetic mask tool, click frequently to set multiple seed colors and to establish multiple anchor points.

#### To define editable areas throughout an image

- 1 Click Mask > Color mask.
- 2 Click the Normal mode button :
- 3 Choose Sampled colors from the top pop-up menu.
- 4 Click the Eyedropper tool  $\rightarrow$ , and click each [seed color](#page-607-0) in the image window.
- 5 Click the Preview button  $\boxed{\odot}$
- 6 From the list box beside the Preview button, choose one of the following options:
	- Overlay [Protected areas](#page-606-0) are covered by a red-tinted transparent sheet.
	- Grayscale Protected areas appear in black, and editable areas appear in white.
	- Black matte Protected areas are covered by a black-tinted transparent sheet.
	- White matte Protected areas are covered by a white-tinted transparent sheet.
	- Marquee A dotted line appears around the [editable area](#page-600-0).
- 7 Enable one of the following options in the Tolerance area:
	- Normal determines the color tolerance based on color similarity between [pixels](#page-605-0)
	- HSB mode determines the color tolerance based on similarity between [hue](#page-602-0), [saturation,](#page-607-1) and [brightness](#page-597-0) levels of [pixels](#page-605-0)
- 8 In the box beside each seed color, specify the percentage of color variation permitted between pixels of that color and the remaining pixels.
- 9 In the Threshold area, move the Threshold slider and enable one of the following options:
	- To black All pixels with a brightness value above the [threshold](#page-608-0) value are added to the protected area.
	- To white All pixels with a brightness value above the threshold value are added to the editable area.

### 昏

If colors from a previous session appear in the Color [mask](#page-603-0) dialog box, click Reset before you create a new color mask.

The Marquee display style is unavailable when the Show mask marquee command on the Mask menu is disabled.

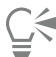

You can set a default [color tolerance](#page-599-0) for a color mask by clicking the flyout button and clicking Set tolerance default.

You can also specify predetermined seed colors by choosing a color preset, such as Greens, from the list box beside the Eyedropper tool.

#### To define editable areas in specific color channels

1 In the Channels docker, enable the check box beside a [color channel.](#page-598-1)

If the Channels docker is not open, click Window  $\blacktriangleright$  Dockers  $\blacktriangleright$  Channels.

- 2 In the toolbox, click one of the following:
	- Lasso mask tool
	- Magic wand mask tool  $\frac{11}{25}$
- 3 Define an area in the image.

#### <span id="page-279-0"></span>Expand and contract editable areas

You can add parts to and remove parts from an [editable area.](#page-600-0)

By default, each editable area that you define replaces the last one defined. However, you can use the following [mask modes](#page-604-3) if you want to retain the current editable area but modify its shape:

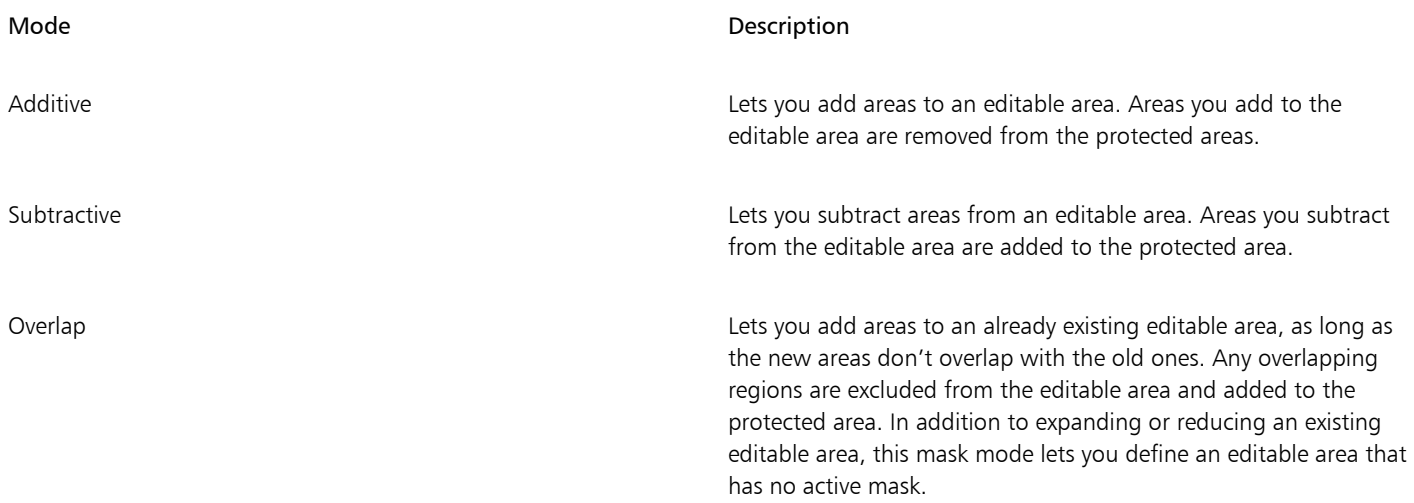

A mask mode remains active until you change modes. The following examples illustrate the use of the different mask modes.

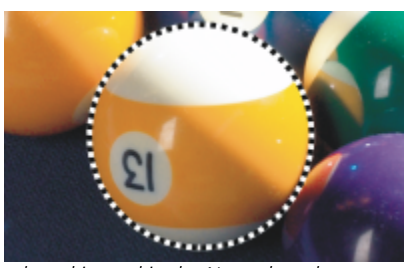

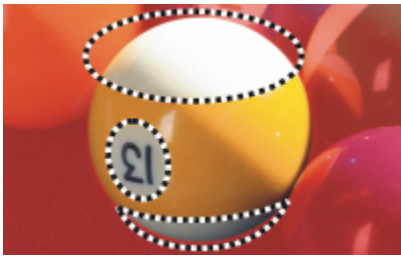

*The Ellipse mask and Freehand mask tools are used in the Subtractive mode.*

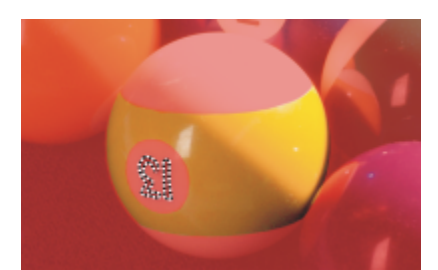

*The Magic wand mask tool is used in the Additive mode. The numbers are now added to the editable area.*

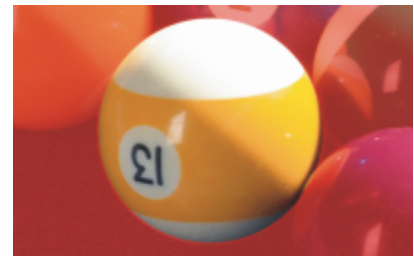

*The Ellipse mask tool is used in the Normal mode. The entire ball is defined as an editable area in the resulting mask.*

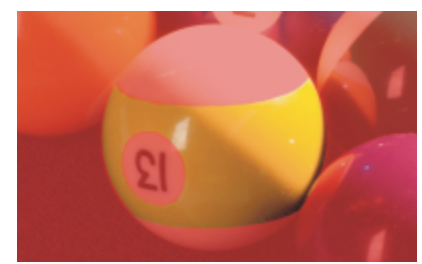

*The resulting editable area consists of the yellow areas of the ball.*

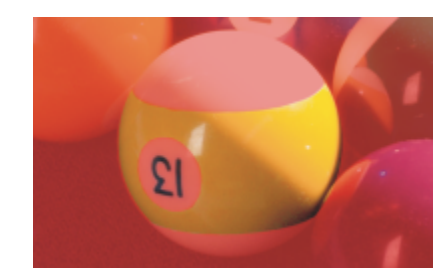

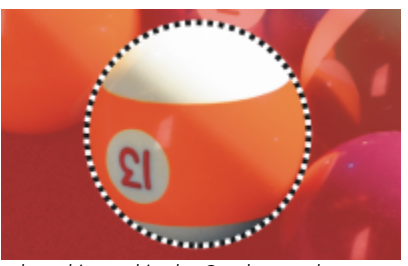

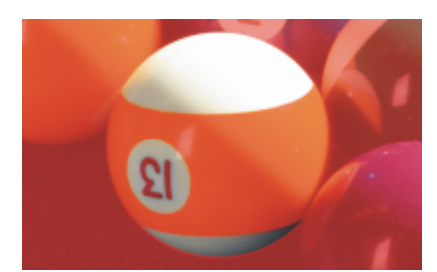

*The Ellipse mask tool is used in the Overlap mode. The overlapping areas — the yellow areas and numbers — are removed from the editable area, and the white areas are added to it.*

#### Removing protected areas

You can remove [protected areas](#page-606-0) from within an editable area. This feature is useful for modifying color masks that have large editable areas.

#### Specifying number of pixels

You can expand and contract an editable area by a specific number of [pixels.](#page-605-0) The pixels are added to or removed from the edge of the editable area.

#### Adding pixels of similar color

You can add adjacent pixels of a similar color to an editable area. The editable area expands until it reaches pixels with colors that are too dissimilar from the colors in the original editable area. The [color tolerance](#page-599-0) value you specify sets the percentage of color variation allowed between the pixels in the original editable area and the adjacent protected areas.

You can also add all pixels of similar color to an editable area regardless of whether they are adjacent to those in the current editable area. The color tolerance value you specify sets the percentage of color variation allowed between the pixels in the original editable areas and the protected areas.

#### <span id="page-281-0"></span>To add to or subtract from an editable area

- 1 In the toolbox, click a mask tool.
- 2 On the property bar, click one of the following buttons:
	- Additive
	- Subtractive
	- Overlap :
- 3 Drag in the image to define the area that you want to add to, or subtract from, an [editable area](#page-600-0).

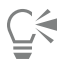

After you begin to drag, you can use Ctrl and Shift to constrain the shape of the area you add or subtract. For example, if you're using the Ellipse mask tool, holding down Ctrl constrains the shape to a circle, and holding down Ctrl  $+$  Shift makes the circle expand from the center.

#### To remove protected areas from an editable area

• Click Mask  $\blacktriangleright$  Mask outline  $\blacktriangleright$  Remove holes.

#### To expand or contract an editable area

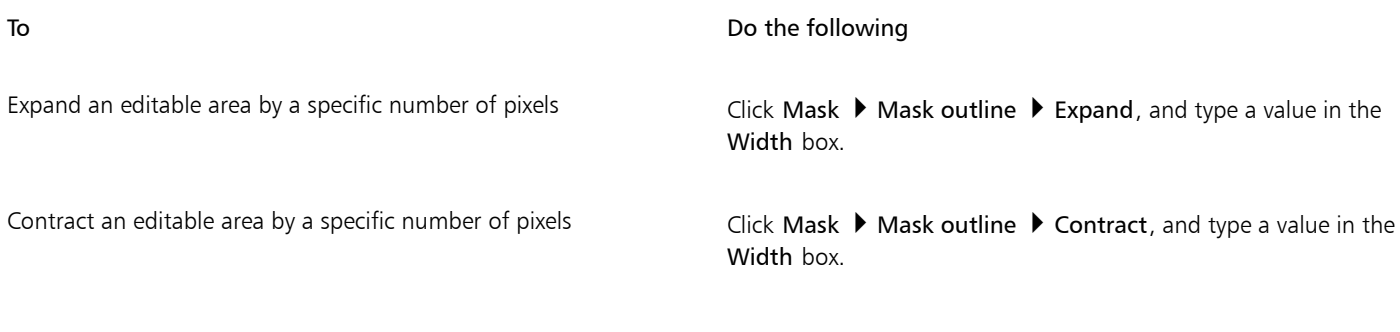

#### To add adjacent pixels of similar color to an editable area

- 1 In the toolbox, click the Magic wand mask tool  $\frac{11}{25}$ .
- 2 Type a value in the Tolerance box on the property bar.
- 3 Click Mask  $\triangleright$  Mask outline, and click one of the following menu commands:
	- Grow expands an [editable area](#page-600-0) to include all similarly colored adjacent [pixels](#page-605-0)
	- Similar expands an editable area to include all similarly colored pixels in the entire image

### <span id="page-282-0"></span>Invert and remove masks

You can invert a [mask](#page-603-0) so that the [protected area](#page-606-0) becomes editable and the [editable area](#page-600-0) becomes protected. Inverting a mask when defining the image area that you want to protect is easier than defining the area that you want to edit. For example, if you want to edit an intricate shape in an image that is set against a plain background, it is easier to select the background and then invert the mask.

You can remove a mask from an image when you no longer need it.

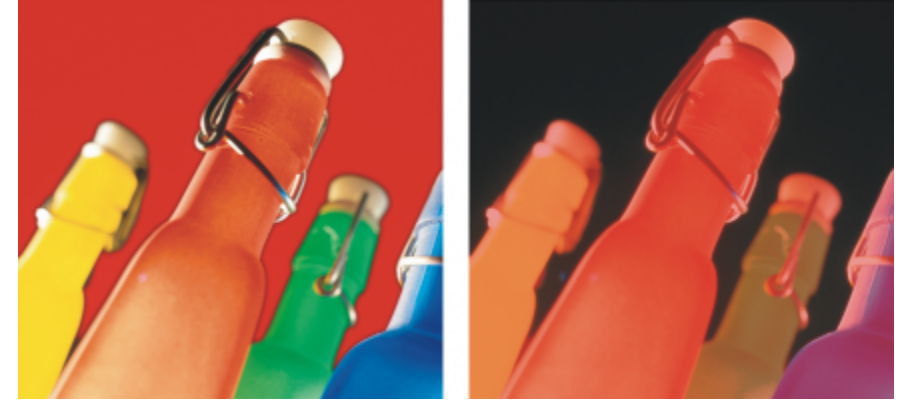

*First, the background was selected (left); then, the mask was inverted to define the orange bottle as an editable area (right).*

#### To invert a mask

• Click Mask **Invert.** 

#### To remove a mask

• Click Mask Remove.

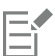

When you remove a [mask,](#page-603-0) [editable areas](#page-600-0) that were previously floating on your image are automatically merged with the background.

#### <span id="page-283-0"></span>Move and align editable areas

You can move an [editable area](#page-600-0) anywhere in an image with or without the image [pixels](#page-605-0) it encloses. When an editable area and the image pixels it encloses are moved together, the pixels can be cut from the image and the hole filled with background color, or the pixels can be copied by floating the editable area.

You can align an editable area to one or more selected [objects](#page-604-1). You can also align an editable area to the center or the edges of an image. Depending on where you want an editable area to appear, you can experiment with horizontal and vertical alignment options.

An editable area can also be aligned to [guidelines](#page-601-1) and to the [grid](#page-601-2). For more information, see ["Guidelines, grid, and rulers" on page 89.](#page-90-0)

#### To move an editable area

- 1 In the toolbox, click the Mask transform tool  $\prod_{i=1}^{n}$
- 2 Drag the [editable area](#page-600-0) to a new location in the image window.

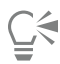

You can also move an editable area by [nudging](#page-604-4) it.

#### To move an editable area and its image pixels

- 1 In the toolbox, click one of the following tools:
	- Rectangle masktool : ""
	- Ellipse mask tool (")
	- Freehand masktool
	- Lasso mask tool
	-
	- Magnetic mask tool
	- Magic wand mask tool
- 2 Click the Normal button  $\begin{bmatrix} \cdots \\ \cdots \end{bmatrix}$  on the property bar.
- 3 Drag the [editable area](#page-600-0) to a new location.

### Eŕ

When an editable area is moved once, the underlying image is replaced with the background color. If the same editable area is moved again, the underlying image is no longer replaced with the background color.

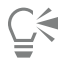

You can leave a copy of an editable area you move by holding down Alt as you drag.

You can also move an editable area by [nudging](#page-604-4) it.

#### To align an editable area with an object

- 1 Select the [objects](#page-604-1) with which you want to align the [editable area](#page-600-0).
- 2 Click Mask > Align.
- 3 In the Mask align dialog box, enable one of the following options:
	- Active object
- Selected object(s)
- 4 Enable one of the following vertical alignment check boxes:
	- Top
	- Center
	- Bottom
- 5 Enable one of the following horizontal alignment check boxes:
	- Left
	- Center
	- Right

If you want to align the editable area to the gridlines nearest to the specified objects, enable the Align to grid check box.

#### To align an editable area with the edges or center of an image

- 1 In the toolbox, click a mask tool.
- 2 Click Mask > Align.
- 3 Enable the Document option.
- 4 Enable one of the following vertical alignment check boxes:
	- Top
	- Center
	- Bottom
- 5 Enable one of the following horizontal alignment check boxes:
	- Left
	- Center
	- Right

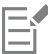

When you align an editable area to the edges or center of an image with the Align to grid check box enabled, the editable area is aligned to the gridlines nearest to the specified edges or center of the image.

#### <span id="page-284-0"></span>Transform editable areas

You can transform an [editable area](#page-600-0) of a mask by rotating, scaling, sizing, skewing, distorting, or applying perspective to it. Before you transform an editable area, choose whether the transformations you apply affect the mask form or the pixels in the masked area.

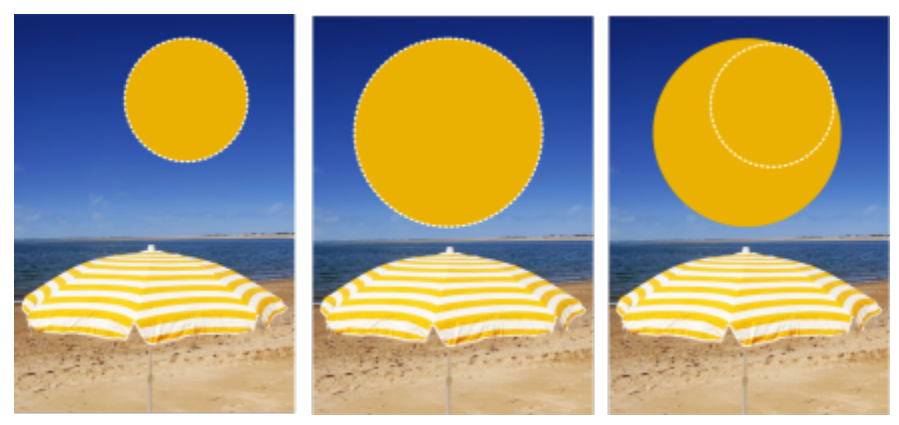

*Include mask pixels in (left) or exclude mask pixels from (right) transformations.*

You can perform multiple transformations before applying them. For example, you can scale and rotate the editable area of a mask and then commit the changes. If an editable area is floating above the image, it is automatically merged with the underlying image when it is transformed.

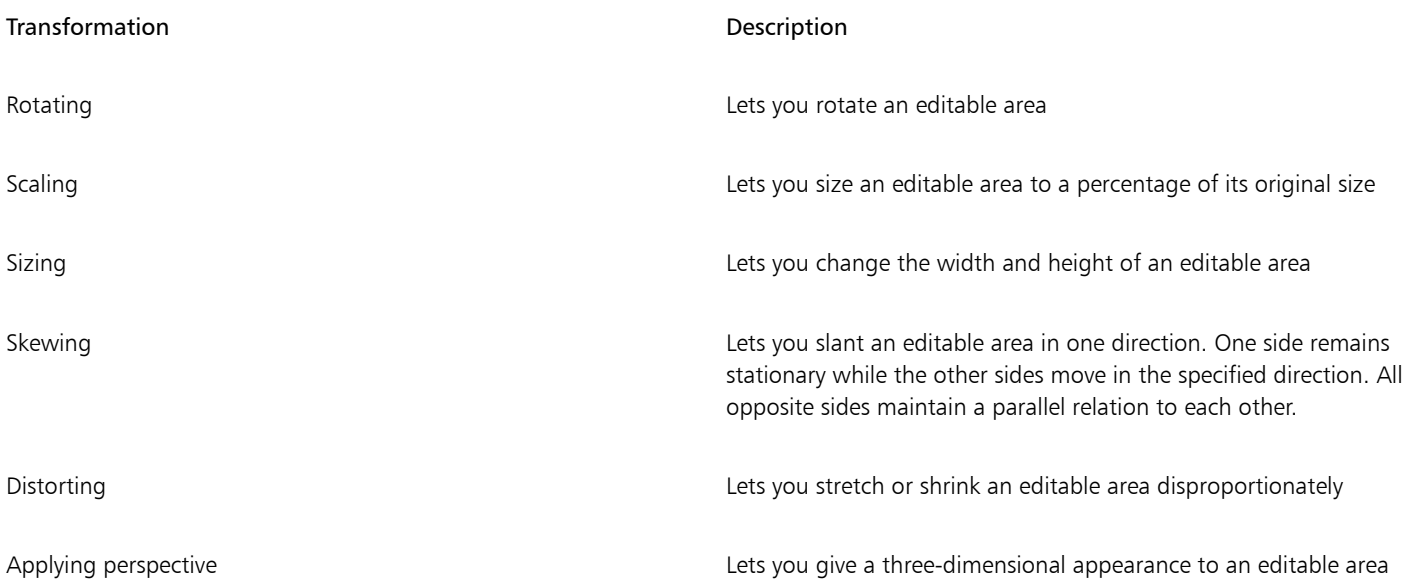

#### To include the pixels of an editable area in transformations

- 1 In the toolbox, click the Mask transform tool  $\dddot{P}$ .
- 2 Click the Transform pixels button  $\mathbb{S}^1$  on the property bar.
- 3 Transform the editable area by rotating, scaling, sizing, flipping, skewing, distorting, or applying perspective to it.

### E

The Transform pixels button  $\mathbb{Q}$  lets you include mask pixels in or exclude mask pixels from transformations. Make sure you choose the mode you want before transforming an editable area. Clicking the button after performing one or more transformations commits the changes.

#### To rotate an editable area

1 In the toolbox, click the Mask transform tool  $\begin{bmatrix} 1 \\ 1 \end{bmatrix}$ .

If you want to include the pixels of the editable area in the transformation, make sure the Transform pixels button  $\mathbb{Q}_+^*$  on the property bar appears pressed.

2 Click the Rotate button  $\bigcap$  on the property bar.

If you want to change the center of rotation of the editable area, drag the center of rotation to a new position within the editable area.

- 3 Drag a corner handle of the [mask](#page-603-0) [marquee.](#page-603-1)
- 4 Double-click in the [editable area.](#page-600-0)

You can rotate an editable area by a specific angle by typing a value in the Angle of rotation box on the property bar and clicking Apply.

You can change the center of rotation, also known as a pivot point, by typing values in the Center of rotation boxes on the property bar and clicking Apply.

#### To scale an editable area

1 In the toolbox, click the Mask transform tool  $\begin{bmatrix} 1 \\ + \end{bmatrix}$ 

If you want to include the pixels of the editable area in the transformation, make sure the Transform pixels button  $\mathbb{R}$ , on the property bar appears pressed.

- 2 Click the Scale button on the property bar.
- 3 Drag a corner handle of the [mask](#page-603-0) [marquee.](#page-603-1)
- 4 Double-click in the [editable area.](#page-600-0)

You can also

Scale an editable area with precision On the property bar, type percentage values in the Scale boxes and click Apply.

Scale an editable area while preserving the ratio of width and height

Click the Maintain ratio button  $\Omega$  on the property bar.

Scale an editable area from the center **Hold down Shift as you drag a corner handle**.

#### To size an editable area

1 In the toolbox, click the Mask transform tool  $\begin{bmatrix} 1 \\ 1 \end{bmatrix}$ .

If you want to include the pixels of the editable area in the transformation, make sure the Transform pixels button  $\mathbb{S}$ , on the property bar appears pressed.

- 2 Click the Position and size button  $\leftarrow$  on the property bar.
- 3 Drag a middle handle of the [mask](#page-603-0) [marquee.](#page-603-1) If you want to size the [editable area](#page-600-0) proportionally, drag a corner [handle](#page-601-3) of the mask marquee.
- 4 Double-click in the editable area.

#### You can also

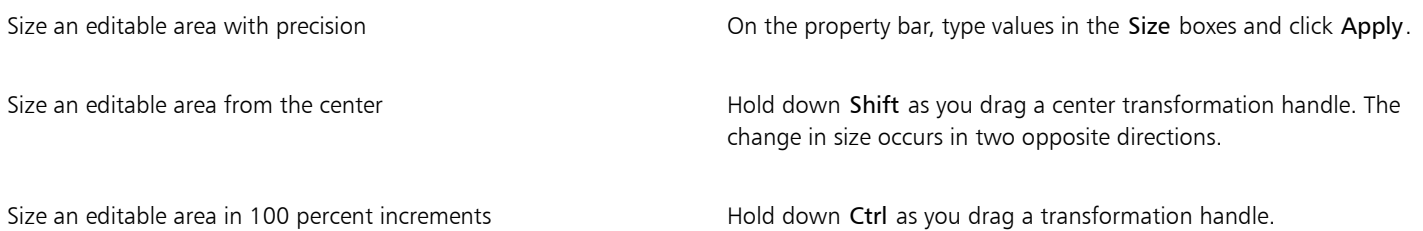

#### To flip an editable area

1 In the toolbox, click the Mask transform tool  $\dddot{\mathbf{r}}$ .

If you want to include the pixels of the editable area in the transformation, make sure the Transform pixels button  $\ddots$ bar appears pressed.

- 2 Click the Scale button on the property bar.
- 3 Drag a center [handle](#page-601-3) of the mask marquee across the [editable area](#page-600-0) and past the opposite center handle.
- 4 Double-click in the editable area.

### ੂ≼

You can flip an editable area symmetrically by holding down Ctrl and dragging a middle handle across the editable area and past the opposite middle handle.

#### To skew an editable area

1 In the toolbox, click the Mask transform tool  $\begin{bmatrix} 1 \\ 1 \end{bmatrix}$ .

If you want to include the pixels of the editable area in the transformation, make sure the Transform pixels button  $\ddot{\ddot{\alpha}}$  on the property bar appears pressed.

- 2 Click the Skew button  $\overrightarrow{f}$  on the property bar.
- 3 Drag a middle [handle](#page-601-3) of the [mask](#page-603-0) [marquee.](#page-603-1)
- 4 Double-click in the [editable area.](#page-600-0)

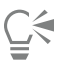

You can also skew an editable area by typing values in the Skew angle boxes on the property bar and clicking Apply.

Before applying the transformation, you can return an editable area to its original size by pressing Esc.

#### To distort an editable area

1 In the toolbox, click the Mask transform tool  $\begin{bmatrix} 1 \\ 1 \end{bmatrix}$ .

If you want to include the pixels of the editable area in the transformation, make sure the Transform pixels button  $\mathbb{R}_+$  on the property bar appears pressed.

- 2 Click the Distort button on the property bar.
- 3 Drag a transformation [handle](#page-601-3) of the [mask](#page-603-0) [marquee.](#page-603-1)
- 4 Double-click in the [editable area.](#page-600-0)

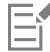

You can also set the Mask transform tool to the Distort mode by clicking in the editable area until the handles you can use to distort the editable area appear.

Before applying the transformation, you can return the editable area to its original size by pressing Esc.

#### To apply perspective to an editable area

1 In the toolbox, click the Mask transform tool  $\begin{array}{c} \overline{\phantom{a}} \\ \overline{\phantom{a}} \end{array}$ 

If you want to include the pixels of the editable area in the transformation, make sure the Transform pixels button  $\cdots$ bar appears pressed.
- 2 Click the Perspective button  $\bigcap \gamma$  on the property bar.
- 3 Drag a transformation [handle](#page-601-0) of the [mask](#page-603-0) [marquee.](#page-603-1)
- Double-click in the [editable area.](#page-600-0)
- 

You can also set the Mask transform tool to the Perspective mode by clicking in the editable area until the transformation handles appear.

Before applying the transformation, you can return an editable area to its original size by pressing Esc.

# Adjust the edges of editable areas

You can customize the transition between a [protected area](#page-606-0) and an [editable area](#page-600-0) by adjusting the edges of these areas.

#### Preventing jagged edges

You can use [anti-aliasing](#page-596-0) to avoid the appearance of jagged edges of editable areas that have curved and diagonal lines. Anti-aliasing makes some of the [pixels](#page-605-0) located on the inside edge of an editable area semitransparent, creating a smoother outline.

#### Feathering

[Feathering](#page-600-1) gradually increases the [transparency](#page-609-0) of the [pixels](#page-605-0) along the edge of an editable area to soften the edge between the [protected](#page-606-0) and [editable areas.](#page-600-0) You can specify the width of the feathered area as well as the feathering direction, which determines where the feathering is located relative to the [mask](#page-603-0) [marquee.](#page-603-1) From the mask marquee, the feathering direction can go into the protected areas, into the editable areas, or into both areas for an equal distance.

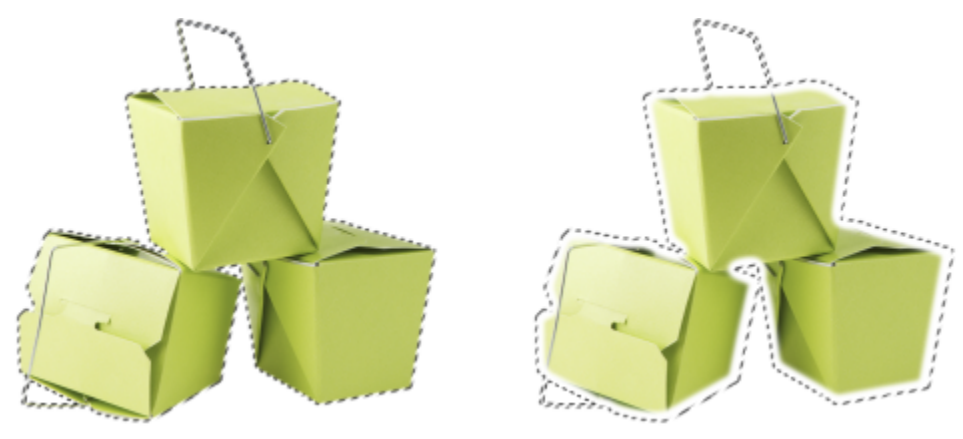

*Left to right: Before and after feathering the edges of an editable area*

#### Controlling edge transparency

While feathering lets you soften the edge between protected and editable areas, you can also control how rapidly the softness at the edge of the mask marquee falls off.

#### Applying a sharp edge

You can remove the feathering from the edges of an editable area and create a new, sharper edge by setting a threshold value. Pixels in the feathered editable area have a grayscale value ranging from 0 (black and fully protected) to 255 (white and fully editable). The [threshold](#page-608-0) value you specify determines where along the feathered edge you want the new, unfeathered edge to be created. For example, if you set a threshold value of 110, all pixels within the editable area that have a [grayscale](#page-601-1) value of less than 110 are protected, and all pixels within the area that have a grayscale value of more than 110 are editable.

#### Smoothing

You can smooth the edges of an editable area to remove sharp angles. Smoothing averages the grayscale values of a specified number of pixels at the edge of an editable area. For example, if you specify 10 as the radius value, 10 pixels to the left and 10 pixels to the right of the edge are checked. If the editable pixels outnumber the protected pixels, the editable area is expanded; if the protected pixels outnumber the editable pixels, the protected area is expanded.

Smoothing is useful when you work with complex color [masks.](#page-603-0) For example, when you smooth the edges of an editable area, protected areas that are isolated within the editable areas are often removed.

#### Applying color or a paint effect

You can apply color or a paint effect along the edges of an editable area to emphasize or blend the boundary between the editable and protected areas. You can also reapply color or a paint effect along the edges of an editable area. Repeating a brushstroke lets you enhance the effect.

#### To prevent jagged edges in an editable area

- 1 In the toolbox, click a [mask](#page-603-0) tool.
- 2 Click the Anti-aliasing button  $\mathbf{r}$  on the property bar.

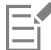

[Anti-aliasing](#page-596-0) is enabled by default when you use the Ellipse, Freehand, Lasso, Magic Wand, and Smart Selection Mask tools to define an [editable area.](#page-600-0)

Anti-aliasing is not available for the Rectangle Mask tool.

#### To feather the edges of an editable area

#### 1 Click Mask  $\blacktriangleright$  Mask outline  $\blacktriangleright$  Feather.

- 2 Type a value in the Width box.
- 3 From the Direction list box, choose one of the following:
	- Inside [feathers](#page-600-1) in from the edge of the editable area and appears to blend the protected area into the [editable area](#page-600-0)
	- Outside feathers out from the edge of the editable area and blends the editable area so that it appears to overlap the [protected](#page-606-0) [area](#page-606-0)
	- Middle places an equal number of feathered pixels on the inside and outside of the edge of the editable area
	- Average samples all the pixels in the area you specified in the Width box and assigns an average color value to each
- 4 Choose an edge type from the Edges list box.

If you want to preview the results, click Preview  $\boxed{\odot}$ 

Č₹

You can also feather the edges of an editable area by clicking the Feather mask button  $\bullet$  on the property bar.

#### To adjust the edge transparency of an editable area

- 1 Click Mask Mask Outline Edge Transparency.
- 2 Move the Falloff slider to the left to decrease the transparency of the edge of the editable area; move the slider to the right increase the transparency of the edge of the editable area.

If you want to preview the results, click Preview  $\boxed{\odot}$ 

#### To apply a sharp edge to a feathered editable area

- 1 Click Mask  $\triangleright$  Mask outline  $\triangleright$  Threshold.
- 2 Type a value in the Level box.

#### To smooth the edges of an editable area

- 1 Click Mask Mask outline Smooth.
- 2 Type a value in the Radius box.

#### To apply color or an effect along the edges of an editable area

- 1 Click one of the following:
	- Paint tool
	- Effect tool
	- Image Sprayer tool
	- Eraser tool
	- Replace color brush tool •
- 2 Set the tool's attributes on the property bar.
- 3 Click Mask ▶ Create ▶ Brushstroke from Mask.
- 4 Choose one of the following positions:
	- Middle of mask border centers the stroke on the edge of the [editable area](#page-600-0)
	- Inside of mask places the stroke inside the edge of the editable area
	- Outside of mask places the stroke outside the edge of the editable area.

# Č₹

You can reapply color or an effect along the edges of an editable area by clicking Edit  $\blacktriangleright$  Repeat brushstroke, and clicking the Repeat stroke on mask button  $\bigwedge$  // in the Repeat stroke dialog box.

## <span id="page-290-0"></span>Adjust the transparency of masks

You can adjust the [transparency](#page-609-0) of a [mask](#page-603-0) to control the extent to which [pixels](#page-605-0) in the image are protected from changes. When you adjust the transparency of a mask, you use a [grayscale](#page-601-1) representation of the mask. Any color that you apply to the image appears in its corresponding shade of gray; therefore, the darker the shade that is applied to the mask, the less the color and effects can change the image. For example, if you use a brush to apply a color with a grayscale value of 127 (the midpoint of the 256 shades of gray) to an image area, this area receives only 50 percent of any effect that is later applied to it.

Because you are editing a grayscale representation of the mask, you can use a color, object, effect, or another mask to modify the transparency of the mask. You can also change the transparency of the mask by pasting images from the [Clipboard;](#page-598-0) the grayscale values of the pasted images are applied to the mask.

#### To adjust the transparency of a mask

- 1 Click Mask  $\triangleright$  Paint on mask.
- 2 Apply a color, [mask](#page-603-0), [object,](#page-604-0) or effect to the areas in which you want to change the [transparency](#page-609-0) of the mask.
- 3 Click Mask ▶ Paint on mask.

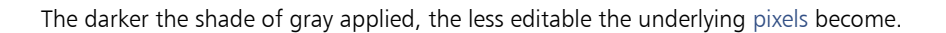

# Cut out images

E

The Cutout Lab lets you cut out image areas from the surrounding background. This feature allows you to isolate image areas and preserve edge detail, such as hair or blurred edges.

To cut out an image area, you draw a highlight over its edges and then apply a [fill](#page-600-2) to define the inside of the area. To evaluate the results, you can preview the cutout with the background removed or against a background of gray, white, or black. You can also preview the cutout with the original image showing underneath and with the highlight and fill displayed. If necessary, you can touch up the cutout by adding or removing detail along its edges.

If you make a mistake, you can erase and redo sections of the highlighted and filled area, undo or redo an action, or revert to the original image.

By default, the cutout is placed as an object in the image window and the original image is removed. You can also choose to keep both the cutout and the original image, or create a [clip mask](#page-598-1) from the cutout.

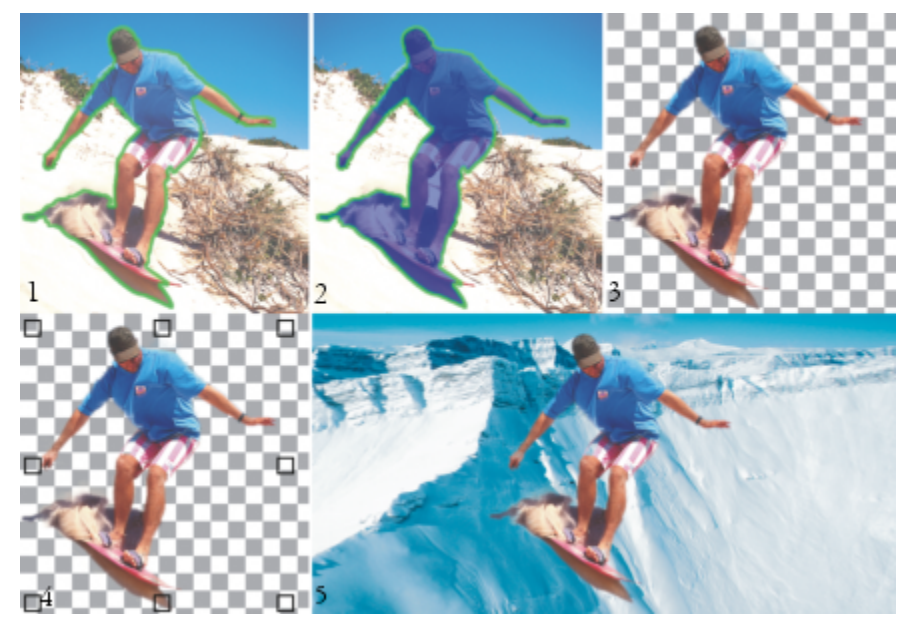

*Cutout Lab workflow: (1) Highlight the edges of the image area; (2) Add a fill to the inside. (3) Preview the cutout and touch it up if needed. (4) Bring the cutout into the image window. (5 — optional) Place the cutout against a background image.*

You can set options for some of the tools in the Cutout Lab. For example, you can customize the thickness of the highlight by changing the nib size of the Highlighter tool. If an image area has hard edges, you can use a thinner line to define its edges more precisely. Conversely, if an image area has blurred or wispy edges that are hard to define, you can use a thicker line. Also, you can change the highlight and the fill color to make them more visible.

You can also [zoom](#page-610-0) in to get a closer look at image detail or zoom out to view a larger area of the image. You can [pan](#page-605-1) to view image areas that fall outside the preview window.

#### To cut out an image area

- 1 Click Image ▶ Cutout Lab.
- 2 Click the Highlighter tool
- 3 In the preview window, draw a line along the edges of the image area that you want to cut out. The line should slightly overlap the surrounding background.
- 4 Click the Inside fill tool  $\left\langle \right\rangle_i$  and click inside the area you want to cut out.
- 5 Click Preview.

If you want to touch up the cutout, click the Add detail  $\Box$  or Remove detail  $\Box$  tool, and drag over an edge.

- 6 From the Cutout results area, choose any of the following options:
	- Cutout creates an object from the cutout and discards the original image
	- Cutout and original image creates an object from the cutout and preserves the original image
	- Cutout as [clip mask](#page-598-1)  creates a clip mask from the cutout and attaches the clip mask to the original image. A clip mask is a mask that is attached to an object and lets you change the transparency of an object without permanently affecting it. If you created a cutout from a background image, the background is converted to an object.

You can also

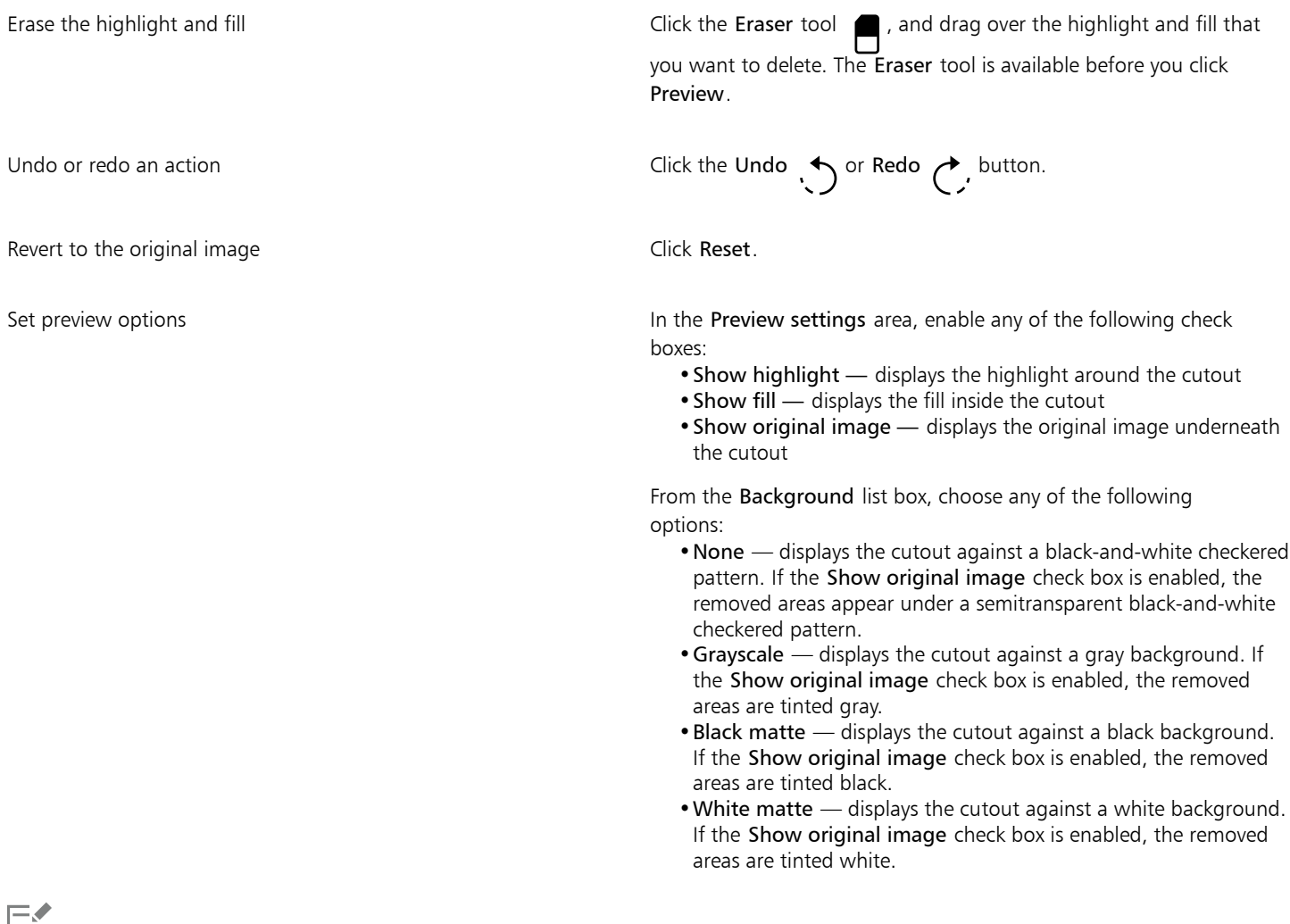

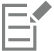

The Cutout Lab supports [RGB](#page-606-1), [CMYK](#page-598-2), [grayscale](#page-601-1), [paletted,](#page-605-2) and [Lab](#page-603-2) images. When brought into the Cutout Lab, grayscale, paletted, and Lab images are automatically converted to RGB or CMYK images, which may result in a slight color shift. The original image colors are restored after you apply or cancel the Cutout Lab command.

#### To set tool options in the Cutout Lab

- 1 Click Image  $\blacktriangleright$  Cutout Lab.
- 2 Perform a task from the following table.

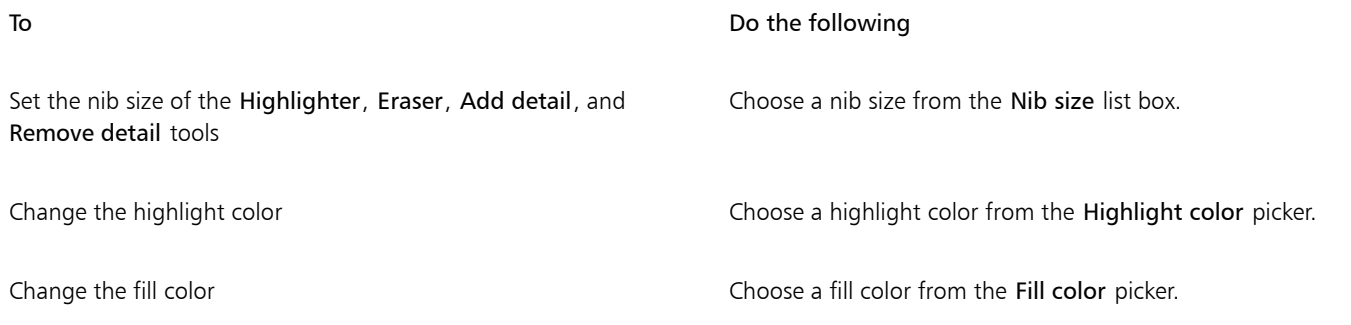

 $\subseteq\infty$ 

You can change the nib size of the Highlighter, Eraser, Add detail, and Remove detail tools interactively by holding down Shift while dragging a tool.

#### To view an image in the Cutout Lab

- 1 Click Image  $\blacktriangleright$  Cutout Lab.
- 2 Perform a task from the following table.

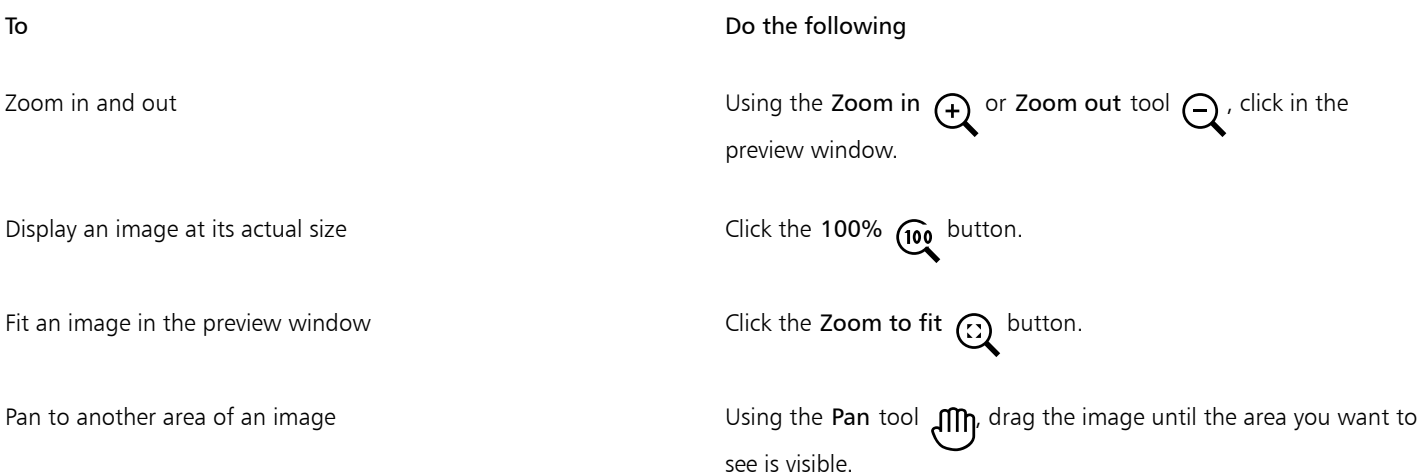

# Corel **PHOTO-PAINT™**

# Paths

[Paths](#page-605-3) let you create precise, curved lines or outlined shapes in an image. You can use paths to edit a [mask,](#page-603-0) apply text or brushstrokes, or export irregularly shaped images contained within the path.

This section contains the following topics:

- ["Create paths" \(page 293\)](#page-294-0)
- ["Manage paths" \(page 295\)](#page-296-0)
- ["Shape paths" \(page 297\)](#page-298-0)
- ["Add and delete path nodes" \(page 299\)](#page-300-0)
- ["Join and break paths" \(page 300\)](#page-301-0)
- ["Change node types" \(page 301\)](#page-302-0)
- ["Apply brushstrokes to paths" \(page 302\)](#page-303-0)
- ["Clipping paths" \(page 303\)](#page-304-0)

# <span id="page-294-0"></span>Create paths

[Paths](#page-605-3) are line and curve segments connected by square endpoints called [nodes.](#page-604-1) You can create paths from scratch, from a [mask,](#page-603-0) or by duplicating an existing path. You can create more than one path on an image, but only one path is displayed on the image at a time.

#### Drawing paths

You can create Bézier paths and freehand paths. When you draw a path from scratch, the first path is Path 1, and subsequent paths are incrementally numbered.

You can create a Bézier path by placing nodes on an image. Straight or curved line segments join the nodes. Control points indicate the direction of the curve segment and its angle relative to the node. After you draw the path, you can edit the shape more precisely. For more information about shaping the path, see ["Shape paths" on page 297.](#page-298-0)

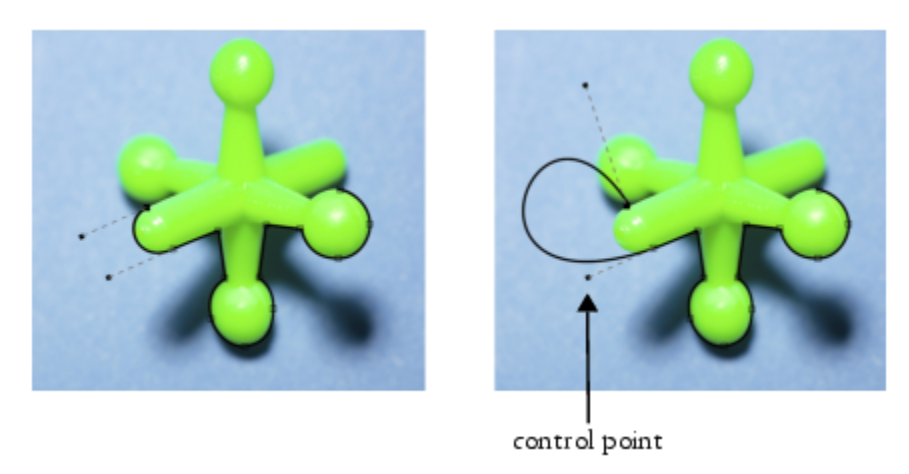

*Examples of Bézier paths*

You can create a freehand path in the same way you would draw a line with a pencil. When you finish drawing the path, the number and type of nodes needed are automatically inserted along the path.

#### Converting paths and masks

You can convert masks to paths for more flexible editing features. When you convert a mask to a path, you create a path that follows the edge between an [editable area](#page-600-0) and a [protected area](#page-606-0). A path lets you modify the shape of the editable area using the path editing features. For example, if you create a mask around an intricately shaped building in an image, you can convert the mask to a path and place nodes to precisely outline the building. You can then convert the path back to a mask.

You can also convert a path to a mask so that you can select, cut, or copy a defined area. Converting paths to masks lets you modify the shape using the mask tools.

When you convert a path to a mask, the mask is created in addition to the path so that both display on the image. You can then create an object from the editable area and move the object without affecting the position of the path. For more information, see ["Create objects" on](#page-401-0) [page 400.](#page-401-0)

#### Duplicating paths

When you duplicate a path, you create a copy of the path. You can make changes to the duplicated path without affecting the original path.

#### To draw a Bézier path

- 1 In the toolbox, click the Path tool  $\overrightarrow{f}$
- 2 Click the Bézier button  $\mathbf{r}$  on the property bar.
- 3 Click where you want to place the first [node.](#page-604-1)
- 4 Point to where you want to end the line segment, and do any of the following:
	- Click to place a node for a straight line.
	- Drag to set the control points for a curved line.
- 5 Click the Bézier button  $\mathbf{r}$  to complete the [path.](#page-605-3)

# Cś

You can draw a new path by clicking the New path button  $\frac{1}{\sqrt{1-\frac{1}{n}}}$  in the Paths docker. If the Paths docker is not open, click Window  $\blacktriangleright$ 

#### Dockers  $\blacktriangleright$  Paths.

You can create a closed path by clicking the path's starting node.

#### To draw a freehand path

- 1 In the toolbox, click the Path tool  $\phi$ .
- 2 Click the Freehand button  $+$  on the property bar.<br> **how**
- 3 Drag in the image window to draw the [path](#page-605-3).

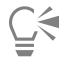

You can draw a new path by clicking the New path button  $\frac{1}{\sqrt{1-\frac{1}{n}}}$  in the Paths docker. If the Paths docker is not open, click Window  $\blacktriangleright$ Dockers  $\blacktriangleright$  Paths.

#### To convert a mask to a path

- 1 Define an [editable area](#page-600-0).
- 2 Click Mask  $\triangleright$  Create  $\triangleright$  Path from Mask.
- 3 Move the Smoothness slider.

Lower values tend to create more [nodes](#page-604-1) for more precise editing, while higher values tend to create fewer nodes for a smoother [path.](#page-605-3)

#### To convert a path to a mask

• Click Mask  $\blacktriangleright$  Create  $\blacktriangleright$  Mask from Path.

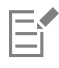

When you convert an open [path](#page-605-3) to a [mask](#page-603-0), the start and end [nodes](#page-604-1) are connected automatically.

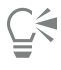

If you have more than one path, select the one you want to convert by clicking the path thumbnail in the Paths docker. If the Paths docker is not open, click Window ▶ Dockers ▶ Paths.

#### To duplicate a path

1 Click a [path](#page-605-3) in the Paths docker.

If the Paths docker is not open, click Window  $\blacktriangleright$  Dockers  $\blacktriangleright$  Paths.

2 Click the Options button **in** in the Paths docker, and click Duplicate.

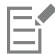

The duplicate path is listed in the Paths docker with the word "Copy."

## <span id="page-296-0"></span>Manage paths

#### Saving, exporting and deleting paths

You can save one or more [paths](#page-605-3) with an image when you save the image to the Corel PHOTO-PAINT (CPT) file format. You can also export paths for use in other applications, such as CorelDRAW (CDR) or Adobe Illustrator (AI). If you want to use a path in other Corel PHOTO-PAINT images, you must export the path to the Corel Presentation Exchange (CMX) file format. You can delete a path at any time.

#### Importing paths and vector graphics

You can import a path into a Corel PHOTO-PAINT image. You can open more than one path and switch between them in the image window. Corel PHOTO-PAINT also lets you import [vector graphics](#page-609-1) from other drawing applications. When vector graphics are converted to paths, each point on the vector is converted to a [node](#page-604-1). To import text from CorelDRAW, you must first convert the text to curves.

#### Viewing a path

By default, a path displays in black. You can hide a path when you are working on an image, or you can change the default color of the path to make it more visible.

#### To save a path with an image

- 1 Click File  $\triangleright$  Save as.
- 2 Choose the folder where you want to save the file.
- 3 Type a name for the image in the File name box.
- 4 Choose Corel PHOTO-PAINT image from the Save as type list box.

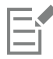

You must export a [path](#page-605-3) if you want to use it in other Corel PHOTO-PAINT images or other applications. For information about exporting paths, see ["To export a path" on page 296.](#page-297-0)

#### <span id="page-297-0"></span>To export a path

1 Click a [path](#page-605-3) in the **Paths** docker.

If the Paths docker is not open, click Window  $\blacktriangleright$  Dockers  $\blacktriangleright$  Paths.

- 2 Click the Options button  $\bullet$  in the Paths docker, and click Export path.
- 3 Choose the folder where you want to save the path.
- 4 Type a filename in the File name box.
- 5 Choose a file type from the Save as type list box.

#### To delete a path

1 Click a [path](#page-605-3) in the Paths docker.

If the Paths docker is not open, click Window  $\blacktriangleright$  Dockers  $\blacktriangleright$  Paths.

2 Click the Delete current path button  $\blacksquare$  in the Paths docker.

#### To import a path or vector graphic

- 1 Click the flyout button in the Paths docker, and click Import path.
- If the Paths docker is not open, click Window  $\blacktriangleright$  Dockers  $\blacktriangleright$  Paths.
- 2 Choose the folder where the [path](#page-605-3) or [vector graphic](#page-609-1) is stored.
- 3 Double-click the filename.

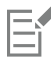

Large, complex vector images are not suitable for importing as paths, because they contain too many [nodes](#page-604-1).

#### To hide a path

• Disable the check box beside the path you want to hide in the Paths docker.

If the Paths docker is not open, click Window  $\blacktriangleright$  Dockers  $\blacktriangleright$  Paths.

#### To change the default path color

- 1 Click Tools ▶ Options ▶ Corel PHOTO-PAINT.
- 2 Click Display.
- 3 Open the Path color picker, and click a color.

### <span id="page-298-0"></span>Shape paths

You can change the shape of a [path](#page-605-3) by selecting and moving its [nodes](#page-604-1), [segments,](#page-607-0) or [control points](#page-599-0).

#### Selecting nodes

You must select a node before you can move it to another location, delete it, or drag its associated control points. Selecting several nodes lets you perform the same operation simultaneously on one or more path segments.

#### Moving path segments

You can move path segments by dragging nodes. When you drag a single node, the segments attached to it move with the node and remain connected. When you drag two or more adjacent nodes, the path segments between the nodes retain their form and move with the nodes.

#### Rotating and skewing path segments

Rotating paths lets you turn them around a pivot point, called the center of rotation, whereas skewing paths lets you slant them to one side while the opposite side remains stationary.

#### Sizing path segments

You can change the length or width of the path segments that you select, and you can scale selected path segments. When you scale path segments, they can either keep their proportion or become distorted as you size the path.

#### Reshaping a curve segment by using control points

When you select a single node on a curve segment, two control points extend from it in opposite directions. You can change the shape of a curve by repositioning the control points. You may need to change the node type to achieve the shape you want. For more information about node types, see ["Change node types" on page 301.](#page-302-0)

#### To select a path node

1 In the toolbox, click the Path tool

- 2 Click the Shape  $\phi$  button on the property bar.
- 3 Click a [node](#page-604-1).

You can also

Select multiple nodes **Hold down Shift, and click the nodes you want to select.** 

Select all nodes **Select all nodes** Hold down Ctrl + Shift, and click a node.

C<

You can also select multiple nodes by clicking the Shape button  $\phi$  and [marquee selecting](#page-603-3) a group of nodes.

You can deselect a node by holding down Shift and clicking a node.

#### To move a path segment

- 1 In the toolbox, click the Path tool  $\phi$
- 2 Click the Shape  $\phi$  button on the property bar.
- 3 Select the [nodes](#page-604-1) on a [path](#page-605-3) [segment.](#page-607-0)
- 4 Drag the nodes to a new location.

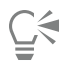

You can move path segments in precise increments by pressing an Arrow key to move the selected nodes the [nudge](#page-604-2) distance, or by holding down Shift and pressing an Arrow key to move the selected nodes the [super nudge](#page-608-1) distance.

#### To rotate a path segment

- 1 In the toolbox, click the Path tool  $\leftarrow$ .
- 2 Click the Shape  $\bigwedge$  button on the property bar.
- 3 Select the [nodes](#page-604-1) on a [path](#page-605-3) [segment.](#page-607-0)
- 4 Click Object  $\blacktriangleright$  Edit Path  $\blacktriangleright$  Rotate and skew nodes.
- 5 Drag a rotation handle.

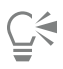

You can also drag the center of rotation to a new location.

#### To skew a path segment

- 1 In the toolbox, click the Path tool  $\phi$ .
- 2 Click the Shape  $\phi$  button on the property bar.
- 3 Select the [nodes](#page-604-1) on a [path](#page-605-3) [segment.](#page-607-0)
- 4 Click Object ▶ Edit path ▶ Rotate and skew nodes.
- 5 Drag a skewing handle.

#### To size a path segment

- 1 In the toolbox, click the Path tool  $\begin{pmatrix} 1 & 1 \\ 1 & 1 \end{pmatrix}$
- 2 Click the Shape  $\phi$  button on the property bar.
- 3 Select the [nodes](#page-604-1) on a [path](#page-605-3) [segment.](#page-607-0)
- 4 Click Object  $\triangleright$  Edit path  $\triangleright$  Stretch and scale nodes.
- 5 On the highlighting box, drag any of the following [handles](#page-601-0):
	- side selection handles stretch the selected path segments
	- corner selection handles scale the selected path segments

C₹

You can also size path segments by clicking the **Elastic mode**  $\frac{1}{2}$  button on the property bar.

#### To shape a curve using the control points

- 1 In the toolbox, click the Path tool  $\phi$ .
- 2 Click the Shape  $\phi$  button on the property bar.
- 3 Select a curve [node.](#page-604-1)
- 4 Drag the [control points](#page-599-0).

# <span id="page-300-0"></span>Add and delete path nodes

Increasing or decreasing the number of [nodes](#page-604-1) on a [path](#page-605-3) lets you change the shape of the line and curve [segments](#page-607-0) with greater control.

#### Adding and deleting nodes

You can add nodes to a path if the existing segments, nodes, and [control points](#page-599-0) do not let you shape a path the way you want. You can add one node at a time or several at once. When you add a node, you can choose where it displays on the line segment.

When you delete nodes, the shape of the path can change, depending on the position of the nodes that are removed.

#### Smoothing paths

Paths you create from [masks](#page-603-0) or draw freehand style can contain more nodes than required to maintain their shape. These extra nodes can give paths a rough appearance. You can smooth the path by removing the extra nodes from the entire path or from a section of the path.

#### To add a node to a path

- 1 In the toolbox, click the Path tool  $\leftarrow$
- 2 Click the Shape  $\leftarrow$  button on the property bar.
- 3 Click where you want to add a [node](#page-604-1) on the [path](#page-605-3).
- 4 On the property bar, click the Add node button . 0.00

⊆≼

You can add a node at the midpoint of a path [segment](#page-607-0) by selecting a node and clicking the Add node button **T** on the property 888 bar. The node is added between the selected node and the node that precedes it in the path.

You can also add a node by double-clicking where you want to add the node to a path segment.

#### To delete a node from a path

- 1 In the toolbox, click the Path tool  $\phi$
- 2 Click the Shape  $\phi$  button on the property bar.
- 3 Select a [node](#page-604-1).
- 4 On the property bar, click the Delete node button  $\bullet$

889

Ū₹

You can also delete a node by double-clicking it.

#### To smooth a path

- 1 In the toolbox, click the Path tool  $\phi$ .
- 2 Click the Shape  $\phi$  button on the property bar.
- 3 Select an area of a [path.](#page-605-3)
- 4 On the property bar, type a value in the Smoothing box.

You can enter values from 1 to 100. Lower values remove some [nodes](#page-604-1) that are not necessary to maintain the shape of the path. Higher values remove more nodes, while still preserving the path shape.

#### <span id="page-301-0"></span>Join and break paths

You can join or break [path segments](#page-607-0) to create open or closed paths on an image. Because [nodes](#page-604-1) act as connective joints for a path, you can join or break segments only at a node. If a node does not exist at the point where you want to break segments, you must add a node at that point.

You can join two nodes in a path if they are at the end of open segments. For example, if you want to close an open path, you can join the start and end nodes. You can also join [subpaths](#page-608-2).

If you want to open a closed path or create subpaths, you can break the connection between two nodes. When you break a path, new nodes are added to the ends of the disconnected segments, creating two [subpaths.](#page-608-2)

#### To join path nodes

- 1 In the toolbox, click the Path tool  $\phi$ .
- 2 Click the Shape  $\phi$  button on the property bar.
- 3 Select two [nodes](#page-604-1) positioned at the open end of [path segments](#page-607-0) or [subpaths.](#page-608-2)
- 4 On the property bar, click the Join nodes button  $\mathbf{a}$ ,  $\mathbf{d}$

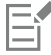

When you join two nodes that are far apart, they join in the middle of their original positions.

#### To break a path

- 1 In the toolbox, click the Path tool  $\begin{pmatrix} 1 \\ 1 \end{pmatrix}$
- 2 Click the Shape  $\phi$  button on the property bar.
- 3 Select a [node](#page-604-1).
- 4 On the property bar, click the Break node button  $\mu \rightarrow \sigma$
- 5 Drag the node away from the [path.](#page-605-3)

# <span id="page-302-0"></span>Change node types

When you change a [node](#page-604-1) type, you change the way [segments](#page-607-0) attached to the node behave. While a new node type may not immediately affect a [path's](#page-605-3) shape, it will change the shape when you move the [control points](#page-599-0) to modify the path.

By changing the node type, you can change a line segment to a curve segment or change a curve segment to a line segment. When you change a line segment to a curve segment, you must select the nodes at either end of the segment to view the curve's control points.

There are three types of curve nodes: smooth, symmetrical, and sharp. Symmetrical nodes force the curve on one side of a node to mirror the curve on the other side of the node. Sharp nodes add sharp bends to a path. Smooth nodes create a smooth transition between two segments.

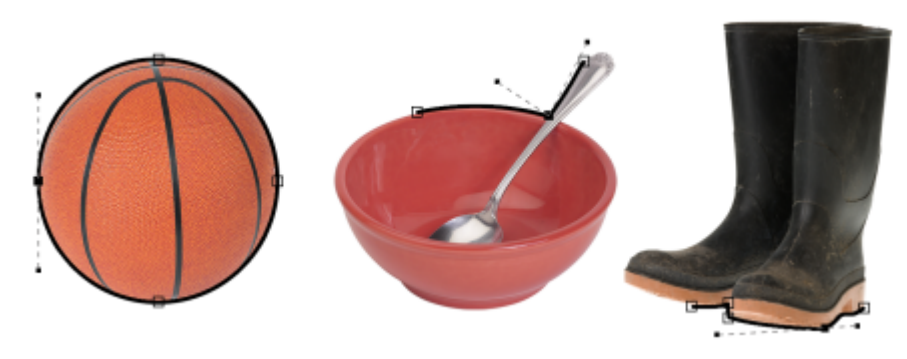

*Node types from left to right: Symmetrical, sharp, and smooth.*

#### To change a path segment to a curve or a line

- 1 In the toolbox, click the Path tool  $\uparrow$
- 2 Click the Shape  $\leftarrow$  button on the property bar.
- 3 Select one or more [nodes](#page-604-1) on a [path segment.](#page-607-0)
- 4 On the property bar, click one of the following buttons:
	- To line
	- To curve

Č₹

You can also change a path segment to a curve or a line by clicking on the segment and clicking the To line or To curve buttons on the property bar.

#### To change the curve type of a path node

- 1 In the toolbox, click the Path tool  $\phi$ .
- 2 Click the Shape  $\phi$  button on the property bar.
- 3 Select a [node](#page-604-1).
- 4 On the property bar, click one of the following buttons:
	- Symmetrical curve
	- Sharp curve
	- Smooth curve

When a curve segment is connected to a line segment with a smooth node, you can only move the control point on the curve side along an imaginary line that follows the extension of the line segment.

A curve node that is connected to a line segment must be Smooth or Sharp.

# <span id="page-303-0"></span>Apply brushstrokes to paths

You can paint along a [path](#page-605-3) to apply precise brushstrokes to an image. For information about applying brushstrokes, see ["Brushstrokes" on](#page-317-0) [page 316.](#page-317-0)

You can also repeat a saved brushstroke along a path. You can edit the saved brushstroke to create new effects by adjusting the size, number, angle, and color of the brushstroke.

#### To apply a brushstroke along a path

- 1 In the toolbox, click the Path tool
- 2 Select a [path](#page-605-3).

Er

- 3 Click one of the following:
	- Paint tool
	- Effect tool
	- Clone tool
	- Image sprayer tool A.
	- Eraser tool
	- Replace color brush tool  $\triangle$
- 4 On the property bar, set any attributes for the tool.
- 5 Click Object  $\triangleright$  Edit path  $\triangleright$  Brushstroke from path.

If you want to reapply the brushstroke, click Edit  $\blacktriangleright$  Repeat brushstroke.

⊆₹

You can reverse the direction of a stroke by clicking Object  $\blacktriangleright$  Edit path  $\blacktriangleright$  Reverse brushstroke from path.

You can paint along a specific part of a path by selecting the area with a [mask](#page-603-0) tool. For information on masking, see ["Define editable](#page-272-0) [areas" on page 271.](#page-272-0)

#### To repeat a saved brushstroke along a path

- 1 Click one of the following:
	- Paint tool • Effect tool • Clone tool • Image sprayer tool ቶ • Eraser tool • Replace color brush tool
- 2 On the property bar, set the attributes for the tool.
- 3 Click Edit  $\blacktriangleright$  Repeat brushstroke.
- 4 In the Repeat stroke dialog box, choose a stroke from the Stroke list box.
- 5 Modify any attributes.
- 6 Click the Repeat stroke along path button  $\mathbf{C}$ .

⊆€

You can load a [path](#page-605-3) for the brushstroke by clicking the flyout button above the Stroke list box, and clicking Load path as stroke. Choose the folder where the path file is stored and double-click the filename before modifying the attributes in the Repeat stroke dialog box.

# <span id="page-304-0"></span>Clipping paths

Clipping [paths](#page-605-3) let you create non-rectangular images by outlining the area selected by a path, and making the rest of the image transparent when the image is viewed in another application. For example, if you have a Corel PHOTO-PAINT image of a vase on a table, you can create a clipping path around the vase and export the vase image area to another application. If you do not use a clipping path, the entire image is encased in a square or rectangular frame, losing the shape of the vase area.

To send a clipping path to another application, you must export the contents of the path as an encapsulated PostScript (EPS) file.

#### To create a clipping path

- 1 Create a [path](#page-605-3) around an image area.
- 2 Click the flyout button in the Paths docker, and click Set as clipping path.

If the Paths docker is not open, click Window  $\blacktriangleright$  Dockers  $\blacktriangleright$  Paths.

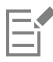

A clipping path icon displays beside the path filename in the Paths docker.

#### To save a clipping path as an EPS file

- 1 Click File  $\blacktriangleright$  Save as.
- 2 Choose the folder where you want to save the clipping path.
- 3 Type a filename in the File name box.
- 4 Choose Encapsulated PostScript from the Save as type list box.
- 5 Click Save.
	- The EPS Export dialog box opens.
- 6 In the Clipping area, enable the Clip to check box.
- 7 Enable the Clipping path option.
- 8 Type a value in the Flatness box.
- 9 Enable the Crop image to clipping region check box.

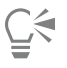

You can save an entire image with a [path](#page-605-3) by disabling the Crop image to clipping region check box. However, only the selection inside the clipping path is printed on a PostScript printer.

# Corel Corel<br>PHOTO-PAINT<sup>™</sup>

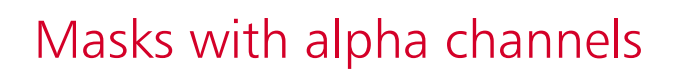

You can use [alpha channels](#page-596-1) to work with multiple [masks](#page-603-0) in a single image. Since only one mask can be applied to an image at a time, storing masks in alpha channels lets you edit an image with one mask and then load another mask to edit the image further.

This section contains the following topics:

- ["Create and edit alpha channels" \(page 305\)](#page-306-0)
- ["Save masks and alpha channels" \(page 306\)](#page-307-0)
- ["Load masks and alpha channels" \(page 307\)](#page-308-0)
- ["Manage alpha channels" \(page 308\)](#page-309-0)

## <span id="page-306-0"></span>Create and edit alpha channels

When you create a [mask](#page-603-0) in the Corel PHOTO-PAINT application, it appears in a new [channel](#page-597-0) as the current mask. Each new mask you create replaces the current mask. However, you can create [alpha channels](#page-596-1) to store multiple masks in an image. You can create an alpha channel from the current mask to copy the current mask's [editable](#page-600-0) and [protected areas](#page-606-0), or you can create a blank alpha channel. A blank alpha channel is uniformly opaque and, therefore, contains no editable areas.

You can edit the mask stored in an alpha channel by adding the current mask to an alpha channel. This adds the editable areas of the current mask to that alpha channel, thereby expanding the editable area in the alpha channel.

You can also edit the mask stored in an alpha channel in many of the same ways you edit a mask in the Paint on [mask mode](#page-604-3). For information about editing a mask in the Paint on mask mode, see ["Adjust the transparency of masks" on page 289.](#page-290-0)

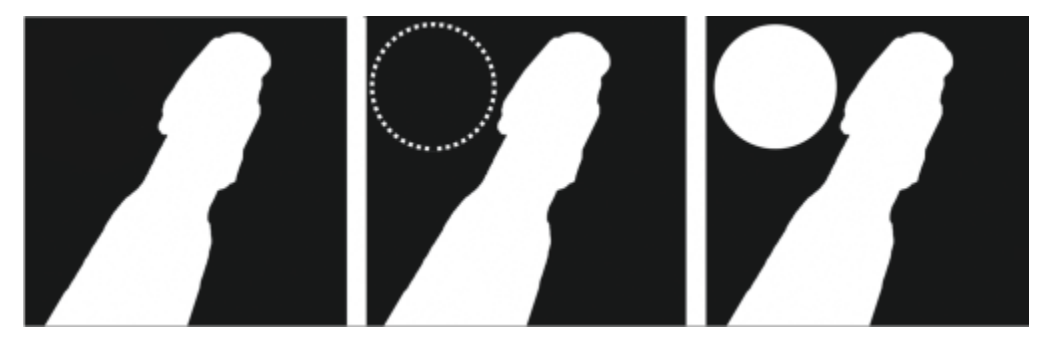

*An alpha channel (1); an alpha channel displayed with the current mask (2); the mask is added to the alpha channel (3)*

#### To create an alpha channel from the current mask

Click Mask ▶ Save ▶ Save as channel.

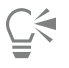

You can use this procedure to save the current [mask](#page-603-0) to an [alpha channel](#page-596-1) in the image.

#### To create a blank alpha channel

1 Click the New alpha channel button  $\blacksquare$  in the Channels docker.

If the Channels docker is not open, click Window  $\blacktriangleright$  Dockers  $\blacktriangleright$  Channels or Image  $\blacktriangleright$  Channels.

- 2 In the New Alpha Channel dialog box, type a name for the [channel](#page-596-1) in the Name box.
- 3 Click a color for the mask [overlay.](#page-605-4)
- 4 Type a value in the Opacity box to set the [opacity](#page-604-4) of the overlay color. If you want to invert the mask overlay, enable the Invert overlay check box.
- 5 Enable one of the following options:
	- Fill black lets you create an alpha channel that contains no [editable areas](#page-600-0)
	- Fill white  $-$  lets you create an alpha channel that contains no [protected areas](#page-606-0)

#### To add the current mask to an alpha channel

- 1 In the Channels docker, click an [alpha channel.](#page-596-1)
	- If the Channels docker is not open, click Window  $\blacktriangleright$  Dockers  $\blacktriangleright$  Channels or Image  $\blacktriangleright$  Channels.
- 2 Click the Save to current channel button  $\mathbf{H}^+$

## <span id="page-307-0"></span>Save masks and alpha channels

Since only one [mask](#page-603-0) can be active in an image, each new mask you create replaces the current mask. However, before you create a mask, you can save the current mask to an [alpha channel](#page-596-1) in the image so that it can be reused. When you save an image to a file format that supports mask information, such as Corel PHOTO-PAINT (CPT) or TIFF, the current mask and all alpha channels are saved with the image.

You can also save the current mask or an alpha channel to disk as a separate file. Saving a mask or an alpha channel lets you use masks in other images. This is especially useful if you want to save an image to a file format that doesn't support mask information but you want to keep copies of the masks used to edit that image. A color mask can also be saved to disk as a separate file. For more information about color masks, see ["Define editable areas by using color information" on page 276.](#page-277-0)

#### To save the current mask to an alpha channel in an image

- 1 Click Mask  $\triangleright$  Save  $\triangleright$  Save as channel.
- 2 Type the name of the new or existing [alpha channel](#page-596-1) in the As box.

#### To save a mask to disk

- 1 Click Mask  $\triangleright$  Save  $\triangleright$  Save mask to disk.
- 2 Choose the folder where you want to save the [mask.](#page-603-0)
- 3 Type a filename in the File name box.
- 4 Choose a file type from the Save as type list box.
- 5 Click Save.

#### To save an alpha channel to disk

- 1 In the Channels docker, click an [alpha channel.](#page-596-1)
- If the Channels docker is not open, click Window  $\blacktriangleright$  Dockers  $\blacktriangleright$  Channels or Image  $\blacktriangleright$  Channels.
- 2 Click the Flyout button , and click Save as.
- 3 In the Save an alpha channel to disk dialog box, choose the folder where you want to save the alpha channel.
- 4 Type a filename in the File name box.
- 5 Choose a file type from the Save as type list box.
- 6 Click Save.

#### To save a color mask to disk

- 1 Click Mask > Color mask.
- 2 Create a color [mask](#page-603-0).
- 3 Click the flyout button, and click Save color mask.
- 4 Choose the folder where you want to save the color mask.
- 5 Type a filename in the File name box.
- 6 Click Save.

## <span id="page-308-0"></span>Load masks and alpha channels

You can modify the current [mask](#page-603-0) in an image by loading a mask saved to an [alpha channel](#page-596-1).

When you load a mask saved to an alpha channel in the image, you can choose the [mask mode](#page-604-3) that is used to apply the mask. Depending on the mask mode you choose, the saved mask either replaces the current mask or is combined with it.

You can also load a mask or a color mask from disk and replace the current mask. You can apply the mask over a specific image area or over the entire image.

When you load an alpha channel from disk, you can apply the mask saved in the alpha channel to the current image.

#### To load a mask from an alpha channel

- 1 In the toolbox, click a [mask](#page-603-0) tool.
- 2 In the Channels docker, choose an [alpha channel](#page-596-1) from the Channels list.
	- If the Channels docker is not open, click Window  $\blacktriangleright$  Dockers  $\blacktriangleright$  Channels or Image  $\blacktriangleright$  Channels.
- 3 On the property bar, click one of the following buttons:
	- Normal mode :
	- Additive mode
	- Subtractive mode :
	-
	- Overlap mode [O]
- 4 Click Mask  $\triangleright$  Create  $\triangleright$  Channel to mask.

#### To load a mask from disk

- 1 Click Mask ▶ Load ▶ Load from disk.
- 2 Click a filename.

You can view a [thumbnail](#page-608-3) of the [mask.](#page-603-0)

- 3 Click Open.
- 4 Drag in the image window to define the area to which you want to apply the mask.

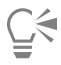

You can apply the mask to the entire image by clicking in the image window. If the dimensions of the image in which the mask was created are different from the dimensions of the active image, the mask stretches or compresses to fit the active image.

#### To load a color mask from disk

- 1 Click Mask > Color mask.
- 2 Click the flyout button, and click Open color mask.
- 3 In the Open dialog box, choose the folder where the color [mask](#page-603-0) is stored.
- 4 Double-click the filename.

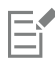

If you load a color mask before you save the current color mask, the current color mask is lost.

#### To load an alpha channel from disk

1 In the Channels docker, click the flyout button, and click Open.

If the Channels docker is not open, click Window  $\blacktriangleright$  Dockers  $\blacktriangleright$  Channels or Image  $\blacktriangleright$  Channels.

- 2 In the Load an [alpha channel](#page-596-1) from disk dialog box, choose the folder where the alpha channel is stored.
- 3 Double-click the filename.

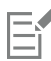

If you load a [mask](#page-603-0) that was created in an image with different dimensions than those of the active image, the mask stretches or compresses to fit the entire active image; however, the mask's [aspect ratio](#page-596-2) may change.

## <span id="page-309-0"></span>Manage alpha channels

You can specify which [alpha channels](#page-596-1) display and how they display. For example, you can display an alpha channel alone in the image window, or in combination with other alpha or [color channels.](#page-598-3) If you display one alpha channel, it is represented as a [grayscale](#page-601-1) image. If you display an alpha channel with one or more color channels, the protected areas in the alpha channel are covered by a tinted mask [overlay](#page-605-4) with varying degrees of [opacity.](#page-604-4) You can see the mask overlay only when you display the alpha channel with a color channel.

You can also delete alpha channels you no longer need to reduce the file size of the image. You can modify an alpha channel's properties. For example, you can change the name, the color and opacity of the mask overlay, and whether the mask overlay covers the [protected areas](#page-606-0) or the [editable areas](#page-600-0) of the mask.

#### To display an alpha channel

• In the Channels docker, click the check box beside an [alpha channel.](#page-596-1)

If the Channels docker is not open, click Window  $\blacktriangleright$  Dockers  $\blacktriangleright$  Channels or Image  $\blacktriangleright$  Channels.

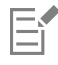

If you want to change the order of an alpha channel in the list, drag it to a new position.

#### To delete an alpha channel

- 1 In the Channels docker, choose an [alpha channel](#page-596-1) from the Channels list. If the Channels docker is not open, click Window  $\blacktriangleright$  Dockers  $\blacktriangleright$  Channels or Image  $\blacktriangleright$  Channels.
- 2 Click the Delete current channel button  $\blacksquare$ .

#### To change the properties of an alpha channel

- 1 In the Channels docker, choose an [alpha channel](#page-596-1) from the Channels list. If the Channels docker is not open, click Window  $\blacktriangleright$  Dockers  $\blacktriangleright$  Channels or Image  $\blacktriangleright$  Channels.
- 2 Click the flyout button, and click Channel properties.
- 3 In the Channel properties dialog box, change the properties you want.

# Painting and special effects

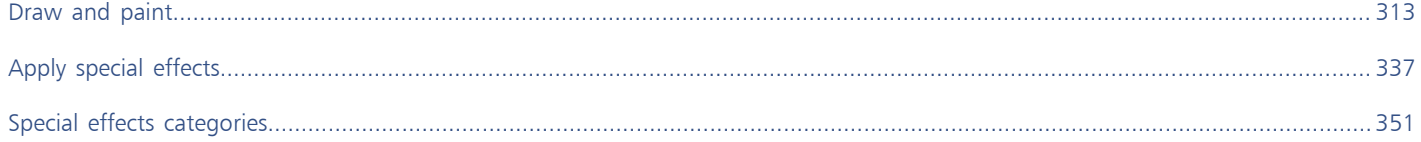

# Corel **PHOTO-PAINT™**

# <span id="page-314-0"></span>Draw and paint

Corel PHOTO-PAINT lets you create images or modify existing ones by using a variety of shape and paint tools.

This section contains the following topics:

- ["Shapes and lines" \(page 313\)](#page-314-1)
- ["Brushstrokes" \(page 316\)](#page-317-0)
- ["Spray images" \(page 320\)](#page-321-0)
- ["Symmetrical patterns and orbits" \(page 322\)](#page-323-0)
- ["Repeat brushstrokes" \(page 324\)](#page-325-0)
- ["Custom brushes" \(page 325\)](#page-326-0)
- ["Pressure-sensitive pens and devices" \(page 327\)](#page-328-0)
- ["Merge modes" \(page 330\)](#page-331-0)

# <span id="page-314-1"></span>Shapes and lines

You can add shapes, such as squares, rectangles, circles, ellipses, and polygons, to images. You can also add rectangles and squares that have rounded, scalloped, or chamfered corners. By default, shapes are added to images as new [objects](#page-604-0). Shapes can be outlined, filled, or [rendered](#page-606-2) as separate, editable objects. For more information about objects, see ["Create objects" on page 400.](#page-401-0)

You can also add lines to images. When you add lines, you can specify the width and [transparency](#page-609-0), as well as the way line segments join together. The current main color determines the color of a line.

#### To draw a rectangle or square

- 1 In the toolbox, click the Rectangle tool
- 2 On the property bar, click one of the following buttons:
	- Uniform fill
	- Fountain fill
	- Bitmap fill
	-
	- Texture fill  $\sqrt{\frac{1}{2}}$
- 3 Choose a fill from the Fill picker.

If you want to edit the [fill,](#page-600-2) click the Edit fill button  $\sqrt{\frac{1}{\sqrt{2}}}$  on the property bar.

4 Drag in the image window until the rectangle is the size you want.

If you want to draw a square, hold down Ctrl as you drag.

#### You can also

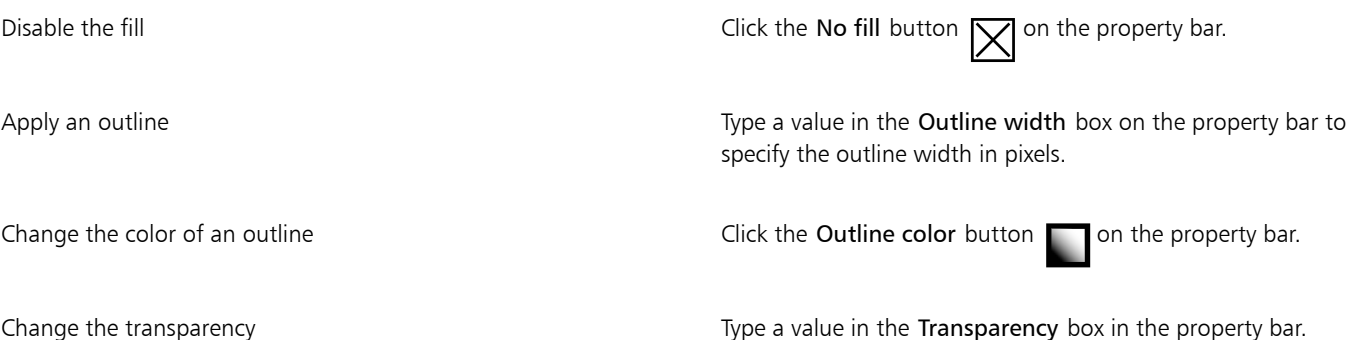

The current fill is displayed in the color control area of the toolbox. For information about fills, see ["Fills" on page 237.](#page-238-0)

#### To draw a rectangle or square with round, scalloped, or chamfered corners

- 1 In the toolbox, click the Rectangle tool
- 2 On the property bar, click one of the following options:
	- Round corner  $\bigcap$  produces a curved corner
	- Scalloped corner  $\mathcal{L}$  replaces a corner with an edge that has a curved notch
	- Chamfered corner  $\gamma$  replaces a corner with a flat edge
- 3 On the property bar, type a value in the Corner radius box.
- 4 Drag in the image window until the rectangle is the size you want.

If you want to draw a square, hold down Ctrl as you drag.

#### To draw an ellipse or circle

- 1 In the toolbox, click the Ellipse tool
- 2 On the property bar, click one of the following buttons:
	- Uniform fill
	- Fountain fill
	- Bitmap fill
	- Texture fill  $\frac{1}{\prod_{i=1}^{n-1}}$
- 3 Choose a fill from the Fill picker. If you want to edit the [fill,](#page-600-2) click the Edit fill button  $\delta$  on the property bar.
- 4 Drag in the image window until the rectangle or ellipse is the size you want.

If you want to draw a circle, hold down Ctrl as you drag.

You can also

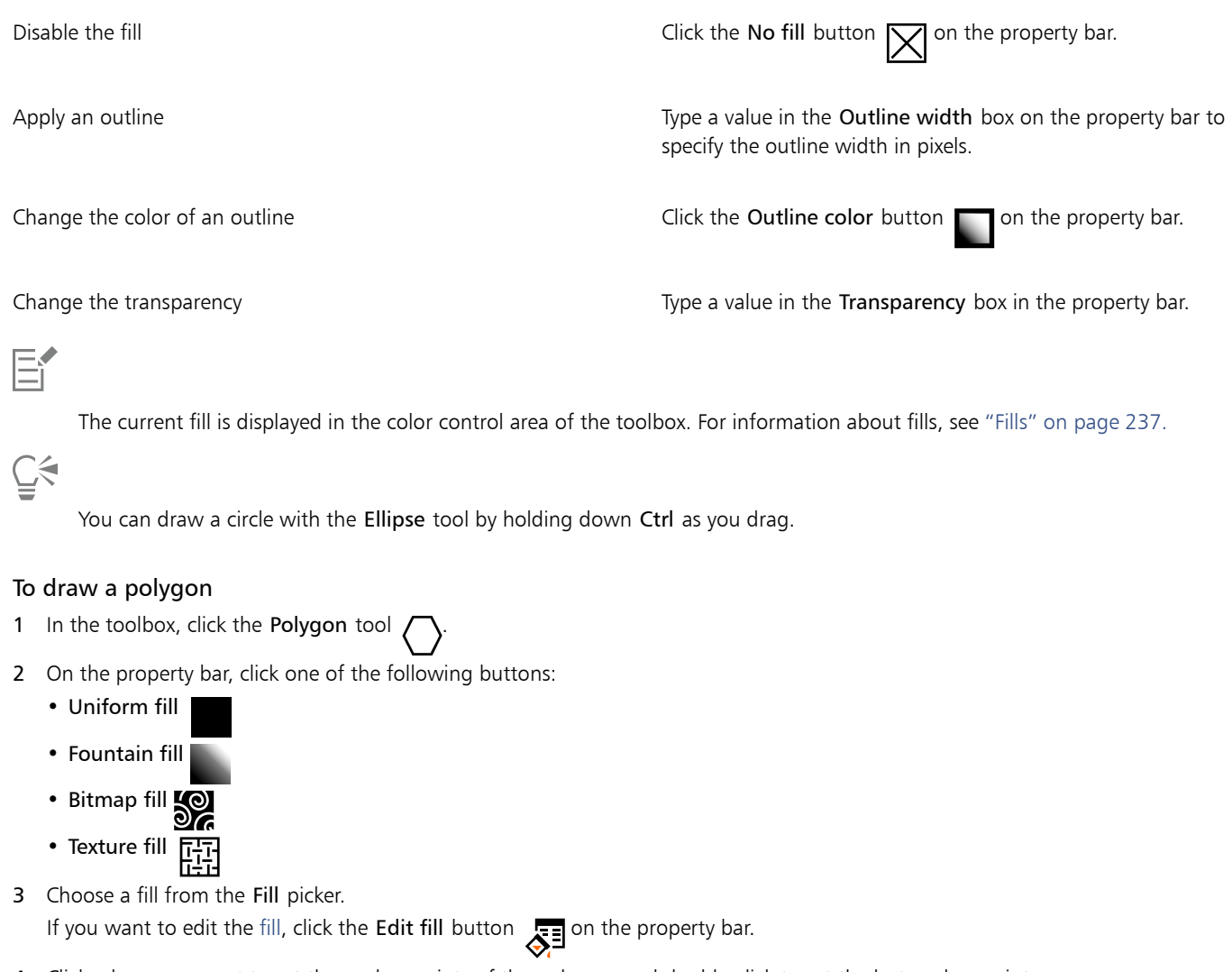

## 4 Click where you want to set the anchor points of the polygon, and double-click to set the last anchor point.

#### You can also

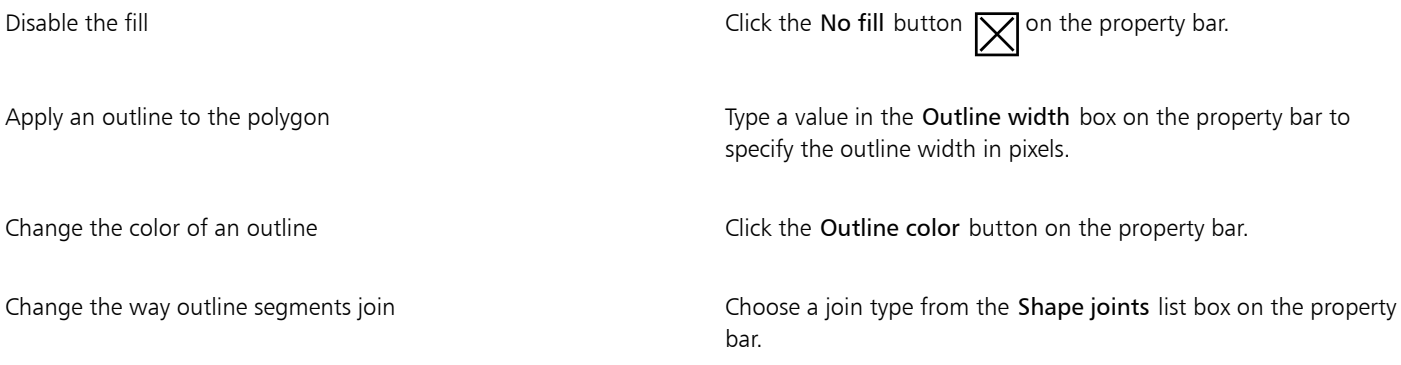

#### You can also

Change the transparency Type a value in the Transparency box on the property bar.

# **G**

You can create 45-degree angles by holding down Ctrl while dragging the Polygon tool

#### To draw a line

- 1 In the toolbox, click the Line tool
- 2 Type a value in the Outline width box on the property bar.
- 3 Click the Line color button on the property bar, and choose a color.
- 4 On the property bar, click one of the following buttons:
	- Mitered corners  $\frac{1}{1}$  creates pointed corners where line segments are joined
	- Rounded corners  $\mathbf{F}$  creates lines with rounded corners
	- Beveled corners  $\mathbf{f}$  creates lines with flattened corners
	- Butted corners  $\mathbf{p}$  creates lines with sharp, notched corners
- 5 Drag in the image window to draw a single line segment.

#### You can also

Draw a line with multiple segments In the image window, click where you want to start and end each segment, and double-click to end the line.

Change the transparency Type a value in the **Transparency** box on the property bar.

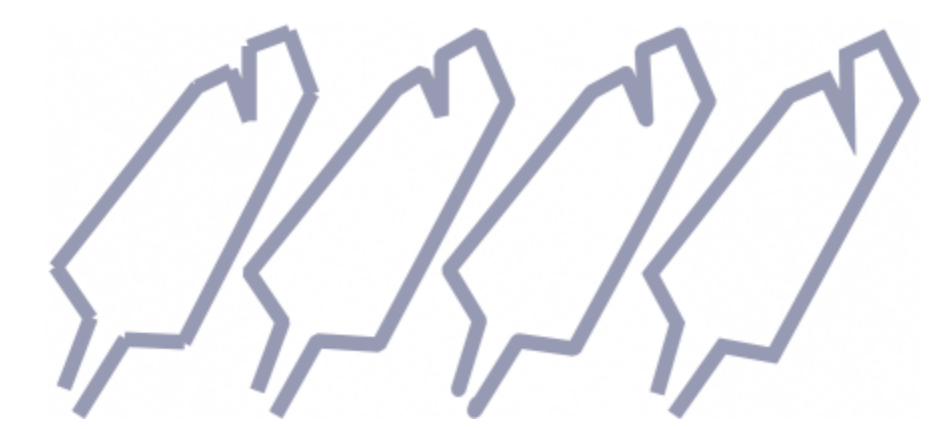

*You can specify how lines join: Butted corners, Beveled corners, Rounded corners, or Mitered corners.*

# <span id="page-317-0"></span>Brushstrokes

Paint tools let you imitate a variety of painting and drawing media. For example, you can apply brushstrokes that imitate watercolors, pastels, felt markers, and pens. By default, brushstrokes are added to the [active object](#page-596-3) or background. Brushstrokes can also be [rendered](#page-606-2) as separate [objects.](#page-604-0) For information about objects, see ["Create objects" on page 400.](#page-401-0)

#### Preset brush type **Painting an image**

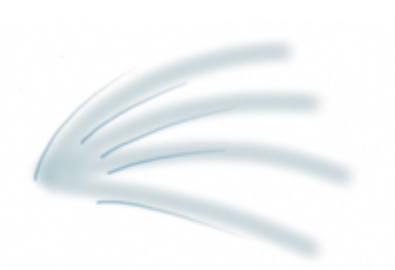

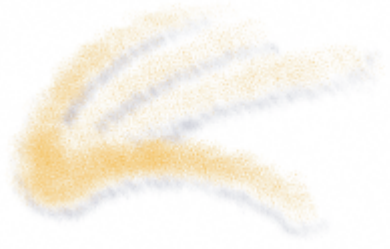

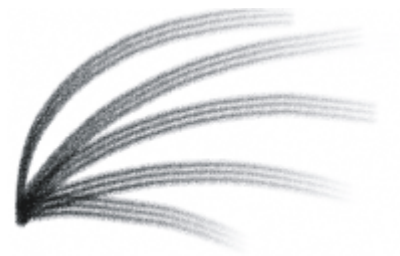

#### Choosing preset brushes

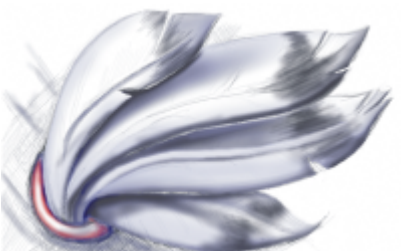

*Airbrush The Airbrush is used for shading.*

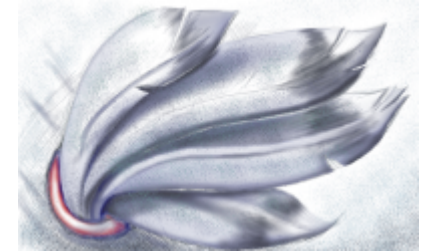

*Spray can Colors are splattered to add texture.*

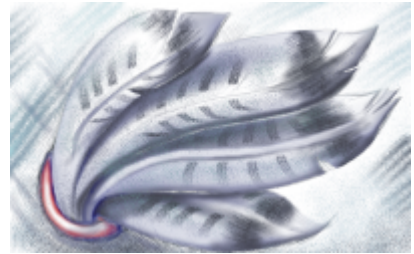

*Camel hair brush A decorative effect is added by using a Camel hair brush.*

The paint tool and brush type that you choose determine the appearance of the brushstroke on the image. When you paint with a preset brush, the brush attributes of the paint tool are predetermined. You can choose a preset brush from the Brush picker, which displays all the brush categories and preset brushes. In addition, the Brush picker provides a nib and brushstroke preview and shows you the last five most recently used brushes.

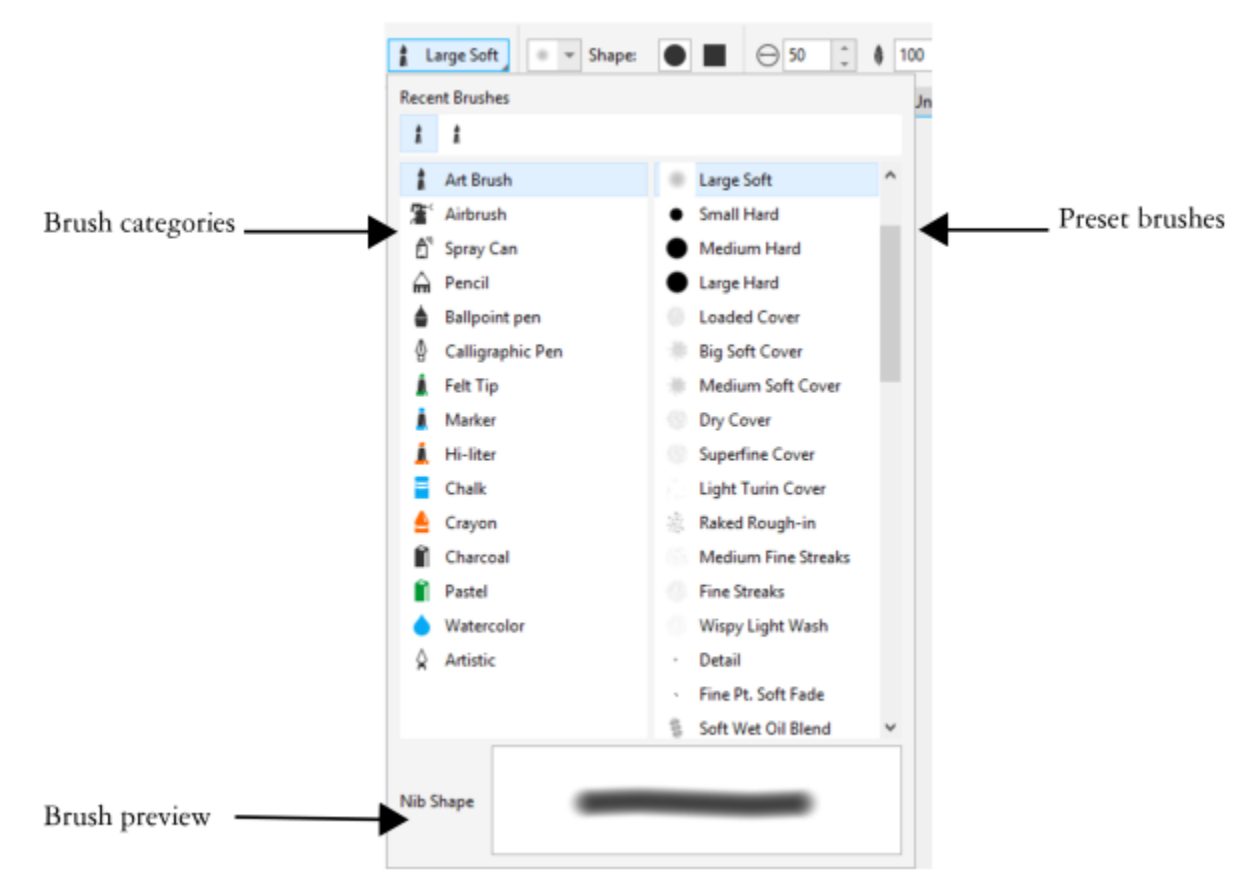

*The Brush picker lets you preview and choose preset brushes, which are organized in brush categories.*

After selecting a preset brush, you change its size, shape, transparency, and feathering to suit your needs. If you are using a pen or stylus, you can use its pressure, tilt, bearing, and rotation to vary the brushstroke appearance. For more information, see ["Pressure-sensitive pens](#page-328-0) [and devices" on page 327.](#page-328-0)

#### Painting with color and fills

The color of the brushstroke is determined by the current main color, which is displayed in the color control area. You can choose a main color by clicking a color swatch on a color palette. For more information about choosing colors, see ["Choose colors" on page 196.](#page-197-0)

In addition to painting with color, you can apply images and textures by painting with a fill. You can also apply a brushstroke to a [path](#page-605-3). For more information, see ["Apply brushstrokes to paths" on page 302.](#page-303-0)

#### Blending colors

[Merge modes](#page-604-5) control the way the foreground colors blend with underlying colors. Merge modes let you combine these colors in various ways to create new colors and effects. For more information about merge modes, see ["Merge modes" on page 330.](#page-331-0)

#### To paint with a preset brush

- 1 In the toolbox, click the Paint tool
- 2 Open the Brush picker on the property bar, choose a brush category, and then choose a brush. To preview a brush, click it.
- 3 In the color control area of the toolbox, double-click the Main [color swatch](#page-599-1), and choose a color.

#### 4 Drag in the image window.

If you want to constrain the brush to a straight horizontal or vertical line, hold down Ctrl while you drag, and press Shift to change direction.

#### You can also

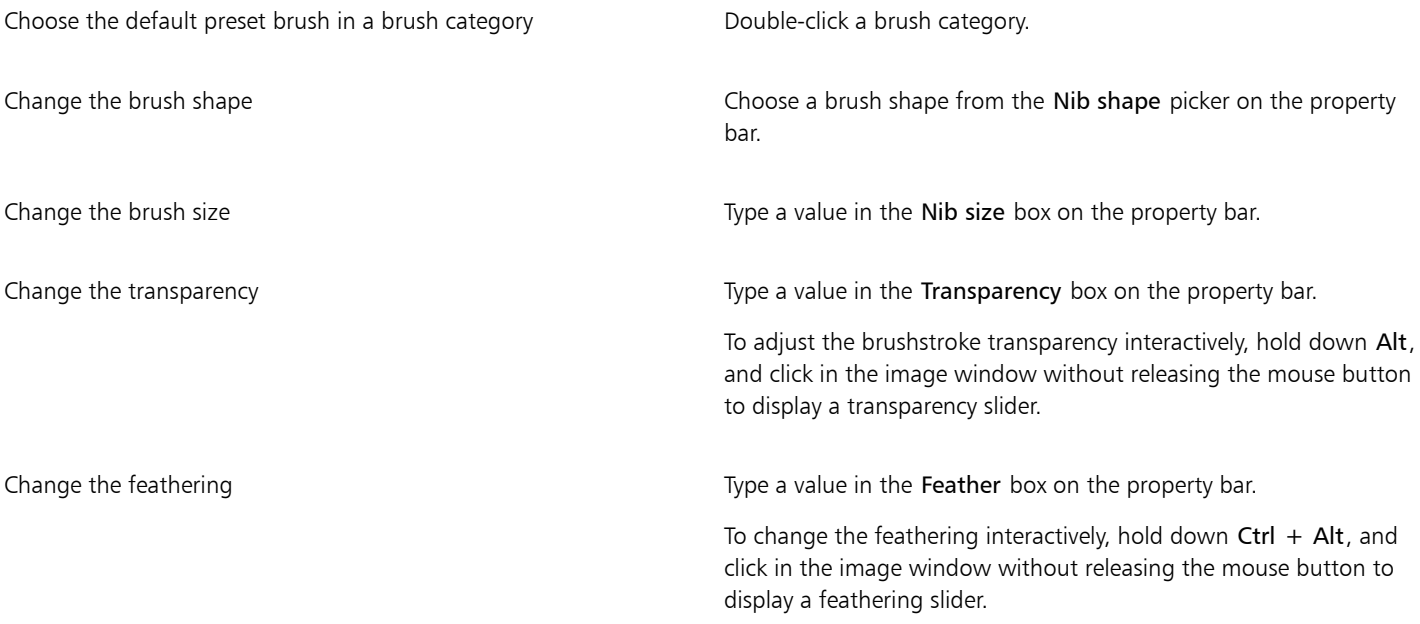

# Eŕ

The property bar provides options for changing the attributes of a preset brush. After you change an attribute, the brush name changes to Custom art brush. For more information about custom brushes, see ["Custom brushes" on page 325.](#page-326-0)

# Č₹

You can also choose a preset brush by clicking a brushstroke sample in the Artistic Media docker. If the Artistic Media docker is not open, click Window > Dockers > Artistic Media.

You can quickly choose a square or round brush shape by clicking the Round nib button or the Square nib button on the property bar.

#### To paint with a color sample from an image

- 1 Click the Eyedropper tool  $\rightarrow$ .
- 2 Click a color in the image window.
- 3 In the toolbox, click the Clone tool  $\bullet$
- 4 Open the Brush picker on the property bar, choose the Clone from fill brush category, and then choose a brush.
- 5 Drag in the image window.

#### To paint with a fill

- 1 In the toolbox, click the Fill tool  $\triangle$
- 2 On the property bar, choose a [fill](#page-600-2) type.
- 3 In the toolbox, click the Clone tool  $\bullet$
- 4 Open the Brush picker on the property bar, choose a brush category, and then choose a brush.
- 5 Drag in the image window.

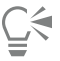

You can paint with any type of fill. For information about fills, see ["Fills" on page 237.](#page-238-0)

#### To change the merge mode

- 1 In the toolbox, click a paint tool.
- 2 Choose a [merge mode](#page-604-5) from the Merge mode list box on the property bar.

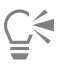

For more information on merge modes, see ["Merge modes" on page 330.](#page-331-0)

## <span id="page-321-0"></span>Spray images

You can paint with small-scale, full-color [bitmaps,](#page-597-1) instead of a brush. For example, you can enhance landscapes by spraying clouds across the sky or foliage across the ground.

Corel PHOTO-PAINT includes a variety of images, which are used to create spraylists. You can load a preset spraylist, edit a preset, or create a spraylist by saving images in an image list. You can edit the source images at any time.

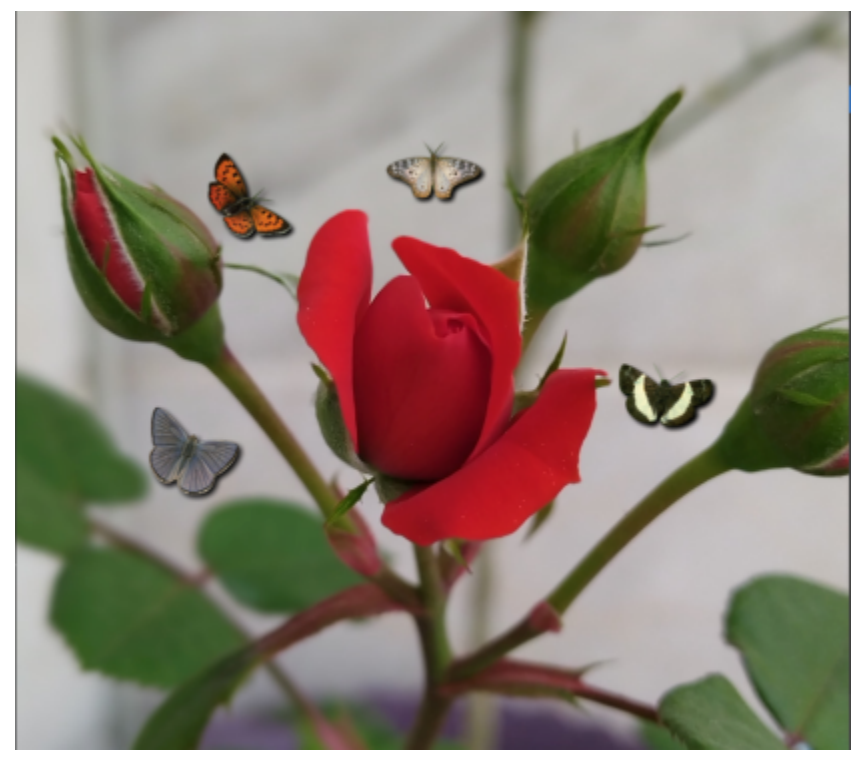

*In this example, butterflies have been sprayed around the rose.*

#### To spray images

1 In the toolbox, click the Image sprayer tool  $\bigoplus_{n=1}^{\infty}$ 

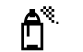

- 2 Choose a preset image list from the Brush type list box on the property bar.
- 3 Type a value in the Size box on the property bar.
- 4 Drag in the image window.

#### You can also

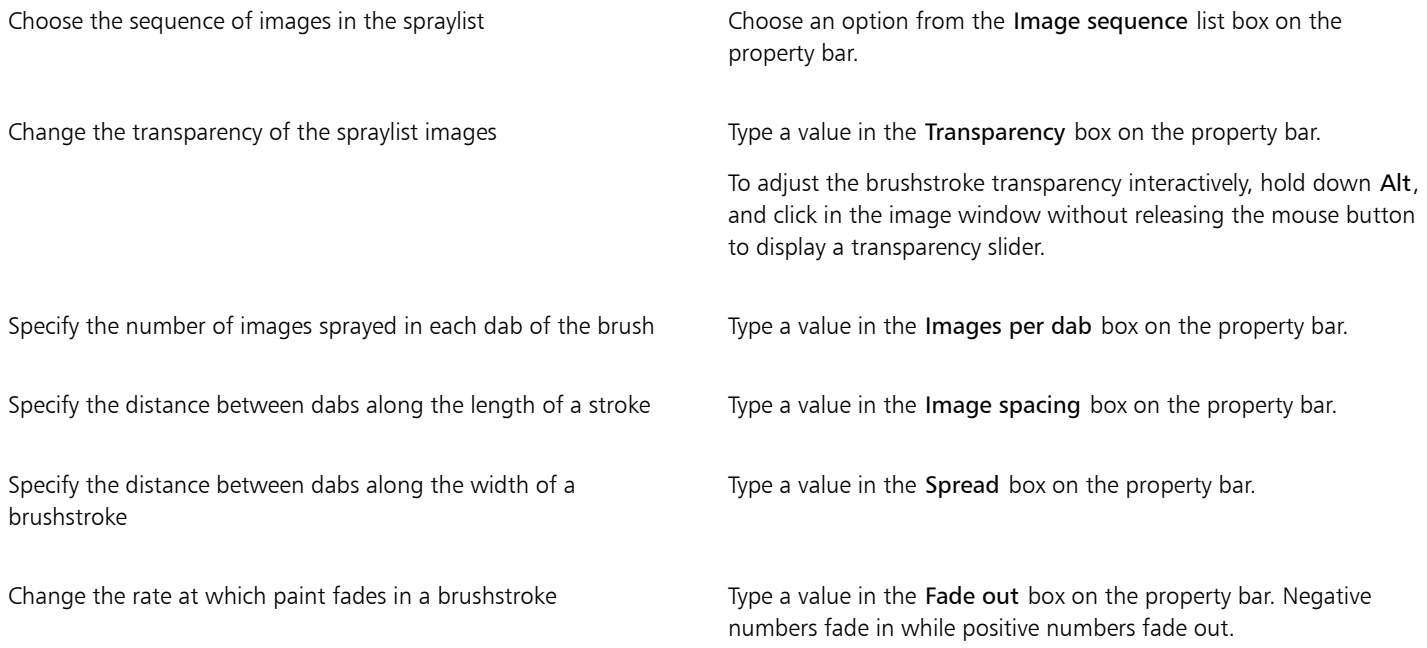

#### To load an image list

- 1 In the toolbox, click the Image sprayer tool
- 2 Click the Browse button  $\Box$  on the property bar.
- 3 Choose the folder where the image list is stored.
- 4 Click a filename.
- 5 Click Import.

#### To create a spraylist

- 1 In the toolbox, click the Image sprayer tool  $\bigcap_{n=1}^{\infty}$ .
- 2 Choose a preset image list from the Brush type list box on the property bar.
- 3 Click the Create spraylist button  $\bigcap_{n=1}^{\infty}$  on the property bar.
- 4 In the Create spraylist dialog box, specify the contents of the spraylist.

#### To create an image list from selected objects

- 1 Using the Pick tool, select the [objects](#page-604-0) you want to use as source images.
- 2 In the toolbox, click the Image sprayer tool  $\bigcap$
- 3 On the property bar, click the Save as image list button  $\mathbf{G}$ , and click Save objects as image list.
- 4 Choose the folder where you want to save the image list.
- 5 Type a filename in the Filename box.

#### To create an image list from an image

1 In the toolbox, click the Image sprayer tool

2 On the property bar, click the Save as image list button  $\mathbb{C}^{\mathbb{Z}}$  and click Save document as image list.

- 3 Type values in any of the following boxes:
	- Images per row lets you specify the number of horizontal tiles in the image list
	- Images per column lets you specify the number of vertical tiles in the image list
	- Number of images lets you specify the number of images to include in the list
- 4 Click OK.
- 5 Choose the folder where you want to save the image list.
- 6 Type a filename in the Filename box.

#### To edit a source image

- 1 In the toolbox, click the Image sprayer tool
- 2 In the Brush Settings docker, click the flyout button , and click Edit current image list.

If the Brush Settings docker is not open, click Window  $\blacktriangleright$  Dockers  $\blacktriangleright$  Brush Settings.

3 Edit the source image.

If you want to overwrite the last version of the image list, click File  $\blacktriangleright$  Save as, and click Save in the Save an image to disk dialog box.

# E

After you edit an image list, you must reload it in the Image sprayer tool to activate the changes.

# <span id="page-323-0"></span>Symmetrical patterns and orbits

Corel PHOTO-PAINT gives you tools to create symmetrical and orbital patterns.

#### Painting symmetrical patterns

You can paint symmetrical patterns on an image by using the radial or mirror brush symmetry mode. When you paint in radial mode, satellite brush nibs, called satellite points, create brushstrokes around a center point. When you paint in mirror mode, an identical brushstroke is created on the horizontal plane, the vertical plane, or both.

You can use the following tools to paint symmetrical patterns:

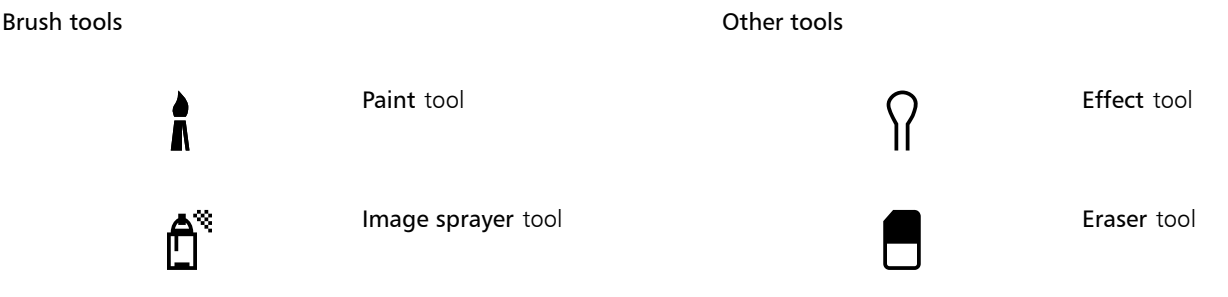
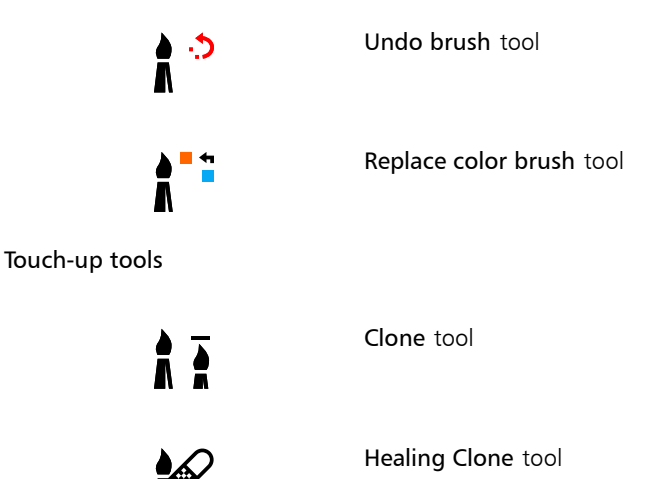

#### Painting with orbits

You can create spiral effects by painting an image with orbits. Orbits are circular paths that rotate around a center point. Orbits let you paint spirals, pods, and rings. For example, you can draw a single spiral and adjust the size and closeness of the coils. You can also vary the size of the coils to create rounded segments called pods, or increase the number of orbits to create rings.

#### To paint symmetrical patterns

- 1 In the toolbox, click the Paint tool  $\bullet$ .
- 2 Open the Brush picker on the property bar, choose a brush category, and then choose a brush.
- 3 Click Window  $\blacktriangleright$  Toolbars  $\blacktriangleright$  Symmetry bar.
- 4 On the Symmetry bar, click one of the following buttons:
	- Radial symmetry  $\bigotimes$  lets you add satellite points at intervals along the radius of a brush nib. Type a value in the Radial points box to specify the number of satellite points.
	- Mirror symmetry  $\frac{O|O}{OO}$  lets you create an identical stroke on the horizontal or vertical plane of an image. Click the Horizontal mirror button  $\log \frac{1}{2}$  the Vertical mirror button  $\frac{1}{2}$ , or both.
- 5 Click the Set symmetry center button  $\bigoplus$ , and click the image to position the center point for the symmetry.
- 6 Drag in the image window.

# Č₹

Click the No symmetry button  $\overline{X}$  on the Symmetry bar to disable the brush symmetry mode.

#### To paint with orbits

- 1 In the toolbox, click the Paint tool  $\bullet$ .
- 2 Open the Brush picker on the property bar, choose a brush category, and then choose a brush.
- 3 Click the Orbits button  $\sum_{n=1}^{\infty}$  on the property bar.
- 4 Click the Orbits bar in the Brush Settings docker. If the Brush Settings docker is not open, click Window  $\blacktriangleright$  Dockers  $\blacktriangleright$  Brush Settings.
- 5 Type a value in any of the following boxes:
- Number of orbits lets you specify the number of orbits that are distributed around the center of a brushstroke. Use a value from 1 to 128. Use lower values for spirals and higher values for rings.
- Radius lets you specify the distance between the center of a brushstroke and the orbits. Use a value from 1 to 999. A smaller nib requires higher values.
- Rotation speed lets you specify the speed at which the orbits rotate around a brushstroke. Use a value from 0 to 100. Higher values result in closer coils.
- Grow speed lets you specify the speed at which the orbits move toward the center of a brushstroke. Use a value from 0 to 100. Higher values increase the frequency of the size variation.
- Grow amount lets you specify the distance that the orbits move when rotating toward the center of a brushstroke. Use a value from 0 to 100. Higher values increase the size variation and create pods.
- 6 Drag in the image window.

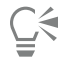

You can hide or display the point around which the orbits rotate clicking the Include center button  $\bigodot$  on the Orbits bar in the Brush Settings docker.

## Repeat brushstrokes

You can save a brushstroke and then reapply it to the same image or other images. You can also repeat a brushstroke along the border of a [path](#page-605-0) or [mask](#page-603-0). For information about applying a brushstroke to a path, see ["Apply brushstrokes to paths" on page 302.](#page-303-0)

You can edit a saved brushstroke to create new effects by adjusting attributes such as the size, number, angle, and color of the brushstroke.

#### To save a brushstroke

- 1 In the toolbox, click the Paint tool
- 2 Open the Brush picker on the property bar, choose a brush category, and then choose a brush.
- 3 Click Edit  $\triangleright$  Repeat brushstroke.
- 4 In the Repeat stroke dialog box, click the Stroke flyout arrow, and click Add last tool stroke.
- 5 Choose the folder where you want to save the brushstroke.
- 6 Type a filename in the Filename box.

#### To apply a saved brushstroke

- 1 In the toolbox, click the Paint tool
- 2 Open the Brush picker on the property bar, choose a brush category, and then choose a brush.
- 3 Click Edit  $\triangleright$  Repeat brushstroke. If there are two menu items called Repeat brushstroke, click the second one.
- 4 Choose a brushstroke from the Stroke list box.
- 5 Click in the image window to apply the brushstroke.

If you want to apply more than one brushstroke, continue clicking.

#### To edit a saved brushstroke

- 1 In the toolbox, click the Paint tool
- 2 Open the Brush picker on the property bar, choose a brush category, and then choose a brush.
- 3 Click Edit  $\triangleright$  Repeat brushstroke.

If there are two menu items called Repeat brushstroke, click the second one.

- 4 In the Repeat stroke dialog box, choose a saved brushstroke from the Stroke list box.
- 5 In the Repeat stroke dialog box, modify any attributes.
- 6 Click in the image window to apply the brushstroke.

# <span id="page-326-0"></span>Custom brushes

You can create a custom brush by modifying brush attributes. Once you have created a custom brush, you can save it and use it again.

#### <span id="page-326-1"></span>Nib properties

The shape of a brush is determined by the brush nib. The preset nib shapes can be modified or a nib can be created from an [editable area](#page-600-0) and saved. The nib attributes you can adjust are

- **Transparency**  $-$  lets you specify the transparency level for the nib
- Rotation/Direction lets you specify the angle at which the nib is rotated. You can use a value between 0 and 360. When you enable pen bearing, this value determines the start angle of rotation. As you rotate the pen or stylus, values are added to the start angle of rotation to determine the overall rotation of the brush nib.
- Flatness— lets you specify the amount by which the nib is flattened. The default value of 0 does not flatten the brush nib. When you enable pen tilt, the flatness value determines the starting flatness of the nib. As you tilt the pen, the nib flatness varies.
- Elongation lets you elongate the brush nib. You can use a value between 1 and 999 for the elongation distance. The default value of 0 has elongation turned off. The direction in which the brush nib is elongated is determined by the value in the Rotation/Direction box as well as the bearing and rotation of your stylus. For example, a value of 0 in the Rotation/Direction box elongates the brush nib straight up vertically. You can use only elongation or only flatness but not both at the same time.
- **Soft Edge**  $-$  lets you specify the transparency and width of the edges of the nib

#### Stroke attributes

The stroke attributes you can modify are

- Smoothing lets you specify a value for the smoothing of the stroke when the mouse moves fast. A higher value results in a rounder curve.
- Fade out lets you specify the intensity of the fade-out effect for the brushstroke. A higher value results in a shorter brushstroke, i.e., the brushstroke runs out of paint faster. A negative value results in a fade-in effect.

#### Dab attributes

The dab attributes you can adjust are

- Number of dabs lets you specify the number of dabs in a brushstroke
- Spacing lets you specify the amount of space between dabs along the length of the brushstroke. A value of 1 produces a solid line. A higher value separates the dabs in the brushstroke.
- Spread lets you specify the distance between dabs along the width of the brushstroke. A higher value results in a thicker brushstroke.
- $Hue$  lets you specify the [hue](#page-602-0) variation in the brushstroke
- **Saturation**  $-$  lets you specify the [saturation](#page-607-0) variation in the brushstroke
- Lightness lets you specify the lightness variation in the brushstroke

#### Brush texture

Loading a preset brush texture gives you additional design options. The texture attributes you can adjust are

- Brush Texture lets you specify how much of the texture is applied to the brushstroke
- Edge texture lets you specify how much of the texture is applied to the edges of the brushstroke. The Edge Texture box is available only if the nib has a soft edge.
- Bleed lets you specify the extent to which brushstrokes become diluted throughout the stroke. If a Sustain Color value is specified, traces of the paint remain throughout the brushstroke.
- Sustain color lets you specify the extent to which traces of the paint color appear in a brushstroke with a specified bleed value

#### Color variation

The color attributes you can modify are

- Hue range lets you specify the amount of [hue](#page-602-0) variation in the brushstroke
- Hue speed lets you specify how fast the hue value changes
- Saturation range lets you specify the amount of [saturation](#page-607-0) variation in the brushstroke
- Saturation speed lets you specify how fast the saturation value changes
- Lightness range lets you specify the amount of lightness variation in the brushstroke
- Lightness speed lets you specify how fast the lightness value changes

#### To create a custom brush

- 1 In the toolbox, click the Paint tool
- 2 Open the Brush picker on the property bar, choose a brush category, and then choose a brush.
- 3 Choose a preset brush in the Brush type list box on the property bar.
- 4 In the Brush Settings docker, move the Size slider.

If the Brush Settings docker is not open, click Window  $\blacktriangleright$  Dockers  $\blacktriangleright$  Brush Settings.

- 5 In the Brush Settings docker, click the roll-down arrow on any of the following bars, and specify values for any attributes:
	- Nib properties
	- Stroke attributes
	- Dab attributes
	- Brush texture
	- Color variation

#### You can also

Add a custom nib to the Nib shape picker **Click the Nib options button** on the Nib properties bar, and click Add current nib.

Save a custom brush Save a custom brush Click the flyout arrow Save a Click the flyout arrow Save a Click the flyout arrow Save a custom brush Settings docker, and click Save brush. In the Save brush dialog box, type a filename.

#### To create a brush nib from an editable area

- 1 Define an [editable area](#page-600-0).
- 2 In the toolbox, click the Paint tool  $\bullet$ .
- 3 Open the Brush picker on the property bar, choose a brush category, and then choose a brush.
- 4 In the Brush Settings docker, click the Nib options button  $\sum_{\Omega}$  on the Nib properties bar.
	- If the Brush Settings docker is not open, click Window  $\blacktriangleright$  Dockers  $\blacktriangleright$  Brush Settings.
- 5 Click Create from contents of mask.
- 6 Type a value in the Nib size box.

#### To load a preset brush texture

- 1 In the toolbox, click the **Paint** tool
- 2 Open the Brush picker on the property bar, choose a brush category, and then choose a brush.
- 3 In the Brush Settings docker, click the Load texture button  $\Box$  on the Brush texture bar.

If the Brush Settings docker is not open, click Window  $\blacktriangleright$  Dockers  $\blacktriangleright$  Brush Settings.

- 4 Choose a texture, or click More to locate the texture file you want.
- 5 Double-click the filename.
- 6 In the Brush Settings docker, click the roll-down arrow on the Brush texture bar, and type a value from 0 to 100 in any of the following boxes:
	- Brush texture lets you adjust the amount of texture applied to a brushstroke
	- Edge texture lets you adjust the amount of texture applied to the edge of a brushstroke

### Pressure-sensitive pens and devices

The following tools in Corel PHOTO-PAINT let you use the pressure, tilt, bearing, and rotation of your [pressure-sensitive pen](#page-606-0) or [stylus:](#page-608-0) effects, touch-up, and paint tools as well as the Eraser tool. Note that you can use pen tilt and pen bearing only if your pen or stylus supports these features.

In addition, the liquid tools in Corel PHOTO-PAINT support pen pressure.

#### Pressure and pen settings

The pressure applied with the pen on a pen tablet determines the size, [opacity,](#page-604-0) and other attributes of the brushstroke.

When you use a pressure-sensitive stylus or pen tablet, the amount of pressure that you apply controls your strokes. Each person uses a different strength or pressure level in a stroke, and you can set the application to match your stroke strength by specifying pen settings. Proper pen settings are particularly useful if you have a light touch. If a light stroke leaves no trace, adjusting pen settings can increase sensitivity for specific tools. Abrupt changes in the width your brushstrokes shows that you need to adjust your pen setting on the Pen Settings page in the Options dialog box. Pen settings can be saved as presets to use later.

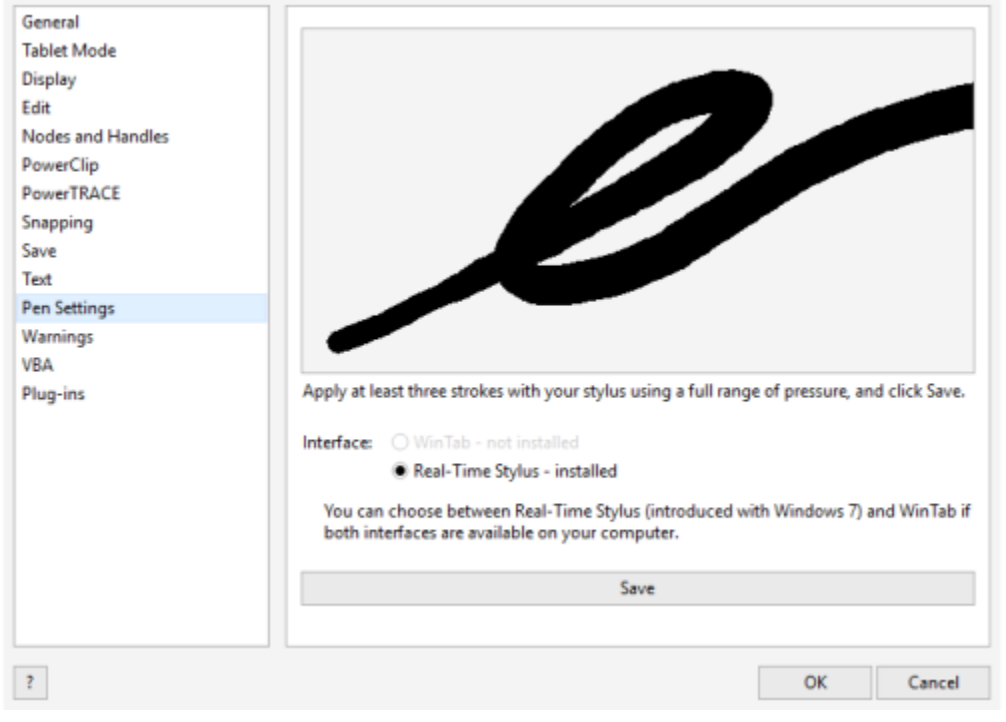

*You can adjust pen settings to match your stroke strength.*

#### Tilt, bearing, and rotation

Pen tilt can help you vary the flatness of the nib and other brush attributes. Pen bearing lets you use the direction in which the stylus is tilted to vary nib rotation and other brush attributes. Pen rotation lets you use the orientation of the stylus along its long axis to vary nib rotation and other brush attributes.

#### Real-Time Stylus (RTS) and WinTab

You can take full advantage of the pressure and tilt of your RTS-compatible pen tablet or device to control your brushstrokes. Corel PHOTO-PAINT includes support for the RTS interface. If you have a Wacom-compatible graphics tablet or device, you can still use the WinTab interface for optimal results.

#### Assigning tools to pens

You can assign a different tool to each pressure-sensitive pen and eraser available with the pen tablet. You can also set pen attributes such as pressure range, transparency, hue, saturation, lightness, bleed, and more. Some pressure-sensitive pen attributes are set in percentages; others are set in angles; size is set in [pixels.](#page-605-1) Positive values increase a brush tool attribute as you add pressure to the pen, resulting in a more pronounced effect. Negative values make a brush tool attribute less pronounced as you add pressure.

The pressure-sensitive pen attributes can be saved for future use when you save a custom brush. For more information about custom brushes, see ["Custom brushes" on page 325.](#page-326-0)

#### Enabling and disabling pen features

When you disable the pressure, tilt, bearing, and rotation of your pen or stylus they have no impact on the appearance of brushstrokes. Instead, the application uses fixed values to set brush attributes.

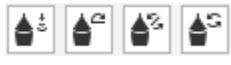

*Controls from left to right: Pen pressure, Pen tilt, Pen bearing, and Pen rotation. You can access the pen controls from the property bar when using a brush tool that supports these features.*

#### To adjust pen settings

- 1 Click Tools Options Corel PHOTO-PAINT.
- 2 Click Pen settings.
- 3 Using a full range of pressure, apply three strokes.

To save the settings as a preset, click Save.

To assign a tool to a pressure-sensitive pen, enable the Save last used tool for each stylus check box. Click OK, and then click a paint tool with the pressure-sensitive pen. (The Save last used tool for each stylus check box is available only with the WinTab tablet option.)

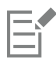

Corel PHOTO-PAINT automatically configures many [pressure-sensitive pens.](#page-606-0)

#### To choose a pen tablet interface

- 1 Click Tools Options Corel PHOTO-PAINT.
- 2 Click Pen settings.
- 3 Choose one of the following tablet options:
	- WinTab recommended for Wacom-compatible pen tablets or devices
	- Real-Time Stylus recommended for pen tablets or devices that use the RTS interface

#### To assign a tool to the eraser of a pressure-sensitive pen

1 In the Brush Settings docker, click the Eraser options button on the Pen settings bar.

If the Brush Settings docker is not open, click Window  $\blacktriangleright$  Dockers  $\blacktriangleright$  Brush Settings.

2 Click a tool.

#### To set the attributes of a pressure-sensitive pen or stylus

- 1 In the toolbox, click the Paint tool
- 2 Open the Brush picker on the property bar, choose a brush category, and then choose a brush.
- 3 In the Brush Settings docker, click the flyout arrow on the Pen settings bar.
	- If the Brush Settings docker is not open, click Window ▶ Dockers ▶ Brush Settings.
- 4 Type values in any of the following boxes:
	- Pressure range lets you specify the pressure. Use a value from -999 to 999.
	- Opacity lets you adjust the [transparency](#page-609-0) of the brushstroke. Positive or negative values have no impact if the transparency of the tool is set to 0 or is already set to the maximum. Use a value from -99 to 100.
	- Soft edge lets you specify the width of the transparent edge along a brushstroke. Use a value from -99 to 100.
	- Hue lets you shift the hue of the paint color around the Color Wheel up to the specified degree
	- Saturation represents the maximum variation in the [saturation](#page-607-0) of the paint color. Use a value from -100 to 100.
	- Lightness represents the maximum variation of lightness of the paint color. Use a value from -100 to 100.
	- Texture lets you specify the amount of texture visible for the current paint tool. Use a value from -100 to 100.
	- Bleed lets you specify how quickly a brushstroke runs out of paint. Use a value from -100 to 100.
	- Sustain color works in conjunction with the [bleed](#page-597-0) value to adjust the traces of paint that remain throughout the brushstroke. Use a value from -100 to 100.
- 5 Drag the pen, varying the amount of pressure you apply to the tablet, to test the attributes.

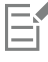

If your stylus or pen supports tilt, bearing, and rotation, these features can also help you vary brush attributes.

#### To enable or disable pen pressure

- 1 In the toolbox, click a brush tool.
- 2 Click the Pen pressure button  $\triangle$  to the property bar.

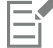

When enabled, pen pressure varies the size of the brush nib. The maximum size is set in the Nib size box on the property bar.

#### To enable or disable pen tilt

- 1 In the toolbox, click a brush tool.
- 2 Click the Pen tilt button  $\triangle^{\alpha}$  on the property bar.

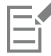

When enabled, pen tilt varies the flatness of the brush nib. You can specify a starting flatness value in the Nib properties section of the Brush Settings docker. For more information, see ["Nib properties" on page 325.](#page-326-1)

#### To enable or disable pen bearing

- 1 In the toolbox, click a brush tool.
- 2 Click the Pen bearing button  $\sum$  on the property bar.

When enabled, pen bearing varies the rotation of the brush nib. You can specify a starting angle of rotation in the Nib properties section of the Brush Settings docker. For more information, see ["Nib properties" on page 325.](#page-326-1)

#### To enable or disable pen rotation

- 1 In the toolbox, click a brush tool.
- 2 Click the Pen rotation button  $\triangle$ S on the property bar.

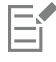

When enabled, pen rotation varies the rotation of the brush nib. You can specify the starting angle of rotation in the Nib properties section of the Brush Settings docker. For more information, see ["Nib properties" on page 325.](#page-326-1)

### <span id="page-331-0"></span>Merge modes

On computers, colors have numeric values, and [merge modes](#page-604-1) let you perform mathematical calculations with these color values. Merge modes combine a source and a base color in an image to produce a new color or effect, called a result color. In some programs, merge modes are also known as blending modes.

For paint tools, merge modes alter the way brushstrokes combine with an image. For [objects,](#page-604-2) merge modes alter the way the colors of an object combine with the background behind the object or with underlying objects.

#### Merge mode

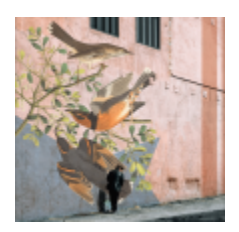

Normal replaces the base color with the source color. This is the default merge mode.

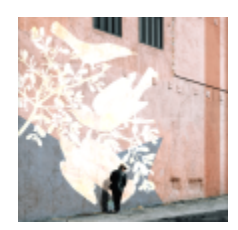

Add adds the values of the source and base colors.

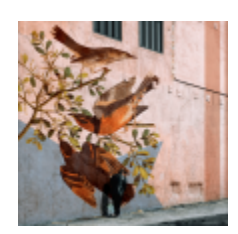

Subtract adds the values of the source and base colors and subtracts 255 from the result. Because this merge mode treats the color channels as subtractive, the result color is never lighter than the base color. For example, painting blue on white yields blue, and painting blue on black yields black.

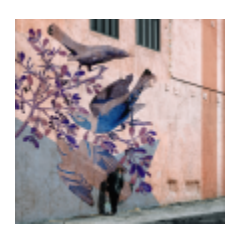

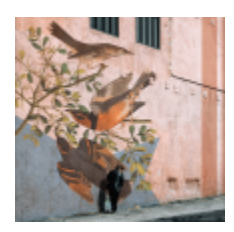

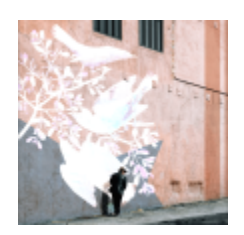

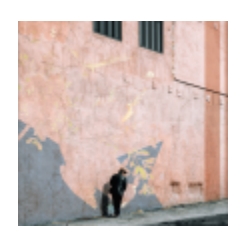

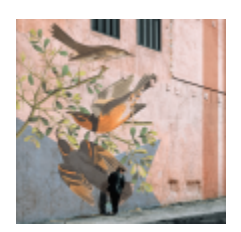

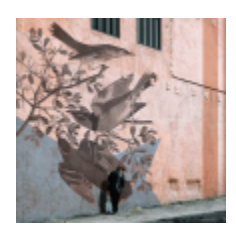

Difference subtracts the source color value from the base color value and applies the absolute value of the result. If the value of the current source color is 0, the base color does not change.

Multiply multiplies the values of the source and base colors and divides the result by 255. Unless you paint on white, the final result is always darker than the original base color. Multiplying black with any color produces black. Multiplying white with any color leaves the color unchanged.

Divide divides the base color value by the source color value, and ensures that the result is less than or equal to 255.

If lighter replaces the base color with the source color when the source color is lighter than the base color.

If darker applies the source color to the base color when the source color is darker than the base color.

Texturize converts the source color to grayscale and multiplies the grayscale value by the base color value.

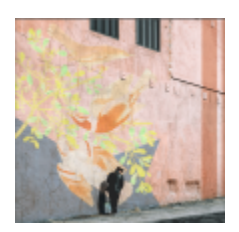

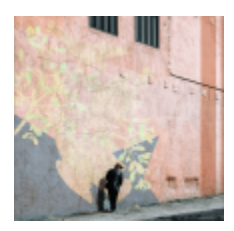

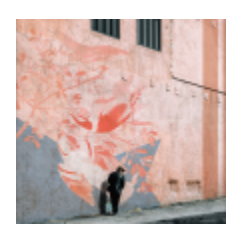

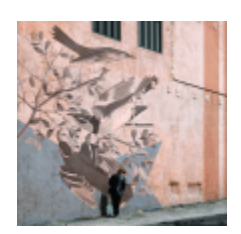

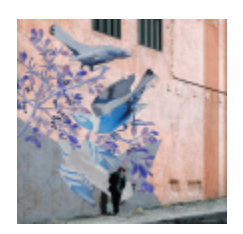

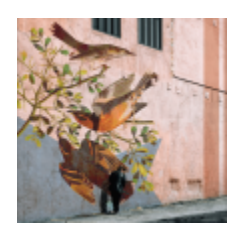

Color uses the hue and saturation values of the source color and the lightness value of the base color to create a result. This merge mode is the opposite of the Lightness merge mode.

Hue uses the hue value of the source color and the saturation and lightness values of the base color to create a result color.

Saturation uses the saturation value of the source color and the lightness and hue values of the base color to create a result color.

Lightness uses the lightness value of the source color and the hue and saturation values of the base color to create a result color. This merge mode is the opposite of the Color merge mode.

Invert creates a result color using the complementary color to the source color. This merge mode inverts the value of the current source color and applies the inverted value to the base color. If the value of the source color is 127, the color does not change, because this value lies in the center of the color wheel.

Logical AND applies the Boolean algebraic formula "AND" to the source and base color values.

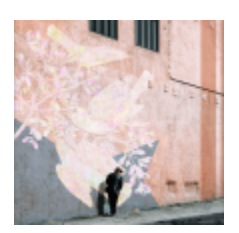

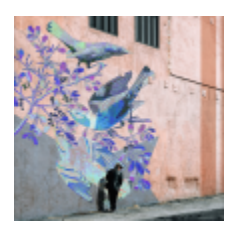

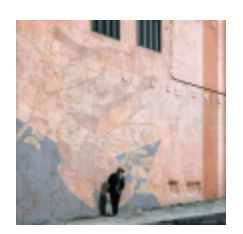

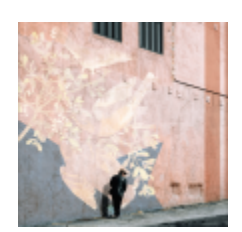

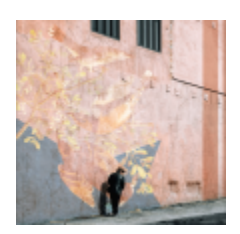

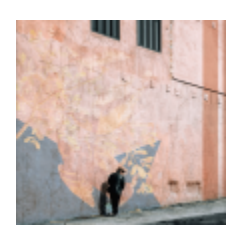

Logical OR applies the Boolean algebraic formula "OR" to the source and base color values.

Logical XOR applies the Boolean algebraic formula "XOR", or exclude, to the source and base color values.

Behind applies the source color to those areas of the image that are transparent. The effect is similar to looking through the clear, silver-free areas on a 35-mm negative.

Screen inverts the source and base color values, multiplies them, and then inverts the result. The result color is always lighter than the base color.

Overlay multiplies or screens the source color according to the value of the base color.

Soft light applies a soft, diffused light to the base color.

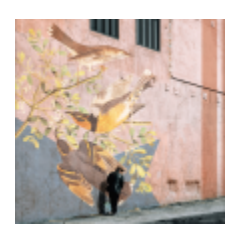

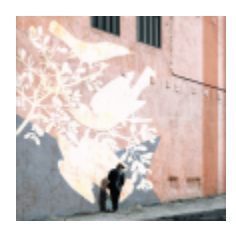

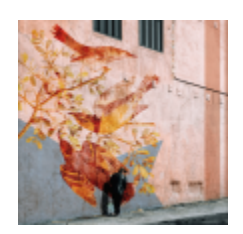

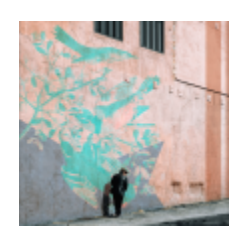

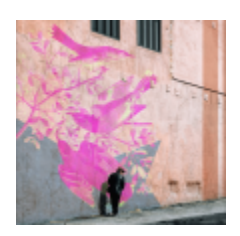

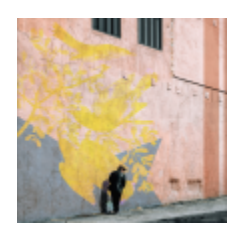

Hard light applies a hard, direct spotlight to the base color.

Color dodge simulates the photographic technique called dodging, which lightens image areas by decreasing the exposure.

Color burn simulates the photographic technique called burning, which darkens image areas by increasing the exposure.

Red applies the source color to the red channel of an RGB image. This merge mode is available only when the active image is an RGB image.

Green applies the source color to the green channel of an RGB image. This merge mode is available only when the active image is an RGB image.

Blue applies the source color to the blue channel of an RGB image. This merge mode is available only when the active image is an RGB image.

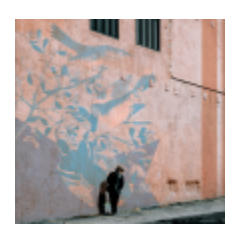

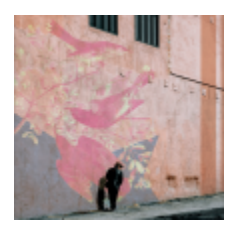

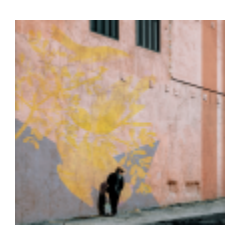

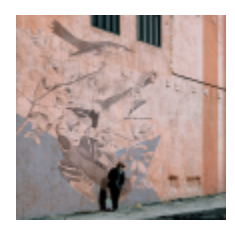

Cyan applies the source color to the cyan channel of a CMYK image. This merge mode is available only when the active image is a CMYK image.

Magenta applies the source color to the magenta channel of a CMYK image. This merge mode is available only when the active image is a CMYK image.

Yellow applies the source color to the yellow channel of a CMYK image. This merge mode is available only when the active image is a CMYK image.

Black applies the source color to the black channel of a CMYK image. This merge mode is available only when the active image is a CMYK image.

In addition, the Pass through merge mode is available for grouped objects. The Pass through merge mode allows the merge modes of individual objects within a group to affect how their colors blend with underlying objects. For more information, see ["Merge modes for](#page-415-0) [grouped objects" on page 414.](#page-415-0)

# Corel **PHOTO-PAINT™**

# <span id="page-338-1"></span>Apply special effects

Corel PHOTO-PAINT provides special-effects filters that let you apply a wide range of non-destructive transformations to images. For example, you can transform images to simulate drawings, paintings, etchings, or abstract art.

This section contains the following topics:

- ["Work with special effects" \(page 337\)](#page-338-0)
- ["Preset styles" \(page 344\)](#page-345-0)
- ["Color and tone effects" \(page 345\)](#page-346-0)
- ["Bevel effects" \(page 345\)](#page-346-1)
- ["Bokeh Blur effect" \(page 346\)](#page-347-0)
- ["Lens Flare effects" \(page 347\)](#page-348-0)
- ["Lighting effects" \(page 348\)](#page-349-0)
- ["Photo frames" \(page 348\)](#page-349-1)
- ["Manage plug-ins" \(page 349\)](#page-350-0)

# <span id="page-338-0"></span>Work with special effects

Corel PHOTO-PAINT special effects let you change the appearance of an image. You can apply an effect to the entire image or object, or you can use a [mask](#page-603-0) or a [lens](#page-603-1) to transform only part of an image.

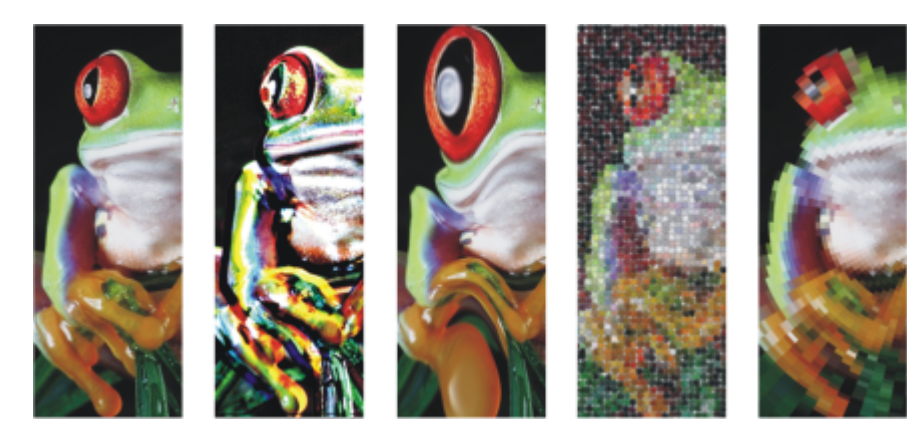

TМ

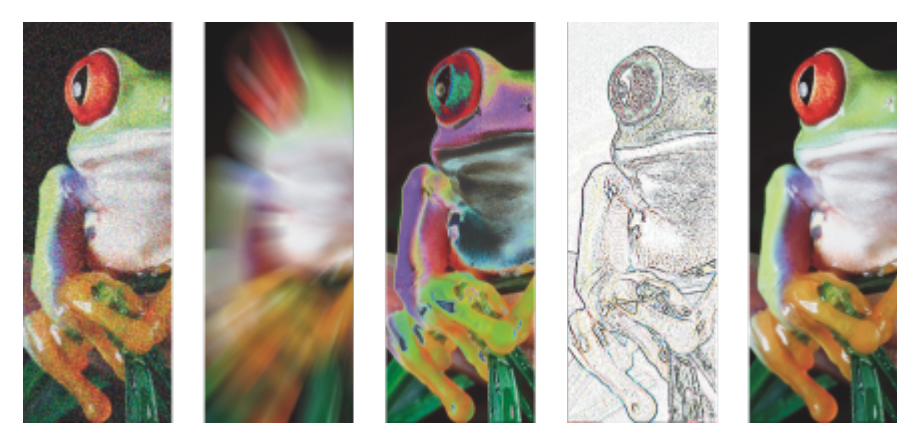

*Examples of effects applied to an image. Top (left to right) Original image, Emboss effect, Cubist artistic effect, Mosaic creative effect, Pixelate distort effect; bottom (left to right) Add noise effect, Zoom blur effect, Solarize color transform effect, Edge detect contour effect, Sharpen effect*

#### Effects categories

Effects are organized into the following categories.

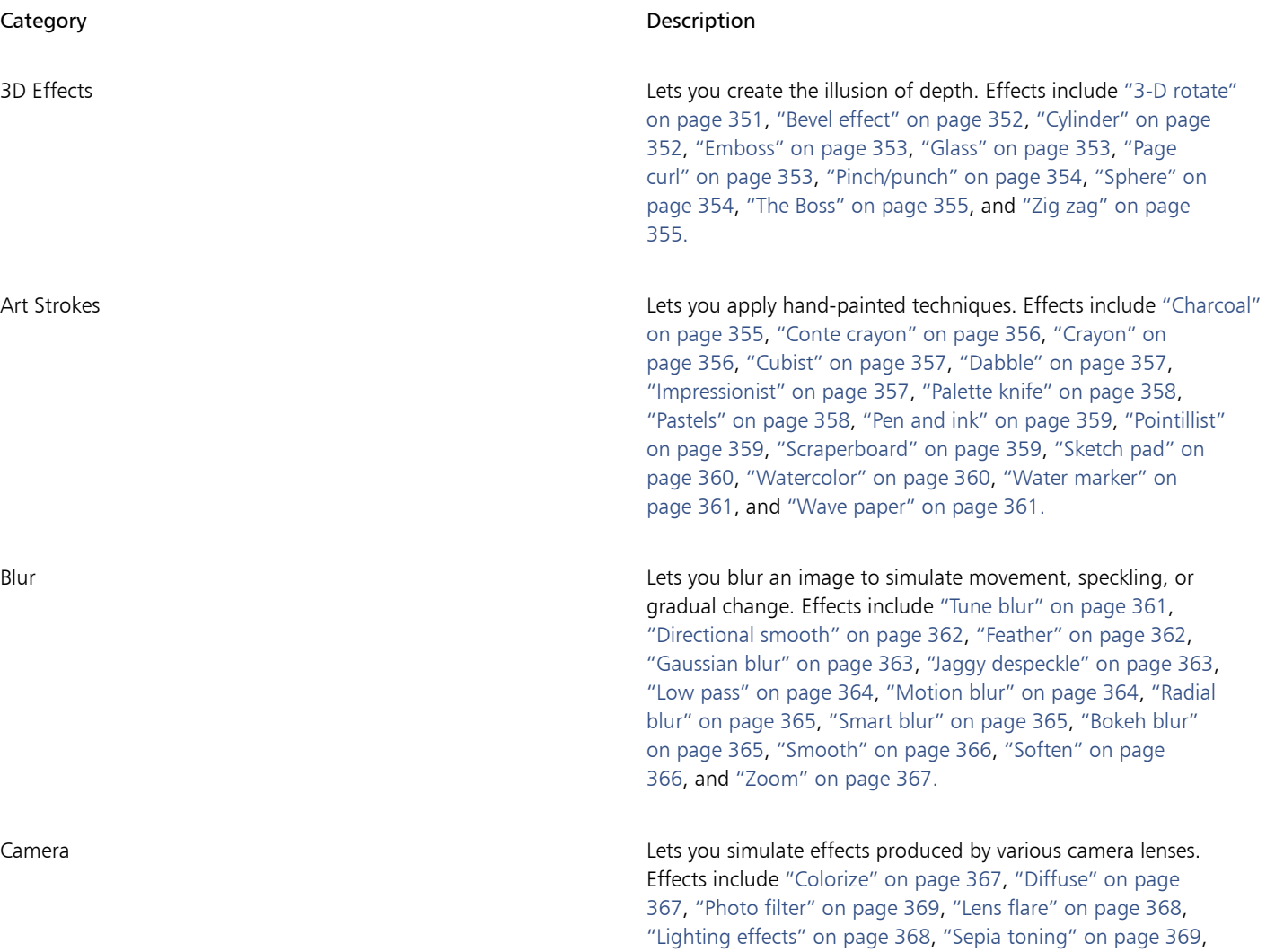

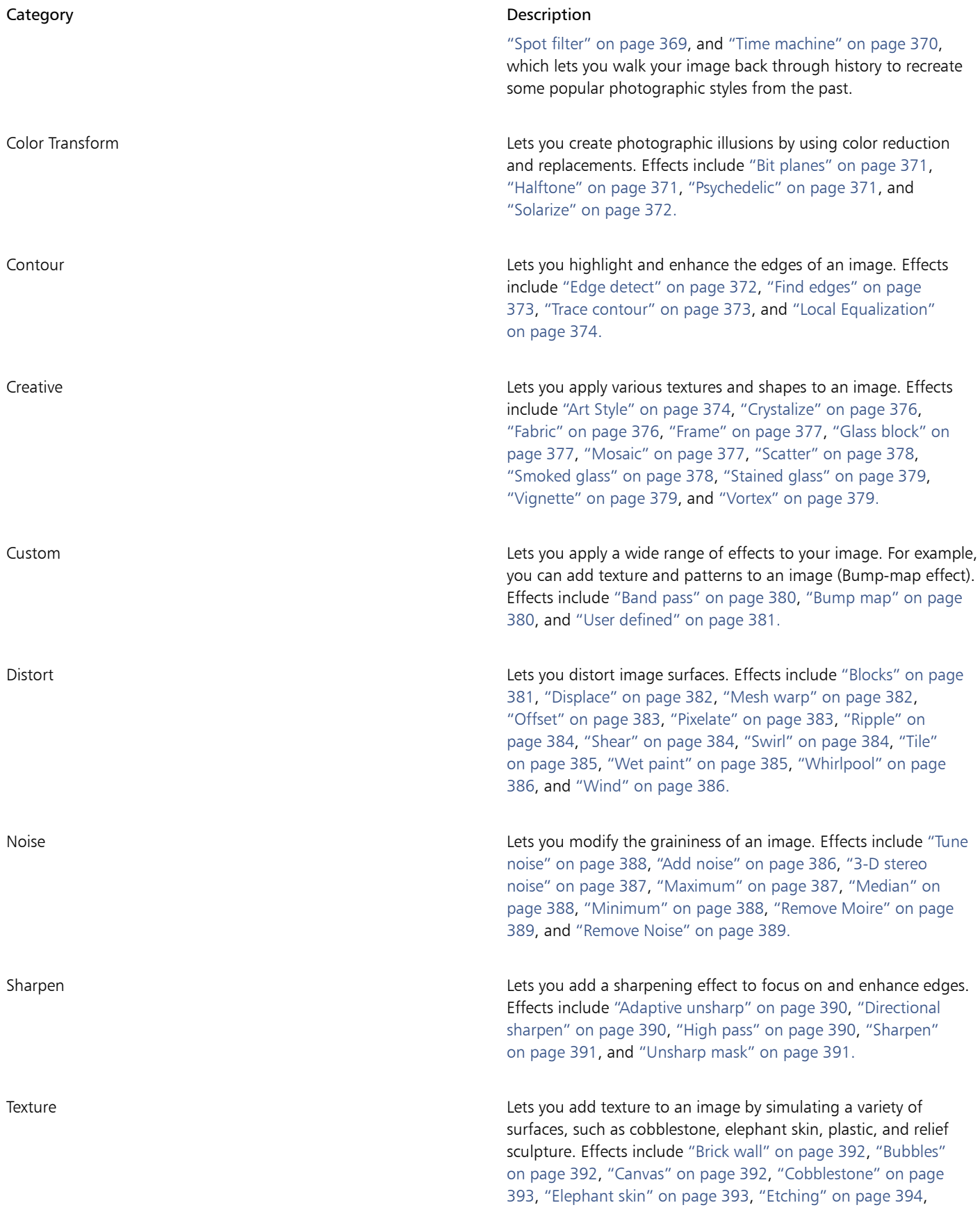

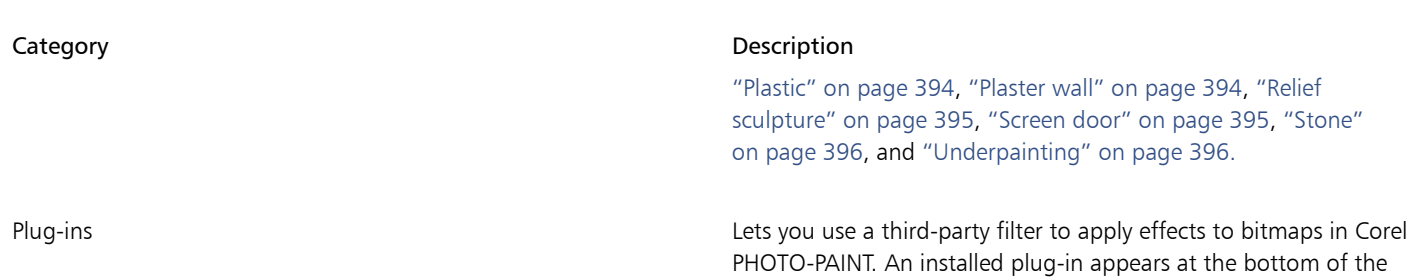

Some effects support only RGB images. If an image is in a color mode that is not supported, the application converts the image to the RGB (24-bit) mode.

Effects menu.

To browse the effects that are available in the application, see ["Special effects categories" on page 351.](#page-352-1)

#### Non-destructive editing

Corel PHOTO-PAINT lets you apply effects non-destructively. When you apply an effect non-destructively, the original image is not affected; Corel PHOTO-PAINT saves the changes separately, so you can edit, remove, show or hide them, and revert to the original object or image at any point. You can apply effects from the Effects menu, the Effects docker (Window  $\blacktriangleright$  Dockers  $\blacktriangleright$  Effects), or the Add Effect button  $\boldsymbol{K}$ 

in the Objects docker (Window  $\blacktriangleright$  Dockers  $\blacktriangleright$  Objects).

#### Customizing effects

Before you apply an effect, you can customize it. For example, when you use a vignette effect to frame an image, you can increase the offset value and decrease the fade value to decrease the size and [opacity](#page-604-0) of the frame. With a watercolor effect, you can decrease the size of the brush to show more image detail or increase the size of the brush for an abstract effect.

All effects dialog boxes have a preview window that allows you to preview your designs in real-time as you adjust the special effect settings. You can pan to a new area, zoom in or out, and choose how to display the artwork in the preview window, so you can evaluate the adjustments you make. By default, the application also shows a live preview of the image in the drawing window as you modify the effect settings.

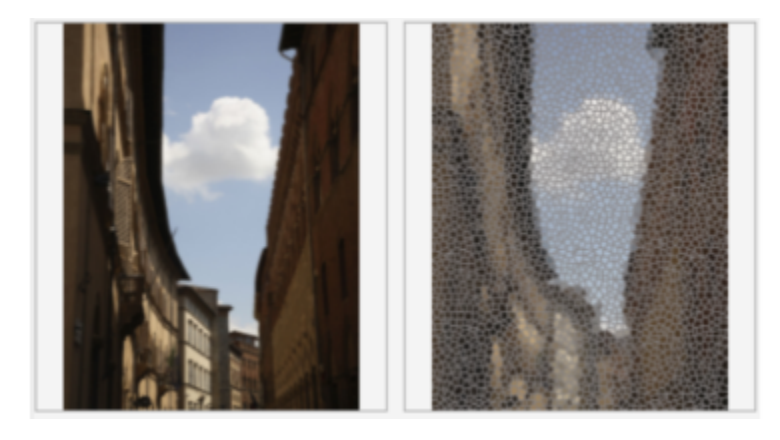

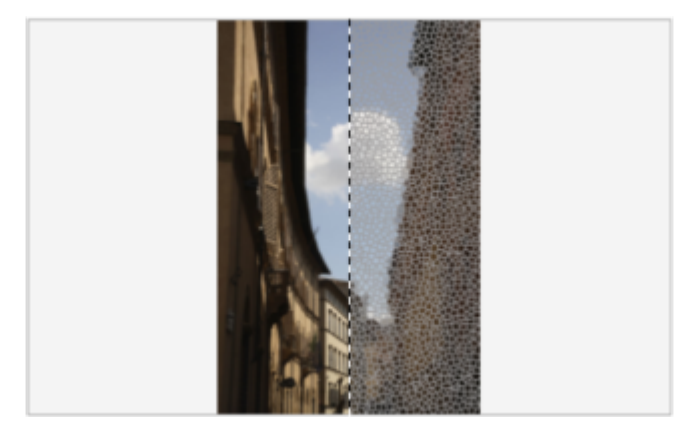

*The before and after full (top) and split (bottom) previews are particularly useful to keep track of edits and understand how different settings affect the image.*

The Effects docker is the hub for non-destructive editing, allowing for quick adjustments and unlimited experimentation. You can show and hide effects, edit applied effects, and apply multiple special effects to the same object. Plus, you can change the order of the applied special effects, and you can delete a special effect. Effects are cumulative; each time you apply an effect, it's stacked on top of the previous effect. In the Effects docker, the effects appear in the order in which you apply them, with the most recently added effect at the top of the list. You can change the area to which an effect is applied by creating a mask and applying the adjustment to the newly defined editable area. In addition, you can create a mask from the areas affected by an effect so that you can re-use it when applying other effects. You can also flatten effects to apply changes permanently.

#### Applying special effects to an image area

You can apply a special effect to part of an image by defining an [editable area.](#page-600-0) For information about editable areas, see ["Masks" on page](#page-270-0) [269.](#page-270-0)

You can also use a lens to apply a special effect to part of an image. When you use a lens, changes are not applied to the image; instead, they are seen on the screen through the lens. Most special effects are also available as lenses. Applying a non-destructive effect to an object affects only the appearance of the selected object, whereas applying an effect to a lens affects the appearance of all objects beneath the lens. For information about lenses, see ["Create lenses" on page 183.](#page-184-0)

#### Repeating and fading special effects

After you apply an effect destructively, you can repeat it to intensify its result or fade it to diminish its [intensity.](#page-602-1) For more information about repeating and fading actions, see ["Undo, redo, repeat, and fade actions" on page 97.](#page-98-0)

With non-destructive editing, you cannot apply the same effect twice to an object.

#### Using merge modes

You can define how an effect is [merged](#page-604-1) with the image. For information about merge modes, see ["Merge modes" on page 330.](#page-331-0)

#### Tracking, recording, and automating special-effects operations

Corel PHOTO-PAINT lets you track, record, and automate special-effects operations. For more information, see ["Use macros and scripts to](#page-580-0) [automate tasks" on page 579](#page-580-0).

#### To apply an effect destructively

- 1 Do one of the following:
	- Open an image to apply an effect to an image
	- Define an [editable area](#page-600-0)  to apply an effect to an image area
	- Select an object to apply an effect to an object
- 2 Click Effects, choose a special effect category, and click an effect.
- 3 Adjust the settings of the special effect [filter.](#page-600-1)

If the image contains one or more [objects](#page-604-2), the special effect is applied only to the background or the selected object.

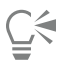

By default, as you modify the effect settings, the application shows a representation of the adjusted image in the image window. To disable the live preview, disable the Preview check box.

Some special effects can affect the shape of the object they are applied to. You can retain an outline of the object's original shape by enabling the Lock transparency button  $\Box$  and the Objects docker. The areas that remain between the outline of the original shape and the new shape of the object are filled with black. If the Objects docker is not open, click Window  $\blacktriangleright$  Dockers  $\blacktriangleright$  Objects.

#### To apply an effect non-destructively

- 1 Do one of the following:
	- Select the background to apply an effect to the background layer
	- Define an [editable area](#page-600-0)  to apply an effect to an image area
	- Select an object to apply an effect to an object
- 2 Click Window ▶ Dockers ▶ Effects.
- 3 Click the Add effect button **in the set of set category**, and click an effect.
- 4 Adjust the settings of the special effect [filter.](#page-600-1)

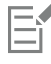

You cannot apply the same non-destructive effect twice to an object.

When you add a non-destructive effect, the Show/Hide Effects icon  $f_X$  appears beside the object name in the Objects docker.

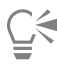

You can also apply an effect non-destructively by clicking the Add Effect button  $f_x$  in the Objects docker (Window  $\blacktriangleright$  Dockers  $\blacktriangleright$ Objects), choosing an effect category, and clicking an effect.

By default, as you modify the effect settings, the application shows a representation of the adjusted image in the image window. To disable the live preview, disable the Preview check box.

Some special effects can affect the shape of the object they are applied to. You can retain an outline of the object's original shape by enabling the Lock object transparency button  $\blacksquare$  and the Objects docker. The areas that remain between the outline of the original  $\blacksquare$ 

shape and the new shape of the object are filled with black. If the Objects docker is not open, click Window  $\blacktriangleright$  Dockers  $\blacktriangleright$  Objects.

#### To preview your design while adjusting the effect settings

- 1 Click the Preview button  $\nabla$  in the special effect dialog box.
- 2 Perform a task from the following table.

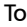

#### Do the following

Pan to another area of the image  $\Box$  Using the Pan tool  $\Box$  drag the image until the area you want to see is visible.

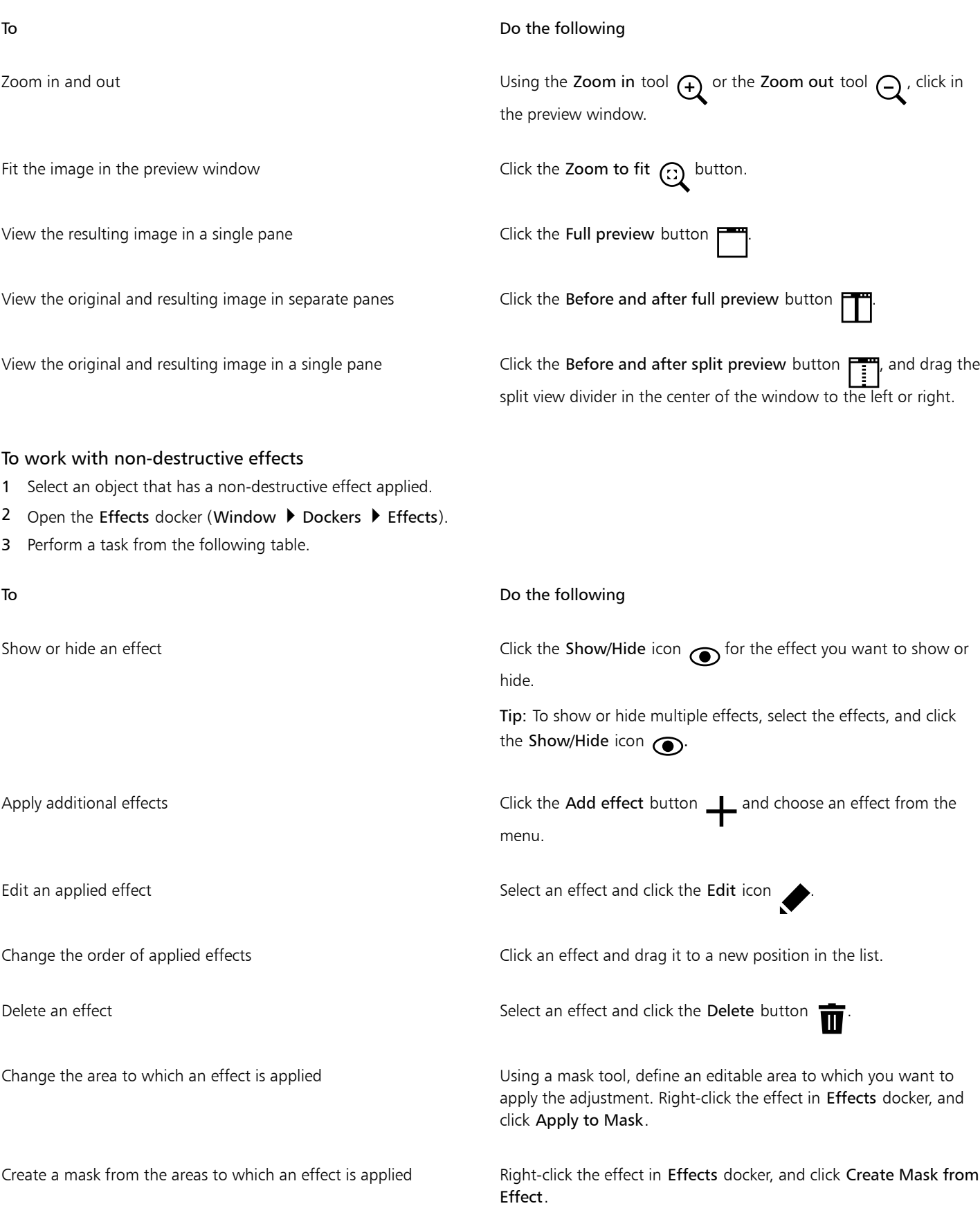

#### To Do the following

Flatten effects to apply changes permanently exactled the Click the Flatten effects button  $\mathbf{f}_{\mathcal{K}_{\perp}}$ 

Note: When multiple objects with special effects are selected, clicking the button will flatten the effects only in the first selected object.

E

Clicking the Show/Hide icon  $\odot$  in the Effects docker changes the visibility of individual effects, whereas clicking the Show/Hide Effects icon  $f_x$  in the Objects docker changes the visibility of all effects applied to an object and overrides the visibility settings for individual effects that you may have set in the Effects docker.

# $\subseteq\leq$

You can also hide and show effects by clicking the Show/Hide Effects toggle icon  $f_X$  in the Objects docker (Window  $\blacktriangleright$  Dockers  $\blacktriangleright$  Objects). To hide or show the effects of multiple objects, select the objects, and click the Show/Hide Effects toggle icon  $f_{\chi}$ . You can hide and show the effects for locked objects.

#### To repeat the last applied destructive effect

- Click Effects  $\triangleright$  Repeat, and click one of the following:
	- Repeat [last effect] applies the last applied effect
	- [Last effect] to all visible applies the last applied effect to all visible elements in an image
	- [Last effect] to all selected applies the last applied effect to all selected [objects](#page-604-2) in an image

## <span id="page-345-0"></span>Preset styles

Some special effects include preset styles. You can apply different preset styles and modify their settings to get the effect you want. When you are satisfied with an effect, you can save the customized settings as a preset style to apply it to other images. When you no longer need a preset style, you can delete it.

The following special effects include preset styles:

- 
- The Boss Glass Mesh warp
- Lens flare **Frame Frame Frame Property •** Whirlpool
	- Lighting effects **•** Bump map  **Bump map Bevel effects**
- 
- Spot filter

#### To apply a preset style

- 1 Click Effects, choose a special effect category, and click an effect that includes preset styles.
- 2 Choose a preset style from the Style or Presets list box.

#### <span id="page-346-2"></span>To create a custom preset style

- 1 Click Effects, choose a special effect category, and click an effect that includes preset styles. If you want to base the custom preset style on an existing preset style, choose a preset style from the Style or Presets list box.
- 2 Adjust the settings of the special effect.
- 3 Click the Add preset button
- 4 Type a name in the dialog box.

#### To delete a custom preset style

- 1 Click Effects, choose a special effect category, and click an effect that includes preset styles.
- 2 Choose a preset style from the Style or Presets list box.
- 3 Click the Delete preset button \_\_\_\_.

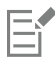

You cannot delete the default or the last-used preset style.

## <span id="page-346-0"></span>Color and tone effects

You can transform the color and tone of an image to produce a special effect. For example, you can create an image that looks like a photographic negative or flatten the appearance of an image.

#### To apply color and tone effects

- Click Image  $\blacktriangleright$  Transform, and click one of the following effects:
	- Invert lets you reverse the colors of an image. Inverting an image creates the appearance of a photographic negative.
	- Posterize lets you reduce the number of tonal values in an image to remove gradations and create larger areas of flat color
	- Threshold lets you specify a [brightness](#page-597-1) value as a [threshold.](#page-608-1) [Pixels](#page-605-1) with a brightness value higher or lower than the threshold appear as white or black, depending on the threshold option you specify.

If a dialog box appears, adjust the effect settings.

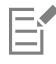

The Deinterlace effect is a transformation effect that lets you remove lines from images. For information about the Deinterlace effect, see ["Improve scanned images" on page 143.](#page-144-0)

## <span id="page-346-1"></span>Bevel effects

Bevel effects let you create the appearance of a raised surface by applying a sloped edge along an [editable area](#page-600-0). For example, you can use bevel effects to add depth to text or create 3D buttons for the web. You can change the angle, direction and color of the lighting, as well as apply a texture along the beveled edge. You can use a preset style or customize a preset style and save it in the preset list.

#### To apply a bevel

- 1 Select an [editable area](#page-600-0).
- 2 Click Effects ▶ 3D Effects ▶ Bevel effect.
- 3 Click the Bevel tab, and adjust the following sliders:
	- Width lets you specify the width of the bevel in [pixels](#page-605-1)
- Height lets you specify the depth of the bevel. The height and width settings determine the angle of the bevel.
- Smoothness lets you specify the roundness of the beveled edge. Higher values produce rounder edges.
- 4 Click the Lighting tab, and specify the settings you want.

#### You can also

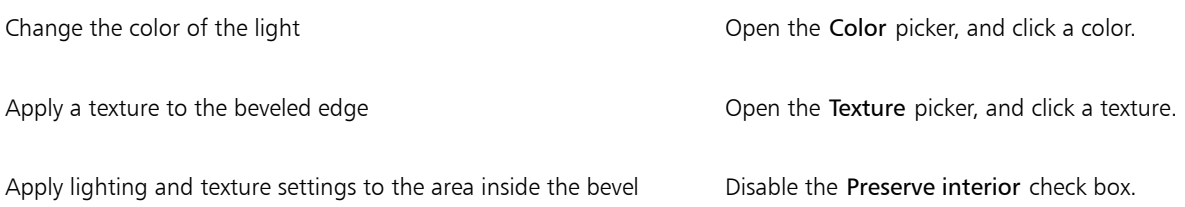

# <span id="page-347-0"></span>Bokeh Blur effect

The Bokeh Blur effect lets you control the amount of blur applied to the outside of an editable area and adjust the transition between the area in focus and the blurred area. You can also choose between circular and hexagonal aperture shapes. The aperture shape can affect light patterns that appear in the out-of-focus areas. This effect is most noticeable in small pinpoints of light on a dark background. For example, it can be used to simulate the way a camera lens handles lights that are out of focus.

This effect can also be used effectively in combination with the Planar mask tool. For more information, see ["Editable areas defined by using](#page-273-0) [the Planar Mask tool" on page 272.](#page-273-0)

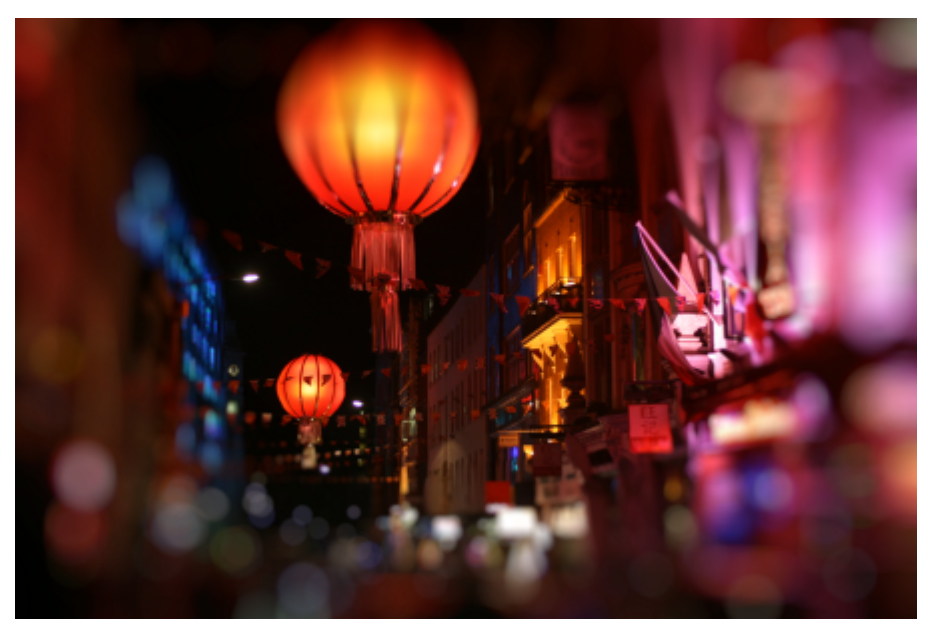

*The Bokeh blur effect has been used to define an area of focus in the middle, leaving the rest of the photo out of focus.*

#### To apply the Bokeh Blur effect

- 1 Using a mask tool, select the area of the image that you want to keep in focus.
- 2 Click Effects  $\triangleright$  Blur  $\triangleright$  Bokeh blur.
- 3 In the Bokeh blur dialog box, perform a task from the following table.

| To                                                                      | Do the following                                                                                                    |
|-------------------------------------------------------------------------|----------------------------------------------------------------------------------------------------|
| Invert the selected area                                                | Enable the <b>Invert mask</b> check box.                                                                                                    |
| Adjust the amount of blur in the area that is out of focus              | Move the <b>Blur amount</b> slider.                                                                                                    |
|                                                                         | Moving the slider to the right increases the blur; moving the slider<br>to the left decreases the blur.                                                              |
| Specify the aperture shape for the blurred area                         | Enable one of the following options in the Aperture shape area:<br>$\bullet$ Circular<br>• Hexagonal                                                                 |
| Adjust the transition between the area in focus and the blurred<br>area | Move the Feather edge slider.                                                                                                    |
|                                                                         | Moving the slider to the right increases the feathering; moving the<br>slider to the left decreases the feathering.                                                  |
| Fine-tune the size of the area in focus                                 | Move the Focus range slider to the left to shrink the area in focus,<br>or move the slider to the right to expand the area in focus to the<br>edge of the selection. |

Č₹

Make your selection slightly larger than the area you want to keep in focus, and then fine-tune the edge of the selection by using the Focus range slider.

# <span id="page-348-0"></span>Lens Flare effects

You can add rings of light to an [RGB](#page-606-1) image to simulate the flare that appears on a photograph when the camera is aimed towards a direct, bright light. For example, you can create the appearance of sunlight reflecting off a surface or create a space scene with nebulas and galaxies. You can control many elements of a lens flare effect:

- flare the brightest part of the reflected light
- $halo$   $-$  a ring of light that appears around the flare
- reflection tail a series of smaller circles moving away from the flare
- rays lines of light that radiate from the flare
- anamorphic light a streak of light that passes through the flare

You can set the position, size, [brightness](#page-597-1), and color of these elements, and add [noise](#page-604-3) to create a more natural looking effect.

#### To apply a lens flare

- 1 Select an image, [editable area,](#page-600-0) or [object.](#page-604-2)
- 2 Click Effects  $\triangleright$  Camera  $\triangleright$  Lens flare.
- 3 Click the Flares tab, and set the properties you want. If you want to modify the halo or reflection tail, choose Halo or Reflection tail from the list box, and modify the settings you want.
- 4 Click the Rays tab, and set the properties you want.

If you want to modify the anamorphic light, choose Anamorphic light from the list box, and modify the settings you want.

# <span id="page-349-0"></span>Lighting effects

You can add light sources to an [RGB](#page-606-1) or [grayscale](#page-601-0) image to create the illusion of spotlights, floodlights, or sunlight. You can specify the type and number of light sources, the intensity of the light, and the color of the light. You can also create embossed reliefs by applying a preset or modifying [color channel](#page-598-0) information. You can use a preset light and texture style, or you can customize a preset style and save it in the preset list.

#### To apply a lighting effect

- 1 Click Effects ▶ Camera ▶ Lighting effects.
- 2 Click the Light source tab.
- 3 Enable the Spotlight option in the Type area.
- 4 In the preview window, drag the Light source selector  $\Box$  to set the position and direction for the light.

- 5 Type a value in the Angle box to set the angle of the light relative to the image.
- 6 Move any of the following sliders:
	- Brightness lets you set the intensity of the light source
	- Cone size lets you set the width of the light beam. Higher values produce a wider, more diffused light beam.
	- Edge lets you set the diffusion of the light along the edge of the beam
	- Opacity lets you set the density of the light
- 7 Click the Atmosphere tab, and move the Brightness slider to adjust the [brightness](#page-597-1) of the entire image.

#### You can also

Change the color of the light Click the Color picker, and choose a color swatch.

Add a light with the same properties as the last light applied Click the Add light button  $\bigcirc$ +.

Delete the last light applied Click the Delete light button .

Hide/Reveal the Light source selector  $\mathbb{C}^{\circ}$ .

Add three-dimensional texture using a preset Click the Presets tab, choose a preset that adds texture to the image, and click the Image texture tab to set the properties you want.

Add three-dimensional texture using color channels Click the Image texture tab, choose a color channel from the Channels list box, and modify the settings you want.

# <span id="page-349-1"></span>Photo frames

You can frame photos and other images by adding preset photo frames.

You can overlay two or more frames on an image. In addition, you can customize preset frames by changing their color, opacity, edges, and alignment. Customized photo frames can be saved as presets for future use. For more information, see ["To create a custom preset style" on](#page-346-2) [page 345.](#page-346-2)

#### To add a photo frame

#### 1 Click Effects ▶ Creative ▶ Frame.

2 In the Frame dialog box, open the frame picker, and choose a frame.

The filename of the photo frame and its location appear in the View and select frame box next to the frame picker.

You can also

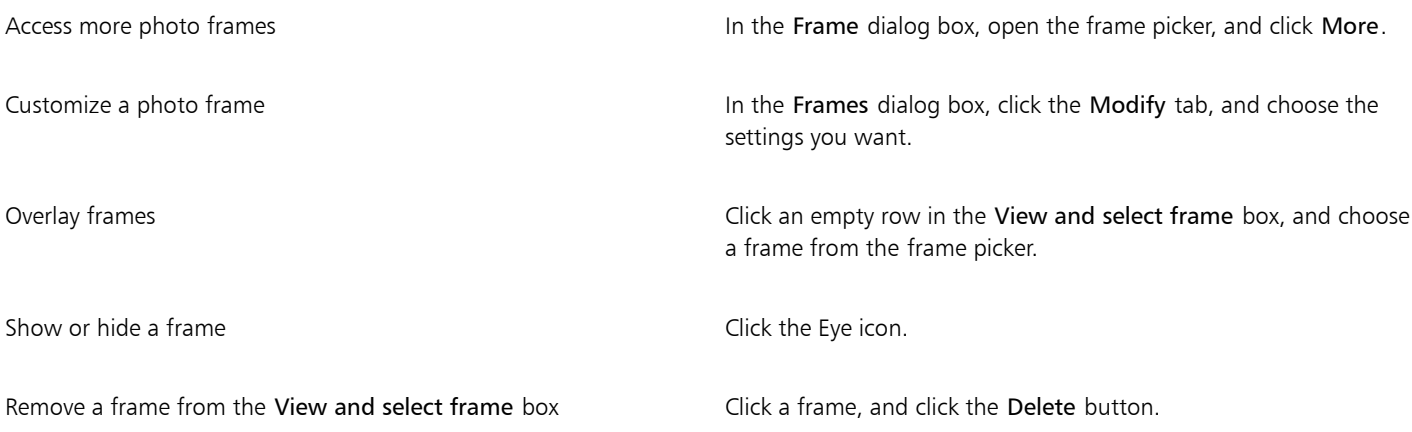

# <span id="page-350-0"></span>Manage plug-ins

Plug-ins provide additional features and effects for image editing in Corel PHOTO-PAINT. Special-effect plug-in filters process image information and alter an image according to preset specifications.

At startup, Corel PHOTO-PAINT automatically detects and loads plug-ins placed in the plug-ins folder. You can add more plug-ins to the plug-ins folder or you can add plug-ins installed in other locations. Note that third-party plug-ins must be installed in a folder for which you have read and write access. You can disable plug-ins you are not using.

#### To install a plug-in from another location

- 1 Click Tools ▶ Options ▶ Corel PHOTO-PAINT.
- 2 Click Plug-ins.
- 3 Click Add.
- 4 Choose the folder where the plug-in is stored.
- 5 Restart the application. The plug-in appears in the Effects menu.

#### To disable a plug-in

- 1 Click Tools Options Corel PHOTO-PAINT.
- 2 Click Plug-ins.
- 3 Disable the check box next to the plug-in you want to disable.

# $\subseteq\infty$

You can also disable a plug-in and remove it from the plug-in list by clicking a plug-in to highlight it and clicking the Remove button.

# Corel **PHOTO-PAINT™**

# <span id="page-352-1"></span>Special effects categories

In this chapter, you will find descriptions of the special effects that are available in the application as well as sample images that illustrate each effect. The special effects are organized into the following categories:

- ["3-D" \(page 351\)](#page-352-2)
- ["Art strokes" \(page 355\)](#page-356-3)
- ["Blur" \(page 361\)](#page-362-3)
- ["Camera" \(page 367\)](#page-368-3)
- ["Color transform" \(page 371\)](#page-372-3)
- ["Contour" \(page 372\)](#page-373-2)
- ["Creative" \(page 374\)](#page-375-2)
- ["Custom" \(page 380\)](#page-381-2)
- ["Distort" \(page 381\)](#page-382-2)
- ["Noise" \(page 386\)](#page-387-3)
- ["Sharpen" \(page 390\)](#page-391-3)
- ["Texture" \(page 392\)](#page-393-3)

For information about the Sharpen special effects, see ["Sharpen images" on page 150.](#page-151-0) For information about the Remove moiré and Remove noise effects, see ["Improve scanned images" on page 143.](#page-144-0)

For information about applying special effects, see ["Apply special effects" on page 337.](#page-338-1)

## <span id="page-352-2"></span>3-D

You can apply three-dimensional special effects to an image to create the illusion of depth.

#### <span id="page-352-0"></span>3-D rotate

The 3-D rotate effect (Effects  $\blacktriangleright$  3D Effects  $\blacktriangleright$  3D Rotate) lets you rotate an image by adjusting an interactive, three-dimensional model. Click and drag the interactive, three-dimensional model in the 3D Rotate dialog box to rotate and position the image. Enable the Best fit check box to ensure that the image stays within the boundaries of the image window.

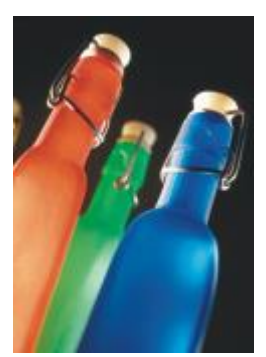

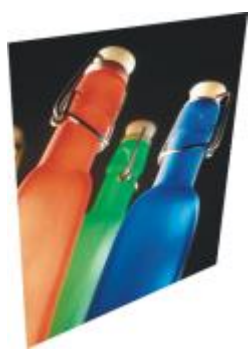

*Original 3-D Rotate*

#### <span id="page-353-0"></span>Bevel effect

The Bevel effect (Effects  $\blacktriangleright$  3D Effects  $\blacktriangleright$  Bevel effect) lets you create the appearance of a raised surface by applying a sloped edge along an [editable area](#page-600-0). For more information, see ["Bevel effects" on page 345.](#page-346-1)

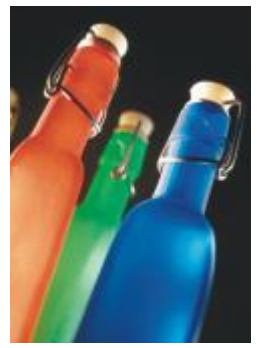

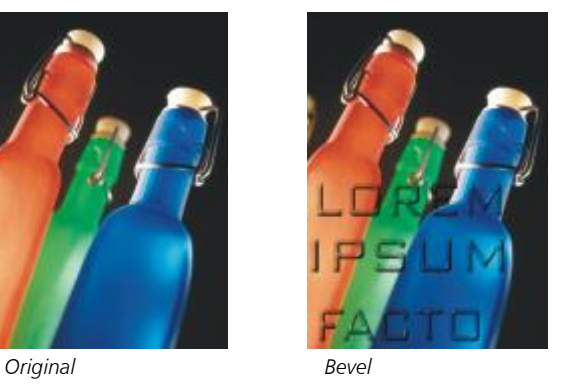

# <span id="page-353-1"></span>Cylinder

The Cylinder effect (Effects  $\blacktriangleright$  3D Effects  $\blacktriangleright$  Cylinder) shapes an image into a cylinder.

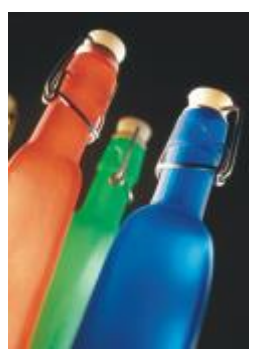

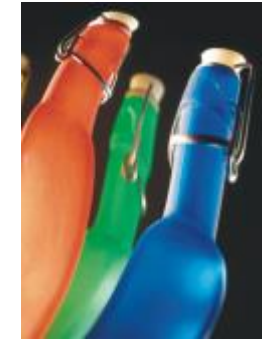

*Original Cylinder*

#### <span id="page-354-0"></span>Emboss

The Emboss effect (Effects ▶ 3D Effects ▶ Emboss) transforms an image into a relief, with details appearing as ridges and crevices on a flat surface. You can choose the embossing color or depth, as well as the direction of the light source. The effect works best on images with medium to high contrast. Depth sets the depth of the ridges and indentations in the relief. Level sets the intensity of the effect. The Direction dial lets you specify the direction of the light source. Original color embosses the image using its original colors. Gray embosses the image in gray with moderate, embossed highlights. Black embosses the image in black with high-contrast, embossed highlights. Other embosses the image using a color that you choose from the Other color picker.

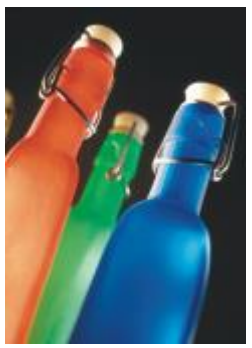

*Original Emboss*

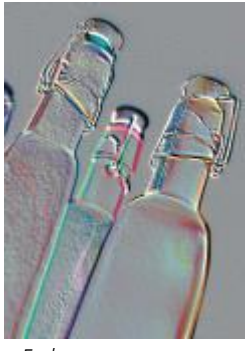

#### <span id="page-354-1"></span>Glass

The Glass effect (Effects  $\blacktriangleright$  3D Effects  $\blacktriangleright$  Glass) places a three-dimensional, glass-like surface over an editable area. You can specify the width of the bevel, the area that is slanted to produce the three-dimensional look, the sharpness of the bevel's edges, and the angle at which the light is bent at the edges. You can also specify the [brightness](#page-597-1), direction, and angle of the light that strikes the bevel. The Glass effect lets you apply preset styles and create custom preset styles.

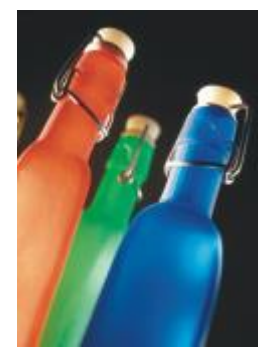

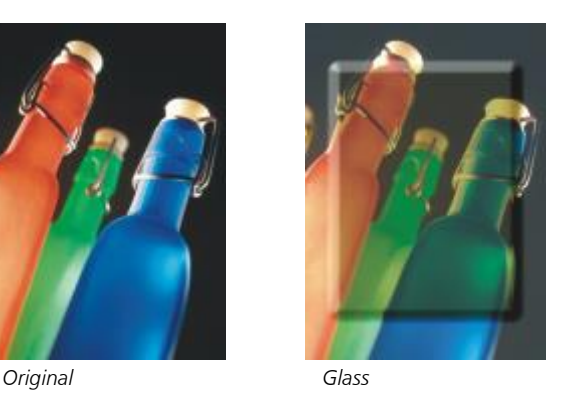

#### <span id="page-354-2"></span>Page curl

The Page curl effect (Effects ▶ 3D Effects ▶ Page curl) makes one of the corners of an image roll in on itself. You can specify a corner and set the curl orientation, transparency, and size. You can also choose a color for the curl and the background that is exposed where the image curls away from the paper. Click a thumbnail to specify the position of the page curl. Choose a vertical or horizontal direction for the page curl. The Opaque option creates a curl using a solid color, the Transparent option displays the underlying image through the curl. The Curl color picker lets you choose the curl color. The Background color picker let you choose a color for the background that is exposed where the image curls away from the paper. The Width% and Height% sliders let you set the curl size.

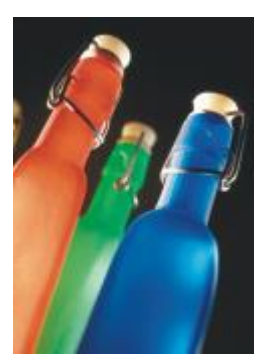

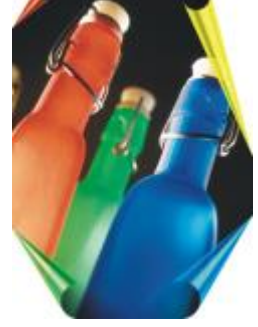

*Original Page curl*

#### <span id="page-355-0"></span>Pinch/punch

The Pinch/punch effect (Effects  $\blacktriangleright$  3D Effects  $\blacktriangleright$  Pinch/punch) warps an image by pinching it toward you or punching it away from you. You can position the effect by setting a center point.

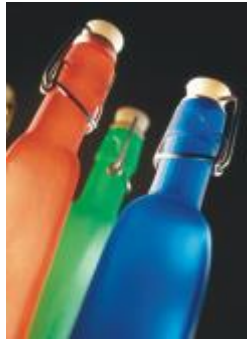

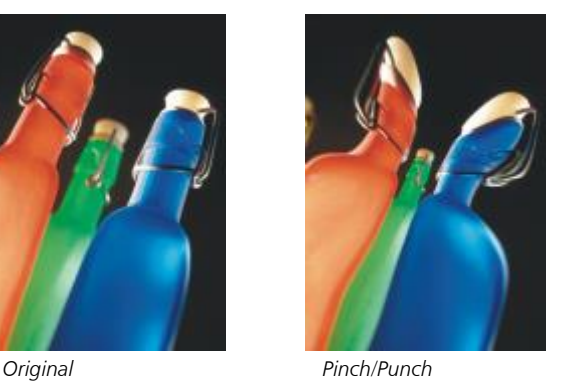

#### <span id="page-355-1"></span>Sphere

The Sphere effect (Effects  $\blacktriangleright$  3D Effects  $\blacktriangleright$  Sphere) wraps an image around the inside or outside of a sphere. You can set a center point around which an image wraps, and you can control the wrapping. Positive values expand the central pixels toward the edges of an image resulting in a convex shape. Negative values compress pixels toward the center of an image resulting in a concave shape.

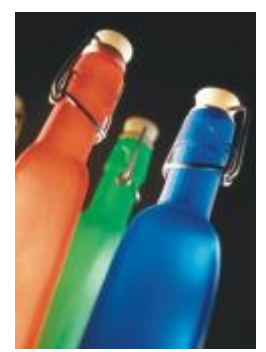

*Original Sphere*

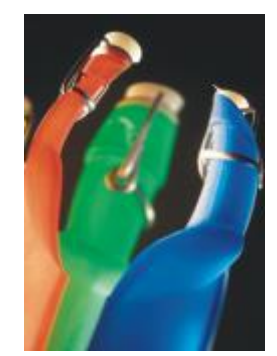

#### <span id="page-356-0"></span>The Boss

The Boss effect (Effects  $\blacktriangleright$  3D Effects  $\blacktriangleright$  The Boss) raises the area of the image that falls along the edges of a mask. You can specify the width, height, and smoothness of the raised edge, as well as the brightness, sharpness, direction, and angle of the light sources. The Boss effect lets you apply preset styles and create custom preset styles.

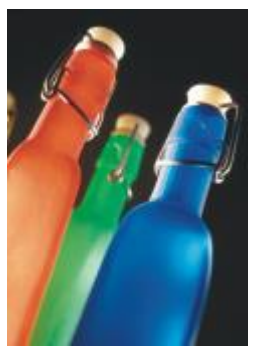

*Original The Boss*

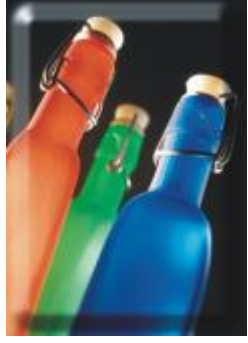

#### <span id="page-356-1"></span>Zig zag

The Zig zag effect (Effects  $\blacktriangleright$  3D Effects  $\blacktriangleright$  Zig zag) creates waves of straight lines and angles that twist an image outward from an adjustable center point. You can choose the type of waves and specify their number and strength.

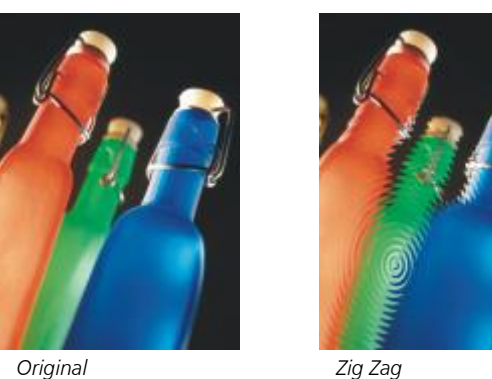

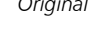

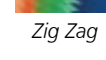

# <span id="page-356-3"></span>Art strokes

The art strokes special effects give images a hand-painted look. You can use these effects to make images look like pastel drawings, sponge paintings, and watercolors, or to create textured backgrounds.

#### <span id="page-356-2"></span>Charcoal

The Charcoal effect (Effects  $\blacktriangleright$  Art strokes  $\blacktriangleright$  Charcoal) makes an image look like a black-and-white charcoal drawing.

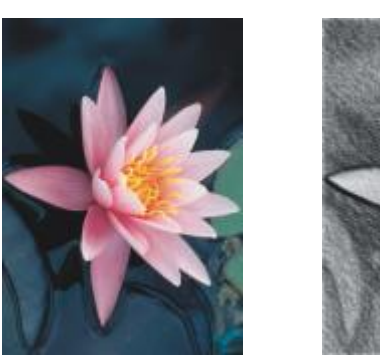

*Original Charcoal*

#### <span id="page-357-0"></span>Conte crayon

The Conte crayon effect (Effects  $\blacktriangleright$  Art strokes  $\blacktriangleright$  Conte crayon) simulates textures produced with a conté crayon. You can select multiple crayon colors and set the crayon pressure and the granularity of the texture.

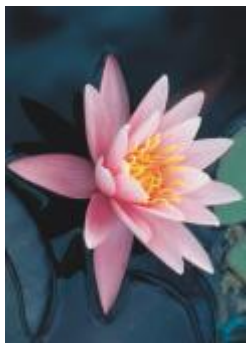

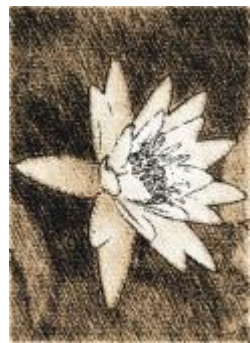

*Original Conte crayon*

#### <span id="page-357-1"></span>Crayon

The Crayon effect (Effects  $\blacktriangleright$  Art strokes  $\blacktriangleright$  Crayon) makes an image look like a wax crayon drawing. You can specify the crayon pressure and create dark outlines around elements in the image.

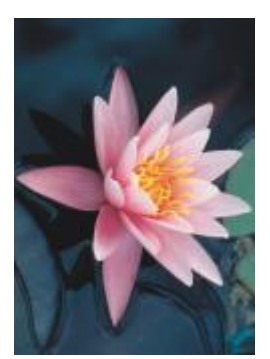

*Original Crayon*

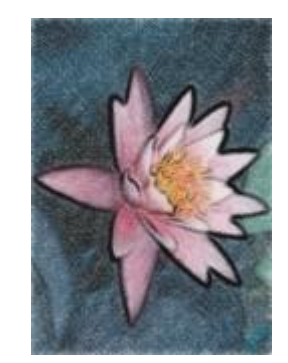

### <span id="page-358-0"></span>Cubist

The Cubist effect (Effects  $\blacktriangleright$  Art strokes  $\blacktriangleright$  Cubist) groups similarly colored pixels into squares to produce an image that resembles a cubist painting. You can specify the square size, the amount of light, and the paper color.

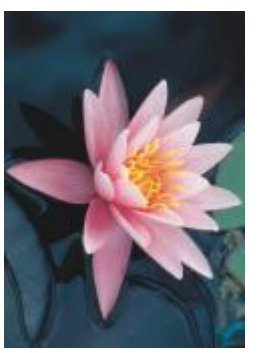

*Original Cubist*

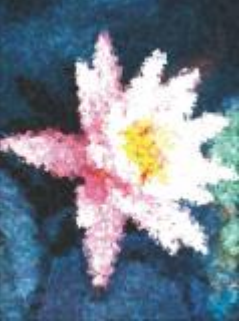

#### <span id="page-358-1"></span>Dabble

The Dabble effect (Effects  $\blacktriangleright$  Art strokes  $\blacktriangleright$  Dabble) makes image pixels look like dabs of paint. You can choose from a variety of brushstrokes and specify the brushstroke size.

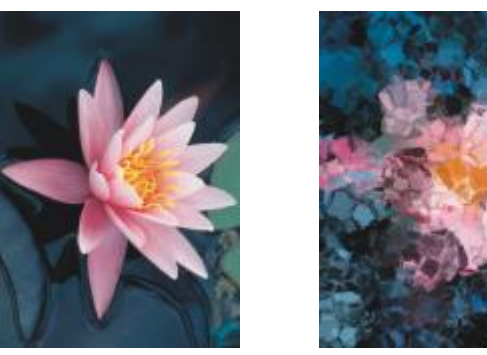

*Original Dabble*

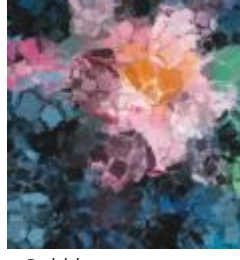

#### <span id="page-358-2"></span>Impressionist

The Impressionist effect (Effects ▶ Art strokes ▶ Impressionist) makes an image look like an impressionist painting. You can customize the dabs of color or the brushstrokes and specify the amount of light in the image.

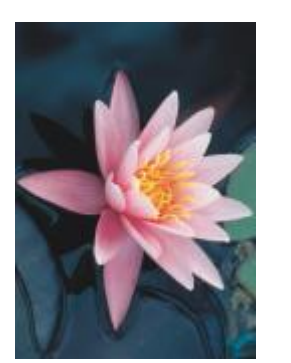

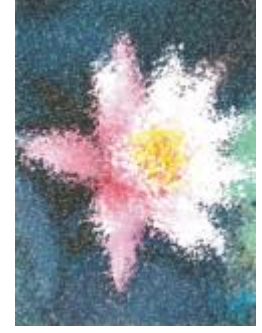

*Original Impressionist*

#### <span id="page-359-0"></span>Palette knife

The Palette knife effect (Effects  $\blacktriangleright$  Art strokes  $\blacktriangleright$  Palette knife) creates the impression that an image was created by spreading paint on a canvas with a palette knife. You can specify the amount of smudging and the size and direction of the brushstrokes.

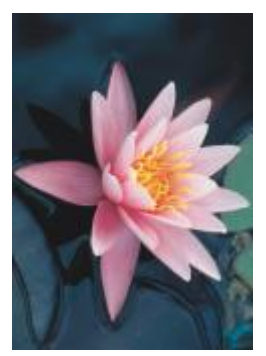

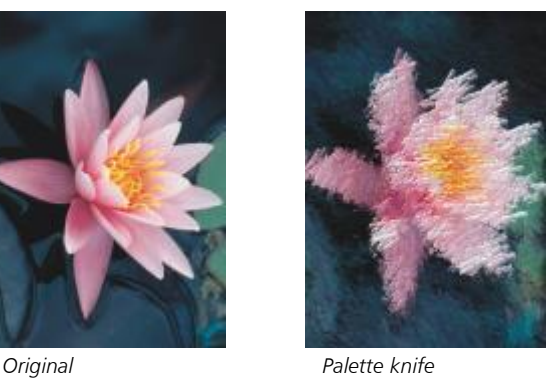

#### <span id="page-359-1"></span>Pastels

The Pastels effect (Effects  $\blacktriangleright$  Art strokes  $\blacktriangleright$  Pastels) makes an image look like a pastel drawing. You can specify the size and color variation of the brushstrokes.

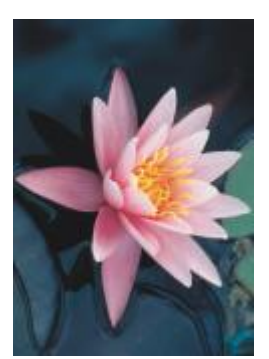

*Original Pastels*

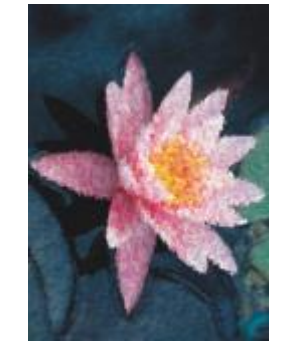
# Pen and ink

The Pen and ink effect (Effects ▶ Art strokes ▶ Pen & ink) makes an image look like a pen-and-ink drawing created with a cross-hatching or stipple technique.

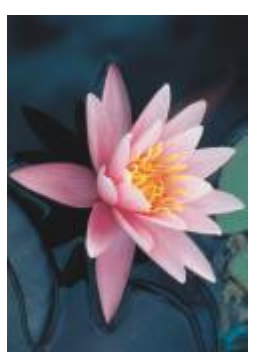

*Original Pen & ink*

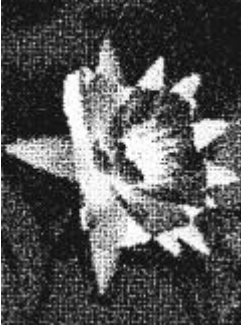

## Pointillist

The Pointillist effect (Effects  $\blacktriangleright$  Art strokes  $\blacktriangleright$  Pointillist) analyzes the main colors of an image and converts them to small dots. You can specify the size of the dots and the amount of light in the image.

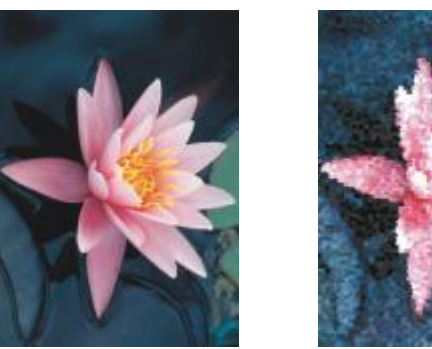

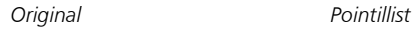

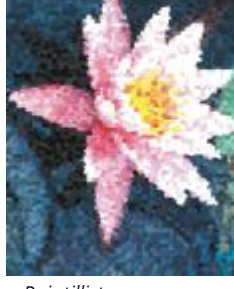

## Scraperboard

The Scraperboard effect (Effects  $\blacktriangleright$  Art strokes  $\blacktriangleright$  Scraperboard) scrapes away a black surface to reveal white or another color, making an image look like a sketchy drawing. You can specify the density of the paint and the brushstroke size.

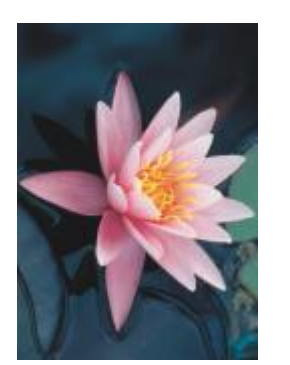

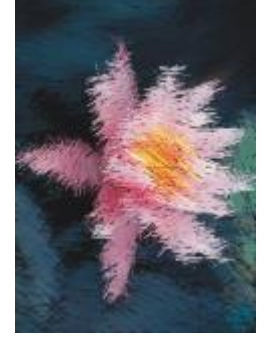

*Original Scraperboard*

## Sketch pad

The Sketch pad effect (Effects  $\blacktriangleright$  Art strokes  $\blacktriangleright$  Sketch pad) makes an image look like a pencil sketch.

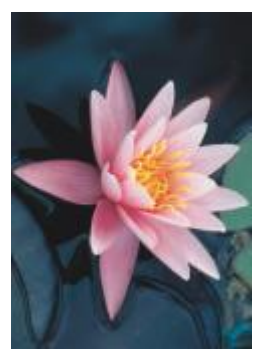

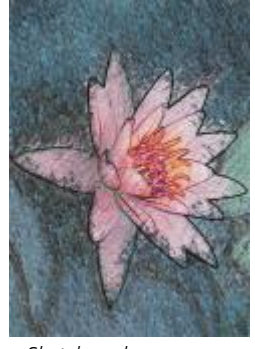

*Original Sketch pad*

#### Watercolor

The Watercolor effect (Effects  $\blacktriangleright$  Art strokes  $\blacktriangleright$  Watercolor) makes an image look like a watercolor painting. You can specify the brush size, granulation level, and image brightness. You can also specify the intensity of the colors and determine the degree to which the colors blend.

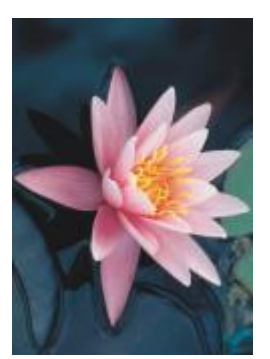

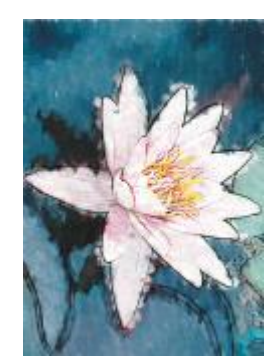

*Original Watercolor*

#### Water marker

The Water marker effect (Effects  $\blacktriangleright$  Art strokes  $\blacktriangleright$  Water marker) makes an image look like an abstract sketch created with color markers. You can change the brushstrokes by selecting different modes. You can also specify the size and color variation of the brushstrokes.

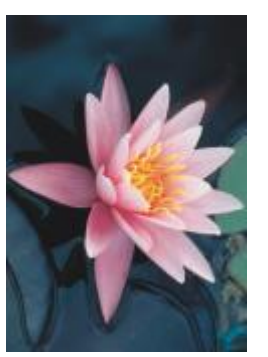

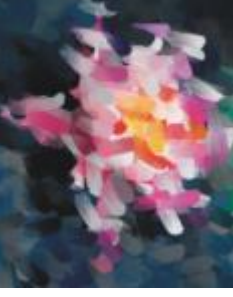

*Original Water marker*

#### Wave paper

The Wave paper effect (Effects ▶ Art strokes ▶ Wave paper) makes an image look like a painting created on textured wave paper. You can create a black-and-white painting, or you can preserve the original color of the image.

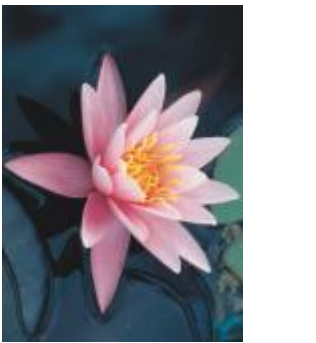

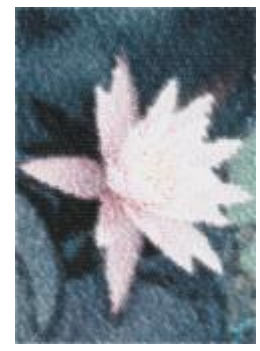

*Original Wave paper*

# Blur

The blur special effects change the pixels of an image to soften them, smooth their edges, blend them, or create motion effects.

#### Tune blur

The Tune blur effect (Effects ▶ Blur ▶ Tune blur) lets you apply any of four blurring effects, which are represented by [thumbnails,](#page-608-0) to an image. You can adjust the blur effect and preview the image with softer or sharper focus while you are editing it. The Tune blur filter lets you improve image quality or create exciting visual effects.

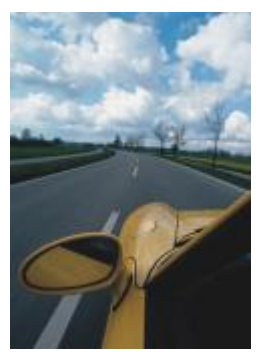

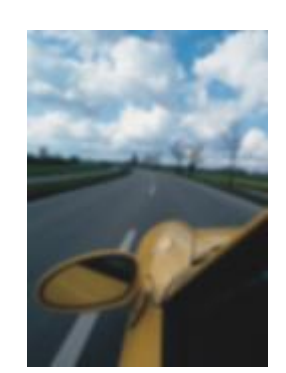

*Original Tune blur*

## Directional smooth

The Directional smooth effect (Effects  $\blacktriangleright$  Blur  $\blacktriangleright$  Directional smooth) smooths the regions of gradual change in an image while preserving edge detail and texture. You can use this filter to subtly blur the edges and surfaces of images without distorting the focus.

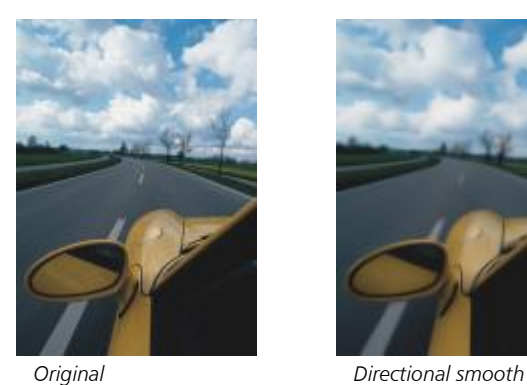

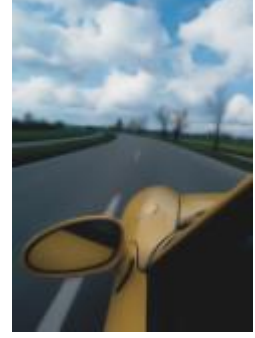

# Feather

The Feather effect (Object  $\blacktriangleright$  Feather) gradually increases the transparency along the edges of objects making objects blend perfectly into the background. You can specify the width of the feathered section of the object and the transparency gradient you want to use. The edge transparency can change in even increments from the beginning to the end of the feathered section (Linear edges) or in small increments at the beginning of the feathered edge, larger transparency increments in the middle, and small transparency increments at the end (Curved edges).

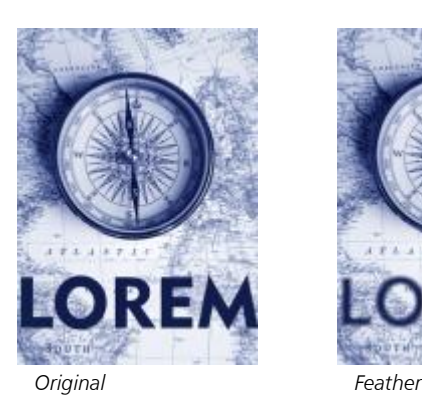

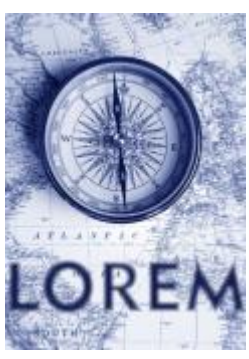

#### Gaussian blur

The Gaussian blur (Effects  $\blacktriangleright$  Blur  $\blacktriangleright$  Gaussian blur) effect produces a hazy effect, blurring the focus of an image according to Gaussian distribution, which spreads the pixel information outward using bell-shaped curves. The effect can improve the quality of bitmaps with sharp edges. Move the Radius slider to adjust the intensity of the effect. The Gaussian Blur effect supports all color modes except Paletted and Black-and-White.

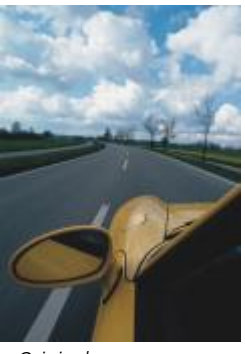

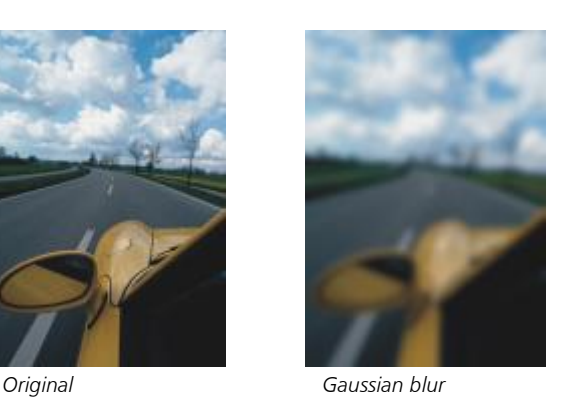

#### Jaggy despeckle

The Jaggy despeckle effect (Effects  $\blacktriangleright$  Blur  $\blacktriangleright$  Jaggy despeckle) scatters colors in an image, creating a soft, blurred effect with minimal distortion. It is most effective for removing the jagged edges that can appear in line art or high-contrast images. The Jaggy despeckle effect is also a preset lens type.

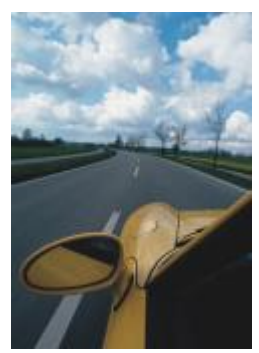

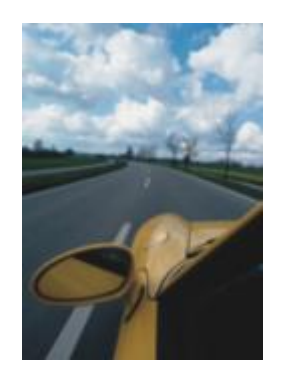

*Original Jaggy despeckle*

#### Low pass

The Low pass effect (Effects  $\blacktriangleright$  Blur  $\blacktriangleright$  Low pass) removes sharp edges and detail from an image, leaving smooth gradients and lowfrequency areas. The higher the settings you specify, the more image detail is erased.

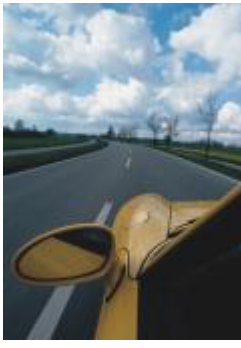

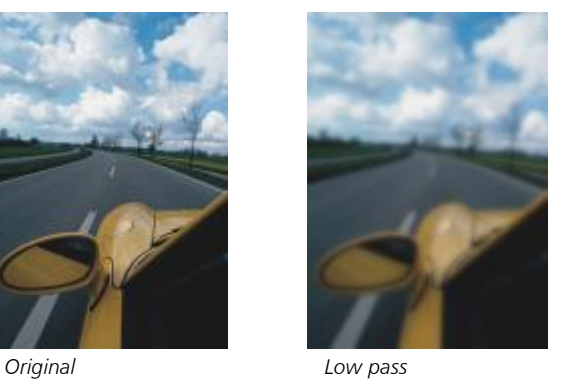

#### Motion blur

The Motion blur effect (Effects  $\blacktriangleright$  Blur  $\blacktriangleright$  Motion blur) creates the illusion of movement in an image. You can specify the direction of movement.

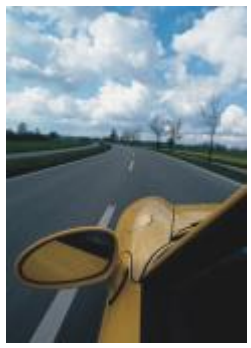

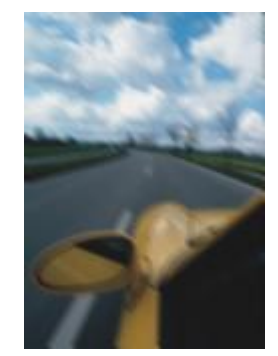

*Original Motion blur*

# Radial blur

The Radial blur effect (Effects  $\blacktriangleright$  Blur  $\blacktriangleright$  Radial blur) creates a blurring effect in an image that spins around or radiates outward from a center point that you specify.

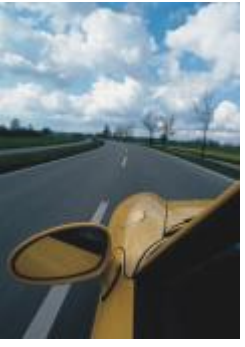

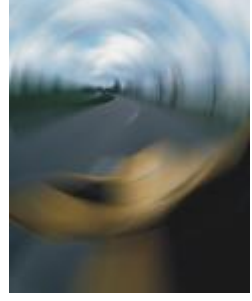

*Original Radial blur*

# Bokeh blur

The Bokeh blur effect (Effects  $\blacktriangleright$  Blur  $\blacktriangleright$  Bokeh blur) lets you control the amount of blur applied to the outside of an editable area and adjust the transition between the area in focus and the blurred area. For more information, see ["Bokeh Blur effect" on page 346.](#page-347-0)

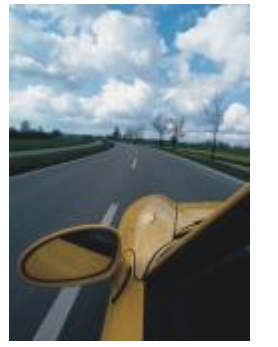

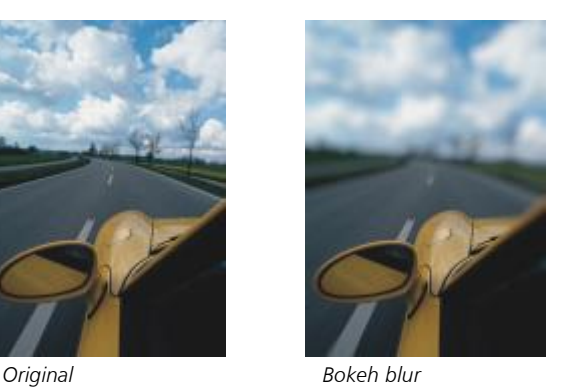

#### Smart blur

The Smart blur effect (Effects  $\blacktriangleright$  Blur  $\blacktriangleright$  Smart blur) removes unwanted artifacts and noise from images.

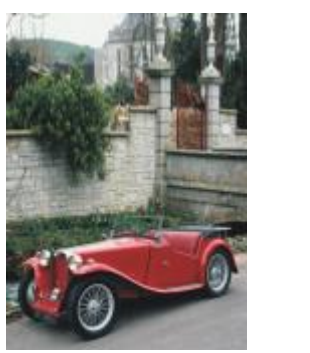

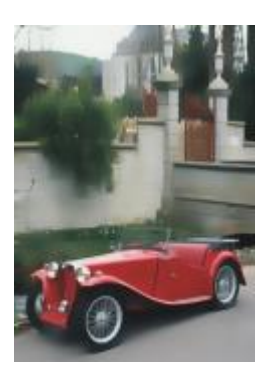

*Original Smart blur*

#### Smooth

The Smooth effect (Effects  $\blacktriangleright$  Blur  $\blacktriangleright$  Smooth) mutes the differences between adjacent pixels to smooth an image without losing detail. It is especially useful for removing the [dithering](#page-599-0) that is created when you convert an image from the [paletted](#page-605-0) mode to the [RGB](#page-606-0) mode. The Smooth effect produces a more pronounced effect than the Soften effect. The Smooth effect is also a preset lens type.

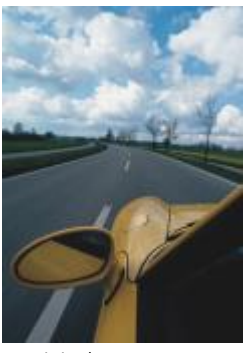

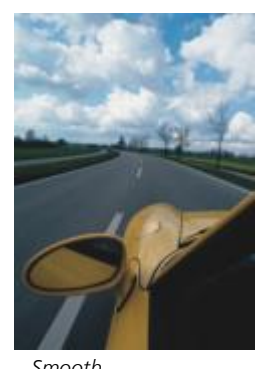

*Original Smooth*

#### Soften

The Soften effect (Effects  $\triangleright$  Blur  $\triangleright$  Soften) smooths and tones down the harsh edges in an image without losing important image detail. The difference between the Smooth and Soften effects is subtle but is often apparent when images are viewed at high [resolution.](#page-606-1) The Soften effect is also a preset lens type.

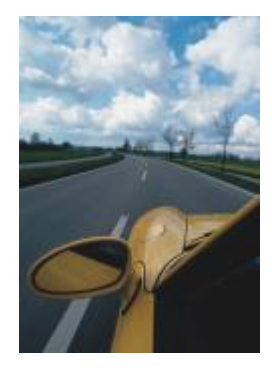

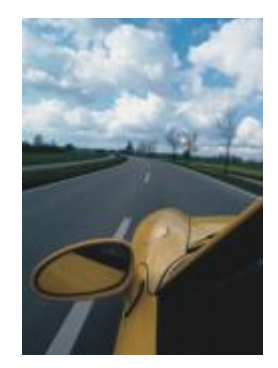

*Original Soften*

### Zoom

The Zoom effect (Effects  $\blacktriangleright$  Blur  $\blacktriangleright$  Zoom) blurs image pixels outward from a center point. The pixels closest to the center point are the least blurry.

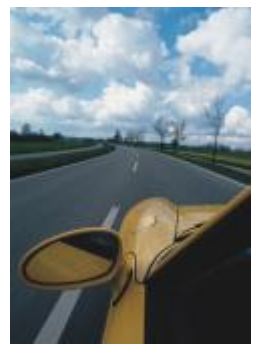

*Original Zoom*

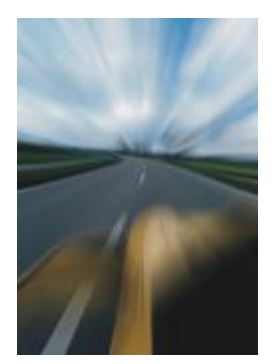

# Camera

The Camera special effects let you simulate the effect produced by photographic [filters,](#page-600-0) such as spot filters and diffusion filters. You can also add lighting effects, such as sun flares or spot lights.

# Colorize

The Colorize effect (Effects  $\blacktriangleright$  Camera  $\blacktriangleright$  Colorize) lets you replace all colors in an image with a single color (or hue) to create a duotone image. You can then adjust the saturation or vividness of the color. A color with 100% saturation contains no white. A color with 0% saturation corresponds to a shade of gray. With this effect, you can create various single-color images. For example, a brownish hue can create a sepia effect, simulating the color of old photographs.

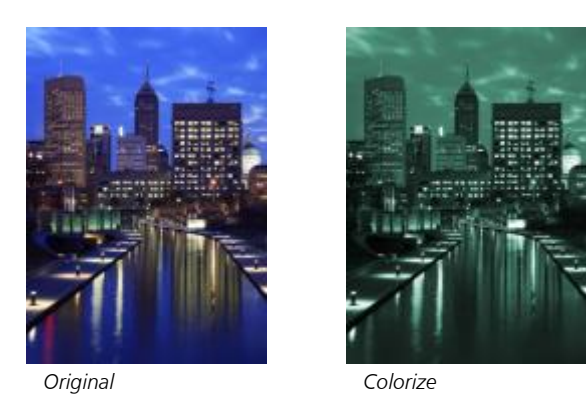

Diffuse

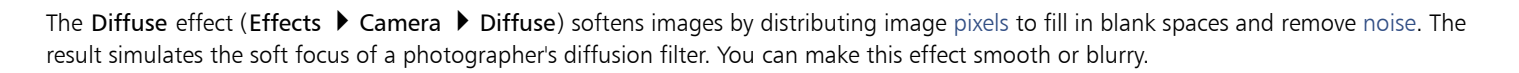

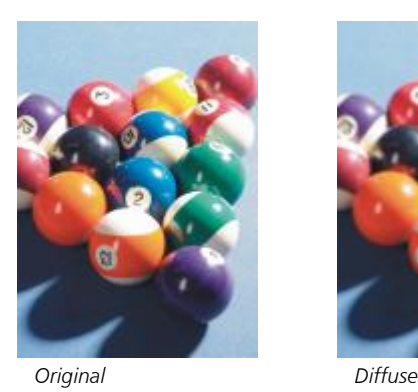

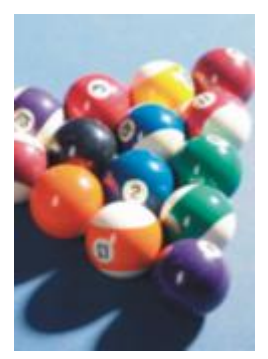

# Lens flare

The Lens flare (Effects ▶ Camera ▶ Lens flare) effect produces rings of light on an [RGB](#page-606-0) image, simulating the flare that appears on a photograph when the camera is aimed towards a direct, bright light.

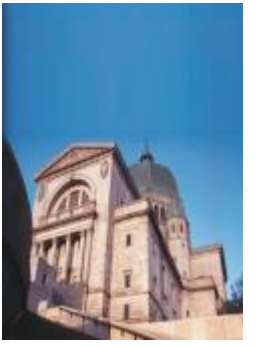

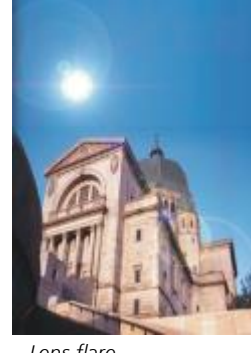

#### *Original Lens flare*

# Lighting effects

The Lighting effects (Effects  $\blacktriangleright$  Camera  $\blacktriangleright$  Lighting effects) let you add light sources to an RGB or [grayscale](#page-601-0) image to create the illusion of spotlights, floodlights, or sunlight. You can also apply a texture to create embossed reliefs. You can use a preset light or texture style, or customize a preset style and save it in the preset list.

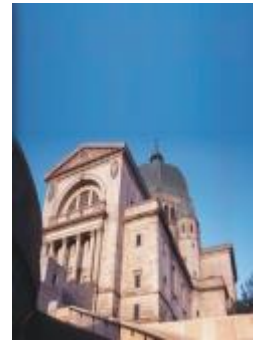

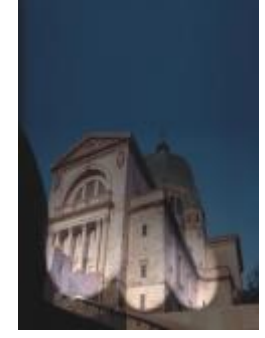

*Original Lighting effects*

# Photo filter

The Photo filter effect (Effects  $\blacktriangleright$  Camera  $\blacktriangleright$  Photo filter) lets you simulate the effect of placing a colored filter in front of a camera lens. You can choose the color of the filter and then adjust the color density and luminosity.

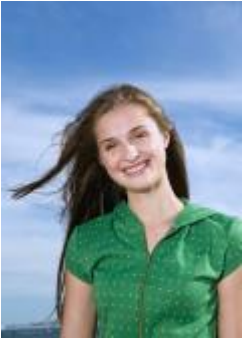

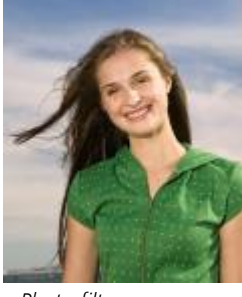

*Original Photo filter*

## Sepia toning

The Sepia toning effect (Effects  $\blacktriangleright$  Camera  $\blacktriangleright$  Sepia toning) simulates the look created when you take a photo with sepia film. Sepia-toned images are similar to black-and-white photos (also known as grayscale photos), except the tones are brown instead of gray.

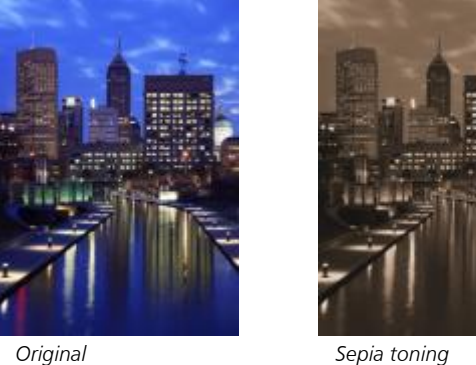

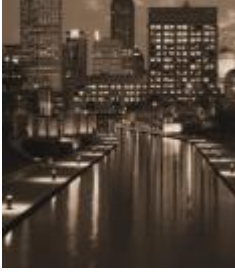

#### Spot filter

The Spot filter effect (Effects  $\blacktriangleright$  Camera  $\blacktriangleright$  Spot filter) lets you control the focus area in an image and de-emphasize the surrounding area by applying a Gaussian blur to imitate a photographer's use of depth of field. You can set the position and [radius](#page-606-2) of the area in focus, control the edges and degree of the blur, and decrease light in the surrounding areas. You can use a preset style or customize a preset style and save it in the preset list.

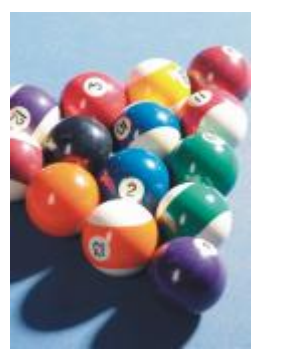

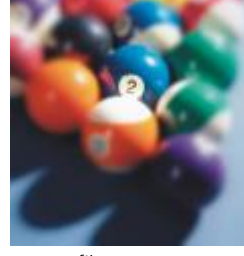

*Original Spot filter*

#### Time machine

The Time machine effect (Effects  $\blacktriangleright$  Camera  $\blacktriangleright$  Time machine) lets you walk your image back through history to recreate some popular photographic styles from the past. You can choose from seven styles, which range from the year 1839 to the 1960s.

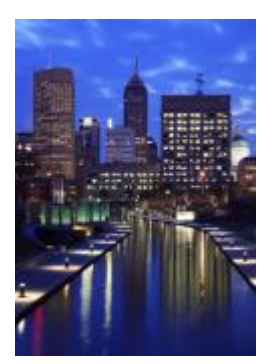

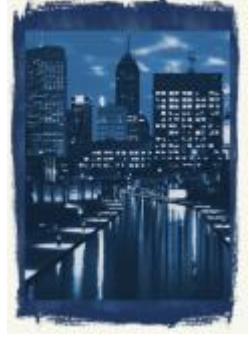

*Original Time machine*

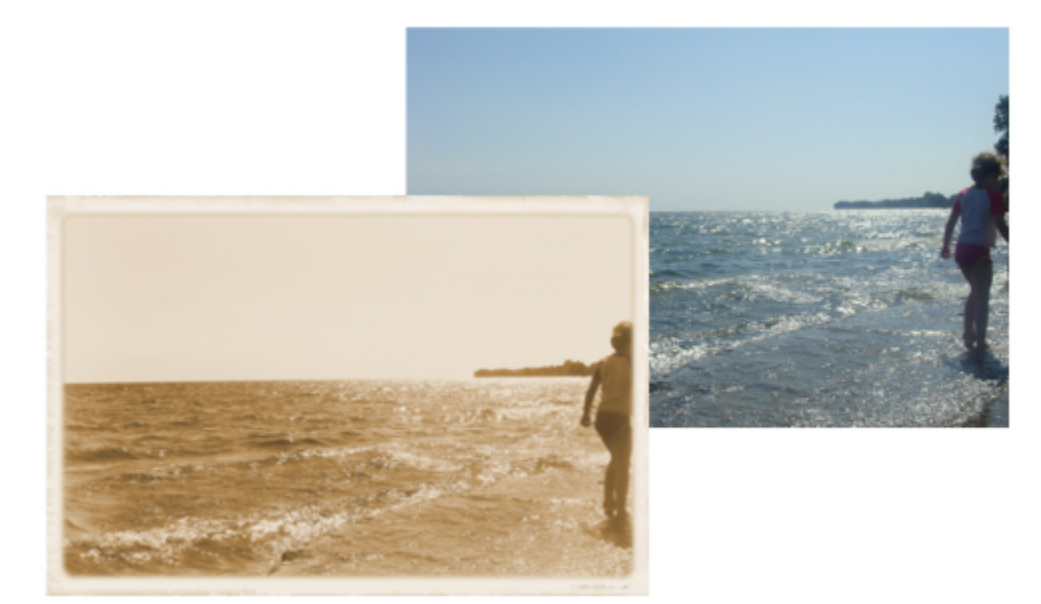

*The Time machine effect recreates photographic styles from the past.*

# Color transform

The color transform special effects let you create dramatic effects by changing the color of an image.

# Bit planes

The Bit planes effect (Effects  $\blacktriangleright$  Color transform  $\blacktriangleright$  Bit planes) reduces an image to basic [RGB](#page-606-0) color components and displays tonal changes using solid colors. You can adjust the tonal values of each color component individually or as a group.

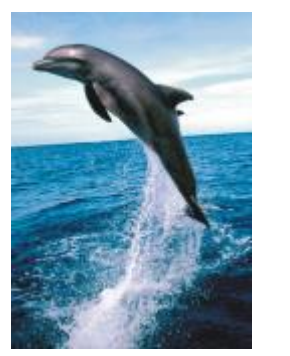

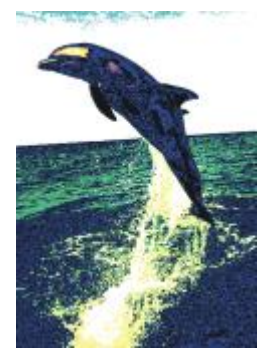

*Original Bit planes*

#### Halftone

The Halftone effect (Effects  $\blacktriangleright$  Color transform  $\blacktriangleright$  Halftone) gives an image the appearance of a color [halftone](#page-601-1). A color halftone is an image that has been converted from a continuous tone image to a series of dots of various sizes that represent different tones. You can specify the size of the biggest dot and vary the color pattern. Move the Max dot radius slider to set the maximum radius of a halftone dot. The Cyan, Magenta, Yellow, and Black sliders specify the angles of the cyan, magenta, yellow, and black color screens.

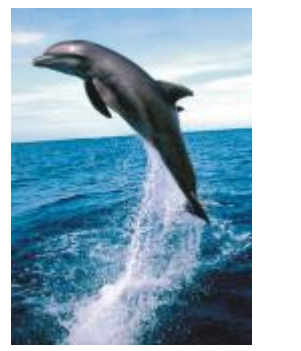

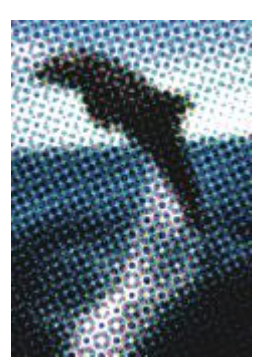

*Original Halftone*

### Psychedelic

The Psychedelic effect (Effects  $\blacktriangleright$  Color transform  $\blacktriangleright$  Psychedelic) changes the colors in an image to bright, electric colors, such as orange, hot pink, cyan, and lime green. The Psychedelic effect is also a preset [lens](#page-603-0) type.

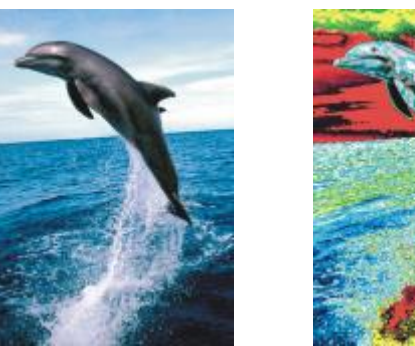

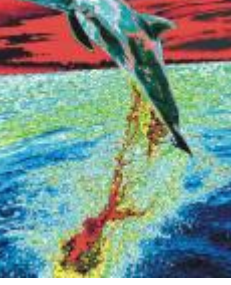

*Original Psychedelic*

## Solarize

The Solarize effect (Effects  $\blacktriangleright$  Color transform  $\blacktriangleright$  Solarize) transforms colors in an image by reversing image tones. The Solarize effect is also a preset lens type.

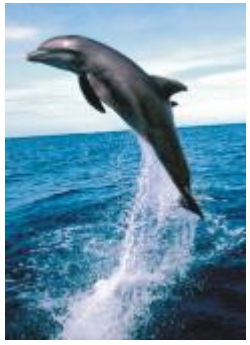

*Original Solarize*

# Contour

The contour special effects detect and accentuate the edges of [objects](#page-604-1), items, and [editable areas](#page-600-1) in an image. You can adjust the level of edge detection, the type of edges that are detected, as well as the color of the edges that are detected.

#### Edge detect

The Edge detect effect (Effects  $\blacktriangleright$  Contour  $\blacktriangleright$  Edge detect) detects the edges in an image and converts them to lines on a single-color background. You can customize this effect by specifying the intensity of the outline and the background color. The White, Black, or Other button allow you to choose a white, black, or other color for the background, respectively. The Sensitivity slider lets you adjust the intensity of the effect.

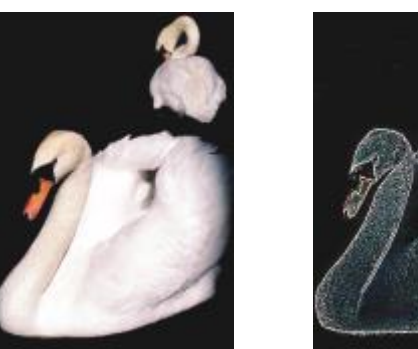

*Original Edge detect*

## Find edges

The Find edges effect (Effects  $\blacktriangleright$  Contour  $\blacktriangleright$  Find edges) locates edges in an image and lets you convert these edges to soft or solid lines. When you convert edges to soft lines you create a smooth blurred outline. Converting edges to solid lines creates a sharper outline. The Find edges filter is particularly useful for high-contrast images, such as images that contain text.

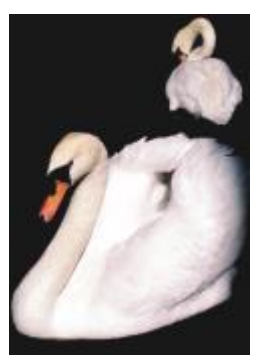

*Original Find edges*

# Trace contour

The Trace contour effect (Effects  $\blacktriangleright$  Contour  $\blacktriangleright$  Trace contour) highlights the edges of image elements using a 16-color palette. Trace contour lets you specify which edge [pixels](#page-605-1) are highlighted.

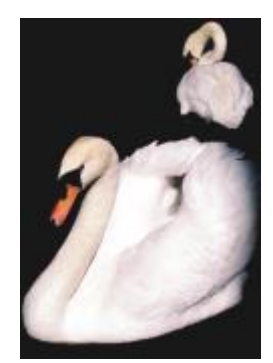

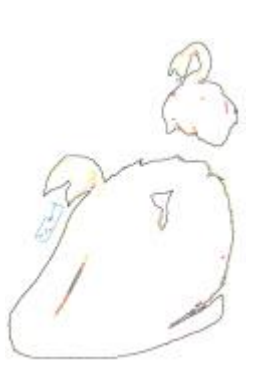

*Original Trace contour*

#### Local Equalization

The Local Equalization effect (Effects  $\blacktriangleright$  Contour  $\blacktriangleright$  Local Equalization) lets you enhance the contrast near image edges and reveals details in both light and dark regions. The filter uses neighboring [pixels](#page-605-1) to create a stylized effect.

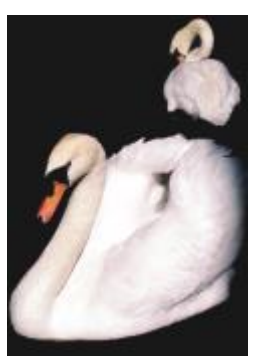

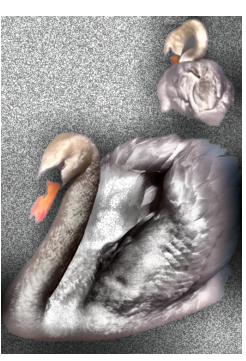

*Original Local equalization*

# **Creative**

The creative special effects use a variety of shapes and textures to transform an image into abstract art. They use crystals, fabric, glass, frames, or whirlpools as the foundation for creating something new.

#### Art Style

The Art Style effects (Effects  $\blacktriangleright$  Creative  $\blacktriangleright$  Art Style) use neural net techniques to transfer the style of one image to the content of another. Based on the analysis of a variety of source style images, including textures, patterns, colorful mosaics, and paintings by well-known artists, the artificial intelligence presets take the semantic content of your image, apply a style transfer to it, and create a styled image that simulates the textures, colors, visual patterns, and aesthetics of the reference image. Experiment with the presets to best appreciate the collection of styles and media available in the application. You can vary the intensity of an effect to adjust its strength. The higher the intensity, the more pronounced the effect. You can also control the level of detail. High values sharpen the edges and bring up more image details but increase the file size and processing time. Choose the detail level depending on the selected style preset and your artistic intent.

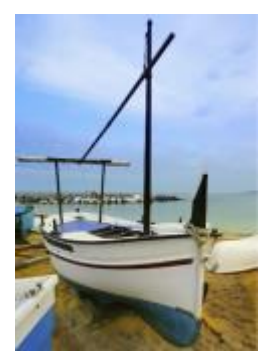

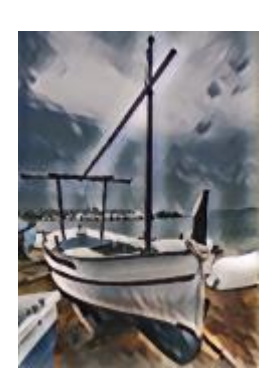

*Original Smooth Acrylic Grainy*

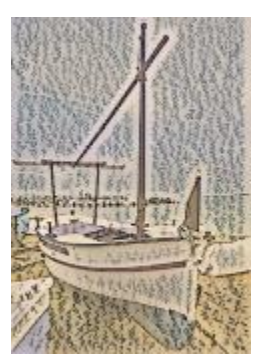

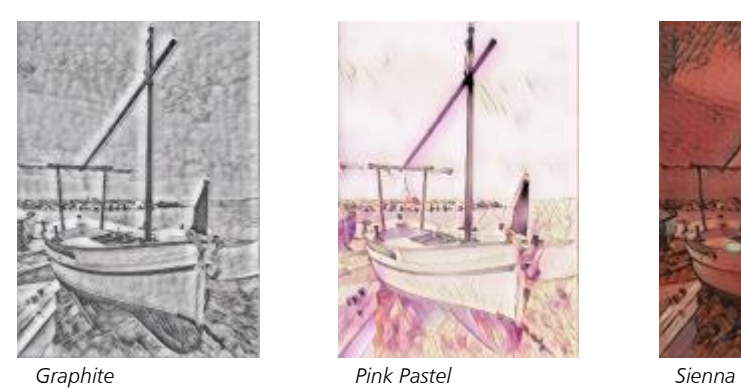

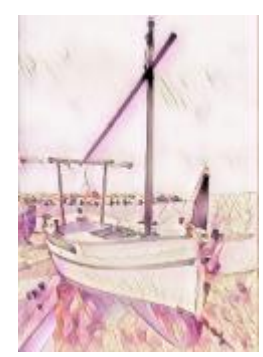

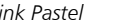

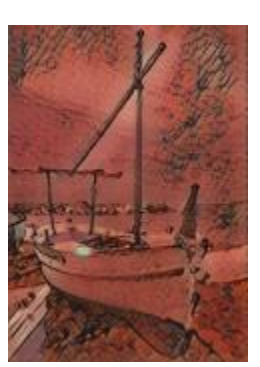

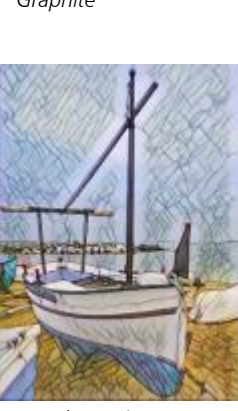

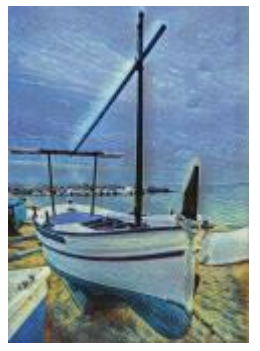

*Pastel Mosaic Post-Impressionist Soft Pastels*

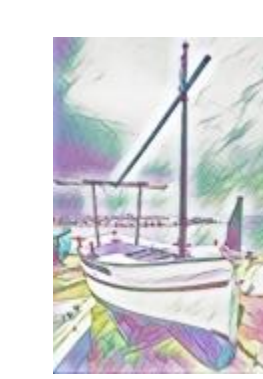

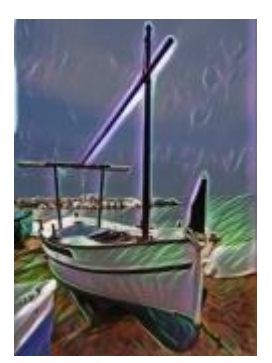

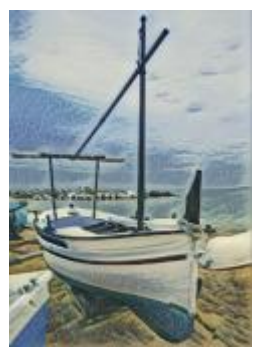

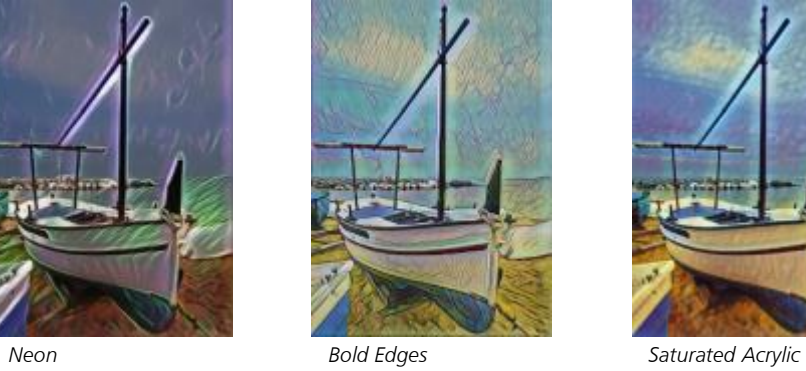

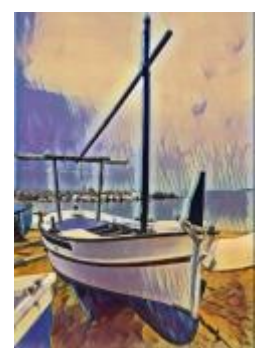

*Waves Sunset Lava Lamp*

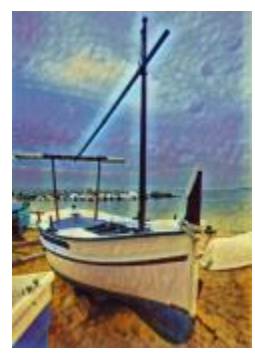

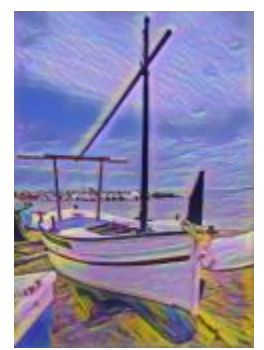

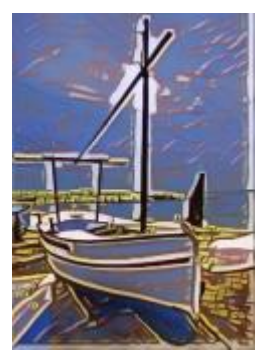

*Wood Blocks Warm Texture Woodcut*

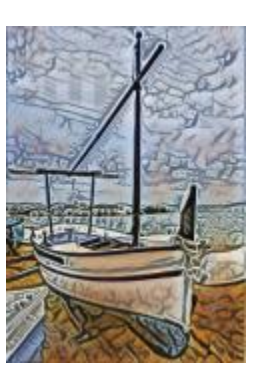

# Crystalize

The Crystalize effect (Effects  $\blacktriangleright$  Creative  $\blacktriangleright$  Crystalize) makes an image look as though it was created with crystals. You can control the effect by specifying the dimensions of the crystals. Lower values produce smaller crystals, causing less distortion. Higher values produce larger crystals and create a more abstract effect.

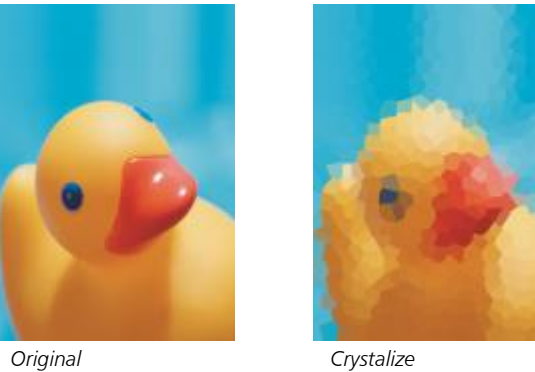

# Fabric

The Fabric effect (Effects  $\blacktriangleright$  Creative  $\blacktriangleright$  Fabric) makes an image look as though it was created with textiles, such as needlepoint, rug hooking, quilts, strings, ribbons, and tissue collage. You can specify the size and angle of the textile, as well as the brightness.

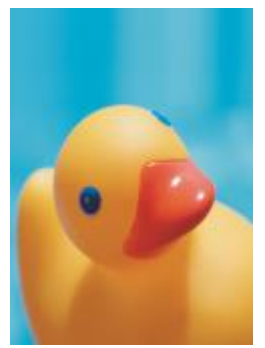

*Original Fabric*

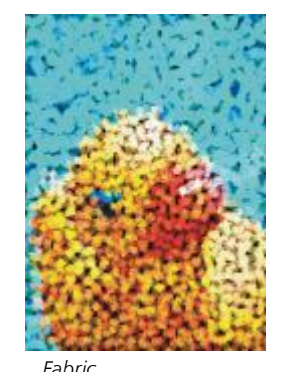

#### Frame

The Frame effect (Effects  $\blacktriangleright$  Creative  $\blacktriangleright$  Frame) lets you frame an image with a preset frame, another image, or an area defined by a [mask.](#page-603-1) You can change the color, [opacity,](#page-604-2) orientation, and alignment of a frame, and you can save customized settings as preset styles. You can also update, load, and delete preset frame settings. To customize a frame, click the Modify tab. Opacity sets the opacity of the frame. Blur/ Feather blurs or feathers the edge of the frame with the contents. Horizontal and Vertical set the horizontal and vertical frame size. The Rotate dial lets you specify the degree to which you want to rotate a frame. Flip horizontal and Flip vertical mirror the frame horizontally and vertically, respectively. Align lets you choose a center point for the frame from the bitmap. Re-center centers the frame on the bitmap. If you want to change the color of a frame, and choose a blend setting, you must merge all objects with the background. The Save preset button lets you save customized frame settings as a preset.

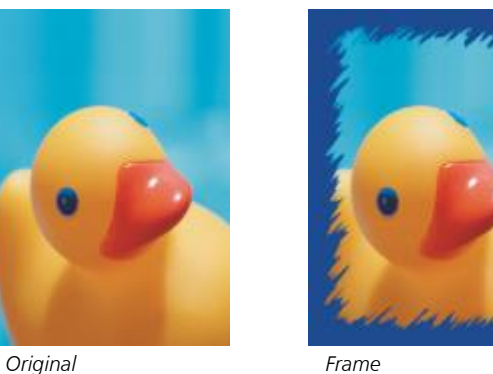

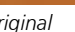

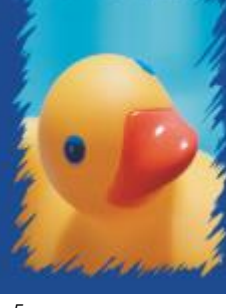

# Glass block

The Glass block effect (Effects  $\blacktriangleright$  Creative  $\blacktriangleright$  Glass block) makes an image look as though it is being viewed through thick glass blocks. You can control the effect by specifying the dimensions of the glass blocks.

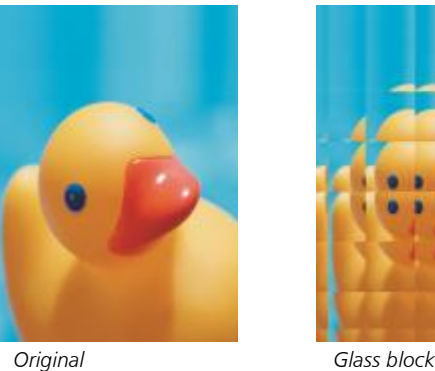

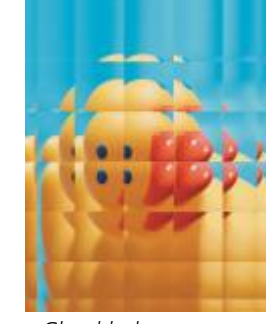

#### Mosaic

The Mosaic effect (Effects ▶ Creative ▶ Mosaic) breaks an image into unequal elliptical pieces to form the appearance of a mosaic. You can specify the size of the pieces and the background color. You can also frame the mosaic.

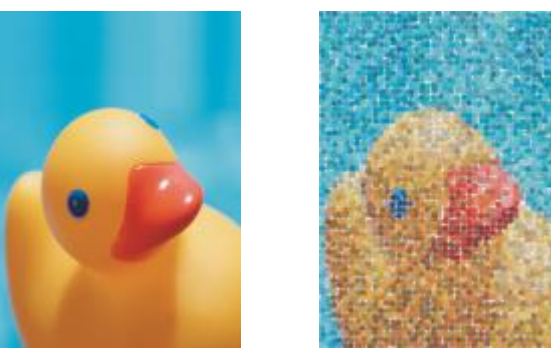

*Original Mosaic*

#### Scatter

The Scatter effect (Effects  $\blacktriangleright$  Creative  $\blacktriangleright$  Scatter) distorts an image by scattering pixels. You can specify the direction of the scattering. The Scatter effect is also a preset lens type.

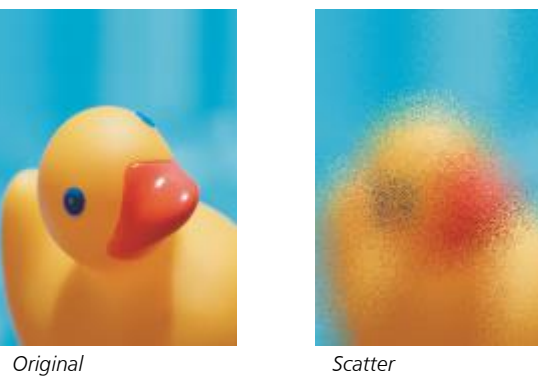

# Smoked glass

The Smoked glass effect (Effects  $\blacktriangleright$  Creative  $\blacktriangleright$  Smoked glass) applies a transparent colored tint to images. You can specify the color of the smoked glass, the opacity of the tint, and the amount of blurring.

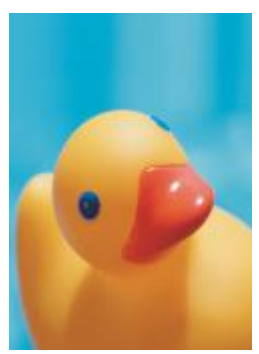

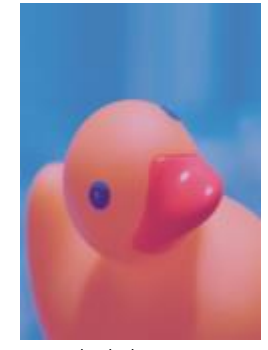

# Stained glass

The Stained glass effect (Effects  $\blacktriangleright$  Creative  $\blacktriangleright$  Stained glass) transforms images into stained-glass artwork. You can adjust the size of the glass pieces and create solder between them.

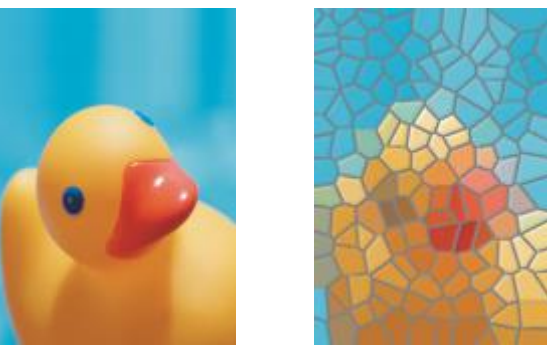

*Original Stained glass*

# Vignette

The Vignette effect (Effects ▶ Creative ▶ Vignette) lets you add an elliptical, circular, rectangular, or square frame around an image. You can specify the color and fade rate of the effect. Move the Fade slider to set the transition between the frame and the bitmap. The offset is the distance from the center of the image to the inner border of the frame. The higher the offset (that is, the higher the distance from the center of the image), the thinner the frame.

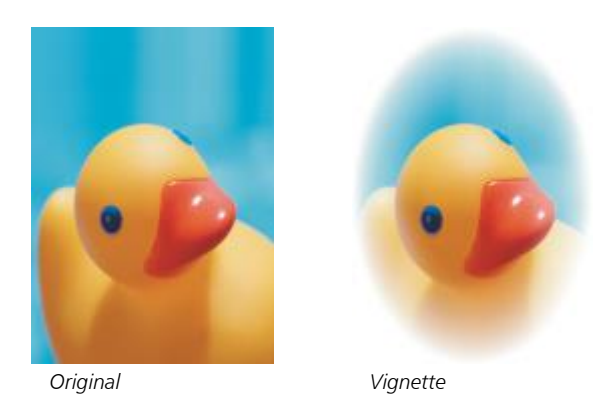

#### Vortex

The Vortex effect (Effects  $\blacktriangleright$  Creative  $\blacktriangleright$  Vortex) produces a swirl around a center point that you specify in an image. You can specify the direction of the swirl's inner and outer pixels.

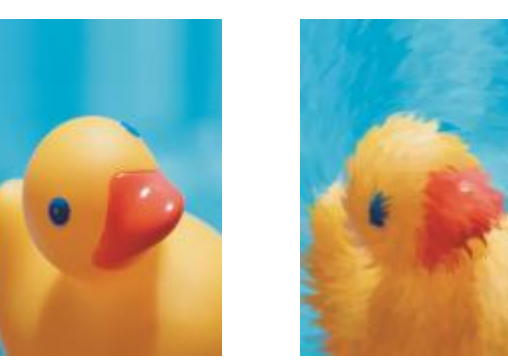

*Original Vortex*

# Custom

The custom special effects offer you a wide range of effects to transform an image. You can create an artistic media painting, overlay an image with a customized image, or use a variety of blur, sharpen, and edge detect effects.

## Band pass

The Band pass effect (Effects  $\blacktriangleright$  Custom  $\blacktriangleright$  Band pass) adjusts the sharp and smooth areas on images. Sharp areas are areas where abrupt changes take place (for example, colors, edges, noise). Smooth areas are areas where gradual changes take place.

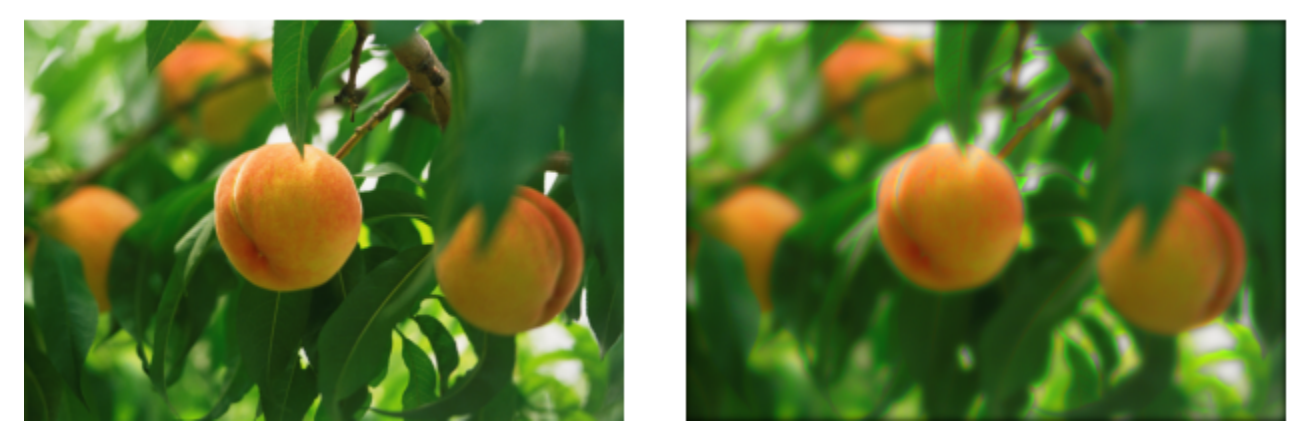

*Original (left), Band pass effect (right)*

#### Bump map

The Bump map (Effects  $\blacktriangleright$  Custom  $\blacktriangleright$  Bump-map) effect adds texture and patterns to an image by embedding its surface with a relief based on the [pixel](#page-605-1) values of a bump map image. The pixel values of the bump map image represent surface elevation. You can use a preset bump map or load a custom bump map image. You can specify the surface and lighting properties of the effect.

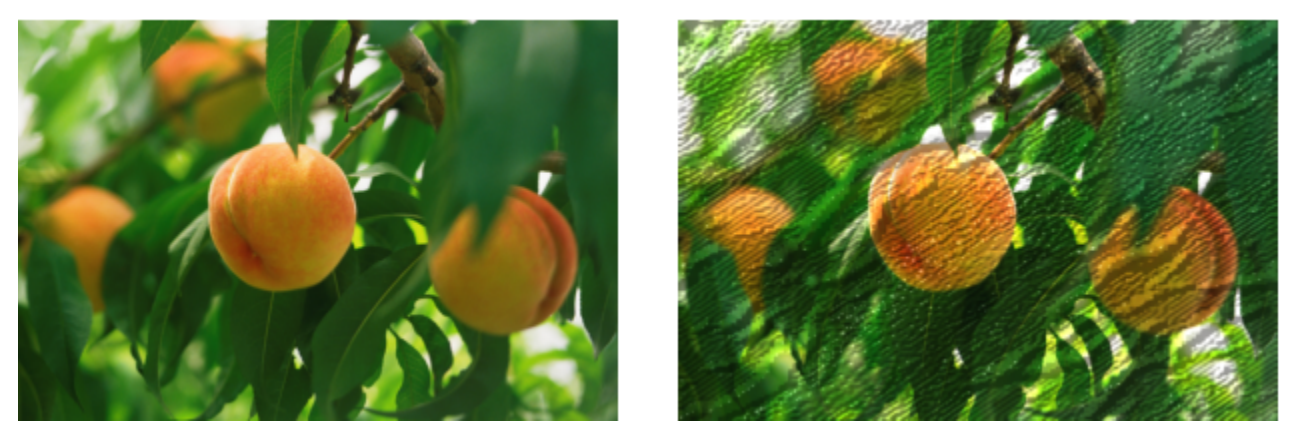

*Original (left), Bump-map effect (right)*

#### User defined

These User defined effects (Effects ▶ Custom ▶ User defined) let you create blur, sharpen, or edge detect special effects by defining a new color value for each pixel based on the color values of adjacent pixels. You define the value of the selected pixel numerically, by typing values in a grid. The central box in the grid represents the selected pixel, and the boxes around it represent the adjacent pixels. The number you type in the central box of the grid is multiplied by the original color value of the selected pixel. The resulting number (the new color value of the selected pixel) can be further modified by choosing how much it is influenced by the values of the adjacent pixels, which can be added to or subtracted from the value of the selected pixel. For example, if you type 0 in all the boxes surrounding the central pixel, the pixel's value is not influenced by the adjacent pixels, but only by the number you type in the central box. All numbers you type in the grid are multiplied by the corresponding pixel values and added together to create a new value for the pixel. The new pixel value is then divided by a divisor value you choose. If the divisor is the same as the number you type in the central box, then they will cancel each other out, and the new pixel value will depend only on the values of the adjacent pixels. The result of all numerical operations in the grid represents the final color value (1 to 255) of the pixel.

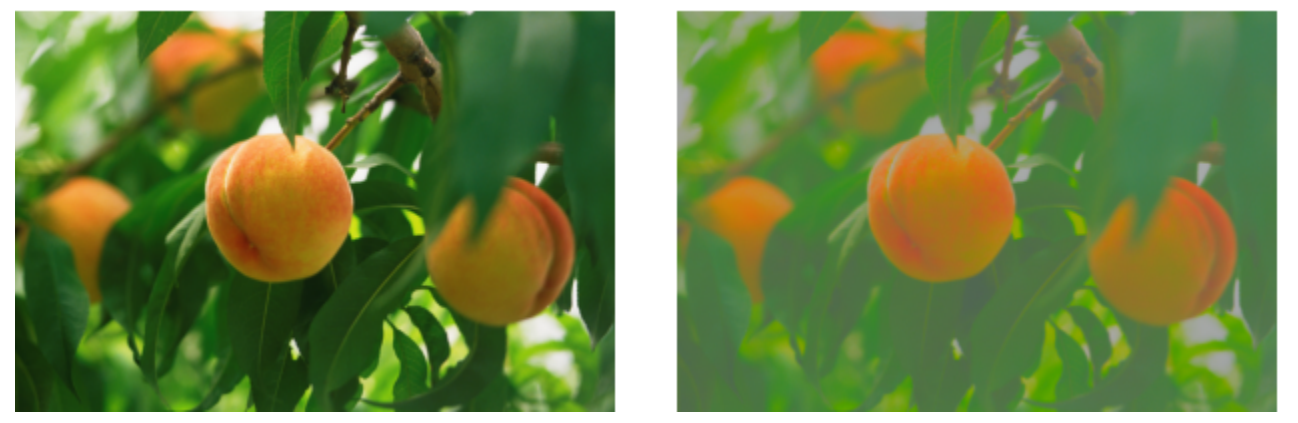

*Original (left), User defined effect (right)*

# **Distort**

The distort special effects transform the appearance of images without adding depth.

#### Blocks

The Blocks effect (Effects  $\blacktriangleright$  Distort  $\blacktriangleright$  Blocks) breaks down the image into scrambled block pieces. You can specify the size of the blocks, the distance between the blocks, and the color of the background (exposed when the effect is applied).

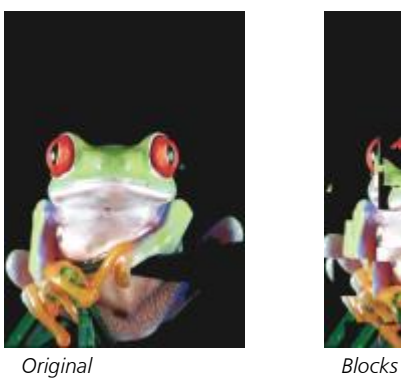

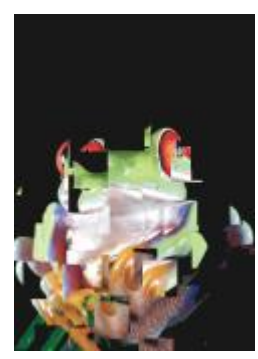

### Displace

The Displace effect (Effects  $\blacktriangleright$  Distort  $\blacktriangleright$  Displace) shifts an active image according to the values of a secondary image known as a displacement map. Values from the displacement map display as forms, colors, and warp patterns in the image.

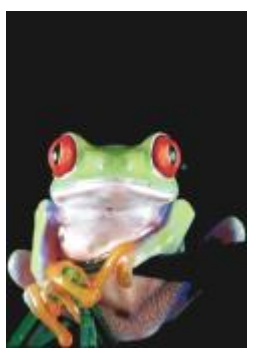

*Original Displace*

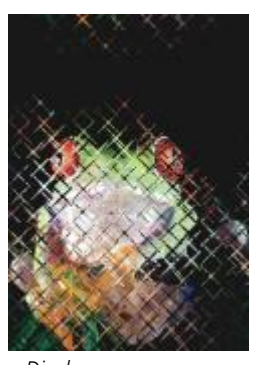

#### Mesh warp

The Mesh warp effect (Effects  $\blacktriangleright$  Distort  $\blacktriangleright$  Mesh warp) lets you distort an image by repositioning the [nodes](#page-604-3) on a superimposed [grid](#page-601-2). You can increase the number of nodes on the grid by increasing the number of gridlines to a maximum of 10. Increasing the number of nodes on the grid provides finer control over small details in the image. You can use any of the preset mesh warp styles, and you can create and save custom mesh warp styles.

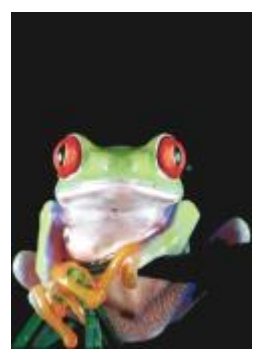

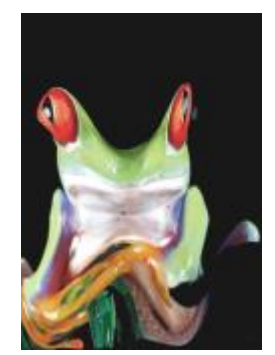

*Original Mesh warp*

# Offset

The Offset effect (Effects  $\blacktriangleright$  Distort  $\blacktriangleright$  Offset) changes an image's position by shifting it according to the parameters you specify. When an image is offset, empty areas display where the image was previously positioned. You can fill the empty areas by tiling or stretching the image, or by applying color.

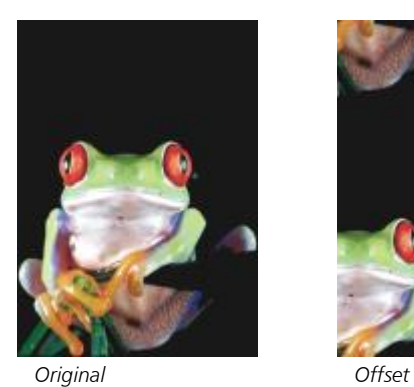

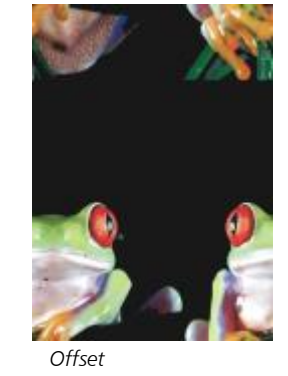

#### Pixelate

The Pixelate effect (Effects  $\blacktriangleright$  Distort  $\blacktriangleright$  Pixelate) breaks an image into square, rectangular, or circular cells. The Pixelate effect is also a preset [lens](#page-603-0) type.

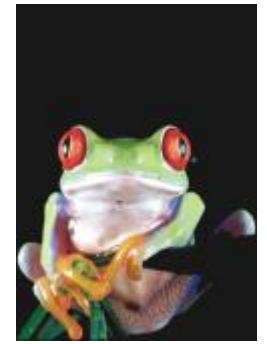

*Original Pixelate*

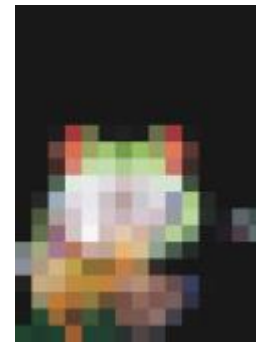

# Ripple

The Ripple effect (Effects  $\blacktriangleright$  Distort  $\blacktriangleright$  Ripple) distorts an image with one or more waves. You can specify the strength of the primary wave to set the warping of the image or add an additional perpendicular wave to increase the distortion.

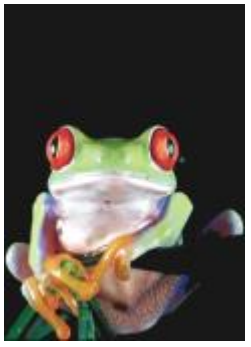

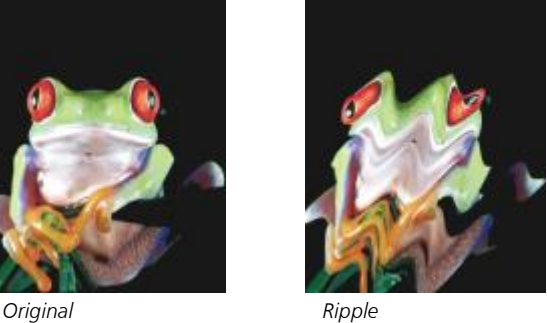

# Shear

The Shear effect (Effects  $\blacktriangleright$  Distort  $\blacktriangleright$  Shear) maps the shape of an image to the shape of a line segment.

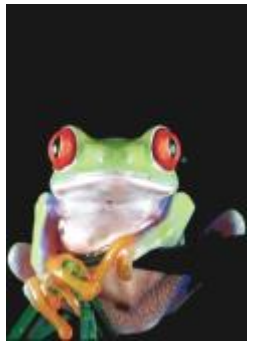

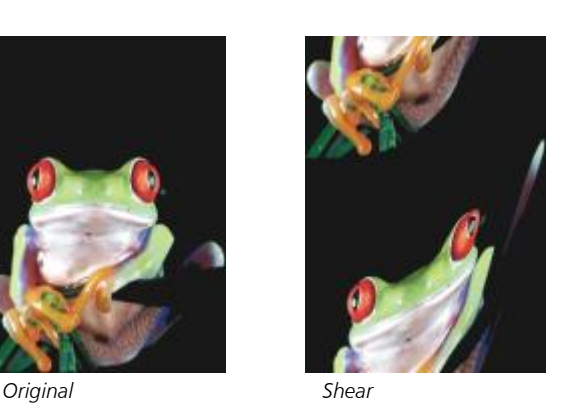

# Swirl

The Swirl effect (Effects ▶ Distort ▶ Swirl) creates a swirl across an image according to the direction, number of whole rotations, and angle that you specify.

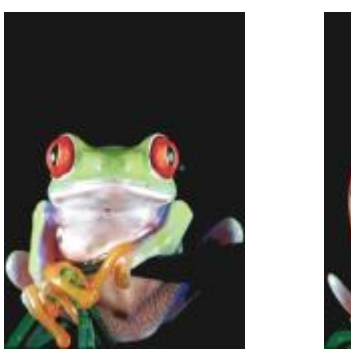

*Original Swirl*

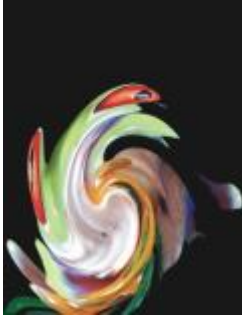

## Tile

The Tile effect (Effects  $\blacktriangleright$  Distort  $\blacktriangleright$  Tile) reduces the image's dimensions and reproduces it as a series of tiles on a grid. You can use this effect in combination with a flood fill to create a background or to create a wallpaper effect for a webpage.

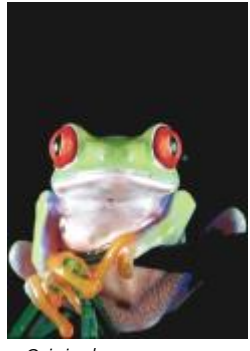

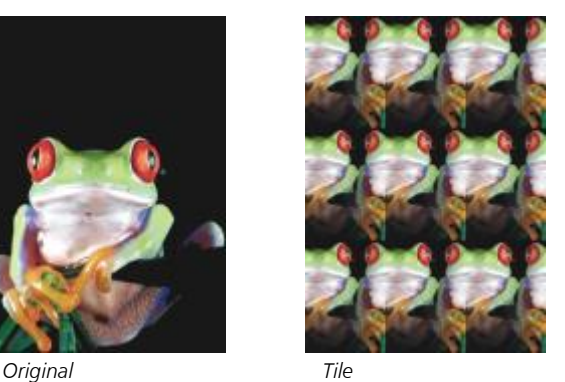

# Wet paint

The Wet paint effect (Effects  $\blacktriangleright$  Distort  $\blacktriangleright$  Wet paint) creates the illusion of wet paint on images. You can specify the size of the drips and the range of colors that are affected in the image.

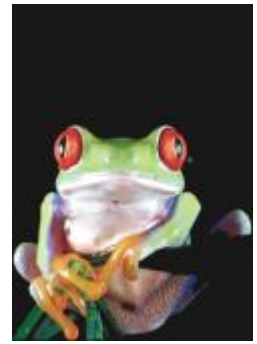

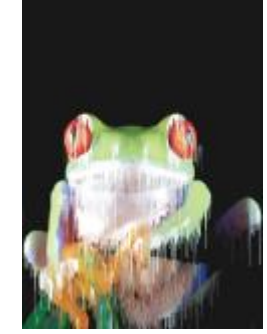

*Original Wet Paint*

## Whirlpool

The Whirlpool effect (Effects ▶ Distort ▶ Whirlpool) applies a fluid, swirling pattern across an image. You can use a preset whirlpool style, or you can create a custom style by setting the smear length, spacing, twist, and streak detail of the effect. You can also save custom whirlpool styles.

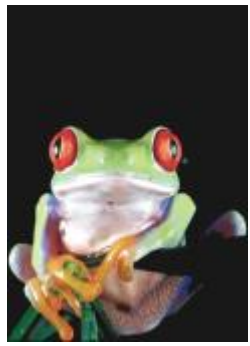

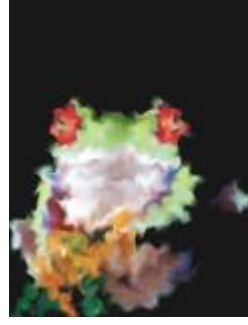

*Original Whirlpool*

# Wind

The Wind effect (Effects ▶ Distort ▶ Wind) blurs an image in a specific direction, creating the effect of wind blowing across the image. You can specify the strength and direction of the blur, as well as the transparency of the effect.

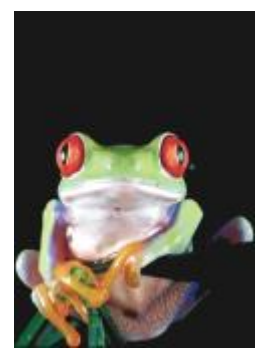

*Original Wind*

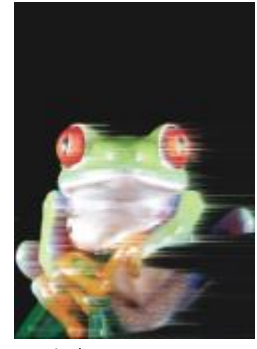

# Noise

In bitmap editing, [noise](#page-604-0) is defined as the random [pixels](#page-605-1) that display across an image, which resemble static on television screens. The noise special effects let you create, control, or eliminate noise.

#### Add noise

The Add noise effect (Effects  $\blacktriangleright$  Noise  $\blacktriangleright$  Add noise) creates a granular effect that adds texture to a flat or overly blended image. You can specify the type and amount of noise that is added to the image. The Add noise effect is also a preset [lens](#page-603-0) type.

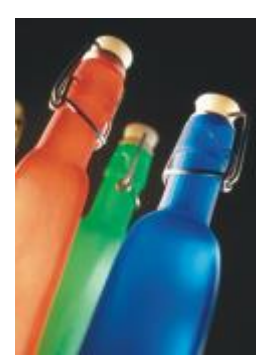

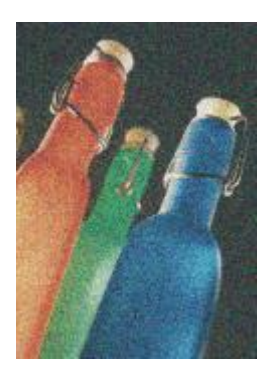

*Original Add noise*

#### 3-D stereo noise

The 3-D stereo noise effect (Effects  $\blacktriangleright$  Noise  $\blacktriangleright$  3-D stereo noise) creates a [dithered](#page-599-0) noise pattern giving an image the appearance of threedimensional depth when viewed a certain way. This effect is particularly suited to high-contrast line art and [grayscale](#page-601-0) images. This effect may be very difficult to perceive.

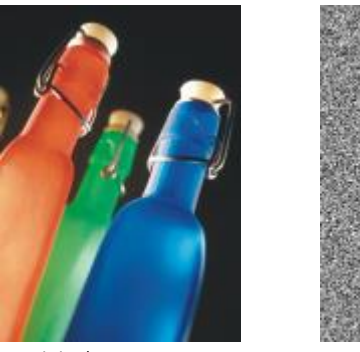

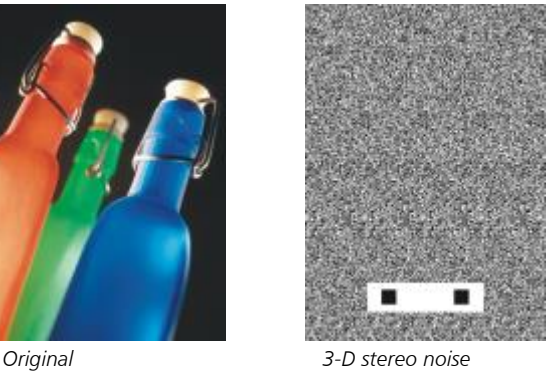

#### Maximum

The Maximum effect (Effects  $\blacktriangleright$  Noise  $\blacktriangleright$  Maximum) removes noise by adjusting the color value of a pixel based on the maximum color values of its neighboring pixels. This effect also produces a mild blurring effect when applied more than once.

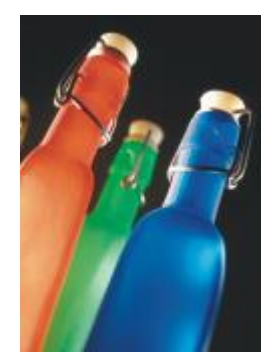

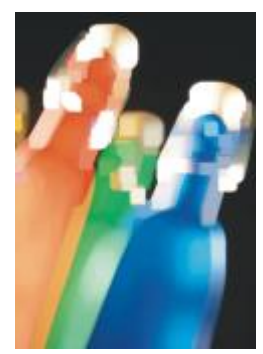

*Original Maximum*

# Median

The Median effect (Effects  $\blacktriangleright$  Noise  $\blacktriangleright$  Median) removes noise and detail by adjusting the color value of a pixel according to the median color value of the surrounding pixels.

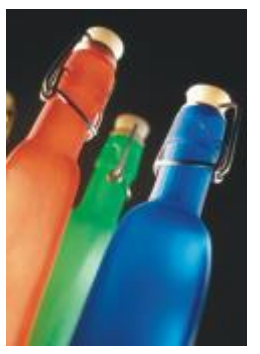

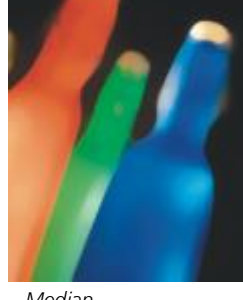

*Original Median*

# Minimum

This effect (Effects  $\blacktriangleright$  Noise  $\blacktriangleright$  Minimum) removes noise by adjusting the color value of a pixel, based on the minimum color values of its neighboring pixels.

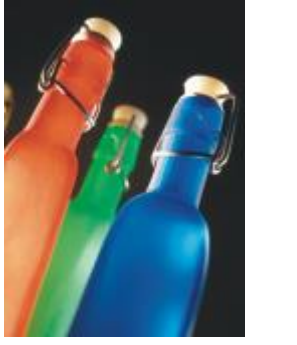

*Original Minimum*

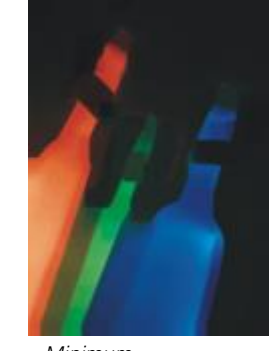

#### Tune noise

The Tune noise effect (Effects  $\blacktriangleright$  Noise  $\blacktriangleright$  Tune noise) lets you apply any of nine noise effects. Each effect is represented by a [thumbnail](#page-608-0) which lets you preview the image as you apply an effect.

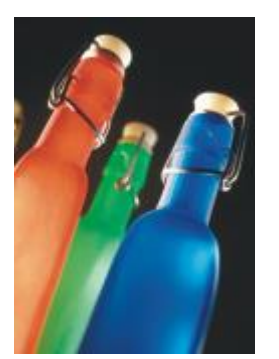

*Original Tune noise*

#### Remove Moire

The Remove Moire effect (Effects  $\blacktriangleright$  Noise  $\blacktriangleright$  Remove Moire) lets you remove moiré from images. Moiré is the wave pattern produced when halftone screens of two different frequencies are superimposed on the same image.

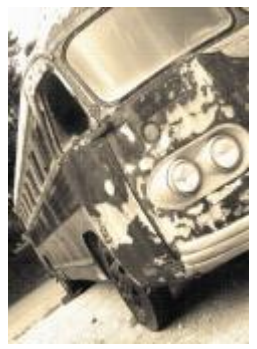

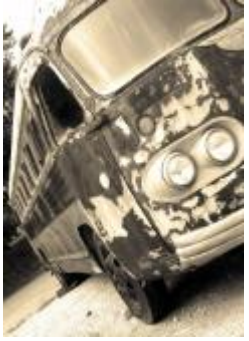

*Original Remove moire*

# Remove Noise

The Remove Noise effect (Effects  $\blacktriangleright$  Noise  $\blacktriangleright$  Remove Noise) lets you remove noise from scanned images. Noise is the speckled effect produced by scanning or video-capturing.

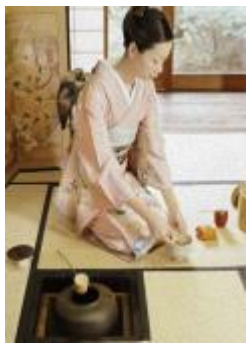

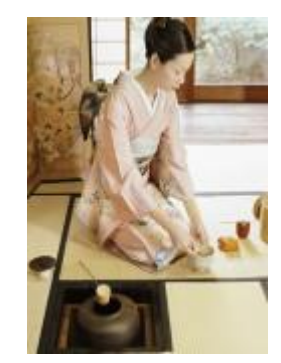

*Original Remove noise*

# Sharpen

You can sharpen images to increase contrast, enhance image edges, or reduce shading. Sharpening is usually done after adjusting the color and tone of an image and after resampling or resizing. For information about the Sharpen special effects, see ["Sharpen images" on page](#page-151-0) [150.](#page-151-0)

# Adaptive unsharp

The Adaptive unsharp effect (Effects  $\blacktriangleright$  Sharpen  $\blacktriangleright$  Adaptive unsharp) lets you accentuate edge detail by analyzing the values of neighboring pixels. This filter preserves most image detail, but its effect is most apparent in high-resolution images.

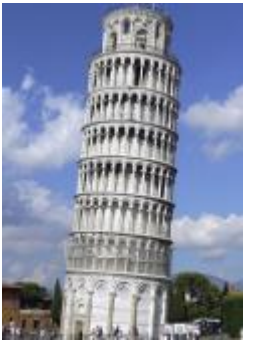

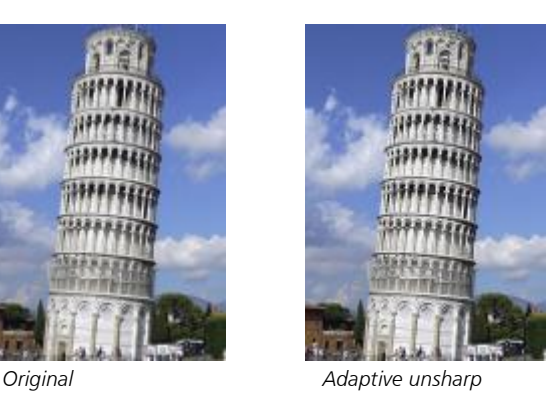

#### Directional sharpen

The Directional sharpen effect (Effects ▶ Sharpen ▶ Directional sharpen) lets you enhance the edges of an image without creating a grainy effect.

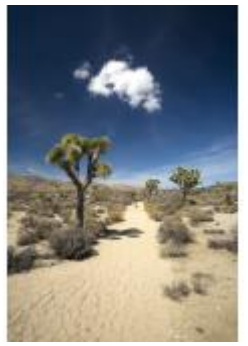

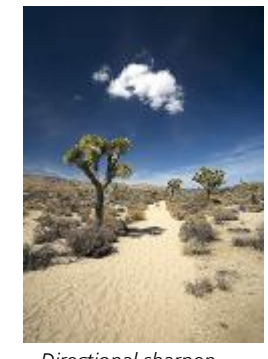

*Original Directional sharpen*

#### High pass

The High pass effect (Effects  $\blacktriangleright$  Sharpen  $\blacktriangleright$  High pass) lets you remove image detail and shading to give an image a glowing quality by emphasizing its highlights and luminous areas. However, it can also affect the color and tone of the image.

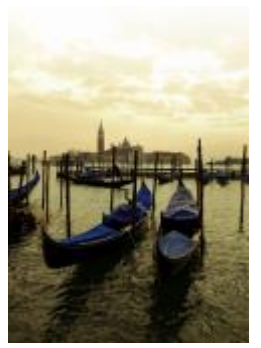

*Original High pass*

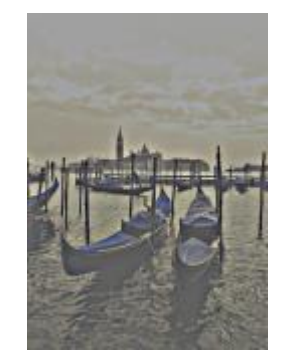

#### Sharpen

The Sharpen effect (Effects  $\blacktriangleright$  Sharpen  $\blacktriangleright$  Sharpen) lets you accentuate the edges of the image by focusing blurred areas and increasing the contrast between neighboring pixels. Move the Edge level(%) slider to set the degree to which edge detail is accentuated. Threshold specifies how far apart adjacent tonal values have to be before the effect is applied. This is important to prevent smooth areas from becoming speckled. Low values produce a more exaggerated sharpening effect because fewer areas are excluded. Higher threshold values exclude areas of lower contrast. To prevent dramatic shifts in hue, enable Preserve colors.

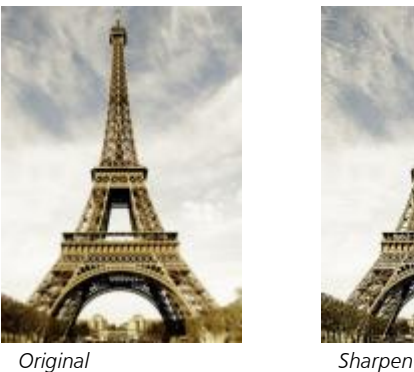

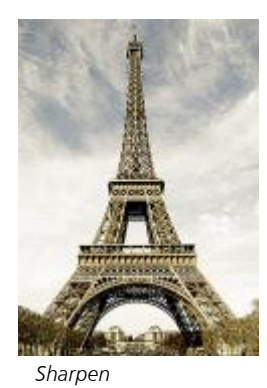

#### Unsharp mask

The Unsharp mask effect (Effects  $\blacktriangleright$  Sharpen  $\blacktriangleright$  Unsharp mask) lets you accentuate edge detail and focus blurred areas in the image without removing low-frequency areas. Percentage sets the intensity of the sharpening effect. Radius sets the amount of pixels that are evaluated at once. Threshold sets how many pixels are affected.

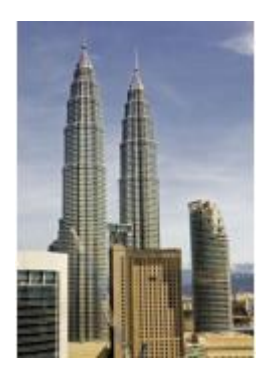

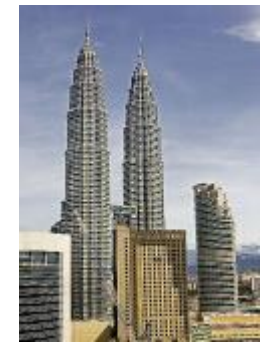

*Original Unsharp mask*

# **Texture**

The texture special effects let you add texture to an image using a variety of shapes and surfaces. You can use bricks, bubbles, canvas, elephant skin, plastic, and stone; or you can create etchings and underpaintings. You can also use these effects to make an image look as though it is painted on a plaster wall or as though you are viewing it through a screen door.

### Brick wall

The Brick wall effect (Effects  $\blacktriangleright$  Texture  $\blacktriangleright$  Brick wall) groups [pixels](#page-605-1) into a series of interlocking cells to make an image look like a painting on a brick wall. You can specify the brick size and the density of the brick pattern.

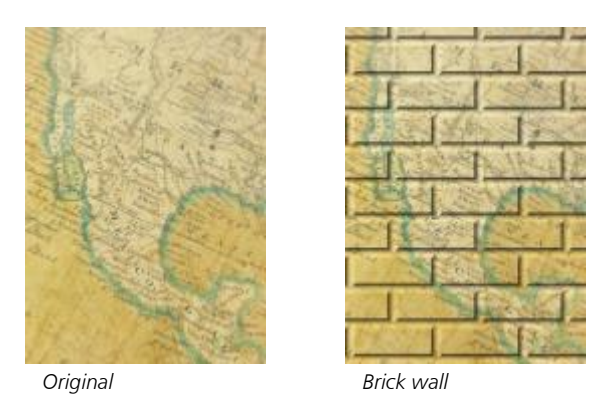

## Bubbles

The Bubbles effect (Effects  $\blacktriangleright$  Texture  $\blacktriangleright$  Bubbles) creates a bubbling foam on an image. You can specify the size of the bubbles and the amount of the image that is covered.

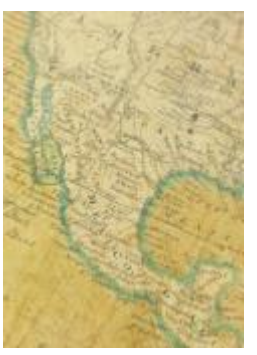

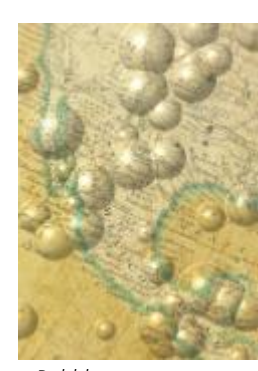

*Original Bubbles*

#### Canvas

The Canvas effect (Effects  $\blacktriangleright$  Texture  $\blacktriangleright$  Canvas) applies a textured surface to an image by letting you use another image as a canvas. You can choose a preset canvas map, or you can load any image as a canvas map. For best results, choose images that have high to medium [contrast](#page-599-1).

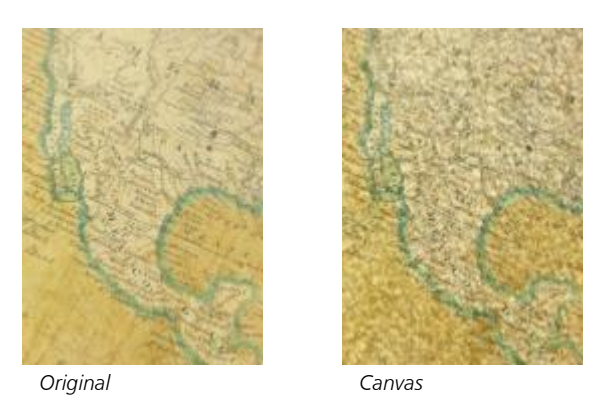

#### Cobblestone

The Cobblestone effect (Effects  $\blacktriangleright$  Texture  $\blacktriangleright$  Cobblestone) makes an image look as though it was created with cobblestones. You can specify the size, spacing, and granularity of the cobblestones.

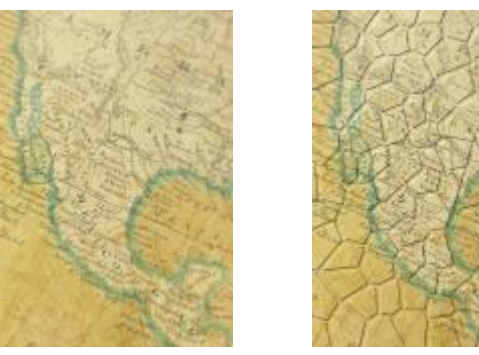

*Original Cobblestone*

#### Elephant skin

The Elephant skin effect (Effects  $\blacktriangleright$  Texture  $\blacktriangleright$  Elephant skin) gives an image a wrinkled look by creating an overlay of wavy lines. You can specify the age of the elephant skin (up to 100 years) as well as the skin color.

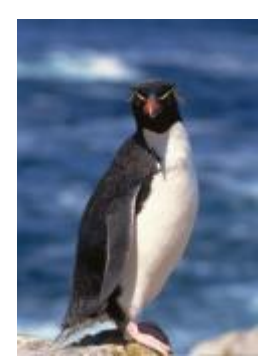

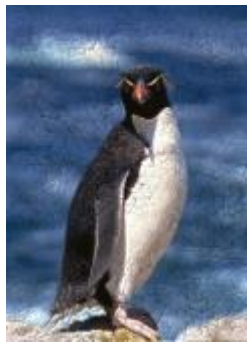

*Original Elephant skin*

#### Etching

The Etching effect (Effects  $\blacktriangleright$  Texture  $\blacktriangleright$  Etching) transforms an image into an etching. You can control the depth of the etching, the amount of detail, the direction of the light, and the color of the metal surface.

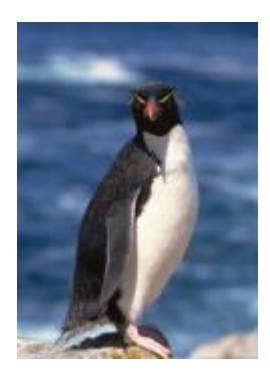

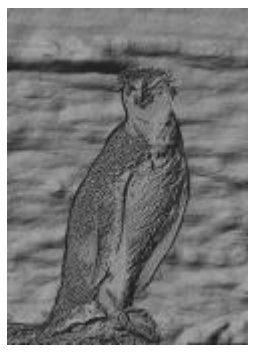

*Etching*

#### Plastic

The Plastic effect (Effects  $\blacktriangleright$  Texture  $\blacktriangleright$  Plastic) makes an image look as though it is made of plastic. You can specify the image depth, as well as the color and angle of light shining on the plastic. You can also customize the angle of the light. Highlight sets the brightness of the image accents. Depth sets the depth of the plastic shading. Smoothness sets the amount of image detail. The Light direction dial lets you set the direction of the light. The color picker lets you choose a color for the light.

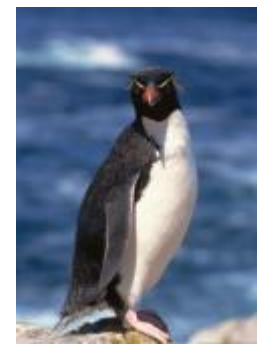

*Original Plastic*

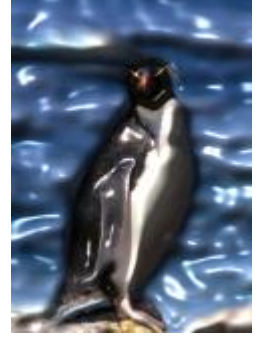

#### Plaster wall

The Plaster wall effect (Effects ▶ Texture ▶ Plaster wall) redistributes pixels so that an image looks as though it was painted on a plaster wall.
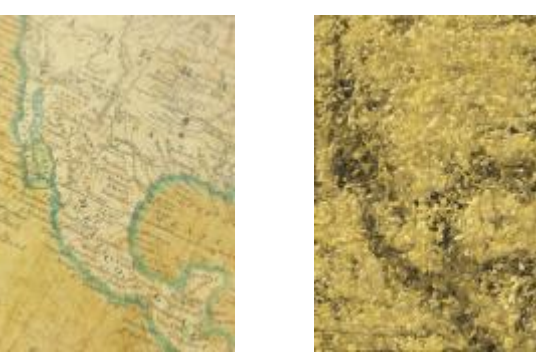

*Original Plaster wall*

#### Relief sculpture

The Relief sculpture effect (Effects  $\blacktriangleright$  Texture  $\blacktriangleright$  Relief sculpture) transforms an image into a relief sculpture. You can set the smoothness of the relief, the amount of detail it contains, the direction of the light, and the surface color.

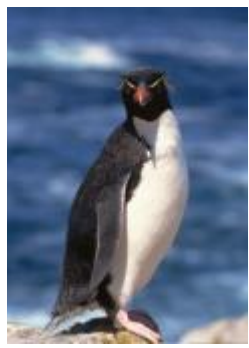

*Original Relief sculpture*

#### Screen door

The Screen door effect (Effects  $\triangleright$  Texture  $\triangleright$  Screen door) makes an image look as though it is being viewed through a screen door. You can specify the mesh detail and brightness, the softness within the image, as well as whether the image is color or black-and-white.

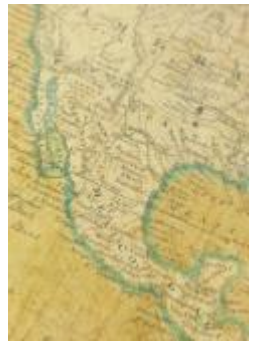

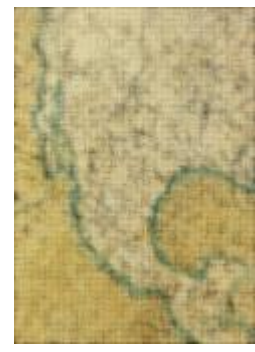

*Original Screen door*

#### Stone

The Stone effect (Effects  $\blacktriangleright$  Texture  $\blacktriangleright$  Stone) gives an image a stone texture. You can specify the amount of detail, the density of the pattern, and the angle of the light hitting an image. You can apply a preset stone style or create and save a custom stone style as a preset.

The Underpainting effect (Effects  $\blacktriangleright$  Texture  $\blacktriangleright$  Underpainting) makes an image look like a painting created on a canvas that is subsequently covered with layers of paint. You can specify the degree to which the original image is painted over and adjust the [brightness](#page-597-0) of the image.

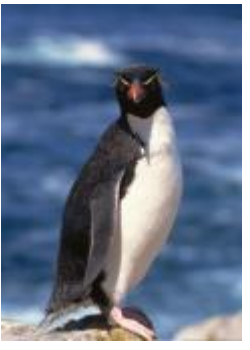

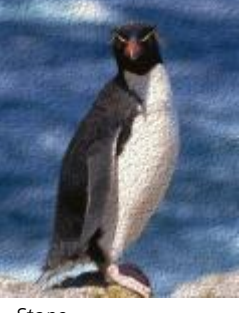

*Original Stone*

#### Underpainting

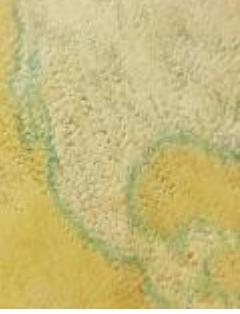

*Original Underpainting*

### Objects

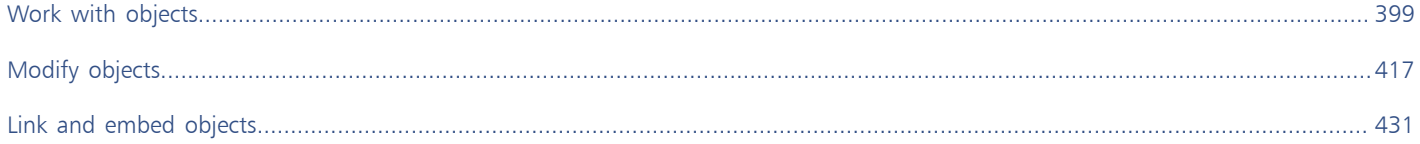

# Corel Corei<br>PHOTO-PAINT™

## <span id="page-400-0"></span>Work with objects

You can increase your image-editing capabilities by using [objects](#page-604-0), which are independent image elements that float above the background. Objects are transparent layers that stack on top of one another. The background forms the bottom layer, and when you create new objects, they are added to the top of the stack. For example, when you open a photo, it becomes the background. You can then add shapes, brushstrokes, sprayed images, and other objects on top of the photo.

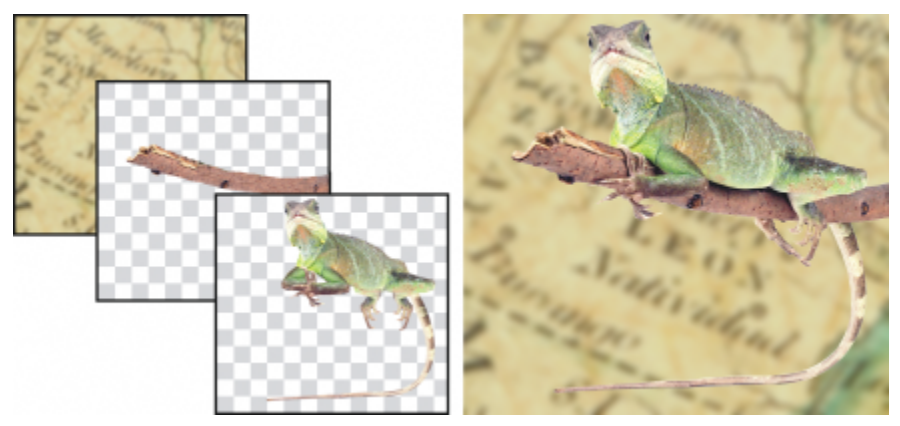

*Objects are like layers that you can stack on top of one another. This image consists of the background and two photo objects.*

This section contains the following topics:

- ["Create objects" \(page 400\)](#page-401-0)
- ["Change and view object properties" \(page 401\)](#page-402-0)
- ["Select objects" \(page 402\)](#page-403-0)
- ["Move, copy, and delete objects" \(page 404\)](#page-405-0)
- ["Display and arrange objects" \(page 405\)](#page-406-0)
- ["Align and distribute objects" \(page 407\)](#page-408-0)
- ["Alignment guides" \(page 408\)](#page-409-0)
- ["Lock objects" \(page 411\)](#page-412-0)
- ["Group and combine objects" \(page 412\)](#page-413-0)
- ["Merge modes for grouped objects" \(page 414\)](#page-415-0)
- ["Work with clipping groups" \(page 414\)](#page-415-1)

TM

### <span id="page-401-0"></span>Create objects

In Corel PHOTO-PAINT, you can create [objects](#page-604-0) from

- brushstrokes
- shapes
- the background
- editable areas

You can create objects from scratch by applying brushstrokes or creating shapes, or you can add brushstrokes and shapes to an existing object. For more information about applying brushstrokes and creating shapes, see ["Draw and paint" on page 313.](#page-314-0)

You can also create an object by using an entire image background. The background cannot be edited or moved in the stacking order unless it is converted to an object.

Another way you can create an object is to define an [editable area](#page-600-0) on an image background or another object. When you create an object from an editable area, you can include only the visible elements in that area. If an object is obscured by other objects, and you cannot see it, it will not be included in the editable area. For information about defining editable areas, see ["Define editable areas" on page 271.](#page-272-0)

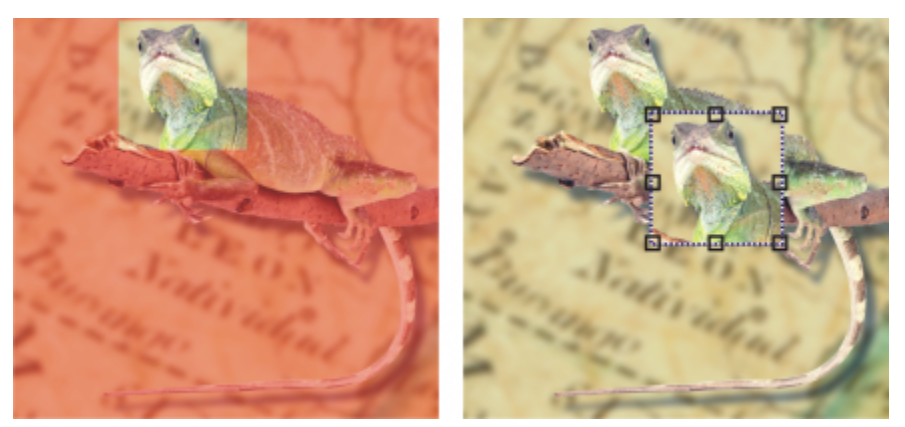

*You can create an object by using part of an image background. Here, an editable area is defined and then the selection is copied, pasted, and moved.*

All objects in an image have the same [resolution](#page-606-0) and [color mode](#page-598-0). As you add objects to a file, the file size and memory requirements increase. To decrease file size, you can flatten an image by combining objects. For more information on combining objects, see ["Group and](#page-413-0) [combine objects" on page 412.](#page-413-0)

To retain objects when you save an image, you must save the image in the native Corel PHOTO-PAINT (CPT) file format. For more information on saving images, see ["Save images" on page 101.](#page-102-0)

#### To create an object by using a brush tool

- 1 Click Object ▶ Create ▶ New Object.
- 2 In the toolbox, click the Paint tool
- 3 Set the attributes on the property bar.
- 4 Drag in the image window to create a brushstroke.

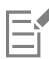

When the Show object [marquee](#page-603-0) command in the Object menu is enabled, a dashed outline, called a marquee, surrounds the new [object.](#page-604-0)

All brushstrokes and sprayed images are added to the active object by default.

## Ū₹

You can also create an object by clicking the New object button  $\Box$  in the Objects docker. If the Objects docker is not open, click

Window  $\triangleright$  Dockers  $\triangleright$  Objects.

#### To create an object by using a shape tool

- 1 In the toolbox, click a shape tool.
- 2 Set the attributes on the property bar.
- 3 Drag in the image window to create a shape.

When the Show object [marquee](#page-603-0) command in the Object menu is enabled, a dashed outline, called a marquee, surrounds the new [object.](#page-604-0)

To add a shape to the active object without creating a new object, disable the New object button  $\vdash$  on the property bar.

#### To create an object by using the entire image background

Click Object ▶ Create ▶ From Background.

#### To create an object by using an editable area

- 1 In the Objects docker, click the [thumbnail](#page-608-0) of the background, or of an [object.](#page-604-0) If the Objects docker is not open, click Window ▶ Dockers ▶ Objects.
- 2 Define an [editable area](#page-600-0).
- 3 Click Object ▶ Create ▶ Copy from Mask.

Č₹

To remove the editable area of an image as you create an object, click Object  $\triangleright$  Create  $\triangleright$  Cut from Mask.

#### To create an object by using all visible elements in an editable area

- 1 Define an [editable area](#page-600-0).
- 2 Click Edit ▶ Copy Visible.
- 3 Click Edit  $\triangleright$  Paste.

### <span id="page-402-0"></span>Change and view object properties

You can rename an [object](#page-604-0) and change its properties. When you create an object, it is given a default name, such as Object 2. If you have not specified settings, the default settings are applied to the object. In some programs, object properties are also known as layer options.

You can change the [opacity](#page-604-1) of an object, choose a [merge mode](#page-604-2), and modify the way an object blends with underlying objects or with the background image. For more information about merge modes, see ["Merge modes" on page 330.](#page-331-0)

You can view information about the object such as its name, opacity, size, and merge mode by pointing to the object in the image window.

#### To change the properties of an object

1 In the toolbox, click the Pick tool

- 2 Select an object in the image window.
- 3 Right-click an object, and choose Object properties.
- 4 Click the General tab.
- 5 Type a new name in the Name box.

#### You can also

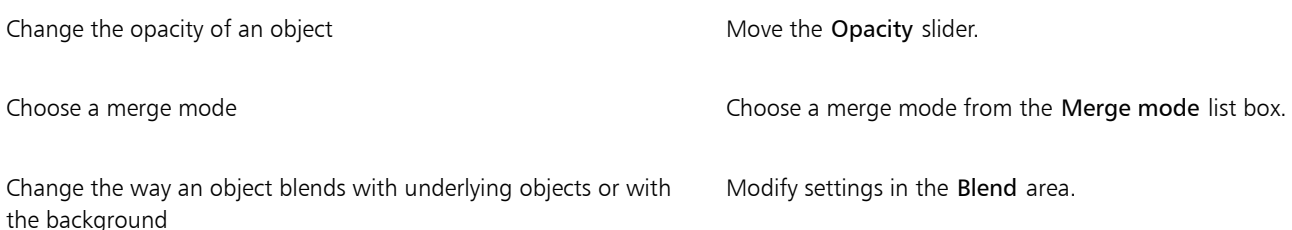

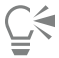

You can also rename an object by double-clicking its name in the Objects docker.

You can choose a merge mode for a group of objects from the Merge mode list box in the Objects docker.

#### To view object information

• Point to an object in the image window. If an info tip doesn't appear, click View  $\blacktriangleright$  Object Tips to enable the command.

#### <span id="page-403-0"></span>Select objects

You must select objects before you can change them. You can select one object, covered objects, multiple objects, all objects, or multiple groups of objects. When you select a single object, a highlighting box with eight transformation [handles](#page-601-0) surrounds the object. When you select multiple objects, the highlighting box expands to surround all of the objects.

You can select multiple objects, but only one object is active. The active object is outlined by a dashed outline called a [marquee.](#page-603-0) You can edit the active object by filling it and applying special effects to it.

When you finish making changes to the selected objects, you can deselect them.

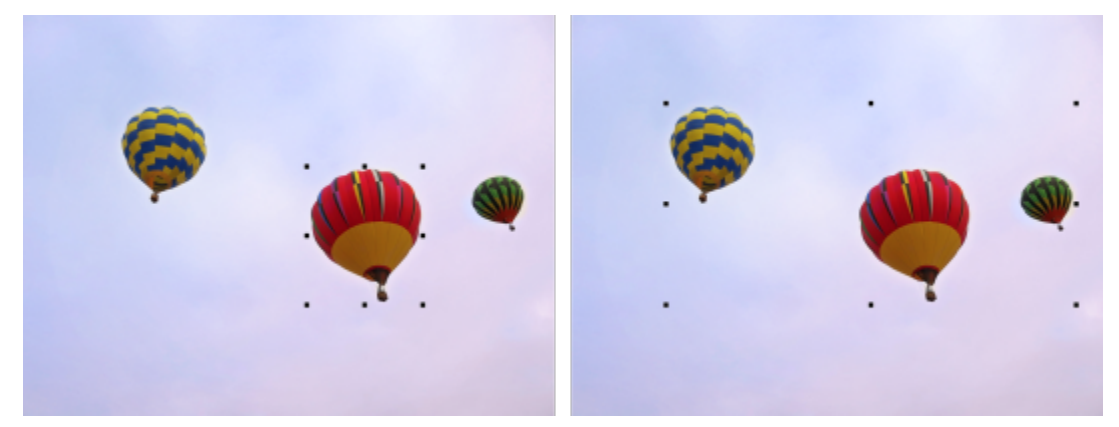

*One object is selected in the image on the left. On the right, the highlighting box indicates that multiple objects are selected.*

#### To select objects

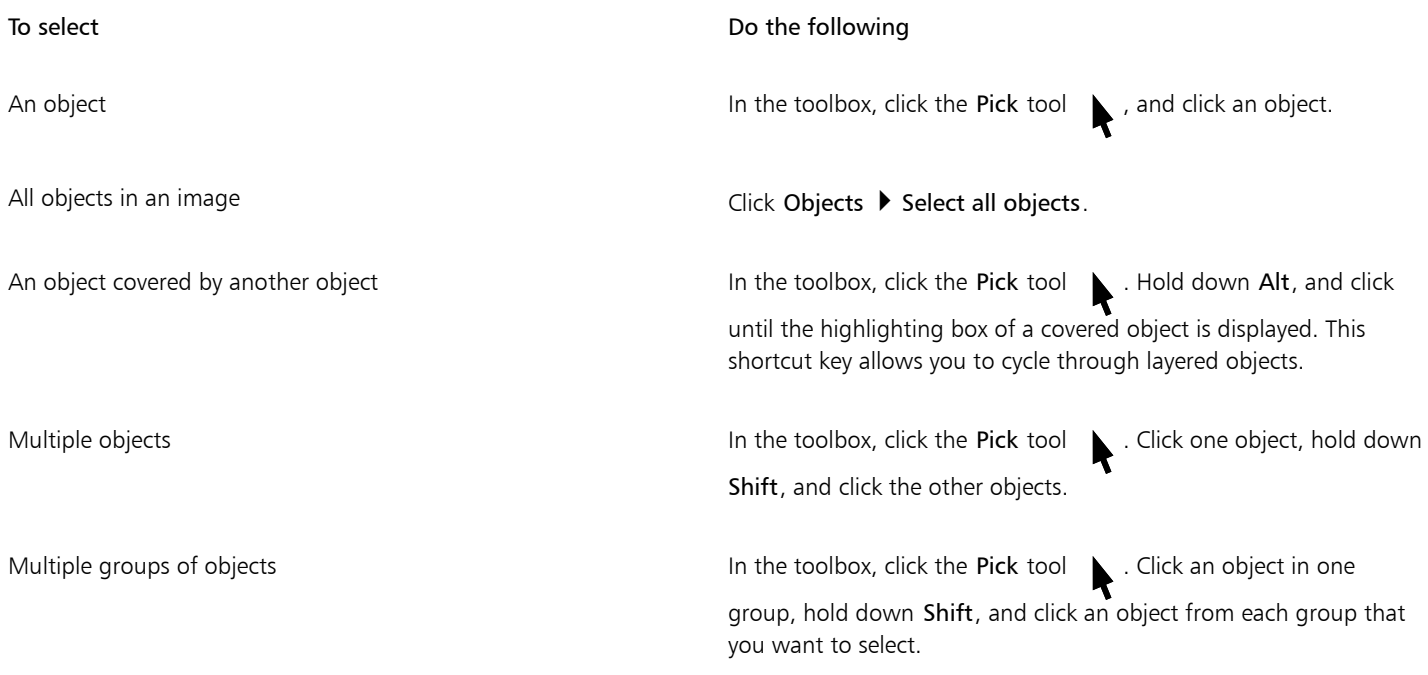

### E

When the Show object [marquee](#page-603-0) command in the Object menu is enabled, a dashed outline, called a marquee, surrounds the active [object.](#page-604-0)

If the background is selected before you click Objects  $\blacktriangleright$  Select all objects, it is added to the selection — all objects and the background are now selected. If an object is selected before you click Objects  $\triangleright$  Select all objects, the background is not included in the selection.

### ⊆₹

You can select an object by clicking a [thumbnail](#page-608-0) in the Objects docker. If the Objects docker is not open, click Window  $\blacktriangleright$  Dockers  $\blacktriangleright$ Objects.

You can also select objects in the Objects docker stacking order using the following shortcut keys: press Shift + N to select the object above the current object; Shift + P to select the object below the current object; Shift + T to select the top object in the stacking order; and  $Shift + B$  to select the background object or the bottom object in the stacking order.

#### To deselect objects

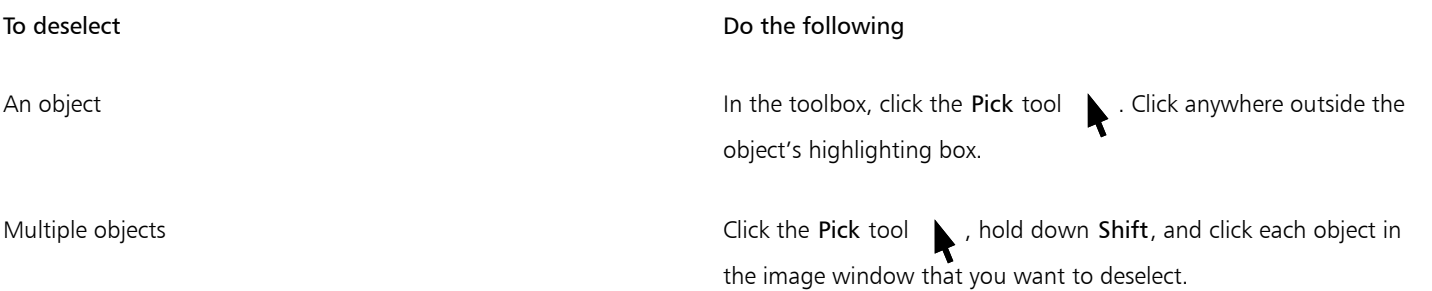

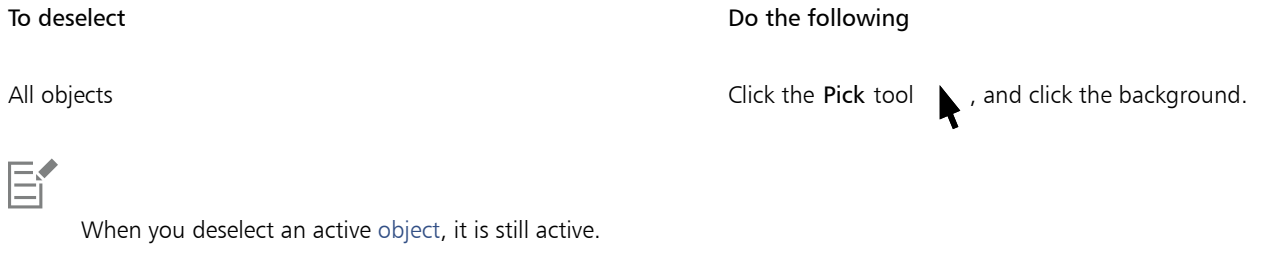

If the background is part of the selection, clicking the background in the image window does not deselect all objects.

### <span id="page-405-0"></span>Move, copy, and delete objects

Corel PHOTO-PAINT lets you move an [object](#page-604-0) or part of an object to a new location in the same image window or to another image window. You can also copy an object, or part of an object, and paste it into an image. To copy and paste between image windows, you can drag and drop an object from one window to another.

When you move or copy part of an image, you must first define an [editable area](#page-600-0) for that part of the image. You can also move or copy an object into an editable area. For more information about defining editable areas, see ["Define editable areas" on page 271.](#page-272-0)

When you no longer need an object, you can delete it.

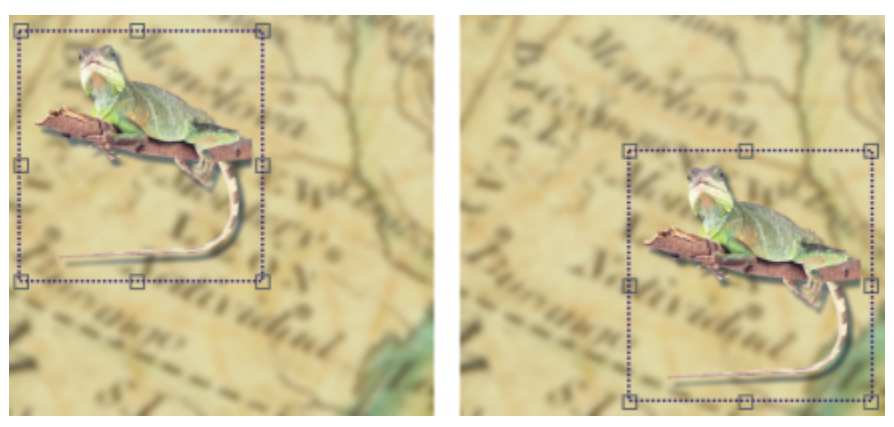

*The selected photo object is moved from the top-left corner to the lower-right corner.*

#### To move an object

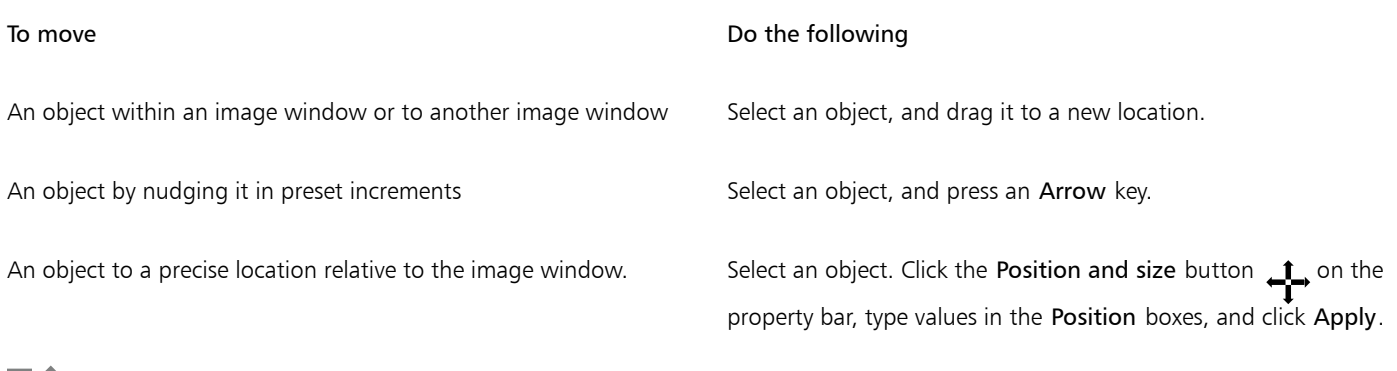

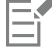

For information about setting the nudge value, see ["Workspace options" on page 71.](#page-72-0)

#### To move part of an object

- 1 Select an [object](#page-604-0).
- 2 Define an [editable area](#page-600-0) on the object.
- 3 Click Edit  $\triangleright$  Cut.
- 4 Click Edit ▶ Paste.

#### To copy an object

- 1 Select an [object](#page-604-0).
- 2 Click Edit  $\triangleright$  Copy.
- 3 Click Edit ▶ Paste.

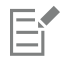

If you paste the object into the same window, the copy is placed on top of the original object.

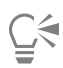

You can also copy and paste an object using  $Ctrl + C$  to copy and  $Ctrl + V$  to paste.

To copy a selected object within the same image window, click Edit  $\blacktriangleright$  Duplicate.

#### To copy or move an object into an editable area

- 1 Select an [object](#page-604-0).
- 2 Click Edit, and click one of the following:
	- Copy
	- Cut
- 3 Define an [editable area](#page-600-0).
- 4 Click Edit  $\triangleright$  Paste Special  $\triangleright$  Into Mask.

#### To delete an object

- 1 Select an [object](#page-604-0).
- 2 Click Edit > Delete.

<u>ृ</u>≼

You can also delete a selected object by clicking the Delete button **in** in the Objects docker. If the Objects docker is not open, click

Window  $\blacktriangleright$  Dockers  $\blacktriangleright$  Objects.

### <span id="page-406-0"></span>Display and arrange objects

You can hide an [object](#page-604-0) from view and change the stacking order of objects.

#### Displaying and hiding objects

By default, all objects are displayed in the image window. However, you can hide an object to make it temporarily invisible.

#### Changing the order of objects

When you create multiple objects in an image, they are stacked on top of one another in the order in which they were created. The most recently created object is at the top of the stack, and the image background is at the bottom. You can move an object in the image window to cover an object that is lower in the stacking order; however, an object always displays behind objects that are higher in the stacking order. Changing the stacking order of objects brings hidden objects into view or places the topmost objects behind other objects.

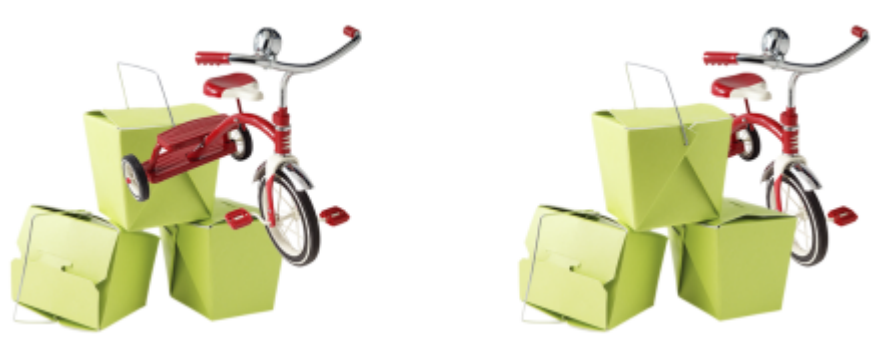

*Changing the stacking order places the bike behind the boxes.*

#### To hide or display an object

• In the Objects docker, click the Hide/Show icon  $\odot$  next to an [object](#page-604-0) [thumbnail.](#page-608-0)

If the Objects docker is not open, click Window  $\blacktriangleright$  Dockers  $\blacktriangleright$  Objects.

When an object is hidden, the Hide/Show icon  $\odot$  is not displayed.

## $\subseteq$

When you hide the background, a checkered transparency grid displays. To customize the transparency grid, click Tools  $\blacktriangleright$  Options  $\blacktriangleright$ Corel PHOTO-PAINT. Click Display, and modify any attributes in the Transparency grid area.

#### To change the order of objects

- 1 Select an [object](#page-604-0).
- 2 Click Object  $\triangleright$  Order, and click one of the following:
	- To front places the selected object in front of all objects in the image
	- To back places the selected object behind all objects in the image
	- Forward one places the selected object in front of the object it is currently behind
	- Back one places the selected object behind the object it is currently in front of
	- Reverse order reverses the stacking order of the selected objects. This command is available only when multiple objects are selected.

Er

The image background is always placed at the bottom of the stacking order and no object can be placed below it.

When objects are grouped, they are considered to be at the same level in the stacking order. Therefore, you cannot place an object between individual objects in a group.

Ū₹

You can change the stacking order of an object by dragging its thumbnail to a new position in the Objects docker. If the Objects docker is not open, click Window ▶ Dockers ▶ Objects.

You can also change the order of objects using shortcut keys. Move an object to the top of the stack by pressing Shift  $+$  Page up; move it to the bottom of the stack, but above the background, by pressing Shift  $+$  Page down; move it up one step in the stacking order by pressing Ctrl + Page up; and move it down one step by pressing Ctrl + Page down.

### <span id="page-408-0"></span>Align and distribute objects

You can align an object to image elements, or distribute objects throughout an image.

Objects can be aligned to each other, to the center of the image, to the edge of the image, or to the [grid](#page-601-1) and [guidelines](#page-601-2). For information about aligning objects to the grid and guidelines, see ["Guidelines, grid, and rulers" on page 89.](#page-90-0)

You can also align objects interactively by using alignment guides. For more information, see ["Alignment guides" on page 408.](#page-409-0)

Distributing objects automatically adds spacing between them based on their width, height, and center points. You can distribute objects so that their center points or selected edges (for example, top or right) appear at equal intervals. You can also distribute objects so that there is equal space between them. You can distribute objects within the bounding box that surrounds them or over the entire image. In addition, you can distribute objects by specifying the distance between them. Objects can be distributed vertically, horizontally, or both.

You can access some of the alignment commands directly from the Object  $\blacktriangleright$  Align and Distribute menu, and you can access all alignment and distribute options from the Align and Distribute docker (Object ▶ Align and Distribute ▶ Align and Distribute).

#### To align objects

- 1 Select the objects.
- 2 Click Object  $\blacktriangleright$  Align and Distribute  $\blacktriangleright$  Align and Distribute.

To **The Internal Contract of the following** to the following the following the following the following the following the following the following the following the following the following the following the following the fol

3 In the Align to area of the Align and Distribute docker, choose a reference point by performing a task from the following table:

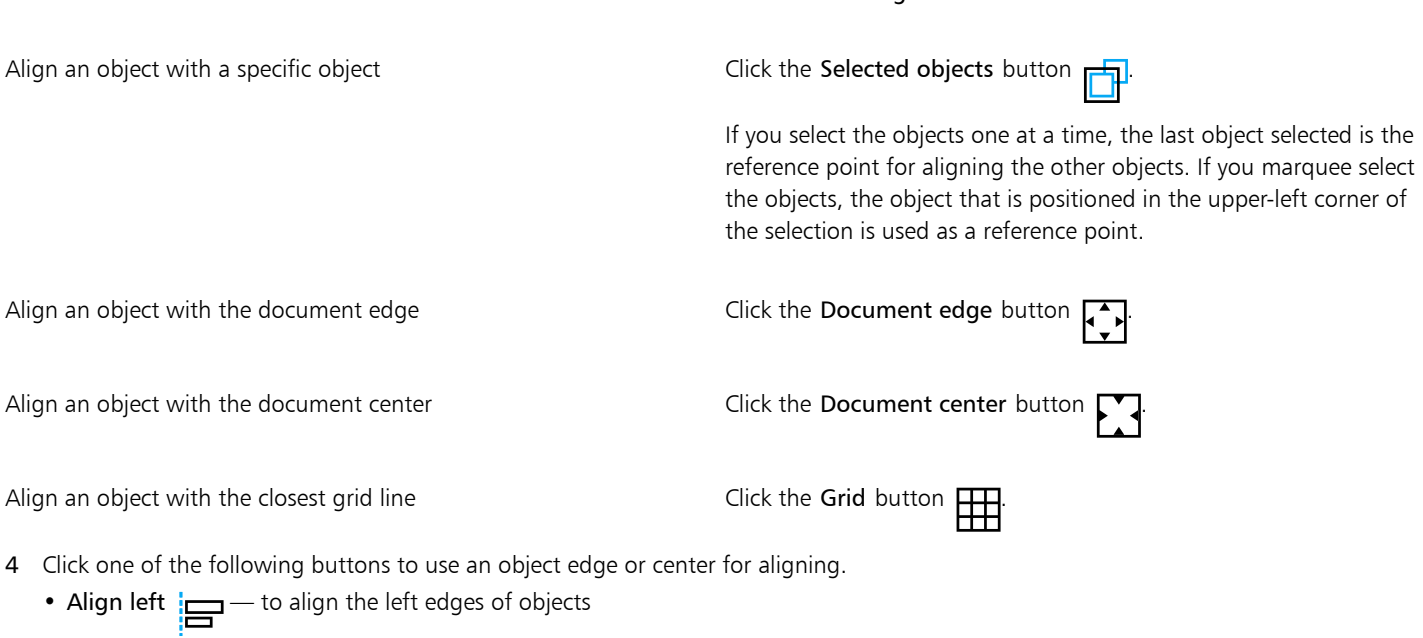

• Align center horizontally  $\frac{1}{\sqrt{2}}$  – to align object centers along a vertical axis

- Align right  $\frac{1}{\sqrt{2}}$  to align the right edges of objects
- Align top  $\overline{nn}$  to align the top edges of objects
- Align center vertically  $\Box_{\Box}$  to align object centers along a horizontal axis
- Align bottom  $\prod_{n=1}^{\infty}$  to align the bottom edges of objects

#### To distribute objects

- 1 Select the objects.
- 2 Click Object  $\blacktriangleright$  Align and Distribute  $\blacktriangleright$  Align and Distribute.
- 3 To choose the area over which the objects are distributed, click one of the following buttons in the Distribute to area of the Align and Distribute docker:
	- Selected objects  $\frac{1}{2}$  distributes the objects over the area of the bounding box surrounding them
	- Document edge  $\Box$  distributes the objects over the entire document
- 4 To distribute objects horizontally, click one of the following buttons:
	- Distribute left  $\frac{1}{n}$  evenly spaces the left edges of the objects
	- Distribute center horizontally  $\frac{1}{\frac{1}{2}}$  evenly spaces the center points of the objects along a horizontal axis
	- Distribute right  $\frac{1}{\Box}$  evenly spaces the right edges of the objects
	- Distribute space horizontally  $\frac{1}{\Box}$  = places equal intervals between the objects along a horizontal axis
- 5 To distribute objects vertically, click one of the following buttons:
	- Distribute top  $\overline{u}$   $\overline{u}$  evenly spaces the top edges of the objects
	- Distribute center vertically  $\mathbf{P}^{\mathbf{L}}$  evenly spaces the center points of the objects along a vertical axis  $\mathbf{P}^{\mathbf{L}}$
	- Distribute bottom  $\Box_{m} =$  evenly spaces the bottom edges of the objects  $\Box \Box$
	- Distribute space vertically  $\Box \mathbf{H}$  places equal intervals between the objects along a vertical axis

### Eŕ

To distribute objects, you must have more that one object selected.

#### To distribute objects by a specified distance

- 1 Select the objects.
- 2 Click Object  $\blacktriangleright$  Align and Distribute  $\blacktriangleright$  Align and Distribute.
- 3 In the Distribute to area of the Align and Distribute docker, click the Object spacing button  $\overrightarrow{1230}$
- 4 Type values in the H and V boxes.
- 5 To distribute objects horizontally, click any of the horizontal distribution buttons.
- 6 To distribute objects vertically, click any of the vertical distribution buttons.

### <span id="page-409-0"></span>Alignment guides

You can align objects interactively by using [alignment guides.](#page-596-0) Alignment guides are temporary guidelines that help you align objects as you create, resize, or move them in relation to other nearby objects.

Alignment guides help you align the edge of an object with the edge of another object (edge to edge). In addition, you can align the edge of an object with the center of another object (edge to center).

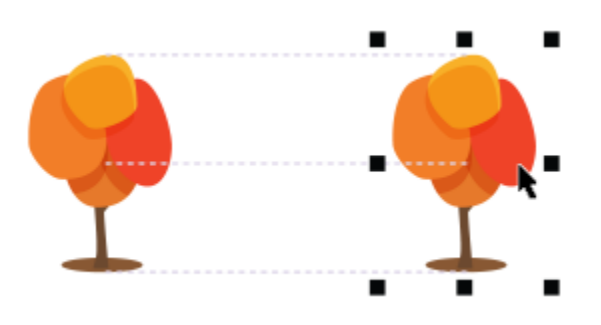

*Alignment guides appear as an object is moved.*

If you want to align an object at a set distance from the edge of another object, you can set margins for the alignment guides. After you specify the margins, you can choose how the edge guides appear: they can follow either the margins, or both the margins and the edges of the object. In addition, you can use margin alignment guides that give you the ability to inset and offset an object relative to another object.

Alignment guides are turned off by default. You can easily enable or disable alignment guides, or modify their default settings. You can choose whether alignment guides appear for individual objects in a group, or for the bounding box of the group as a whole.

#### To enable or disable alignment guides

• Click View Alignment Guides.

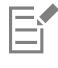

A check mark beside the Alignment Guides command indicates that alignment guides are enabled.

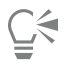

You can also enable alignment guides by pressing Shift + Alt + A.

#### To modify alignment guide settings

- 1 Click Window Dockers Live Guides.
- 2 Perform any of the following tasks.

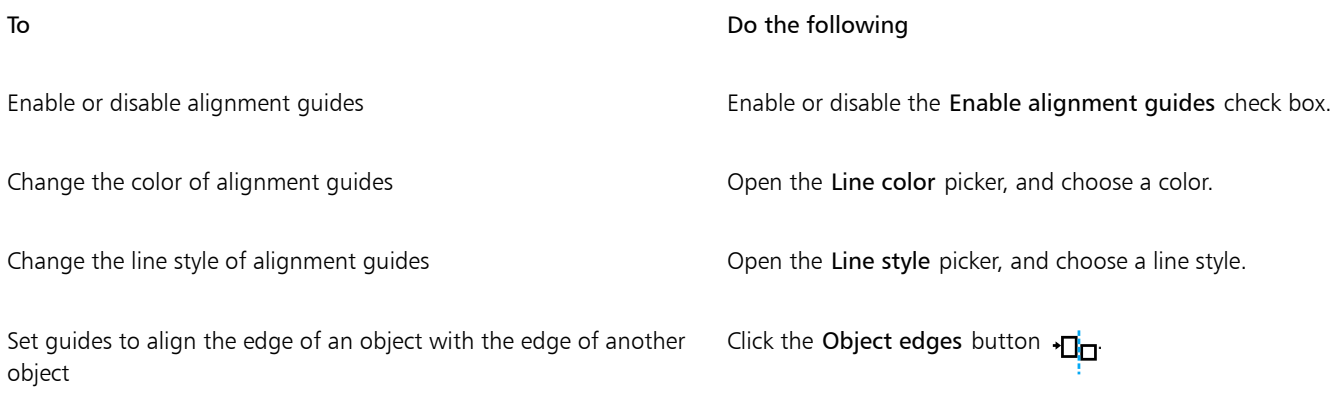

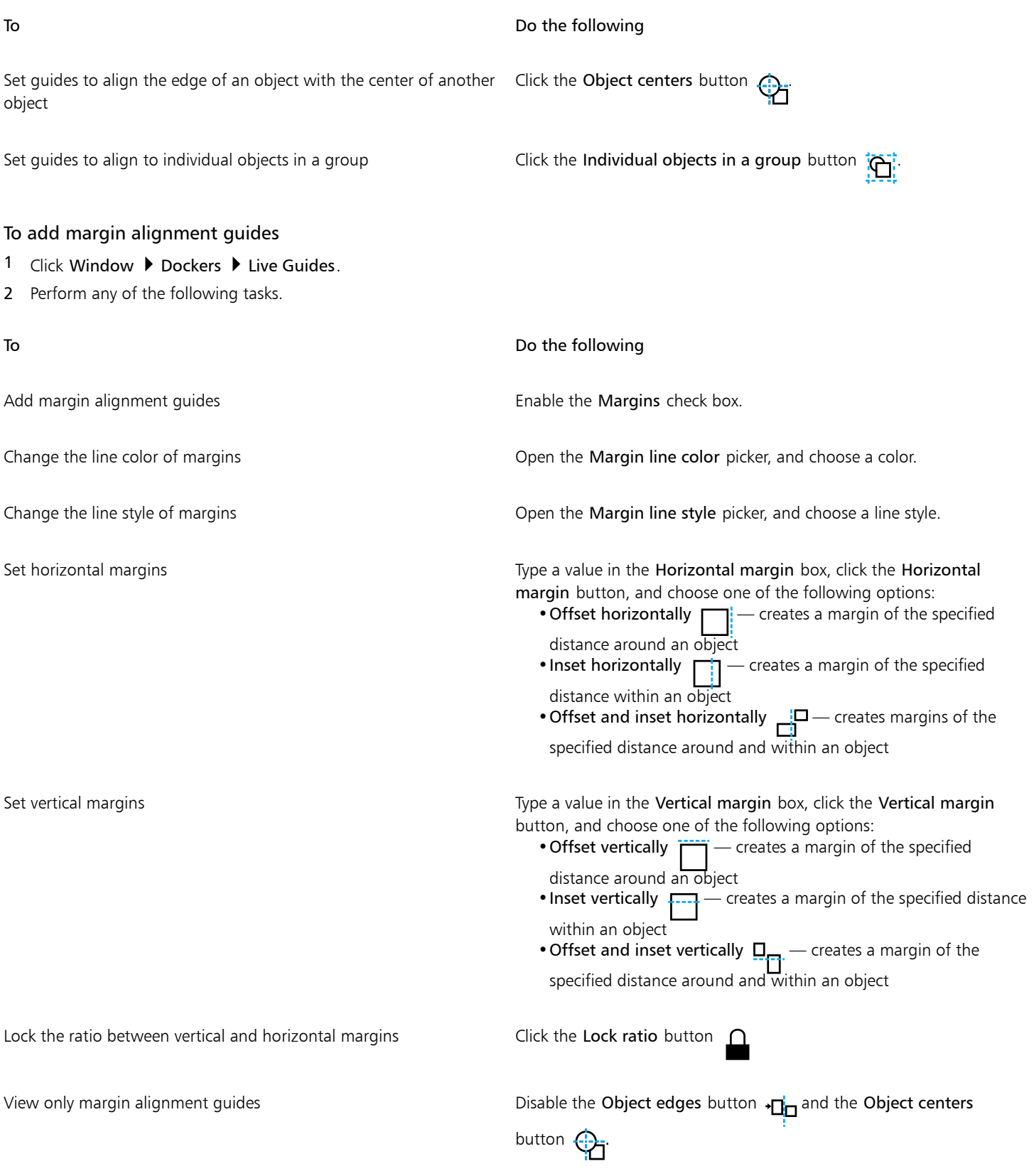

To Do the following

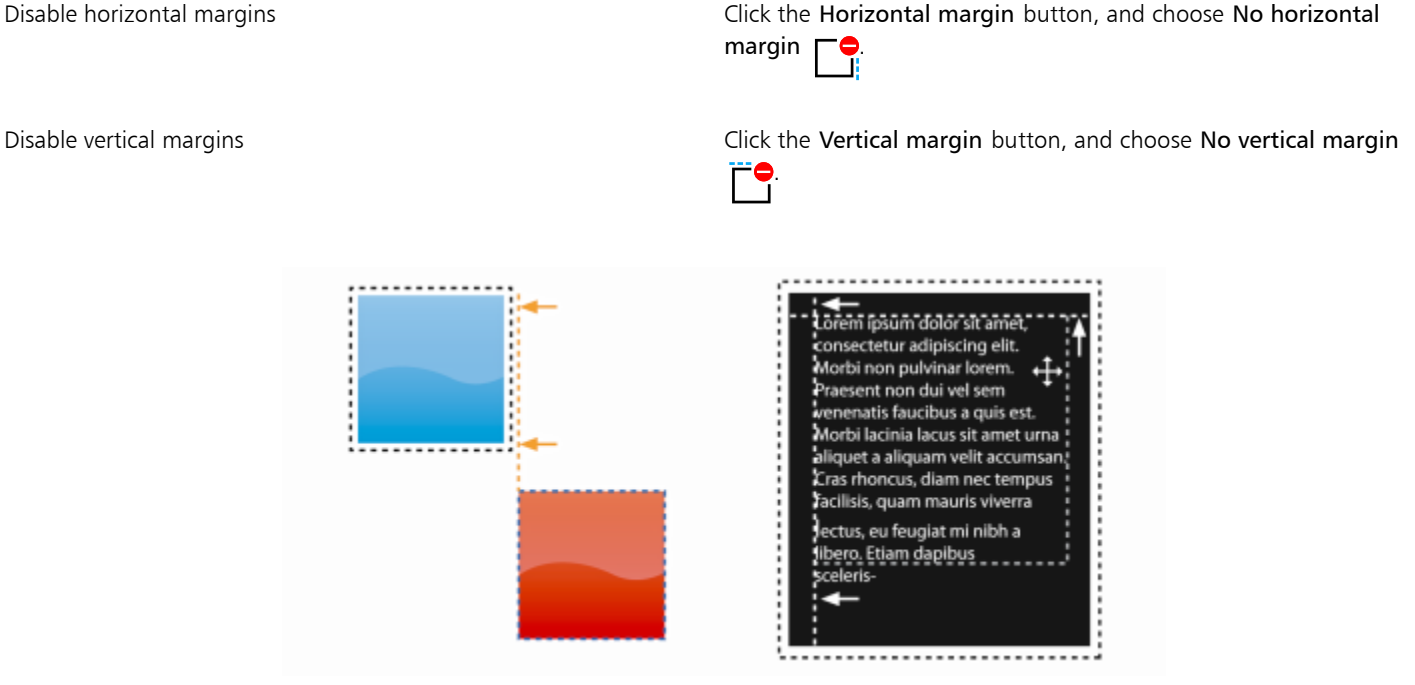

*You can offset (left) and inset (right) margin alignment guides.*

### <span id="page-412-0"></span>Lock objects

Locking an object prevents you from accidentally moving, sizing, transforming, filling, selecting, or otherwise changing the object. You can lock single, multiple, or grouped objects. To modify a locked object, you need to unlock it first. You can unlock one object at a time, or all locked objects at the same time.

#### To lock an object

- 1 Using the Pick tool, select an [object](#page-604-0).
- 2 Click Object  $\blacktriangleright$  Lock.

#### You can also

Lock multiple objects **Exercise 20** Using the Pick tool, hold down Shift, and click multiple objects. Click Object ▶ Lock. Lock a group of objects **Lock Act and Struth Act Conduct** Using the Pick tool, click an object group, and click Object **Lock**. ⊆≼ You can also lock an object by clicking the Lock icon  $\bigcap$  next to an object thumbnail in the Objects docker. Ei

When an object is hidden, the Lock icon  $\bigcap$  is not displayed.

#### To unlock an object

- 1 In the Objects docker, click a locked [object](#page-604-0) or group of objects. If the Objects docker is not displayed, click Window  $\blacktriangleright$  Dockers  $\blacktriangleright$  Objects.
- 2 Click the Lock icon  $\bigcap$  next to the object or group of objects thumbnail.

#### <span id="page-413-0"></span>Group and combine objects

You can group [objects](#page-604-0) so they behave as one unit. Grouped objects can be moved, deleted, or transformed as a single entity. Even hidden objects in a group are transformed together with the visible objects.

You can add objects to, or remove objects from, an existing group. You can also nest a group of objects, which allows you to group objects within an existing group. You can also ungroup the objects when you want to edit them individually.

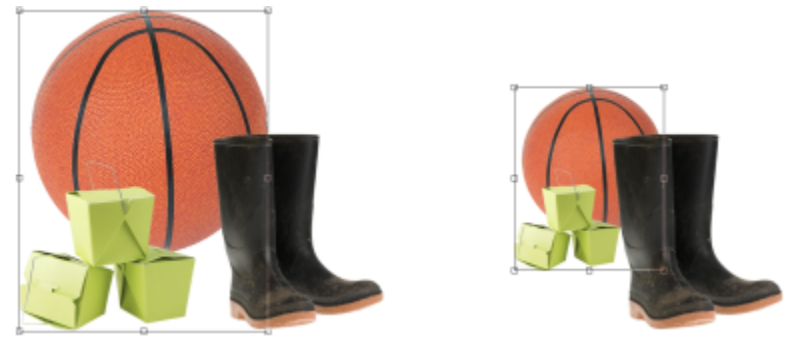

*Grouped objects can be moved or transformed together. In this example, the ball and the boxes are grouped and resized as a group.*

Combining objects lets you group them permanently. You can combine multiple objects into one object, or combine objects with the background. When you combine objects, you lose the ability to edit the objects independently. You can also decrease the file size of an image by combining objects.

#### To group objects

- 1 In the image window, select the [objects.](#page-604-0)
- 2 Click Object  $\blacktriangleright$  Group  $\blacktriangleright$  Group.

## ⊆₹

You can also group objects in the Objects docker by holding down Ctrl, selecting the objects that you want to group, and clicking the New group button

#### To add an object to a group

- 1 In the image window, select an [object](#page-604-0) in a group.
- 2 Hold down Shift, and click the object that you want to add.
- 3 Click Object  $\triangleright$  Group  $\triangleright$  Group.

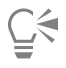

You can also add an object to an existing group in the Objects docker by selecting the object and dragging it to the group.

#### To remove an object from a group of objects

- 1 Open the Objects docker.
	- If the Objects docker is not displayed, click Window  $\blacktriangleright$  Dockers  $\blacktriangleright$  Objects.
- 2 Click the group arrow button to expand the group list.
- 3 Select the object from the group list.
- 4 Drag it out of the group.

#### To nest a group of objects

- 1 In the Objects docker, click the group arrow button to expand the group list. If the Objects docker is not displayed, click Window  $\blacktriangleright$  Dockers  $\blacktriangleright$  Objects.
- 2 Hold down Ctrl and select the objects in the group that you want to nest.
- 3 Click the New group button  $\blacksquare$

#### To ungroup objects

- 1 In the image window, click a group of [objects](#page-604-0).
- 2 Click Object ▶ Group ▶ Ungroup.

#### To combine objects

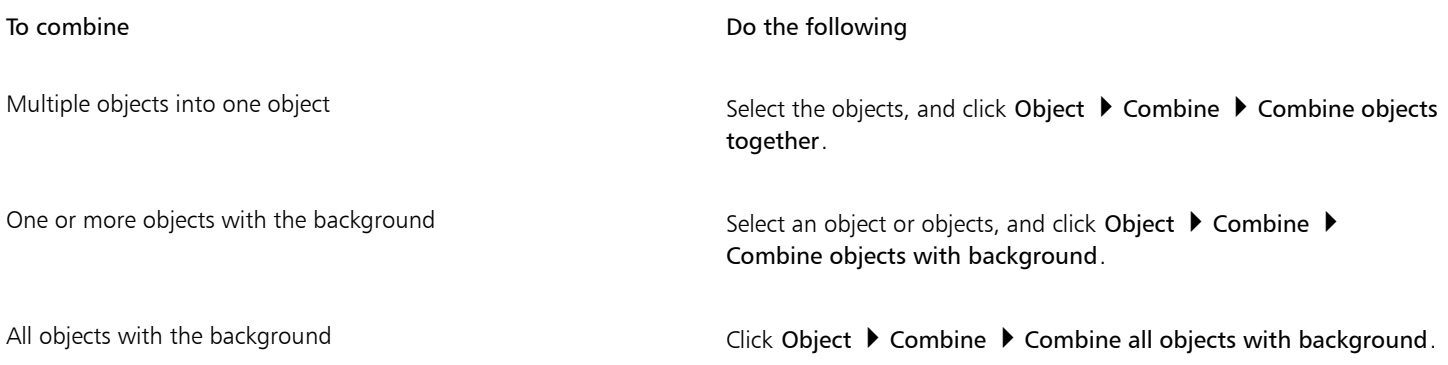

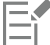

When objects are combined with the background, they become part of the background layer and can no longer be edited as individual objects.

### Č₹

You can also combine objects in the Objects docker by holding down Ctrl, selecting the objects that you want to combine, and Tou can also combine selected objects button

You can specify a [merge mode](#page-604-2) and [transparency](#page-609-0) level before you combine objects by modifying the settings in the Merge mode list box and Opacity box in the Objects docker. If the Objects docker is not open, click Window  $\blacktriangleright$  Dockers  $\blacktriangleright$  Objects.

### <span id="page-415-0"></span>Merge modes for grouped objects

When you group objects, the Pass Through merge mode is automatically assigned to the new group. With the Pass Through mode, the group has no merge properties of its own. Instead, the merge modes within the group affect the appearance of object colors within the group as well as any underlying objects. If an adjustment lens or another effect is applied to the group, it affects the colors of underlying objects or background.

You can change the merge mode for the group to create various blending effects. For more information about merge modes, see ["Merge](#page-331-0) [modes" on page 330.](#page-331-0)

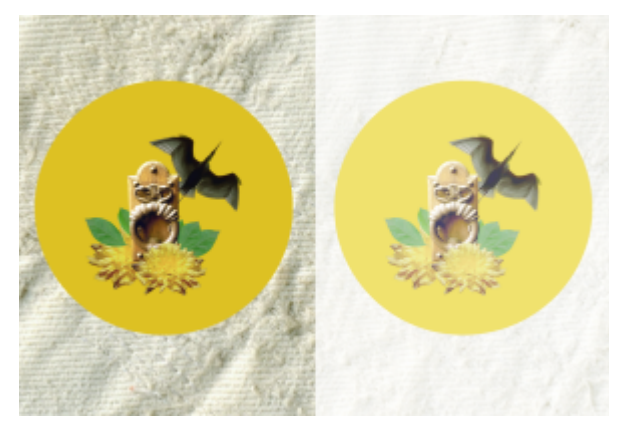

*The original image (left) contains grouped objects. A lens effect was applied to the group (right). The Pass Through merge mode was applied to the group so the lens changed the gray background behind the group as well.*

#### To choose a merge mode for a group

1 In the Objects docker, click a group.

If the Objects docker is not open, click Window  $\blacktriangleright$  Dockers  $\blacktriangleright$  Objects.

2 Choose a merge mode from the Merge mode list box.

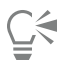

You can also choose a merge mode for grouped objects and adjust their opacity from the Group properties dialog box.

#### <span id="page-415-1"></span>Work with clipping groups

Clipping groups let you combine the characteristics of objects by placing the image elements from one or more objects into the shape of another; the characteristics of child objects are inserted into the shape of the parent object. For example, if the parent object is text, and the child object is a picture of the sky, the result will be text with the color and texture of the sky. An object is the parent to objects above it in the stacking order; a child object cannot be below the parent object.

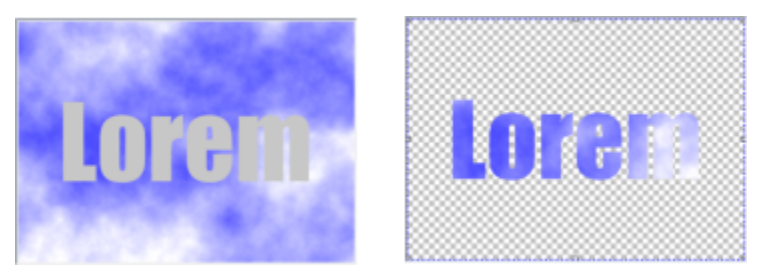

*Clipping groups let you borrow the characteristics of one object and apply them to another. In this example, the text (parent object) has the color and texture of the sky (child object).*

You can also create a clipping group that includes the background by converting the background image to an object. You can undo a clipping group at any time.

#### To create a clipping group

- 1 In the Objects docker, drag the child object above the parent object in the list.
- 2 In the image window, select the child object and drag it over the parent object.
- 3 Click the child object in the list.
- 4 Click the Create clipping group button  $\mathbb{G}$

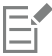

Only areas of the child object that fall within the boundaries of the parent object are visible. Only the object [marquee](#page-603-0) of the child object is visible in areas that fall outside the boundaries of the parent object.

#### To create a clipping group that includes the background image

- 1 In the Objects docker, click the background.
- 2 Click Object ▶ Create ▶ From Background. The background appears as an object in the Objects docker.
- 3 In the Objects docker, drag the background object, which becomes the child object, above the parent object in the list.
- 4 Click the background object in the Objects docker list.
- 5 Click the Create clipping group button  $\overline{C}$

#### To undo a clipping group

- 1 In the Objects docker, click the child object that is contained in the clipping group. If the object belongs to a clipping group, a clipping group symbol displays to the left of the object name.
- 2 Click the Create clipping group button  $\mathbb{C}^n$  to undo the clipping group.

# Corel **PHOTO-PAINT™**

## <span id="page-418-0"></span>Modify objects

[Objects](#page-604-0) are independent image elements that can be layered on top of one another. You can transform objects, change their edges, or add drop shadows. Objects can be changed without affecting the other objects, or the background, in an image.

This section contains the following topics:

- ["Transform objects" \(page 417\)](#page-418-1)
- ["Crop objects" \(page 421\)](#page-422-0)
- ["Change object edges" \(page 422\)](#page-423-0)
- ["Add drop shadows" \(page 424\)](#page-425-0)
- ["Use clip masks" \(page 427\)](#page-428-0)
- ["Protect the area around an object" \(page 429\)](#page-430-0)

#### <span id="page-418-1"></span>Transform objects

You can change the appearance of objects by using the following transformations.

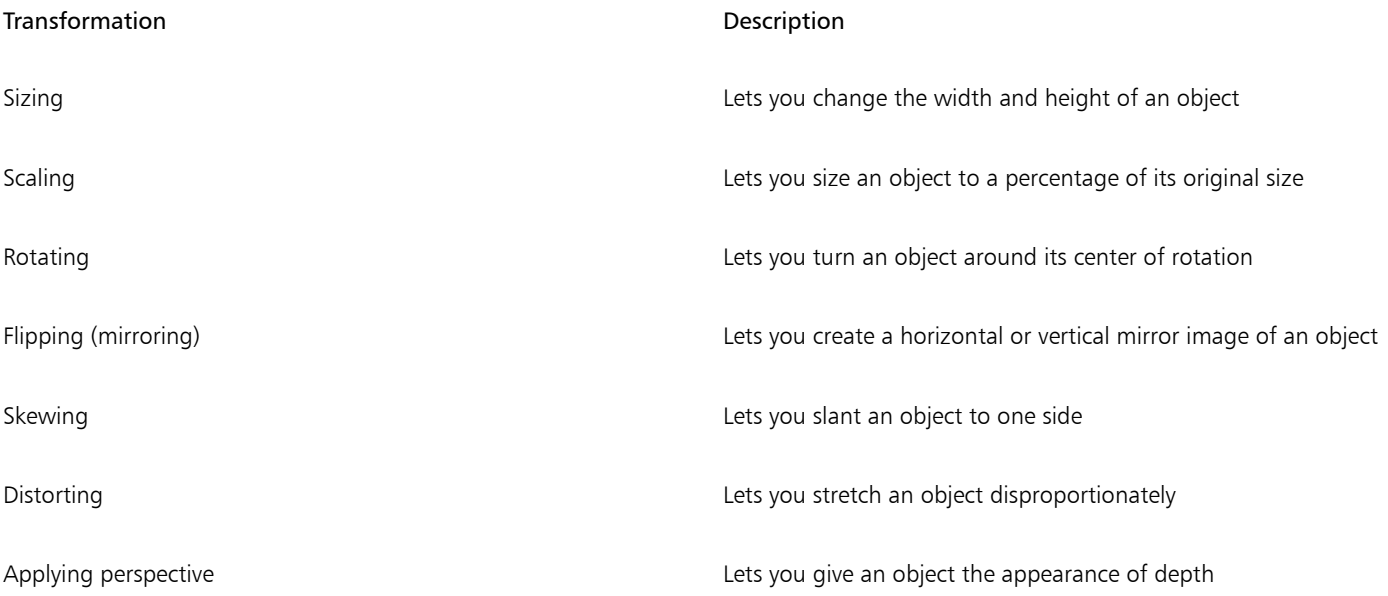

TM

You can apply freeform transformations in the image window or manually adjust settings for more precise results. You can apply transformations to a single object or multiple objects simultaneously.

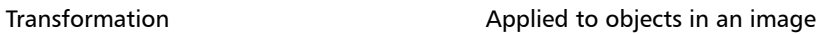

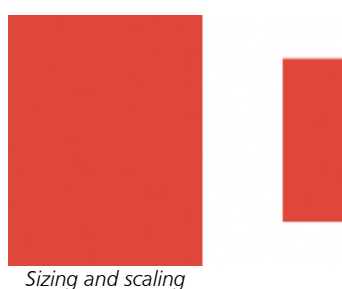

*Sizing and scaling The photo object is scaled down to fit onto the background image.*

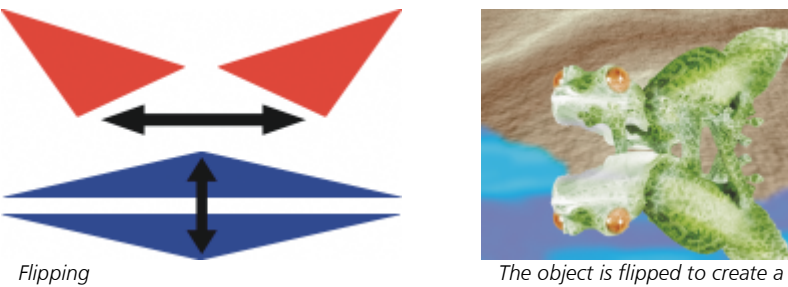

*reflection.*

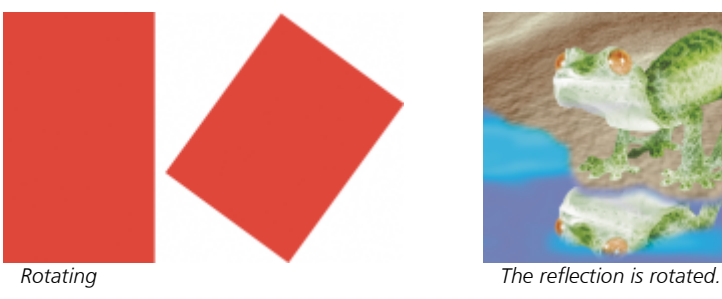

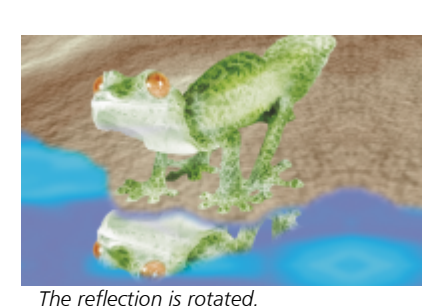

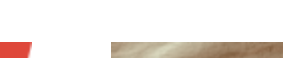

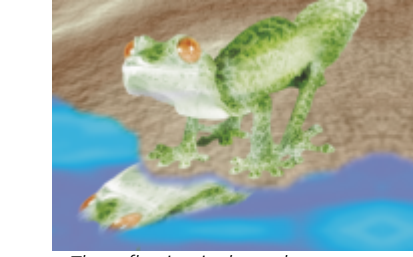

**Skewing** *The reflection is skewed to create a* 

*realistic angle.*

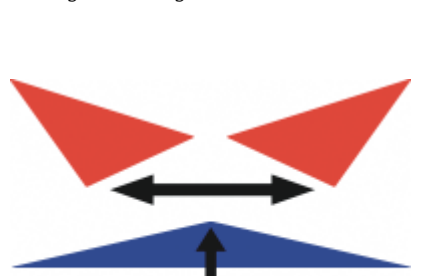

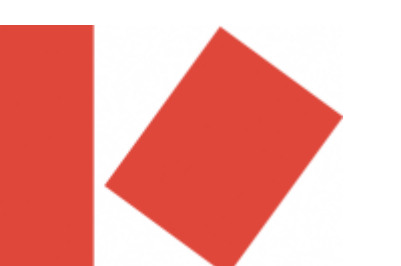

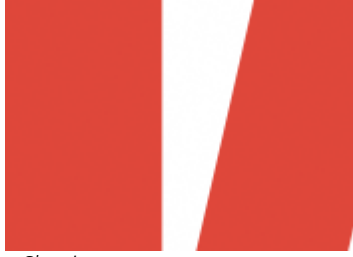

418 | Corel PHOTO-PAINT User Guide

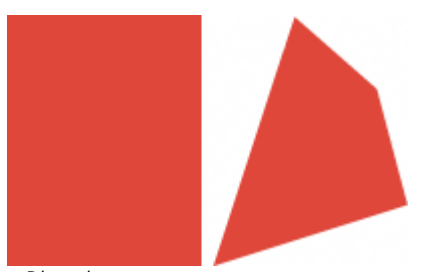

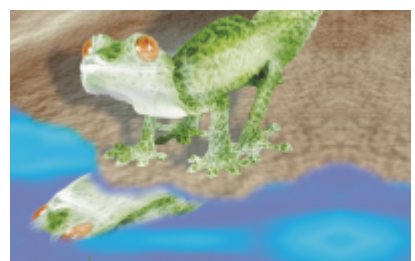

*Distorting The shadow is distorted to indicate the direction of a light source.*

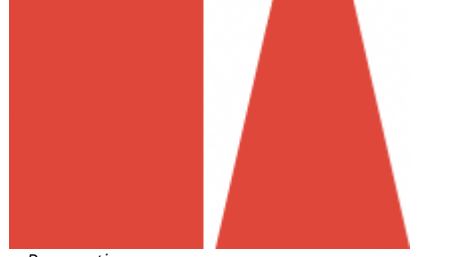

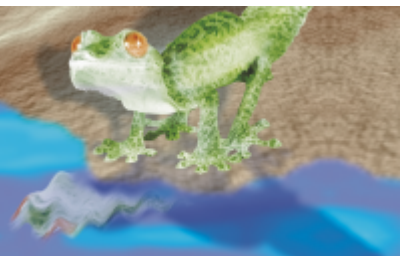

*Perspective A second shadow is added and modified.*

#### To size an object

- 1 Select an [object](#page-604-0).
- 2 Click the Position and size button  $\downarrow$  on the property bar.
- 3 Drag any of the [handles](#page-601-0) on the bounding box. If you want to cancel the transformation, double-click outside the object.
- 4 Click Apply on the property bar.

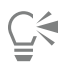

You can resize the object from the center by holding down Shift as you drag any of the handles.

You can also change the size of a selected object by typing values in the Size boxes, and clicking Apply on the property bar.

#### To scale an object

- 1 Select an [object](#page-604-0).
- 2 Click the Scale button  $\ddot{H}$  on the property bar.
- 3 Drag a corner handle on the bounding box. If you want to cancel the transformation, double-click outside the object.
- 4 Click Apply on the property bar.

#### You can also

Scale an object with precision On the property bar, type percentage values in the Scale boxes and click Apply.

Scale an object while preserving the ratio of width and height Click the Maintain ratio button  $\Gamma$  on the property bar.

#### You can also

Scale an object from the center **Hold down Shift as you drag a corner handle**.

E

When you scale, skew, or rotate an object, its edges can appear jagged. For this reason, these transformation modes enable [anti](#page-596-1)[aliasing](#page-596-1) by default.

#### To rotate an object

- 1 Select an [object](#page-604-0).
- 2 Click the Rotate button  $\bigcap$  on the property bar.
- 3 Drag a rotation handle on the bounding box. If you want to cancel the transformation, double-click outside the object.
- 4 Click Apply on the property bar.

#### You can also

Rotate an object by a specific angle Type a value in the Angle of rotation box on the property bar, and then click Apply.

Constrain the rotation to 15-degree increments **Hold down as you drag a corner handle**.

Change the pivot point **Drag the object's center of rotation to a new location or type a** value in the Center of rotation box on the property bar.

### E

When you scale, skew, or rotate an object, its edges can appear jagged. For this reason, these transformation modes enable [anti](#page-596-1)[aliasing](#page-596-1) by default.

### ⊆€

You can also switch to rotate mode by clicking an object twice. As you cycle through the transformation modes, the [handles](#page-601-0) surrounding an object will change to indicate the active mode.

#### To flip an object

- 1 Select an [object](#page-604-0).
- 2 Hold down Ctrl, and drag a middle [handle](#page-601-0) on the highlighting box across the object, past the middle handle on the opposite side. If you want to cancel the transformation, double-click outside the object.
- 3 Click Apply on the property bar.

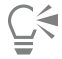

You can flip a selected object disproportionately by not holding down Ctrl while dragging a middle handle of the highlighting box across the middle handle on the opposite side.

You can also flip a selected object by clicking Object  $\blacktriangleright$  Mirror  $\blacktriangleright$  Horizontally or Object  $\blacktriangleright$  Mirror  $\blacktriangleright$  Vertically.

#### To skew an object

- 1 Select an [object](#page-604-0).
- 2 Click the Skew button  $\overrightarrow{f}$  on the property bar.
- 3 Drag a skewing handle on the bounding box. If you want to cancel the transformation, double-click outside the object.
- 4 Click Apply on the property bar.

When you scale, skew, or rotate an object, its edges can appear jagged. For this reason, these transformation modes enable [anti](#page-596-1)[aliasing](#page-596-1) by default.

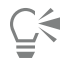

You can also skew an object by typing values in the Skew angle boxes on the property bar and clicking Apply.

#### To distort an object

- 1 Select an [object](#page-604-0).
- 2 Click the Distort button  $\Box$  on the property bar.
- 3 Drag a distortion [handle](#page-601-0) on the bounding box.

If you want to cancel the transformation, double-click outside the object.

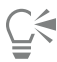

You can also switch to distort mode by clicking an object two times. As you cycle through the transformation modes, the handles surrounding an object will change to indicate the active mode.

#### To apply perspective to an object

- 1 Select an [object](#page-604-0).
- 2 Click the Perspective button  $\bigcap_{\Omega}$  on the property bar.
- 3 Drag a perspective handle on the bounding box.

If you want to cancel the transformation, double-click outside the object.

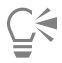

You can also switch to perspective mode by clicking an object three times. As you cycle through the transformation modes, the handles surrounding an object will change to indicate the active mode.

#### <span id="page-422-0"></span>Crop objects

You can crop an object to remove unwanted areas or to change its shape. You can use a mask tool to select the [editable area](#page-600-0) of the object that you want to keep, and then you can discard the rest. For more information, see ["Define editable areas" on page 271.](#page-272-0)

#### To crop an object

1 In the Objects docker, click the [thumbnail](#page-608-0) of the background, or of an [object.](#page-604-0)

If the Objects docker is not open, click Window  $\blacktriangleright$  Dockers  $\blacktriangleright$  Objects.

- 2 Define an [editable area](#page-600-0) for the selected object.
- 3 Click Object  $\triangleright$  Crop object to mask.

### <span id="page-423-0"></span>Change object edges

You can adjust the appearance of an [object](#page-604-0) by changing the characteristics of its edges. You can blend the edges of an object with the background by [feathering](#page-600-1), defringing, and removing black and white edges. To emphasize a certain object in an image, you can sharpen its edges. You can also customize the object [marquee.](#page-603-0)

#### Feathering

Feathering softens the edges of an object by gradually increasing the [transparency](#page-609-0) of the edge [pixels](#page-605-0). You can specify the width of the feathered section of the object and the transparency gradient you want to use.

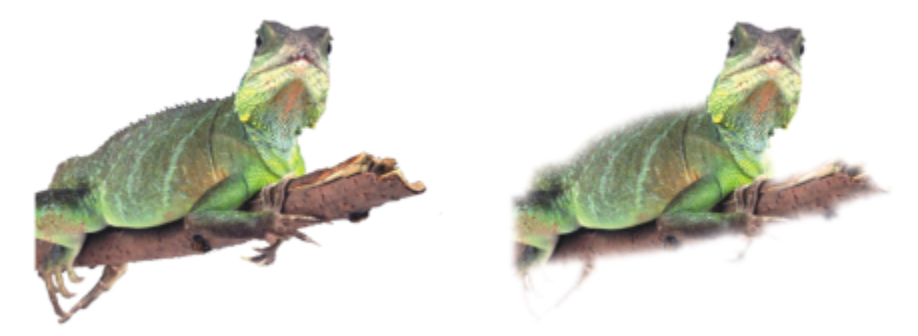

*The object on the right has been feathered to soften its edges.*

#### **Defringing**

An object created from an [editable area](#page-600-0) sometimes includes stray pixels along its edges. This is apparent when the editable area is surrounded by pixels of a different [brightness](#page-597-0) or color. Defringing replaces the color of the stray pixels with a color from the object so that the object blends with the background.

#### Removing black or white object edges

You can remove black or white edges from a feathered object by making pixels along the edges more transparent or more [opaque.](#page-604-1)

#### Sharpening

Sharpening defines the edges of an object by making the edges crisp. You can do this by specifying the [grayscale](#page-601-3) threshold for the pixels located along the object's edges. The edges become sharper as the pixels below the threshold become transparent and the pixels within the threshold become opaque.

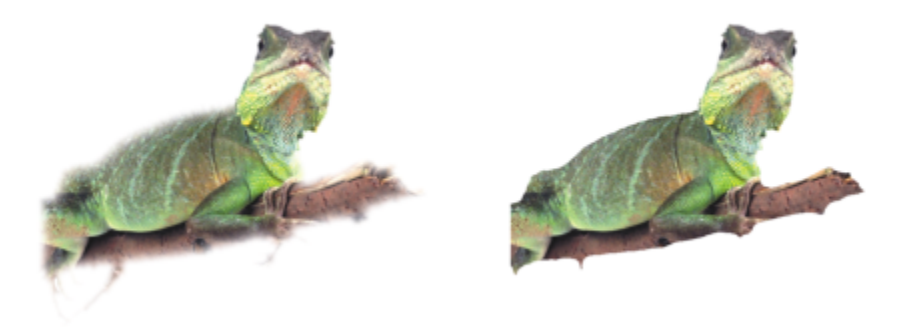

*The object on the right has been sharpened to define its edges and make them more crisp.*

#### Changing the appearance of the object marquee

You can customize the appearance of the object marquee by changing its color and threshold value. Changing the marquee threshold value modifies the location of the visual boundary of the active object. You can also change the color of the object marquee to make it more visible against the image background.

You can also hide the object marquee.

#### To feather the edges of an object

- 1 Select an [object](#page-604-0).
- 2 Click Object  $\triangleright$  Feather.
- 3 Type a value in the Width box.
- 4 Enable one of the following options to specify the transparency gradient you want to use:
	- Linear changes the edge [transparency](#page-609-0) in even increments from the beginning to the end of the [feathered](#page-600-1) section
	- Curved results in small transparency increments at the beginning of the feathered edge, larger transparency increments in the middle, and small transparency increments at the end

The effect is applied destructively.

If you want to preview the effect in the dialog box, click the Preview  $\sum_{i=1}^{n}$  button.

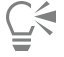

To feather the edges of an object non-destructively, select the object, click the Add Effect button  $f\mathbf{x}$  in the Objects docker

(Window  $\blacktriangleright$  Dockers  $\blacktriangleright$  Objects), click Blur, and then click Feather.

You can also feather the edges of an editable area by clicking the Feather mask button  $\bullet$  on the property bar.

#### To defringe an object

- 1 Select an [object](#page-604-0).
- 2 Click Object  $\triangleright$  Matting  $\triangleright$  Defringe.
- 3 Type a value in the Width box.

Higher values create a more gradual transition between the edges of the object and the background.

#### To remove black or white edges from an object

1 Select an [object](#page-604-0).

- 2 Click Object  $\triangleright$  Matting, and click one of the following:
	- Remove black matte makes edge [pixels](#page-605-0) more [transparent](#page-609-0)
	- Remove white matte makes edge pixels more [opaque](#page-604-1)

#### To sharpen the edges of an object

- 1 Select an [object](#page-604-0).
- 2 Click Object ▶ Matting ▶ Threshold.
- 3 Type a value from 1 to 255 in the Level box.

Higher values include fewer semitransparent [pixels.](#page-605-0)

#### To change the object marquee

- 1 Click Tools  $\triangleright$  Options  $\triangleright$  Corel PHOTO-PAINT.
- 2 Click Display.
- 3 Type a value from 1 to 255 in the Object threshold box. Lower values enclose more of the object's [pixels.](#page-605-0)
- 4 Open the Object marquee color picker, and click a color.

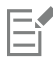

When you change the threshold value of the object [marquee,](#page-603-0) the area enclosed by the marquee changes, but the object itself does not change. Pixels that are not completely [opaque](#page-604-1) can lie outside the marquee even though they are still part of the object.

#### To hide the object marquee

• Click Object ▶ Object Marquee.

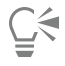

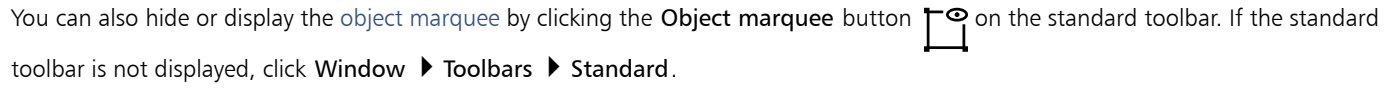

#### <span id="page-425-0"></span>Add drop shadows

There are three types of drop shadows: glow, flat, and perspective. Glow drop shadows silhouette [objects](#page-604-0) and are centered horizontally and vertically; they simulate a light source shining straight onto an object. Flat drop shadows simulate the effect of directional light, so shadows are offset. Perspective drop shadows create three-dimensional depth. You can add a drop shadow to any object, including text.

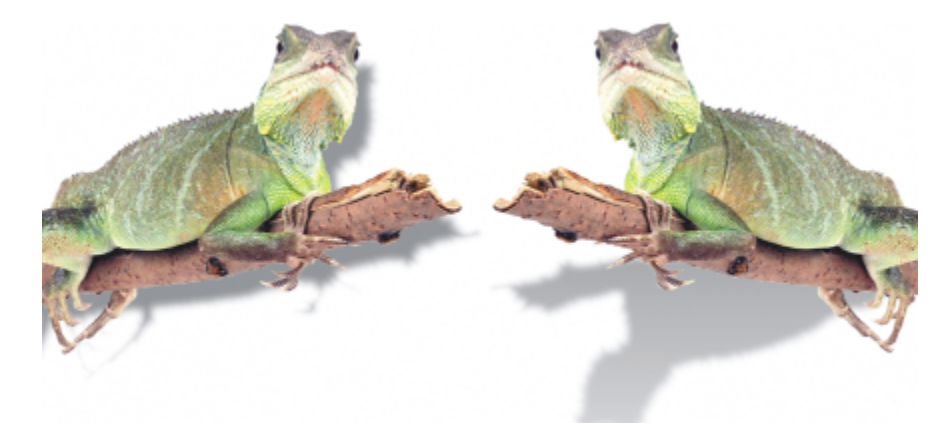

*The object on the left has a flat drop shadow, while the object on the right has a perspective drop shadow.*

You can create and adjust drop shadows in the image window. You can also change the color, position, direction, and [transparency](#page-609-0) of a drop shadow directly in the image window.

You can also apply preset drop shadows. When you apply a preset, you can modify it to create a custom drop shadow. For example, you can change its direction and distance from an object, its color, and its [opacity](#page-604-1). By default, the edges of drop shadows feature squared [feathering](#page-600-1). You can choose another feathering type, such as a Gaussian blur which creates a realistic-looking drop shadow. You can also copy a custom drop shadow or save it as a preset.

When you change the shape or transparency of an object that has a drop shadow, the drop shadow automatically also changes.

You can remove a drop shadow at any time.

#### To add a flat or perspective drop shadow

- 1 In the toolbox, click the Drop shadow tool |
- 2 Select an [object](#page-604-0).

If you want to create a flat drop shadow, drag from the center of the object.

If you want to create a perspective drop shadow, drag from the edge of an object.

#### You can also

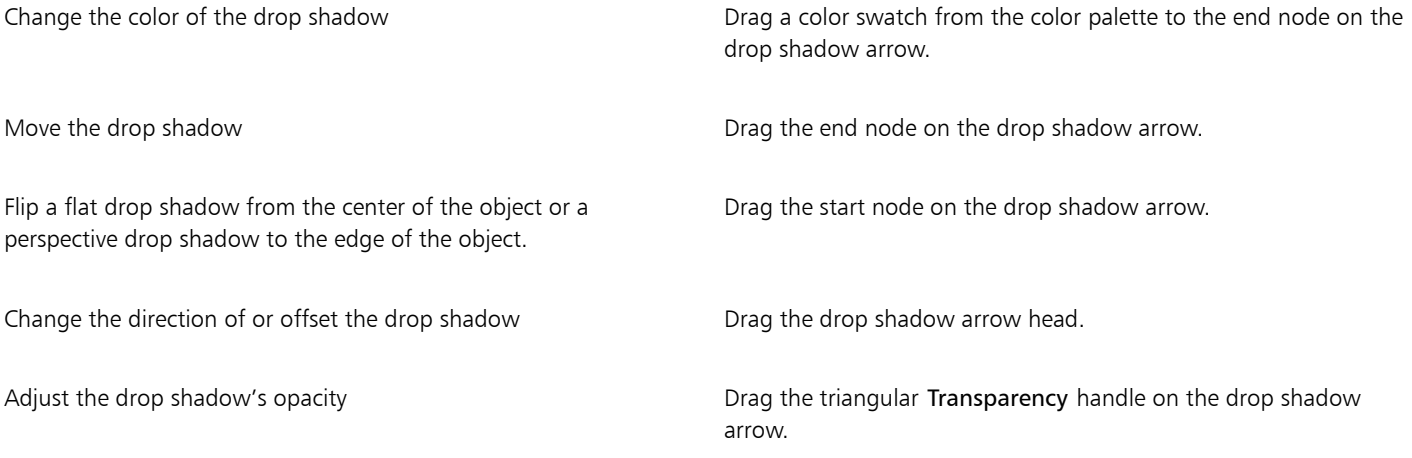

#### You can also

Adjust the edge feathering **Drag the triangular Feather handle on the drop shadow arrow.** By Drag the triangular Feather handle on the drop shadow arrow. By default, squared feathering is used, but you can choose another type from the Feather edge picker  $\Box$  on the property bar. For

example, the Gaussian blur creates a realistic drop shadow.

#### To add a glow drop shadow

- 1 In the toolbox, click the Drop shadow tool
- 2 Select an [object](#page-604-0).
- 3 On the property bar, choose one of the following presets from the Preset list box:
	- Large glow
	- Medium glow
	- Small glow

#### You can also

Change the color of the drop shadow Drag a color swatch from the color palette to the end node on the drop shadow arrow.

Adjust the drop shadow's opacity **Drag the triangular Transparency** handle on the drop shadow arrow.

Adjust the edge feathering **Drag the triangular Feather handle on the drop shadow arrow.** By Drag the triangular Feather handle on the drop shadow arrow. By default, squared feathering is used, but you can choose another type from the Feather edge picker  $\Box_{\blacksquare}$  on the property bar. For example, the Gaussian blur creates a realistic drop shadow.

#### To add a preset or custom drop shadow

- 1 In the toolbox, click the Drop shadow tool
- 2 Select an [object](#page-604-0).
- 3 Choose a preset from the Preset list box on the property bar. If you modify the preset by changing any of the values on property bar, the preset name changes to Custom in the Preset list box.
- 4 Open the Shadow color picker on the property bar, and click a color.
- 5 On the property bar, type values in any of the following boxes:
	- Shadow direction lets you specify the angle of the shadow in relation to the object
	- Shadow offset lets you specify the distance of the shadow from the object's point of origin
	- Shadow fade lets you specify the percentage by which a perspective drop shadow fades as it moves away from the object
	- Shadow stretch lets you specify the length of a perspective shadow
	- Shadow [transparency](#page-609-0) lets you specify the transparency of the shadow
	- Shadow feathering lets you specify the number of [pixels](#page-605-0) on the edge of the shadow that are feathered to create a soft edge. By default, squared feathering is used, but you can choose another type from the Feather edge picker **or the property bar.** For

example, if you want to create a realistic drop shadow, choose the Gaussian blur. You can also specify a direction for the feathered pixels from the Feathering direction picker

#### You can also

Save a custom drop shadow as a preset **Click the Add preset button** 1 on the property bar, and type a name for the drop shadow in the Save preset as box.

Specify the offset and the feather width of the offset as a percentage of the size of the drop shadow

In the Save as preset dialog box, enable the Shadow relative check box.

After you choose a preset, you can modify many drop shadow attributes by adjusting the [nodes](#page-604-3) and triangle [handles](#page-601-0) on the drop shadow arrow.

#### To copy a drop shadow

- 1 Select the [object](#page-604-0) to which you want to apply a drop shadow.
- 2 In the toolbox, click the Drop shadow tool
- 3 Click the Copy shadow properties button  $\frac{1}{\sqrt{2}}$  on the property bar.
- 4 Click the object that has the drop shadow properties you want to copy.

#### To remove a drop shadow

- 1 In the toolbox, click the Drop shadow tool
- 2 Select an [object](#page-604-0) with a drop shadow.
- 3 Press Delete.

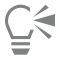

You can also remove a drop shadow by choosing None from the Preset list box on the property bar.

#### <span id="page-428-0"></span>Use clip masks

A [clip mask](#page-598-1) is a layer that floats above an object, which allows you to make changes to the object transparency without permanently modifying the object. You can create a clip mask that shows the object, so you can apply transparency to specific areas of the object. For example, if you want to reveal the image background through the object. Conversely, you can create a clip mask that hides the object, so you can apply transparency to gradually reveal only parts of the object. You can also convert an object transparency into a clip mask, so you can modify or remove the transparency effect.

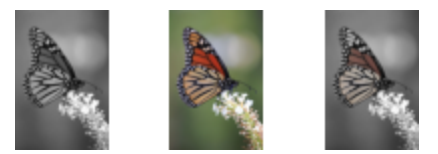

*The grayscale object (left) was stacked over the colored object (center), and a clip mask was created from the grayscale object (left). With the clip mask selected, the Paint tool was used to reveal the color in the butterfly's wings (right).*

In addition, you can conditionally remove an unwanted part of an object by defining an [editable area](#page-600-0) to create a clip mask. For more information about editable areas, see ["Define editable areas" on page 271.](#page-272-0)

If you are satisfied with the clip mask results, you can apply the change to the object permanently by combining the clip mask with the object.

You can also disable a clip mask to reveal the object, while preserving the clip mask, or delete a clip mask.

You can also apply a clip mask to an object group.

#### To modify the transparency of an object or object group by using a clip mask

- 1 Select an [object](#page-604-0) or an object group.
- 2 Click Object  $\triangleright$  Clip mask  $\triangleright$  Create, and click one of the following:
	- To show all creates a [clip mask](#page-598-1) that reveals the entire object or object group
	- To hide all creates a clip mask that makes the object or object group appear fully transparent
- 3 In the toolbox, click the Paint tool
- 4 Click a color from the color palette.

Choose a lighter color, such as light gray, to apply less transparency. Choose a darker color, such as black, to apply more transparency.

5 Drag in the image window.

Er

You can change only the active clip mask. The active clip mask has a red border around its thumbnail in the Objects docker.

```
Ū₹
```
You can also create a clip mask that reveals the entire object or object group from the Objects docker by clicking the Create clip  $\overline{\mathsf{m}}$ ask button  $\overline{\mathsf{b}}$ 

When you apply a clip mask to an object group, you can modify the view of individual objects in the clipped mask area by selecting them in the Objects docker and moving them around.

#### To create a clip mask from an object transparency

- 1 Select an [object](#page-604-0) or object group that has a transparency.
- 2 Click Object  $\triangleright$  Clip mask  $\triangleright$  Create  $\triangleright$  From object transparency.

#### To remove editable areas by using a clip mask

- 1 Select an [object](#page-604-0) or object group.
- 2 In the toolbox, choose a Mask tool.
- 3 In the image window, define an editable area.
- 4 Click Object  $\triangleright$  Clip mask  $\triangleright$  Create, and click one of the following:
	- From mask hides the area surrounding the editable area
	- From inverted mask hides the editable area while revealing only the area that surrounds it

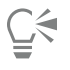

You can also create a clip mask that reveals the entire object or object group from the Objects docker by clicking the Create clip  $\overline{\mathsf{m}}$  mask button  $\overline{\mathsf{K}}$ 

#### To combine a clip mask with an object or object group

- 1 Select an [object](#page-604-0) or object group that has a clip mask.
- 2 Click Object  $\triangleright$  Clip mask  $\triangleright$  Combine.

#### To disable a clip mask

- 1 Select an [object](#page-604-0) or object group that has a clip mask.
- 2 Click Object  $\blacktriangleright$  Clip mask  $\blacktriangleright$  Disable.

#### To delete a clip mask

- 1 Select an [object](#page-604-0) or object group that has a clip mask.
- 2 Click Object ▶ Clip mask ▶ Remove.

### <span id="page-430-0"></span>Protect the area around an object

You can protect the area that surrounds an object, so you can isolate any changes that you make to the selected object only. For example, you can apply brushstrokes to an object, without applying unintentional strokes of color beyond the object's border.

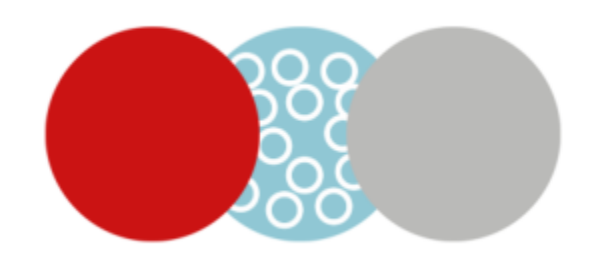

*The area surrounding the blue circle is protected. As a result, the white bubble brushstrokes are not applied to the red and gray circles.*

#### To protect the area around an object

- 1 Click Window  $\blacktriangleright$  Dockers  $\blacktriangleright$  Objects.
- 2 In the Objects docker, click an object.
- 3 Click the Lock transparency button  $\mathbf{F}$
# Corel **PHOTO-PAINT™**

# Link and embed objects

Object linking and embedding (OLE) is a method of exchanging information between applications. Using OLE, you can take selected [objects](#page-604-0) or entire files from one application, called the source application, and place them into another application, called the destination application.

You can freely move objects and files between applications as long as all the applications involved support OLE. Linking results in a larger file size but is useful when you want to use an object or file in multiple files. To change every instance of the object or the file, you only need to change the object in the source application. Linking is also useful when the destination application does not directly support files created in the source application. Embedding is useful when you want to include all objects in one file. Embedded objects are not linked to the source file, and result in a smaller file size in the destination application.

This section contains the following topics:

- ["Insert linked or embedded objects into another application" \(page 431\)](#page-432-0)
- ["Edit linked or embedded objects" \(page 432\)](#page-433-0)

# <span id="page-432-0"></span>Insert linked or embedded objects into another application

Corel PHOTO-PAINT lets you create OLE [objects](#page-604-0) that you can insert into other applications. You can link an object by copying it from Corel PHOTO-PAINT and pasting into another application. You can also embed an object from Corel PHOTO-PAINT into another application as an OLE object.

# To insert a linked object

- 1 In Corel PHOTO-PAINT, select an [object](#page-604-0). Make sure that the file is saved first.
- 2 Click Edit  $\triangleright$  Copy.
- 3 Click Edit  $\blacktriangleright$  Paste special in the destination application.
- 4 Enable the Paste link option.

# To insert an embedded object

- 1 In Corel PHOTO-PAINT, select an [object](#page-604-0).
- 2 Drag the selected object to the destination application window.

Ū₹

When you insert an embedded object by dragging, the application windows of both Corel PHOTO-PAINT and the destination application must be visible.

Dragging an object from one application to another deletes the object from the source application and places it in the destination application. If you want to leave a copy of the object in Corel PHOTO-PAINT, hold down Ctrl  $+$  Shift while you're dragging.

# <span id="page-433-0"></span>Edit linked or embedded objects

You can edit a linked or embedded [object](#page-604-0) created in Corel PHOTO-PAINT and inserted into another application as an OLE object. You can edit a linked object by editing its source file in Corel PHOTO-PAINT. Any changes you make to the source file are automatically applied to the linked object.

# To edit a linked or embedded object

- 1 Double-click the linked or embedded [object](#page-604-0) to start Corel PHOTO-PAINT.
- 2 Edit the object.
- 3 Save the changes.
- 4 Close Corel PHOTO-PAINT.
- 5 Return to the active application window to review the edits.

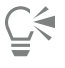

You can also edit a linked or embedded object by starting Corel PHOTO-PAINT and opening the file directly.

# Text

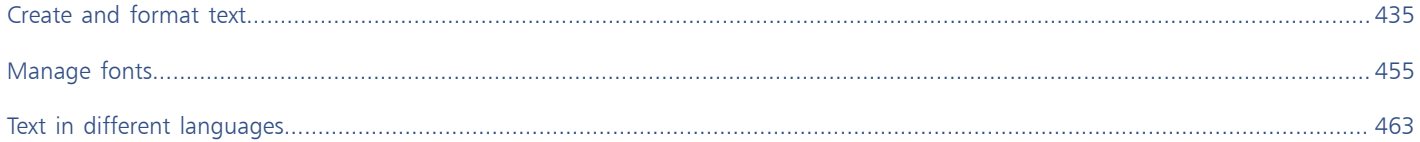

# Corel **PHOTO-PAINT™**

# <span id="page-436-0"></span>Create and format text

In Corel PHOTO-PAINT, you can add text to images and create interesting text effects. You can also move, edit, and format text. Fitting text to a [path](#page-605-0) lets you place text along an uneven line. You can even capture a font from any source and identify it, so that you can reuse it in your own artwork. If you are using an Asian operating system, you can take advantage of the Asian text formatting capabilities available with Corel PHOTO-PAINT. For information, see ["Asian and Middle Eastern text" on page 464.](#page-465-0)

This section contains the following topics:

- ["Add and select text" \(page 435\)](#page-436-1)
- ["Add color to text" \(page 437\)](#page-438-0)
- ["Format text" \(page 438\)](#page-439-0)
- ["OpenType features" \(page 440\)](#page-441-0)
- ["Variable fonts" \(page 444\)](#page-445-0)
- ["Insert special characters, symbols, and glyphs" \(page 446\)](#page-447-0)
- ["Kern, shift, and rotate text" \(page 449\)](#page-450-0)
- ["Align text" \(page 450\)](#page-451-0)
- ["Adjust line, character, and word spacing" \(page 450\)](#page-451-1)
- ["Anti-alias text" \(page 451\)](#page-452-0)
- ["Fit text to a path" \(page 451\)](#page-452-1)
- ["Legacy text" \(page 453\)](#page-454-0)

# <span id="page-436-1"></span>Add and select text

You can add text to enhance images. You can specify the text [font](#page-600-0), size, and alignment, as well as the character spacing and line spacing.

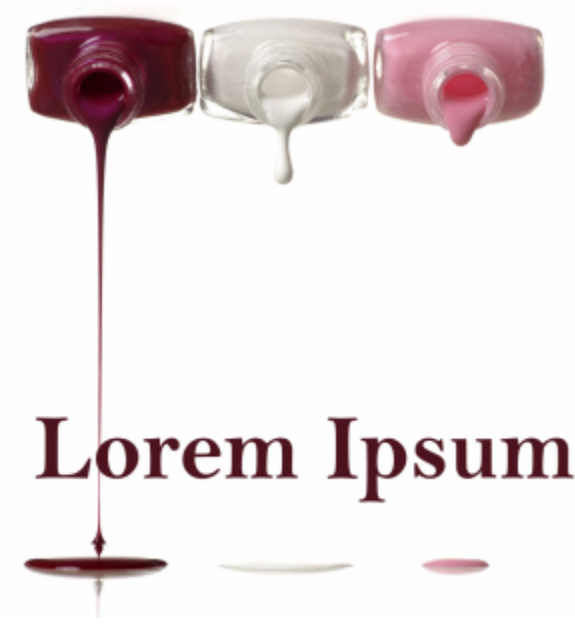

*Text was created with the Text tool.*

Text is created as an [object](#page-604-0) by default; therefore, you can move, size, scale, rotate, flip, skew, distort, and apply perspective; however, you will lose distortion or perspective effects if you add, remove, or edit text characters. For more information about working with objects, see ["Work with objects" on page 399.](#page-400-0) Text can also be [rendered](#page-606-0) as an [editable area](#page-600-1) of a [mask](#page-603-0). For more information about creating editable areas, see ["Define editable areas" on page 271.](#page-272-0)

You can also change the text color by filling or painting. In addition, you can fill text with [patterns](#page-605-1) and [textures](#page-608-0).

You can also kern, shift, or rotate text. For more information see, ["Kern, shift, and rotate text" on page 449.](#page-450-0)

# To add text

- 1 Click the Text tool  $\mathbf{A}$ .
- 2 Choose a [font](#page-600-0) from the Font list box on the property bar.
- 3 Choose a font size from the Font size list box on the property bar.
- 4 Click in the image window, and type the text.

# Ū₹

You can render the text as an [editable area](#page-600-1) by selecting the text with the Text tool  $\bigwedge$  and clicking the Create mask button  $\lim_{\substack{\longleftarrow \\ \longleftarrow}}$  on the property bar. This produces a text-shaped editable area to which you can apply effects.

#### To select text for modifying

- 1 Click the Text tool  $\mathbf{A}$
- 2 Point to the text until the pointer becomes a cursor.
- 3 Select the text.

# <span id="page-438-0"></span>Add color to text

You can quickly change both the fill and outline color of text. You can change the fill, outline, and background color of text. In addition, you can change the appearance of text by painting it. This allows you to add different effects to the text.

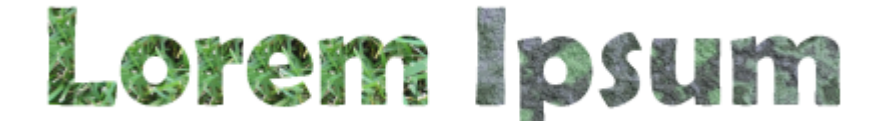

*You can fill text with patterns and textures.*

# To change the text color

- 1 Click the Text tool  $\bigwedge$
- 2 Point to the text until the pointer becomes a cursor.
- 3 Select the text.
- 4 In the color control area, double-click the Main color swatch  $\Box$ , and choose a color.

#### To paint text

- 1 In the toolbox, click the Pick tool
- 2 Select the text object.
- 3 Click Object ▶ Text ▶ Render as Object.
- 4 In the color control area, double-click the Main color swatch  $\Box$ , and choose a color.
- 5 In the toolbox, click the Paint tool
- 6 Specify any tool settings on the property bar.
- 7 Drag across the text.

Ensure that the text is correct before you paint, because the paint effects are lost if you add, remove, or edit text characters.

#### To fill text

- 1 In the toolbox, click the Pick tool
- 2 Select the text object.
- 3 In the toolbox, click the Fill tool  $\diamondsuit$
- 4 Specify any tool settings on the property bar.
- 5 Click each text character that you want to [fill.](#page-600-2)

You must click directly in a character; otherwise, the fill is applied to the entire image. You can undo an unwanted fill by clicking Edit  $\blacktriangleright$ Undo Flood Fill.

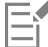

Ensure that the text is correct before you paint, because the paint effects are lost if you add, remove, or edit text characters.

You can quickly [zoom](#page-610-0) into a text character by clicking the Zoom tool  $\bigcap$  in the toolbox and dragging in the image to enclose the text character.

You can [render](#page-606-0) the text as an [editable area](#page-600-1) by selecting the text [object](#page-604-0) with the Text tool  $\bigwedge$  and clicking the Create mask button on the property bar. This produces a text-shaped editable area to which you can apply fills.

# <span id="page-439-0"></span>Format text

Corel PHOTO-PAINT lets you format text to enhance its appearance. You can change the [font](#page-600-0) attributes, such as style and size, and you can underline, strikethrough, and overline text. You can also change the position and appearance of characters by displaying them as subscript or superscript, which is useful in drawings with scientific notations. In addition, you can also change the text case.

If you select an OpenType font that supports subscript, superscript, or case, you can apply the OpenType feature. However, if you select a font, including an OpenType font, that does not support these features, you can apply a synthesized version of the character, which Corel PHOTO-PAINT produces by altering the characteristics of the default font character. For more information, see ["OpenType features" on page](#page-441-0) [440.](#page-441-0)

You can also add underlines, strikethrough lines, and overlines to selected characters.

# To change font attributes

- 1 Using the Text tool  $\bigwedge$ , select the text.
- 2 Click Object ▶ Text ▶ Text.
- 3 In the Text docker, perform a task from the following table.

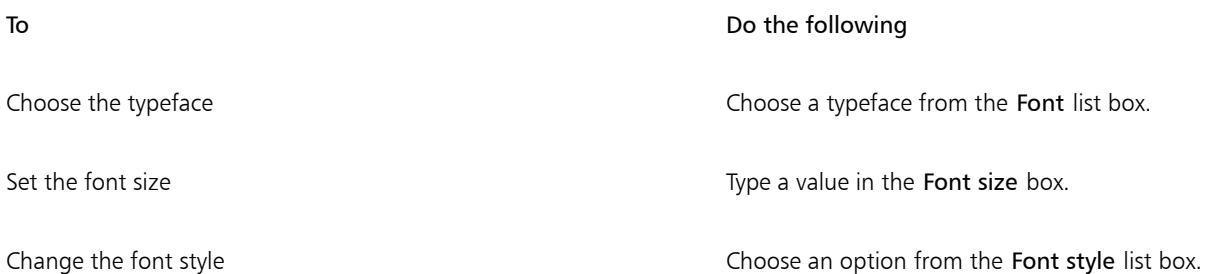

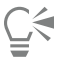

You can also choose a typeface from the Font list box on the property bar.

You can also change the font style of selected text by clicking the **Bold**  $\Box$  button or the Italicize  $\int$  button on the property bar.

# To underline, strikethrough, and overline text

- 1 Using the Text tool  $\bigwedge$ , select the text.
- 2 Click Object  $\triangleright$  Text  $\triangleright$  Text.
- 3 In the Text docker, click the advanced arrow to display additional options.
- 4 Perform an action from the following table.

To **Do the following** 

Underline the text Click the Underline button and choose an option from the list.

Add a line through the text **Choose an option from the Character strikethrough** list box.

Add a line above the text extracted a line above the text Choose an option from the Character overline list box.

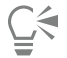

You can add a single underline to selected text by clicking the Underline  $\Box$  button on the property bar.

#### To add superscript or subscript text

1 Using the Text tool  $\bigwedge$ , select the text.

2 Click Object  $\triangleright$  Text  $\triangleright$  Text.

- 3 In the Text docker, click the Position button, and choose one of the following options:
	- None turns off all the features in the list
	- Superscript (auto) applies the OpenType feature if the font supports it, or applies a synthesized version if the font does not support superscript
	- Subscript (auto) applies the OpenType feature if the font supports it, or applies a synthesized version if the font does not support subscript
	- Superscript (synthesized) applies a synthesized version of the superscript feature, which looks the same as in previous versions of Corel PHOTO-PAINT
	- Subscript (synthesized) applies a synthesized version of the subscript feature, which looks the same as in previous versions of Corel PHOTO-PAINT

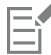

Some OpenType fonts may appear to support features that are unsupported. For example, Superscript and Subscript options may appear available, but are not. If you apply one of these OpenType fonts, Corel PHOTO-PAINT cannot provide a synthesized version of Superscript and Subscript.

#### To change the text case

- 1 Using the Text tool  $\bigwedge$ , select the text.
- 2 Click Object  $\triangleright$  Text  $\triangleright$  Text.
- 3 In the Text docker, click the Caps button, and choose one of the following options:
	- None turns off all of the features in the list
	- All Caps substitutes lowercase characters with upper case equivalents
	- Titling Caps applies the OpenType version of the feature if the font supports it
	- Small Caps (auto) applies the OpenType version of the feature if the font supports it
	- All Small Caps substitutes characters with a scaled-down version of the upper case characters
	- Small Caps from Caps applies the OpenType version of the feature if the font supports it
	- Small Caps (synthesized) applies a synthesized version of Small Caps, which appears the same as in previous versions of Corel PHOTO-PAINT

If the font that you selected is not an OpenType font that supports Caps styles, Corel PHOTO-PAINT provides a synthesized version of the Small caps.

Some OpenType fonts may appear to support features that are unsupported.

# <span id="page-441-0"></span>OpenType features

Corel PHOTO-PAINT supports OpenType fonts so you can take advantage of their advanced typographic features. OpenType features allow you to choose an alternate appearance for an individual character (also referred to as a [glyph](#page-601-0)) or a sequence of characters. For example, you can choose alternate glyphs for numbers, fractions, or ligature sets.

You can access OpenType commands and options in the Text docker. You can also let Corel PHOTO-PAINT prompt you which OpenType features you can apply by enabling the Interactive OpenType option. When you select text, an indicator arrow appears below the text if an OpenType feature is available. You can click the indicator to access a list of the most popular OpenType features that are available for the selected text.

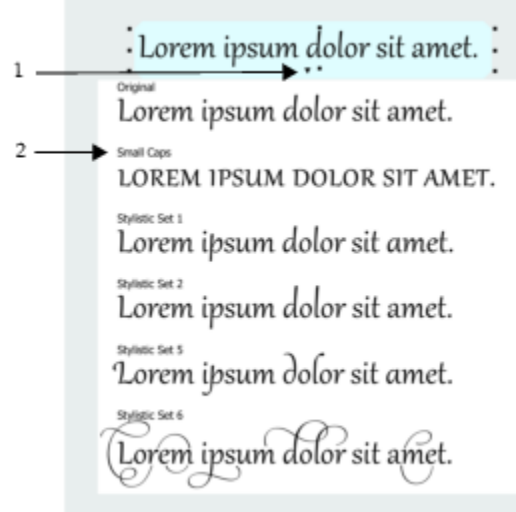

*Clicking the Interactive OpenType indicator arrow (1) expands a list of the most popular OpenType features that are available for the selected text.*

The OpenType font specification was created jointly by Adobe and Microsoft. Based on Unicode, OpenType fonts extend the capabilities of older font technologies. The most notable advantages of OpenType are:

- cross-platform support (Windows and macOS)
- extended character sets that offer better language support and advanced typographic features
- coexistence with Type 1 (PostScript) and TrueType fonts
- support for a larger glyph limit (64k)

#### OpenType features

The following table describes the OpenType features that you can apply in Corel PHOTO-PAINT provided that the feature is included in the font.

In addition, Corel PHOTO-PAINT also provides synthesized versions of some Caps and Position OpenType features. For example, if a font does not support a feature, such as Small Caps, Corel PHOTO-PAINT produces its own version of the glyph by scaling the font.

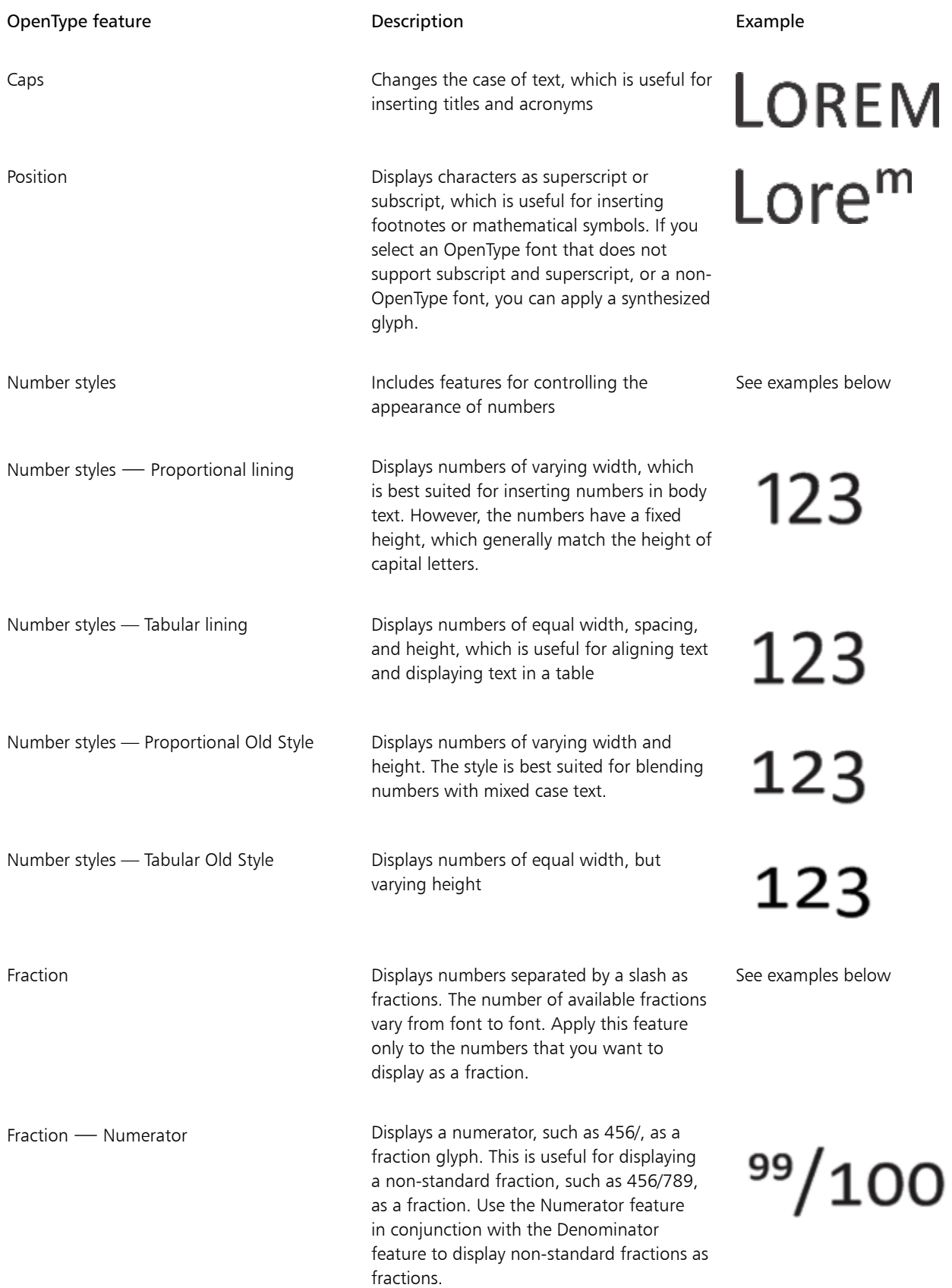

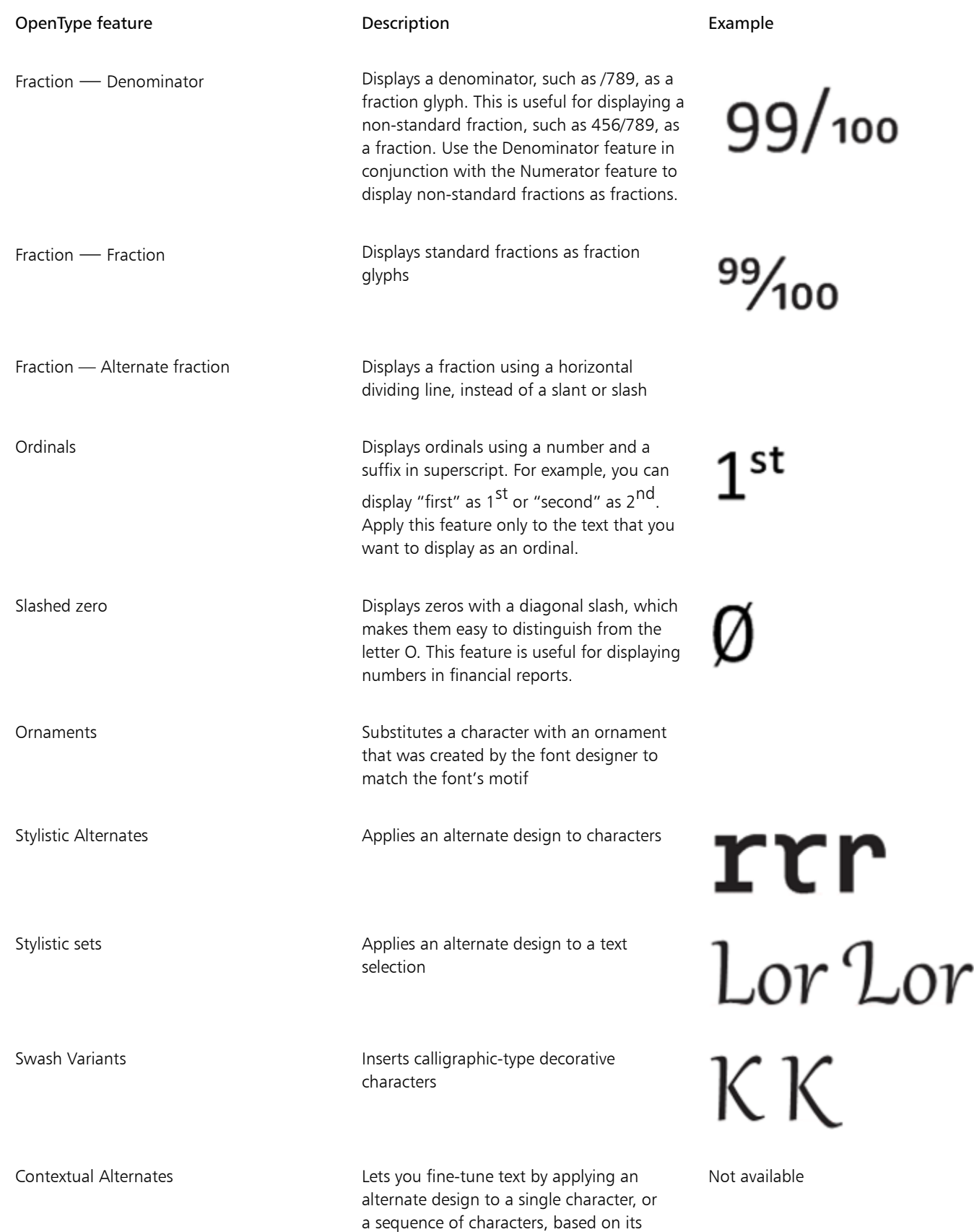

surrounding characters. For example, you

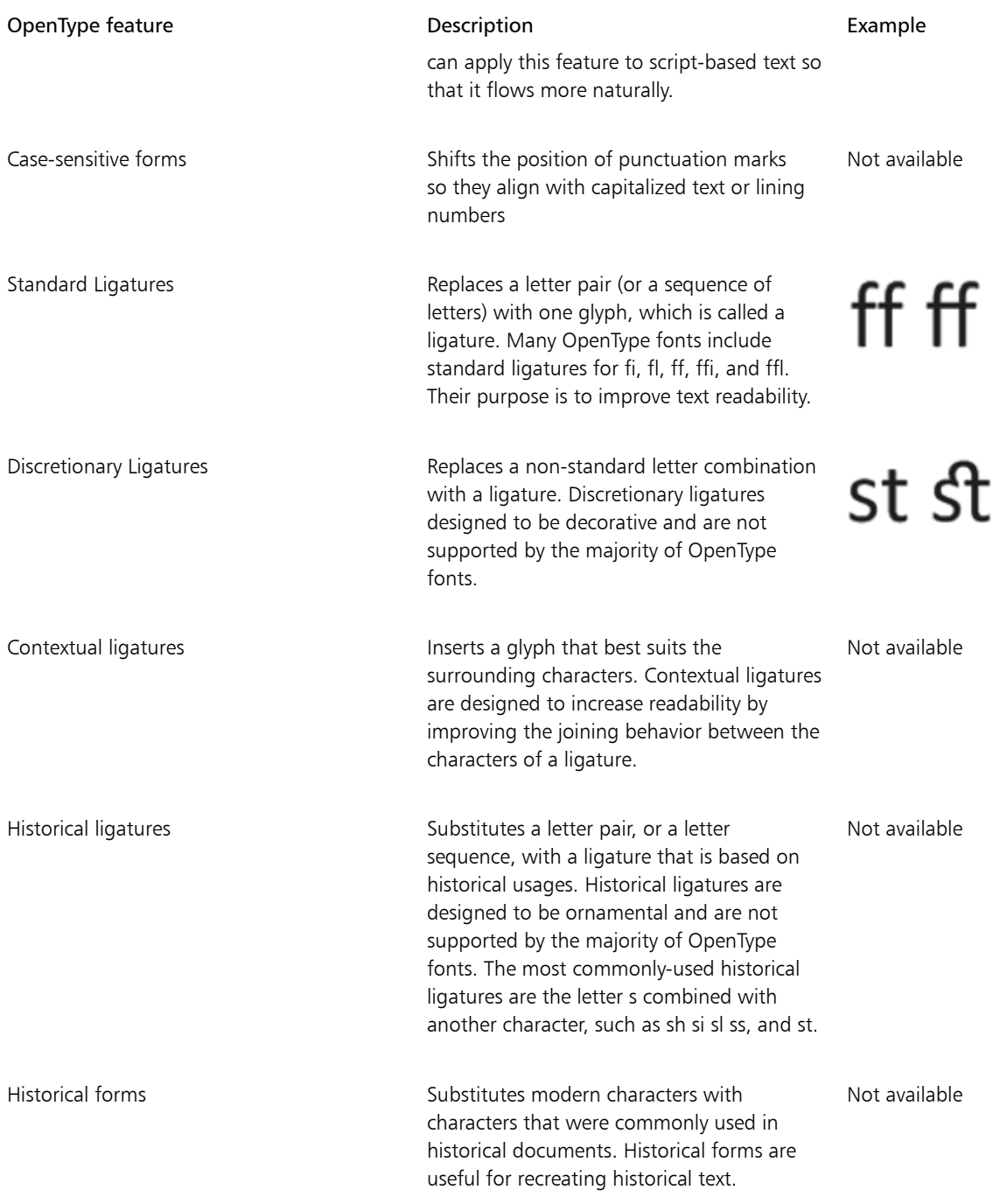

# <span id="page-444-0"></span>To apply an OpenType feature to text

- 1 Using the Text tool  $\bigwedge$ , select a single character or a sequence of characters.
- 2 Click Object  $\blacktriangleright$  Text  $\blacktriangleright$  Text.

昏

3 In the Text docker, click an OpenType feature button, and, if applicable, choose a feature from the list.

Some OpenType fonts may appear to support features that are unsupported.

<span id="page-445-1"></span>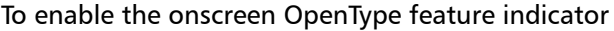

Click the Text tool  $\Delta$  in the toolbox, and click the Interactive OpenType button  $\bigcap$  on the property bar. If an OpenType feature is available for the selected text, an arrow  $\blacktriangledown$  displays below the text. You can also View a list of the most popular OpenType features onscreen Click the arrow below the text.

Apply an OpenType feature to a text selection Hover over an option in the OpenType feature list and click an option.

# <span id="page-445-0"></span>Variable fonts

Corel PHOTO-PAINT supports variable OpenType fonts. A variable font can include an entire font family in a single font file, giving you access to a wide array of weights, widths, and styles.

A property of a variable font that varies is known as an axis of variation. You can change a variable font along one or more axes of variation such as width, weight, and slant; or along custom axes specified by the font designer. The named design variations along an axis are known as instances. For example, the Gingham variable font changes along two axes: weight and width. This font has several named instances featuring different weights and widths such as Light, Light Condensed Regular, Bold, Condensed Bold, Condensed Light, Condensed Regular, Wide Bold, and more. On the weight axis, Light and Bold are at the opposite ends of the axis; on the width axis, Condensed and Wide are at the opposite ends.

# Lorem Ipsum Lorem Ipsum **Lorem Ipsum**

# Lorem Ipsum Lorem Ipsum **Lorem Ipsum**

*This illustration shows several instances of the Gingham variable font.*

To achieve a wider range of style variations, you can adjust the available properties (axes) of a variable font instance.

Variable fonts are identified by an icon. To find variable fonts quickly, you can use a filter. For more information, see ["To filter fonts" on page](#page-458-0) [457](#page-458-0).

**GRADUATE** (Black, Normal) C. GRADUATE (Black Condensed, Normal) **GRADUATE** (Black Expanded, Normal) a **GRADUATE** (Bold, Normal) C. GRADUATE (Bold Condensed, Normal) C. GRADUATE (Bold Expanded, Normal) **GRADUATE** (ExtraBold, Normal) C. GRADUATE (ExtraBold Condensed, Normal) **GRADUATE** (ExtraBold Expanded, Normal) @ GRADUATE (ExtraLight, Normal) @ GRADUATE (ExtraLight Condensed, Normal) *Variable fonts can be identified by an icon.*

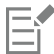

Variable fonts are OpenType version 1.8 fonts that use OpenType Font Variations mechanisms.

#### To adjust variable font properties

- 1 Using the Text tool  $\Delta$ , select a character or a block of text.
- 2 Click the Variable fonts button  $AA$  on the property bar, and adjust any available font properties.

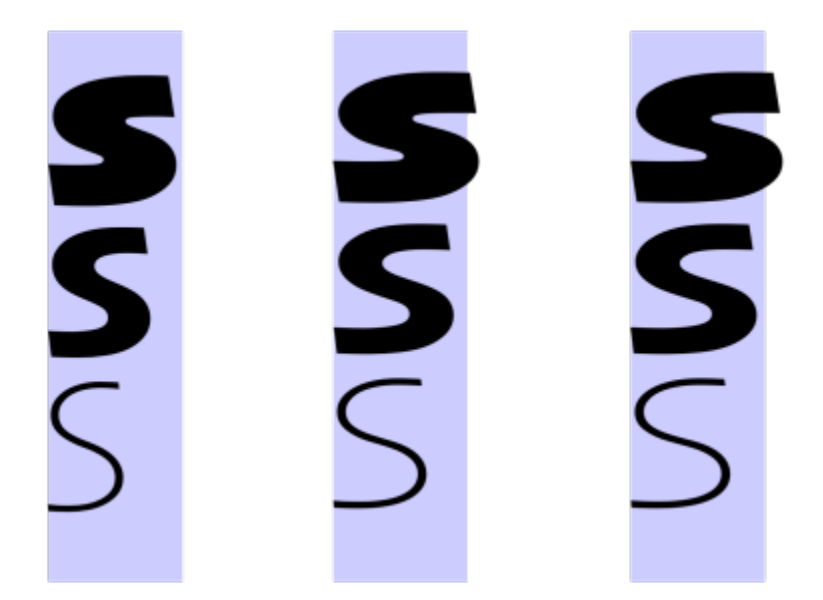

*Adjusting a variable font along two axes: width (left to right) and weight (top to bottom).*

 $\subseteq\infty$ 

You can also access the Variable fonts button  $AA$  from the Text docker (Object  $\triangleright$  Text  $\triangleright$  Text).

# <span id="page-447-0"></span>Insert special characters, symbols, and glyphs

Using the Glyphs docker, you can find and insert special characters, symbols, and glyphs (variations of individual characters or character combinations) of OpenType fonts.

#### Filtering

All characters, symbols, and glyphs included in a font are displayed by default, but you can filter character subsets to display only the characters you want. For example, you can display only currency symbols or numbers, or you can display only Cyrillic characters and symbols.

Characters included in a font are organized in the following categories:

- Common includes arrows, currency, mathematical symbols, numbers, punctuation marks, and separators as well as CJK symbols and punctuation marks (used in Asian scripts)
- Scripts includes the scripts that the selected font supports, such as Latin, Greek, Cyrillic, Hiragana and Katakana, Han, Arabic, or Hebrew scripts
- OpenType includes the OpenType features provided by the selected font such as standard ligatures, discretionary ligatures, fraction, alternate annotation forms, and more. For more information about OpenType features, see ["OpenType features" on page 440.](#page-441-0)

#### OpenType fonts

The Glyphs docker is ideal for viewing and applying the OpenType features provided by OpenType fonts. The default view shows a list of characters in which the glyphs for individual characters appear grouped. Alternatively, you can display a longer list that shows available glyphs at a glance.

#### Viewing character position

Each selected character appears against a set of blue lines that let you preview its position in relation to the text baseline.

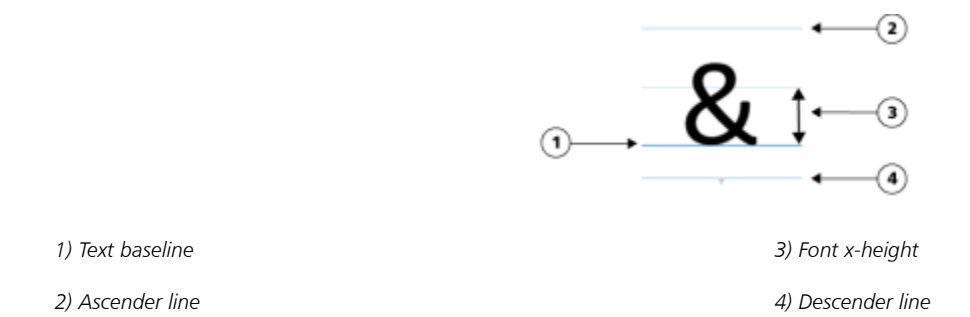

#### Most recently used special characters

You can use the list of most recently used special characters to copy characters that you use often. The list retains the font attributes of most recently used characters and any OpenType features that were applied. You can manage the list by removing characters that you no longer need.

# To add a special character, symbol, or glyph

- 1 Using the Text tool  $\bigwedge$ , click where you want to add the special character.
- 2 Click Object  $\triangleright$  Text  $\triangleright$  Glyphs.
- 3 In the Glyphs docker, choose a font from the Font list box.
- 4 Double-click a character in the Character and glyph list. If you cannot find the character you want, open the Character filter list box, and enable the Entire font check box.

You can also

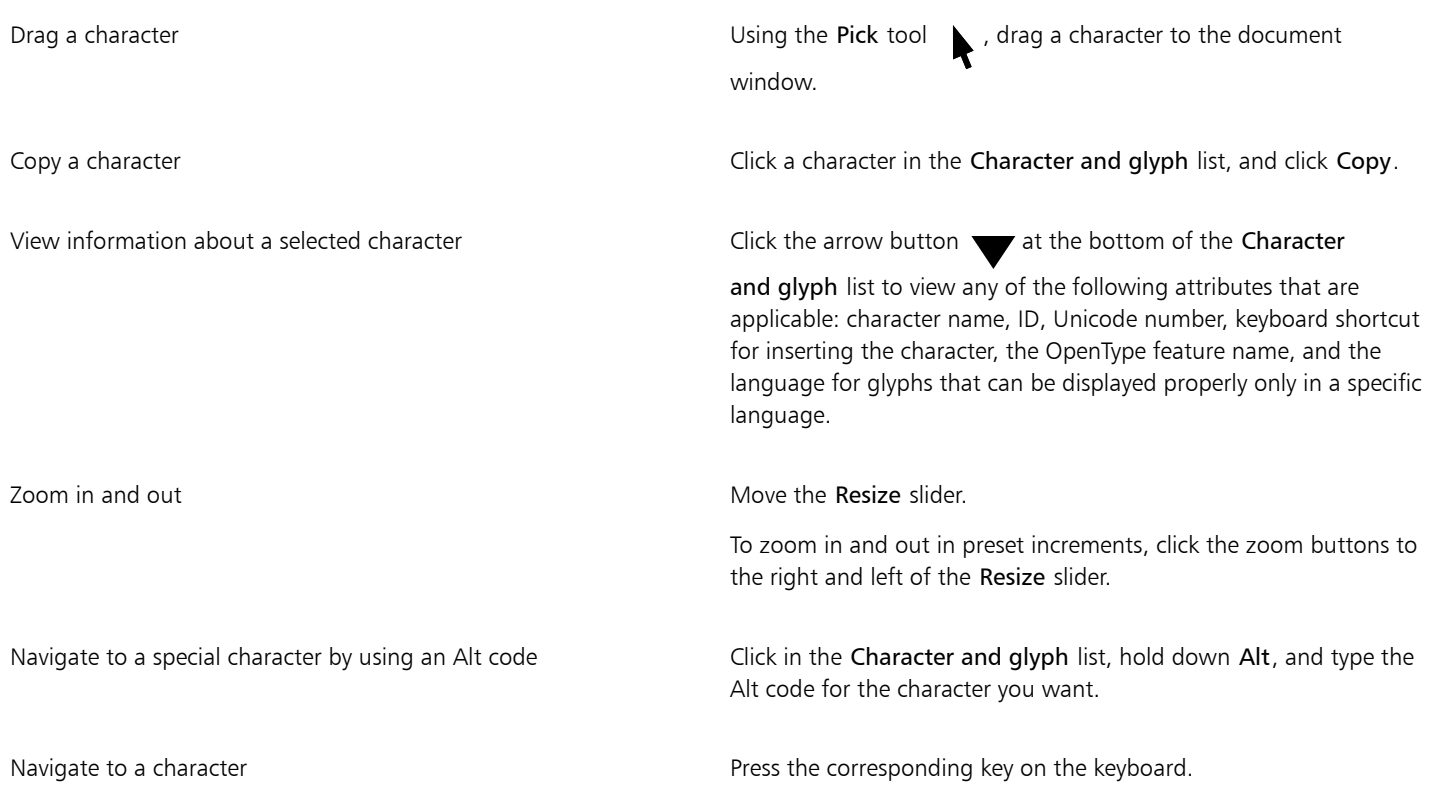

#### To filter special characters, symbols, and glyphs

- 1 Click Object ▶ Text ▶ Glyphs.
- 2 In the Glyphs docker, choose a font from the Font list box.
- 3 Open the Character filter list box, and enable the check boxes for the character subsets that you want to display.
- 4 Click Close.

# To view glyphs of OpenType features

- 1 Click Object ▶ Text ▶ Glyphs.
- 2 In the Glyphs docker, choose an OpenType font from the Font list box.
- 3 Open the Character filter list box, and in the OpenType area, enable any of the check boxes for the available OpenType features.
- 4 Do one of the following:
	- To display a list that includes grouped glyphs, make sure that the Show all glyphs button  $\bullet$  does not appear pressed. To view all glyphs in a group, click a character, and then click the OpenType feature indicator. Click a glyph to display it in the Character and glyph list.
	- To display an expanded list that shows all glyphs, click the Show all glyphs button  $\bullet$  . **a d**

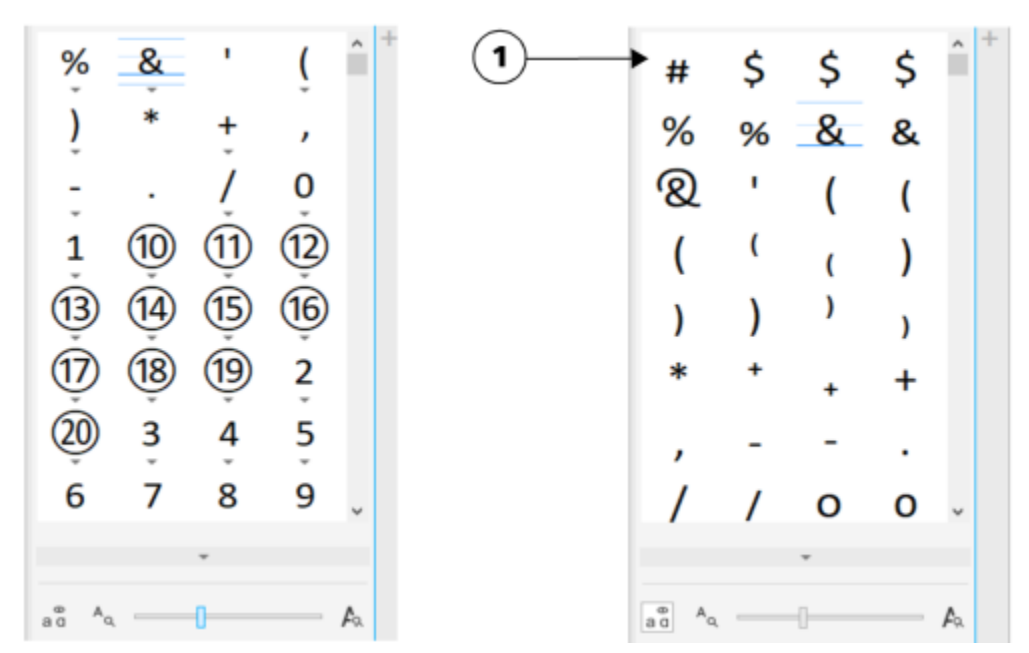

*Left: The gray arrows below individual characters show that more glyphs are available. Right: When the Show all glyphs button (1) is pressed, you can see available glyphs at a glance.*

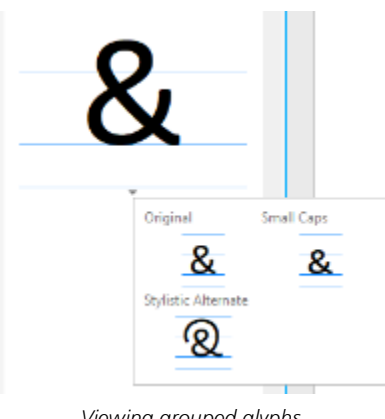

#### *Viewing grouped glyphs*

# E

The Show all glyphs button is not available for fonts that do not support OpenType features.

Some glyphs provided by OpenType features vary depending on the context in which they appear and cannot be shown in the Glyphs docker. You can view and insert such glyphs in the document window by using the Interactive OpenType option. For more information, ["To enable the onscreen OpenType feature indicator" on page 444.](#page-445-1)

# To use the list of most recently used special characters

# 1 Click Object ▶ Text ▶ Glyphs.

2 In the list of most recently used special characters, perform a task from the following table.

#### To Do the following

View the font and OpenType attributes of a character **Point to the character.** 

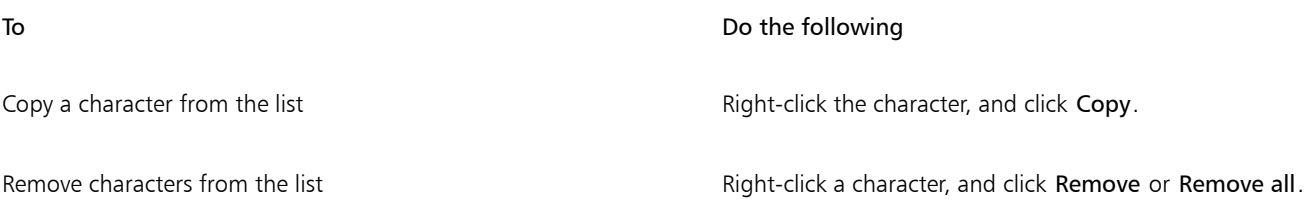

# <span id="page-450-0"></span>Kern, shift, and rotate text

You can [kern](#page-603-1) text, which lets you adjust the space between individual characters within a range of selected text. Kerning refers to the repositioning of two characters to balance the optical space between them. For example, kerning is often used to decrease the space in character pairs such as AW, WA, VA, or TA. Such character pairs are known as "kerning pairs." Kerning increases readability and makes letters appear balanced and proportional, especially at larger font sizes.

You can modify the appearance of text by shifting the characters vertically or horizontally, which changes the position of the selected characters relative to the surrounding characters. You can also rotate characters by specifying an angle of rotation.

#### To kern text

- 1 Using the Text tool  $\bigwedge$ , select the text.
- 2 Click Object  $\triangleright$  Text  $\triangleright$  Text.
- 3 In the Text docker, type a value in the Range kerning box.

#### To shift characters

- 1 Using the Text tool  $\bigwedge$ , select the text.
- 2 Click Object  $\triangleright$  Text  $\triangleright$  Text.
- 3 In the Text docker, click the arrow button  $\blacktriangleright$  to display the additional character options.
- 4 Perform a task from the following table.

#### To **Do the following**

Shift characters horizontally **Type a value in the Horizontal character offset** box.

Shift characters vertically Type a value in the Vertical character offset box.

# Eŕ

Positive horizontal values move the characters to the right; negative horizontal values move them to the left. Positive vertical values move the characters up; negative vertical values move the characters down.

#### To rotate text

- 1 Using the Text tool  $\bigwedge$ , select the text.
- 2 Click Object  $\triangleright$  Text  $\triangleright$  Text.
- 3 In the Text docker, click the arrow button to display the additional character options.
- 4 Type a value in the Character angle box.

# <span id="page-451-0"></span>Align text

You can align a text object horizontally, which aligns the text in relation to its bounding box. If characters have not been shifted horizontally, applying no alignment produces the same result as applying left alignment.

# To modify text alignment

- 1 Using the Text tool  $\bigwedge$ , select the text.
- 2 Click the Horizontal alignment button on the property bar, and choose one of the following options:
	- None applies the default alignment setting
	- Left aligns text with the left side of the text frame or the bounding box of artistic text
	- Center centers text within the text frame
	- Right aligns text with the right side of the text frame and the bounding box of artistic text
	- Full Justify aligns text, with the exception of the last line, with the left and right sides of the text frame
	- Force Justify aligns text, including the last line, with the left and right sides of the text frame

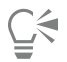

You can also align text by clicking an alignment button in the Text docker.

# <span id="page-451-1"></span>Adjust line, character, and word spacing

You can change the spacing between lines of text, which is also known as ["leading"](#page-603-2) or "interline spacing." When changing the line spacing for artistic text, it applies only to the lines of text that are separated by a hard return.

You can change the spacing between characters (also known as "letter spacing") in a block of text. For example, fully justifying a block of text may insert too much space between characters, which creates a visual imbalance. To improve readability, you can decrease the character spacing. You can also adjust the spacing between words.

# To adjust line spacing

- 1 Using the Text tool  $\bigwedge$ , select the text.
- 2 Click Object  $\triangleright$  Text  $\triangleright$  Text.
- 3 In the Text docker, choose one of the following unit of measurement options from the Vertical spacing units list box:
	- % of Char. height lets you use a percentage value that is relative to the character height
	- Points lets you use points
	- % of Pt.size lets you use a percentage value that is relative to the character point size
- 4 Type a value in the Line spacing box.

# To adjust character spacing

- 1 Using the Text tool  $\bigwedge$ , select the text.
- 2 Click Object  $\triangleright$  Text  $\triangleright$  Text.
- 3 In the Text docker, type a value in the Character spacing box.

# To adjust word spacing

1 Using the Text tool  $\bigwedge$ , select the text.

- 2 Click Object  $\triangleright$  Text  $\triangleright$  Text.
- 3 In the Text docker, type a value in the Word spacing box.

# <span id="page-452-0"></span>Anti-alias text

You can use anti-aliasing to smooth the appearance of text. Anti-aliasing can improve the legibility of on-screen text, especially text that uses a small font size. When adding text to an image, anti-aliasing is applied by default. You can, however, remove text anti-aliasing.

# To apply anti-aliasing to text

- 1 Select the text by using the Text tool  $\mathbf{A}$ .
- 2 Choose one of the following options from the Text antialiasing list box on the property bar:
	- Soft produces text that is softer in appearance, but remains true to the font shape
	- Hard produces text that is very clear and sharp

#### To remove anti-aliasing from text

- 1 Select the text by using the Text tool  $\bigwedge$ .
- 2 Choose None from the Text antialiasing list box on the property bar.

# <span id="page-452-1"></span>Fit text to a path

After you create a [path](#page-605-0), you can fit text to it to place text along a line or shape. After you fit text to a path, you can adjust the position of the text in relation to the path. For example, you can place text on the inside or outside of the path, or you can adjust the distance between text and a path.

You can [render](#page-606-0) text as an [object](#page-604-0) to separate it from a path; the text retains the shape of the path to which it was fitted. You can also straighten text to separate it from the path without retaining the path shape. For more information about creating paths, see ["Create paths"](#page-294-0) [on page 293.](#page-294-0)

#### To fit text to a path

- 1 In the toolbox, click the Pick tool
- 2 Select the text.
- 3 Click Object ▶ Text ▶ Fit Text to Path.
- 4 Click a path at the point where you want the text to begin.

# ੂ≼

You can also fit text to a [path](#page-605-0) by clicking the Text tool  $\bigwedge$ , moving the pointer over a path, and clicking where you want the text to begin. When you move the pointer over the path, the pointer changes. This change indicates that you can now click and type.

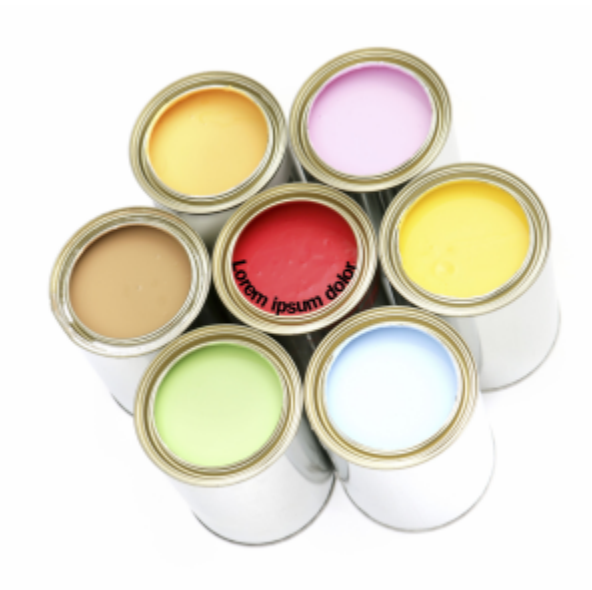

*You can create text along a path.*

# To adjust the position of text fitted to a path

- 1 Select the text by using the Text tool
- 2 On the property bar, choose a setting from any of the following list boxes:
	- Text orientation sets the orientation of text
	- Vertical placement sets the vertical position of text
	- Text placement sets the placement of text
	- Distance from [path](#page-605-0) sets the distance between the text and the path
	- Offset sets the horizontal position of text

If you want to move text to the opposite side of the path, click the Place on other side button  $A$  on the property bar.

# $\subseteq\leq$

You can also adjust text by selecting the text with the Pick tool , choosing a mode from the property bar, and dragging the selection [handles](#page-601-1) in the image window.

# To render text as an object

- 1 In the toolbox, click the Pick tool
- 2 Select the text.
- 3 Click Object  $\triangleright$  Text  $\triangleright$  Render as Object.

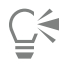

You can [render](#page-606-0) the text as an [editable area](#page-600-1) by selecting the text [object](#page-604-0) with the Text tool  $\Delta$ , and clicking the Create mask button on the property bar. This produces a text-shaped editable area that you can modify.

# To straighten text

- 1 In the toolbox, click the Pick tool
- 2 Select the text.
- 3 Click Object  $\triangleright$  Text  $\triangleright$  Straighten Text.

# <span id="page-454-0"></span>Legacy text

If you open a document with text that was created in a previous version of Corel PHOTO-PAINT, such as Corel PHOTO-PAINT X5, you need to update the legacy text before you can apply OpenType text features. For more information, see ["OpenType features" on page 440.](#page-441-0)

# To update legacy text

1 Open the document with legacy text.

An Update toolbar appears at the top of the image window.

2 Click Update.

To undo the update, click Undo on the Update toolbar. However, once you make changes to the updated text, this option is no longer available.

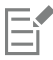

You can also update legacy text by clicking the Update button in the Text docker.

# Corel **PHOTO-PAINT™**

# <span id="page-456-0"></span>Manage fonts

Corel PHOTO-PAINT allows you to manage and preview [fonts.](#page-600-0)

This section contains the following topics:

- ["View fonts" \(page 455\)](#page-456-1)
- ["Filter fonts" \(page 456\)](#page-457-0)
- ["Search for fonts" \(page 458\)](#page-459-0)
- ["Acquire more fonts" \(page 459\)](#page-460-0)
- ["Choose fonts" \(page 459\)](#page-460-1)
- ["Corel Font Manager" \(page 462\)](#page-463-0)

# <span id="page-456-1"></span>View fonts

You can customize the font list, from within the Font list box, to make it easier to find fonts. For example, you can change the size of the font names displayed in the Font list box. You can display fonts grouped by family or as a flat list. If you have non-Latin fonts installed, you can show their names in Latin or in their native language. In addition, you can show recently used fonts at the top of the font list, or hide them, and you can specify the number of recently used fonts to display.

By default, font names use the corresponding fonts, but you can display all font names by using the same font.

Corel PHOTO-PAINT lets you preview fonts in the Preview area at the bottom of the Font list box or in the drawing window. You can also preview a font in all available styles, such as bold and italic.

You can resize the Font list area by adjusting its height and width or by hiding the preview area.

#### To customize the font list

- 1 Click the Text tool in the toolbox, and open the Font list box on the property bar.
- 2 To change the size of the font names, move the Resize slider.
- 3 Click the Font Options button **stand**, and perform a task from the following table.

To **Do the following** 

Display the font list grouped by family or as a flat list Click Group by family to enable or disable the command.

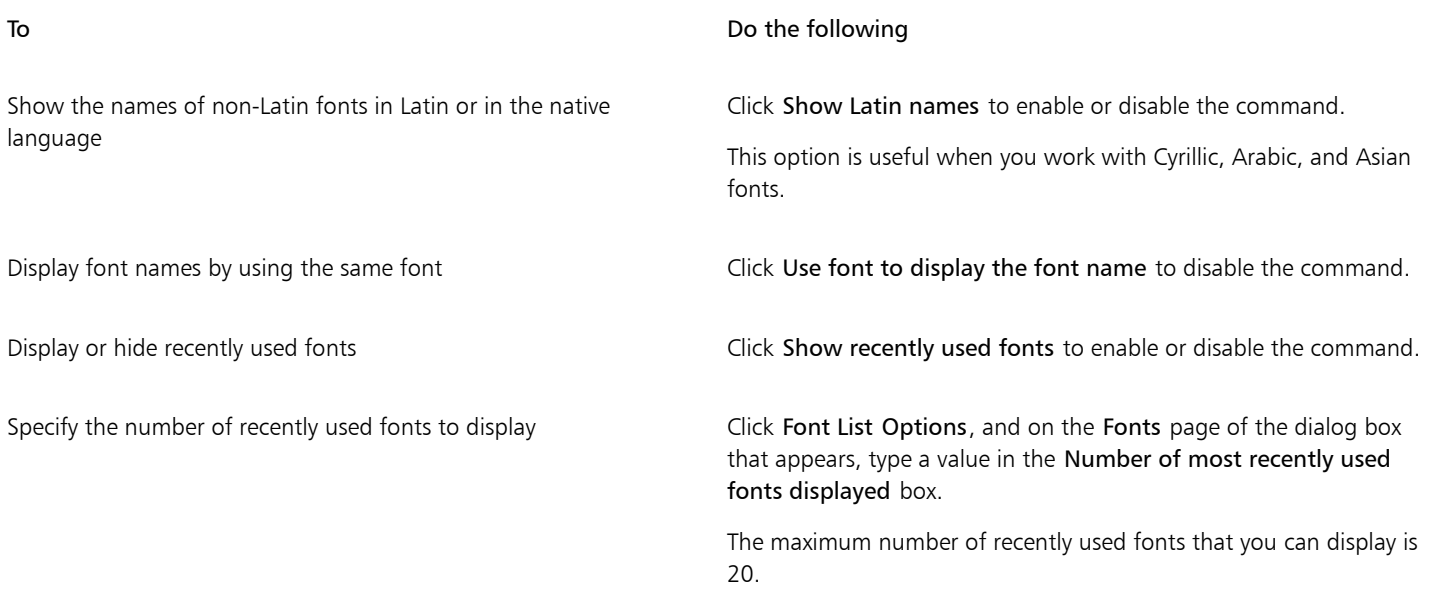

# To preview a font

1 Click the Text tool  $\bigwedge$  in the toolbox.

If you want to preview a font in the document window, select the text you want.

2 On the property bar, click the Font list box.

The font name appears in the given font.

To preview the selected text with a specific font applied, point to the font name in the Font list box.

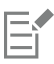

The names of symbol fonts are displayed in the default user interface font, with examples of the symbol font appearing to the right of the symbol font name and in the Preview area.

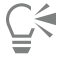

If a font has other styles, such as bold or italic, you can preview them by pointing to the flyout arrow  $\blacktriangleright$  next to the font name.

#### To resize the Font list area

- 1 Click the Text tool in the toolbox, and open the Font list box on the property bar.
- 2 Do any of the following:
	- To hide the preview area, click the Hide preview button  $\beta$ .
	- To adjust the width of the Font list area, point to the vertical grab area (right edge) and drag when the double-sided arrow appears.
	- To adjust the height, point to the horizontal grab area (below the Resize slider), and drag when the double-sided arrow appears.

# <span id="page-457-0"></span>Filter fonts

Filtering helps you view only the fonts that meet specific requirements. For example, you can display only the fonts used in the document or only symbol fonts. You can filter fonts based on the font technology, weight, width, style, supported language(s), OpenType features, and more; and you can apply one or more filters at the same time.

The following table lists available font filter categories and filters.

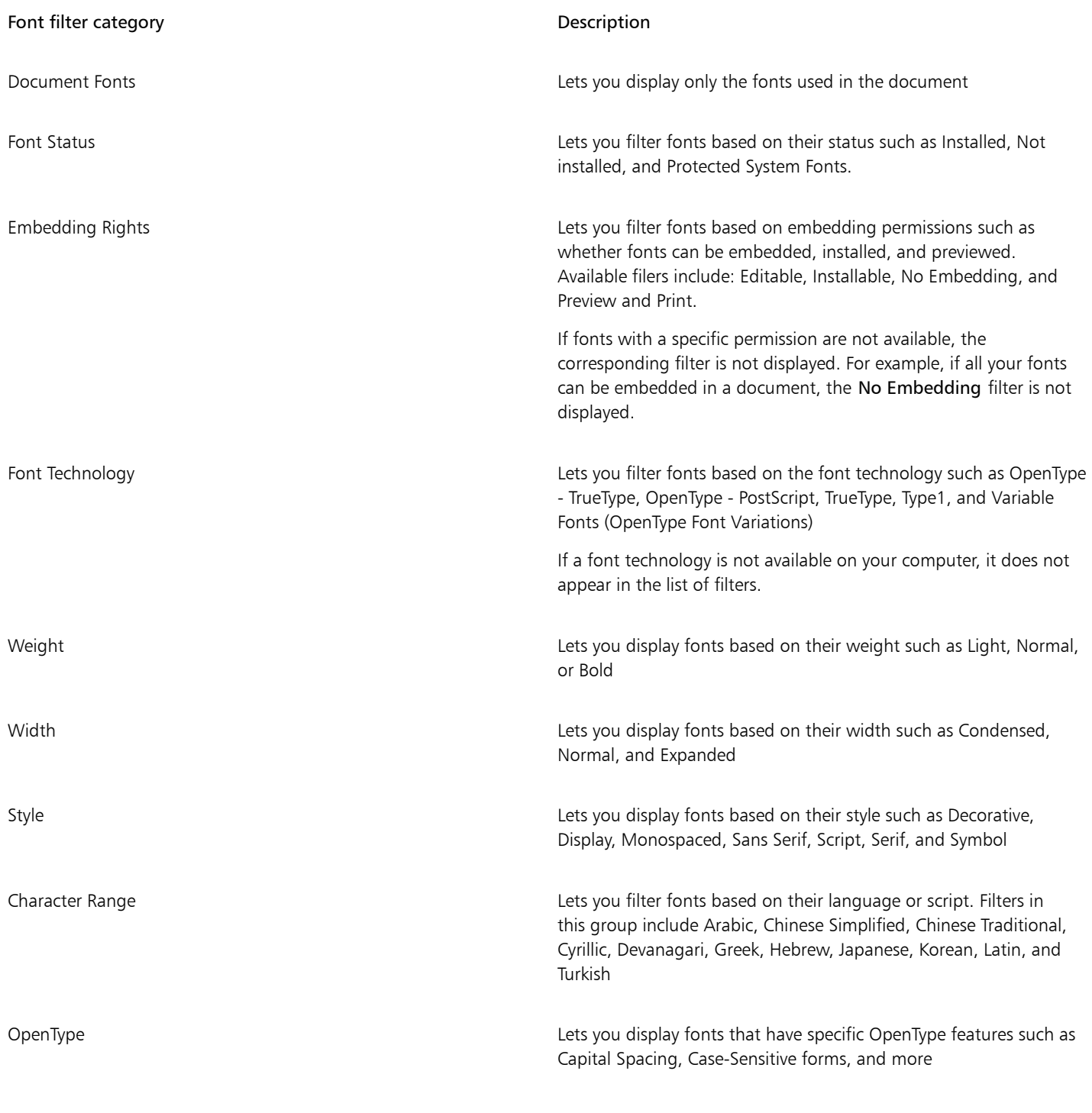

1 Click the Text tool  $\mathbf{A}$  in the toolbox.

<span id="page-458-0"></span>To filter fonts

2 Open the Font list box on the property bar, and click the Show filters button  $\blacktriangledown$ .

3 Enable any of the filter check boxes.

You can also

Clear all filters Click Clear filters.

Close the filter list Close the filters button Click the Hide filters button

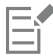

You can filter only fonts that are installed on your computer.

# <span id="page-459-0"></span>Search for fonts

You can use keywords to search for local fonts from within the Font list box. These keywords include font names, font technology, and other metadata included in the fonts.

When you start typing a font name or another keyword, a relevant list of fonts is displayed. This list is automatically updated as you type. To refine your search, you can type two or more keywords. For example, to find all available Arial fonts that have bold weight, you can type Arial bold in the Font list box.

# To search for fonts by using keywords

- 1 Click the Text tool  $\Delta$  in the toolbox.
- 2 Open the Font list box on the property bar, and type a keyword such as a font name or font technology.
- 3 To refine your search, press the space bar after typing the first keyword, and type another keyword.

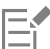

The following table lists the search keywords that you can use organized by categories.

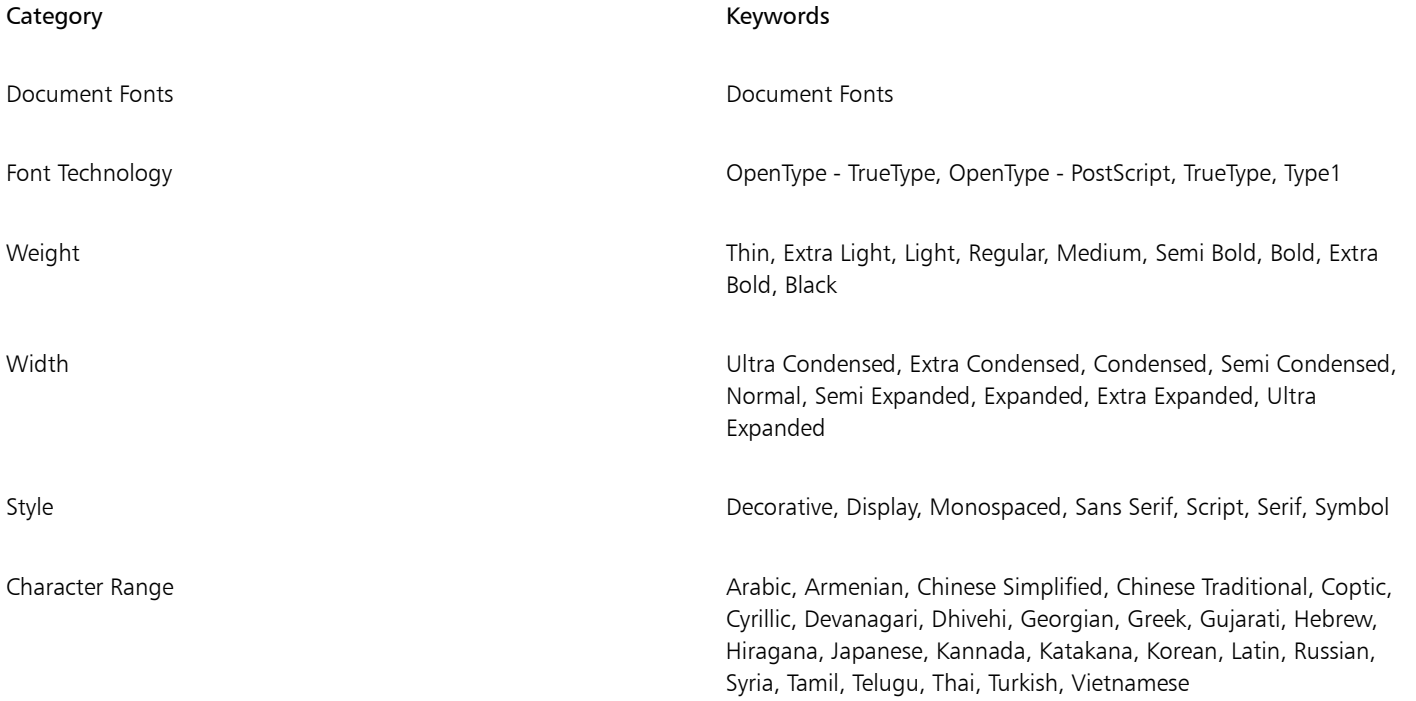

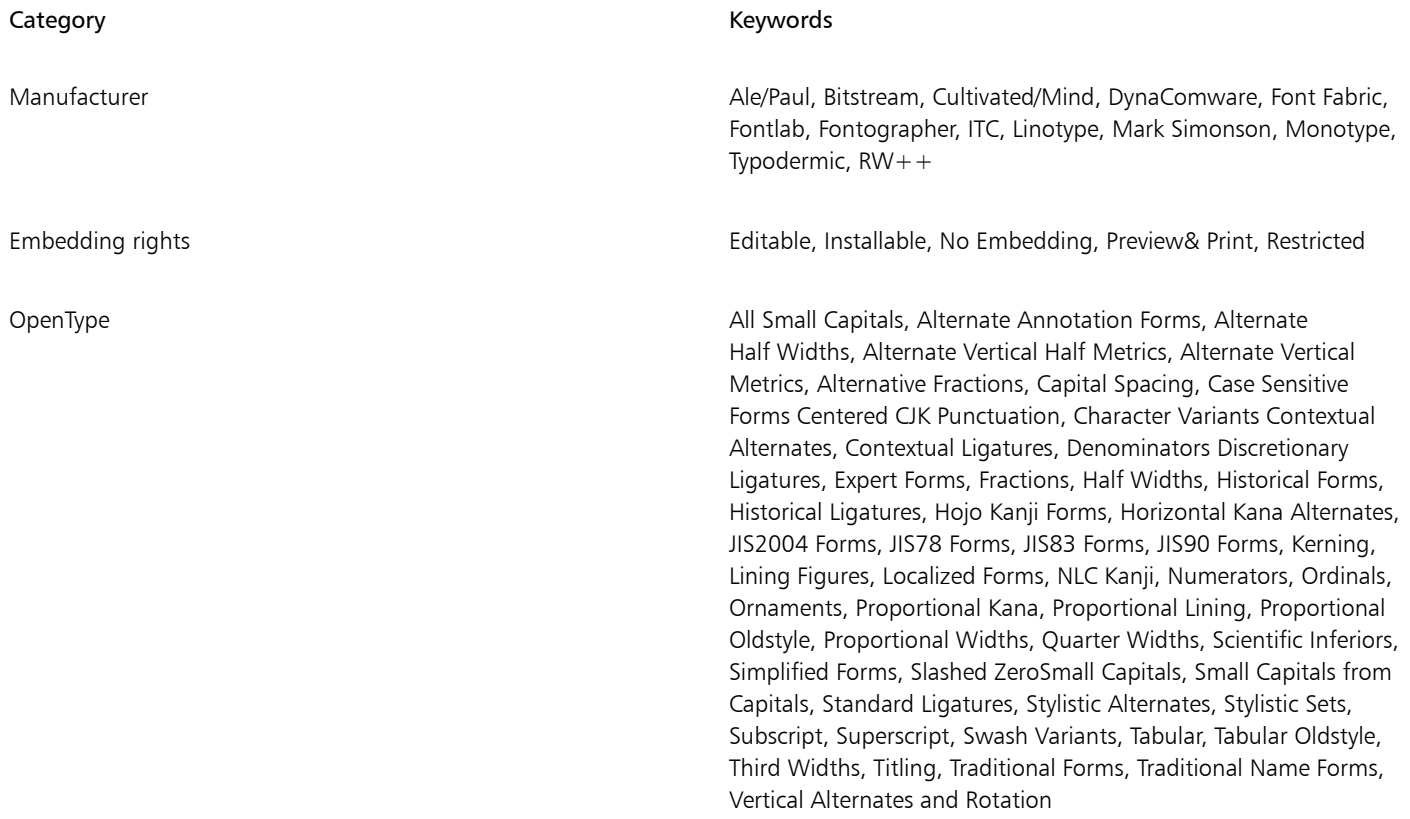

# <span id="page-460-0"></span>Acquire more fonts

You can download additional fonts from within the Font list box in Corel PHOTO-PAINT and Corel Font Manager. These fonts are usually grouped in font packs. Some font packs are free whereas others are available for purchase. You can access information about the font packs and the fonts they include as well as view font samples.

You can change the default location to which fonts are saved. For more information, see ["Change content locations" on page 115.](#page-116-0)

# To acquire a font pack

- 1 Click the Text tool  $\mathbf{A}$  in the toolbox.
- 2 Open the Font list box on the property bar.
- 3 Click the Get More button  $\begin{array}{c} \bullet \end{array}$
- 4 In the Get More dialog box, click a font pack.
- 5 Do one of the following:
	- Click Buy, and follow the onscreen instructions to purchase the font pack.
	- Click Download if the font pack is free.

The downloaded font pack can be accessed from the Font list box. It also appears in the Filters list under My Collections.

# <span id="page-460-1"></span>Choose fonts

Font Sampler lets you view the same sample text in different fonts and sizes to help you choose fonts for your project.

You can preview preset text samples, or you can type or paste text. In addition, you can view samples as single lines of text or multiline text, and you can view a text sample as single lines of text in increasing font sizes.

When a text sample uses an OpenType font, you can view available OpenType features and apply them to the text sample.

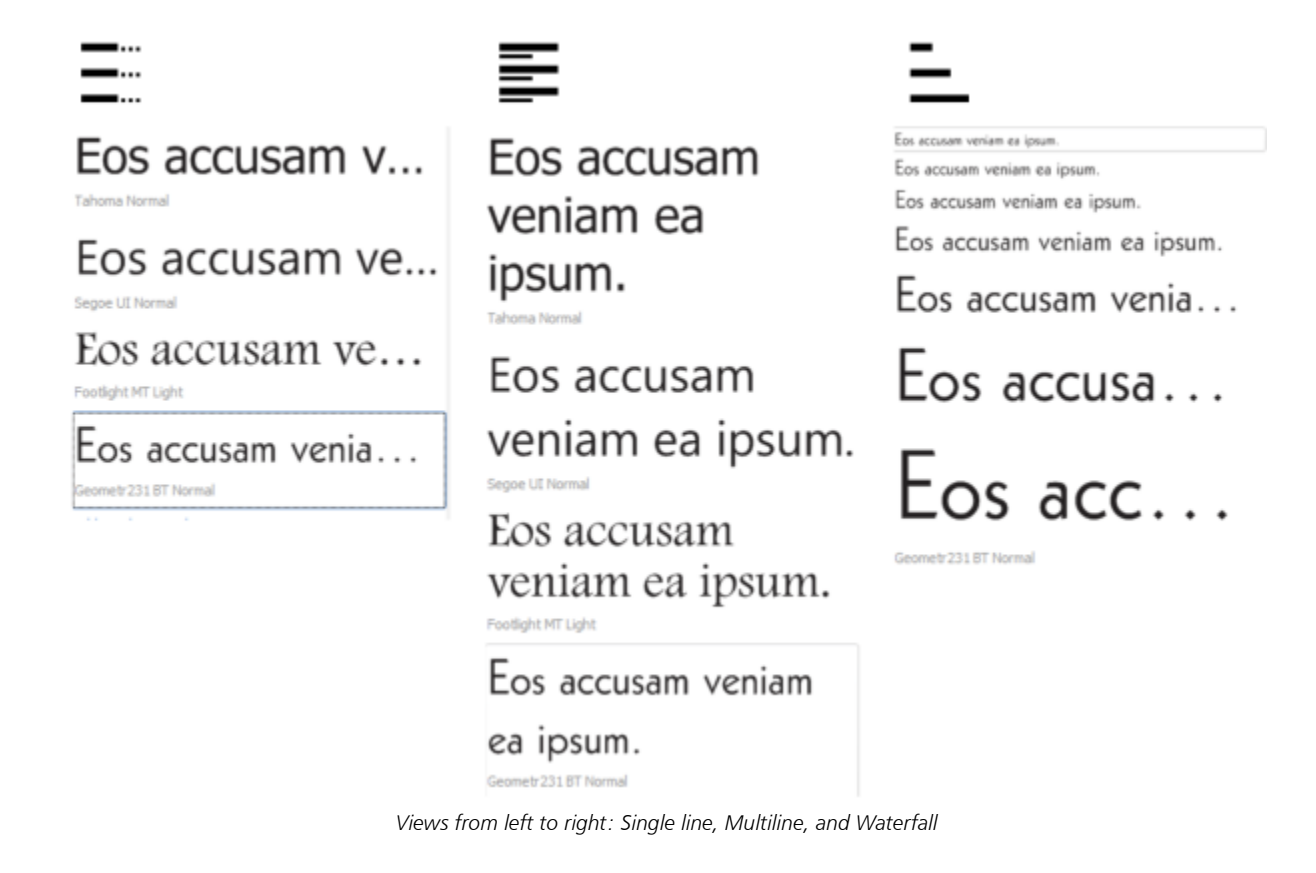

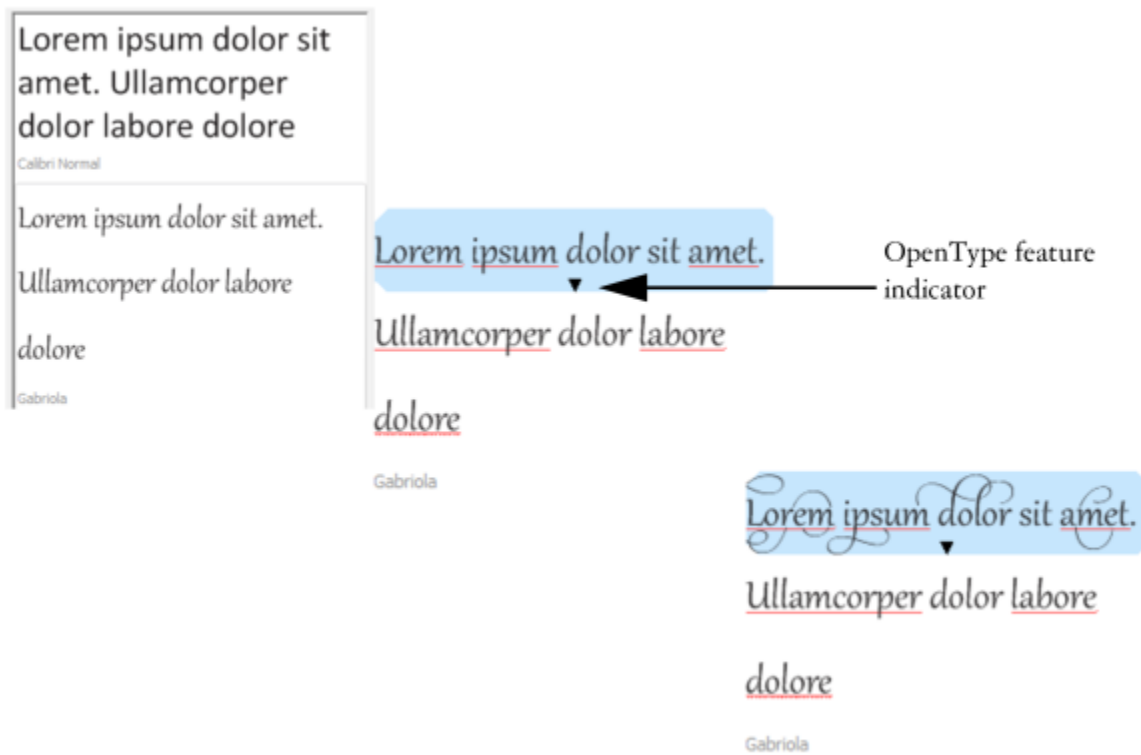

*With text samples using OpenType fonts, you can select text to display the OpenType feature indicator and apply an OpenType feature. In this example, a stylistic set was applied to the selected text.*

To view a text sample in context, you can paste it where you want in the drawing window.

# To preview fonts with Font Sampler

- 1 Click Window  $\blacktriangleright$  Dockers  $\blacktriangleright$  Font Sampler.
- 2 To change the font of a sample, click the sample, and choose a font from the Font list box. If you want to change the text in all samples, double-click a sample, press Ctrl+A to select the text, and then type the new text.
- 3 To choose a view option, click any of the following buttons:
	- Single line  $\frac{m}{m}$  shows the samples as single lines of text
	- Multiline  $\equiv -$  shows the samples as multiline text
	- Waterfall  $\Gamma$  shows the selected sample as single lines of text in increasing sizes
- 4 To change the size of sample text, move the Zoom slider. If you want to change the text size in preset increments, click the Zoom buttons next to the Zoom slider.

#### You can also

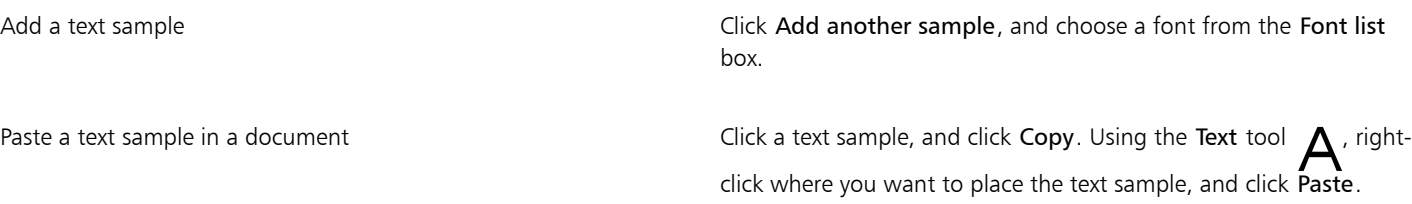

You can also

You can also drag a text sample to the document window. Delete a text sample **Click a text sample, and click the Close** button in the upper-right corner of the sample. Paste text in a text sample **Click a text sample, and then press Ctrl** + V. Change the order of text samples Drag a text sample to a new position in the list.

# <span id="page-463-0"></span>Corel Font Manager

Corel Font Manager is a standalone font management application included with CorelDRAW Graphics Suite. Corel Font Manager lets you easily handle, organize, and explore your typeface and font collections by giving you tools to control every aspect of your typography workflow. You can find and preview local fonts, install and uninstall fonts, and delete fonts that you no longer need. For more information, see the Help in Corel Font Manager.

# To start Corel Font Manager

• Click the Application launcher button on the standard toolbar, and then click Corel Font Manager.

# To access the Corel Font Manager Help

• In Corel Font Manager, click the Help button on the title bar.

# Corel **PHOTO-PAINT™**

# <span id="page-464-0"></span>Text in different languages

In Corel PHOTO-PAINT, you can work with text in different languages. For example, if you are using an Asian operating system, you can take advantage of additional text formatting capabilities available with Corel PHOTO-PAINT.

This section contains the following topics:

- ["Modify encoding settings" \(page 463\)](#page-464-1)
- ["Asian and Middle Eastern text" \(page 464\)](#page-465-0)
- ["OpenType support for Asian text" \(page 465\)](#page-466-0)

# <span id="page-464-1"></span>Modify encoding settings

In Corel PHOTO-PAINT, all text that is added to a document is encoded using Unicode, which determines the character set of the text. When you open or import an image that contains text, Corel PHOTO-PAINT converts the encoding system that was used in the file to Unicode. For example, if you import an older document that includes 8-bit ANSI text that uses a specific code page (e.g. (949 ANSI/OEM - Korean), Corel PHOTO-PAINT converts code page 949 to Unicode. However, if the code page is not specified when opening the image, Corel PHOTO-PAINT uses a default code page to convert the text, which may cause some text to display incorrectly. You can display the text correctly by selecting the affected text and reconverting it to Unicode by using the appropriate code page.

Encoding settings do not affect the display of text outside the drawing window, such as keywords, filenames, and text entries in the Objects and Object data manager dockers. For these types of text, you must use code page settings in the Open or Import dialog boxes to set the proper characters. For information about using code page settings, see ["Open images" on page 73.](#page-74-0)

# To display text correctly in any language

- 1 Select the text.
- 2 Click Object ▶ Text ▶ Encode.
- 3 In the Text encoding dialog box, choose the Other encoding option.
- 4 From the Other encoding list box, choose an encoding setting that makes the text readable.

The preview window displays the text according to the current encoding setting.

# <span id="page-465-0"></span>Asian and Middle Eastern text

You can type Asian or Middle Eastern text if you are using an operating system that has the appropriate language support, or if you have an Input Method Editor (IME). You can change the font properties of Asian and Middle Eastern text. To limit the changes only to Asian and Middle Eastern text, you can choose the appropriate script type. For example, to change the font size of Japanese text in a document that has both English and Japanese text, choose the Asian script type, and then make the changes you want. This applies the new font size to only the Japanese text, the English text size is unaffected.

In addition, you can mix Asian text with Latin text in one text object and set the spacing in between the two words. For example, you can specify the spacing in between Japanese text and English text that display in a text object. You can also change text orientation if you are using an Asian operating system or an operating system with Asian support enabled.

# To change the font properties and language of text

- 1 Using the Text tool  $\Delta$ , select the text.
- 2 Click Object  $\triangleright$  Text  $\triangleright$  Text.
- 3 In the Text docker, specify the font attributes.
- 4 Click the Options button  $\sum$ , and choose one of the following:
	- All scripts
	- Latin
	- Asian
	- Middle Eastern

# To specify spacing between Latin and Asian text

- 1 Using the Text tool  $\bigwedge$ , select the text that combines both the Latin and Asian text.
- 2 In the Text docker, type values in the Language spacing box.

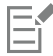

The language spacing value is based on the percentage of a standard word space. For example, two spaces are represented by typing a value of 200.

# To change the orientation of Asian text

- 1 Using the Text tool  $\bigwedge$ , select the text.
- 2 Click one of the following buttons on the property bar:
	- Vertical text orientation  $\mathbf{A}||$  changes the orientation of selected text to vertical
	- Horizontal text orientation  $\underline{A} \rightleftarrows$  changes the orientation of selected text to horizontal

A text [object](#page-604-0) can have only one orientation. Changing the orientation of text as you type changes the orientation for the entire text object.

The default orientation for Asian text is horizontal.

# <span id="page-466-0"></span>OpenType support for Asian text

You can apply advanced OpenType typography features to Asian text. OpenType features can be accessed from the Text docker (Object  $\blacktriangleright$ Text ▶ Text). The following table lists the OpenType features that you can use with Asian text provided the features are included in the font.

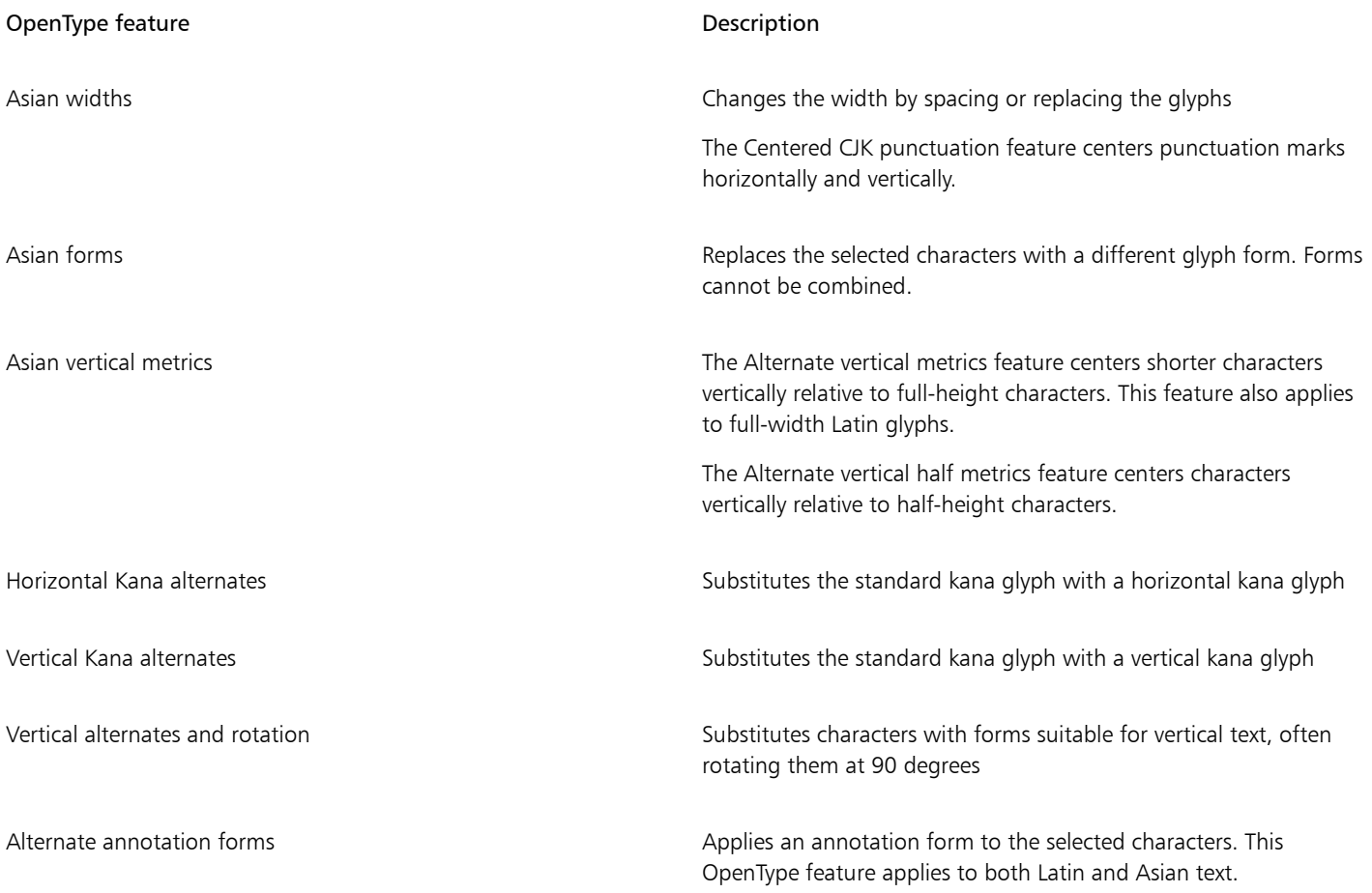

For more information about working with OpenType features, see the following topics:

- ["OpenType features" on page 440](#page-441-0)
- ["To apply an OpenType feature to text" on page 443](#page-444-0)
### Web images and movies

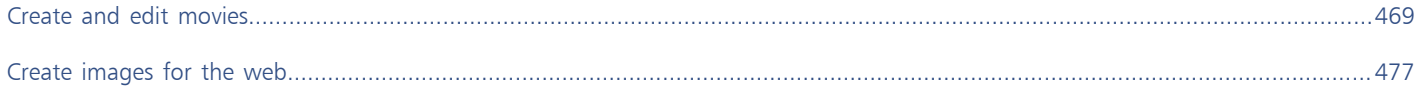

# Corel **PHOTO-PAINT™**

<span id="page-470-0"></span>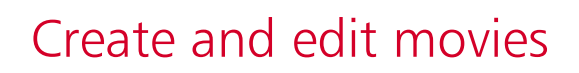

With Corel PHOTO-PAINT, you can make movies. Movies contain a series of images, called frames. As you change the position of [objects](#page-604-0) in successive frames, the objects appear to move.

This section contains the following topics:

- ["Open and play movies" \(page 469\)](#page-470-1)
- ["Create movies" \(page 470\)](#page-471-0)
- ["Modify frame sequence and display time" \(page 472\)](#page-473-0)
- ["Save movies" \(page 474\)](#page-475-0)

#### <span id="page-470-1"></span>Open and play movies

You can open all or part of a movie. Partial movies open and play more quickly, because your computer has less data to process at one time.

The movie controls let you play a movie, rewind to the beginning, fast forward to the end, or stop at any frame. You can also step forward or backward through a movie one frame at a time.

#### To open a movie

- 1 Click File > Open.
- 2 Choose the folder where the movie is stored.
- 3 Click the filename.
- 4 From the list box next to the Cancel button, choose one of the following:
	- Partial load
	- Open
	- Resample and load
	- Crop and load

If you choose Partial load, in the Partial load movie dialog box type values in the From and To boxes to specify the range of frames you want to open.

#### To use movie playback controls

- 1 Click Window Dockers D Movie.
- 2 Perform an action from the following table.

TM

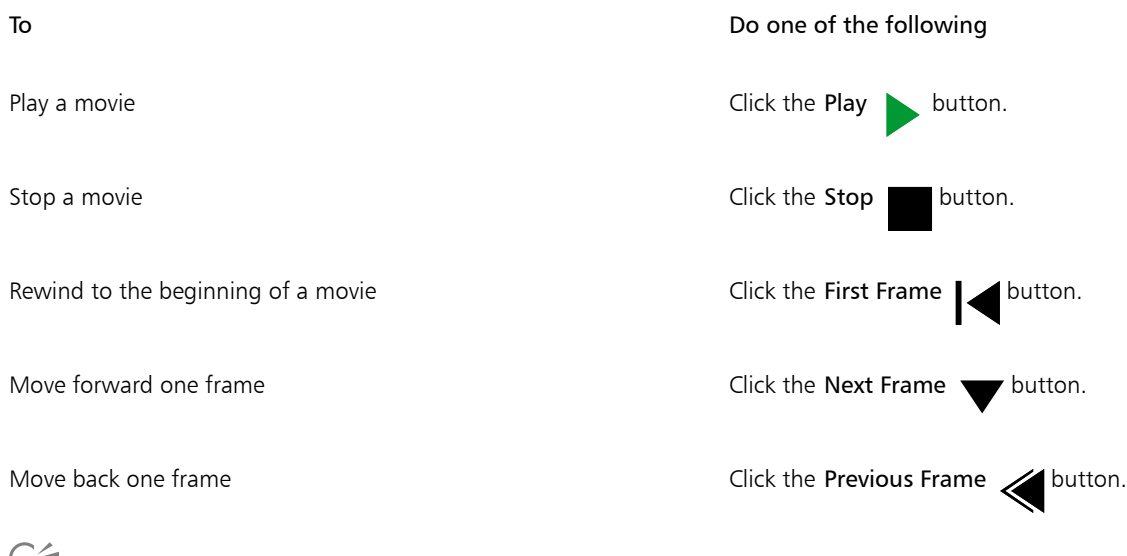

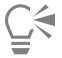

You can also move to a specific frame by double-clicking the [thumbnail](#page-608-0) of a frame in the Movie docker.

#### <span id="page-471-0"></span>Create movies

Movies contain a background and [objects](#page-604-0) in the foreground.

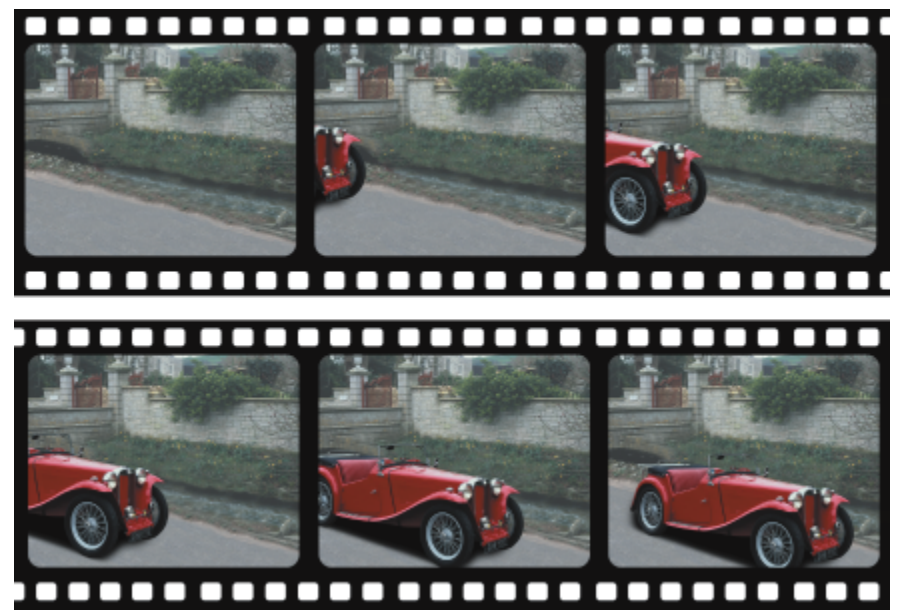

*A movie consists of a series of images called frames. The key elements are the background and moving objects. The background is the first frame in a movie.*

#### Creating the background

When you create a movie background, you can choose the background color, size, [resolution](#page-606-0), and [color mode](#page-598-0). You can also create a movie background using an existing image. This background image automatically becomes the first and only frame of the new movie file. You can add a frame using an existing image as the background. For information about adding frames, see ["To insert frames into a movie" on page](#page-474-0) [473.](#page-474-0)

#### Creating moving objects

In movies, you can animate objects by moving them in small increments from one frame to the next. An object displays in each frame, unless you make it a permanent part of the current frame by combining it with the background. For more information about creating and combining objects, see ["Work with objects" on page 399.](#page-400-0)

You can view multiple frames simultaneously to help you position an object from frame to frame. Adjacent frames are superimposed on the current frame so you can position the moving object relative to its neighbors.

#### To create a movie background

- 1 Click File > New.
- 2 Choose a [color mode](#page-598-0) from the Color mode list box.
- 3 Open the Background color picker, and click a background color.
- 4 Choose a frame size from the Size list box.
	- If you want to use a different unit of measure, choose an option from the list box beside the Width box.
- 5 Choose a value from the Resolution list box.
- 6 Type a value between 1 and 1000 in the Number of frames box to specify the number of frames in the movie.

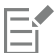

To create an animated [GIF](#page-601-0) for a webpage, choose 8-bit Paletted color mode from the Color mode list box. This creates a smaller file to download. For information about the [paletted](#page-605-0) color mode, see ["Change the color mode" on page 213.](#page-214-0)

The maximum resolution a color monitor can display is 96 [dpi](#page-599-0). Choosing a higher dpi reduces playback performance.

#### To create a movie background from an existing image

- 1 Click Window ▶ Toolbars ▶ Movie.
- 2 Click File  $\triangleright$  Open.
- 3 Choose the folder where the file is stored.
- 4 Double-click the filename.
- 5 On the Movie toolbar, click the Create movie button.

The image is the background for the first frame.

#### To add a frame using an existing image as the background

1 In the Movie docker, double-click the frame [thumbnail](#page-608-0) preceding the frame to which you want to add the background. If the Movie docker is not open, click Window  $\blacktriangleright$  Dockers  $\blacktriangleright$  Movie.

2 In the Movie docker, click the Insert From File button  $\mathbf{F}$ .

- 3 Double-click the image filename.
- 4 In the Insert file dialog box, enable the After option.

#### To create a moving object

- 1 Select an [object](#page-604-0) with the Pick tool
- 2 Click Edit  $\triangleright$  Copy.
- 3 Click Object  $\blacktriangleright$  Combine  $\blacktriangleright$  Combine Objects With Background.
- 4 Click Window ▶ Dockers ▶ Movie.
- 5 In the Movie docker, click the Next Frame button

If you want to add a frame, click the Insert Frame button  $\frac{1}{\sqrt{1-\frac{1}{n}}}$  in the Movie docker.

- 6 Click Edit  $\triangleright$  Paste.
- 7 Position the object in the current frame.
- 8 Click Object ▶ Combine ▶ Combine Objects With Background.

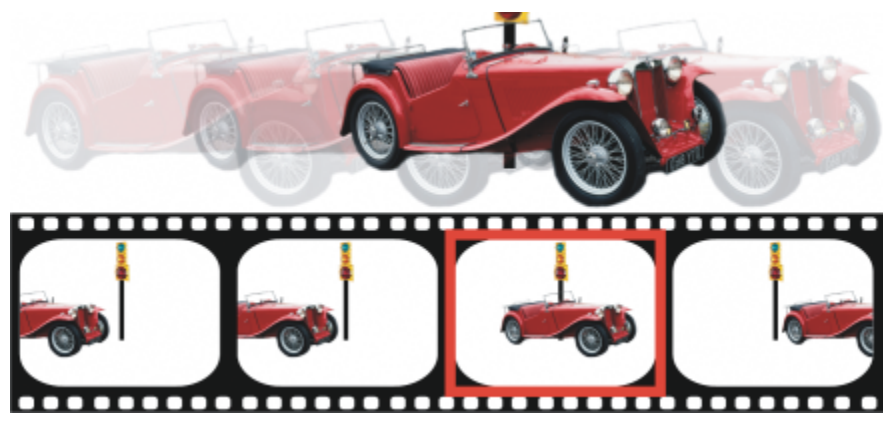

*You can position an object in the current frame accurately by superimposing the current frame over adjacent frames. Adjacent frames appear semi-transparent.*

#### To position a moving object relative to other frames

- 1 Click Window ▶ Dockers ▶ Movie.
- 2 Enable the Overlay check box in the Movie docker.
- 3 Move the red Frame overlay slider to specify the frames that you want to view.
- 4 Move the Overlay slider to change the [opacity](#page-604-1) of the superimposed [objects.](#page-604-0)
- 5 Select an object in the current frame with the Pick tool
- 6 Position the object in the current frame.
- 7 Click Object  $\triangleright$  Combine  $\triangleright$  Combine Objects With Background.

You can reposition the red Frame overlay slider by double-clicking the frame [thumbnail](#page-608-0) to which you want it moved.

#### <span id="page-473-0"></span>Modify frame sequence and display time

You can edit movies by reorganizing and customizing the frame sequence. You can insert blank frames or movie files. You can also move frames and entire movie or image files. You can also delete frames to reduce movie playback time.

The display time determines the length of time that each frame displays on the screen. By changing the display time, you control the speed of moving [objects.](#page-604-0) You can set a display time for individual or multiple frames.

#### To change the order of movie frames

- 1 Click Window  $\blacktriangleright$  Dockers  $\blacktriangleright$  Movie.
- 2 In the Movie docker box, drag a frame to a new position in the list.

In the Movie docker, a red outline around a frame [thumbnail](#page-608-0) indicates the active frame. This is the frame that is displayed in the image window. Active frames can be edited. There can only be one active frame at a time.

Selected frames are indicated by blue highlighting. Selected frames can be moved, deleted, and have their display time changed. There can be more than one selected frame at a time.

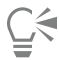

You can also change the order of movie frames by clicking the Move frame button on the Movie toolbar.

#### <span id="page-474-0"></span>To insert frames into a movie

- Click Window ▶ Dockers ▶ Movie.
- 2 In the Movie docker, click the Insert Frame button
- 3 Type a value in the Insert box to specify the number of frames to add.
- 4 Enable one of the following options:
	- Before inserts the frames before the frame specified in the Frame box
	- After inserts the frames after the frame specified in the Frame box
- 5 Type a value in the Frame box to specify the location of the new frames.
- 6 Enable one of the following options:
	- Copy current frame adds frames using a copy of the current frame
	- Use background color  $-$  adds blank frames using the current background color

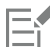

If you are inserting frames into a partially loaded movie, use the Movie docker to determine where to locate the new frames. The Movie docker displays the actual frame numbers from the full movie. The movie status bar, located at the bottom of the image window, displays only the total number of frames in the partially loaded movie, not the frame numbers.

In the Movie docker, a red outline around a frame [thumbnail](#page-608-0) indicates the active frame. This is the frame that is displayed in the image window. Active frames can be edited. There can only be one active frame at a time.

Selected frames are indicated by blue highlighting. Selected frames can be moved, deleted, and have their display time changed. There can be more than one selected frame at a time.

You can insert up to 100 frames into a movie at a time.

You can also insert frames into a movie by clicking the Insert Frame button **Let** on the Movie toolbar.

#### To insert files into a movie

1 In the Movie docker, click the Insert From File button

If the Movie docker is not open, click Window  $\blacktriangleright$  Dockers  $\blacktriangleright$  Movie.

- 2 Choose the folder where the file is stored.
- 3 Click the filename.
- 4 Click Open.
- 5 Enable one of the following options:
	- Before inserts the files before the frame specified in the Frame box
- After inserts the files after the frame specified in the Frame box
- 6 Type a value in the Frame box to specify the location of the file in the movie.

### lΞi

If the current movie and the inserted file are different sizes, the inserted file conforms to the image dimensions of the current movie. In the Movie docker, a red outline around a frame [thumbnail](#page-608-0) indicates the active frame. This is the frame that is displayed in the image window. Active frames can be edited. There can only be one active frame at a time.

Selected frames are indicated by blue highlighting. Selected frames can be moved, deleted, and have their display time changed. There can be more than one selected frame at a time.

Ū₹

You can also insert files into a movie by clicking Window  $\blacktriangleright$  Toolbars  $\blacktriangleright$  Movie and clicking the Insert From File button  $\blacktriangleright$ .

#### To delete frames from a movie

1 In the Movie docker, click the frame [thumbnail](#page-608-0) of the frame you want to delete.

If the Movie docker is not open, click Window  $\blacktriangleright$  Dockers  $\blacktriangleright$  Movie.

2 In the Movie docker, click the Delete frames button  $\blacksquare$ 

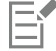

In the Movie docker, a red outline around a frame [thumbnail](#page-608-0) indicates the active frame. This is the frame that is displayed in the image window. Active frames can be edited. There can only be one active frame at a time.

Selected frames are indicated by blue highlighting. Selected frames can be moved, deleted, and have their display time changed. There can be more than one selected frame at a time.

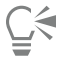

You can also delete frames by navigating to the frame you want to delete and clicking the Delete frames button  $\mu \oplus$  on the Movie toolbar. If the Movie toolbar is not open, click Window  $\blacktriangleright$  Toolbars  $\blacktriangleright$  Movie.

#### To change the display time of a frame

- 1 Click Window CDockers CMovie.
- 2 Click a frame [thumbnail](#page-608-0) in the Movie docker.
- 3 Type a value in the Frame delay box beside the thumbnail.

If you want to test the effect of the frame display time change on the movie, click the Play button

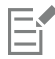

In the Movie docker, a red outline around a frame thumbnail indicates the active frame. This is the frame that is displayed in the image window. Active frames can be edited. There can only be one active frame at a time.

Selected frames are indicated by blue highlighting. Selected frames can be moved, deleted, and have their display time changed. There can be more than one selected frame at a time.

#### <span id="page-475-0"></span>Save movies

You can save a movie before or after you add the background and [objects;](#page-604-0) however, when you save a movie as a an animated [GIF](#page-601-0) or to the AVI format, objects are automatically combined with the background in every frame and are no longer editable.

If you want use a movie on a webpage, save it to the animated GIF file format. When you save a movie to this format, you must convert it to an 8-bit palette, consisting of 256 colors. For information on converting a 24-bit image to 8-bit [Paletted](#page-605-0) color mode, see ["Black-and-white](#page-216-0) [color mode" on page 215.](#page-216-0)

When you save a movie to animated GIF format, you can make a color transparent, which lets you see the background of a webpage through the movie. You can also specify the number of times your movie replays.

#### To save a movie

- 1 Click File  $\triangleright$  Save As.
- 2 Choose the folder where you want to save the file.
- 3 From the Save as type list box, choose a file format.
- 4 Type a filename in the File name box, and click Save.

#### To save a movie as an animated GIF

- 1 Click File > Save As.
- 2 Choose the folder where you want to save the file.
- 3 Type a filename in the File name box.
- 4 Choose GIF GIF animation from the Save as type list box, and click Save.
- 5 In the Convert to paletted dialog box, modify the settings you want, and then click OK.
- 6 In the GIF 89 Animation Options dialog box, click the Frame Settings tab.
- 7 Enable one of the following options in the Palette area:
	- Use Global uses the same color palette for all frames
	- Use Local uses a different color palette for each frame
- 8 Type a value in the Frame Delay box to specify the length of time between frames.
- 9 Click one of the following buttons:
	- Apply Changed Only applies only the frame settings that have changed
	- Apply All applies all frame settings

#### You can also

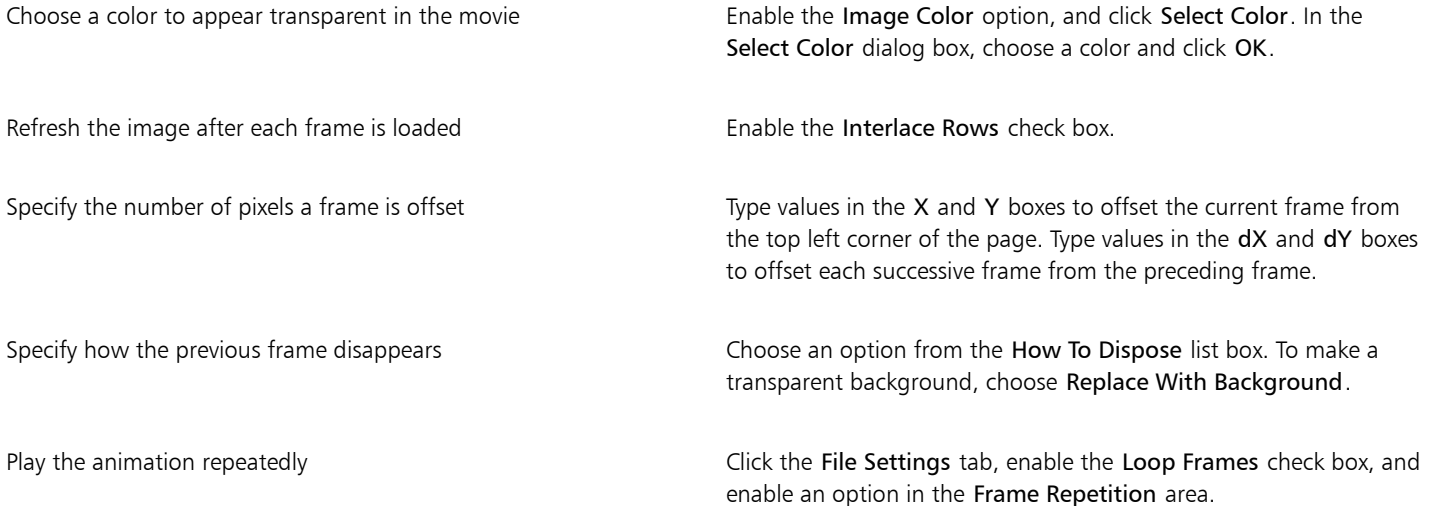

#### You can also

Specify the page size **Enable the Automatic check box or type values in the Width and** Height boxes to set the background size manually.

Save only the pixels that differ from the first frame Enable the Save Difference Between Frames Only check box.

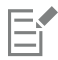

Changes are applied only to selected frames. Select all frames in the left window to apply changes to all frames.

When you save a movie as an animated [GIF,](#page-601-0) objects are automatically combined with the background of each frame. This means that you can no longer edit the objects separately from the image.

# Corel **PHOTO-PAINT™**

## <span id="page-478-0"></span>Create images for the web

Corel PHOTO-PAINT gives you the tools you need to create images for the web.

This section contains the following topics:

- ["Export images for the web" \(page 477\)](#page-478-1)
- ["Export and upload bitmaps to WordPress" \(page 483\)](#page-484-0)
- ["Save and apply web presets" \(page 484\)](#page-485-0)
- ["Create palette-based images with transparent colors and backgrounds" \(page 484\)](#page-485-1)
- ["Slice images" \(page 485\)](#page-486-0)
- ["Create and edit rollovers" \(page 488\)](#page-489-0)
- ["E-mail images" \(page 492\)](#page-493-0)

#### <span id="page-478-1"></span>Export images for the web

Corel PHOTO-PAINT lets you export the following web-compatible file formats: [GIF](#page-601-0), PNG, and [JPEG](#page-602-0).

While specifying exporting options, you can preview an image with up to four different configurations of settings. You can compare file formats, preset settings, download speeds, compression, file size, image quality, and color range. You can also examine previews by [zooming](#page-610-0) and [panning](#page-605-1) within the preview windows.

TМ

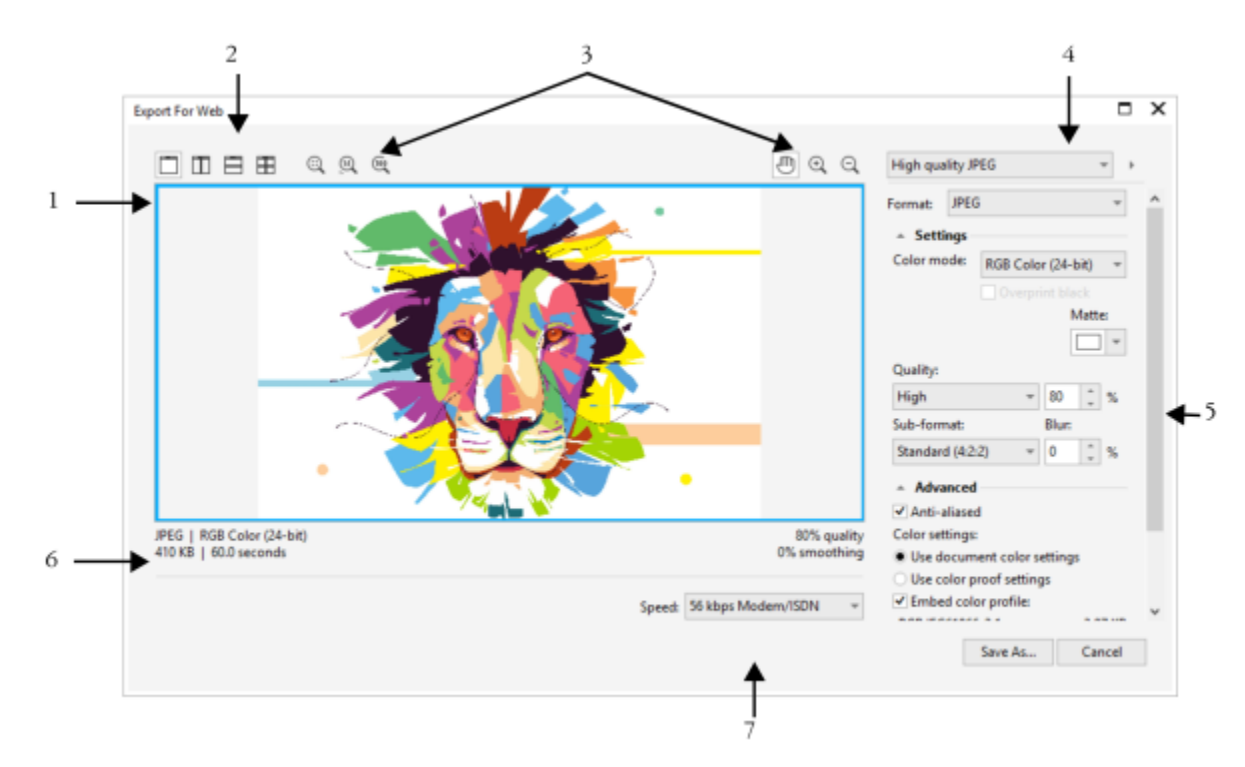

*Artwork by Indra Risky*

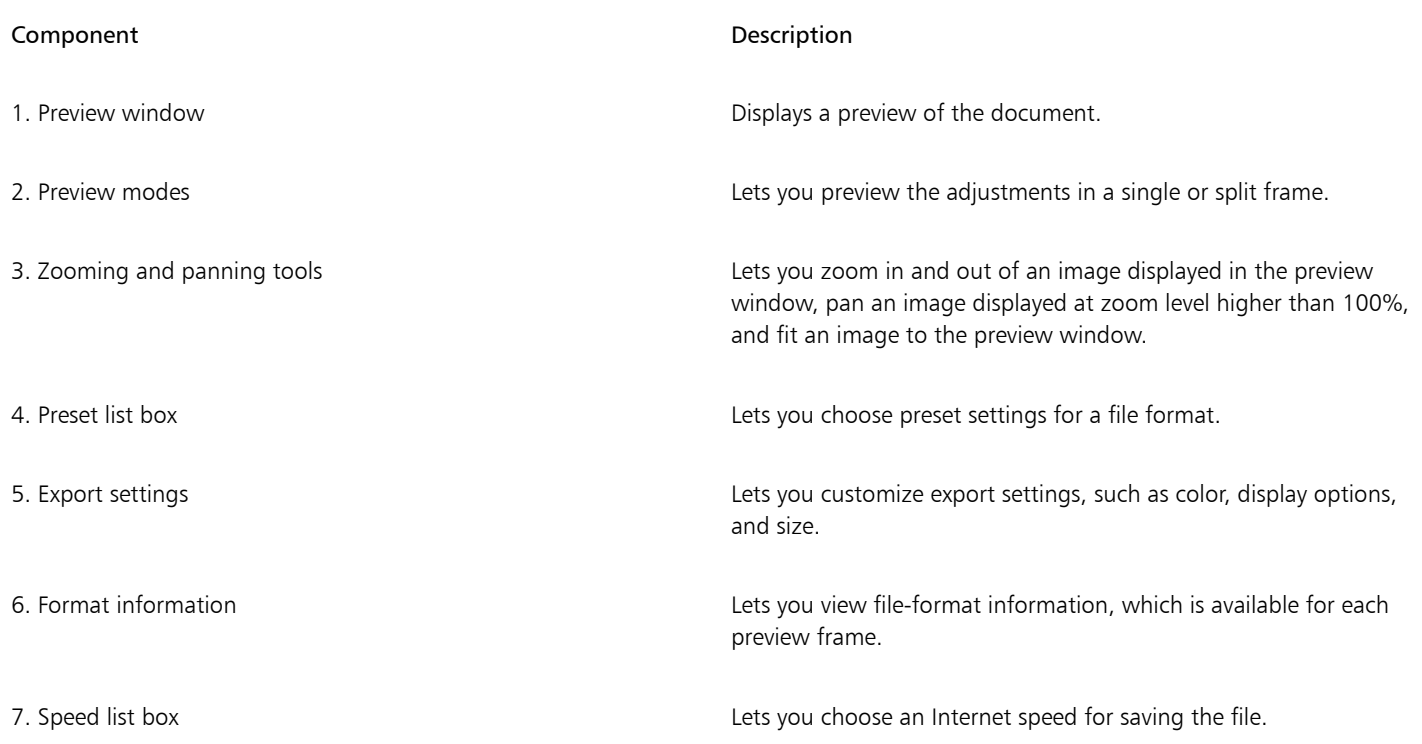

You can export web-compatible files using preset settings. This allows you to optimize the file, without the need to modify individual settings. You can also customize the settings to produce a specific result. For example, you can adjust its color, display quality, and file size.

#### Choosing a web-compatible file format

This table is a quick reference for choosing a web-compatible file format.

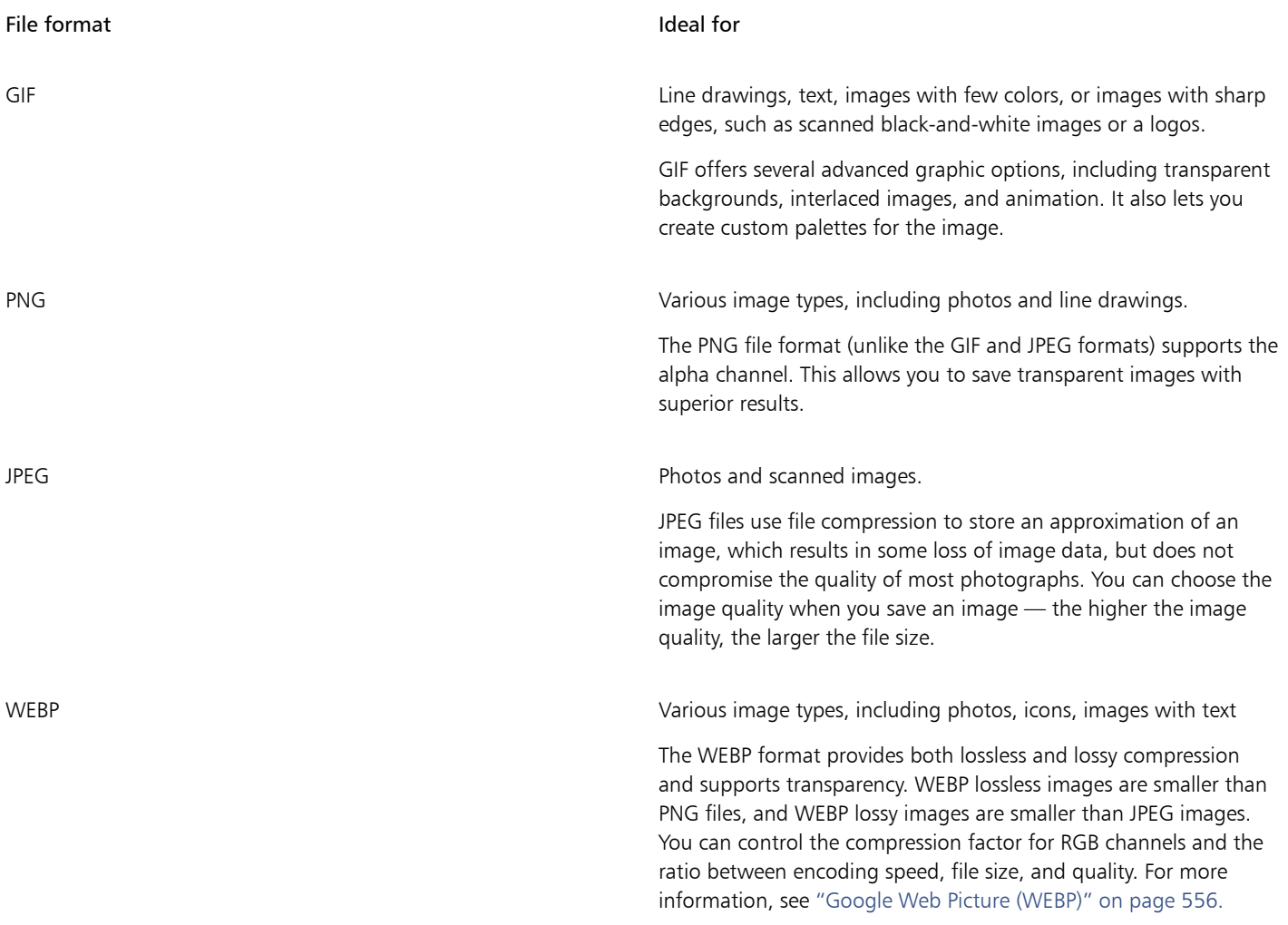

#### Exporting palette-based images

Palette-based images, such as paletted GIF and 8-bit PNG, allow individual pixels to retain their exact color value. This lets you control the display of colors in the file when exporting. Palette-based images also allow you to introduce transparency to a file by choosing a color in the image and making it transparent. For information, see ["Create palette-based images with transparent colors and backgrounds" on page](#page-485-1) [484.](#page-485-1)

#### To adjust the image-export preview

- 1 Click File  $\triangleright$  Export for  $\triangleright$  Web.
- 2 Perform one or more tasks from the following table.

To Do the following

View the object in a single preview frame **Click the Full preview button** 

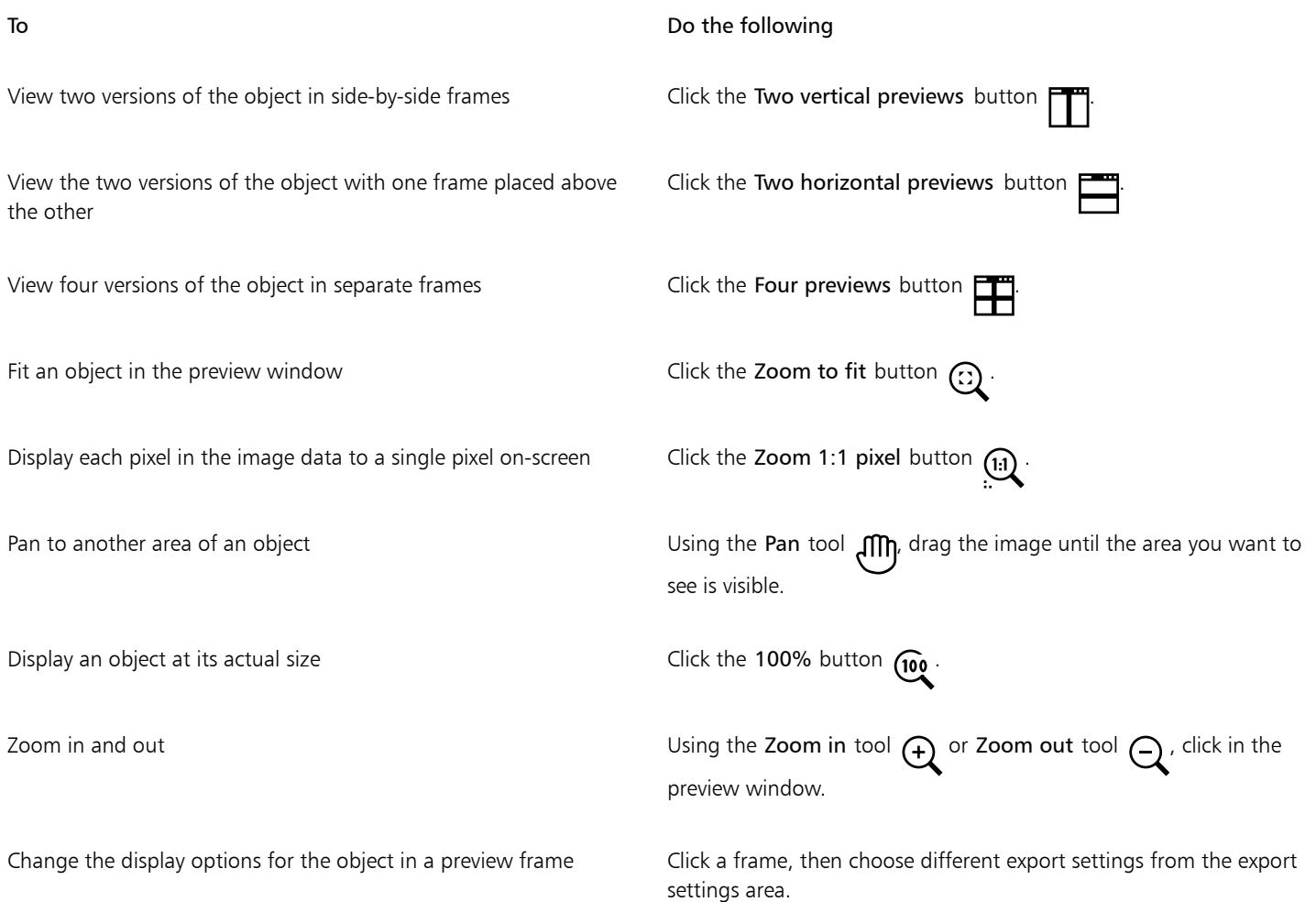

#### To export a web-compatible image

- 1 Click File  $\triangleright$  Export for  $\triangleright$  Web.
- 2 In the Export for web dialog box, choose preset settings from the Preset list box in the upper-right corner of the dialog box.
- 3 In the Settings area, choose a color palette from the Color palette list box. This option is unavailable for the GIF file format.
- 4 In the Advanced area, enable the Embed color profile check box.
- 5 Click Save as.
- 6 Choose the drive and folder where you want to save the file, type a name in the File name box, and click Save.

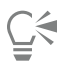

You can choose an Internet connection speed from the Speed list box at the bottom of the dialog box.

You can also export to a web-compatible format by clicking File  $\blacktriangleright$  Export, and choosing a file format from the Save as type list box.

#### To resize an image when exporting a web-compatible image

• In the Transformation area of the Export for web dialog box, perform one or more tasks from the following table.

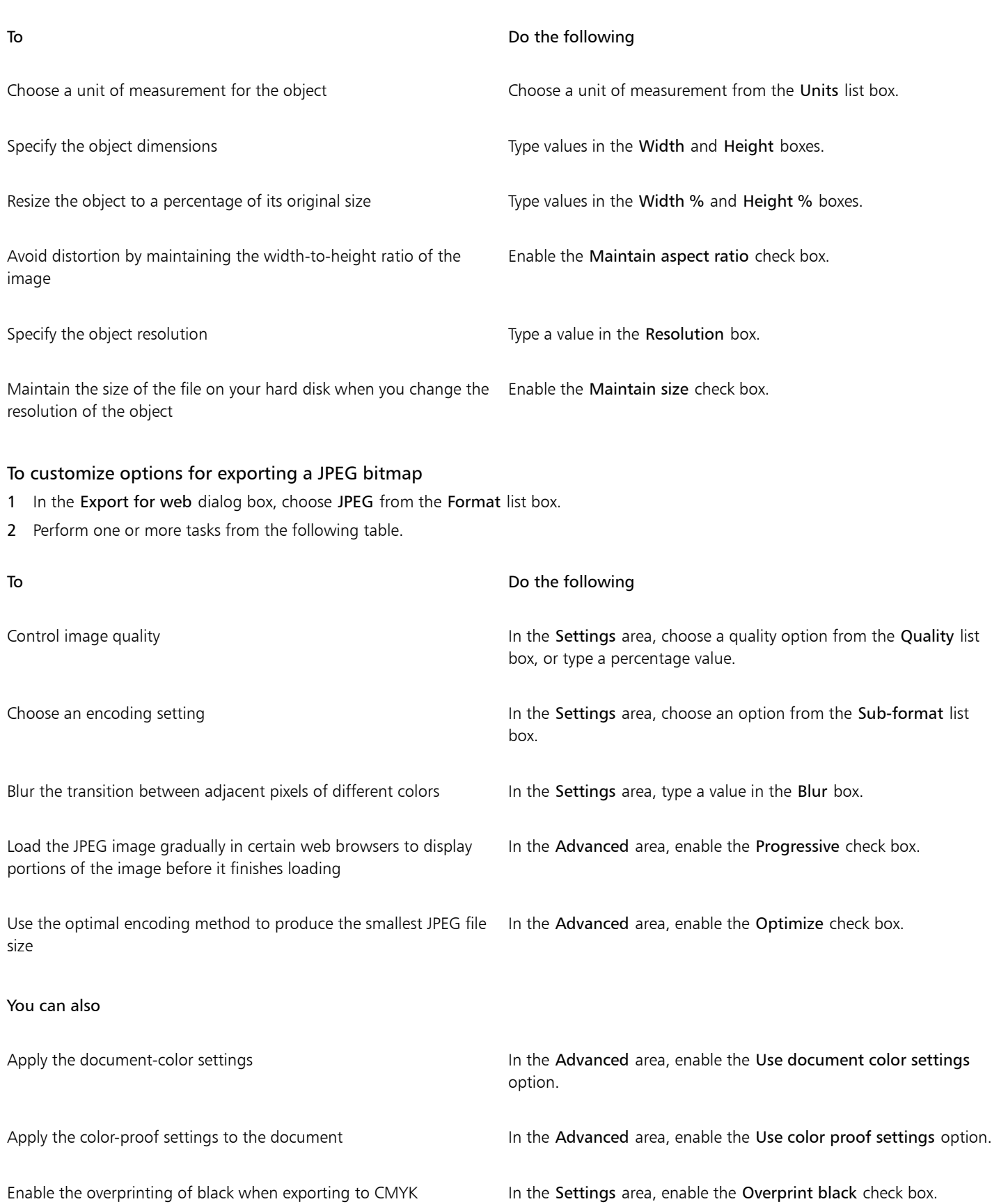

#### You can also

Apply a matte color to the object's background to help blend the edges of anti-aliased objects In the Settings area, open the Matte color picker, and click a color.

#### To specify display-quality options for exporting web-compatible images

• In the Export for web dialog box, perform one or more tasks from the following table.

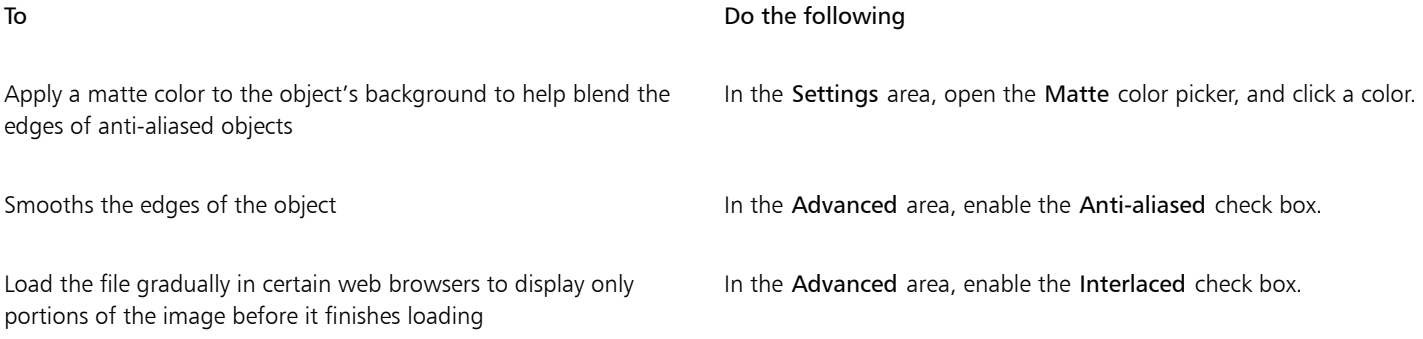

#### To specify color settings for exporting palette-based web-compatible images

• In the Export for web dialog box, perform one or more tasks from the following table.

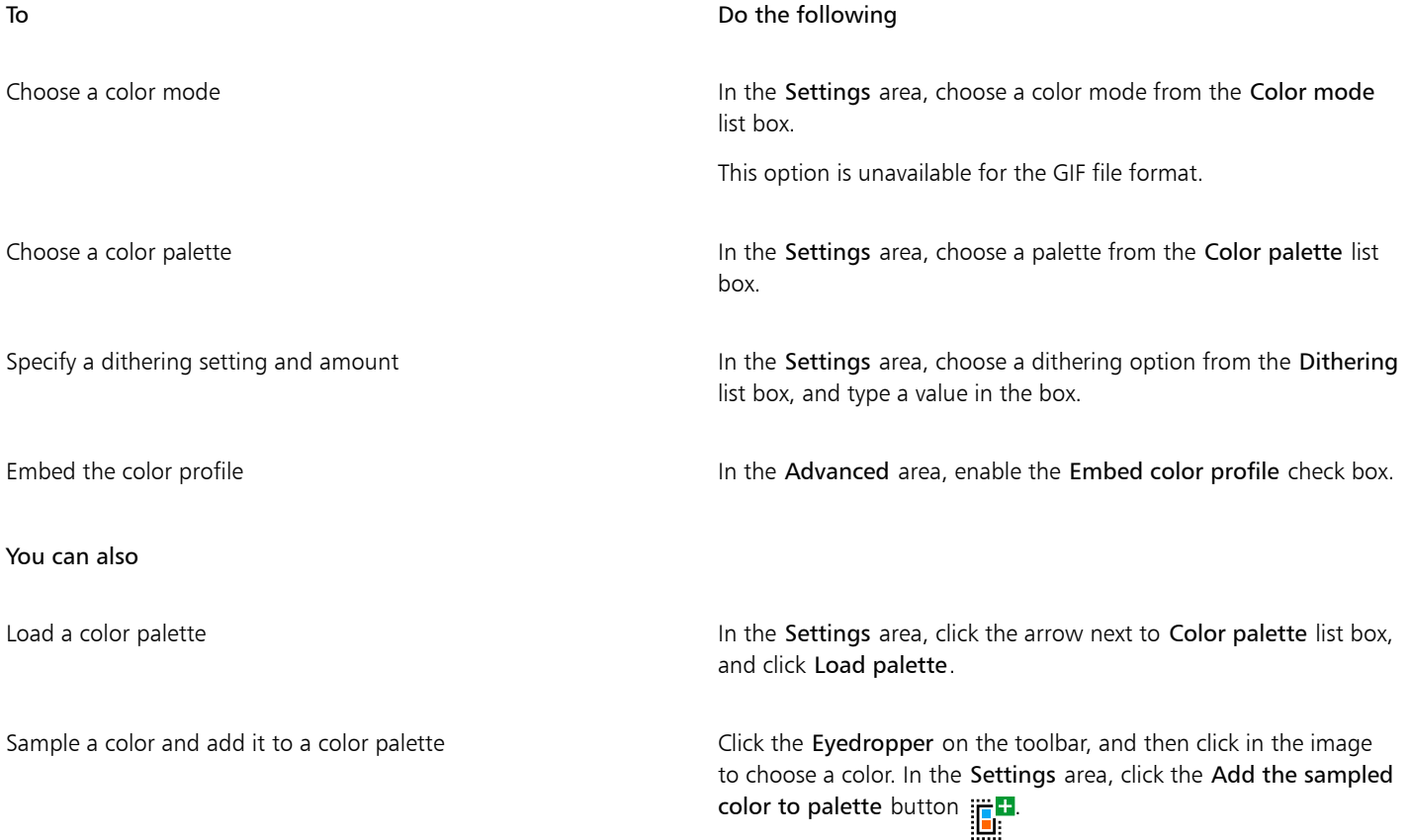

You can also

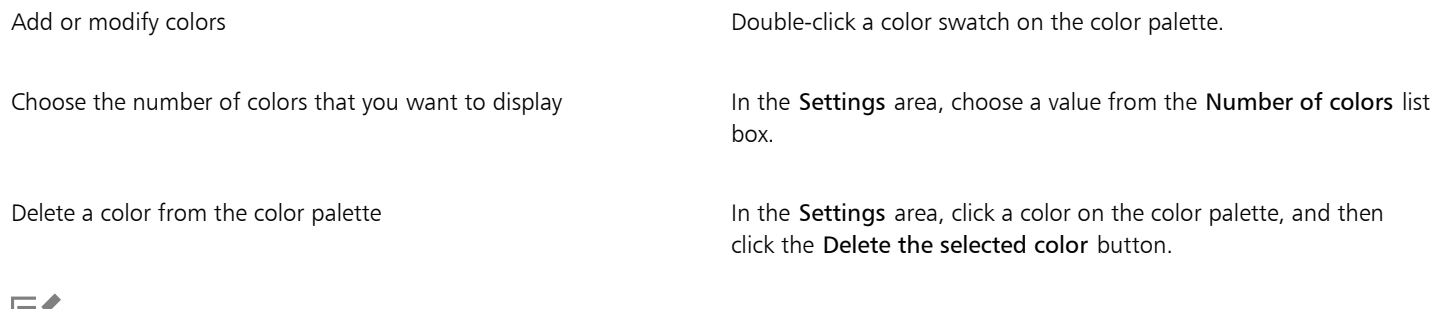

Εĭ

You can also add transparency to a palette-based document by choosing a color in the image and making it transparent. For information, see ["Create palette-based images with transparent colors and backgrounds" on page 484.](#page-485-1)

#### <span id="page-484-0"></span>Export and upload bitmaps to WordPress

With Corel PHOTO-PAINT, you can export your projects to bitmap images suitable for WordPress and then upload them to your WordPress account without leaving the application.

After choosing the file format and options you want, you can upload the image to your WordPress account. If you have multiple WordPress sites, you can choose to which site to upload the bitmap. The exported bitmap is added to the media library of the selected site.

When you upload bitmaps to WordPress for the first time, you must authenticate your WordPress account and log in. If you have more than one WordPress account, you can switch accounts at any time.

#### To export and upload a bitmap to WordPress

- 1 Click File ▶ Export For ▶ WordPress.
- 2 In the Export for WordPress dialog box, choose the file format you want from the Format list box, and adjust any export settings you want.

The Export for WordPress dialog box lets you access the same export options that are available in the Export for Web dialog box. For detailed information about export options, see ["Export images for the web" on page 477.](#page-478-1)

- 3 Click Upload.
- 4 In the Upload to WordPress dialog box, perform one or more tasks from the following table.

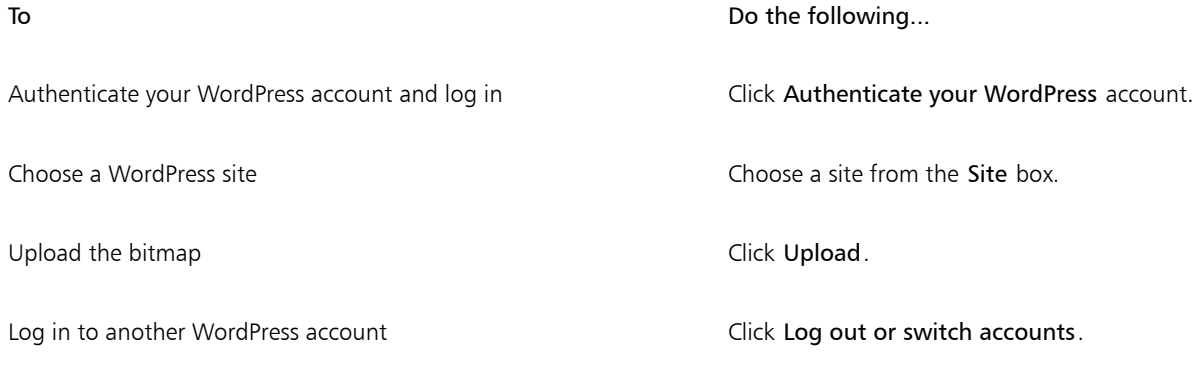

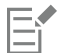

The exported bitmap is saved to a temporary file, which is deleted after you upload the image to WordPress.

### <span id="page-485-0"></span>Save and apply web presets

Web presets allow you to save custom settings for exporting web-compatible file formats.

#### To save a preset for exporting web-compatible images

- 1 In the Export for web dialog box, choose a file format from the Format list box.
- 2 Choose the settings that you want to store as a preset.
- 3 Click the arrow next to the Preset list box, and click Save preset.
- 4 Type the name of the preset in the File name box.
- 5 Click Save.

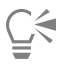

You can delete a saved preset by choosing a preset from the Preset list box, clicking the arrow next to the Preset list box, and then clicking Delete preset.

#### To apply a preset for exporting web-compatible images

- 1 From the Export for web dialog box, click the arrow next to the Preset list box, and click Load preset.
- 2 Click the name of the file.
- 3 Click Open.

#### <span id="page-485-1"></span>Create palette-based images with transparent colors and backgrounds

Corel PHOTO-PAINT lets you export palette-based images, such as paletted GIF or 8-bit PNG, with [transparent](#page-609-0) colors and backgrounds. These images, such as buttons and logos, are commonly used on webpages with colored or patterned backgrounds.

If you place an image with an [opaque](#page-604-1) background onto a webpage, the image background color appears as a rectangle on the page. By making an image background transparent, the image background blends in with the page. Transparent image backgrounds also let you change the color or pattern of a webpage background without having to change the backgrounds of the images to match.

The background color must be a single, solid color that is not used elsewhere in the image. You can also make an [editable area](#page-600-0) or a [protected area](#page-606-1) transparent. For information about defining these areas, see ["Masks" on page 269.](#page-270-0)

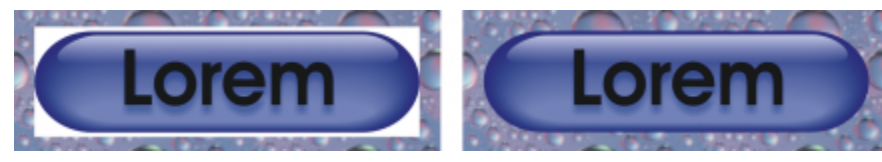

*You can create an image with a transparent background to use on a webpage.*

You can also create transparent backgrounds on images in other file formats. For information, see ["Cut out images" on page 290.](#page-291-0)

#### To export a palette-based image with a transparent background

- 1 In the Export for web dialog box, choose a paletted file format, such as GIF or 8-bit PNG, from the Format list box.
- 2 Perform one or more tasks from the following table.

To **Do the following** 

Make the background of the object transparent In the Settings area, enable the Transparency check box.

Make a selected color transparent Click the Eyedropper on the toolbar, and then click the image to choose a color. In the Settings area, click the Make the selected color transparent button

In the Settings area, open the Matte color picker, and click a color.

Apply a matte color to the object's background to help blend the edges of anti-aliased objects

For best results, choose None from the Dithering list box in the Settings area.

#### <span id="page-486-0"></span>Slice images

Image slicing lets you load a large image on a webpage one piece at a time by cutting it into several smaller files. The resulting files, or slices, can be for viewing only or can be clickable (with hyperlinks).

Slices can only be rectangular. If you want to create clickable areas in other shapes, you can use rollovers instead. For more information about rollovers, see ["Create and edit rollovers" on page 488.](#page-489-0)

#### Creating slice grids

To slice an image, you must first create a slice grid by placing horizontal and vertical slice lines on the image. You can create the slice grid automatically based on the placement of [objects](#page-604-0) in an image, or create equal slices based on the number of columns and rows you specify. You can also import or export slice grids.

The slice grid creates an [overlay](#page-605-2) in the image window. You can still access other features while you work on a sliced image. You also can hide the slice grid and overlay.

#### Naming and exporting slices

Once you have sliced an image, you can specify a filename. Individual slices can also be exported to different file formats and optimized separately. The default settings are applied to any slices that are not given specific properties. Slices that are not named are automatically given names based on their row and column location in the slice grid. For example, in a sliced image named "banner", the slice in the first row and the first column is called "banner\_r1c1".

An image slice can also be a [rollover.](#page-606-2) For more information about creating and editing rollovers, see ["Create and edit rollovers" on page](#page-489-0) [488.](#page-489-0)

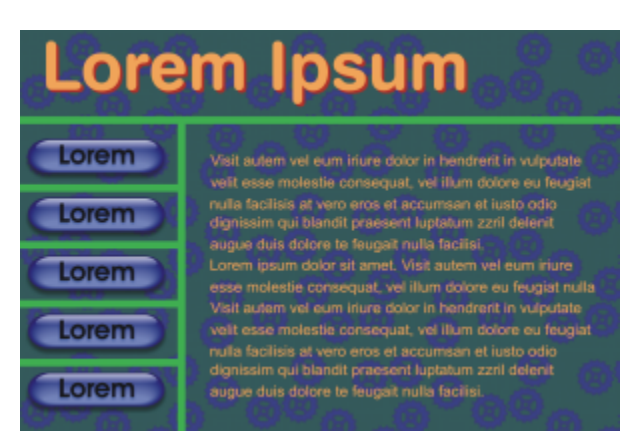

*This sliced image features rollover buttons and slices with text that have been optimized separately. The green lines indicate the slice grid.*

#### Erasing slices

Once slice lines have been added, they can be moved or erased. To remove part of a slice line, you can select and merge adjacent slices. You can also remove the entire slice grid all at once. When you erase a slice line, you create one slice out of multiple slices. As a result, you lose the settings applied to the separate slices; the new, larger slice assumes the default settings.

#### Exporting sliced images

When you finish slicing an image, you must export it. During export, Corel PHOTO-PAINT creates a folder containing the image slices.

If you already exported a sliced image, and opened it again to modify it, you can choose to export only the image slices.

#### Optimizing sliced images

You can optimize a sliced image from the Slices docker or when you export the image. You cannot specify settings for individual slices at this stage. You can also choose to optimize the whole image and drop all slices and their settings. For more information about optimizing images for the web, see ["Export images for the web" on page 477.](#page-478-1)

#### To slice an image

- 1 Click the Image slicing tool  $\mathbb{A}^{\mathbf{1}}$ .
- 2 On the property bar, click any of the following buttons to create a slice grid:
	- Vertical slice button  $\prod_{i=1}^{n}$  to lets you add a single vertical slice line by clicking the image
	- Horizontal slice button  $\prod_{i=1}^{n}$  lets you add a single horizontal slice line by clicking the image
	- Auto-slice button  $\bigoplus_{i=1}^{\infty}$  lets you slice an entire image based on the placement of [objects](#page-604-0)
	- Equal slice button  $\mathcal{A} = -$  lets you cut the image into equal-size slices by specifying the number of rows and columns  $\mathbb{H}$
- 3 Click the Select slice button  $\bigoplus$  to the property bar.

If you want to move a slice line, drag it to a new position on the image.

- 4 Click an image slice.
- 5 In the Slices docker, enter the following information for the selected slice or slices:
	- Name specifies a filename for the slice. If you do not type a filename, a default name will be inserted based on the original image filename, and the column and row placement of a slice.
	- URL lets you insert a hyperlink

6 In the Format area, choose a file format for the slice from the list box.

If you do not choose a file format, the image slice is automatically saved to the default file format.

For information about how to export the sliced image, see ["To export a sliced image" on page 487.](#page-488-0)

#### You can also

Optimize a slice Select a slice, and in the Slices docker, click Advanced, and adjust the file format settings.

Import a slice grid  $\Box$  and click the Options button  $\Box$ , and click Import slice grid.

Export a slice grid to use on another image **Click the Options button 3**, and click Export slice grid.

Save the file format settings you specify as a preset Click the Options button  $\bullet$ , and click Save preset.

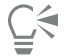

If you want to select multiple slices, hold down Shift, and click the slices.

To switch between the Horizontal slice and Vertical slice buttons, press Shift.

#### To display or hide the slice overlay and grid

Click View ▶ Slice grid.

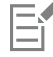

You cannot choose to display or hide the slice grid when the Image slicing tool  $\mathbb{A}^{\pm}$  is selected. When the slice tool is selected, the slice grid is always displayed.

#### To erase an image slice line

- 1 Click the Image slicing tool  $\mathbb{H}$
- 2 Click the Erase line button  $\Box$  on the property bar.
- 3 Click a line to erase it.

If you want to erase all slices, click the Erase line button  $\mathbf{t}$  on the property bar.

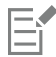

When a slice line is erased, the new combined slice reverts to the default settings. Any settings that were applied to the individual slices are lost.

#### <span id="page-488-0"></span>To export a sliced image

- 1 Click File ▶ Export For ▶ Web.
- 2 In the Export for web dialog box, choose preset settings from the Preset list box in the upper-right corner of the dialog box.
- 3 In the HTML and slices area, choose the Image and HTML option from the Export list box.
- 4 Enable the Include slices check box.
- 5 Click Save as.
- 6 Choose the drive and folder where you want to store the files, type a filename in the File name box, and click Save.

#### You can also

Replace existing image slices In the HTML and slices area, enable the Overwrite existing files option.

Preview the sliced image in a browser **Enable the Display in browser** check box to start the default browser and to preview the file with the current settings.

Eŕ

If the Slices option is not enabled, the slices and all settings assigned in the Slices docker will not be applied to the exported image. If you choose not to apply the slices and settings, you can choose a file format to apply to the whole image from the Save as type list box.

If you have not used a web-compatible filename, it is automatically corrected during export. If you have inadvertently duplicated a filename, this is also automatically corrected.

### Č₹

If you want to export only the image slices, enable the Image only option.

#### <span id="page-489-0"></span>Create and edit rollovers

A [rollover](#page-606-2) is an interactive image that changes in appearance when you click or point to it. For example, you can make a button change color when it is clicked, or display text when you point to it. Rollovers are frequently used on webpages as navigation buttons.

#### Creating rollovers

Rollovers are made by using [objects](#page-604-0), such as shapes, brushstrokes and text. You can use a single object or a group of objects, such as an ellipse with text on it. Rollovers consist of the following states:

- Normal  $-$  displays the default state
- $\alpha -$  is triggered when you point to it
- **Down**  $-$  is triggered when you click it

Each state consists of an object or multiple objects.

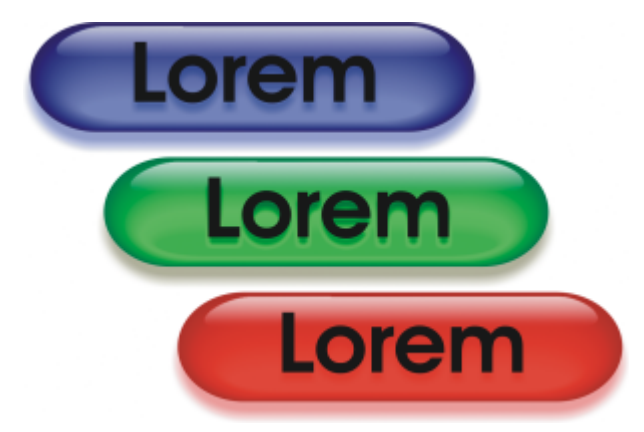

*The three states of a rollover: normal, over, and down*

#### Editing rollover objects

You can edit rollover states by adding, modifying and removing objects in each state. When you create a rollover, the original objects are copied to the normal, over, and down states. Adding an object to a rollover state adds the object to all states. However, any changes you make to an object are applied only to the current state. You can also remove objects from the current state.

If you want to create a rollover by using an [editable area](#page-600-0) or the background, they must first be converted to [objects](#page-604-0). For more information about defining editable areas, see ["Masks" on page 269.](#page-270-0)

When you create a rollover, the image is sliced, and the rollover becomes a slice. For more information on working with image slices, and exporting and optimizing sliced images, see ["Slice images" on page 485.](#page-486-0)

#### To create a rollover

- 1 Click Window Dockers P Rollovers.
- 2 Select an [object](#page-604-0).
- 3 In the Rollovers docker, click the Create rollover from object button .
- 4 Choose one of the following rollover states from the States list box:
	- Normal
	- Over
	- Down
- 5 Edit the selected rollover state by adding, removing, and modifying objects.
- 6 Click the Apply changes button  $\sim$ .

Each state retains its component objects, so you can continue to edit the rollover.

#### You can also

Delete a rollover **In the Rollovers** docker, click the Delete rollover button **The Rollover button** 

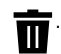

Modify an existing rollover  $\bullet$  In the Rollovers docker, click the Edit rollover button  $\bullet$ 

Er

In the Objects docker, rollover objects are highlighted, grouped, and appear with a Rollover object icon **b**eside the name. The Text rollover object icon  $\Delta$  indicates that the rollover object is text.

Overlapping rollovers cannot be exported. You must move the rollover so it no longer overlaps with another rollover object.

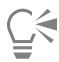

You can select a single object to start, and then add other objects to it to change the appearance of the rollover.

#### To edit a rollover

- 1 In the Objects docker, select a [rollover.](#page-606-2) Rollover objects appear with a Rollover object icon  $\Box$  beside the name.
- 2 In the Rollovers docker, click the arrow beside Rollover settings, and choose Edit rollover.
- 3 From the States list box, choose one of the following rollover states:
	- Normal
	- Over
	- Down
- 4 Edit the rollover state by adding, removing, and modifying objects.
- 5 Click arrow beside Rollover settings, and choose Finish editing rollover.

#### You can also

Return a state to the current Normal state, so you can start over again In the Rollovers docker, click Reset.

Return all states in a rollover to simple objects Click the arrow beside Rollover settings, and choose Extract rollover objects.

Eŕ

When you extract a rollover to simple objects, the component objects are named automatically.

It is not possible to edit two rollovers at the same time.

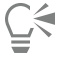

You can edit a rollover by double-clicking it in the image window.

You can also edit a rollover by clicking the Edit rollover button  $\mathcal{C}^{\bullet}$  in the Rollovers docker.

#### To add an object to a rollover

1 In the Rollovers docker, choose one of the following [rollover](#page-606-2) states from the States list box:

- Normal
- Over
- Down
- 2 In the toolbox, click a shape tool.

3 Drag in the image window to create a shape.

The [object](#page-604-0) is added to all rollover states.

#### You can also

Add brushstrokes **In the toolbox**, click the Paint tool  $\bullet$ , and drag in the image window to create a brushstroke.

Add text  $\qquad \qquad$  Add text  $\qquad$  , click the Text tool  $\qquad \qquad$ , click in the image window, and type the text.

Er

For more information about adding shapes and brushstrokes, see ["Create objects" on page 400.](#page-401-0) For more information about adding text, see ["Add and select text" on page 435.](#page-436-0)

You can also create objects from the image background and [editable areas](#page-600-0). For information, see ["Create objects" on page 400.](#page-401-0)

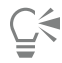

All brushstrokes are added to the active object by default. You can also create an object by clicking the New object button  $\vdash$ . In the Objects docker. If the Objects docker is not open, click Window  $\blacktriangleright$  Dockers  $\blacktriangleright$  Objects.

#### To modify an object in the current rollover state

1 In the Rollovers docker, choose one of the following [rollover](#page-606-2) states from the States list box:

- Normal
- Over
- Down

2 In the Objects docker, select the [object](#page-604-0) you want to modify.

If the Objects docker is not open, click Window  $\blacktriangleright$  Dockers  $\blacktriangleright$  Objects.

3 Modify the object.

The changes apply only to the object in the current state.

For more information about changing objects, see ["Work with objects" on page 399](#page-400-0) and ["Modify objects" on page 417.](#page-418-0)

You can also paint text or change the color, fill, and formatting. For more information about modifying text, see ["Create and format](#page-436-1) [text" on page 435.](#page-436-1)

Ū₹

A rollover can display different text in each of the normal, over and down states. To edit text in a rollover, click the Text tool  $\bigwedge$ , point to the text until the pointer becomes a cursor, and select the text. Type new text to replace the current text.

#### To remove an object from the current rollover state

1 In the Rollovers docker, choose one of the following [rollover](#page-606-2) states from the States list box:

- Normal
- Over

• Down

- 2 In the Objects docker, select the [object](#page-604-0) you want to remove.
- 3 Double-click the Eraser tool

The object is removed only from the current state.

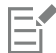

If you delete an object using the Delete key, the object is deleted from all rollover states.

### <span id="page-493-0"></span>E-mail images

After you create or open an image in Corel PHOTO-PAINT, you can e-mail it as an attachment using your e-mail program. If the image was not saved, however, you will be prompted to save the image before e-mailing it. In addition, you must have an e-mail application installed. If you don't, the Internet connection or the e-mail setup wizard launches.

#### To e-mail an image

• Click File > Send.

### Printing

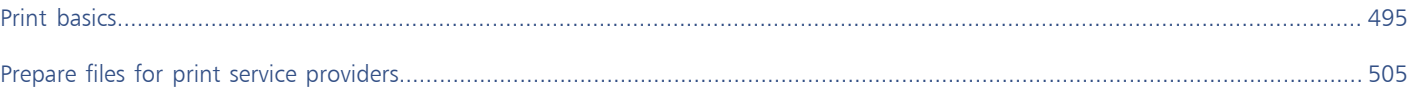

# Corel **PHOTO-PAINT™**

## <span id="page-496-0"></span>Print basics

Corel PHOTO-PAINT provides extensive options for printing your work.

This section includes the following topics:

- ["Print your work" \(page 495\)](#page-496-1)
- ["Lay out print jobs" \(page 496\)](#page-497-0)
- ["Preview print jobs" \(page 497\)](#page-498-0)
- ["Print styles" \(page 498\)](#page-499-0)
- ["Fine-tune print jobs" \(page 499\)](#page-500-0)
- ["Print colors accurately" \(page 499\)](#page-500-1)
- ["Print to a PostScript printer" \(page 501\)](#page-502-0)
- ["Preflight summaries" \(page 503\)](#page-504-0)

#### <span id="page-496-1"></span>Print your work

With Corel PHOTO-PAINT, you can print one or more copies of the same image. You can specify whether to print the current image or specific images. Before printing an image, you can specify printer properties, including paper size and device options.

#### To set printer properties

- 1 Click File Print.
- 2 Click the General tab.
- 3 In the Destination area, choose a printer from the Printer list box.
- 4 Click the Printer preferences button
- 5 Set any properties in the dialog box.

#### To print your work

- 1 Click File Print.
- 2 Click the General tab.
- 3 In the Destination area, choose a printer from the Printer list box.
- 4 In the Destination area, choose a page size and orientation option from the Orientation list box.

TM

- 5 In the Copies area, type a value in the Number of copies box. If you want the copies collated, enable the Collate check box.
- 6 In the Print range area, enable one of the following options:
	- Current document prints the active drawing
	- Current page prints the active page
	- Pages prints the pages that you specify
	- Documents prints the documents that you specify
	- Selection prints the objects that you have selected

If you enable the Pages option, you can choose to print a range of pages, only even pages, only odd pages, or both even and odd pages.

#### You can also

Automatically match the printer orientation to the document orientation

In the Destination area, choose Match orientation from the Orientation list box.

Apply the printer's default page size In the Destination area, choose Use printer default from the Orientation list box.

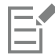

You must select objects before printing a selection.

#### <span id="page-497-0"></span>Lay out print jobs

You can lay out a print job by specifying the size, position, and scale. Tiling a print job prints portions of each page on separate sheets of paper that you can assemble into one sheet. You would, for example, tile a print job that is larger than your printer paper.

#### To specify the size and position of a print job

- 1 Click File Print.
- 2 Click the Layout tab.
- 3 In the Image position and size area, enable one of the following options:
	- As in document maintains the image size as it is in the document
	- Fit to page sizes and positions the print job to fit to a printed page
	- Reposition artwork to  $-$  lets you reposition the print job by choosing a position from the list box

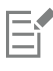

Enabling the Reposition artwork to option lets you specify size, position, and scale in the corresponding boxes.

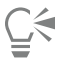

You can also choose an imposition layout, such as 2 x 2 (4-up) or 2 x 3 (6-up), from the Imposition layout list box. For more information, see ["Imposition layouts" on page 506.](#page-507-0)

#### To tile a print job

- 1 Click File Print.
- 2 Click the Layout tab.
- 3 Enable the Tiled pages check box.
- 4 Type values in the following boxes:
	- Tile overlap lets you specify the amount by which to overlap tiles
	- % of page width lets you specify the percentage of the page width the tiles will occupy

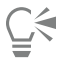

You can include tiling alignment marks by enabling the Include tiling marks check box.

### <span id="page-498-0"></span>Preview print jobs

You can preview your work to show how the position and size of the print job will appear on paper. For a detailed view, you can [zoom](#page-610-0) in on an area. You can view how the individual color separations will appear when printed.

Before printing your work, you can view a summary of issues for a print job to find potential printing problems. For example, you can check the current print job for print errors, possible print problems, and suggestions for resolving issues.

#### To preview a print job

• Click File  $\blacktriangleright$  Print Preview.

To close the print preview, click File  $\blacktriangleright$  Close print preview.

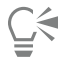

You can quickly preview a print job in the Print dialog box by clicking File  $\blacktriangleright$  Print and clicking the Mini preview button

#### To magnify the preview page

- 1 Click File Print Preview.
- 2 Click the Zoom tool  $\bigcap$  in the toolbox and [marquee selecting](#page-603-0) an area.

#### To preview color separations

- 1 Click File Print Preview.
- 2 On the property bar, click the Enable color separations button  $\Box$

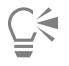

You can preview the composite by clicking View  $\blacktriangleright$  Preview separations  $\blacktriangleright$  Composite.

You can view individual color separations by clicking the tabs at the bottom of the application window.

#### To view a summary of issues for a print job

- 1 Click File Print.
- 2 Click the Preflight tab.

If there are no print job issues, the tab name displays as No issues. If there are issues, the tab name displays the number of issues that were found.

If you want to exclude certain issues from the preflight check, click the Settings button , double-click Printing, and disable any check boxes that correspond to issues you want overlooked.

## $\bar{C}$

You can save settings by clicking the Add preflight settings button  $\Box$  and typing a name in the Save preflight style as box.

#### <span id="page-499-0"></span>Print styles

A print style is a set of saved printing options. Each print style is a separate file. This lets you move a print style from one computer to another, back up a print style, and keep document-specific styles in the same directory as the document file.

You can select an existing print style, create a new print style, or edit a print style and save the changes. You can also delete print styles.

#### To choose a print style

- 1 Click File Print.
- 2 Click the General tab.
- 3 Choose one of the following from the Print style list box:
	- Corel PHOTO-PAINT defaults
	- Browse

#### To create a print style

- 1 Click File Print.
- 2 Click the General tab.
- 3 Set any printing options.
- 4 Click Save as.
- 5 Choose the folder where you want to save the print style.
- 6 Type a name for the style in the File name box.

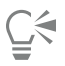

You can also save a print style by clicking File  $\blacktriangleright$  Print preview, and clicking the Save print style as  $\blacktriangleright$  button.

#### To edit a print style

- 1 Click File > Print Preview.
- 2 Choose a print style from the Print style list box.
- 3 Modify any of the printing options.
- 4 Click Save as.
- 5 Choose the folder where the print style is stored.
- 6 Click the filename.
- 7 Click Save.

Er

You should save the modified settings as a print style or apply the changes before canceling; otherwise, you'll lose all the modified settings.

#### To delete a print style

- 1 Click File Print Preview.
- 2 Select a print style.
- 3 Click the Delete print style button \_\_

#### <span id="page-500-0"></span>Fine-tune print jobs

You can decrease printing time by specifying driver compatibility for non-PostScript printing devices. For more information, see ["Print colors](#page-500-1) [accurately" on page 499.](#page-500-1)

If a printing device has difficulty processing large [bitmaps,](#page-597-0) you can divide a bitmap into smaller, more manageable chunks by setting an output threshold. If any lines appear when the printing device prints the chunks, you can set an overlap value to produce a seamless image.

To reduce file size, you can downsample images. Because images are made up of [pixels](#page-605-3), when you downsample an image, the number of pixels per line decreases, which decreases the file size.

#### To specify driver compatibility settings

- 1 Click Tools  $\triangleright$  Options  $\triangleright$  Global.
- 2 Click Printing, and then click Driver compatibility.
- 3 Choose a non-PostScript printing device from the Printer list box.
- 4 Enable any of the check boxes that correspond to the settings that you want to specify.

#### To choose a threshold and chunk overlap

- 1 Click Tools  $\triangleright$  Options  $\triangleright$  Global.
- 2 Click Printing.
- 3 In the Special settings area, choose values from the following list boxes:
	- Bitmap output threshold (K)
	- Bitmap chunk overlap

#### To downsample images

- 1 Click File Print.
- 2 Click the Prepress tab.
- 3 In the Bitmap downsampling area, enable any of the following check boxes and type a value in the corresponding box:
	- Color and grayscale
	- Monochrome

#### <span id="page-500-1"></span>Print colors accurately

Corel PHOTO-PAINT allows you to manage colors when printing to ensure accurate color reproduction. You can print the document with the document colors settings applied or you can choose alternate color settings only for printing. You can also print a document using the color proofing settings that you previously specified in the Color Proofing docker.

In addition, you can choose a rendering intent to effectively interpret the out-of-gamut colors when printing. The rendering intent that you choose depends on the graphic content of the document.

For information about selecting printing device [color profiles,](#page-599-1) see ["Manage colors for print" on page 236.](#page-237-0)

#### Notes for GDI printers

GDI printers support only two color spaces: RGB and Grayscale. If your document contains colors from multiple color spaces, for example RGB, CMYK, and spot colors, you must convert all the colors to RGB or Grayscale before printing.

### Er

You can determine if a printer is a GDI printer by clicking File  $\blacktriangleright$  Print and choosing a printer from the Printer list box. If the PostScript tab does not appear at the top of the dialog box, the selected printer is a GDI printer.

The following table describes different ways of managing color when printing to a GDI printer.

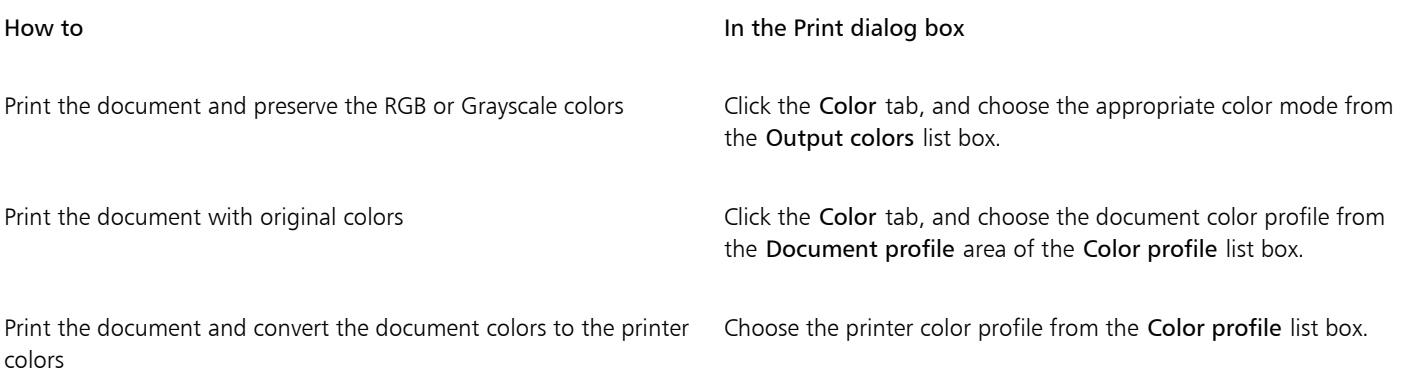

#### Notes for PostScript printers

Most PostScript printers support the use of multiple color spaces in a document. For example, a document can contain colors from multiple colors spaces, such as RGB, CMYK, and Grayscale.

The following table describes different ways of managing color when printing to a PostScript printer.

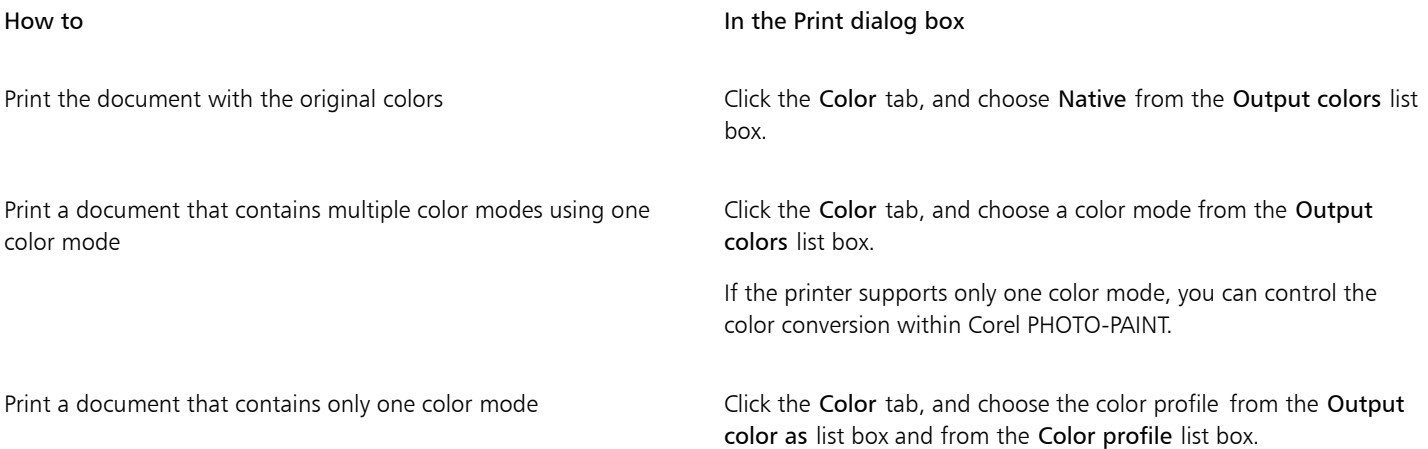

#### To specify color settings for printing

- 1 Click File Print.
- 2 Click the Color tab.
- 3 Enable the Document color option.
	- If you selected a PostScript printer, you can choose one of the following options from the Color conversions list box:
	- Corel PHOTO-PAINT lets the application perform the color conversion
	- (selected printer) lets the selected printer perform the color conversion (This option is only available for PostScript printers.)
- 4 Choose a color model from the Output colors list box.

This allows you to merge all document colors into a specific color model when printing.

#### You can also

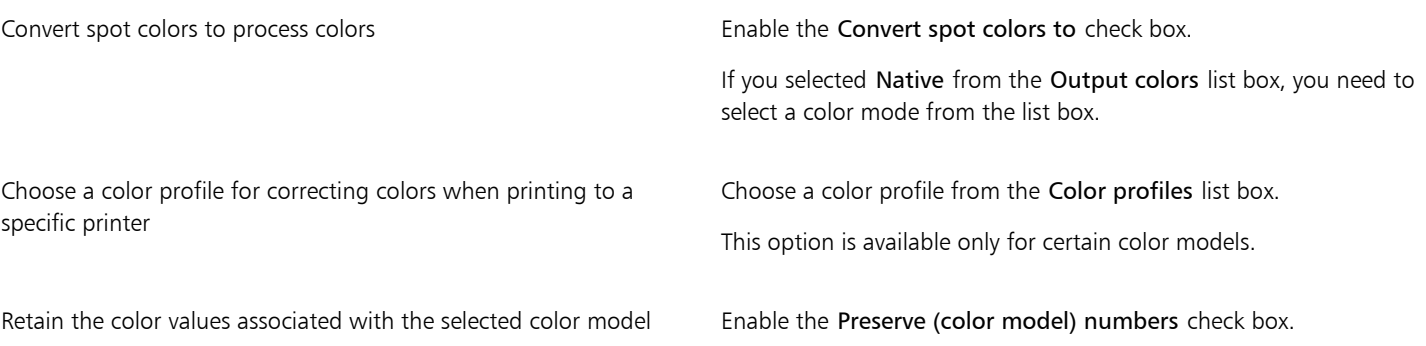

#### To print using color proofing settings

- 1 Click File Print.
- 2 Click the Color tab.
- 3 Enable the Color proof option to apply the color settings that are defined in the Color Proofing docker. If you want to correct the proof colors, you can choose a color profile from the Color profile list box.
- 4 Click Print.

#### To specify a rendering intent for printing

- 1 Click File ▶ Print.
- 2 Click the Color tab.
- 3 From the Rendering intent list box, choose one of the following options:
	- Relative colorimetric for producing proofs on printers, without preserving the white point
	- Absolute colorimetric for preserving the white point and proofing
	- Perceptual for a variety of images, especially bitmaps and photographs
	- Saturation for vector graphics and for preserving highly saturated colors (lines, text, and solid-colored objects, such as charts)

#### <span id="page-502-0"></span>Print to a PostScript printer

PostScript is a page-description language that sends printing instructions to a PostScript device. All the elements in a print job (for example, curves and text) are represented by lines of PostScript code that the printing device uses to produce the document. For improved compatibility, you can choose a device-independent PostScript option. You can also select a PostScript Printer Description (PPD) file. A PostScript Printer Description file describes the capabilities and features of your PostScript printer and is available from your printer's manufacturer.

A print job that contains too many [fonts](#page-600-1) may not print properly, and a print job that contains too many [spot colors](#page-607-0) increases file size. You can set the PostScript options to warn you when a print job contains more than a set number of fonts or spot colors. You can specify the maximum number of bitmap fonts that a print job can contain.

#### To select a PostScript Printer Description (PPD) file

- 1 Click File Print.
- 2 Click the General tab.
- 3 In the Destination area, choose a PostScript printer from the Printer list box.
- 4 Enable the Use PPD check box.
- 5 Choose the folder where the file is stored.
- 6 Double-click the filename.

#### To print to a PostScript device

- 1 Click File Print.
- 2 Click the General tab.
- 3 In the Destination area, choose a PostScript printer from the Printer list box.
- 4 Click the PostScript tab.
- 5 From the list box in the Compatibility area, choose the PostScript level that corresponds to the printer.

If you want to compress bitmaps when printing, choose an option from the Compression type list box in the Bitmaps area. If you choose JPEG compression, you can move the JPEG quality slider to adjust the compression.

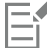

Bitmap compression settings can be saved in PostScript Interpreted (PS or PRN) files when you print to a file using a PostScript driver. For information about printing to a file, see ["To print to a file" on page 505.](#page-506-1)

#### To test fountain fills for banding

- 1 Click File Print.
- 2 Click the Preflight tab.

If there are no print job issues, the tab name displays as No issues. If there are issues, the tab name displays the number of issues that were found.

- 3 Click Settings.
- 4 Double-click Printing.
- 5 Enable the Banded fountain fills check box.

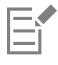

Testing [fountain fills](#page-600-2) for banding applies only to linear fountain fills.

#### To set color separations and font warning options

- 1 Click Tools ▶ Options ▶ Global.
- 2 In the left pane of the dialog box that appears, click Printing.
- 3 Click the Print Style tab.
- 4 From the Spot color separations warning list box, choose one of the following options:
	- If any spot colors are used
	- If more than 1 spot color used
	- If more than 2 spot colors used
	- If more than 3 spot colors used
- 5 From the Many fonts (Preflight) list box, choose a number.
### Preflight summaries

Preflight checks the status of your file before you decide to output it and provides a summary of issues and potential problems, and suggestions for resolving them. You can specify which issues Preflight checks for. You can also save Preflight settings. For more information about specific Preflight settings, see any of the following:

- To check for issues related to printing a file, see ["To view a summary of issues for a print job" on page 497.](#page-498-0)
- To check for issues related to publishing a PDF file, see ["To view the preflight summary for a PDF file" on page 524.](#page-525-0)

# Corel **PHOTO-PAINT™**

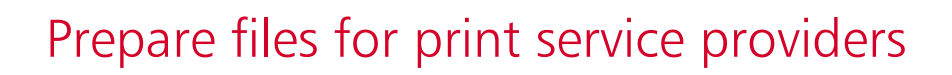

With Corel PHOTO-PAINT, you can prepare a print job for sending to a print service provider.

This section contains the following topics:

- ["Prepare for a print service provider" \(page 505\)](#page-506-0)
- ["Imposition layouts" \(page 506\)](#page-507-0)
- ["Printers' marks" \(page 508\)](#page-509-0)
- ["Color separations" \(page 510\)](#page-511-0)
- ["Color trapping and overprinting" \(page 511\)](#page-512-0)
- ["Print composites" \(page 512\)](#page-513-0)
- ["Print to film" \(page 513\)](#page-514-0)
- ["Canvas printing" \(page 513\)](#page-514-1)
- ["Work with a print service provider" \(page 514\)](#page-515-0)

#### <span id="page-506-0"></span>Prepare for a print service provider

You can print an image to a file, which lets the print service provider send the file directly to an output device. If you are unsure about which settings to choose, consult the print service provider.

For more information about commercial printing, see ["Work with a print service provider" on page 514.](#page-515-0)

#### To print to a file

- 1 Click File Print.
- 2 Click the General tab.
- 3 In the Destination area, enable the Print to file check box, and choose one of the following from the list box:
	- Single file prints all pages in a document to a single file
	- Pages to separate files prints each page to a separate file
	- Plates to separate files prints each plate to a separate file
- 4 Click Print.
- 5 Choose one of the following from the Save as type list box:
	- Print file saves the file as a PRN file
	- PostScript file saves the file as a PS file
- 6 Choose the folder where you want to save the file.
- 7 Type a filename in the File name box.
- 8 Click Save.

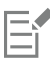

If you prefer not to prepare PostScript files, print service providers equipped with the application in which you created your work can take the original files (for example, CorelDRAW files) and apply the required prepress settings.

#### <span id="page-507-0"></span>Imposition layouts

Working with imposition layouts lets you print more than one page of a document on each sheet of paper. You can choose a preset imposition layout to create documents such as magazines and books to print on a commercial printing press; produce documents that involve cutting or folding, such as mailing labels, business cards, pamphlets, or greeting cards; or print multiple thumbnails of a document on one page. You can also edit a preset imposition layout to create your own layout.

You can select a binding method by choosing from three preset binding methods, or you can customize a binding method. When you choose a preset binding method, all but the first signature are automatically arranged.

You can arrange pages on a signature manually or automatically. When you arrange the pages automatically, you can choose the angle of the image. If you have more than one page across or down, you can specify the size of gutters between pages; for example, you can choose the automatic gutter spacing option, which sizes gutters so that the document's pages fill the entire available space in the layout.

When printing on a desktop printer, you can adjust the margins to accommodate the non-printable area of a page. If the margin is smaller than the non-printable area, the edges of some pages or some printers' marks may be clipped by your printer.

#### To choose a preset imposition layout

- 1 Click File Print.
- 2 Click the Layout tab.
- 3 Choose an imposition layout from the Imposition layout list box.

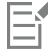

The layout you choose does not affect the original document, only the way it is printed.

#### To edit an imposition layout

- 1 Click File Print.
- 2 Click the Layout tab.
- 3 Choose an imposition layout from the Imposition layout list box.
- 4 Click Edit.
- 5 Edit any imposition layout settings.
- 6 Click File  $\triangleright$  Save imposition layout.
- 7 Type a name for the imposition layout in the Save as box.

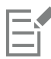

When editing an imposition layout, you should save it with a new name; otherwise the settings for a preset imposition layout will be overwritten.

#### To select a binding method

- 1 Click File ▶ Print Preview.
- 2 Click the Imposition layout tool  $\mathcal{M}$
- 3 Choose Edit basic settings from the What to edit list box on the property bar.
- 4 Type values in the Pages across/down boxes. If you want the page to be double-sided, click the Single/double sided button
- 5 Choose one of the following binding methods from the Binding mode list box:
	- Perfect binding cuts apart individual pages and glues them at the spine
	- Saddle stitch folds pages and inserts them into one another
	- Collate and cut collates and stacks all signatures together
	- Custom binding lets you arrange the pages that are printed in each signature

If you choose either Saddle stitch or Custom binding, type a value in the corresponding box.

When you click the Single/double sided button for double-sided printing, and you are printing on a non-duplex printing device, a wizard automatically provides instructions on how to insert the paper into the printer, so that you can print on both sides of the page.

#### To arrange pages

- 1 Click File Print Preview.
- 2 Click the Imposition layout tool  $\mathcal{M}$
- 3 Choose Edit page placements from the What to edit list box on the property bar.
- 4 Click one of the following buttons:
	- Intelligent auto-ordering  $\overline{H}$   $\rightarrow$  automatically arranges the pages on a signature
	- Sequential auto-ordering  $\sqrt{ }$  arranges the pages from left to right and top to bottom<br>123
	- Cloned auto-ordering  $\stackrel{\bullet}{\bullet} \stackrel{\bullet}{\bullet}$  places the working page in each frame of the printable page

If you want to arrange the page numbering manually, click on the page and specify the page number in the Page sequence number box.

5 Choose an angle from the Page rotation list box.

#### <span id="page-508-0"></span>To edit gutters

- 1 Click File ▶ Print Preview.
- 2 Click the Imposition layout tool  $\mathbf{R}$
- 3 Choose Edit Gutters & Finishing from the What to edit list box on the property bar.
- 4 Click one of the following buttons:
	- Auto gutter spacing  $\downarrow \downarrow$  sizes gutters so that the document's pages fill the entire available space in the layout  $\text{H}$
	- Equal gutters  $\frac{11}{\frac{1}{2}}$  = lets you set equal horizontal and vertical gutters

#### 5 Click one of the following buttons:

- Cut location  $\bullet$  places cut marks between pages
- Fold location  $\Box$   $\Box$  places fold marks between pages

### Er

If you click the Equal gutters button, you must specify a value in the Gutter Size box.

You can edit the gutters only if you've selected an imposition layout with two or more pages across and down.

#### To adjust margins

- 1 Click File > Print Preview.
- 2 Click the Imposition layout tool  $\mathbf{R}$
- 3 Choose Edit margins from the What to edit list box on the property bar.
- 4 Click one of the following buttons:
	- Auto margins  $\frac{11}{2}$   $\frac{1}{2}$  sets the margins automatically
	- Equal margins  $\frac{11}{\frac{1}{2}}$  = lets you make the right margin equal to the left one, and the bottom margin equal to the top one

If you click the Equal margins button, you must specify values in the Top/left margin boxes.

When preparing a job for a commercial press, the print service provider may request minimum margin sizes, such as for page grippers and printers' marks.

#### <span id="page-509-0"></span>Printers' marks

Printing printers' marks lets you display information on a page about how a document should be printed. You can specify the position of the printers' marks on the page.

The available printers' marks are as follows:

- Crop/fold marks represent the size of the paper and print at the corners of the page. You can print crop/fold marks to use as guides to trim the paper. If you print multiple pages per sheet (for example, two rows by two columns), you can choose to print the crop/fold marks on the outside edge of the page so that all crop/fold marks are removed after the cropping process, or you can choose to add crop marks around each row and column. Crop/fold marks ensure that marks appear on each plate of a separated CMYK file.
- Bleed limit determines how far an image can extend beyond the crop marks. When you use a [bleed](#page-597-0) to extend the print job to the edge of the page, you must set a bleed limit. A bleed requires that the paper you are printing on is larger than the size of paper you ultimately want, and the print job must extend beyond the edge of the final paper size.
- Registration marks are required to line up film for proofing or printing plates on a color press. They print on each sheet of a color separation.
- Color calibration bars are color scales that print on each sheet of a color separation and ensure accurate color reproduction. To see calibration bars, make sure that the page size of the print job is larger than the page size of the work you are printing.
- Densitometer scales is a series of gray boxes ranging from light to dark. These boxes are required to test the density of halftone images. You can position the densitometer scale anywhere on the page. You can also customize the levels of gray that appear in each of the seven squares on the densitometer scale.
- Page numbers helps you collate pages of an image that do not include any page numbers or do not contain page numbers that correspond to the actual number of pages
- File information prints file information, such as, the color profile; halftone settings; name, date, and time the image was created; plate number; and job name

#### To print crop and fold marks

- 1 Click File Print.
- 2 Click the Prepress tab.
- 3 In the Finishing marks area, enable the Crop/fold marks check box.

If you want to print all crop/fold marks, disable the Exterior only check box.

E

To print crop and fold marks, ensure that the paper on which you print is 0.5 inches larger on all sides than the page size of the image that you are printing.

### ⊆≼

To set crop and fold marks, see ["To edit gutters" on page 507.](#page-508-0)

#### To print composite crop and fold marks

- 1 Click Tools  $\triangleright$  Options  $\triangleright$  Global.
- 2 Click Printing.
- 3 Click the Print Style tab.
- 4 From the Composite crop marks (PS) list box, choose Output on all plates.

#### To set a bleed limit

- 1 Click File Print.
- 2 Click the Layout tab.
- 3 Enable the Bleed limit check box.
- 4 Type a value in the Bleed limit box.

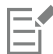

Usually, a [bleed](#page-597-0) limit of 0.125 to 0.25 inches is sufficient. Any object extending beyond that uses memory needlessly and may cause problems when you print multiple pages with bleeds on a single sheet of paper.

#### To print registration marks

- 1 Click File Print.
- 2 Click the Prepress tab.
- 3 In the Registration marks area, enable the Print registration marks check box.
- 4 Choose a registration mark style from the Style picker.

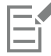

To print registration marks, ensure that the paper on which you print is 0.5 inches larger on all sides than the page size of the image that you are printing.

#### To print color calibration bars and densitometer scales

- 1 Click File Print.
- 2 Click the Prepress tab.
- 3 In the Calibration bars area, enable any of the following check boxes:
	- Color calibration bar
	- Densitometer scales

If you want to customize the levels of gray in one of the densitometer scale squares, choose a number from the Densities list (lower values represent lighter squares), and type a new density for that square.

#### To print page numbers

- 1 Click File Print.
- 2 Click the Prepress tab.
- 3 In the File information area, enable the Print page numbers check box.

If you want to position the page number inside the page, enable the Position within page check box.

#### To print file information

- 1 Click File Print.
- 2 Click the Prepress tab.
- 3 In the File information area, enable the Print file information check box.
- 4 Type a job name in the Print file information box.

If you want to position the file information inside the page, enable the Position within page check box.

#### To position printers' marks

- 1 Click File ▶ Print Preview.
- 2 Click the Marks placement tool  $\bigoplus$ .
- 3 Click the Auto-position marks rectangle button  $\frac{1}{n!}$  on the property bar.
- 4 Type values in the Marks alignment rectangle boxes.

### Č₹

You can also change the position of the printer's marks by clicking a printers' mark icon in the print preview window and dragging the [bounding box](#page-597-1).

#### <span id="page-511-0"></span>Color separations

When you send color work to a print service provider or printing shop, either you or the print service provider must create [color separations](#page-599-0). Color separations are necessary because a typical printing press applies only one color of ink at a time to a sheet of paper. You can specify the color separations to print, including the order in which they print.

Printing presses produce color using either [process color](#page-606-0) or [spot color](#page-607-0), or both. You can convert the spot colors to process colors at printing time. For more information on spot and process colors, see ["Choose colors" on page 196.](#page-197-0)

When setting halftone screens to print color separations, we recommend that you use the default settings; otherwise, screens can be improperly set and result in undesirable [moiré patterns](#page-604-0) and poor color reproduction. However, if you are using an imagesetter, the screen technology should be set to match the type of imagesetter the print service provider uses. Before customizing a halftone screen, consult the print service provider to determine the correct setting.

#### To print color separations

- 1 Click File Print.
- 2 Click the Color tab.
- 3 Enable the Separations option.

If you want to print specific [color separations,](#page-599-0) click the Separations tab, and enable the corresponding check box in the list of color separations.

C₹

You can change the order in which color separations print, by clicking Advanced in the Options area. In the separations list at the bottom of the dialog box, click in the Order column next to the color separation that you want to change. Chose a new order value from the list box.

If you want to print separations using a color profile that is different from the document color profile, you can click the Color tab and choose a color profile from the Color profile list box.

#### To convert spot colors to process colors

- 1 Click File Print.
- 2 Click the Color tab.
- 3 Enable the Separations option.
- 4 Enable the Convert spot colors to check box.

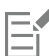

Changing the [spot colors](#page-607-0) to [process colors](#page-606-0) does not affect the original Corel PHOTO-PAINT file; it affects the way colors are sent to the printer.

#### To customize a halftone screen

- 1 Click File Print.
- 2 Click the Color tab.
- 3 Enable the Separations option.
- 4 Click the Separations tab.
- 5 In the Options area, click Advanced.
- 6 Change any of the following settings:
	- Screening technology
	- Resolution
	- Basic screen
	- Halftone type

You can set the screen frequency, screen angle, and overprint options for [spot colors](#page-607-0) as well as [process colors](#page-606-0). For example, if you have a [fountain fill](#page-600-0) made up of two spot colors, you can set one to print at 45 degrees and the other at 90 degrees.

#### <span id="page-512-0"></span>Color trapping and overprinting

When colors are trapped, they are intentionally overlapped so that misalignments of print separations are not noticeable. In manual trapping, one color must overprint the other. Overprinting is achieved by printing one color over another. Overprint trapping works best when the top color is much darker than the underlying color; otherwise, an undesirable third color may result (for example, cyan over yellow results in a green object).

When you are ready to print, you can preserve overprint settings by choosing to overprint specific [color separations](#page-599-0), specify in which order they will print, and specify whether you want to overprint graphics, text, or both.

#### To overprint selected color separations

1 Click File Print.

- 2 Click the Color tab.
- 3 Enable the Separations option.
- 4 Click the Separations tab.
- 5 In the Options area, click Advanced.
- 6 Choose a [color separation](#page-599-0) from the Screening technology list box.
- 7 In the Overprint column, click one or both of the following icons:
	- Overprint graphics  $\overline{O}$ • Overprint text
- 

The icons appear darker when the separation is set to overprint.

 $\subseteq\infty$ 

You can change the order in which color separations print by selecting a color separation and choosing an order from the Order list box.

#### <span id="page-513-0"></span>Print composites

You can print a composite of an image by combining all colors, text, and objects on a single sheet for proofing. In a composite, continuous tone is simulated by halftone dots printed in lines. Choosing a higher number of lines per inch (lpi) reduces the size of the halftone dots and the space between them, creating a more finely rendered result.

#### To print a composite

- 1 Click File ▶ Print.
- 2 Click the Color tab.
- 3 Enable the Composite option.
- 4 Enable one of the following options:
	- Color proof applies the color-proof settings to the document
	- Document color applies the document-color settings
	- If you selected a PostScript printer, you can choose one of the following options from the Color conversion list box:
	- Corel PHOTO-PAINT lets the application perform the color conversion
	- (selected printer) lets the selected printer perform the color conversion (This option is only available for PostScript printers.)
- 5 Choose a color model from the Output colors list box.

This allows you to merge all document colors into a specific color model when printing.

- 6 Choose a color profile for correcting colors when printing to a specific printer from the Color profiles list box.
- 7 Choose a rendering intent that corresponds to the final output of the image from the Rendering intent list box. For more information about rendering intents, see ["What is a rendering intent?" on page 223.](#page-224-0)
- 8 Click the Composite tab.
- 9 Choose a line-screen ruling from the Screen frequency list box.
- 10 Click Apply.

#### <span id="page-514-0"></span>Print to film

You can set up a print job to produce negative images. An imagesetter produces images on film that may need to be produced as negatives depending on which printing device you are using. Consult your print service provider to determine whether you can produce images on film.

You can specify to print with the emulsion down. Printing with the emulsion down produces a backward image on desktop printers.

#### To print a negative

- 1 Click File Print.
- 2 Click the Prepress tab.
- 3 In the Paper/film settings area, enable the Invert check box.

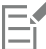

Do not choose negative film if you are printing to a desktop printer.

#### To specify film with the emulsion down

- 1 Click File Print.
- 2 Click the Prepress tab.
- 3 In the Paper/film settings area, enable the Mirror check box.

#### <span id="page-514-1"></span>Canvas printing

The Canvas Prep docker lets you prepare your photos and images for canvas printing in three steps. By resizing, fine-tuning, and stretching the image, you can achieve the perfect composition for your wall art.

First, you specify the print size by resizing the image proportionally. For best results, specify the smaller dimension first. For example, if you want your final print to be 8 by 10 inches and landscape orientation, set 8 for height. Leave the width value as is.

Second, you fine-tune the print size by trimming the image. You can specify the exact height or width, and then adjust the size in the image window. When printing to canvas and mounting on a profile, the trimmed image will constitute the face of the wall art.

Third, you specify a stretch amount so that the image can be printed on canvas and mounted on a profile without losing important image detail. Stretching copies pixels from the image borders and adds them around the image. You can stretch an image by stretching or mirroring its edges. The stretched areas appear wrapped around the profile in the final output.

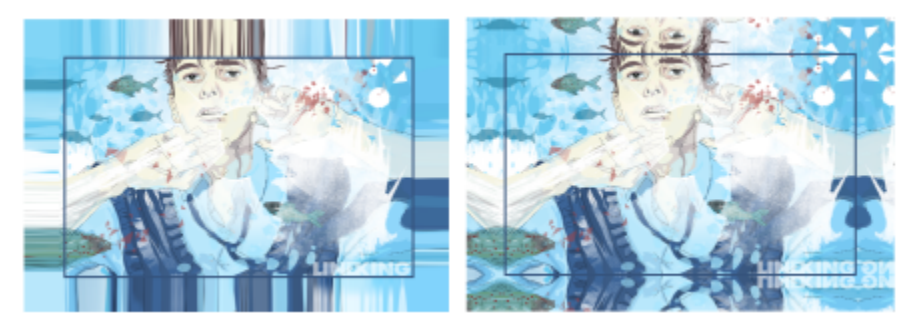

*Stretching image edges (left) and mirroring image edges (right). The stretched areas, which lie outside the rectangle will appear wrapped around the profile in the final output. (Artwork by Dmitri Demidenko)*

#### To prepare an image for canvas printing

- 1 Click Window ▶ Dockers ▶ Canvas Prep.
- 2 Click the Resize image proportionally button
- 3 In the Resize proportionally area, type the value you want in the Width or Height boxes, and click Resize. The values in the other boxes are automatically adjusted, and the new dimensions appear in the Current image area.
- 4 Click the Trim image button  $\frac{1}{2}$ , and type the exact width and height value you want in the Width and Height boxes. A red overlay appears on the areas to be trimmed.

If necessary, click the Adjust image button  $\Box$ , and move the trimming rectangle to display the image elements you want to keep.

- 5 Click Trim.
- 6 Click the Stretch image button  $\frac{1}{\sqrt{2}}$ , and then in the Stretch area, click one of the following buttons:
	- Stretch image edge to make the image edges appear stretched
	- Mirror image in all directions  $\overrightarrow{H}$  to paste a reflection of the image edges around the image
- 7 Type a value in the Depth box, and click Apply.

#### <span id="page-515-0"></span>Work with a print service provider

When you send a file to a print service provider, the provider takes your file and converts it directly to film or to plates.

When you prepare a print job for printing, you can send camera-ready paper output or the work on disk. If you send the work on disk, the print service provider needs either a PostScript file or a native file from the application that you use. If you are creating a file to send to an [imagesetter](#page-602-0) or a plate-setter, speak with the print service provider about the best file format and printing device settings to use. Always provide a final printout of the work to the print service provider, even if it is only a black-and-white representation. This helps the print service provider to identify and assess any potential problems.

Before printing a drawing, you must choose and properly configure the appropriate printing device driver. Consult the printing device manufacturer instructions, or the print service provider or printing shop that you use to print the work, to find out the best way to set up the printing device driver.

### File formats

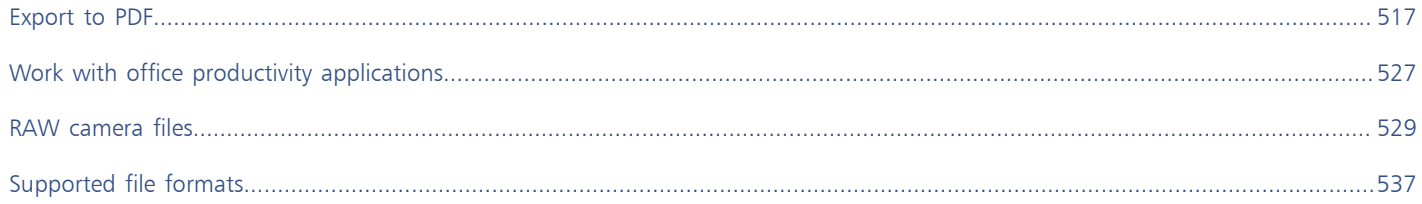

# Corel **PHOTO-PAINT™**

### <span id="page-518-0"></span>Export to PDF

PDF is a file format designed to preserve [fonts](#page-600-1), images, graphics, and formatting of an original application file. You can also save multiple images to a single PDF file to create a compact photo album to send to others.

This section contains the following topics:

- ["Export to PDF" \(page 517\)](#page-518-1)
- ["PDF hyperlinks, bookmarks, and thumbnails" \(page 519\)](#page-520-0)
- ["Reduce PDF file size" \(page 520\)](#page-521-0)
- ["Encode PDF files" \(page 521\)](#page-522-0)
- ["PDF color management options" \(page 521\)](#page-522-1)
- ["PDF security options" \(page 522\)](#page-523-0)
- ["Optimize PDF files" \(page 523\)](#page-524-0)
- ["PDF preflight summaries" \(page 524\)](#page-525-1)
- ["Prepare PDF files for a print provider" \(page 524\)](#page-525-2)

#### <span id="page-518-1"></span>Export to PDF

You can export a document as a PDF file. A PDF file can be viewed, shared, and printed on any platform provided that users have Adobe Acrobat, Adobe Reader, or a PDF-compatible reader installed on their computers. A PDF file can also be uploaded to an intranet or the web.

When you export a document as a PDF file, you can choose from several PDF presets, which apply specific settings. For example, with the Web preset, you can create a PDF that is suitable for online viewing.

You can also create a new PDF preset or edit any existing preset. PDF file security settings are not saved with a PDF preset. For information about PDF file security options, see ["PDF security options" on page 522.](#page-523-0)

#### To export a document as a PDF file

- 1 Click File Publish to PDF.
- 2 Locate the folder in which you want to save the file.
- 3 Type a filename in the File name box.
- 4 Choose one of the following options from the PDF preset list box:
	- Archiving (CMYK) creates a PDF/A-1b file, which is suitable for archiving purposes. In comparison to traditional PDF files, PDF/A-1b files are better suited for long-term preservation of documents because they are more self-contained and more device-independent. PDF/A-1b files include device-independent color and their own description as XMP metadata. This PDF style preserves any spot or

Lab colors included in the original document, but it converts all other colors, such as grayscale or RGB, to the CMYK color mode. In addition, this style embeds a color profile to specify how CMYK colors should be interpreted on the rendering device.

- Archiving (RGB) similarly to the previous style, creates a PDF/A-1b file, preserving any spot and Lab colors. All other colors are converted to the RGB color mode.
- Current proof settings applies the proofing color profile to the PDF
- Document distribution creates a PDF file that can be printed on a laser or desktop printer and is suitable for general document delivery. This style enables [JPEG](#page-602-1) bitmap image compression and can include bookmarks and hyperlinks.
- Editing enables [LZW](#page-603-0) compression, and includes hyperlinks, bookmarks, and thumbnails. This style displays the PDF file with all of the images at full resolution, and with hyperlinks, so that you can edit the file at a later date.
- PDF/X-1a enables [ZIP](#page-610-0) bitmap image compression, converts all objects to the destination CMYK color space
- PDF/X-3 This style is a superset of PDF/X-1a. It allows both CMYK and non-CMYK data (such as Lab or Grayscale) in the PDF file.
- Prepress enables [ZIP](#page-610-0) bitmap image compression and preserves spot color options best designed for high-end quality printing. Before preparing a PDF file for printing, it's always best to consult your print provider to find out which settings are recommended.
- Web creates a PDF file intended for online viewing, such as a PDF file to be distributed by email or published on the web. This style enables the file to be displayed more quickly and lets you use JPEG bitmap image compression and hyperlinks.
- 5 Click Settings.

The PDF settings dialog box appears.

- 6 In the Export range area, enable one of the following options:
	- Current document exports the current document
	- Documents exports the documents that you specify
	- Selection exports the objects that you have selected
	- Current frame exports the selected frame
	- Frames exports only the frames that you specify
- 7 Click OK.
- 8 Click Save.

#### To export multiple documents as a single PDF file

- 1 Click File Publish to PDF.
- 2 Locate the folder in which you want to save the file.
- 3 Type a filename in the File name box.
- 4 Click Settings.

The PDF settings dialog box appears.

- 5 On the General tab, enable the Documents option from the Export range area.
- 6 Enable the check box for each document you want to save.
- 7 Click OK.
- 8 Click Save.

#### To create a PDF preset

- 1 Click File Publish to PDF.
- 2 Locate the folder in which you want to save the file.
- 3 Type a filename in the File name box.
- 4 Click Settings.
- 5 In the PDF settings dialog box, specify any settings.
- 6 Click the General tab.
- 7 Click the Add PDF preset button **I** next to the PDF preset list box.
- 8 Type a name for the style in the Save PDF preset as list box.
- 9 Click OK.
- 10 Click Save.

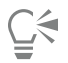

If you want to delete a PDF style, select the style and click the Delete PDF Preset button **net a**next to the PDF preset list box.

#### To edit a PDF preset

- 1 Click File ▶ Publish to PDF.
- 2 Locate the folder in which you want to save the file.
- 3 Type a filename in the File name box.
- 4 Click Settings.
- 5 In the PDF settings dialog box, specify any settings.
- 6 Click the General tab.
- 7 Click the Add PDF preset button **I** next to the PDF preset list box.
- 8 Choose the style you want to edit from the Save PDF preset as list box.
- 9 Click OK.

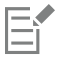

If you save changes you make to preset settings, the original settings will be overwritten. To avoid this, save any changes to preset settings with a new name.

#### <span id="page-520-0"></span>PDF hyperlinks, bookmarks, and thumbnails

You can include [hyperlinks,](#page-602-2) bookmarks, and [thumbnails](#page-608-0) in a PDF file. Hyperlinks are useful for adding jumps to webpages or to Internet URLs. Bookmarks allow you to link to specific areas in a PDF file. You can specify whether bookmarks or thumbnails are displayed when the PDF file is first opened in Adobe Acrobat or Acrobat Reader.

#### To include hyperlinks, bookmarks, and thumbnails in a PDF file

- 1 Click File ▶ Publish to PDF.
- 2 Locate the folder in which you want to save the file.
- 3 Type a filename in the File name box.
- 4 Click Settings.
	- The PDF settings dialog box appears.
- 5 Click the Document tab.
- 6 In the Bookmarks area, enable any of the following check boxes:
	- Include hyperlinks
	- Generate bookmarks
	- Generate thumbnails

If you want to display bookmarks or thumbnails on startup, enable the Bookmarks or Thumbnails button in the On start area.

- 7 Click OK.
- 8 Click Save.

<sup>10</sup> Click Save.

#### <span id="page-521-0"></span>Reduce PDF file size

You can compress [bitmap images](#page-597-2) to reduce the size of a PDF file. Options for bitmap image compression include [JPEG](#page-602-1), [LZW](#page-603-0), and [ZIP](#page-610-0). Bitmap images that use JPEG compression have a quality scale ranging from 100% (high quality, less compression) to 1% (lower quality, more compression). The higher the image quality, the larger the file size.

Downsampling color, grayscale, or monochrome bitmap images also reduces file size.

#### To set the bitmap compression in a PDF file

- 1 Click File Publish to PDF.
- 2 Locate the folder in which you want to save the file.
- 3 Type a filename in the File name box.
- 4 Click Settings.

The PDF settings dialog box appears.

- 5 Click the Objects tab.
- 6 Choose one of the following from the Compression type list box:
	- None
	- LZW
	- JPEG
	- ZIP
	- JP2
- 7 Click OK.
- 8 Click Save.

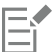

The JP2 (JPEG 2000) option is available only for Adobe Acrobat 6.0, Adobe Acrobat 8.0, and Adobe Acrobat 9.0

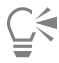

If you choose [JPEG](#page-602-1) compression, you can specify the compression quality by moving the JPEG quality slider.

#### To downsample bitmap images in a PDF file

- 1 Click File ▶ Publish to PDF.
- 2 Locate the folder in which you want to save the file.
- 3 Type a filename in the File name box.
- 4 Click Settings.
- The PDF settings dialog box appears.
- 5 Click the Objects tab.
- 6 Enable any of the following check boxes, and type a value in the corresponding box:
	- Color
	- Grayscale
	- Monochrome
- 7 Click OK.
- 8 Click Save.

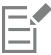

Downsampling color, grayscale, or monochrome bitmap images is effective only when the resolution of the bitmap image is higher than the resolution specified in the Downsampling area.

#### <span id="page-522-0"></span>Encode PDF files

ASCII and binary are encoding formats for documents. When you publish a file to PDF, you can choose to export ASCII or binary files. The ASCII format creates files that are fully portable to all platforms. The binary format creates smaller files, but they are less portable, because some platforms cannot handle the file format.

#### To specify an encoding format for a PDF file

- 1 Click File  $\blacktriangleright$  Publish to PDF.
- 2 Locate the folder in which you want to save the file.
- 3 Type a filename in the File name box.
- 4 Click Settings. The PDF settings dialog box appears.
- 5 Click the Document tab.
- 6 Enable one of the following options:
	- ASCII 85
	- Binary
- 7 Click OK.
- 8 Click Save.

#### <span id="page-522-1"></span>PDF color management options

You can specify color management options for exporting files to PDF. You can choose a color profile or leave the objects in their original color space. You can also embed the color profile with the PDF.

If you have [spot colors](#page-607-0) in your file, you can either preserve the spot colors or convert them to [process colors](#page-606-0) so that the file produces four plates for [CMYK](#page-598-0) output.

If you want to export to PDF for the purpose of soft-proofing the document, you can apply the document's color proofing settings. In addition, you can choose additional soft-proofing options, such as preserving document overprints and overprinting black.

#### To specify color management options for exporting PDF files

- 1 Click File ▶ Publish to PDF.
- 2 Locate the folder in which you want to save the file.
- 3 Type a filename in the File name box.
- 4 Click Settings.

The PDF settings dialog box appears.

- 5 Click the Color tab.
- 6 Enable the Use document color settings option.
- 7 Choose a color profile option from the Output color list box:
	- RGB
	- CMYK
	- Grayscale
- Native
- 8 Click OK.
- 9 Click Save.

You can also

Apply proofing color profile to the PDF Enable the Use color proof settings option.

Convert all spot colors applied in the document to the chosen color Enable the Convert spot colors to check box. profile

Embed the color profile in the PDF Enable the Embed color profile check box.

#### <span id="page-523-0"></span>PDF security options

You can set security options to protect PDF files that you create. Security options let you control whether, and to what extent, a PDF file can be accessed, edited, and reproduced when viewed in Adobe Reader.

The level of security that is available is also determined by which version of Adobe Reader you use to create the PDF file. The encryption levels provided by Adobe Reader have increased over time. For example, if you save to Adobe Reader version 6, or lower, it has standard encoding, version 8 has 128-bit encoding, and version 9 has 256-bit encoding. For more information about choosing a version, see ["Optimize PDF](#page-524-0) [files" on page 523.](#page-524-0)

The security options are controlled by two passwords: the Permission password and the Open password.

The Permission password is the master password that lets you control whether a file can be printed, edited, or copied. For example, as the owner of the file, you can protect the integrity of the file's content by choosing permission settings that prevent editing.

You can also set an Open password that lets you control who can access the file. For example, if your file contains sensitive information, and you want to limit the users who can view it, you can set an Open password. It is not recommended that you set an Open password without setting a Permission password, because users would then have unrestricted access to the PDF file — including the ability to set a new password.

The security options are applied when you save the PDF file. These settings can be viewed when a PDF file is opened in Adobe Acrobat.

#### To set PDF file permissions

- 1 Click File ▶ Publish to PDF.
- 2 Locate the folder in which you want to save the file.
- 3 Type a filename in the File name box.
- 4 Click Settings.

The PDF settings dialog box appears.

- 5 Click the Security tab.
- 6 Enable the Permission password check box.
- 7 Type a password in the Password box.
- 8 Retype the password in the Confirm password box.
- 9 In the Printing permissions box, choose one of the following options:
	- None lets users view the PDF on-screen but prevents them from printing the PDF file
- Low resolution lets users print a low resolution version of the PDF file. This option is available for PDF files compatible with Adobe Acrobat 5 or higher.
- High resolution lets users print a high resolution version of the PDF file

10 In the Editing permissions box, choose one of the following options:

- None prevents users from editing the PDF file
- Insert, delete, and rotate pages lets users insert, delete, and rotate pages when editing the PDF file. This option is available for PDF files compatible with Adobe Acrobat 5 or higher.
- Any except extracting pages lets users edit the PDF file but prevents them from removing pages from the file

If you want to allow copying of content from the PDF file to other documents, enable the Enable copying of content check box.

- 11 Click OK.
- 12 Click Save.

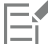

The Permission password is the master password for the document. It can be used by the file owner to set permissions, or to open the file if an Open password is set.

Some PDF compatibility options, such as PDF/X-3 and PDF/A-1b, do not let you set PDF file permissions. If you choose such a compatibility option, all controls on the Security page appear disabled. To change the compatibility, see ["To select a compatibility](#page-525-3) [option" on page 524.](#page-525-3)

#### To set a user password for a PDF file

- 1 Click File  $\blacktriangleright$  Publish to PDF.
- 2 Locate the folder in which you want to save the file.
- 3 Type a filename in the File name box.
- 4 Click Settings.

The PDF settings dialog box appears.

- 5 Click the Security tab.
- 6 Enable the Open password check box.
- 7 Type a password in the Password box.
- 8 Retype the password in the Confirm password box.
- 9 Click OK
- 10 Click Save.

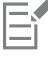

If you set an Open password, it is recommended that you also set a Permission password.

#### <span id="page-524-0"></span>Optimize PDF files

You can optimize PDF files for different versions of Adobe Acrobat or Acrobat Reader by choosing a compatibility option that matches the type of viewer used by the recipients of the PDF file. In Corel PHOTO-PAINT, you can select one of the following compatibility options: Acrobat 4.0, Acrobat 5.0, Acrobat 6.0, Acrobat 8.0, Acrobat 9.0, PDF/X-1a, PDF/X-3, or PDF/A-1b. The available controls differ, depending on which compatibility option you choose. If you are publishing a PDF file for a wide distribution, it is better to choose an earlier compatibility option such as Acrobat 8.0 or 9.0 to ensure that the file can be viewed in earlier versions of Acrobat. However, if security is a concern, you may want to choose a later version because the encryption levels are higher. For more information, see ["PDF security options"](#page-523-0) [on page 522.](#page-523-0)

#### <span id="page-525-3"></span>To select a compatibility option

- 1 Click File Publish to PDF.
- 2 Locate the folder in which you want to save the file.
- 3 Type a filename in the File name box.
- 4 Click Settings.

The PDF settings dialog box appears.

- 5 Click the General tab.
- 6 From the Compatibility list box, choose a compatibility option.

#### <span id="page-525-1"></span>PDF preflight summaries

Before saving a document as a PDF file, you can preflight your document to find potential problems. Preflighting checks and displays a summary of errors, possible problems, and suggestions for resolving issues. By default, many PDF issues are checked during a preflight, but you can disable the issues that you do not want to check.

#### <span id="page-525-0"></span>To view the preflight summary for a PDF file

- 1 Click File Publish to PDF.
- 2 Locate the folder in which you want to save the file.
- 3 Type a filename in the File name box.
- 4 Click Settings.

The PDF settings dialog box appears.

5 Click the Preflight tab.

If there are no print job issues, the tab name displays as No issues. If there are issues, the tab name displays the number of issues that were found.

You can limit the issues to check during the preflight by clicking the Preflight tab, clicking the Settings button  $\bullet$ , and, in the Preflight settings dialog box, disabling the check boxes next to the items that you want the preflight to overlook.

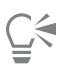

You can save settings by clicking the Add preflight settings button  $\Box$  and typing a name in the Save preflight style as box.

#### <span id="page-525-2"></span>Prepare PDF files for a print provider

Printers' marks provide information to the print provider about how the work should be printed. You can specify which printers' marks to include on the page. The available printers' marks are as follows:

- Crop marks represent the size of the paper and appear at the corners of the page. You can add crop marks to use as guides in trimming the paper. If your output has multiple pages per sheet (for example, two rows by two columns), you can add the crop marks on the outside edge of the page so that all crop marks are removed after the cropping process, or you can choose to add crop marks around each row and column. A [bleed](#page-597-0) determines how far an image can extend beyond the crop marks. When you use a bleed to extend the print job to the edge of the page, you must set a bleed limit.A bleed requires that the paper you are printing on is larger than the size of paper you ultimately want, and the image area must extend beyond the edge of the final paper size.
- Registration marks are required to line up the film for proofing the printing plates on a color press. Registration marks print on each sheet of a color separation.
- Densitometer scale is a series of gray boxes ranging from light to dark. These boxes are required to test the density of [halftone](#page-601-0) images. You can position the densitometer scale anywhere on the page. You can also customize the levels of gray that appear in each of the seven squares on the densitometer scale.
- File information can be printed, including the color profile; halftone settings; name, date, and time the image was created; plate number; and job name.

#### To include printers' marks in a PDF file

- 1 Click File ▶ Publish to PDF.
- 2 Locate the folder in which you want to save the file.
- 3 Type a filename in the File name box.
- 4 Click Settings.
	- The PDF settings dialog box appears.
- 5 Click the Prepress tab.
- 6 Enable any of the following check boxes:
	- Crop marks
	- File information
	- Registration marks
	- Densitometer scales

If you want to include a [bleed,](#page-597-0) enable the Bleed limit check box, and type a bleed amount in the corresponding box.

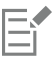

Usually, a bleed amount of 0.125 to 0.25 inch is sufficient. Any object extending beyond this amount uses space needlessly and may cause problems when you print multiple pages with bleeds on a single sheet of paper.

# Corel **PHOTO-PAINT™**

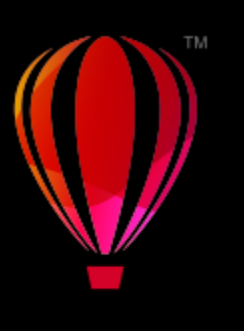

## <span id="page-528-0"></span>Work with office productivity applications

Corel PHOTO-PAINT is highly compatible with office productivity applications such as Microsoft Word and WordPerfect. For example, you can import and export files between applications, and you can copy, move, or insert objects from Corel PHOTO-PAINT into office productivity documents.

This section contains the following topics:

- ["Export files to office productivity applications" \(page 527\)](#page-528-1)
- ["Add objects to documents" \(page 527\)](#page-528-2)

#### <span id="page-528-1"></span>Export files to office productivity applications

You can export a file so that it is optimized for use with office productivity applications such as Microsoft Word or WordPerfect. For more information about exporting files from Corel PHOTO-PAINT, see ["To export an image to Microsoft Office or Corel WordPerfect Office" on](#page-105-0) [page 104.](#page-105-0)

#### <span id="page-528-2"></span>Add objects to documents

Corel PHOTO-PAINT lets you copy an object and paste it into an image. You can also copy an object and place it into an office productivity document, such as one created using Microsoft Word or WordPerfect. For more information about copying objects, see ["Move, copy, and](#page-405-0) [delete objects" on page 404.](#page-405-0)

You can insert an object into an office productivity document. For information about inserting objects into office productivity documents, see ["Insert linked or embedded objects into another application" on page 431](#page-432-0), or see the office productivity application's Help.

# Corel **PHOTO-PAINT™**

## <span id="page-530-0"></span>RAW camera files

You can import and process RAW camera files in Corel PHOTO-PAINT

- This section contains the following topics:
- ["Use RAW camera files" \(page 529\)](#page-530-1)
- ["Import RAW camera files in Corel PHOTO-PAINT" \(page 530\)](#page-531-0)
- ["Adjust the color and tone of RAW camera files" \(page 532\)](#page-533-0)
- ["Sharpen RAW camera files and reduce noise" \(page 535\)](#page-536-0)
- ["Preview RAW camera files and obtain image information" \(page 536\)](#page-537-0)

You can also download AfterShot 3 HDR to edit and process RAW camera files. For more information, see ["AfterShot 3 HDR" on page 114.](#page-115-0)

#### <span id="page-530-1"></span>Use RAW camera files

RAW camera files contain picture data that is captured by the image censor of a digital camera. These files are called RAW because, unlike JPEG and TIFF files, they contain minimal in-camera processing and need to be edited and prepared for printing in an image-editing application.

With RAW camera files, you can control the processing of image data, rather than having the camera make automatic color adjustments and conversions. You can adjust the white balance, tonal range, contrast, color saturation, and sharpness of a RAW image without any loss of image quality. In addition, you can reprocess RAW images at any time to achieve the results you want. In this sense, RAW camera files can be compared to an exposed but undeveloped film.

To take advantage of RAW camera files, you need to set your camera to save files to its own RAW file format. Corel PHOTO-PAINT lets you open and import RAW camera files from supported camera models. Supported camera models include:

- Canon EOS-1D X, Canon EOS 650D, Canon 5D Mark III, Canon G1-X, Canon ID-X, Canon EOS 6D, Canon A3300, Canon EOS C500, Canon EOS SX50
- Casio EX-ZR100
- Fuji X-Pro1, Fuji X-S1, Fuji XS50, Fuji X20, Fuji X100S, Fuji SL1000, Fuji X-E1, and Fuji XF1
- Olympus XZ-10
- Pentax K-5 II (s)
- Samsung EX2F, Samsung NX300, Samsung NX1000, Samsung NX20
- Sigma SD1, Sigma SD15, Sigma DP cameras
- Sony RX100

In addition, the Adobe's lossy Digital Negative (DNG) file format and the Imacon Flexframe 3f format are now supported.

For more information about supported cameras, visit the [Corel Knowledge Base](https://support.corel.com).

#### <span id="page-531-0"></span>Import RAW camera files in Corel PHOTO-PAINT

When you open single or multiple RAW camera files in Corel PHOTO-PAINT, they are first displayed in the Camera RAW Lab. You can use the controls in the Camera RAW Lab to adjust the color and tone of the RAW camera images. If you are satisfied with the adjustments of a file, you can apply the same adjustments to the remaining files.

After processing RAW camera files, you can edit them further by using the tools and effects available in Corel PHOTO-PAINT. Then, you can save the RAW camera files as TIFF or JPEG files, or you can save them to any other file format supported by Corel PHOTO-PAINT.

Note that RAW camera files cannot be saved to a RAW camera file format in Corel PHOTO-PAINT. Any changes made to the RAW camera files in the Camera RAW Lab are lost unless you save the files to a supported file format.

#### Processing RAW camera files

The Camera RAW Lab includes controls that are organized in a logical order for color correction and other adjustments of RAW camera images. It is recommended that you start from the top of the Color page and work your way down. Once you finish correcting the color and tone of your image, you can sharpen it and remove noise by using the controls on the Detail page. For information about the settings on the Color page, see ["Adjust the color and tone of RAW camera files" on page 532.](#page-533-0) For information about the settings on the Detail page, see ["Sharpen RAW camera files and reduce noise" on page 535.](#page-536-0)

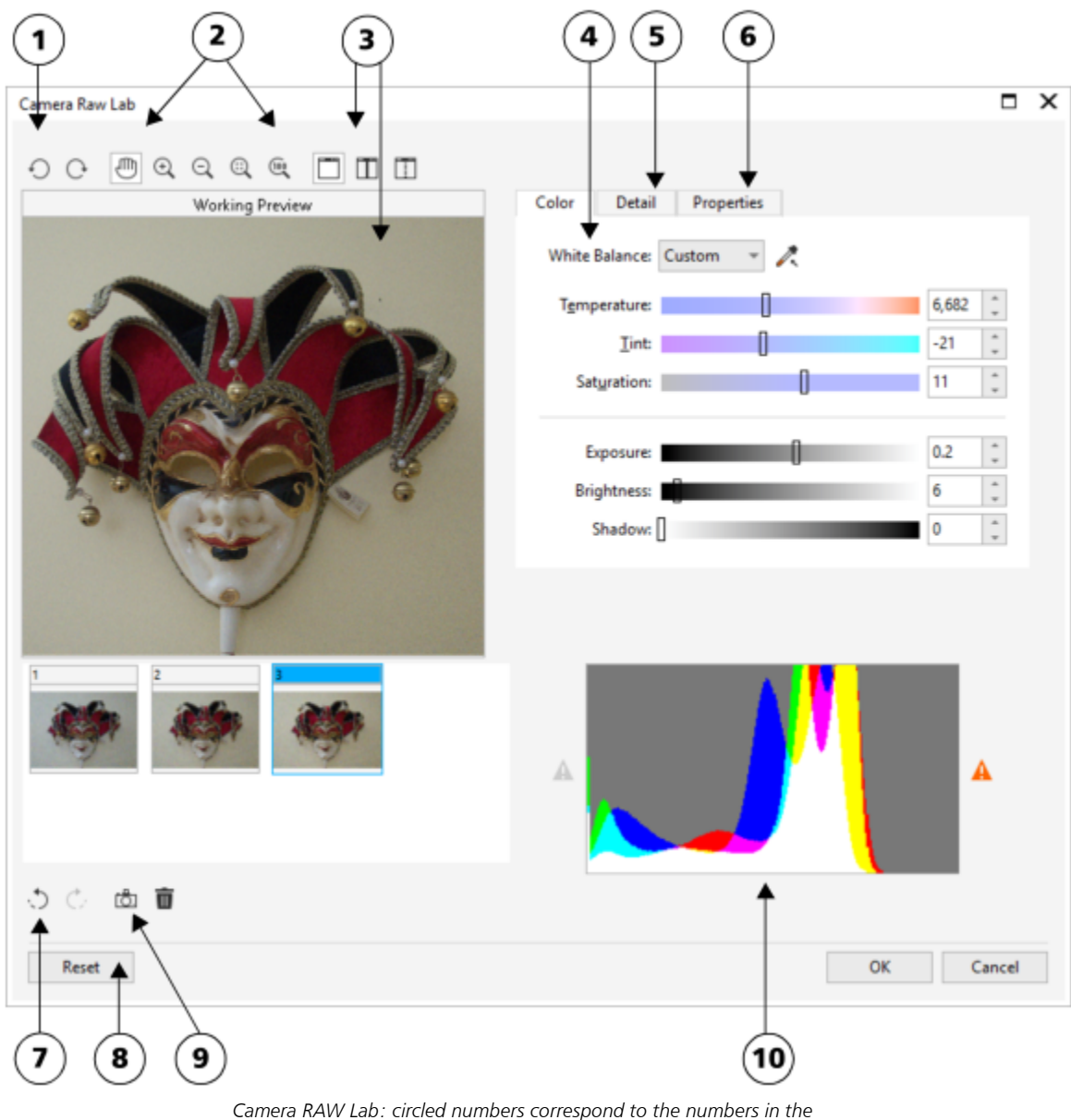

*following table, which describes the main components of the lab.*

#### Component Description

- 
- 

1. Rotation tools Let you rotate the image 90 degrees clockwise and counterclockwise

2. Zooming and panning tools **Let you zoom** in and out of an image displayed in the preview window, pan an image displayed at a zoom level higher than 100%, and fit an image to the preview window

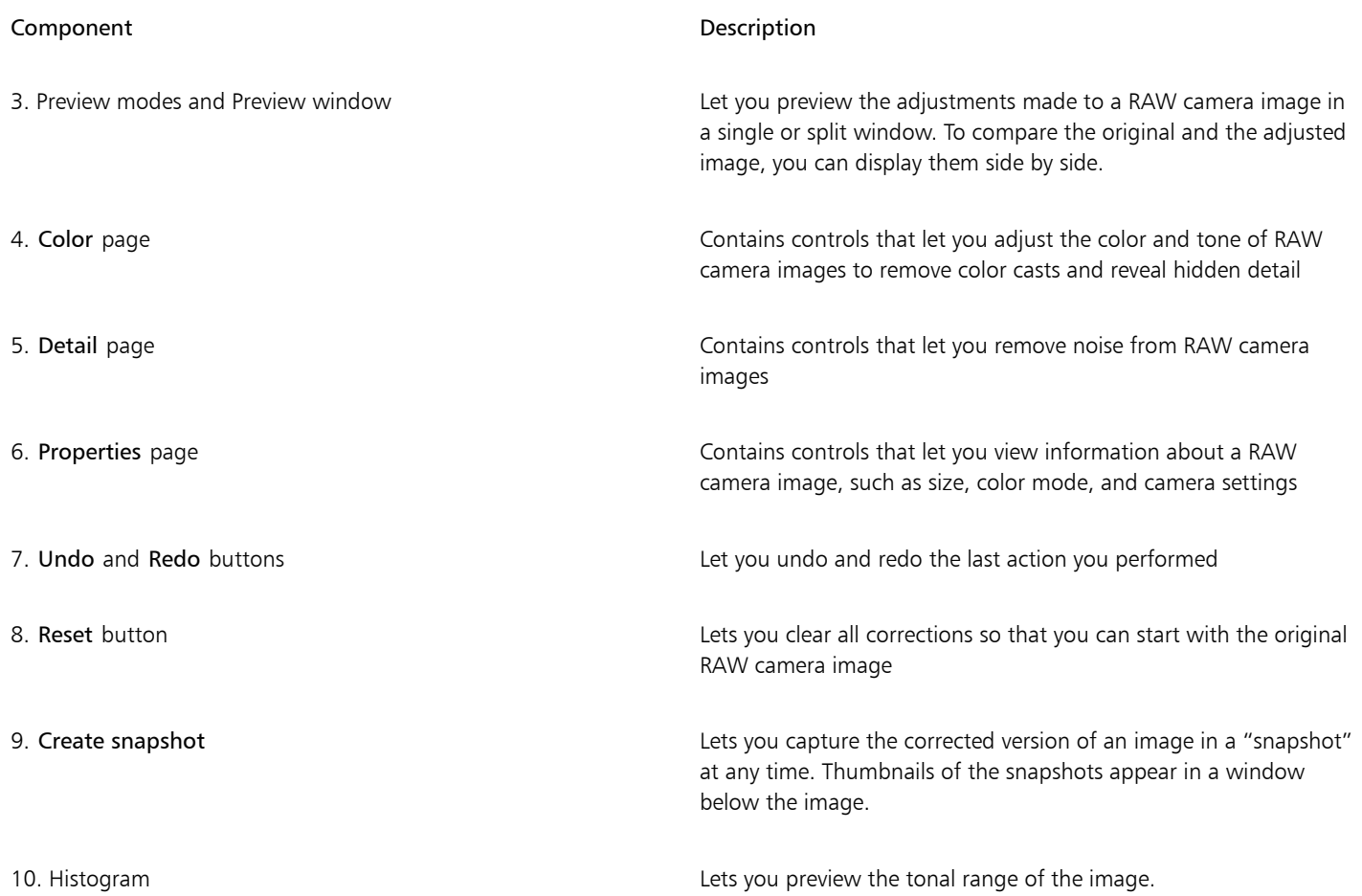

#### To import a RAW camera file

- 1 Click File **Import.**
- 2 Select a RAW camera file or multiple RAW camera files, and click Open or Import.
- 3 In the Camera RAW Lab, adjust the color and tone of the RAW camera image. If necessary, you can also sharpen the image and reduce the amount of noise.

If you selected multiple RAW camera files and want to apply the same adjustments to all of them, enable the Apply to all remaining files check box.

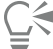

You can crop or resample a RAW camera image before processing it in the Camera RAW Lab. For more information, see ["To crop an](#page-77-0) [image while importing" on page 76](#page-77-0) and ["To resample an image while importing" on page 76.](#page-77-1)

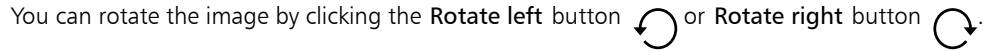

#### <span id="page-533-0"></span>Adjust the color and tone of RAW camera files

You can adjust the color and tone of an image by using the following settings.

#### Color depth

Color depth refers to the number of colors an image can contain. One of the advantages of using RAW camera files is that they can contain more colors than photos saved as JPEG or TIFF files. This greater number of colors makes it easier to reproduce colors accurately, reveal detail in shadows, and adjust brightness levels.

The Camera RAW Lab lets you process the RAW camera files as 48-bit or 24-bit images. 48-bit images offer more accurate color representation and prevent loss of image quality during retouching. Note that some of the special effects available in Corel PHOTO-PAINT cannot be applied to 48-bit images.

#### White balance

White balance is the process of removing unnatural color casts from images so that image colors appear as they do in real life. White balance takes into consideration the lighting conditions in which a photo was taken and sets the color balance to produce realistic image colors.

By default, when a RAW camera file is brought into Corel PHOTO-PAINT, it reflects the camera setting for white balance. This setting appears as the preset As shot in the White balance list box. If you are not satisfied with this setting, you can have the white balance adjusted automatically by choosing the preset Auto. You can also apply any of the following presets: Daylight, Cloudy, Shade, Tungsten, Fluorescent, or Flash. These presets let you simulate different lighting conditions.

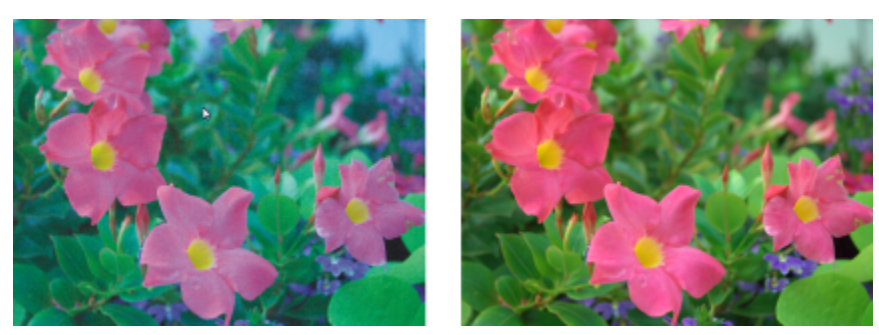

*RAW camera image with incorrect white balance (left); the same image with adjusted white balance (right)*

In addition, you can use the Eyedropper tool to automatically adjust the contrast in an image according to the white or gray point that you sample in the preview window.

If the White balance options do not produce the results you want, you can use the following controls to remove color casts:

- Temperature slider lets you correct color casts by adjusting the color temperature of an image to compensate for the lighting conditions at the time the photo was taken. For example, to correct a yellow color cast caused by taking a photo indoors in dim incandescent lighting, you can move the slider to the left. Conversely, to correct a blue color cast caused by intense lighting conditions, you can move the slider to the right.
- Tint slider lets you correct color casts by adjusting the green or magenta in an image. You can add green by moving the slider to the right; you can add magenta by moving the slider to the left. Moving the Tint slider after using the Temperature slider lets you fine-tune an image.

#### Tonal adjustments

You can use the following controls to adjust the tone of RAW camera files.

- Saturation slider lets you adjust the vividness of colors. For example, by moving the slider to the right, you can increase the vividness of a blue sky in an image. By moving the slider to the left, you can reduce the vividness of colors.
- Exposure slider lets you compensate for the lighting conditions at the time the photo was taken. Exposure is the amount of light allowed to fall on the image sensor of a digital camera. High exposure values result in areas that are completely white (no detail); low values result in increased shadows. Exposure values (EV) range from -3.0 to  $+$  3.0.
- Brightness slider lets you brighten or darken an entire image. If you want to darken only the darkest areas of an image, you must use the Shadow slider.
- Shadow slider lets you adjust the brightness in the darkest areas of an image without affecting the lighter areas. For example, a bright light behind a photo subject (backlighting) at the time a photo is taken can cause the subject to appear in shadow. You can correct the photo by moving the Shadow slider to the right to lighten dark areas and reveal more detail.

#### Using the histogram

While you are making adjustments, you can view the tonal range of the image on the histogram to check for any clipping of shadow or highlight areas. Clipping is the shifting of image pixels to white (highlight clipping) or black (shadow clipping). Clipped highlight areas appear completely white and contain no detail; clipped shadow areas appear completely black and contain no detail.

The button on the left side of the histogram displays a warning if the image contains shadow clipping. The button on the right side of the histogram displays a warning if the image contains highlight clipping. You can also choose to apply shading to the clipped areas in the preview window.

#### To adjust the color and tone of a RAW camera file

#### 1 Click File **Import.**

- 2 Select a RAW camera file or multiple RAW camera files, and click Open or Import.
- 3 To remove a color cast, select the Auto option from the White balance list box.

If you are not satisfied with the results, you can set the white point more precisely by using the Eyedropper tool  $\bigotimes$  to sample a white or gray color in your image.

4 Perform one or more tasks from the following table.

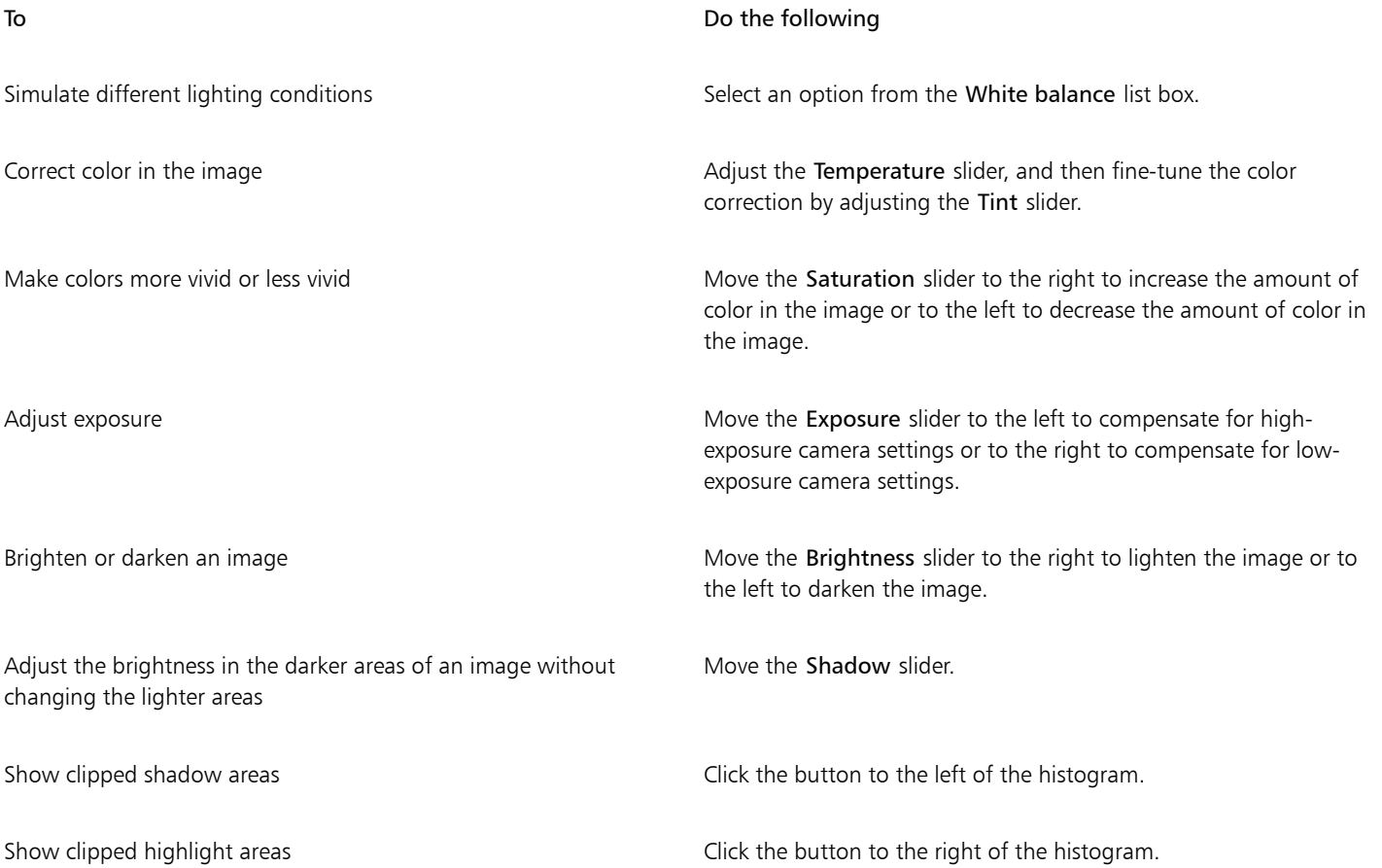

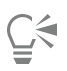

You can capture the current version of your image by clicking Create snapshot. Thumbnails of the snapshots appear in a window below your image. Each snapshot is numbered sequentially and can be deleted by clicking the close button in the upper right corner of the snapshot title bar.

To change a color or tone setting one increment at a time, you can click in the box to the right of a slider, and press the Up or Down arrow keys.

You can undo or redo the last correction you made by clicking Undo or Redo. To undo all corrections, click Reset to original.

#### <span id="page-536-0"></span>Sharpen RAW camera files and reduce noise

You can sharpen RAW camera files to enhance image edges.

RAW camera files may contain luminous (grayscale) and color (chroma) noise that is especially obvious in the darker areas of an image. Luminous noise appears as a "white snow" effect; color noise appears as random pixels of different colors scattered against image areas. You can reduce noise in RAW camera files to improve image quality.

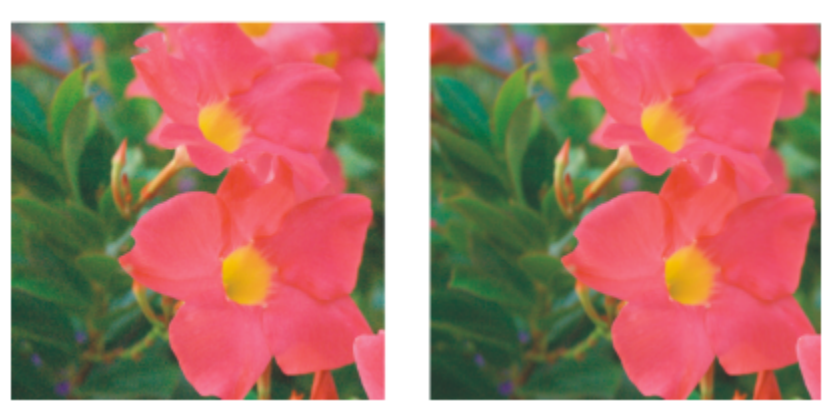

*Before (left) and after (right) the amount of noise is reduced in a RAW camera image*

#### To sharpen a RAW camera file

- 1 Click File Import.
- 2 Select a RAW camera file or multiple RAW camera files, and click Open or Import.
- 3 In the Camera RAW Lab, click the Detail tab.
- 4 Move the Sharpness slider to enhance the edges in an image.

#### To reduce noise in a RAW camera file

- 1 In the Camera RAW Lab, click the Detail tab.
- 2 Move any of the following sliders to the right:
	- Luminance noise to reduce the amount of luminance noise
	- Color noise to reduce the amount of color noise. Note that higher settings may decrease the color accuracy of an image.

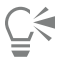

Adjusting both the Luminance noise and Color noise settings produces better results.

### <span id="page-537-0"></span>Preview RAW camera files and obtain image information

By previewing RAW camera files in various ways, you can evaluate the color and tone adjustments you make. For example, you can rotate images, pan to a new area, zoom in or out, and choose how to display the processed image in the preview window.

You can obtain information about the color mode, size, and resolution of a RAW camera file. In addition, you can obtain information about the camera and camera settings used when the photo was taken.

#### To preview a RAW camera file

- 1 Click File > Import.
- 2 Select a RAW camera file or multiple RAW camera files, and click Open or Import.
- 3 In the Camera RAW Lab, perform a task from the following table.

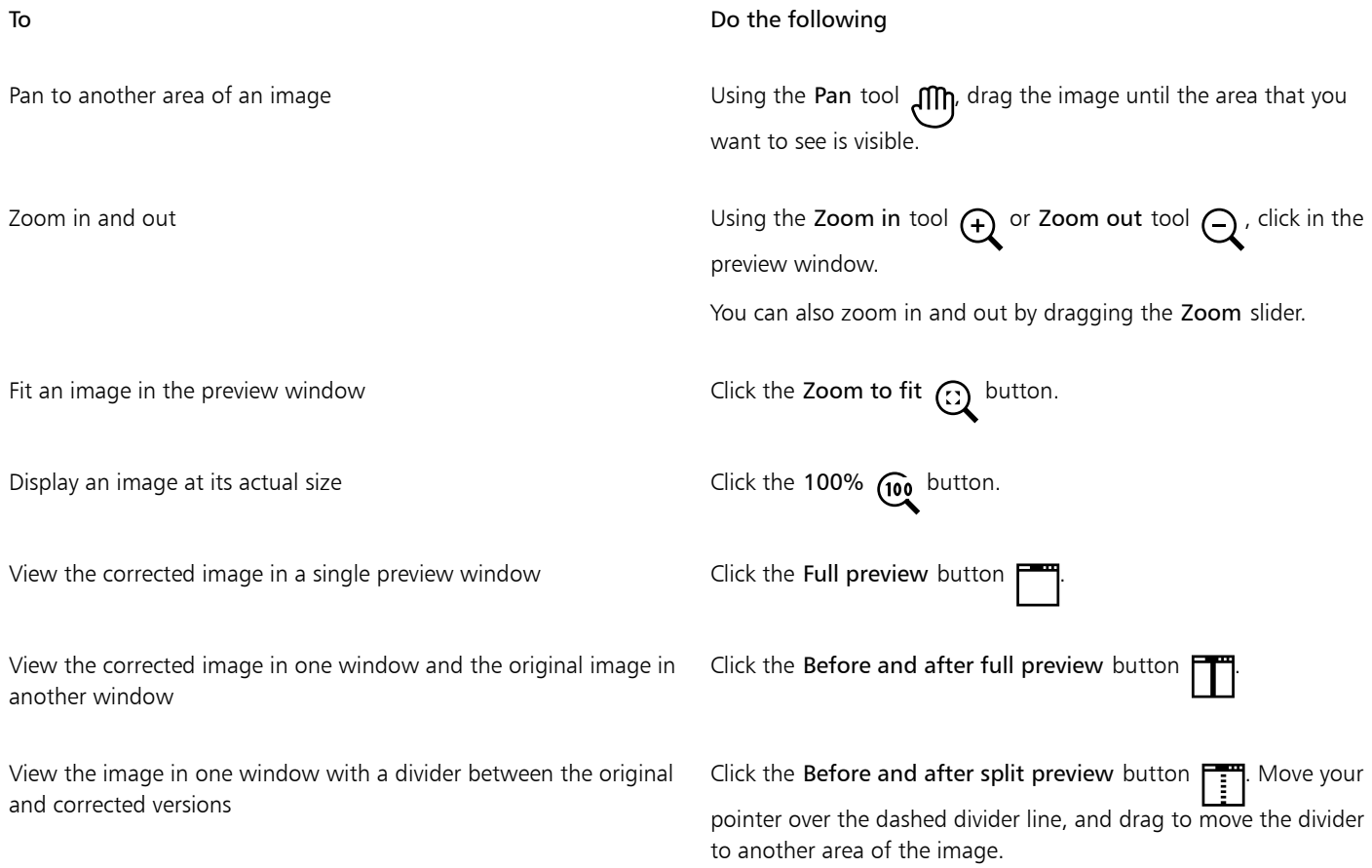

#### To obtain information about a RAW camera file

• In the Camera RAW Lab, click the Properties tab, and view any of the properties that are available for the selected RAW camera file, such as color space, camera manufacturer and model, focal length, exposure time, and ISO speed ratings.

# Corel **PHOTO-PAINT™**

## <span id="page-538-0"></span>Supported file formats

A file format defines how an application stores information in a file. If you want to use a file created in a different application than the one you are currently using, you must import that file. Conversely, if you create a file in one application and want to use it in another application, you must export the file to a different file format.

When you name a file, an application automatically appends a filename extension, usually three characters in length (for example, .cdr, .bmp, .tif, and .eps). This filename extension helps you and the computer differentiate between files of different formats.

The following list includes all file formats used in this application. Note that not all file format filters are installed by default. If you cannot export or import a file from the list, you need to update your installation of CorelDRAW Graphics Suite. For more information, see ["Modify](#page-20-0) [and repair installations" on page 19.](#page-20-0)

- ["Adobe Illustrator \(AI\)" \(page 538\)](#page-539-0)
- ["Windows Bitmap \(BMP\)" \(page 538\)](#page-539-1)
- ["OS/2 Bitmap \(BMP\)" \(page 539\)](#page-540-0)
- ["Computer Graphics Metafile \(CGM\)" \(page 539\)](#page-540-1)
- ["CorelDRAW \(CDR\)" \(page 540\)](#page-541-0)
- ["Corel Presentation Exchange \(CMX\)" \(page 540\)](#page-541-1)
- ["Corel PHOTO-PAINT \(CPT\)" \(page 541\)](#page-542-0)
- ["Cursor Resource \(CUR\)" \(page 541\)](#page-542-1)
- ["AutoCAD Drawing Database \(DWG\) and AutoCAD Drawing Interchange Format \(DXF\)" \(page 541\)](#page-542-2)
- ["Encapsulated PostScript \(EPS\)" \(page 542\)](#page-543-0)
- ["PostScript \(PS or PRN\)" \(page 544\)](#page-545-0)
- ["GIF" \(page 545\)](#page-546-0)
- ["High Efficiency Image File Format \(HEIF\)" \(page 546\)](#page-547-0)
- ["JPEG \(JPG\)" \(page 546\)](#page-547-1)
- ["JPEG 2000 \(JP2\)" \(page 547\)](#page-548-0)
- ["Kodak Photo CD Image \(PCD\)" \(page 548\)](#page-549-0)
- ["PICT \(PCT\)" \(page 549\)](#page-550-0)
- ["PaintBrush \(PCX\)" \(page 550\)](#page-551-0)
- ["HPGL Plotter File \(PLT\)" \(page 551\)](#page-552-0)
- ["Portable Network Graphics \(PNG\)" \(page 552\)](#page-553-0)
- ["Adobe Photoshop \(PSD\)" \(page 553\)](#page-554-0)
- ["Corel Painter \(RIF\)" \(page 554\)](#page-555-0)
- ["TARGA \(TGA\)" \(page 555\)](#page-556-0)
- ["TIFF" \(page 556\)](#page-557-0)
- ["Google Web Picture \(WEBP\)" \(page 556\)](#page-557-1)
- ["WordPerfect Graphic \(WPG\)" \(page 558\)](#page-559-0)
- ["RAW camera file formats" \(page 559\)](#page-560-0)
- ["Wavelet Compressed Bitmap \(WI\)" \(page 559\)](#page-560-1)
- ["Additional file formats" \(page 559\)](#page-560-2)
- ["Recommended formats for importing graphics" \(page 560\)](#page-561-0)
- ["Recommended formats for exporting graphics" \(page 560\)](#page-561-1)

#### <span id="page-539-0"></span>Adobe Illustrator (AI)

The Adobe Illustrator (AI) file format was developed by Adobe Systems, Incorporated for the Macintosh and Windows platforms. It is primarily vector-based, although later versions support bitmap information.

#### To import an Adobe Illustrator file

- 1 Click File **Import.**
- 2 Locate the folder in which the file is stored.
- 3 Click the filename.
- 4 Click Import.
- 5 Click in the image window where you want to import the file.
- 6 In the Convert to bitmap dialog box, adjust the width, height, resolution, color mode, or any of the other settings.

#### Adobe Illustrator (AI) technical notes

Importing an AI file

- You can import AI file formats up to and including Adobe Illustrator CS4.
- Because multiple-pages are not supported in Corel PHOTO-PAINT, all Artboard objects are placed on one page.

#### <span id="page-539-1"></span>Windows Bitmap (BMP)

The Windows [bitmap](#page-597-2) (BMP) file format was developed as a standard for representing graphic images as bitmaps on the Windows operating system.

#### To import a bitmap file

- 1 Click File Import.
- 2 Locate the folder in which the file is stored.
- 3 Choose BMP Windows bitmap (\*.bmp; \*.dib; \*.rle) from the list box next to the File name box.
- 4 Click the filename.
- 5 Click Import.

#### To save to a bitmap file

- 1 Click File  $\triangleright$  Save as.
- 2 Locate the folder in which you want to save the file.
- 3 Choose BMP Windows bitmap from the Save as type list box.
- 4 Type a filename in the File name list box.
- 5 Click Save.
# Windows Bitmap (BMP) technical notes

## Importing a BMP file

- You can import Windows Bitmap files conforming to the Windows and OS/2 BMP specifications.
- Windows Bitmap files may be [black-and-white,](#page-597-0) 16 colors, [grayscale,](#page-601-0) [paletted](#page-605-0), or [RGB](#page-606-0) color (24-bit), and print accordingly, depending on your printer.
- Run-length encoding (RLE) compression may be used on all bitmaps, except RGB color (24-bit), and black-and-white bitmaps.
- The resolution ranges from 72 to 300 [dpi,](#page-599-0) or higher if you choose custom settings.
- The maximum image size is 64,535  $\times$  64,535 [pixels.](#page-605-1)

#### Exporting a BMP file

• Because raster images such as [bitmaps](#page-597-1) are mapped [pixel](#page-605-1) by pixel to the page, the [resolution](#page-606-1) does not increase. Instead, your bitmap appears jagged, with an apparent loss of resolution.

# OS/2 Bitmap (BMP)

This type of bitmap file is designed for the OS/2 operating system. The OS/2 Bitmap file format supports a maximum image size of 64,535  $\times$ 64,535 pixels. OS/2 uses Run-length encoding (RLE) compression.

## OS/2 Bitmap (BMP) technical notes

- Corel programs support Standard Version 1.3 and Enhanced Version 2.0, or later versions of the OS/2 Bitmap file format.
- Corel programs support the following color depths when importing and exporting BMP files: 1-bit black and white, 256 shade (8-bit) grayscale, 16-color (4-bit) and 256-color (8-bit) paletted, and 24-bit RGB.

# Computer Graphics Metafile (CGM)

Computer Graphics Metafile (CGM) is an open, platform-independent metafile format used for storing and exchanging two-dimensional graphics. It supports [RGB](#page-606-0) color. CGM files can contain both [vector graphics](#page-609-0) and [bitmaps,](#page-597-1) but they usually contain one graphic type or the other — rarely both.

## To import a CGM file

- 1 Click File > Import.
- 2 Locate the folder in which the file is stored.
- 3 Choose CGM Computer Graphics Metafile (\*.cgm) from the list box next to the File name box.
- 4 Click the filename.
- 5 Click Import.
- 6 In the Convert to bitmap dialog box, adjust the width, height, resolution, color mode, or any of the other settings.

## Computer Graphics Metafile (CGM) technical notes

- You can import files formatted in CGM versions 1, 3, and 4.
- The CGM filter accepts only markers supported by the CGM file format standard. Private-use markers are ignored.
- If the CGM file contains a [font](#page-600-0) that is not on your computer, the [PANOSE font-matching](#page-605-2) dialog box lets you replace the font with an available one.

# CorelDRAW (CDR)

CorelDRAW (CDR) files are primarily [vector graphic](#page-609-0) drawings. Vectors define a picture as a list of graphic primitives (rectangles, lines, text, arcs, and ellipses). Vectors are mapped point by point to the page, so if you reduce or increase the size of a vector graphic, the original image will not be distorted.

Vector graphics are created and edited in graphics design applications, such as CorelDRAW, but you can also edit vector graphics in imageediting applications such as Corel PHOTO-PAINT. You can use vector images of various formats in desktop publishing programs.

## To import a CorelDRAW file

- 1 Click File Import.
- 2 Locate the folder in which the file is stored.
- 3 Choose CDR CorelDRAW (\*.cdr) from the list box next to the File name box.
- 4 Click the filename.
- 5 Click Import.
- 6 Click the image window.
- 7 In the Convert to bitmap dialog box, adjust the width, height, resolution, color mode, or any of the other settings.

## CorelDRAW (CDR) technical notes

- Imported CorelDRAW files are [rasterized.](#page-606-2)
- Linked [symbols](#page-608-0) are converted to internal symbols.

# Corel Presentation Exchange (CMX)

Corel Presentation Exchange (CMX) is a metafile format that supports [bitmap](#page-597-1) and vector information and the full range of [PANTONE,](#page-605-3) [RGB,](#page-606-0) and [CMYK](#page-598-0) colors. Files saved in CMX format can be opened and edited in other Corel applications.

## To import a Corel Presentation Exchange file

- 1 Click File Import.
- 2 Locate the folder in which the file is stored.
- 3 Choose one of the following from the list box next to the File name box:
	- CMX Corel Presentation Exchange for files created in Corel Presentations X6 or later
	- CMX Corel Presentation Exchange legacy for files created in Corel Presentations X5 or earlier
- 4 Click the filename.
- 5 Click Import.
- 6 Click the image window.
- 7 In the Convert to bitmap dialog box, adjust the width, height, resolution, color mode, or any of the other settings.

## Corel Presentation Exchange (CMX) technical notes

- The following versions are supported: 5, 6, 7, 8, 9, 10, 11, 12, X3, X4, X5, and X6.
- Corel Presentation Exchange (CMX) files are imported as [bitmaps](#page-597-1) in Corel PHOTO-PAINT.

# Corel PHOTO-PAINT (CPT)

Files saved to the Corel PHOTO-PAINT (CPT) file format are [bitmaps](#page-597-1) that represent shapes as [pixels](#page-605-1) arranged to form an image. When you save a graphic to the Corel PHOTO-PAINT format, masks, floating objects, and lenses are saved with the image.

# To export a Corel PHOTO-PAINT file

- 1 Click File > Export.
- 2 Locate the folder in which you want to save the file.
- 3 Choose CPT Corel PHOTO-PAINT image from the Save as type list box.
- 4 Type a filename in the File name list box.
- 5 Click Export.

## Corel PHOTO-PAINT (CPT) technical notes

- This filter is available in CorelDRAW, Corel PHOTO-PAINT, and Corel DESIGNER.
- Corel PHOTO-PAINT files may be [black-and-white](#page-597-0), [grayscale](#page-601-0), [paletted,](#page-605-0) [CMYK](#page-598-0) color (32-bit), [RGB](#page-606-0) color (24-bit), or [Lab](#page-603-0).

# Cursor Resource (CUR)

The Windows 3.x/NT Cursor Resource (.cur files) file format is used to create cursors for Windows 3.1, Windows NT, and Windows 95 interfaces. It supports cursor graphic elements that are used in Windows pointers. You can select a color for Transparent and Inverse masks.

The Windows 3. $x/NT$  Cursor Resource file format supports a maximum image size of 32  $\times$  32 pixels.

## Cursor Resource (CUR) technical notes

• Corel programs support the following color depths when importing .cur files: 1-bit black-and-white, 16-color (4-bit) paletted, and 256color (8-bit) paletted.

# AutoCAD Drawing Database (DWG) and AutoCAD Drawing Interchange Format (DXF)

AutoCAD Drawing Database (DWG) files are vector files used as a native format for AutoCAD drawings.

The Drawing Interchange Format (DXF) is a tagged data representation of the information contained in an AutoCAD drawing file. The Drawing Interchange format is a native file format of AutoCAD. It has become a standard for exchanging CAD drawings and is supported by many CAD applications. The Drawing Interchange format is vector-based and supports up to 256 colors.

## To import an AutoCAD Drawing Database file (DWG) or AutoCAD Drawing Interchange Format (DXF)

- 1 Click File Import.
- 2 Locate the folder in which the file is stored.
- 3 Choose DWG AutoCAD (\*.dwg) or DXF AutoCAD (\*.dxf) from the list box next to the File name box.
- 4 Click the filename.
- 5 Click Import.
- 6 Click the image window.
- 7 In the Convert to bitmap dialog box, adjust the width, height, resolution, color mode, or any of the other settings.

E

If your computer is missing a font that is included in a file you are importing, a [PANOSE font matching](#page-605-2) dialog box appears and lets you substitute the font with a similar font.

## AutoCAD Data Interchange Format (DXF) technical notes

• The program supports AutoCAD files from version R2.5 to 2018.

## Importing an AutoCAD DXF file

- Model space pages are imported as master pages.
- Solid and trace entities are filled.
- A point is imported as an ellipse of minimum size.
- Files exported as "Entities only" may not appear as expected in the Corel program because of a lack of header information.
- Justification of text entries may not be preserved, especially if fonts are replaced in the imported files. For best results, avoid justification of text.
- If the DXF file contains a font that is not on the user's computer, the PANOSE font matching dialog box lets the user replace the font with an available one.

## AutoCAD Drawing Database (DWG) technical notes

- Corel PHOTO-PAINT can import AutoCAD files from version R2.5 to 2018.
- If the DWG file contains a font that is not on your computer, the PANOSE font matching dialog box lets you replace the font with an available one.

# <span id="page-543-0"></span>Encapsulated PostScript (EPS)

EPS files can contain text, vector graphics, and bitmaps and are intended to be included (encapsulated) in other documents. Unlike other PostScript files, which can contain multiple pages, an EPS file is always a single page.

EPS files usually contain a preview image (header) that lets you view the file content without the help of a PostScript interpreter. An EPS file without a preview image is displayed as a gray box in Corel applications.

During the CorelDRAW Graphics Suite installation, you have the option of installing Ghostscript, which is an application that interprets the PostScript file format. Ghostscript allows you to import PostScript Level 3 files. If you did not install Ghostscript when you first installed the product, you can do so now.

## To import an encapsulated PostScript file

1 Click File **Import.** 

The File ▶ Import command lets you place the file as an object in the active image. If you want to open an EPS file as an image, click File ▶ Open.

- 2 Locate the folder in which the file is stored.
- 3 Choose PS, EPS, PRN PostScript (\*.ps; \*.eps; \*.prn) from the list box next to the File name box.
- 4 Click the filename.
- 5 Click Import.
- 6 Click OK.
- 7 Click the image window.
- 8 In the Convert to bitmap dialog box, adjust the width, height, resolution, color mode, or any of the other settings.

## To save to an encapsulated PostScript file

1 Click File **Export.** 

- 2 Locate the folder in which you want to save the file.
- 3 Choose EPS Encapsulated PostScript from the Save as type list box.
- 4 Type a filename in the File name list box.
- 5 Click Export.
- 6 In the EPS export dialog box, adjust any of the settings.

## To set general exporting options

• In the EPS export dialog box, perform one or more tasks from the following table:

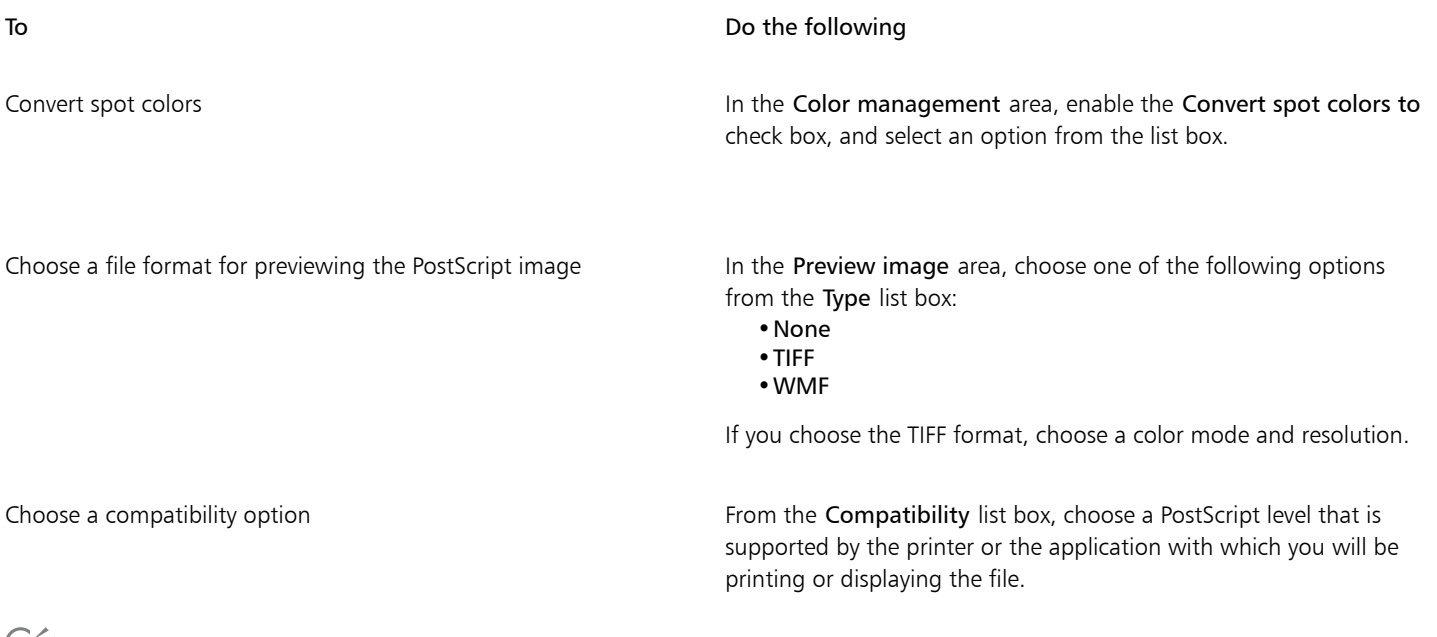

-∠

If you choose the 8-bit TIFF format for previewing images, you can make the background of the bitmap transparent by enabling the Transparent background check box in the Preview image area.

#### To specify clipping options

- 1 In the Clipping area of the EPS export dialog box, enable the Clip to check box.
- 2 Enable any of the following options:
	- Mask lets you save the contents of the mask area to an EPS file
	- Clipping path lets you save the contents of either the active path or one of the paths listed in the MRU list box
- 3 In the Flatness box, type a value to set the accuracy with which curved path segments are rendered on an output device, such as a printer.

If you want to permanently remove the sections of the image that are outside the mask or path, enable the Discard image data outside clipping region check box.

## <span id="page-544-0"></span>To install Ghostscript

- 1 Close any open programs.
- 2 On the Windows taskbar, click Start  $\blacktriangleright$  Control panel.
- 3 Click Uninstall a program.
- 4 Double-click CorelDRAW Graphics Suite from the Uninstall or change a program page.
- 5 Enable the Modify option.
- 6 On the Features page, enable the GPL Ghostscript check box.
- 7 Follow the instructions in the installation wizard.

## Encapsulated PostScript (EPS) technical notes

#### Importing an EPS file

- In Corel PHOTO-PAINT, EPS files are imported as bitmaps.
- Duotone information is preserved only in EPS files created in Corel PHOTO-PAINT. When you import a duotone EPS file created in CorelDRAW, the file is converted to grayscale.

#### Exporting an EPS file

- On a PostScript printer, graphics exported to the encapsulated PostScript (EPS) format print from other programs exactly as they do from a Corel graphics programs.
- You can save a header to the Tagged Image file format (TIFF) or Windows Metafile format (WMF) in [black and white,](#page-597-0) 4-bit [grayscale](#page-601-0) or color, or 8-bit grayscale or color. You can set the header [resolution](#page-606-1) between 1 and 300 dots per inch [\(dpi](#page-599-0)); the default header resolution is 72 dpi. If the program importing the EPS file has a limitation on the image header size, you might receive an error message stating that the file is too large. To reduce file size, in the EPS export dialog box, choose Black and White from the Mode box, and lower the header resolution before exporting the file. The setting determines only the resolution of the header and has no impact on the print quality of a drawing. Color headers are useful for viewing EPS files. If the program in which you are going to use the file does not support color headers, try exporting with a mono header instead. You can also export without a header.
- Along with the graphic, exported EPS files contain a filename, program name, and date.

# PostScript (PS or PRN)

PostScript (PS) files use PostScript language to describe the layout of text, vector graphics, or bitmaps for printing and display purposes. They can contain multiple pages.

PostScript files usually have a .ps filename extension, but you can also import PostScript files with a .prn extension. Files with a .prn filename extension, commonly known as Printer (PRN) files, contain instructions about how a file should be printed. These files let you reprint a document even if the application in which the document was created is not installed on your computer.

During the CorelDRAW Graphics Suite installation, you have the option of installing Ghostscript, which is an application that interprets the PostScript file format. Ghostscript assists the file importing process. If you did not install Ghostscript during the installation, see ["To install](#page-544-0) [Ghostscript" on page 543.](#page-544-0)

You can also import encapsulated PostScript (EPS) files. For more information, see ["Encapsulated PostScript \(EPS\)" on page 542](#page-543-0).

## To import a PostScript (PS or PRN) file

1 Click File Import.

The File  $\blacktriangleright$  Import command lets you place the file as an object in the active image. If you want to open a PostScript file as an image, click File Open.

- 2 Locate the folder in which the file is stored.
- 3 Choose PS, EPS, PRN PostScript (\*.ps; \*.eps; \*.prn) from the list box next to the File name box.
- 4 Click the filename, and click Import.
- 5 Click OK.
- 6 Click the image window.
- 7 In the Convert to bitmap dialog box, adjust the width, height, resolution, color mode, or any of the other settings.

## PostScript (PS or PRN) technical notes

• PostScript files containing mesh fills with spot colors or [DeviceN](#page-599-1) images cannot be imported. Installing Ghostscript resolves this issue.

- PostScript files are imported as bitmaps.
- Text in imported PostScript files is not editable.
- Only Printer (PRN) files, PS files, and EPS files in PostScript format are supported.

## GIF

[GIF](#page-601-1) is a bitmap-based format designed for use on the web. It is highly compressed to minimize file transfer time and supports images with up to 256 colors. The GIF file format supports a maximum image size of  $30,000 \times 30,000$  [pixels](#page-605-1) and uses [LZW](#page-603-1) compression.

The GIF format provides the ability to store multiple bitmaps in a file. When the multiple images are displayed in rapid succession, the file is called an animated GIF file. For more information, see ["Save movies" on page 474.](#page-475-0)

GIF images with transparent backgrounds are commonly used on the web. For more information, see ["Create palette-based images with](#page-485-0) [transparent colors and backgrounds" on page 484.](#page-485-0)

For Internet use, you can also save images to the [JPEG](#page-602-0) and [PNG](#page-606-3) formats. If you want to publish an image to the Web and are not sure which format to use, see ["Choosing a web-compatible file format" on page 479.](#page-480-0)

## To import a GIF file

#### 1 Click File Import.

The File  $\blacktriangleright$  Import command lets you place the file as an object in the active image. If you want to open a GIF file as an image, click File ▶ Open.

- 2 Locate the folder in which the file is stored.
- 3 Choose GIF CompuServe Bitmap (\*.gif) from the list box next to the File name box.
- 4 Click the filename.
- 5 Click Import.
- 6 Click the image window.

#### You can also

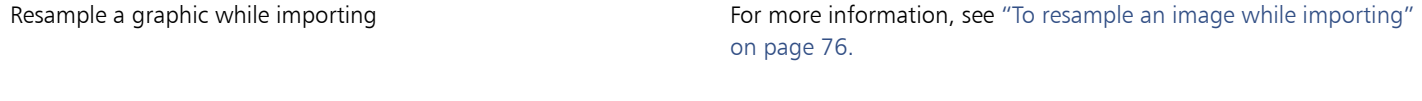

Crop a graphic while importing Formore information, see ["To crop an image while importing" on](#page-77-1) [page 76.](#page-77-1)

# To open an animated GIF file

- 1 Click File  $\triangleright$  Open.
- 2 Locate the folder in which the file is stored.
- 3 Choose GIF GIF animation  $(*.$ gif) from the list box next to the File name box.
- 4 Click the filename.
- 5 Choose Full image from the list box below the list window.
- 6 Click Open.

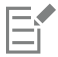

For more information about opening and playing movies, see ["Open and play movies" on page 469.](#page-470-0)

You can also open part of a movie by choosing Partial load, and, in the Partial load movie dialog box, typing values in the From and To boxes to specify the range of frames.

## GIF technical notes

- Corel programs import versions 87A and 89A of the [GIF](#page-601-1) file format, but export only to version 89A. Version 87A supports basic features and interlacing. The newer version, 89A, includes all features found in 87A plus the ability to use transparent colors and to include comments and other data from the image file.
- Corel programs support the following color depths when importing animated GIF files: black and white (1-bit), 16 colors, grayscale (8 bit), and 256 color paletted (8-bit).

# High Efficiency Image File Format (HEIF)

The High Efficiency Image File Format (HEIF) supports individual images, image sequences, animation, and image metadata. Developed by the Moving Picture Experts Group (MPEG), this file format is based on the High Efficiency Video Compression (HEVC). Compared to JPEG files, HEIF files have a smaller file size without sacrificing image quality.

You can import HEIF files in Corel PHOTO-PAINT. For more information, see ["To import a file into an active image" on page 75.](#page-76-0)

You can also open HEIF files in Corel PHOTO-PAINT. However, if you want to edit a HEIF file, you must save it to another file format.

## HEIF technical notes

#### Importing a HEIF file

- HEIF files have a .heif or .heic file extension.
- When you import a file that contains an image sequence, only the key (master) image of the sequence is imported.
- HEIF files that contain animation are not supported.

# JPEG (JPG)

[JPEG](#page-602-0) is a standard format developed by the Joint Photographic Experts Group. Through the use of superior compression techniques, this format allows the transfer of files among a wide variety of platforms. JPEG supports 8-bit [grayscale](#page-601-0), 24-bit [RGB,](#page-606-0) and 32-bit [CMYK](#page-598-0) color modes.

The JPEG format is commonly used on the web. For more information, see ["Choosing a web-compatible file format" on page 479.](#page-480-0)

## To import a JPEG file

1 Click File **Import.** 

The File  $\blacktriangleright$  Import command lets you place the file as an object in the active image. If you want to open a JPEG file as an image, click File ▶ Open.

- 2 Locate the folder in which the file is stored.
- 3 Choose JPG JPEG Bitmaps  $(*.ipq; *.jtf; *.jff; *.jpeq)$  from the list box next to the File name box.
- 4 Click the filename.
- 5 Click Import.
- 6 Click the image window.

You can also

Resample a graphic while importing For more information, see ["To resample an image while importing"](#page-77-0) [on page 76.](#page-77-0)

Crop a graphic while importing For more information, see ["To crop an image while importing" on](#page-77-1) [page 76.](#page-77-1)

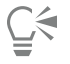

You can drag on the image window to resize the image.

## JPEG technical notes

• JPEG files can contain EXIF data. This data may affect how the JPEG files open.

# JPEG 2000 (JP2)

The [JPEG 2000](#page-602-1) (JP2) file format is a JPEG image with advanced compression and file data capabilities. JPEG 2000 standard files can store more descriptive file data (or metadata), such as dimensions, tone scale, color space, and intellectual property rights, than JPEG 2000 codestream files. Codestream files are optimized for network transmission since they resist bit errors that can cause data loss on lowbandwidth channels.

Not all web browsers support JPEG 2000 formats. You may require a plug-in to view these files.

You can mask an area of a JP2 image to define a region of interest (ROI). If you apply a lower compression setting to the ROI, you can improve the image quality of the area.

When you export the image to a JP2 file, you can choose to view download progression by [resolution](#page-606-1), quality, and position.

#### To import a JPEG 2000 file

1 Click File Import.

The File  $\blacktriangleright$  Import command lets you place the file as an object in the active image. If you want to open the file as an image, click File  $\blacktriangleright$ Open.

- 2 Locate the folder in which the file is stored.
- 3 Choose JP2 JPEG 2000 Bitmaps (\*.jp2; \*.j2k) from the list box next to the File name box.
- 4 Click the filename.
- 5 Click Import.
- 6 Click the image window.

#### To export a JPEG 2000 bitmap

- 1 Click File Lexport.
- 2 Choose JP2 JPEG 2000 bitmaps from the Save as type list box.
- 3 Type a name in the File name box.
- 4 Click Export.
- 5 Choose a JPEG 2000 preset from the Preset list list box in the upper-right corner of the dialog box. If you want modify the preset settings, you can change the exporting options in the dialog box.
- 6 Click OK.

## You can also

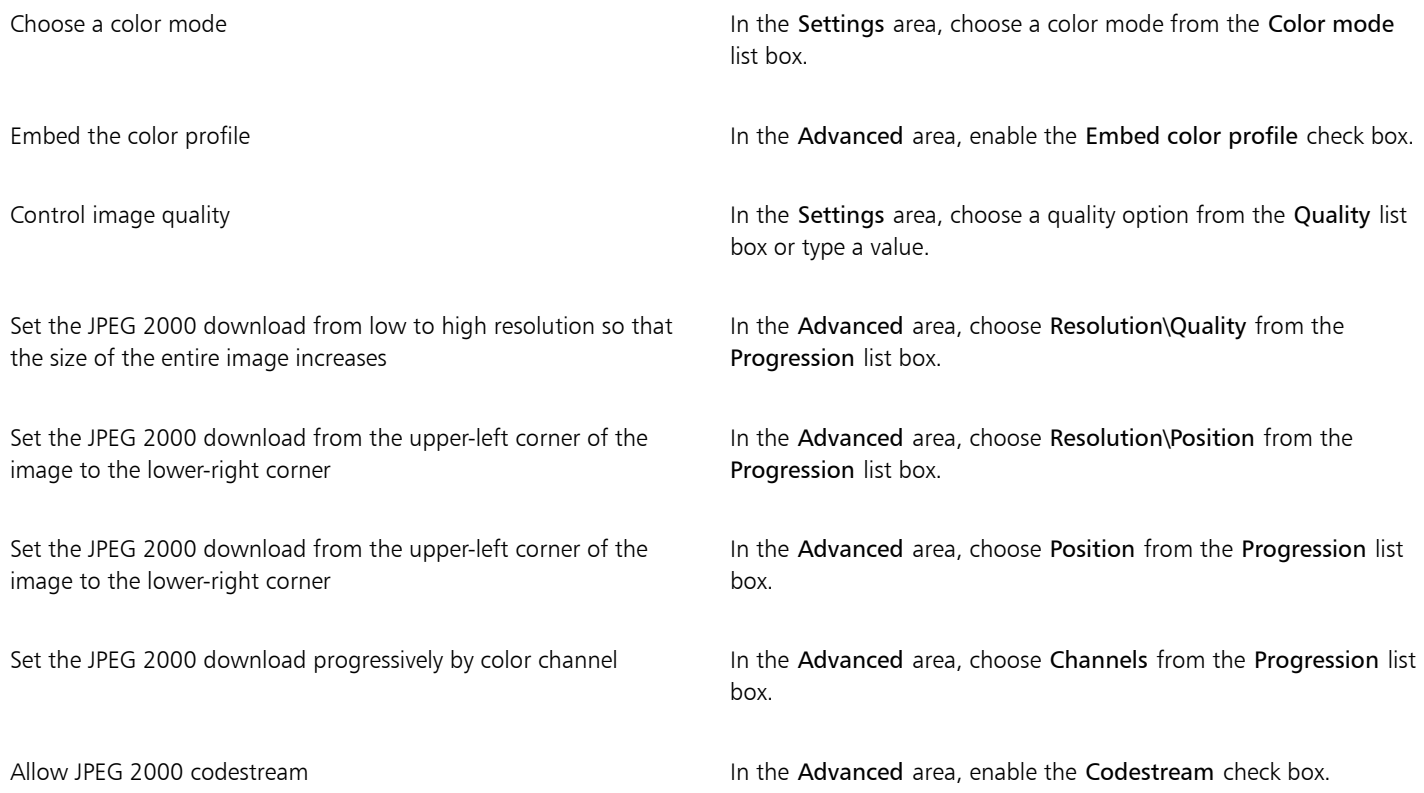

## JPEG 2000 (JP2) technical notes

• Corel PHOTO-PAINT can import either JP2 or JPC files but save only to the JP2 format.

# Kodak Photo CD Image (PCD)

Kodak Photo CD image file is a raster format developed by Eastman Kodak for scanning photographic images onto compact discs. PCD images are derived from 35-mm film negatives or slides that have been converted to digital format and stored on a CD. Photo CD allows high-quality digital storage and manipulation of photographic images. The PCD format is typically used by photofinishers and service bureaus who provide the service of placing photographs on CDs.

This file format is not supported by the 64-bit version of the application.

#### To import a Kodak Photo CD image file

- 1 Click File > Import.
- 2 Choose the folder in which the file is stored.
- 3 Choose PCD Kodak Photo-CD image (\*.pcd) from the list box next to the File name box.
- 4 Click the filename.
- 5 Click Import.
- 6 In the PCD import dialog box, move any of the following sliders:
	- Brightness lets you set the amount of light
	- Contrast lets you specify the contrast between the [pixels](#page-605-1) in the image
	- Saturation lets you specify the purity of a color
- Red lets you specify the amount of red in the image
- Green lets you specify the amount of green in the image
- Blue lets you specify the amount of blue in the image
- 7 From the Resolutions list box, choose an image size.
- 8 From the Image type list box, choose a color mode.
- 9 Position the import placement start cursor in the image window, and click.

#### You can also

Resample a graphic while importing For more information, see ["To resample an image while importing"](#page-77-0) [on page 76.](#page-77-0)

Crop a graphic while importing Formore information, see ["To crop an image while importing" on](#page-77-1) [page 76.](#page-77-1)

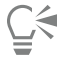

You can remove the adjustments made by the photofinisher at the time the original image was scanned and placed on the Photo CD disk by enabling the Subtract scene balance check box.

You can identify out-of-gamut areas of the image by enabling the Show colors out of gamut check box, which renders the out-ofgamut [pixels](#page-605-1) in pure red or pure blue.

## Kodak Photo CD Image (PCD) technical notes

- Kodak Photo CD (PCD) images may be subject to copyright. The Corel program does not display a warning message about this.
- Other Kodak-compatible programs may install the Kodak pcdlib.dll file in the Windows folder instead of the Windows\System folder. This difference in the folder location produces an error message.
- When you import Photo CD files, a dialog box appears and prompts you to choose the desired file resolution and color. The resolution is limited to 72 dpi and the maximum image size is 3072  $\times$  2048 pixels.
- You can import the following color modes: RGB (24-bit), paletted (8-bit), and grayscale (8-bit).

# PICT (PCT)

The Macintosh PICT file format was developed for the macOS platform by Apple Computer Inc. It is a native file format of QuickDraw and can contain both vectors and bitmaps. The Macintosh PICT file format is widely used in Macintosh applications.

## To import a PICT file

1 Click File **Import.** 

The File ▶ Import command lets you place the file as an object in the active image. If you want to open a PICT file as an image, click File ▶ Open.

- 2 Locate the folder in which the file is stored.
- 3 Choose PCT Macintosh PICT (\*.pct; \*.pict) from the list box next to the File name box.
- 4 Click the filename.
- 5 Click Import.
- 6 Click the image window.
- 7 In the Convert to bitmap dialog box, adjust the width, height, resolution, color mode, or any of the other settings.

# PICT (PCT) technical notes

- Corel graphics programs can import [vector](#page-609-0) drawings and [bitmaps](#page-597-1) contained in PICT (PCT) files.
- [Objects](#page-604-0) that contain a fill and an outline open as a group of two objects. One object is the outline, and the other is the fill.
- PICT fills are often bitmap patterns, and the Corel program tries to maintain these fills as bitmap patterns.
- Pattern outlines are converted to a solid color.
- Text in PICT files opens as editable text. If a typeface in the imported file is not available on your computer, it is converted to the font that it most closely resembles.
- Text alignment may not be preserved in the original file. This is due to the differences in font size, and intercharacter and interword spacing between the two formats. Any misalignment is easily corrected using the text formatting settings in the program.

# PaintBrush (PCX)

The PaintBrush (PCX) file format is a [bitmap](#page-597-1) format originally developed by the ZSoft Corporation for the PC Paintbrush program.

## To import a PaintBrush file

1 Click File Import.

The File  $\blacktriangleright$  Import command lets you place the file as an object in the active image. If you want to open a PCX file as an image, click File ▶ Open.

- 2 Locate the folder in which the file is stored.
- 3 Choose PCX PaintBrush (\*.pcx) from the list box next to the File name box.
- 4 Click the filename.
- 5 Click Import.
- 6 Click the image window.

# To export a PaintBrush file

- 1 Click File **Export.**
- 2 Locate the folder in which you want to save the file.
- 3 Choose PCX PaintBrush from the Save as type list box.
- 4 Type a filename in the File name list box.
- 5 Click Export.

# PaintBrush (PCX) technical notes

## Exporting a PCX file

- Bitmaps may be black-and-white, 16 colors, grayscale (8-bit), paletted (8-bit), or RGB color (24-bit).
- Run-length encoding (RLE) compression is supported, and the maximum image size is 64,535  $\times$  64,535 pixels.
- These files may contain one, two, or four color planes.
- This file format is supported in CorelDRAW and Corel PHOTO-PAINT.

## Importing a PCX file

- PCX files can be imported if they conform to the following PCX specifications: 2.5, 2.8, and 3.0.
- Bitmaps may be black-and-white, 16 colors, grayscale (8-bit), paletted (8-bit), or RGB color (24-bit).
- RLE compression is supported and the maximum image size is 64,535  $\times$  64,535 pixels.
- These files may contain one, two, or four color planes. Files containing three color planes or more than four color planes cannot be imported.

# Adobe Portable Document Format (PDF)

The Adobe Portable Document Format (PDF) is a file format designed to preserve fonts, images, graphics, and formatting of an original file. Using Adobe Reader and Adobe Acrobat, a PDF file can be viewed, shared, and printed by macOS, Windows, and UNIX users.

You can save a file in the PDF format. For more information, see ["Export to PDF" on page 517.](#page-518-0)

## Adobe Portable Document Format (PDF) technical notes

## Publishing a PDF file

- Embedded 3D models are exported as embedded interactive 3D objects. If a document contains a 3D model, click Settings in the Publish to PDF dialog box, and choose Acrobat 9.0 or higher from the Compatibility list box to ensure that the 3D model is interactive in PDF readers.
- Color channels created in Corel PHOTO-PAINT are preserved.
- Transparency applied to text and graphics is preserved.
- Character attributes of text, including OpenType features, are preserved.
- [DeviceN](#page-599-1) color spaces may be converted to RGB or CMYK processed colors in the imported file, depending on the file content.
- Layers are preserved in files created with Adobe Acrobat 6 and later.
- Xform objects, headers and footers are converted to symbols.
- Symbols are preserved when PDF files created with version 1.3 or later undergo [round-tripping.](#page-607-0)

# HPGL Plotter File (PLT)

The HPGL Plotter File (PLT) format, developed by Hewlett-Packard, is vector-based. It is used in programs such as AutoCAD for printing drawings on plotters. Other Corel applications can interpret a SUBSET of the HPGL and HPGL/2 command set. This format uses a scaling factor of 1,016 plotter units to 1 inch.

## To import an HPGL Plotter file

1 Click File Import.

The File ▶ Import command lets you place the file as an object in the active image. If you want to open a PLT file as an image, click File ▶ Open.

- 2 Locate the folder in which the file is stored.
- 3 Choose PLT HPGL Plotter File (\*.plt; \*.hgl) from the list box next to the File name box.
- 4 Click the filename.
- 5 Click Import.
- 6 In the HPGL options dialog box, adjust any of the settings.
- 7 Click OK.

## HPGL Plotter (PLT) technical notes

#### Importing a PLT file

- Corel programs support versions 1 and 2 of PLT file formats although some features of version 2 are not supported.
- You can import images larger than the Corel program's maximum page size by enabling the Scale option in the HPGL options dialog box, which lets you resize the imported image.
- The curve resolution factor can be set to a value between 0.0001 and 1.0 inch. The value can be very precise; up to eight decimal places are accepted. A setting of 0.0001 results in the highest resolution, but it also greatly increases file size. A curve resolution of 0.004 inch is recommended.
- The PLT file format does not contain color information. Instead, the various objects in a PLT file have certain pen numbers associated with them. When imported into a Corel program, each pen number is assigned a specific color. You can specify the color assigned to a particular pen, so that you can match the original colors of the graphic.
- The Pen selection list contains 256 pens, although not all of the pens may be assigned. You can change the color assignments by choosing the pen and then choosing a new color for that pen from the Pen color list box. Choosing Custom colors brings up a color definition dialog box that allows you to define a custom color according to RGB values.
- You can change the pen width assignments by choosing the pen and then choosing a new width for that pen from the Pen width list box.
- You can set a defined pen to the Unused option. You can also reset the current Pen Library pen settings to the previously saved settings.
- Corel programs support numerous dotted, dashed, and solid line types of the PLT file format. The pattern number of a line in a PLT file is translated to a line type pattern.
- If the PLT file contains a font that is not on the user's computer, the PANOSE font matching dialog box lets the user replace the font with an available one.

# Portable Network Graphics (PNG)

The Portable Network Graphics ([PNG](#page-606-3)) file format is an excellent file format for [lossless,](#page-603-2) portable, and well-compressed storage of bitmaps. It takes up a minimum amount of disk space and can be easily read and exchanged between computers. The Portable Network Graphics format provides a replacement for the [GIF](#page-601-1) format and can also replace many common uses of the TIFF format.

The Portable Network Graphics format is designed to work well in online viewing, such as on the web, and it's fully streamable with a progressive display option. Some web browsers do not support all formatting and features. You can export images to the Portable Network Graphics file format if you want to use transparent backgrounds, image interlacing, image maps, or animation in your webpages.

Exporting graphics to the Portable Network Graphics format converts them to [bitmaps](#page-597-1) that can be used in desktop publishing programs and Microsoft Office applications. You can also edit Portable Network Graphics in image-editing programs such as Corel PHOTO-PAINT and Adobe Photoshop.

You can also save images to the GIF and [JPEG](#page-602-0) formats to use on the Internet. If you want to publish an image to the web but are not sure which format to use, see ["Choosing a web-compatible file format" on page 479.](#page-480-0)

## To import a Portable Network Graphics file

1 Click File **Import.** 

The File  $\blacktriangleright$  Import command lets you place the file as an object in the active image. If you want to open a PNG file as an image, click File Open.

[page 76.](#page-77-1)

- 2 Locate the folder in which the file is stored.
- 3 Choose PNG Portable Network Graphics (\*.png) from the list box next to the File name box.
- 4 Click the filename.
- 5 Click Import.
- 6 Click the image window.

#### You can also

Resample a graphic while importing For more information, see ["To resample an image while importing"](#page-77-0) [on page 76.](#page-77-0) Crop a graphic while importing Formore information, see ["To crop an image while importing" on](#page-77-1)

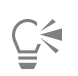

You can drag in the image window to resize the image.

## Portable Network Graphics (PNG) technical notes

- You can import Portable Networks Graphics (PNG) files from 1-bit black and white to 24-bit color; 48-bit color is not supported.
- Masks and indexed-color, grayscale, and true color images are supported. Masks, however, are not saved in 1-bit black-and-white or 8 bit paletted files.
- LZ77 compression is supported, and the maximum image size is 30,000  $\times$  30,000 pixels. Sample depths range from 1 to 16 bits.
- The PNG file format also checks full-file integrity and detects common transmission errors. The PNG file format can store gamma and chromatic data for improved color matching on different platforms.

# Adobe Photoshop (PSD)

The Adobe Photoshop (PSD) file format is the native [bitmap](#page-597-1) file format for Adobe Photoshop.

#### To import an Adobe Photoshop file

1 Click File **Import.** 

The File ▶ Import command lets you place the file as an object in the active image. If you want to open a PSD file as an image, click File ▶ Open.

- 2 Locate the folder in which the file is stored.
- 3 Choose PSD Adobe Photoshop (\*.psd; \*.pdd) from the list box next to the File name box.
- 4 Click the filename.
- 5 Click Import.
- 6 Click the image window.

#### You can also

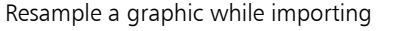

For more information, see ["To resample an image while importing"](#page-77-0) [on page 76.](#page-77-0)

Crop a graphic while importing Formore information, see ["To crop an image while importing" on](#page-77-1) [page 76.](#page-77-1)

#### To export an Adobe Photoshop file

- 1 Click File Export.
- 2 Locate the folder in which you want to save the file.
- 3 Choose PSD Adobe Photoshop from the Save as type list box.
- 4 Type a filename in the File name list box.
- 5 Click Export.

You can preserve Corel PHOTO-PAINT objects as layers in the PSD file format.

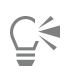

If you are exporting a 16-bit grayscale or 48-bit RGB file for use in Adobe Photoshop versions CS and earlier, choose Uncompressed from the Compression type list box. Adobe Photoshop versions CS and earlier do not support compressed 16-bit grayscale and 48 bit RGB files.

## Adobe Photoshop (PSD) technical notes

#### Importing a PSD file

- Text is imported as a text object, so it remains editable.
- Monotone, grayscale, duotone, 48-bit RGB, and up to 32-bit CMYK images are supported.
- Some layer effects cannot be imported. (Gradient map adjustment layer is imported without Noise, Opacity stops, and Dither.)
- Imported layers using the Darken Color and Lighten Color blend modes map to the If Darker and If Lighter merge modes, respectively. For more information about working with merge modes in Corel PHOTO-PAINT, see ["Merge modes" on page 330.](#page-331-0)
- Smart Filter effects are imported as a base object stacked with separate filter effects.
- The Vibrance adjustment layer maps to the Vibrance lens.
- The Black-and-white adjustment layer maps to the Grayscale lens.
- The Channel Mixer adjustment layer maps to the Channel Mixer lens.
- The Gradient Map adjustment layer maps to the Gradient Map lens; however, opacity stops, dithering, and noise adjustments are not supported.
- The Photo Filter adjustment layer maps to the Photo Filter lens.
- Spot color channels are preserved. Alpha channels with spot color channels applied to them are not supported.
- A layer mask that has density applied to it imports as a clip mask with the transparency adjusted. However, you can't change the density settings in Corel PHOTO-PAINT.
- A layer mask that has feathering applied to it imports as a clip mask with the feathering applied. However, you can't change the feathering settings in Corel PHOTO-PAINT

#### Exporting a PSD file

- Text is exported as a text object, so it remains editable.
- This format supports 1-bit black and white, duotone, 16-bit grayscale, 48-bit RGB, and up to 32-bit CMYK color images.
- Objects are supported.
- 32-bit floating point color channels are mapped to 16-bit channels, which cannot be exported as 32-bit High Dynamic Range (HDR) images.
- Smart Filter effects are not retained when imported and are not replaced when exported.
- Spot color channel information is preserved in the exported file.

# Corel Painter (RIF)

Imported Corel® Painter® (RIF) files retain information such as floating objects, which makes the files much larger than [GIF](#page-601-1) or [JPEG](#page-602-0) files. Corel Painter files can be imported for resizing and adjusting floaters.

## To import a Corel Painter file

1 Click File Import.

The File  $\blacktriangleright$  Import command lets you place the file as an object in the active image. If you want to open a RIF file as an image, click File  $\blacktriangleright$ Open.

- 2 Locate the folder in which the file is stored.
- 3 Choose RIFF Painter (\*.rif) from the list box next to the File name box.
- 4 Click the filename.

5 Click Import.

6 Click the image window.

You can also

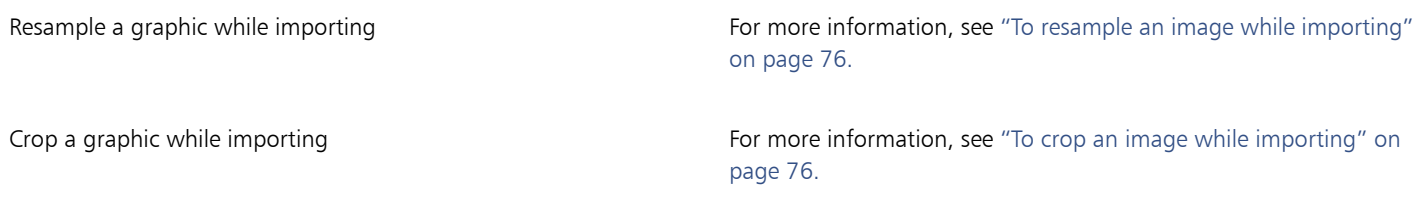

## Corel Painter (RIF) technical notes

- The embedded color profile is preserved, but can be changed after importing the file.
- If the Corel Painter image contains a transparent background, which is called a canvas in Corel Painter, it is preserved.
- Vector shapes are not preserved in the imported file.
- Text and annotations are not preserved.
- Bitmap layers are imported as objects.
- Layer masks are retained as clip masks.
- Liquid Ink, Watercolor, Digital Watercolor, and plug-in layers are imported as RGB objects.
- Mosaics and tessellations are imported as RGB objects.
- Image slicing is not retained.

# TARGA (TGA)

The TARGA (TGA) graphics format is used for saving [bitmaps](#page-597-1). It supports various compression systems and can represent bitmaps ranging from black-and-white to [RGB](#page-606-0) color. You can open, import, or export TGA files in Corel PHOTO-PAINT.

For more information about opening or importing files, see ["Open images" on page 73](#page-74-0) or ["Import files" on page 75.](#page-76-1)

## To import a TARGA file

1 Click File Import.

The File ▶ Import command lets you place the file as an object in the active image. If you want to open a TARGA file as an image, click File ▶ Open.

- 2 Locate the folder in which the file is stored.
- 3 Choose TGA Targa bitmap from the list box next to the File name box.
- 4 Click the filename.
- 5 Click Import.
- 6 Click the image window.

## To export a TARGA file

- 1 Click File Lexport.
- 2 Locate the folder in which you want to save the file.
- 3 Choose TGA Targa bitmap from the Save as type list box.
- 4 Type a filename in the File name list box.

To compress an image while exporting it, choose a compression type from the Compression type list box.

- 5 Click Export.
- 6 In the Convert to bitmap dialog box, adjust the width, height, resolution, color mode, or any of the other settings, and click OK.
- 7 In the TGA export dialog box, enable one of the following options:
	- Normal
	- Enhanced

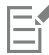

Black-and-white images cannot be saved as TARGA files.

## TARGA (TGA) technical notes

- The following features are supported: uncompressed color-mapped images, uncompressed RGB images, run-length encoding (RLE) compressed color-mapped images, RLE-compressed RGB images (types 1, 2, 9, and 10 as defined by the AT&T Electronic Photography and Imaging Center), and masks.
- The type of file produced depends on the number of colors exported. For example, 24-bit color TARGA (TGA) files are exported as RLEcompressed RGB bitmaps.
- You can import TGA files from 8-bit grayscale to 24-bit RGB.
- Masks are not saved in 1-bit black-and-white or 8-bit paletted files.
- RLE compression is supported, and the maximum image size is 64,535  $\times$  64,535 pixels.

# TIFF

The Tagged Image File format (TIFF) is a [raster](#page-606-2) format designed as a standard. Almost every graphics application can read and write TIFF files. TIFF supports various color modes and bit depths.

You can open or import TIFF files in Corel PHOTO-PAINT. For more information about opening or importing files, see ["Open images" on page](#page-74-0) [73](#page-74-0) or ["Import files" on page 75.](#page-76-1)

#### To export a TIFF file

- 1 Click File > Export.
- 2 Locate the folder in which you want to save the file.
- 3 Choose TIF TIFF bitmap from the Save as type list box.
- 4 Type a filename in the File name list box.
- 5 Click Export.

## TIFF technical notes

- When importing a TIFF that contains multiple pages, you can choose the individual pages that you want to import.
- Masks are not exported in 1-bit black-and-white, 16-bit grayscale, or 48-bit RGB files.
- Black-and-white, color, and grayscale TIFF files up to and including the 6.0 specification can be imported and exported.
- TIFF files compressed using JPEG, ZIP, CCITT, Packbits 32773, or LZW compression can also be imported. However, you may notice additional loading time with these files because the program decodes the file compression.

# Google Web Picture (WEBP)

Corel PHOTO-PAINT offers support for the Google Web Picture (\*.webp) file format. This open standard format developed by Google provides lossless and lossy compression for images designed for use on the web.

You can import WEBP files in Corel PHOTO-PAINT or export Corel PHOTO-PAINT files to the WEBP file format. You import WEBP files as you would any other supported file. For more information about importing files, see ["Import files" on page 75.](#page-76-1) When you export a file to the WEBP format, you can choose from several presets to suit your needs. You can also create a new preset from scratch or edit any existing

preset and save it as a custom preset. For more information about creating presets, see ["To save a preset for exporting web-compatible](#page-485-1) [images" on page 484.](#page-485-1)

You can choose between two compression methods: lossy and lossless. With lossless compression, images do not lose any quality but are larger in size. With lossy compression, images are smaller in size, but suffer a quality loss. You can control the compression factor for RGB channels by modifying the Quality setting. When using the lossy method, a small factor produces a smaller file with lower quality. A value of 100 lets you achieve the best quality. With the lossless method, the Quality setting adjusts the compression. A small factor enables faster encoding speed but produces a larger file. A value of 100 lets you achieve maximum RGB compression and generate smaller files.

You can also control the ratio between encoding speed, file size, and quality by adjusting the Compression ratio. Lower values produce larger files with lower compression quality, and faster processing time. Higher values produce smaller files with higher compression quality, and slower encoding time.

When exporting to the WEBP file format, you can preserve the transparent background of images.

Images can be resized on export by using the Transformation controls.

## To import a WEBP file

1 Click File Import.

The File  $\blacktriangleright$  Import command lets you place the file as an object in the active image. If you want to open a WEBP file as an image, click File ▶ Open.

- 2 Locate the folder in which the file is stored.
- 3 Choose WEBP Google Web Picture (\*.webp) from the list box next to the File name box.
- 4 Click the filename.
- 5 Click Import.
- 6 Click the image window.

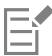

When importing WEBP files, transparency is maintained.

## To export a WEBP file

- 1 Click File  $\triangleright$  Export.
- 2 Choose the folder where you want to save the file.
- 3 Choose WEBP Google Web Picture (\*.webp) from the Save as type list box.
- 4 Type a filename in the File name list box.
- 5 Click Export.
- 6 In the WebP dialog box, choose a preset from the Preset list box in the upper-right corner of the dialog box.

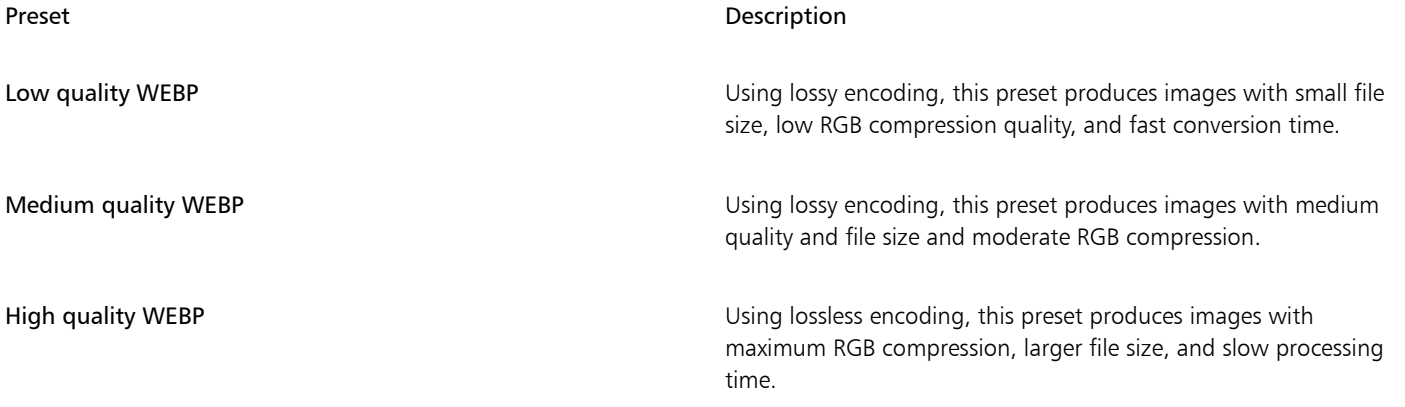

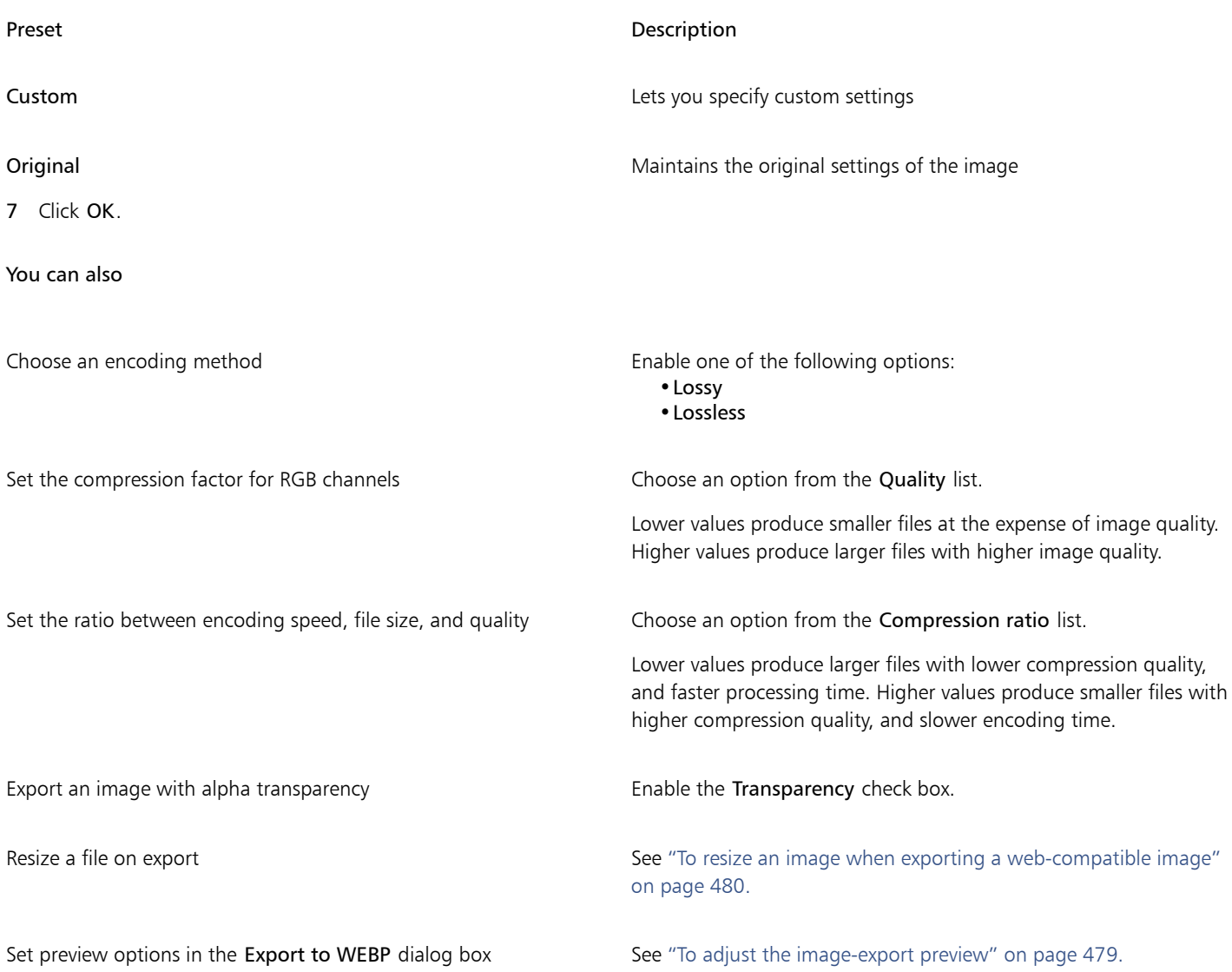

# WordPerfect Graphic (WPG)

The Corel WordPerfect Graphic file format (WPG) is primarily a vector graphic format, but it can store both bitmap and vector data. The WPG files may contain up to 256 colors, chosen from a [palette](#page-598-1) of more than 1 million colors.

# To import a WordPerfect Graphic file

1 Click File > Import.

The File  $\blacktriangleright$  Import command lets you place the file as an object in the active image. If you want to open the file as an image, click File  $\blacktriangleright$ Open.

- 2 Locate the folder in which the file is stored.
- 3 Choose WPG Corel WordPerfect Graphic (\*.wpg) from the list box next to the File name box.
- 4 Click the filename.
- 5 Click Import.
- 6 Click the image window.

# WordPerfect Graphic (WPG) technical notes

• Graphics Text Type 2 is not supported.

# RAW camera file formats

A RAW camera file is a data file captured by the image censor of a high-end digital camera. RAW camera files contain minimal in-camera processing, such as sharpening or digital zoom, and they give you full control over the sharpness, contrast, and saturation of images. Various RAW camera file formats exist, so the files can have different filename extensions, such as .nef, .crw, .dcr, .orf, or .mrw.

You can import RAW camera files directly into Corel PHOTO-PAINT. For more information, see ["Use RAW camera files" on page 529.](#page-530-0)

# Wavelet Compressed Bitmap (WI)

This file format is not supported by the 64-bit version of the suite.

#### Importing a WI file

• Corel programs support the following color depths when you import Wavelet Compressed Bitmap (.wi) files: 256-shade (8-bit) grayscale, and 24-bit RGB.

# Windows Metafile Format (WMF)

Developed by Microsoft Corporation, this file format stores both vector and bitmap information. It was developed as the file format for Microsoft Windows 3. It supports 24-bit RGB color and is supported by most Windows applications.

## Windows Metafile Format (WMF) technical notes

#### Importing a WMF file

• The following features are not supported: PANOSE font matching and rotated and skewed bitmaps.

# Additional file formats

Corel PHOTO-PAINT also supports the following file formats:

- Audio Video Interleaved (AVI) Audio video interleaved format is a Microsoft multi-media format where audio and video elements are stored in alternating segments.
- CALS Compressed Bitmap (CAL) CALS Raster (CAL) is a bitmap format used mainly for document storage by high-end CAD programs. It supports a monochrome (1-bit) color depth and is used as a data graphics exchange format for computer-aided design and manufacturing, technical graphics, and image-processing applications.
- Corel ArtShow 5 (CPX) The CPX file format is a native file format of Corel ArtShow 5. It can contain both vectors and bitmaps.
- CorelDRAW Compressed (CDX) The CDX file format is a compressed CorelDRAW file.
- Encapsulated PostScript (Desktop Color Separation) The DCS file format, developed by QuarkXPress, is an extension of the standard encapsulated PostScript (EPS) file format. Typically, the DCS file format consists of five files. Four of the five files contain information about high-resolution color. This information is expressed in CMYK (cyan, magenta, yellow and black) format. The fifth file, considered the master file, contains a PICT preview of the DCS file. The DCS format supports spot color channels.
- EXE The EXE format is a Windows 3.x/NT bitmap resource and can store an ICO file as a Windows 3.x/NT icon resource.
- FPX The FlashPix file format stores images at different resolutions in a single file. This file format is not supported by the 64-bit version of the suite.
- Frame Vector Metafile (FMV) The FMV file format is used for a Frame Vector Metafile.
- GEM Paint (IMG) GEM Paint (IMG) is a bitmap format that is the native bitmap file format of the GEM environment. IMG files support 1- and 4-bit paletted color and are compressed by using an RLE method. IMG was a common format in the early days of desktop publishing.
- GEM File (GEM) The GEM file format is used for a GEM file.
- GIMP (XCF) XCF is the native GIMP format. It supports layers and other GIMP-specific information.
- ICO The ICO format is a Windows 3.x/NT icon resource.
- Lotus PIC (PIC) The PIC file format is used for a Lotus PIC file.
- MacPaint Bitmap (MAC) MacPaint (MAC) is a bitmap format that uses the filename extensions MAC, PCT, PNT, and PIX. It is the format used by the MacPaint program that was included with the Macintosh 128. It supports only two colors and a palette of patterns. It is used mainly by Macintosh graphics applications to store black-and-white graphics and clipart. The maximum size for MAC images is 720  $\times$  576 pixels.
- MET Metafile (MET) The MET file format is for a MET Metafile.
- Micrografx Picture Publisher 4 (PP4) The PP4 file format is a native file format of Micrografx Picture Publisher 4.
- NAP Metafile (NAP) The NAP file format is used for a NAP Metafile.
- Fill File (FILL) This file format is used for saving custom fills in Corel PHOTO-PAINT.
- PostScript Interpreted (PS or PRN) PRN PostScript (PS or PRN) is a metafile format for PostScript printers. This format is written in ANSI text. The PostScript Interpreted import filter can import PS, PRN, and EPS PostScript files.
- SCITEX CT Bitmap (SCT) The SCT file format is used for importing 32-bit color and grayscale SCITEX images. SCITEX bitmaps are created from high-end scanners. The bitmaps are then processed for output by film recorders or high-end page layout programs.
- XPixMap Image (XPM) The XPM file format is used with an XPixMap Image file.

# Recommended formats for importing graphics

The table below shows what file formats to use when you are importing graphics from graphics applications, or other sources.

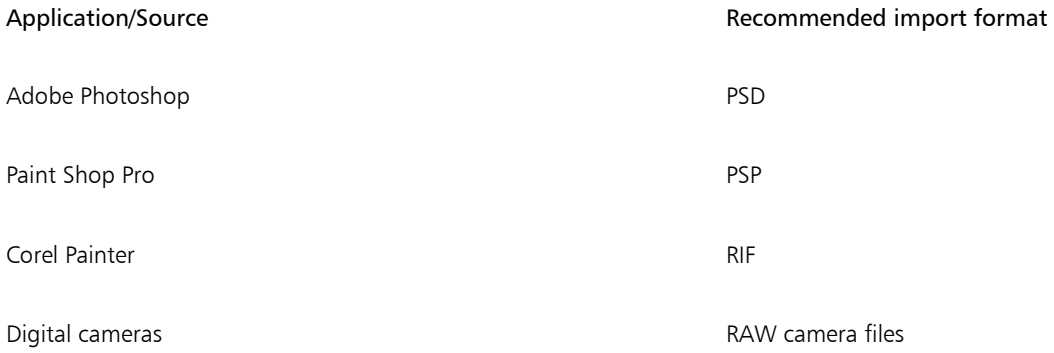

# Recommended formats for exporting graphics

The following table lists the recommended file formats for exporting to other graphics applications, or for the web.

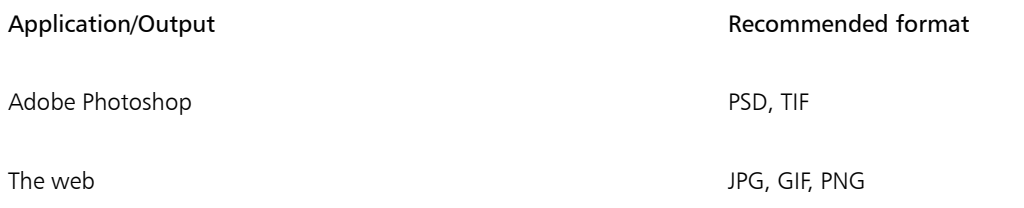

# Customizing and automating

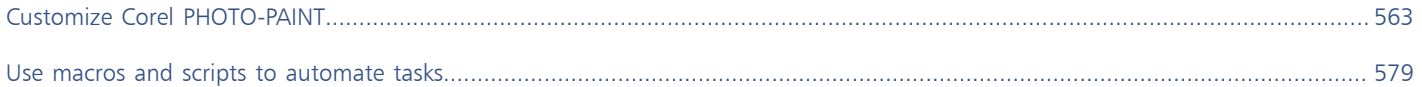

# Corel **PHOTO-PAINT™**

<span id="page-564-0"></span>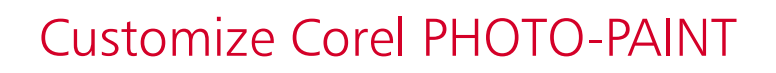

You can customize your application by arranging command bars and commands to suit your needs and changing the color of window borders. Command bars include menus, toolbars, the property bar, the toolbox, and the status bar. You can also customize filters and file associations.

Help topics are based on the application's default settings. When you customize command bars, commands, and buttons, the Help topics associated with them do not reflect your changes.

This section contains the following topics:

- ["Choose options" \(page 563\)](#page-564-1)
- ["Configure GPUs" \(page 564\)](#page-565-0)
- ["Change and restore defaults" \(page 565\)](#page-566-0)
- ["Create workspaces" \(page 565\)](#page-566-1)
- ["Import and export workspaces" \(page 566\)](#page-567-0)
- ["Customize workspace appearance" \(page 567\)](#page-568-0)
- ["Customize keyboard shortcuts" \(page 568\)](#page-569-0)
- ["Customize menus" \(page 570\)](#page-571-0)
- ["Customize toolbars and other command bars" \(page 571\)](#page-572-0)
- ["Customize the toolbox" \(page 574\)](#page-575-0)
- ["Customize the property bar" \(page 574\)](#page-575-1)
- ["Customize the status bar" \(page 576\)](#page-577-0)
- ["Customize filters" \(page 577\)](#page-578-0)

# <span id="page-564-1"></span>Choose options

The following categories of options are available to help you match settings to your workflow.

- Application Options (Tools  $\blacktriangleright$  Options  $\blacktriangleright$  Corel PHOTO-PAINT) are specific to Corel PHOTO-PAINT. You can choose the application behavior on startup, customize display colors, and adjust auto-save and backup settings. Other application options apply to text, your digital pen, warnings, and plug-ins.
- **Customization Options (Tools**  $\triangleright$  **Options**  $\triangleright$  **Customization)** let you adjust the size of the user interface (UI) elements, pick a UI theme, and set the window border and desktop colors. In addition, you can rearrange command bars and controls, and you can create toolbars for your most commonly used controls. For more information, see ["Customize workspace appearance" on page 567,](#page-568-0) ["Customize](#page-571-0) [menus" on page 570](#page-571-0), ["Customize toolbars and other command bars" on page 571,](#page-572-0) ["Customize the property bar" on page 574](#page-575-1), and ["Customize the status bar" on page 576.](#page-577-0)
- Global Options (Tools  $\triangleright$  Options  $\triangleright$  Global) affect the entire suite. You can choose the language of the user interface, adjust print settings, and change the location for saving content such as fills, fonts, and color palettes. You can also customize the list of the active file filters, and you can adjust privacy and personalization settings. For example, you can opt out of feature tracking, and you can update your profile to receive better recommendations for learning materials.
- Document Options (Image Document Options) apply to the active document. They include page size, grid, ruler, and guideline settings. These options are available only when a document is open.

In addition, you can access color management options to manage document colors for display and printing. For more information, see ["Get](#page-226-0) [started with color management" on page 225.](#page-226-0)

Each category of options is accessible from a different menu command and brings up a specific page in the Options dialog box. If you cannot find the setting you need, you can switch to another category with a single click.

## To switch to another category of options

- Click one of the following buttons in the upper-right corner of the Options dialog box:
	- Document Corel PHOTO-PAINT Customization **-**• Global
	- **Workspaces**

# <span id="page-565-0"></span>Configure GPUs

If your system has multiple available graphics processing units (GPUs), you can select which one CorelDRAW Graphics Suite uses for various processing tasks.

CorelDRAW Graphics Suite utilizes GPU hardware acceleration in the following areas:

- Display provides fluid panning, zooming, and screen rendering
- **Effects** lets you apply bitmap effects as lenses, providing greater precision and design freedom
- Art Styles these presets use AI technology to modify an image or object, producing a stylized version while preserving the original content
- Resampling AI-powered upsampling is used to enlarge images and trace bitmaps, resulting in clean edges, sharpness, and fine details
- JPEG Artifact Removal advanced machine-learning technology is used to remove JPEG compression artifacts, restoring both color and detail in images

## To configure GPUs

1 Click Tools Options Global.

By default, the Use hardware acceleration check box is enabled.

- 2 Choose a GPU from the Use hardware acceleration list box.
- 3 Enable or disable the check boxes that correspond with the areas of hardware acceleration that you want to turn on or off:
	- Display
	- Effects
	- Art Styles
	- Resampling
	- JPEG Artifact Removal

If the selected GPU is not normally used for display, CorelDRAW Graphics Suite will continue to use the OS-designated GPU for display to maintain optimal performance. The selected GPU will be used for all other hardware acceleration options.

Changes made to the GPU configuration may require an application restart.

# <span id="page-566-0"></span>Change and restore defaults

You can change many of the default workspace options in the Options dialog boxes. For example, you can change the color theme or scaling level, or you can change the default unit of measurement.

If you find that the changed settings are no longer useful, or you no longer can find controls easily; you can restore the default settings by resetting the current workspace.

## To reset the current workspace

- 1 Exit the application.
- 2 Restart the application while holding down F8.

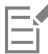

Resetting the workspace restores the default application, document and tool options. Global options are not reset because they are not stored in the workspace.

Customizations made to the workspace appearance and command bars are lost.

# <span id="page-566-1"></span>Create workspaces

You can create workspaces to make more accessible the tools that you use most often. For example, you can open dockers or add tools to toolbars. You can also delete the custom workspaces that you create.

You can change the default location to which workspaces are saved. For more information, see ["Change content locations" on page 115.](#page-116-0)

Before creating a workspace, you can try the workspaces that are included with the application. These workspaces are optimized for a number of common workflows. For more information, see ["Choose a workspace" on page 54.](#page-55-0)

#### To create a workspace

- 1 Click Tools ▶ Options ▶ Workspaces.
- 2 Click Duplicate.
- 3 In the Duplicate Workspace dialog box, type the name of the workspace in the Name box.

If you want to include a description of the workspace, type a description in the Description box.

If you don't want to use the new workspace right away, choose another workspace, and disable the Set as Current check box.

#### To delete a workspace

- 1 Click Tools ▶ Options ▶ Workspaces.
- 2 Choose a workspace from the Workspace list.
- 3 Click Delete.

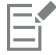

You cannot delete the Default workspace.

# <span id="page-567-0"></span>Import and export workspaces

You can import custom workspaces created on other computers or in other versions of the application (back to version X6). When importing a workspace, you can select which workspace elements to import. For example, you can import docker settings and position, but you can discard application settings such as startup options. You can also import the selected workspace elements into the current workspace or into a new workspace. You can base the new workspace on one of the available workspaces, and you can give it a name and description.

You can also export the workspaces that you create to share them with others.

#### To import a workspace

- 1 Click Window Workspace Import.
- 2 In the Open dialog box, locate the workspace file you want to import, and click Open.
- 3 In the Import Workspace dialog box, select the workspace elements that you want to import. By default, all workspace elements are selected.
- 4 Enable one of the following options:
	- Current workspace to replace the workspace elements of the current workspace with the imported workspace elements. For example, if you choose to import all toolbars, the toolbars of the current workspace are replaced with the imported ones.
	- New workspace creates a workspace that includes the imported workspace elements

#### You can also

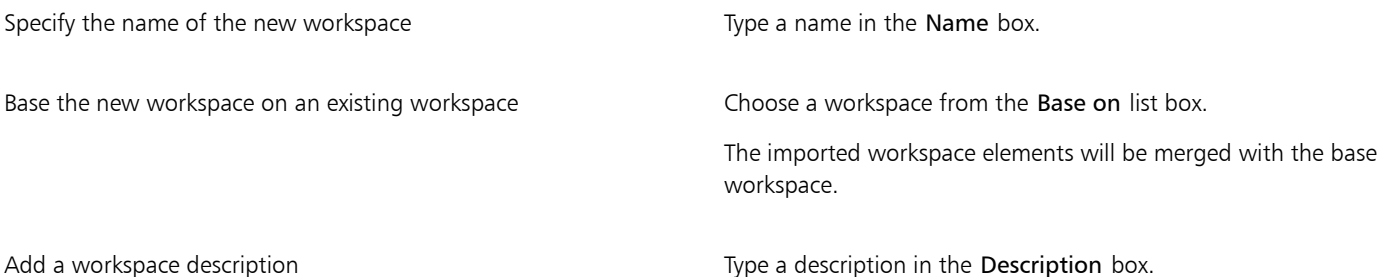

Eŕ

Any new features that were not available when the workspace was created are added to the imported workspace. The new features may not be in the same location as they appear in the default workspace.

Custom icons may not be scaled properly in imported workspaces created in versions X6 and X7.

## To export a workspace

- 1 Click Window ▶ Workspace ▶ Export.
- 2 In the Export Workspace dialog box, enable the check boxes beside the workspace items you want to export.
- 3 Click Export.
- 4 Choose the folder where you want to save the file.
- 5 Type a filename in the File name box.
- 6 Click Save.

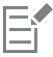

The workspace items available for export are dockers, toolbars (including the property bar and toolbox), menus, and shortcut keys. A workspace is exported as a .cdws file.

# <span id="page-568-0"></span>Customize workspace appearance

You can customize the size of user interface items, choose a theme, and change the color of window borders and the desktop.

## Scaling

You can change the size of user interface (UI) items by changing the scaling level. The scaling level is relative to the scaling level of the operating system. The default setting is 100%, which means that UI items in the application appear the same size as similar UI items in the operating system. Scaling by 200% makes the application UI items appear twice as large as the UI items of the operating system.

## Theme

To make the workspace lighter or darker, you can choose one of the following themes: Light, Medium, Dark, or Black.

## Window border color

You can customize the application window and dialog boxes by changing the color of their borders.

## Desktop color

You can change the color of the desktop, the area surrounding the image, to suit your documents. For example, if the document contains dark colors, you can change the desktop color from white to gray for lower contrast.

## Choose colors

To choose the color you want for the desktop and window borders, you can quickly sample any onscreen color; or you can use color sliders, color viewers, or color palettes.

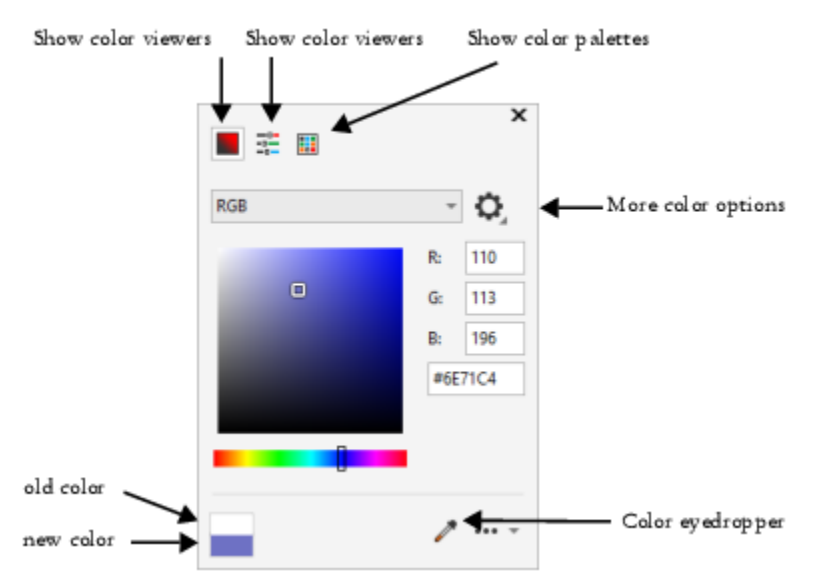

*Various tools are available to help you change the desktop or window border color.*

## To change the workspace appearance

- 1 Click Tools  $\blacktriangleright$  Options  $\blacktriangleright$  Customization.
- 2 Click Appearance.

3 Change the settings you want.

## To specify a window or desktop color by using various color tools

• In the Color area, open the Desktop or Window border color picker, and perform a task from the following table.

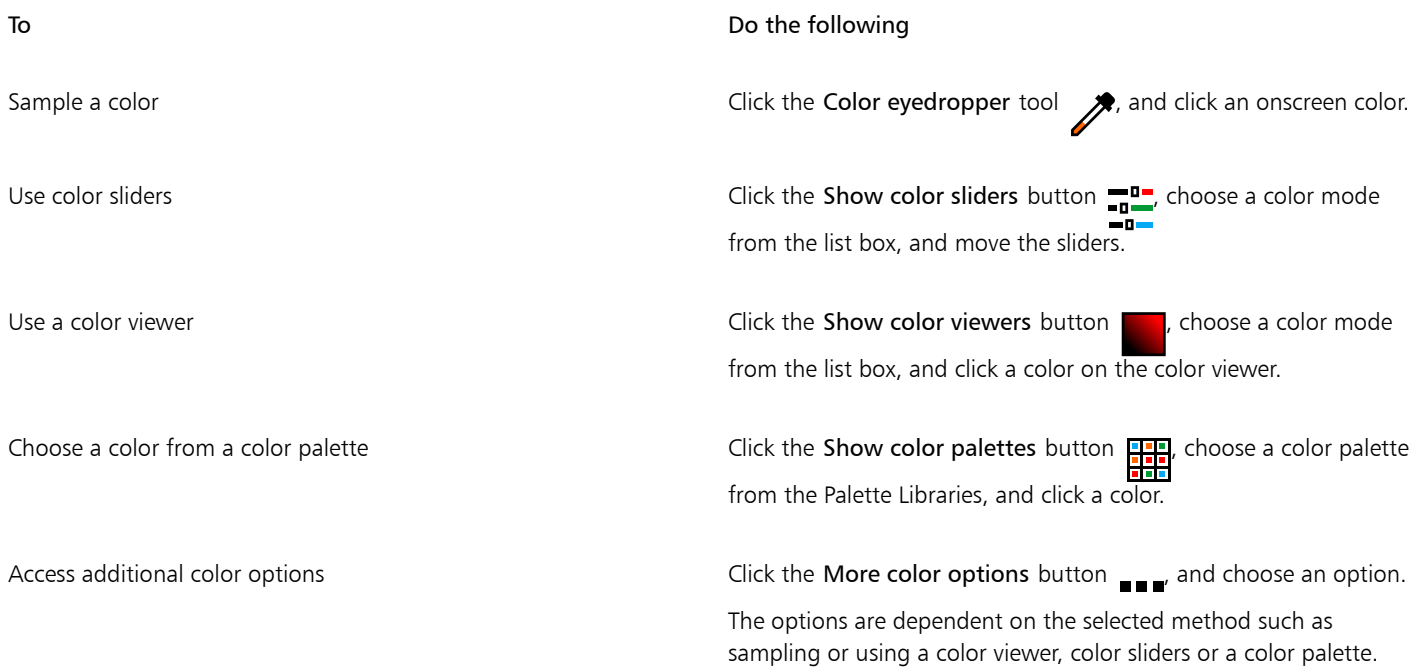

# <span id="page-569-0"></span>Customize keyboard shortcuts

Although your application has preset keyboard shortcuts, you can change them, or add your own shortcuts, to suit your working style. When you no longer need a keyboard shortcut, you can delete it.

You can print a list of keyboard shortcuts. You can also export a list of keyboard shortcuts to the CSV file format — a comma delimited format that is easily opened by word processors and spreadsheet applications.

When you change keyboard shortcuts, the changes are saved in a file called an accelerator table. Your application comes with the following accelerator tables, which can be customized to suit your work habits:

- Cutout Lab contains shortcut keys for using the Cutout Lab
- Main table contains all non-text-related shortcut keys
- Print Preview contains shortcut keys for print preview options
- Smart Carver contains shortcut keys for using the Smart Carver tool
- Text Editing table contains all text-related shortcut keys

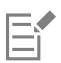

When using a keyboard shortcut that contains a number, make sure to press the number at the top of the keyboard not on the number pad.

## To assign a keyboard shortcut to a command

- 1 Click Tools ▶ Options ▶ Customization.
- 2 In the left pane of the Options dialog box, click Commands.
- 3 Click the Shortcut Keys tab.
- 4 Choose a shortcut key table from the Shortcut key table list box.
- 5 Choose a command category from the top list box (for example, File).
- 6 Click a command in the Commands list (for example, Export). The shortcut keys currently assigned to the selected command are displayed in the Current shortcut keys box.
- 7 Click the New shortcut key box, and press a key combination.

If the key combination is already assigned to another command, that command is displayed in the Currently assigned to area.

8 Click Assign.

If the same keyboard shortcut is already assigned to another command, the second assignment overwrites the first. By enabling the Assign and go to conflict check box, you can automatically navigate to the command whose shortcut you reassigned and assign a new shortcut.

 $\subseteq\leq$ 

You can view all of the existing keyboard shortcuts by clicking View All.

You can replace all custom shortcuts with the default ones by clicking Reset All.

## To delete a keyboard shortcut

- 1 Click Tools Options Customization.
- 2 In the left pane of the Options dialog box, click Commands.
- 3 Click the Shortcut Keys tab.
- 4 Choose a shortcut key table from the Shortcut key table list box.
- 5 Choose a command category from the top list box (for example, File).
- 6 Click a command in the Commands list (for example, Export).
- 7 Click a shortcut key in the Current shortcut keys box.
- 8 Click Delete.

## To print keyboard shortcuts

- 1 Click Tools  $\blacktriangleright$  Options  $\blacktriangleright$  Customization.
- 2 In the left pane of the Options dialog box, click Commands.
- 3 Click the Shortcut Keys tab.
- 4 Click View all.
- 5 Click Print.

#### To export a list of keyboard shortcuts

- 1 Click Tools  $\triangleright$  Options  $\triangleright$  Customization.
- 2 In the left pane of the Options dialog box, click Commands.
- 3 Click the Shortcut Keys tab.
- 4 Click View All.
- 5 Click Export to CSV.
- 6 Type a filename in the File name box.
- 7 Choose the folder where you want to save the file.
- 8 Click Save.

# <span id="page-571-0"></span>Customize menus

Corel customization features let you modify the menu bar and the menus it contains. You can change the order of menus and menu commands; add, remove, and rename menus and menu commands. You can search for a menu command if you do not remember the menu in which it belongs. You can also reset menus to the default setting.

The customization options apply to the menu bar menus as well as to shortcut menus that you access by right-clicking.

Help topics are based on the application's default settings. When you customize menus and menu commands, the Help topics associated with them do not reflect your changes.

## To change the order of menus and menu commands

- 1 Click Tools ▶ Options ▶ Customization.
- 2 In the left pane of the Options dialog box, click Commands.
- 3 In the application window, drag a menu on the menu bar to the left or right.

If you want to change the order of menu commands, click a menu on the menu bar, click a menu command, point to the top-level menu again, and drag the command up or down.

If you want to change the order of context menu commands, right-click in the application window to display the context menu, and drag a menu command to a new position.

## To rename a menu or menu command

- 1 Click Tools  $\triangleright$  Options  $\triangleright$  Customization.
- 2 In the left pane of the Options dialog box, click Commands.
- 3 Choose a command category from the top list box.
- 4 Click a menu or command in the list.
- 5 Click the General tab.
- 6 Type a name in the Caption box.

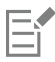

An ampersand (&) before a letter in the Caption box indicates a shortcut, also known as an accelerator key. Menus are displayed by pressing  $Alt + the$  letter. Commands are invoked by pressing the letter that is underlined when the menu is displayed.

 $\subseteq\leq$ 

You can reset the name to the default by clicking Restore Defaults.

## To add or remove an item on the menu bar

- 1 Click Tools Options Customization.
- 2 In the left pane of the Options dialog box, click Commands. If you want to remove an item, press Alt and drag it off the menu bar.
- 3 Choose a command category from the top list box.
- 4 Drag an item to the menu bar.

## To find a menu command quickly

- 1 Click Tools  $\triangleright$  Options  $\triangleright$  Customization.
- 2 In the left pane of the Options dialog box, click Commands.

3 In the Search box, type the command name or a relevant keyword. The results are updated automatically as you type.

## To modify the menu bar appearance

- 1 Click Tools Options Customization.
- 2 In the left pane of the Options dialog box, click Command Bars.
- 3 Choose Menu bar from the list.
- 4 In the Menu bar mode section, enable one of the following options:
	- Normal mode displays all available menus
	- File mode displays a limited selection of menus

For information about the other settings on this page, see ["To modify toolbar appearance" on page 573.](#page-574-0)

## To reset menus to the default setting

- 1 Click Tools  $\blacktriangleright$  Options  $\blacktriangleright$  Customization.
- 2 In the left pane of the Options dialog box, click Command Bars.
- 3 Choose Menu bar from the list.
- 4 Click Reset.

# <span id="page-572-0"></span>Customize toolbars and other command bars

For a The grab area is

You can customize toolbar position and display. For example, you can move or resize a toolbar, and you can choose to hide or display a toolbar. The terms toolbars and command bars are used interchangeably in the user interface and documentation of the application.

Toolbars can be either docked or floating. Docking a toolbar attaches it to the edge of the application window. Undocking a toolbar pulls it away from the edge of the application window, so it floats and can be easily moved around. You can create, delete, and rename custom toolbars. You can customize toolbars by adding, removing, and arranging toolbar items. You can adjust toolbar appearance by resizing buttons; and displaying images, captions, or both. You can also replace toolbar button images.

When moving, docking, and undocking toolbars, you use the grab area of the toolbar.

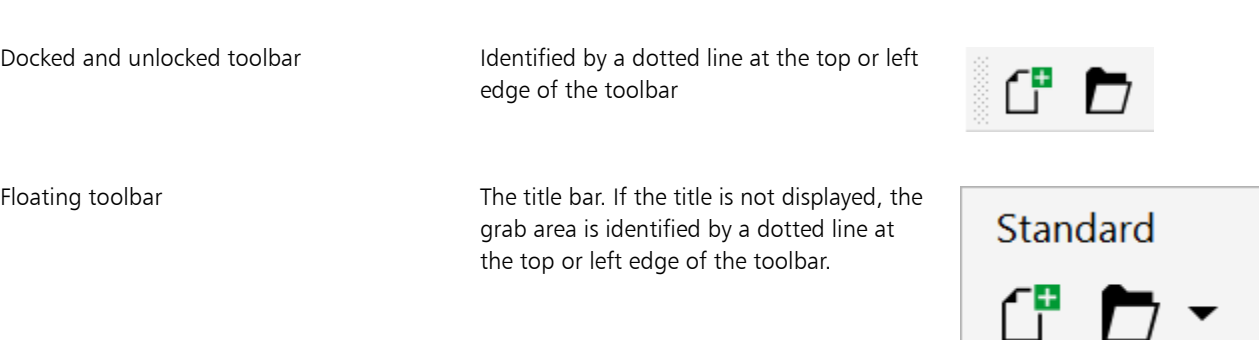

If you do not want to move docked toolbars by mistake, you can lock them. Locked toolbars do not have a dotted line along their left edge.

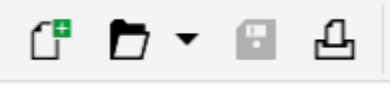

*A locked toolbar*

The procedures in this topic apply to toolbars as well as other command bars such as the menu bar, property bar, status bar, toolbox, and context menu bar.

## To customize toolbar position and display

| To                                     | Do the following                                                                                                    |
|----------------------------------------|----------------------------------------------------------------------------------------------------|
| Move a toolbar                         | Unlock the toolbar, click the toolbar's grab area, and drag the<br>toolbar to a new position.                               |
| Dock a toolbar                         | Click the toolbar's grab area, and drag the toolbar to any edge of<br>the application window.                               |
| Undock a toolbar                       | Unlock the toolbar, click the toolbar's grab area, and drag the<br>toolbar away from the edge of the application window.    |
| Resize a floating toolbar              | Point to the edge of the toolbar and, using the two-directional<br>arrow, drag the edge of the toolbar.                     |
| Hide or display a toolbar              | Click Tools ▶ Options ▶ Customization. Click Command Bars, and<br>disable or enable the check box next to the toolbar name. |
| Reset a toolbar to its default setting | Click Tools ▶ Options ▶ Customization. Click Command Bars, click<br>a toolbar, and click Reset.                             |

E

Docked toolbars cannot be moved when they are locked. For information about unlocking toolbars, see ["To lock or unlock toolbars"](#page-575-2) [on page 574.](#page-575-2)

## To add, delete, or rename a custom toolbar

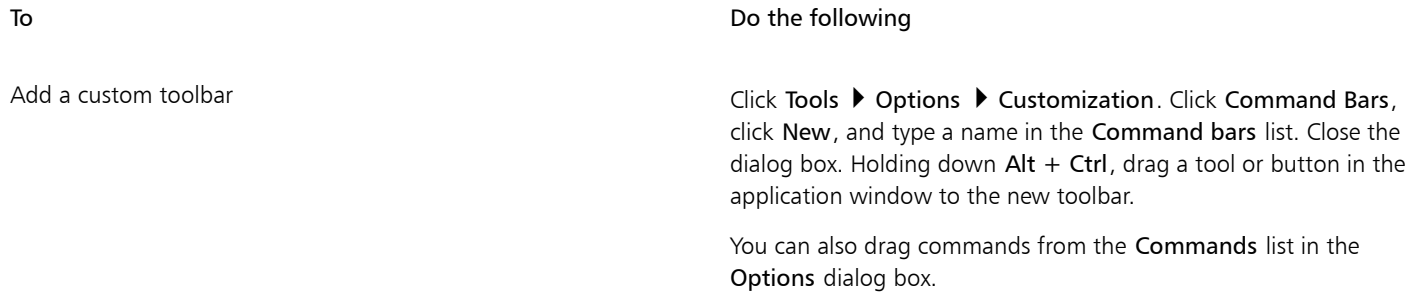

To Do the following

Delete a custom toolbar **Click Tools I Click Tools Click Tools I Customization**. Click Command Bars, click a toolbar, and click Delete.

Rename a custom toolbar **Click Tools Click Tools Customization** Click Command Bars, click the custom toolbar name to select it, and then click it one more time to enter edit mode. Type a new name.

## To add, remove, and position an item on a toolbar

- 1 Click Tools  $\triangleright$  Options  $\triangleright$  Customization.
- 2 In the left pane of the Options dialog box, click Commands.
- 3 Choose a command category from the top list box.
- 4 Drag a toolbar item from the list to a toolbar in the application window.

If you want to remove an item from a toolbar, drag the toolbar item off the toolbar.

5 On the toolbar in the application window, drag the toolbar item to a new position.

If you want to move a toolbar item to another toolbar, drag the toolbar item icon from one toolbar to the other.

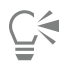

You can copy a toolbar item to another toolbar by holding down Ctrl while dragging a toolbar item. If the Options dialog box is not open, you must hold down Alt+Ctrl.

#### <span id="page-574-0"></span>To modify toolbar appearance

- 1 Click Tools  $\triangleright$  Options  $\triangleright$  Customization.
- 2 In the left pane of the Options dialog box, click Command Bars.
- 3 To change the button size on all toolbars, choose a size from the Global button size list box.
- 4 Click a toolbar name in the list.
- 5 Choose a button size from the Size list box in the Button properties area.
- 6 From the Style list box in the Button properties area, choose one of the following:
	- Default
	- Image Only
	- Caption Only
	- Caption to Right of Image

If you want to hide the title when the toolbar is floating, disable the Show title when toolbar is floating check box.

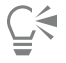

You can reset a built-in toolbar to its default settings by clicking Reset.

You can lock all toolbars by enabling the Lock toolbars check box.

#### To replace a toolbar button image

- 1 Click Tools  $\blacktriangleright$  Options  $\blacktriangleright$  Customization.
- 2 In the left pane of the Options dialog box, click Commands.
- 3 Choose a command category from the top list box.

- 4 Click a toolbar command.
- 5 Click the General tab.
- 6 In the Icon area, click Browse, and navigate to the icon you want to use.

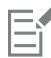

The image you want to use must have an .ico extension.

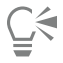

You can reset toolbar button images to the default settings by clicking Restore Defaults.

# <span id="page-575-2"></span>To lock or unlock toolbars

• Click Window  $\blacktriangleright$  Toolbars  $\blacktriangleright$  Lock toolbars.

The Lock toolbars command is enabled when a check mark appears beside it. When you launch the application for the first time, the toolbars are locked by default.

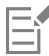

Floating toolbars cannot be locked.

⊆≼

You can also lock or unlock toolbars by right-clicking a toolbar and clicking Lock toolbars.

# <span id="page-575-0"></span>Customize the toolbox

You can add or remove tools from the toolbox. If you modify the toolbox, you can reset the default settings at any time.

You can also modify the appearance of buttons in the toolbox and more. For more information, see ["Customize toolbars and other](#page-572-0) [command bars" on page 571.](#page-572-0)

#### To customize the toolbox

- 1 At the bottom of the toolbox, click the Quick customize button
- 2 To add or remove tools, enable or disable any of the check boxes.

You can also

Reset the toolbox and the toolbox click the Reset toolbar button.

Customize the toolbox Click the Customize button.

# <span id="page-575-1"></span>Customize the property bar

You have control over the placement and content of the property bar. You can move the property bar anywhere on screen. Placing it inside the application window creates a floating property bar. Placing it on any of the four sides of the application window docks it, making it part of the window border.
When moving, docking, or undocking the property bar, you use the grab area of the property bar, which is the same as the grab area of a toolbar. For more information about the grab area, see ["Customize toolbars and other command bars" on page 571.](#page-572-0)

You can also customize the property bar by adding or removing tools. This lets you customize what appears on the property bar when you choose various tools. For example, when the Text tool is active, you can have the property bar display additional commands for text-related tasks such as increasing or decreasing font size, or changing case. You can also reset the property bar to its default settings.

Plus, you can change the size and style of the buttons on the property bar. For more information, see ["To modify toolbar appearance" on](#page-574-0) [page 573.](#page-574-0)

#### To position the property bar

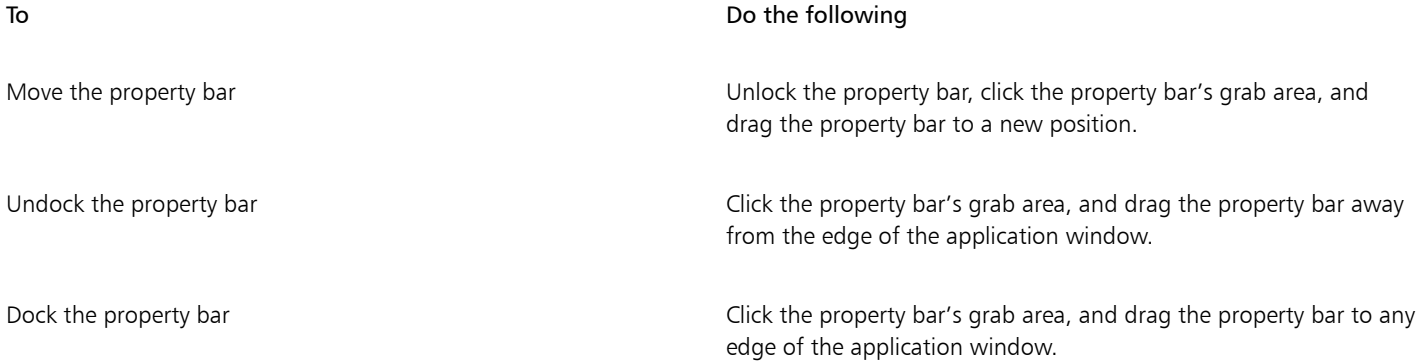

#### To add or remove a toolbar item on the property bar

1 On the property bar, click the Quick customize button  $\Box$ .

2 Enable or disable the check boxes next to the items that you want to add or remove.

#### You can also

Reset the property bar Click the Reset toolbar button.

Customize the property bar Click the Customize button.

### Eŕ

The new item is displayed on the property bar for the active tool or task. When the property bar content changes, the item is not displayed. The new item is displayed again when the related tool or task is activated.

### Č₹

You can also customize the property bar by clicking Tools  $\blacktriangleright$  Options  $\blacktriangleright$  Customization. In the left pane of the Options dialog box, click Commands, choose a command category from the top list box, and then drag a toolbar item from the list to the property bar. If you want to remove an item from the property bar, press Alt and drag the toolbar item icon off the property bar.

You can also modify the buttons on the property bar. For more information, see ["To modify toolbar appearance" on page 573.](#page-574-0)

#### Customize the status bar

The status bar displays information about file size, the current tool, document dimensions, and memory. In addition, it displays document color information, such as the document color profile and color proofing status. You can customize the status bar by changing the information that is displayed and by resizing it. You can also customize the status bar by adding, removing, and resizing toolbar items. In addition, you can restore the status bar to its default settings. You can also place the status bar at the top of the application window to see the displayed information more easily.

#### To change the information the status bar displays

- On the status bar, click the **com** button next to the displayed information and choose one of the following options:
	- Tool Hints
	- File Size
	- Memory
	- Document Dimensions
	- Document Color Settings

#### To resize the status bar

- 1 Click Tools  $\triangleright$  Options  $\triangleright$  Customization.
- 2 Click Command Bars.
- 3 Choose Status bar from the list.
- 4 In the Status bar properties area, type 1 or 2 in the Number of lines when docked box.

#### To add or remove a toolbar item on the status bar

- 1 Click Tools  $\triangleright$  Options  $\triangleright$  Customization.
- 2 Click Commands.
- 3 Choose a command category from the top list box.
- 4 Press Alt and drag a toolbar item from the list to the status bar.

If you want to remove a toolbar item from the status bar, drag the item off the status bar.

#### To resize toolbar items on the status bar

- 1 Click Tools  $\triangleright$  Options  $\triangleright$  Customization.
- 2 Click Command Bars.
- 3 Click Status bar, and enable the check box.
- 4 Choose one of the following options from the Size list box in the Button properties area:
	- Small
	- Medium
	- Large

#### To change the position of the status bar

Right-click the status bar, click Customize  $\blacktriangleright$  Status bar  $\blacktriangleright$  Position, and click Top or Bottom.

#### To restore the status bar default settings

Right-click the status bar, and click Customize  $\blacktriangleright$  Status bar  $\blacktriangleright$  Reset to Default.

#### Customize filters

[Filters](#page-600-0) are used to convert files from one format to another. They are organized into four types: [raster,](#page-606-0) [vector,](#page-609-0) [animation,](#page-596-0) and text. You can customize filter settings by adding or removing filters so that only the filters you need are loaded. You can also change the order of the list of filters and reset filters to the default setting.

#### To add a filter

- 1 Click Tools  $\blacktriangleright$  Options  $\blacktriangleright$  Global.
- 2 Click File Formats.
- 3 Click a type of filter in the Available file types list.
- 4 Click a [filter](#page-600-0).
- 5 Click Add.

#### To remove a filter

- 1 Click Tools  $\triangleright$  Options  $\triangleright$  Global.
- 2 Click File Formats.
- 3 Click a [filter](#page-600-0) in the Active filters list.
- 4 Click Remove.

#### To change the order of the list of filters

- 1 Click Tools ▶ Options ▶ Global.
- 2 Click File Formats.
- 3 Click a [filter](#page-600-0) in the Active filters list.
- 4 Click one of the following:
	- Move Up moves the filter up the list
	- Move Down moves the filter down the list

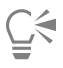

You can reset the Active filters list to the default setting by clicking Reset to Default.

# Corel **PHOTO-PAINT™**

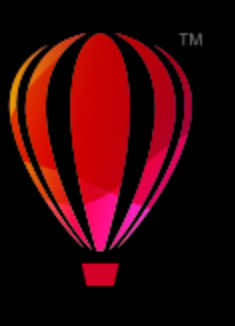

### Use macros and scripts to automate tasks

You can use macros and scripts to speed up repetitive tasks, combine multiple or complex actions, or make an option more easily accessible. You create macros by using the built-in features for Visual Basic for Applications (VBA) or Visual Studio Tools for Applications (VSTA), and you create scripts by using the built-in JavaScript features or the Corel SCRIPT programming language.

Using a macro (or script) is similar to using the speed-dialing feature on a phone. On many phones, you can set a frequently dialed number to a speed-dial button; then, the next time you need to dial that number, you can save time by pressing its speed-dial button. Similarly, a macro lets you set the actions that you want to repeat; then, the next time that you need to repeat those actions, you can save time by playing that macro.

A macro is the better choice if you want to write the code that is required to carry out the task (by using VBA or VSTA), while a script is the better choice if you want to record the steps that are required to carry out the task (by using Corel SCRIPT).

This section contains the following topic:

- ["Macros" \(page 579\)](#page-580-0)
- ["JavaScript scripts" \(page 584\)](#page-585-0)
- ["Corel scripts" \(page 585\)](#page-586-0)

#### <span id="page-580-0"></span>Macros

You can save time by using a macro to automate a series of repetitive tasks. A macro lets you specify a sequence of actions so that you can quickly repeat those actions later.

You don't need any programming experience to use macros — in fact, the basic tools for working with macros are available within the main application window. However, if you want to have more control over your macros, you can use the following built-in programming environments:

- Microsoft Visual Studio Tools for Applications (VSTA) the successor to VBA, and an excellent choice for developers and other programming experts. VSTA provides the tools and features that you need to create the most advanced macro projects.
- Microsoft Visual Basic for Applications (VBA) a subset of the Microsoft Visual Basic (VB) programming environment, and an excellent choice for beginners. You can use VBA to create basic macros for personal use, but you can also use it to create more advanced macro projects.

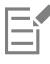

For detailed information on the differences between VBA and VSTA, please see the programming guide on the [Developer area](http://community.coreldraw.com/sdk/) on the [CorelDRAW community website](https://community.coreldraw.com/).

#### Getting started with macros

The macro features for VBA and VSTA are installed with the software by default, but you can manually install these features if necessary. You can specify options for the VBA feature.

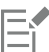

To use VSTA macro features with Corel PHOTO-PAINT, you must have Microsoft Visual Studio 2019 installed. To use the VSTA Editor, you must first install Microsoft Visual Studio 2019, Community, Professional, Premium, Ultimate or Enterprise Edition; and then reinstall Microsoft Visual Studio Tools for Applications 2019 from microsoft.com.

If you install Microsoft Visual Studio after installing CorelDRAW Graphics Suite, you must re-install the VSTA macro features by modifying your CorelDRAW Graphics Suite installation. For more information, see ["To manually install the macro features" on page](#page-582-0) [581.](#page-582-0)

The macro features provide several tools for working with macros in the main application window:

- Macros toolbar provides easy access to common macro functions
- Scripts docker provides easy access to all available macro projects for VBA, and to basic functions for working with those projects
- Script Editor (formerly the Visual Basic Editor) provides advanced functions for creating VBA-based macro projects
- Visual Studio Editor provides advanced functions for creating VSTA-based macro projects. The VSTA Editor is accessible only if you have Microsoft Visual Studio 2019 installed.

#### Creating macros

Macros are stored in modules (also called "code modules"), which are stored in macro projects. The Scripts docker lets you view and manage all of the macro projects, modules, and macros that are available to you.

You can use the Scripts docker to create macro projects in the form of Global Macro Storage (GMS) files or Corel VSTA Projects (CGSaddon). Using such files is an excellent way to bundle the components of your macro project for sharing with others. You can use the Scripts docker to open (or "load") the macro projects that you create, as well as the macro projects that install with the software or that are otherwise made available to you. You can also use the Scripts docker to rename macro projects, as well as to copy and close (or "unload") GMS-based and VSTA macro projects.

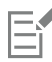

Some macro projects are locked and cannot be modified.

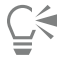

When you create a document, a macro project for that document is automatically added to the Scripts docker. Although you can store macros within the macro project for a document — for example, to create an all-in-one template — it is recommended that you instead use GMS files to store your macro projects.

Each macro project contains at least one module. You can use the Scripts docker to add a module to a VBA-based macro project, or to open existing modules for editing. You can also use the Scripts docker to rename or delete VBA modules.

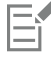

The editing feature is disabled for some modules.

Finally, you can use the Scripts docker to create macros within the available modules. You don't need any programming experience to create macros; however, if you have programming experience and want to edit VBA macros, you can do so by using the Script Editor. You can also use the Scripts docker to rename and delete VBA macros.

#### Playing macros

You can perform the actions that are associated with a macro by playing that macro.

#### Learning more about macros

The [Developer area o](http://community.coreldraw.com/sdk/)n the CorelDRAW community website can help you with its wealth of useful resources: a [programming guide](https://community.coreldraw.com/sdk/w/guide), detailed [Object Model reference documentation](https://community.coreldraw.com/sdk/api) with code samples, object model diagrams, and in-depth programming articles and tutorials.

The Object Model reference documentation, also referred to as API documentation, includes help on every feature and function that can be automated in the applications. (Collectively, these features and functions are called an "object model.") You can easily access relevant documentation from within the Script Editor.

The Object Model diagrams provide a hierarchical representation of the features and functions that can be automated in CorelDRAW, Corel PHOTO-PAINT, and Corel DESIGNER.

### ∑∕

For more detailed information about VBA and its programming environment, please consult the Microsoft Visual Basic Help from the Help menu in the Script Editor.

For more detailed information about VSTA and its programming environment, please consult the Help menu in the VSTA Editor.

#### <span id="page-582-0"></span>To manually install the macro features

- 1 On the Windows Control Panel, click Uninstall a program.
- 2 Double-click CorelDRAW Graphics Suite on the Uninstall or change a program page.
- 3 Enable the Modify option in the wizard that appears, and follow the instructions.
- 4 On the Features page of the installation wizard, enable the following check boxes in the Utilities list box:
	- Visual Basic for Applications
	- Visual Studio Tools for Applications

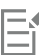

The macro features for VBA and VSTA are installed with the software by default.

#### To specify VBA options

- 1 Click Tools ▶ Options ▶ Corel PHOTO-PAINT.
- 2 Click VBA.
- 3 In the Security area, specify how to control the risk of running malicious macros by clicking Security Options. If you want to bypass this security feature, enable the Trust all installed GMS modules check box, and then proceed to step 6.
- 4 On the Security level page of the Security dialog box, enable one of the following options:
	- Very high allows only macros installed in trusted locations to run. All other signed and unsigned macros are disabled.
	- High allows only signed macros from trusted sources to run. Unsigned macros are automatically disabled.
	- Medium lets you choose which macros run, even if they are potentially harmful
	- Low (not recommended) allows all potentially unsafe macros to run. Enable this setting if you have virus-scanning software installed, or if you check the safety of all documents that you open.
- 5 On the Trusted publishers page of the Security dialog box, review which macro publishers are trusted. Click View to display details on the selected macro publisher, or click Remove to delete the selected macro publisher from the list. If desired, you can enable or disable the Trust access to Visual Basic project check box for the selected macro publisher.
- 6 Disable the Delay load VBA check box if you want to load the VBA feature at start-up.

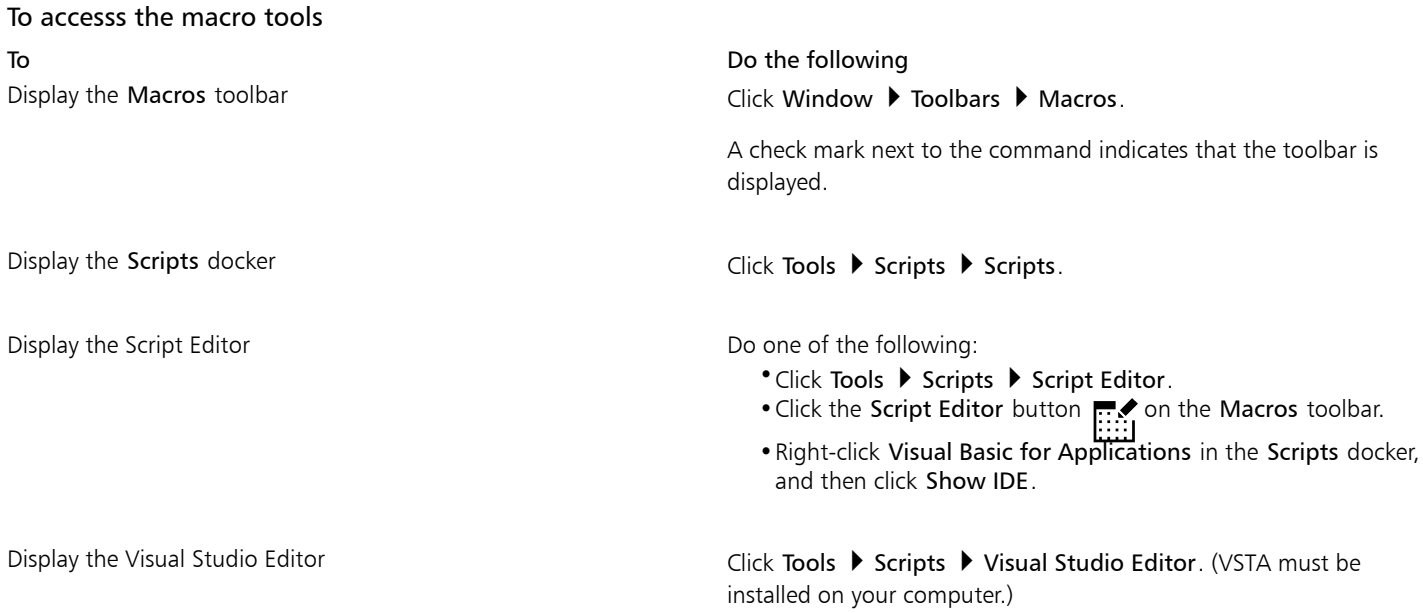

#### To create a macro project

- In the Scripts docker, do one of the following:
	- Click Visual Studio Tools for Applications in the list, click New, and then click New macro project.
	- Click Visual Basic for Applications in the list, click New, and then click New macro project.

You can also

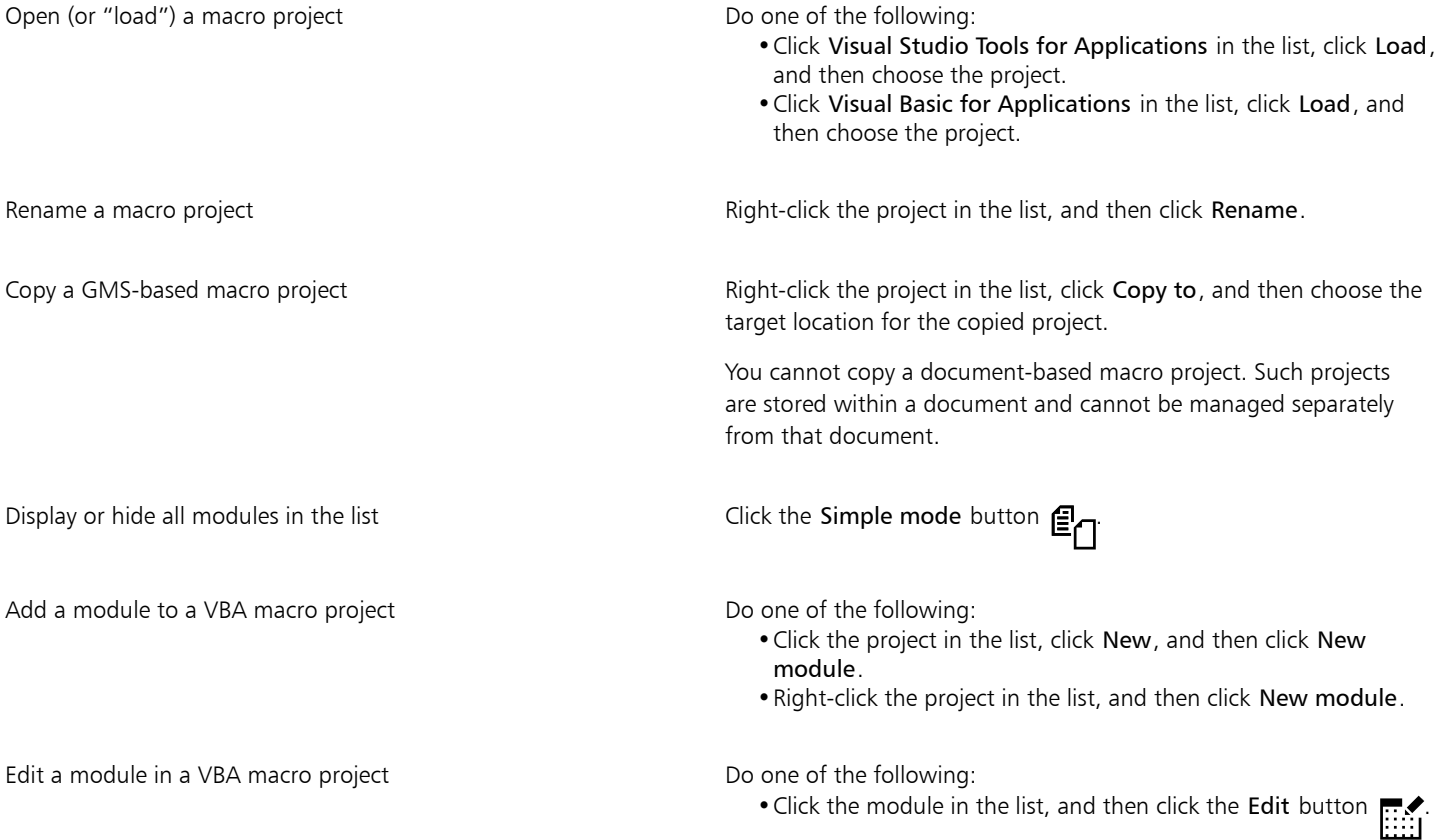

#### You can also

•Right-click the module in the list, and then click Edit.

Rename a module in a macro project **Right-click the module in the list, and then click Rename.** 

Delete a module from a macro project Do one of the following:

•Click the module in the list, and then click the Delete button .  $\blacksquare$ 

•Right-click the module in the list, and then click Delete.

Close (or "unload") a GMS-based macro project Right-click the macro project in the list, and then click Unload macro project.

> You can close a document-based macro project only by closing the document in which it is stored.

Some macro projects are locked and cannot be modified.

#### To create a macro

- In the Scripts docker, do one of the following:
	- Click the container you want, click New, and then click New macro.
	- Right-click the desired container module, and then click New macro.

#### You can also

Edit a macro **Edit a macro**  $\overline{D}$  come of the following:

- The resolution one of the rollowing.<br>• Click the macro in the list, and then click the Edit button  $\mathbf{r}$ .
- •Right-click the macro in the list, and then click Edit.

Delete a macro Do one of the following:

- •Click the macro in the list, and then click the Delete button .
- •Right-click the macro in the list, and then click Delete.

Some macro projects are locked and cannot be modified.

#### To play a macro

- Do any of the following:
	- Click Tools  $\blacktriangleright$  Scripts  $\blacktriangleright$  Run Script, or click the Run macro button on the Macros toolbar. From the Macros in list box, choose the project or file in which the macro is stored. From the Macro name list, choose the macro. Click Run.
	- In the Scripts docker, double-click the macro in the list.
	- In the Scripts docker, click the macro in the list, and then click the Run button
	- In the Scripts docker, right-click the macro in the list, and then click Run.

#### To access Object Model reference documentation from within the Script Editor

- 1 While in Microsoft Visual Basic for Applications, press F2 to display the Object Browser. The Object Browser displays all the features and functions that can be automated in the Script Editor.
- 2 Choose PHOTOPAINT from the Library list box.

The Object Browser is updated to display only the features and functions of Corel PHOTO-PAINT that can be automated in the Macro Editor. Collectively, these features and functions are called an "object model."

3 Click an item in the Object Browser, and press F1.

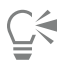

You can also display information for any item in the Code window of the Script Editor by clicking that item and pressing F1.

#### <span id="page-585-0"></span>JavaScript scripts

You can save time by using a JavaScript script to automate a series of repetitive tasks. The Scripts docker (Tools  $\triangleright$  Scripts  $\triangleright$  Scripts) lets you load, run, rename, and delete scripts.

You can perform the actions that are associated with a script by playing that script.

#### To load a script

• In the Scripts docker, click Load, and then choose the folder where the script is located.

#### To play a script

• In the Scripts docker, click the script in the list, and then click the Run button

#### To edit a script

• In the Scripts docker, click the script in the list, and then click the Edit button

The script is usually displayed in Notepad. If the script fails to open, make sure to associate JavaScript files with Notepad. For more information, see ["To associate JavaScript files with Notepad" on page 584.](#page-585-1)

#### To rename a script

• In the Scripts docker, click the script name twice and type the new name.

#### To delete a script

In the Scripts docker, click the script in the list, and then click the Delete button  $\blacksquare$ 

#### <span id="page-585-1"></span>To associate JavaScript files with Notepad

- 1 In File Explorer, right-click a JavaScript file, and click Properties.
- 2 On the General tab of the dialog box, click Change in the Opens with area.
- 3 Choose to open .js files in Notepad.

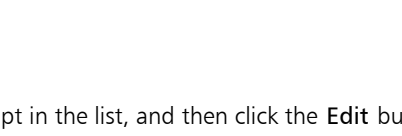

### <span id="page-586-0"></span>Corel scripts

Corel scripts are short programs that use the Corel SCRIPT programming language to automate simple tasks. For example, if you have a series of images that are underexposed, you can record the corrective adjustments as you apply them to the first photograph. You can then play the recording on all the remaining photographs to correct them simultaneously.

You can use the Recorder docker to create recordings, which you can save as scripts for future use. You can also use the Recorder docker to open, edit, and play recordings and scripts.

#### Create recordings and scripts

You can record a sequence of most keyboard, toolbar, toolbox, menu, and mouse operations. As you record, the operations are translated into command statements that appear chronologically in a command list. Each command statement is one word that is based on the name of a menu plus the name of a command found in that menu.

Some operations are converted to parameters that are embedded within a command. Parameters are recorded, but they are not displayed in the command list. For example, if you choose a paint color and apply a brushstroke to the image, the color selection is not displayed in the recorder's command list; instead, it is recorded as a parameter of the paint tool command.

The following operations and commands cannot be recorded in Corel PHOTO-PAINT:

- toolbar, keyboard, and menu customization
- grid, ruler, and guideline customization
- Window and Help menu commands
- image calculations and image stitching
- viewing operations, such as zooming

To make a recording accessible in a future Corel PHOTO-PAINT session, you must save it as a script. The scripts that you create can be loaded and played at any time.

You can also save a list of Undo actions as a script. For example, if you did not record the actions for an effect that you want to reproduce, you can save those operations as a script by using the Undo list. A script created from an Undo list includes all the operations you perform on an image; therefore, you may need to edit the script to isolate the commands you want.

#### Edit recordings and scripts

You can edit a recording or script by inserting new commands, recording over existing commands, and deleting the commands that you no longer want to include.

#### Play recordings and scripts

When you play a recording or script, the recorded commands are applied to the active image. You can play a recording only in the current Corel PHOTO-PAINT session. If you want to use the recording in other work sessions, you must save it as a script. Before playing a recording or script, ensure that the active image contains the components necessary for successful execution of the recorded commands. For example, if your script has commands that are specific to objects, it cannot be applied successfully to an image that has no objects.

You can apply a single command from a recording or script to an image. This feature is useful when you want to evaluate the result of a particular command before applying the rest of the commands in the recording or script to the image.

You can temporarily exclude some commands from a sequence before you play a recording or script. You can enable disabled commands without having to re-create the recording or script.

You can apply one or more scripts to one or more images simultaneously, which is known as batch processing. This feature lets you perform global adjustments on several images, without having to open each image and play each script individually. After batch processing, the images can be saved to their original file format or to a different file format.

#### To display the Recorder docker

Click Window ▶ Dockers ▶ Recorder.

#### <span id="page-587-0"></span>To create a recording or script

- 1 Click the New button **I** in the Recorder docker.
- 2 Click the Record button
- 3 Perform the actions that you want to record.
- 4 Click the Stop button

The recording is now complete and can be played in the current session.

To save the recording as a script for future use, click the Save button  $\Box$ , choose the drive and folder where you want to save the script, and type a filename in the File name box.

 $\subseteq\leq$ 

If a document-saving command is the first action in a recording, you can restore the original image by returning to the first command in the recording.

#### To save the Undo list as a script

- 1 Click Windows Dockers P History.
- 2 Click the Save script file as button  $\Box$  in the History docker.
- 3 In the Save recording dialog box, choose the drive and folder where you want to save the script.
- 4 Type a filename in the File name box.

#### To open a script

- 1 Click the Open button  $\blacktriangleright$  in the Recorder docker.
- 2 Choose the drive and folder where the script is stored.
- 3 Double-click the script filename.

#### To insert commands into a recording or script

- 1 Create a recording, or open a script in the Recorder docker.
- 2 Click the Insert new command button  $\mathbf{E}^{\mathbf{D}}$
- 3 Double-click the command that you want to precede the commands you insert. The position indicator appears beside the selected command.
- 4 Click the Record button
- 5 Perform the actions that you want to insert.
- 6 Click the Stop button

#### To replace commands in a recording or script

- 1 Create a recording, or open a script.
- 2 In the Recorder docker, double-click the first command in the sequence of commands that you want to replace. The position indicator appears beside the selected command.
- 3 Click the Insert new command button  $\mathbf{E}$  to disable it.
- 4 Click the Record button
- 5 Perform the new operations.
- 6 Click the Stop button

#### To delete commands from a recording or script

- 1 Create a recording, or open a script.
- 2 In the Recorder docker, hold down Ctrl, and click the commands.
- 3 Click the Delete selected command(s) button  $\blacksquare$

### Er

If you delete commands from a script, you must save the script before closing it to save the changes.

#### To play a recording or script

- 1 Create a recording, or open a script.
- 2 Click the Play button in the Recorder docker.

#### You can also

Play a single command **Double-click** the name of the command you want to play. (The position indicator is displayed next to the command you have chosen.) Click the Step forward button Disable or enable a command Disable or enable the check box to the left of the command name. Disabled command names are grayed. Go to the first command **CLICK** the Rewind button **CLICK** the Rewind button Go to the last command **Click the Fast forward button** 

#### To play scripts on multiple images

- 1 Click File Batch Process.
- 2 Click Add file.
- 3 In the Load images for batch playback dialog box, choose the drive and folder where the images are stored.
- 4 Holding down Ctrl, click the images that you want to edit, and click Open.
- 5 In the Batch process dialog box, click Add script.
- 6 In the Load script dialog box, choose the drive and folder where the scripts are stored.
- 7 Click the script that you want to play, and click Open. Repeat this step to add more scripts.
- 8 Choose an option from the On completion list box.

To save the files to a specific folder, click Browse, and navigate to the folder you want.

9 Click Play.

## $\subseteq\infty$

Choosing Don't save from the On completion list box lets you assess the results before overwriting the original image.

### Reference

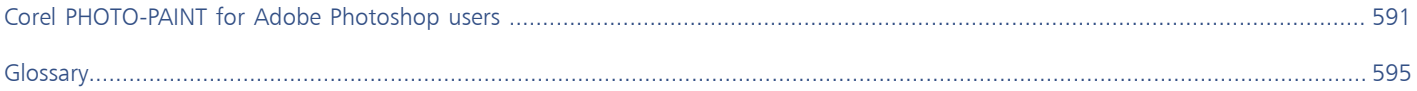

# Corel **PHOTO-PAINT™**

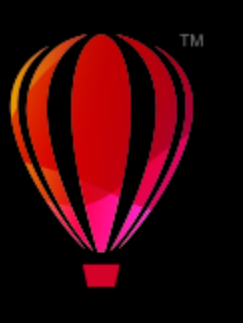

## <span id="page-592-0"></span>Corel PHOTO-PAINT for Adobe Photoshop users

Adobe Photoshop and Corel PHOTO-PAINT have many similarities, which makes it easy to move from one application to the other. Although they share most basic drawing and design capabilities, Adobe Photoshop and Corel PHOTO-PAINT are distinguished by some differences in both terminology and tools. Understanding these differences lets you make a quick transition to Corel PHOTO-PAINT.

In this section you'll learn about

- ["Compare terminology" \(page 591\)](#page-592-1)
- ["Compare tools" \(page 592\)](#page-593-0)

#### <span id="page-592-1"></span>Compare terminology

The terms and concepts in Adobe Photoshop and Corel PHOTO-PAINT differ for some features. Adobe Photoshop terms are listed below with their Corel PHOTO-PAINT equivalents.

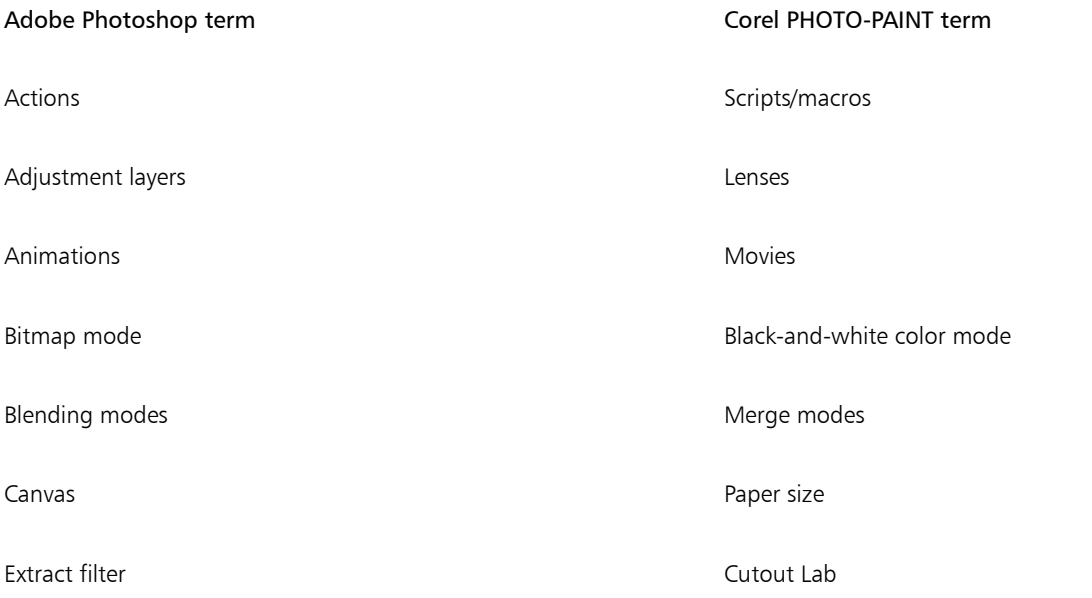

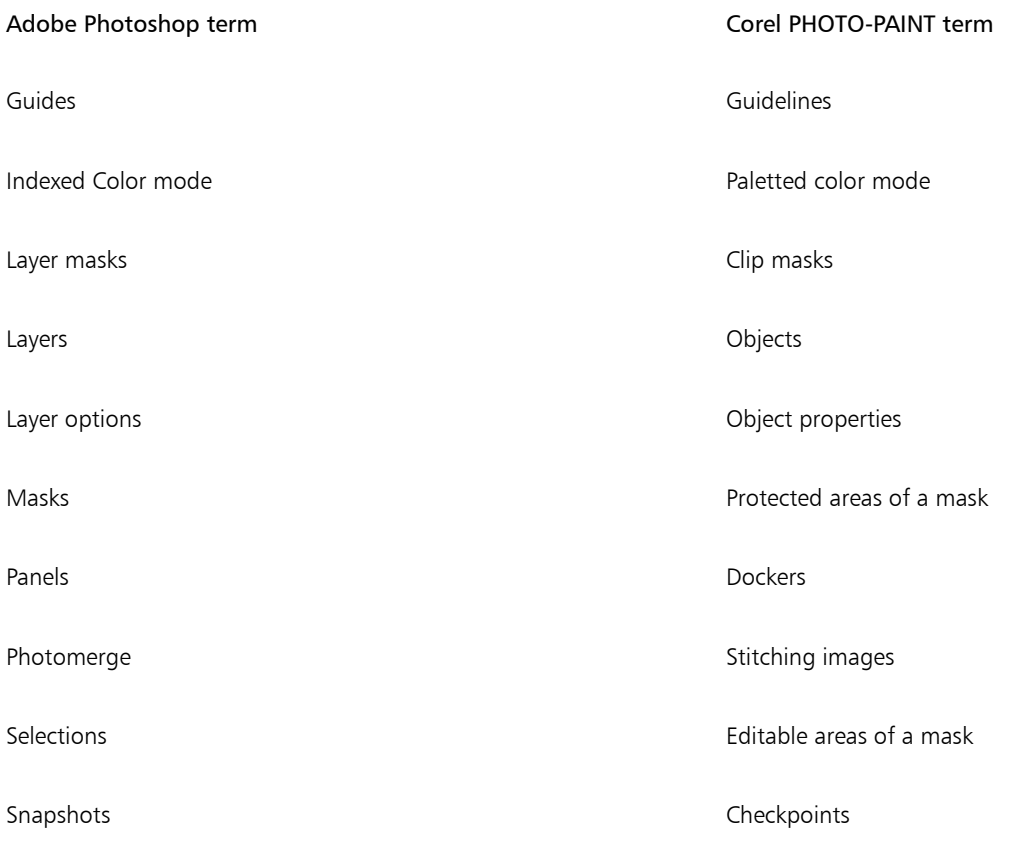

### <span id="page-593-0"></span>Compare tools

The following table lists Adobe Photoshop tools and the corresponding Corel PHOTO-PAINT tools. Many of the tools create the same result but operate slightly differently.

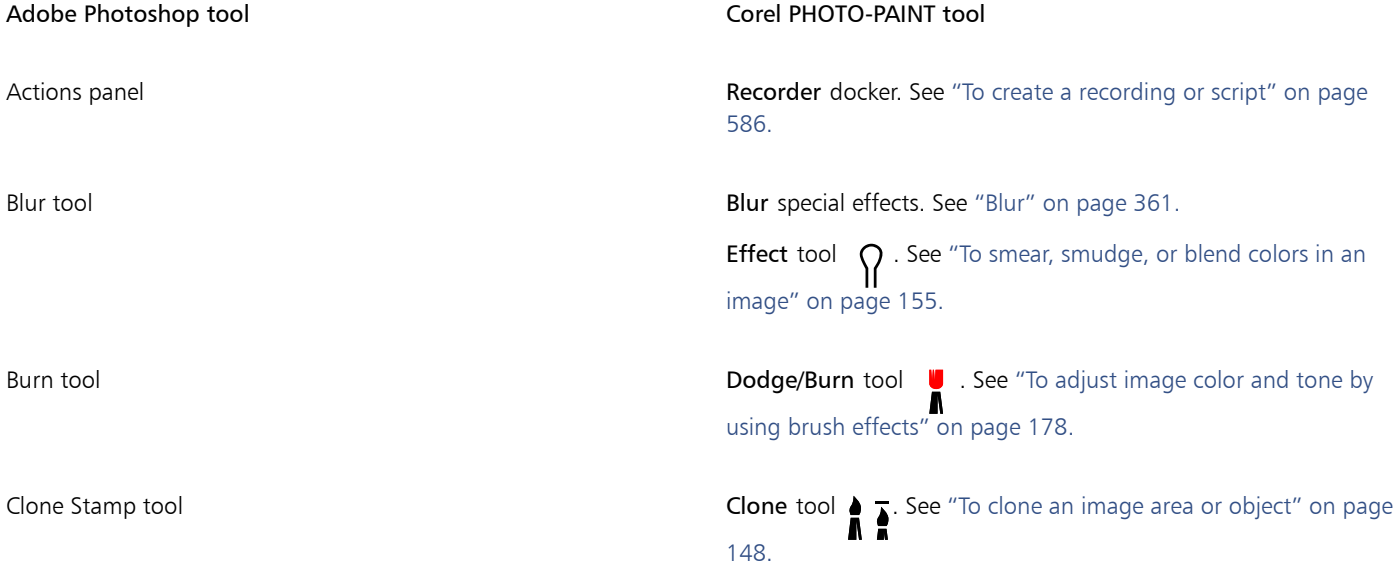

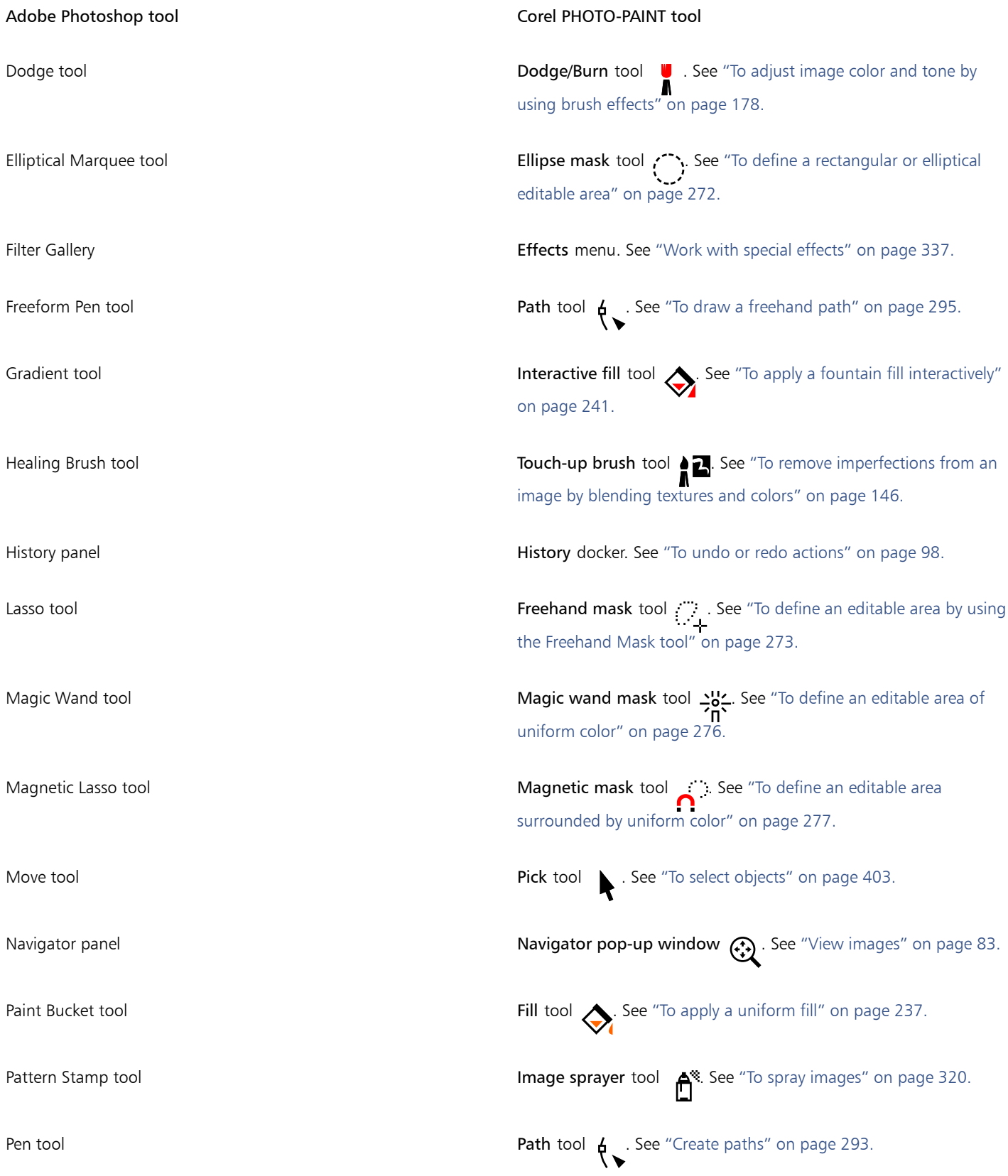

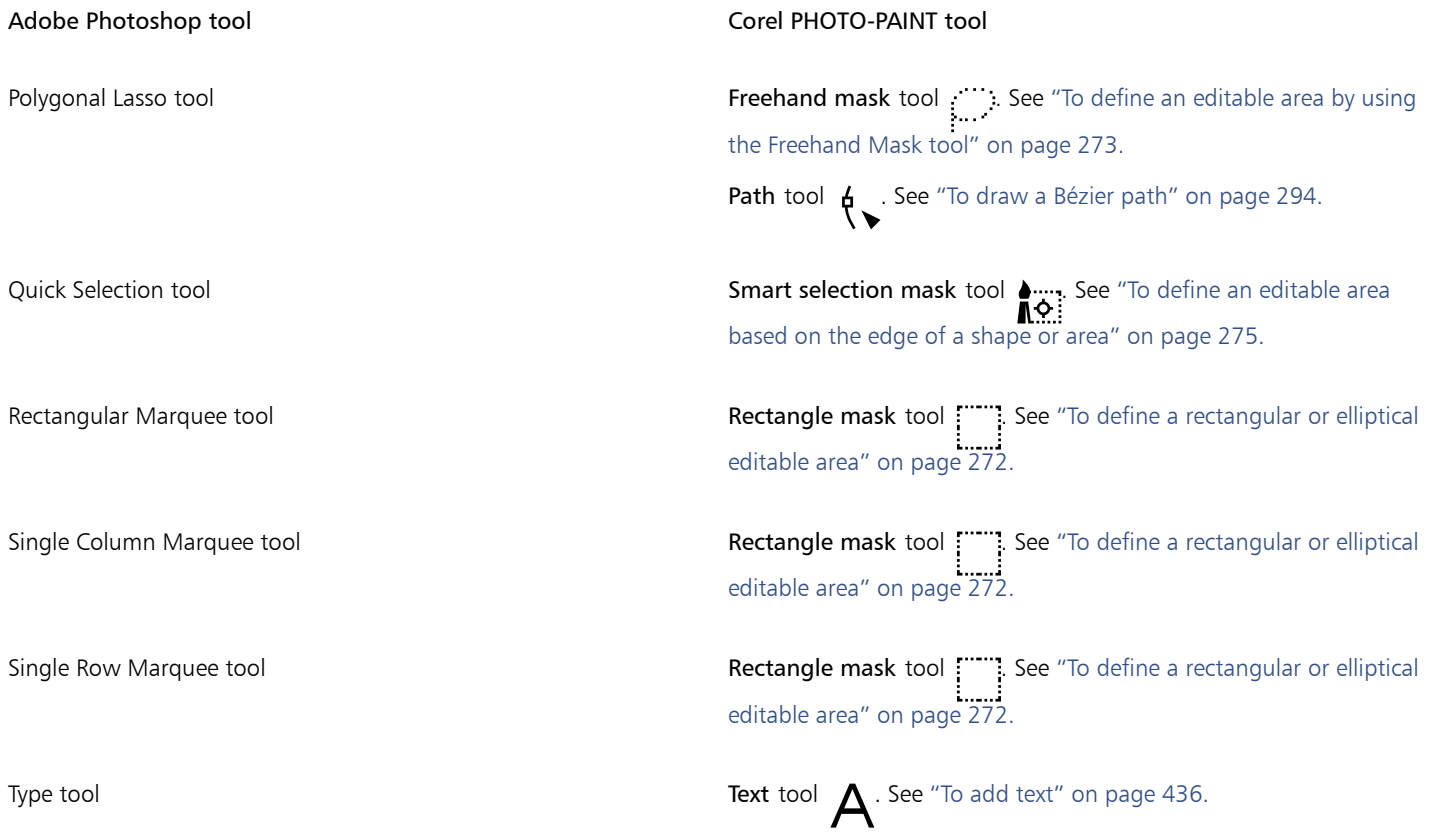

## Corel **PHOTO-PAINT™**

## <span id="page-596-1"></span>Glossary

#### Glossary

#### [A](#page-596-2) [B](#page-596-3) [C](#page-597-0) [D](#page-599-0) [E](#page-600-1) [F](#page-600-2) [G](#page-601-0) [H](#page-601-1) [I](#page-602-0) [J](#page-602-1) [K](#page-603-0) [L](#page-603-1) [M](#page-603-2) [N](#page-604-0) [O](#page-604-1) [P](#page-605-0) [R](#page-606-1) [S](#page-607-0) [T](#page-608-0) [U](#page-609-1) [V](#page-609-2) [W](#page-609-3) [Z](#page-610-0)

#### <span id="page-596-2"></span>A

#### accelerator table

A file that contains a list of shortcut keys. Different tables are active depending on the task that you are performing.

#### active object (Corel PHOTO-PAINT)

An object that has a red border around its thumbnail in the Objects docker.

#### alpha channel

A temporary storage area for masks. When you save a mask to an alpha channel, you can access and reuse it in the image as many times as you want. You can save an alpha channel to a file or load a previously saved channel in the active image.

#### ambient lighting

The lighting in a room, including natural and artificial light sources.

#### <span id="page-596-0"></span>animation file

A file that supports moving images; for example, animated GIF and QuickTime (MOV).

#### anti-aliasing

A method of smoothing curved and diagonal edges in images. Intermediate pixels along edges are filled to smooth the transition between the edges and the surrounding area.

#### aspect ratio

The ratio of the width of an image to its height (expressed mathematically as x:y). For example, the aspect ratio of an image that is 640 x 480 pixels is 4:3.

#### <span id="page-596-3"></span>B

#### <span id="page-596-4"></span>bit depth

The number of binary bits that define the shade or color of each pixel in a bitmap. For example, a pixel in a black-and-white image has a depth of 1 bit, because it can only be black or white. The number of color values that a given bit depth can produce is equal to 2 to the power of the bit depth. For example, a bit depth of 1 can produce two color values (2  $1$  = 2), and a bit depth of 2 can produce 4 color values  $(2^2 = 4)$ .

Bit depth ranges between 1 and 64 bits per pixel (bpp) and determines the [color depth](#page-598-0) of an image.

#### <span id="page-597-3"></span>bitmap

An image composed of grids of pixels or dots.

See also [vector graphic.](#page-609-0)

#### bitmap fill

A fill created from any bitmap.

#### black point

A brightness value that is considered black in a bitmap image. In Corel PHOTO-PAINT, you can set the black point to improve the contrast of an image. For example, in a [histogram](#page-602-2) of an image, with a brightness scale of 0 (dark) to 255 (light), if you set the black point at 5, all pixels with a value greater than 5 are converted to black.

#### black-and-white color mode

A 1-bit color mode that stores images as two solid colors — black and white — with no gradations. This color mode is useful for line art and simple graphics. To create a black-and-white photo effect, you can use the grayscale color mode.

#### See also [grayscale](#page-601-2).

#### bleed

The part of the printed image that extends beyond the edge of the page. The bleed ensures that the final image goes right to the edge of the paper after binding and trimming.

#### bounding box

The invisible box indicated by the eight selection [handles](#page-601-3) surrounding a selected object.

#### brightness

The amount of light that is transmitted or reflected from a given pixel. In the HSB color mode, brightness is a measure of how much white a color contains. For example, a brightness value of 0 produces black (or shadow in photos), and a brightness value of 255 produces white (or highlight in photos).

#### <span id="page-597-0"></span>C

#### **CERN**

CERN (Conseil Europeén pour la Recherche Nucléaire) is the scientific laboratory in which the World Wide Web was developed. CERN is also one of the World Wide Web server systems. Contact your server administrator to find out which system your server uses.

#### channel

An 8-bit grayscale image that stores color or mask information for another image. There are two types of channels: color and mask. Images have one color channel for each component of the color model on which they are based. In addition, some images use spot color channels. Each channel contains the color information for that component. Mask (alpha) channels store masks that you create for your images, and they can be saved with images in formats that support mask information, such as Corel PHOTO-PAINT (CPT) format.

#### <span id="page-597-2"></span>child object

An object whose image elements are inserted into the shape of another object, called a [parent object.](#page-605-1) The child object and parent object are called a clipping group. The child object must be on a layer above the parent object.

#### <span id="page-597-1"></span>choke

In commercial printing, a form of trapping created by extending the background object into the foreground object.

#### client/server image map

A rarely used image map type that includes code for both client-side and server-side image maps. This type of image map automatically defaults to the user's web browser for image map processing. If the browser does not support image maps, the server uses the external map file to process information. Currently, most web browsers support image maps, so client-side image maps are more common.

#### client-side image map

This common image map type does not depend on the server to process the map information.

#### clipart

Ready-made images that can be imported into Corel applications and edited if required.

#### Clipboard

An area that is used to temporarily store cut or copied information. The information is stored until new information is cut or copied to the Clipboard, replacing the old.

#### clip mask

A mask that lets you edit an object's transparency levels without affecting the pixels in the object. You can change the transparency levels directly on the object and then add the clip mask, or add the clip mask before making the changes.

#### clipping range

The percentage of the range of values that is not displayed in the upper part of the histogram's vertical axis.

#### <span id="page-598-4"></span>color cast

A color tint that often occurs in photos as a result of lighting conditions or other factors. For example, taking a photo indoors in dim incandescent light can result in a yellow color cast, and taking a photo outdoors in bright sunlight can result in a blue color cast.

#### <span id="page-598-0"></span>color depth

The maximum number of colors an image can contain. Color depth is determined by the [bit depth](#page-596-4) of an image and the displaying monitor. For example, an 8-bit image can contain up to 256 colors, while a 24-bit image can contain roughly up to 16 million colors. A GIF image is an example of an 8-bit image; a JPEG image is an example of a 24-bit image.

#### **CMY**

A color mode made up of cyan (C), magenta (M), and yellow (Y). This mode is used in the three-color printing process.

#### <span id="page-598-1"></span>CMYK

A color mode made up of cyan (C), magenta (M), yellow (Y), and black (K). CMYK printing produces true blacks and a wide tonal range. In the CMYK color mode, color values are expressed as percentages; therefore, a value of 100 for an ink means that the ink is applied at full saturation.

#### code page

A code page is a table in the DOS or Windows operating system that defines which ASCII or ANSI character set is used for displaying text. Different character sets are used for different languages.

#### <span id="page-598-3"></span>color channel

An 8-bit grayscale version of an image. Each channel represents one level of color in the image; for example, RGB has three color channels, while CMYK has four. When all the channels are printed together, they produce the entire range of colors in the image.

#### See also [RGB](#page-606-2) and [CMYK](#page-598-1).

#### <span id="page-598-2"></span>color gamut

The range of colors that can be reproduced or perceived by any device. For example, a monitor displays a different color gamut than a printer, making it necessary to manage colors from original images to final output.

#### color mode

A system that defines the number and kind of colors that make up an image. Black-and-white, grayscale, RGB, CMYK, and paletted are examples of color modes.

#### color model

A simple color chart that defines the range of colors displayed in a color mode. RGB (red, green, blue), CMY (cyan, magenta, yellow), CMYK (cyan, magenta, yellow, black), HSB (hue, saturation, brightness), HLS (hue, lightness, saturation), and CIE L\*a\*b (Lab) are examples of color models.

#### color palette

A collection of solid colors from which you can choose colors for fills and outlines.

#### color profile

A description of the color-handling capabilities and characteristics of a device.

#### color separation

In commercial printing, the process of splitting colors in a composite image to produce a number of separate grayscale images, one for each primary color in the original image. In the case of a CMYK image, four separations (one for cyan, magenta, yellow, and black) must be made.

#### color space

In electronic color management, a virtual representation of a device or the color gamut of a color model. The boundaries and contours of a device's color space are mapped by color management software.

See also [color gamut](#page-598-2).

#### color swatch

A solid-colored patch in a color palette.

#### color tolerance

The value that determines the color range or sensitivity of the Lasso mask tool, Magic wand mask tool, and Fill tool. Tolerance is also used in the Color mask dialog box to determine which pixels are protected when you create a color mask. A pixel is included in the specified color range if its grayscale value falls within the defined tolerance.

#### <span id="page-599-1"></span>color trapping

A printing term used to describe a method of overlapping colors to compensate for misaligned color separations (misregistration). This method avoids white slivers that appear between adjoining colors on a white page.

See also [spread,](#page-607-1) [choke](#page-597-1), and [overprinting.](#page-605-2)

#### contrast

The difference in tone between the dark and light areas of an image. Higher contrast values indicate greater differences and fewer gradations between dark and light.

#### control points (Corel PHOTO-PAINT)

The points that extend from a node along a curve that is being edited with the Shape tool. Control points determine the angle at which the curve passes through the node.

#### crop

To cut unwanted areas of an image without affecting the resolution of the part that remains.

#### cubist

An abstract style of art that stresses several aspects of the same object simultaneously, generally in the form of squares or cubes.

#### <span id="page-599-0"></span>D

#### DeviceN

A type of color space and device color model. This color space is multi-component, allowing color to be defined by other than the standard set of three (RGB) and four (CMYK) color components.

#### distortion handles

The outward-facing, double-headed arrows located at each corner of the highlighting box.

#### dithering

A process used to simulate a greater number of colors when only a limited number of colors are available.

#### dpi (dots per inch)

A measure of a printer's resolution in dots per inch. Typical desktop laser printers print at 600 dpi. Imagesetters print at 1270 or 2540 dpi. Printers with higher dpi capabilities produce smoother and cleaner output. The term dpi is also used to measure scanning resolution and to indicate bitmap resolution.

#### drawing page

The portion of a drawing window enclosed by a rectangle with a shadow effect.

#### duotone

An image in the duotone color mode is an 8-bit [grayscale](#page-601-2) image that has been enhanced with one to four additional colors.

#### <span id="page-600-1"></span>E

#### <span id="page-600-3"></span>editable area

An editable area (selection) allows paint and effects to be applied to the underlying pixels.

See also [protected area](#page-606-3) and [mask](#page-603-3).

#### encoding

Determines the character set of text, letting you correctly display text in the appropriate language.

#### Exchangeable Image File (EXIF)

A file format that embeds digital camera information, such as the time and date a photo is taken, shutter speed, and focus, into JPEG images.

#### exposure

A photographic term referring to the amount of light used to create an image. If not enough light is permitted to interact with the sensor (in a digital camera) or film (in a traditional camera), the image appears too dark (underexposed). If too much light is permitted to interact with the sensor or film, the image appears too light (overexposed).

#### <span id="page-600-2"></span>F

#### feathering

The level of sharpness along the edges of a drop shadow.

#### <span id="page-600-4"></span>fill

A color, bitmap, fountain, or pattern applied to an area of an image.

#### <span id="page-600-0"></span>filter

An application that translates digital information from one form to another.

#### flattened image

An image in which objects are combined with the background and can no longer be edited as individual objects.

#### floating editable area

An editable area that hovers or floats above an image and can be moved and modified without affecting the underlying pixels.

#### floating object

A bitmap with no background. Floating objects are also referred to as photo objects or cutout images.

#### font

A set of characters with a single style (such as italic), weight (such as bold), and size (such as 10 point) for a typeface such as Times New Roman.

#### fountain fill

A smooth progression of two or more colors applied to an area of an image that follow a linear, radial, conical, or square path. Two-color fountain fills have a direct progression from one color to another, while custom fills may have a progression of many colors.

#### fountain step

The shades of color that make up the appearance of a fountain fill. The more steps in a fill, the smoother the transition from the beginning color to the end color.

#### fractal

An irregular shape generated by a repeating pattern. Fractals can be used to mathematically generate an irregular and complex image by following a pattern, without having to define all of the individual components in the image.

#### <span id="page-601-0"></span>G

#### Gaussian

A type of pixel distribution that spreads the pixel information outward using bell-shaped curves rather than straight lines.

#### GIF

A graphic file format designed to use a minimum of disk space and be easily exchanged between computers. This format is commonly used to publish images of 256 or fewer colors to the Internet.

#### glyph (typographic)

A typographic glyph corresponds to a single character of a typeface.

#### grab area

The area of a command bar that can be dragged. Dragging the grab area moves the bar, while dragging any other area of the bar has no effect. The location of the grab area depends on the operating system you are using, the orientation of the bar, and whether the bar is docked or undocked. Command bars with grab areas include toolbars, the toolbox, and the property bar.

#### gradient node

A square point that represents each color on the gradient arrow of a gradient fill, which is used to change the fill's start and end points, colors, and transparency values.

#### <span id="page-601-2"></span>grayscale

A color mode that displays images by using 256 shades of gray. Each color is defined as a value between 0 and 255, where 0 is darkest (black) and 255 is lightest (white). Grayscale images, especially photos, are commonly referred to as "black and white."

#### grayscale image

An image that uses the [grayscale](#page-601-2) color mode, which can display up to 256 shades of gray, ranging from white to black. Grayscale images, especially photos, are commonly referred to as "black and white."

#### grid

A series of evenly spaced horizontal and vertical lines that are used to help draw and arrange objects.

#### group

A set of objects that behave as one unit. Operations you perform on a group apply equally to each of its objects.

#### guideline

A horizontal, vertical, or slanted line that can be placed anywhere in the drawing window to aid in object placement.

#### <span id="page-601-1"></span>H

#### <span id="page-601-4"></span>halftone

An image that has been converted from a continuous tone image to a series of dots of various sizes to represent different tones.

#### <span id="page-601-3"></span>handles

A set of eight black squares that appear at the corners and sides of an object when the object is selected. By dragging individual handles, you can scale, resize, or mirror the object. If you click a selected object, the shape of the handles changes to arrows so that you can rotate and skew the object.

#### highlight, shadow, and midtone

Terms used to describe the brightness of pixels in a bitmap image. Brightness values range from 0 (dark) to 255 (light). Pixels in the first third of the range are considered shadows, pixels in the middle third of the range are considered midtones, and pixels in the last third of the range are considered highlights. You can lighten or darken specific areas in images by adjusting the highlights, shadows, or midtones. A [histogram](#page-602-2) is an excellent tool for viewing and evaluating the highlights, shadows, and midtones of images.

#### highlighting box

A rectangle with eight handles that encloses a selection in an image.

#### <span id="page-602-2"></span>histogram

A histogram consists of a horizontal bar chart that plots the brightness values of the pixels in your bitmap image on a scale from 0 (dark) to 255 (light). The left part of the histogram represents the shadows of an image, the middle part represents the midtones, and the right part represents the highlights. The height of the spikes indicates the number of pixels at each brightness level. For example, a large number of pixels in the shadows (the left side of the histogram) indicates the presence of image detail in the dark areas of the image.

#### hotspot

The area of an object that you can click to jump to the address specified by a URL.

#### HSB (hue, saturation, brightness)

A color model that defines three components: hue, saturation, and brightness. Hue determines color (yellow, orange, red, and so on); brightness determines perceived intensity (lighter or darker color); and saturation determines color depth (from dull to intense).

#### HTML

The World Wide Web authoring standard comprised of markup tags that define the structure and components of a document. The tags are used to tag text and integrate resources (such as images, sound, video, and animation) when you create a webpage.

#### hue

The property of a color that allows it to be classified by its name. For example, blue, green, and red are all hues.

#### hyperlink

An electronic link that provides access directly from one place in a document to another place in that document or to another document.

#### <span id="page-602-0"></span>I

#### image map

A graphic in an HTML document that contains clickable areas that link to locations on the World Wide Web, to other HTML documents, or to graphics.

#### imagesetter

A high-resolution device that creates film or film-based paper output used in the production of plates for printing presses.

#### intensity

Intensity is a measure of the brightness of the light pixels in a bitmap compared with the darker midtones and dark pixels. An increase in intensity increases the vividness of whites while maintaining true darks.

#### interlaced video image

Interlaced video images take two passes to fill a screen, painting every other line in each pass. This can produce a flicker.

#### interlacing

In GIF images, a method that lets you display a web-based image on the screen at a low, blocky resolution. As the image data loads, the image quality improves.

#### <span id="page-602-1"></span>J

#### **JavaScript**

A scripting language used on the web to add interactive functions to HTML pages.

#### JPEG

A format for photographic images that offers compression with some loss of image quality. Because of their compression (up to 20 to 1) and small file size, JPEG images are widely used in Internet publishing.

#### JPEG 2000

An improved version of the JPEG file format that features better compression and allows you to attach image information and assign a different compression rate to an image area.

#### <span id="page-603-0"></span>K

#### kerning

The space between characters, and the adjustment of that space. Often, kerning is used to place two characters closer together than usual, for example WA, AW, TA, or VA. Kerning increases readability and makes letters appear balanced and proportional, especially at larger font sizes.

#### knockout

A printing term that refers to an area where underlying colors have been removed so that only the top color prints. For example, if you print a small circle on a large circle, the area under the small circle is not printed. This ensures that the color used for the small circle remains true instead of overlapping and mixing with the color used for the large circle.

#### <span id="page-603-1"></span>L

#### Lab

A color model that contains a luminance (or lightness) component (L) and two chromatic components: "a" (green to red) and "b" (blue to yellow).

#### layer

A transparent plane on which you can place objects in a drawing.

#### leading

The spacing between lines of text. Leading is important for both readability and appearance.

#### lens

An object that protects part or all of an image when you perform color and tonal corrections. You can view the effect of a correction through a lens without affecting the underlying pixels. If you move a lens, the correction is applied to the pixels at the new location.

#### linking

The process of placing an object created in one application into a document created in a different application. A linked object remains connected with its source file. If you want to change a linked object in a file, you have to modify the source file.

#### lossless

A kind of file compression that maintains the quality of an image that has been compressed and decompressed.

#### lossy

A kind of file compression that results in noticeable degradation of image quality.

#### low-frequency areas

Smooth areas in an image where gradual changes take place. That is, areas where there are no edges or noise.

#### **LZW**

A lossless file compression technique that results in smaller file size and faster processing time. LZW compression is commonly used on GIF and TIFF files.

#### <span id="page-603-2"></span>M

#### <span id="page-603-4"></span>marquee

A dashed outline that surrounds an editable area or an object in an image. By default, object marquees are blue and mask marquees are black.

#### marquee select

To select objects or nodes by dragging the Pick tool or Shape tool diagonally and enclosing objects in a marquee box with a dotted outline.

#### <span id="page-603-3"></span>mask

A mask is applied to an image during image editing to define [protected areas](#page-606-3) and [editable areas](#page-600-3).

#### mask modes

Mask tool operation modes that you must choose before you create or fine-tune a mask and its editable area. There are four mask modes: Normal, Additive, Subtractive, and XOR. The Normal mode (default) lets you select an area in an image. The Additive mode lets you expand the editable regions by selecting multiple areas in an image. The Subtractive mode lets you reduce the editable regions by removing areas from a selection. The XOR mode lets you select multiple areas in an image. If areas overlap, the overlapping regions are excluded from the editable area and added to the protected area.

#### merge mode

An editing state that determines how the selected paint, object, or fill color combines with other colors in the image.

#### <span id="page-604-3"></span>micro nudge

To move an object in small increments.

See also [nudge](#page-604-2) and [super nudge](#page-608-1).

#### moiré pattern

The visual effect of radiating curves created by superimposing two regular patterns. For example, a moiré pattern can result from overlapping two [halftone](#page-601-4) screens of different angles, dot spacing, and dot size. Moiré patterns are the undesirable result of rescreening an image with a different halftone screen or with the same halftone screen on an angle different from the original.

#### mosaic

The decorative artwork made by arranging small pieces of variously colored material to form pictures or patterns.

#### multichannel

A color mode that displays images by using multiple color channels, each comprising 256 shades of gray. When you convert an RGB color image to the multichannel color mode, the individual color channels (red [R], green [G], and blue [B]) are converted to grayscale information that reflects the color values of the pixels in each channel.

#### multitasking

An option that can improve the overall performance of an application by optimizing how the CPU executes tasks.

#### <span id="page-604-0"></span>N

#### NCSA (National Center for Supercomputing Applications)

NCSA is a server system. If you are creating an image map to be displayed on the web, you need to know the system your server uses, because different codes are used in the map files. Contact your server administrator to find out which system your server uses.

#### <span id="page-604-4"></span>nodes

The square points at each end of a line or curve segment. You can change the shape of a line or curve by dragging one or more of its nodes.

noise

In bitmap editing, random pixels on the surface of a bitmap, resembling static on a television screen.

#### NTSC (National Television Standards Committee)

A video color filter that is commonly used to define the gamut of colors supported by television monitors in North America.

#### <span id="page-604-2"></span>nudge

To move an object in increments.

See also [micro nudge](#page-604-3) and [super nudge](#page-608-1).

#### <span id="page-604-1"></span>O

#### object (Corel PHOTO-PAINT)

An independent bitmap that is layered above the background image. Changes applied to objects do not affect the underlying image.

#### <span id="page-604-5"></span>opacity

The quality of an object that makes it difficult to see through. If an object is 100 percent opaque, you cannot see through it. Opacity levels under 100 percent increase the transparency of objects.

#### See also [transparency](#page-609-4).

#### overlay

A red-tinted, transparent sheet that you can superimpose on the protected areas in an image. The mask overlay makes it easy to distinguish between the editable and the masked (protected) regions in an image. When the overlay is applied, the masked areas are displayed in varying degrees of red (according to their transparency). The deeper the saturation of the red tint, the greater the degree of protection.

See also [editable area](#page-600-3) and [protected area.](#page-606-3)

#### <span id="page-605-2"></span>overprinting

Overprinting is achieved by printing one color over another. Depending on the colors you choose, the overprinted colors mix to create a new color, or the top color covers the bottom color. Overprinting a dark color on a light color is often used to avoid registration problems that occur when color separations are not precisely aligned.

See also [color trapping,](#page-599-1) [choke](#page-597-1), and [spread.](#page-607-1)

#### <span id="page-605-0"></span>P

#### PAL

A video color filter that is commonly used to define the gamut of colors supported by television monitors in Europe and Asia.

#### paletted color mode

An 8-bit color mode that displays images of up to 256 colors. You can convert a complex image to the paletted color mode to reduce file size and to achieve more precise control of the colors used throughout the conversion process.

#### pan (Corel PHOTO-PAINT)

To move the image around in the image window, usually when the image is larger than its window. Panning changes the image view in the same way that scrolling moves the image up, down, to the left, or to the right in the image window. When working at high magnification levels where not all of the image is displayed, you can quickly pan to see parts of the image that were previously hidden.

#### PANOSE font matching

A feature that lets you choose a substitute font if you open a file that contains a font not installed on your computer. You can make a substitution for the current working session only, or you can make a permanent substitution, so that the new font is automatically displayed when you save and reopen the file.

#### PANTONE process colors

The colors that are available through the PANTONE Process Color System, which is based on the CMYK color model.

#### <span id="page-605-1"></span>parent object

An object whose shape is combined with the image elements of another object, called a [child object](#page-597-2). The child object and parent object are called a clipping group. The parent object must be on an object layer below the child object.

#### <span id="page-605-3"></span>path

A series of line or curve [segments](#page-607-2) connected by square endpoints called [nodes.](#page-604-4)

#### pattern fill

A fill consisting of a series of repeating vector objects or images.

#### perspective handles

The hollow circles in the corners of the highlighting box.

#### pixel

A colored dot that is the smallest part of a bitmap.

#### See also [resolution](#page-606-4).

#### pixelation

A type of image distortion in which individual pixels are discernible to the naked eye, or groups of pixels appear as blocks of colors. Pixelation is caused by incorrect resolution or incorrect image dimensions, or it can be created intentionally for a special effect.

#### PNG (Portable Network Graphics)

A graphic file format designed for use in online viewing. This format can import 24-bit color graphics.

#### pressure-sensitive pen

A stylus that you can use to access commands and draw your images. To use with Corel PHOTO-PAINT, you must install the pressure-sensitive pen, along with a pressure-sensitive tablet and its corresponding drivers.

#### process color

In commercial printing, colors that are produced from a blend of cyan, magenta, yellow, and black. This is different from a spot color, which is a solid ink color printed individually (one printing plate is required for each spot color).

#### progressive

In JPEG images, a method of having the image appear on screen in its entirety, at a low, blocky resolution. As the image data loads, the image quality progressively improves.

#### <span id="page-606-3"></span>protected area

An area that prevents paint and effects from being applied to the underlying pixels.

See also [mask](#page-603-3) and [editable area.](#page-600-3)

#### <span id="page-606-1"></span>R

#### radius

As applied to orbits, sets the distance between the center of the brushstroke and the nibs that travel around the center of the brushstroke when you paint with orbits. Increasing this value increases the size of the brushstroke.

As applied to the Dust & Scratch filter, sets the number of pixels surrounding the damaged area that are used to apply the filter.

#### range sensitivity

A paletted color mode option that lets you specify a focus color for the paletted conversion. You can adjust the color and specify its importance to guide converting.

#### <span id="page-606-0"></span>rasterized image

An image that has been rendered into pixels. When you convert vector graphic files to bitmap files, you create rasterized images.

#### render

To capture a two-dimensional image from a three-dimensional model.

#### resample

To change the [resolution](#page-606-4) and dimensions of a bitmap. Upsampling increases the size of the image; downsampling decreases the size of the image. Resampling with fixed resolution lets you maintain the resolution of the image by adding or subtracting pixels while varying the image size. Resampling with variable resolution keeps the number of pixels unchanged while changing the image size, resulting in lower or higher resolution than that of the original image.

#### <span id="page-606-4"></span>resolution

The amount of detail that an image file contains, or that an input, output, or display device is capable of producing. Resolution is measured in dpi (dots per inch) or ppi (pixels per inch). Low resolutions can result in a grainy appearance; high resolutions can produce higher quality images but result in larger file sizes.

#### <span id="page-606-2"></span>RGB

A color mode in which the three colors of light (red, green, and blue) are combined in varying intensities to produce all other colors. A value between 0 and 255 is assigned to each [channel](#page-598-3) of red, green, and blue. Monitors, scanners, and the human eye use RGB to produce or detect color.

#### rollover

An interactive object or group of objects that changes its appearance when you click or point to it.

#### round-tripping

The conversion of a document saved in one file format, such as Portable Document Format (PDF), to another format, such as Corel DESIGNER (DES) and then back again.

#### rotation handles

The curved, double arrows in the corners of the highlighting box.

#### ruler

A horizontal or vertical bar marked off in units and used to determine the size and position of objects. By default, the rulers appear on the left side and along the top of the application window, but they can be hidden or moved.

#### <span id="page-607-0"></span>S

#### saturation

The purity or vividness of a color, expressed as the absence of white. A color that has 100 percent saturation contains no white. A color with 0 percent saturation is a shade of gray.

#### scanner

A device that converts images on paper, transparency, or film to digital form. Scanners produce bitmaps or [rasterized images.](#page-606-0)

#### seed color

The color of the first pixel that you click when you define a mask. This color is used by the tolerance value to set the sensitivity of the color detection in color masks.

#### <span id="page-607-2"></span>segment

The line or curve between nodes in a curve object.

#### segment (path)

The section of a path located between two consecutive nodes. A path is a series of segments.

#### selection

An area of an image, also called editable area, that is not protected by a mask and that is, therefore, available for editing. The selection can be modified by painting and editing tools, special effects, and image commands.

#### selection box

An invisible rectangle with eight visible handles that appears around any object you select using the Pick tool.

#### server-side image map

A rarely used image map type that relies on a server to process image map information. It requires a separate map (\*.map) file for the web server. Currently, most web browsers can process image maps, so client-side image maps are more common.

#### shape cursor

Uses the shape and size of the nib of the current tool as a cursor.

#### skewing handles

The straight, double-headed arrows located in the center of each side of the highlighting box.

#### spot color

In commercial printing, a solid ink color that prints individually, one plate per spot color.

#### <span id="page-607-1"></span>spread

In commercial printing, a type of trap that is created by extending the foreground object into the background object.

#### stacking order

The sequence in which objects are created in the image window. This order determines the relationship between objects and, therefore, the appearance of your image. The first object you create appears on the bottom; the last object appears on the top.

#### stylus

A pen device, used in conjunction with a pen tablet, that allows you to draw paint strokes. A pressure-sensitive stylus allows you to vary your strokes with subtle changes in pressure.

#### subpath (Corel PHOTO-PAINT)

A segment which is not joined to the main path.

#### subtractive color model

A color model, such as CMYK, that creates color by subtracting wavelengths of light reflected from an object. For example, a colored ink appears blue if it absorbs all colors except blue.

#### <span id="page-608-1"></span>super nudge

To move an object in large increments by pressing Shift and an Arrow key. The super nudge value is multiplied by the nudge value to obtain the distance by which the object is moved.

See also [nudge](#page-604-2) and [micro nudge](#page-604-3).

#### swap disk

Hard drive space used by applications to artificially increase the amount of memory available in your computer.

#### swatch

One of a series of solid-colored patches used as a sample when selecting color. A printed booklet of swatches is called a swatchbook. Swatch also refers to the colors contained in the color palette.

#### symbol

A reusable object or group of objects. A symbol is defined once and can be referenced many times in an image.

#### <span id="page-608-0"></span>T

#### target

The frame or web browser window in which a new webpage appears.

#### temperature

A way of describing light in terms of degrees Kelvin — lower values correspond to dim lighting conditions that cause an orange cast, such as candlelight or the light from an incandescent light bulb. Higher values correspond to intense lighting conditions that cause a blue cast, such as sunlight.

#### texture fill

A fractally generated fill that, by default, fills an object or image area with one image instead of with a series of repeating images.

#### threshold

A level of tolerance for tonal variation in a bitmap.

#### threshold (path)

A control available when you create a [path](#page-605-3) from a [mask](#page-603-3). Threshold values range from 1 to 10 and determine the size of the angle required between two sections of a mask for a node to be created there. A low value produces more cusps, and therefore more nodes on the resulting path.

#### thumbnail

A miniature, low-resolution version of an image or illustration.

#### tightness (path)

A control available when you create a path from a mask [marquee.](#page-603-4) Tightness values range from 1 to 10 and determine how close the path's shape will be to that of the marquee. The higher the value, the more the new path resembles the marquee; it will have more nodes than a path with a lower tightness value.

#### tiling

The technique of repeating a small image across a large surface. Tiling is often used to create a patterned background for webpages.

#### tint

In photo editing, a tint often refers to a semitransparent color applied over an image. Also called a [color cast](#page-598-4).

In printing, a tint refers to a lighter shade of a color created with halftone screening — for example, a spot color.

#### See also [halftone](#page-601-4).

#### tonal range

The distribution of pixels in a bitmap image from dark (a value of zero, indicating no brightness) to light (a value of 255, indicating full brightness). Pixels in the first third of the range are considered shadows, pixels in the middle third of the range are considered midtones, and pixels in the last third of the range are considered highlights. Ideally, the pixels in an image should be distributed across the entire tonal range. A [histogram](#page-602-2) is an excellent tool for viewing and evaluating the tonal range of images.

#### tone

The variations in a color or the range of grays between black and white.

#### <span id="page-609-4"></span>transparency

The quality of an object that makes it easy to see through. Setting lower levels of transparency causes higher levels of opacity and less visibility of the underlying items or image.

#### See also [opacity.](#page-604-5)

#### true color

A term that refers to digital RGB color that is composed of 24 bits, or 16.7 million colors.

#### TWAIN

By using the TWAIN driver supplied by the manufacturer of the imaging hardware, Corel graphics applications can acquire images directly from a digital camera or scanner.

#### <span id="page-609-1"></span> $\overline{11}$

#### uniform fill

A type of fill used to apply one solid color to your image.

See also [fill](#page-600-4).

#### Unicode

A character encoding standard that defines character sets for all written languages in the world by using a 16-bit code set and more than 65, 000 characters. Unicode lets you handle text effectively regardless of the language of the text, your operating system, or the application you are using.

#### URL (Uniform Resource Locator)

A unique address that defines where a webpage is located on the Internet.

#### <span id="page-609-2"></span>V

#### <span id="page-609-0"></span>vector graphic

An image generated from mathematical descriptions that determine the position, length, and direction in which lines are drawn. Vector graphics are created as collections of lines rather than as patterns of individual dots or pixels.

See also [bitmap.](#page-597-3)

#### <span id="page-609-3"></span>W

#### watermark

A small amount of random noise added to the luminance component of the image pixels which carries information about the image. This information survives normal editing, printing, and scanning.

#### WEBP

The WEBP format provides both lossless and lossy compression and supports transparency in images designed for use on the web. WEBP lossless images are smaller than PNG files, and WEBP lossy images are smaller than JPEG images.

#### white point

The measurement of white on a color monitor that influences how highlights and contrast appear.

In image correction, the white point determines the brightness value that is considered white in a bitmap image. In Corel PHOTO-PAINT, you can set the white point to improve the contrast of an image. For example, in a [histogram](#page-602-2) of an image, with a brightness scale of 0 (dark) to 255 (light), if you set the white point at 250, all pixels with a value greater than 250 are converted to white.

#### Windows Image Acquisition (WIA)

A standard interface and driver, created by Microsoft, for loading images from peripheral devices, such as scanners and digital cameras.

#### <span id="page-610-0"></span>Z

#### zoom

To reduce or magnify the view of a drawing. You can zoom in to see details or zoom out for a broader view.

#### ZIP

A lossless file compression technique that results in smaller file size and faster processing time.